# **SIEMENS** SINUMERIK SINUMERIK 808D ADVANCED Podręcznik programowania i obsługi (frezowanie) Kompaktowa instrukcja obsługi

### Wskazówki prawne

### Koncepcja wskazówek ostrzeżeń

Podręcznik zawiera wskazówki, które należy bezwzględnie przestrzegać dla zachowania bezpieczeństwa oraz w celu uniknięcia szkód materialnych. Wskazówki dot. bezpieczeństwa oznaczono trójkątnym symbolem, ostrzeżenia o możliwości wystąpienia szkód materialnych nie posiadają trójkątnego symbolu ostrzegawczego. W zależności od opisywanego stopnia zagrożenia, wskazówki ostrzegawcze podzielono w następujący sposób.

#### ∕I∖NIEBEZPIECZEŃSTWO

oznacza, że nieprzestrzeganie tego typu wskazówek ostrzegawczych grozi śmiercią lub odniesieniem ciężkich obrażeń ciała.

#### A OSTRZEŻENIE

oznacza, że nieprzestrzeganie tego typu wskazówek ostrzegawczych może grozić śmiercią lub odniesieniem ciężkich obrażeń ciała.

#### A OSTROŻNIE

oznacza, że nieprzestrzeganie tego typu wskazówek ostrzegawczych może spowodować lekkie obrażenia ciała.

#### UWAGA

oznacza, że nieprzestrzeganie tego typu wskazówek ostrzegawczych może spowodować szkody materialne.

W wypadku możliwości wystąpienia kilku stopni zagrożenia, wskazówkę ostrzegawczą oznaczono symbolem najwyższego z możliwych stopnia zagrożenia. Wskazówka oznaczona symbolem ostrzegawczym w postaci trójkąta, informująca o istniejącym zagrożeniu dla osób, może być również wykorzystana do ostrzeżenia przed możliwością wystąpienia szkód materialnych.

#### Wykwalifikowany personel

Produkt /system przynależny do niniejszej dokumentacji może być obsługiwany wyłącznie przez personel wykwalifikowany do wykonywania danych zadań z uwzględnieniem stosownej dokumentacji, a zwłaszcza zawartych w niej wskazówek dotyczących bezpieczeństwa i ostrzegawczych. Z uwagi na swoje wykształcenie i doświadczenie wykwalifikowany personel potrafi podczas pracy z tymi produktami / systemami rozpoznać ryzyka i unikać możliwych zagrożeń.

#### Zgodne z przeznaczeniem używanie produktów firmy Siemens

Przestrzegać następujących wskazówek:

#### $\bigwedge$ OSTRZEŻENIE

Produkty firmy Siemens mogą być stosowane wyłącznie w celach, które zostały opisane w katalogu oraz w załączonej dokumentacji technicznej. Polecenie lub zalecenie firmy Siemens jest warunkiem użycia produktów bądź komponentów innych producentów. Warunkiem niezawodnego i bezpiecznego działania tych produktów są prawidłowe transport, przechowywanie, ustawienie, montaż, instalacja, uruchomienie, obsługa i konserwacja. Należy przestrzegać dopuszczalnych warunków otoczenia. Należy przestrzegać wskazówek zawartych w przynależnej dokumentacji.

# <span id="page-1-0"></span>**Wstęp**

### Obowiązujące systemy

Niniejszy podręcznik dotyczy następujących systemów sterowania:

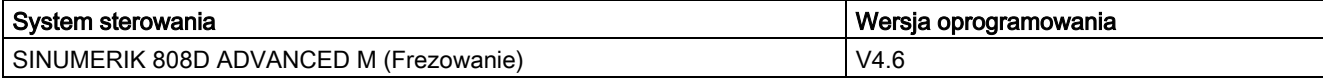

#### Elementy dokumentacji oraz docelowi odbiorcy

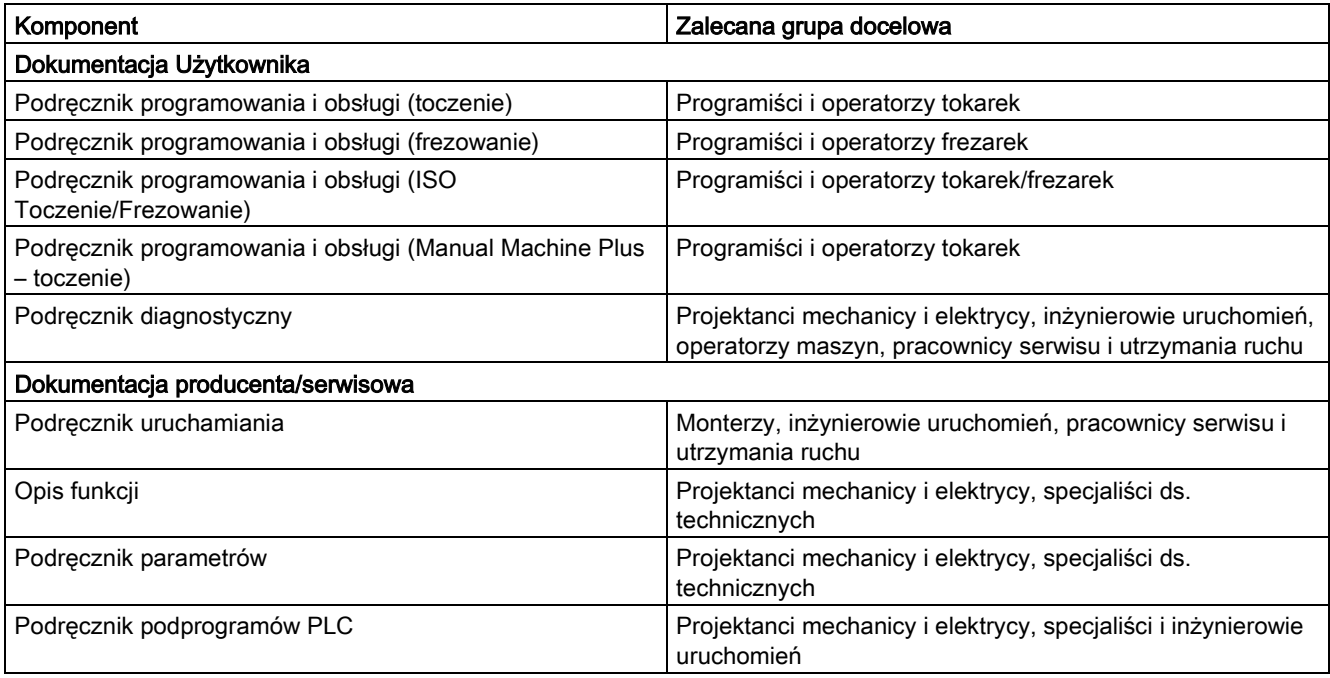

#### My Documentation Manager (MDM)

Informacje potrzebne do indywidualnego skompilowania dokumentacji na podstawie treści pochodzących od firmy Siemens dostępne są na następującej stronie:

[www.siemens.com/mdm](http://www.siemens.com/mdm)

#### Standardowy zakres

Niniejszy podręcznik zawiera opis funkcjonalności tylko wersji standardowej. Wyłączenia lub zmiany wprowadzone przez producenta obrabiarki są przez niego dokumentowane.

#### Wsparcie techniczne

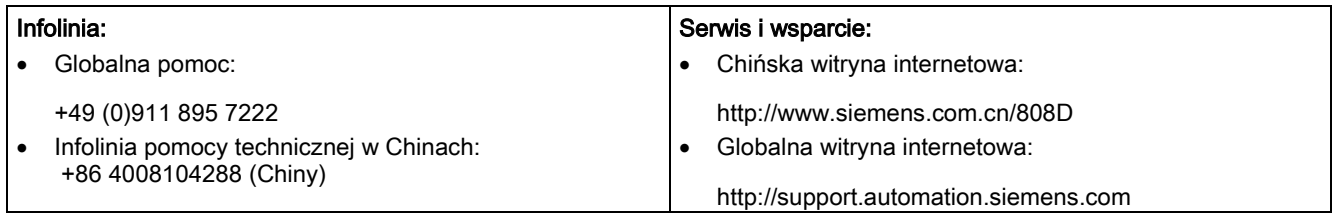

#### Deklaracja zgodności WE

Deklaracja zgodności WE, w tym zgodności z dyrektywą w sprawie kompatybilności elektromagnetycznej dostępna jest na stronie [http://support.automation.siemens.com.](http://support.automation.siemens.com)

Tutaj należy wpisać numer 15257461 jako poszukiwany termin lub skontaktować się z miejscowym przedstawicielem firmy Siemens.

# Spis treści

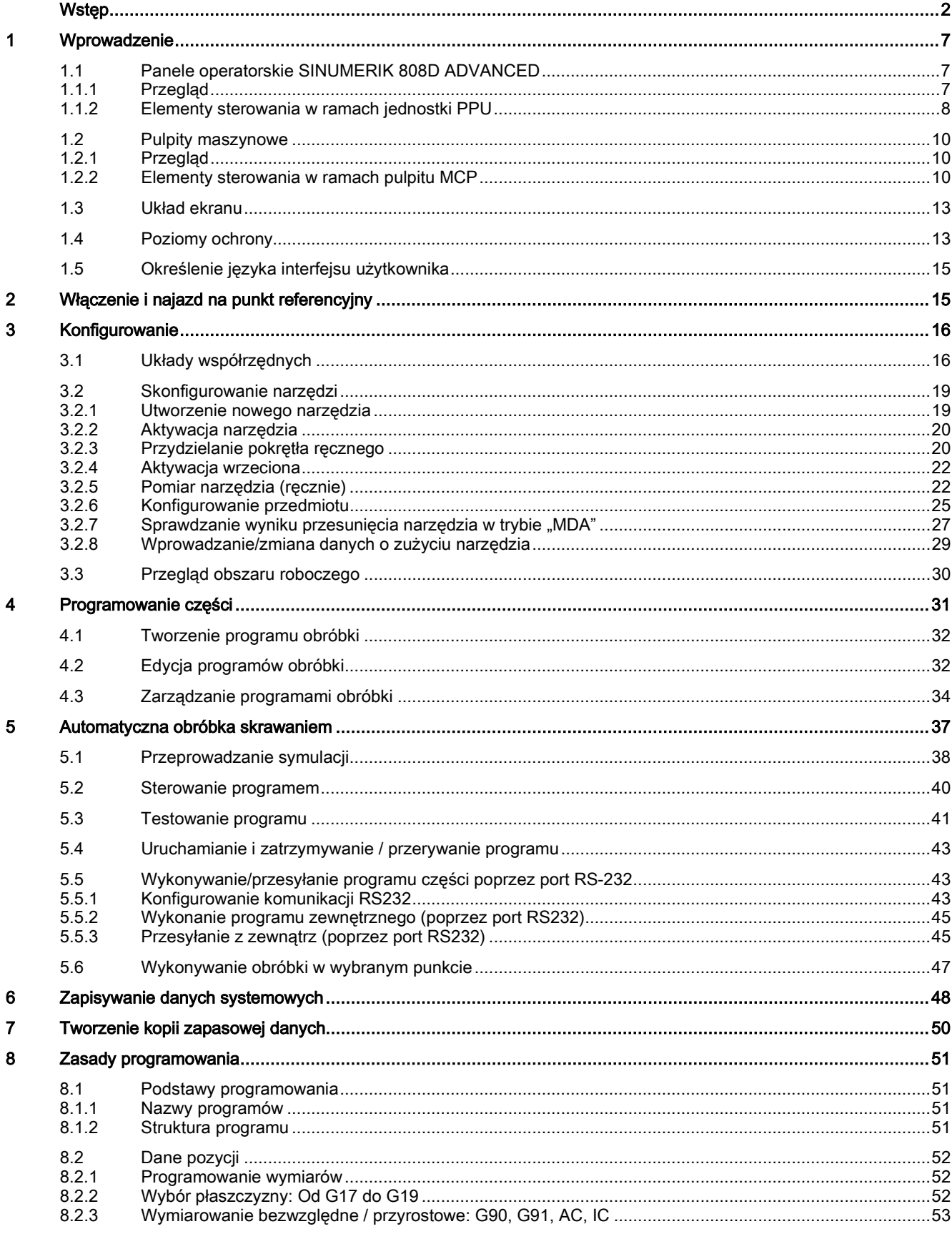

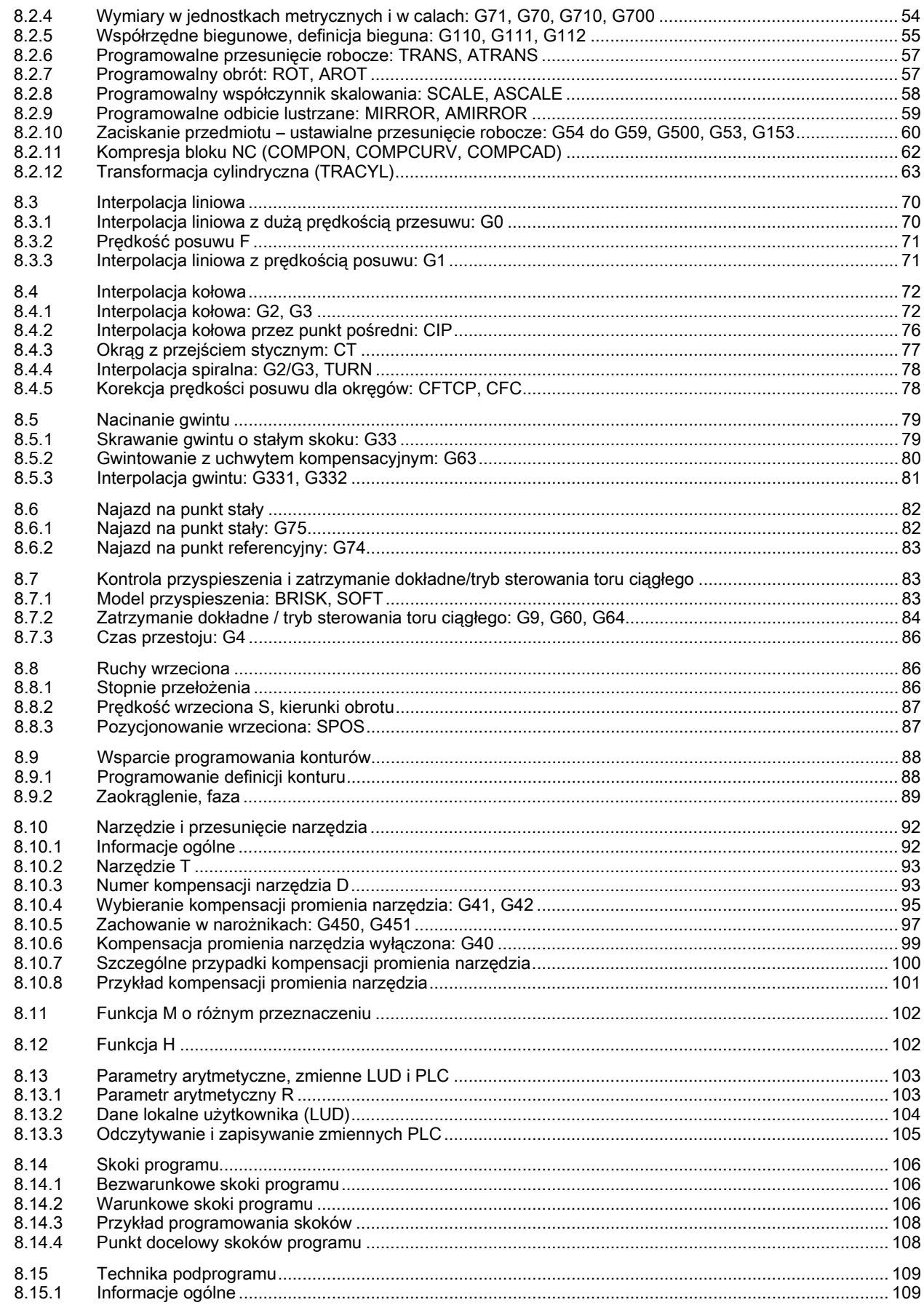

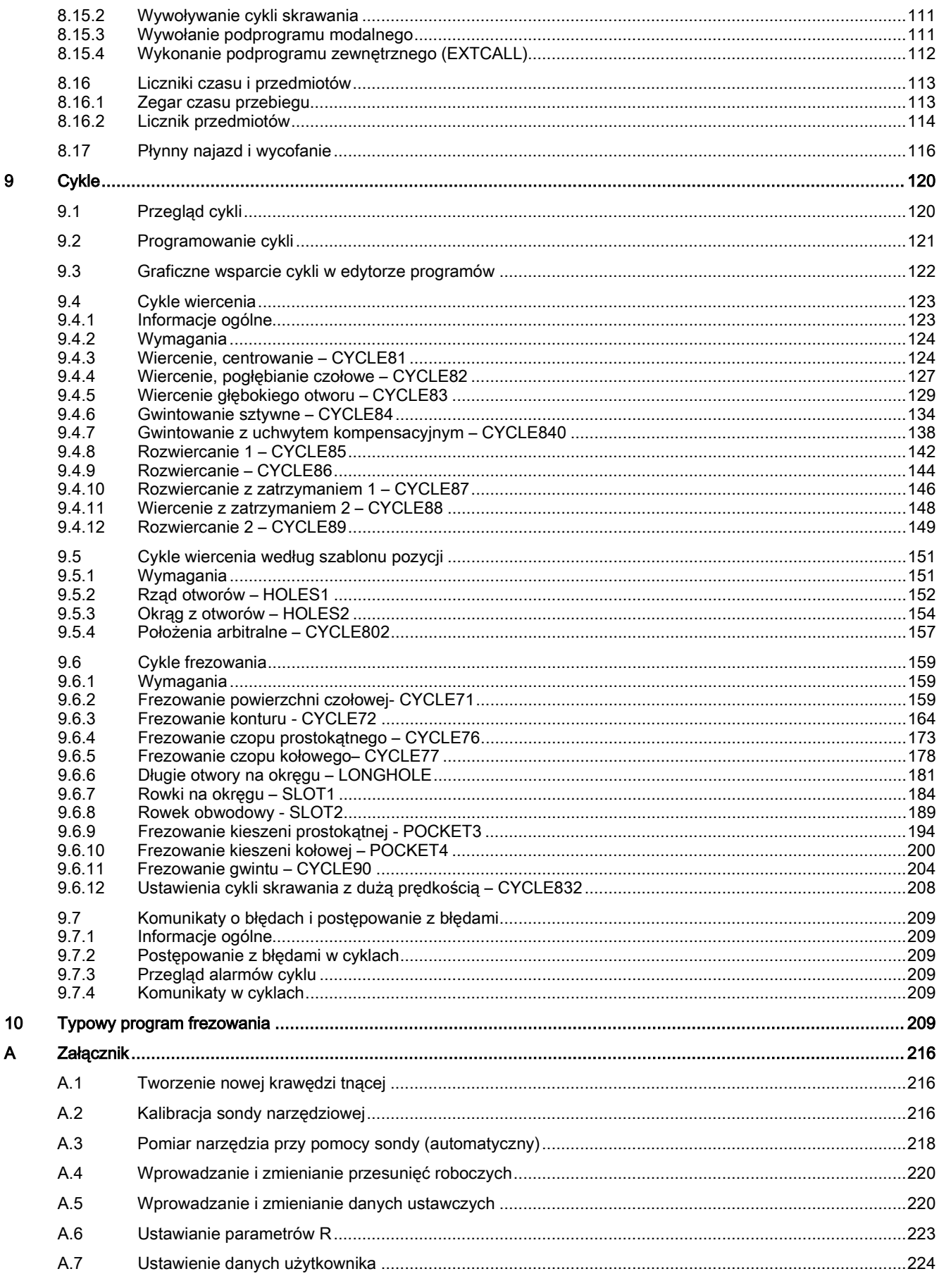

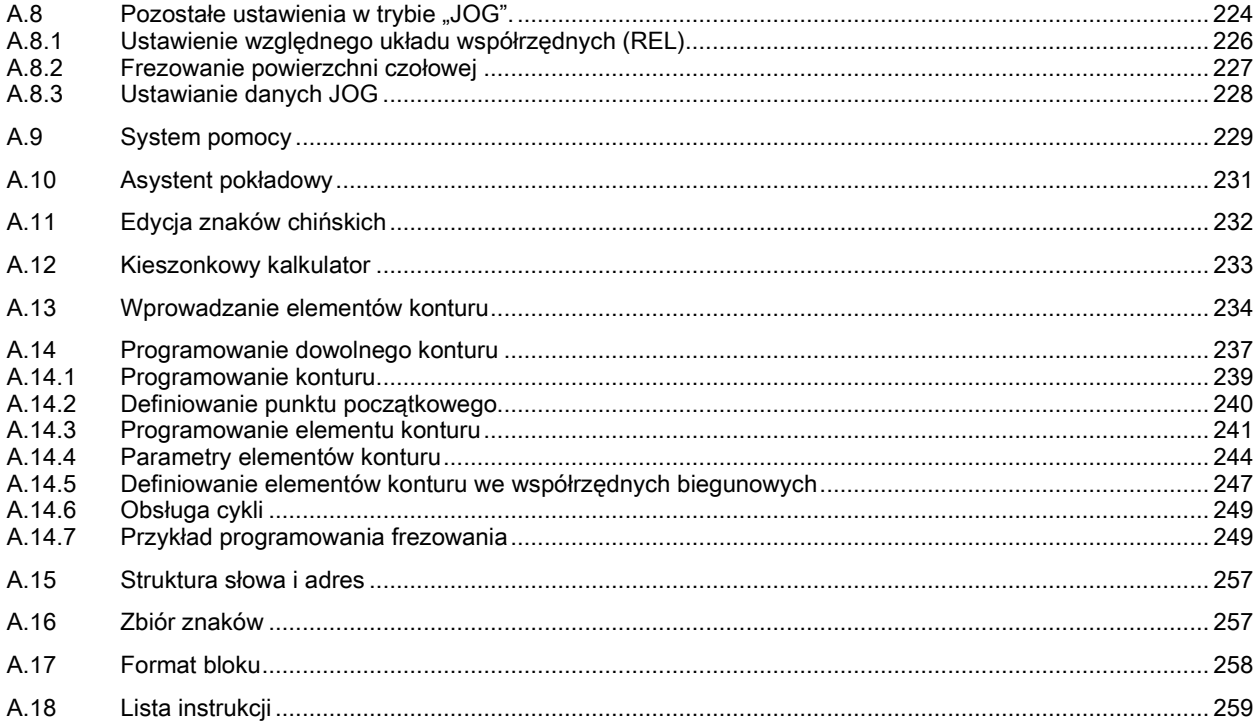

# <span id="page-6-0"></span>1 Wprowadzenie

# <span id="page-6-1"></span>1.1 Panele operatorskie SINUMERIK 808D ADVANCED

## <span id="page-6-2"></span>1.1.1 Przegląd

Panel jednostki centralnej SINUMERIK 808D ADVANCED dostępny jest w następujących wersjach:

● PPU161.2

pozioma wersja pulpitu do stosowania w systemach sterowaniaSINUMERIK 808D ADVANCED T (toczenie) lub SINUMERIK 808D ADVANCED M (frezowanie)

● PPU160.2

pionowa wersja pulpitu do stosowania w systemach sterowania SINUMERIK 808D ADVANCED T (toczenie) lub SINUMERIK 808D ADVANCED M (frezowanie)

### PPU161.2 (pozioma wersja pulpitu)

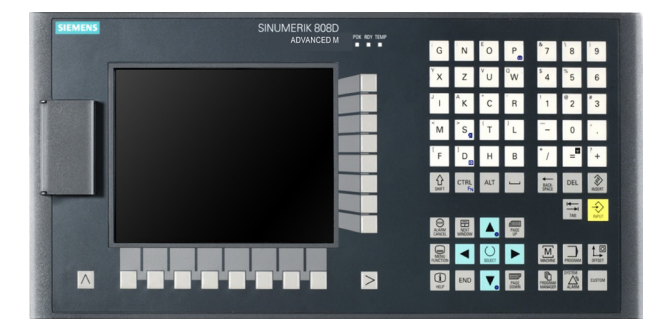

PPU160.2 (pionowa wersja pulpitu)

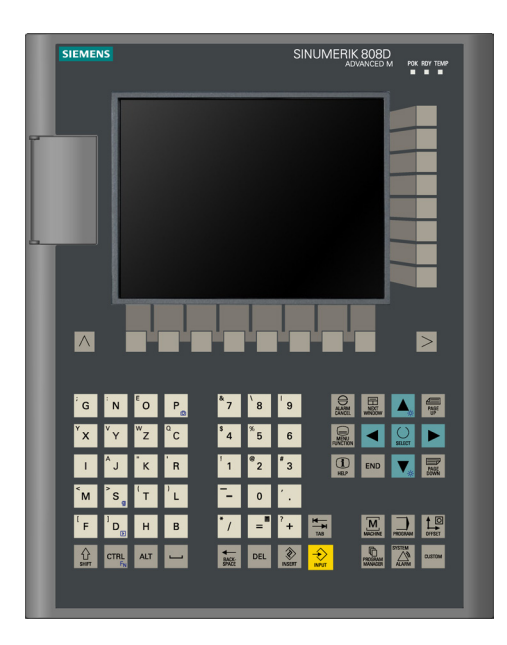

## <span id="page-7-0"></span>1.1.2 Elementy sterowania w ramach jednostki PPU

## Elementy panelu czołowego jednostki (PPU)

Na poniższej ilustracji pokazano pulpit PPU161.2 jako przykład wykorzystania elementów sterowania na pulpicie PPU:

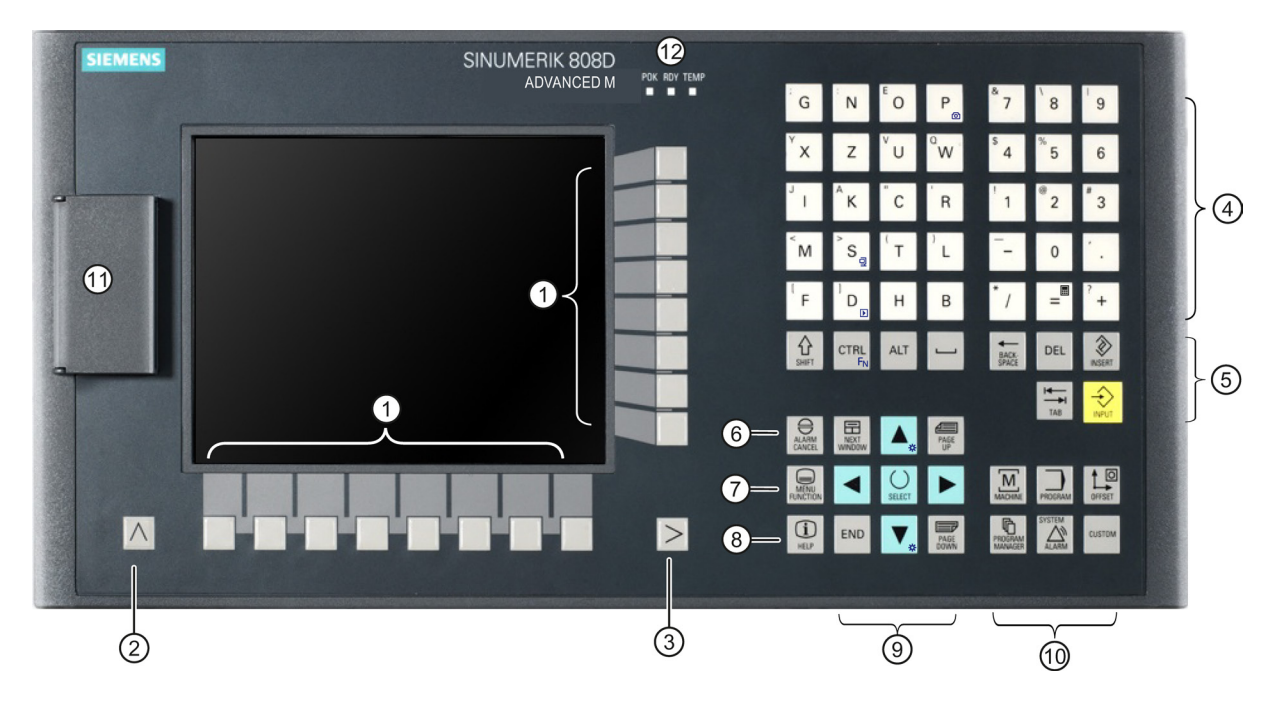

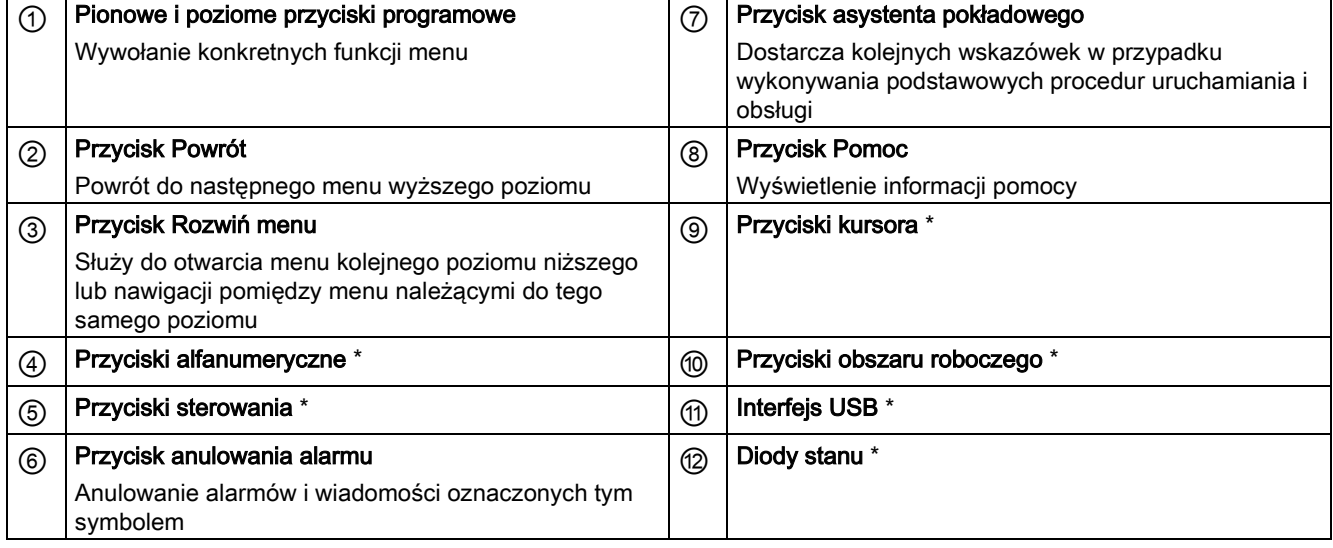

\* Dodatkowe informacje przedstawiono w tabeli poniżej.

### Dodatkowe informacje

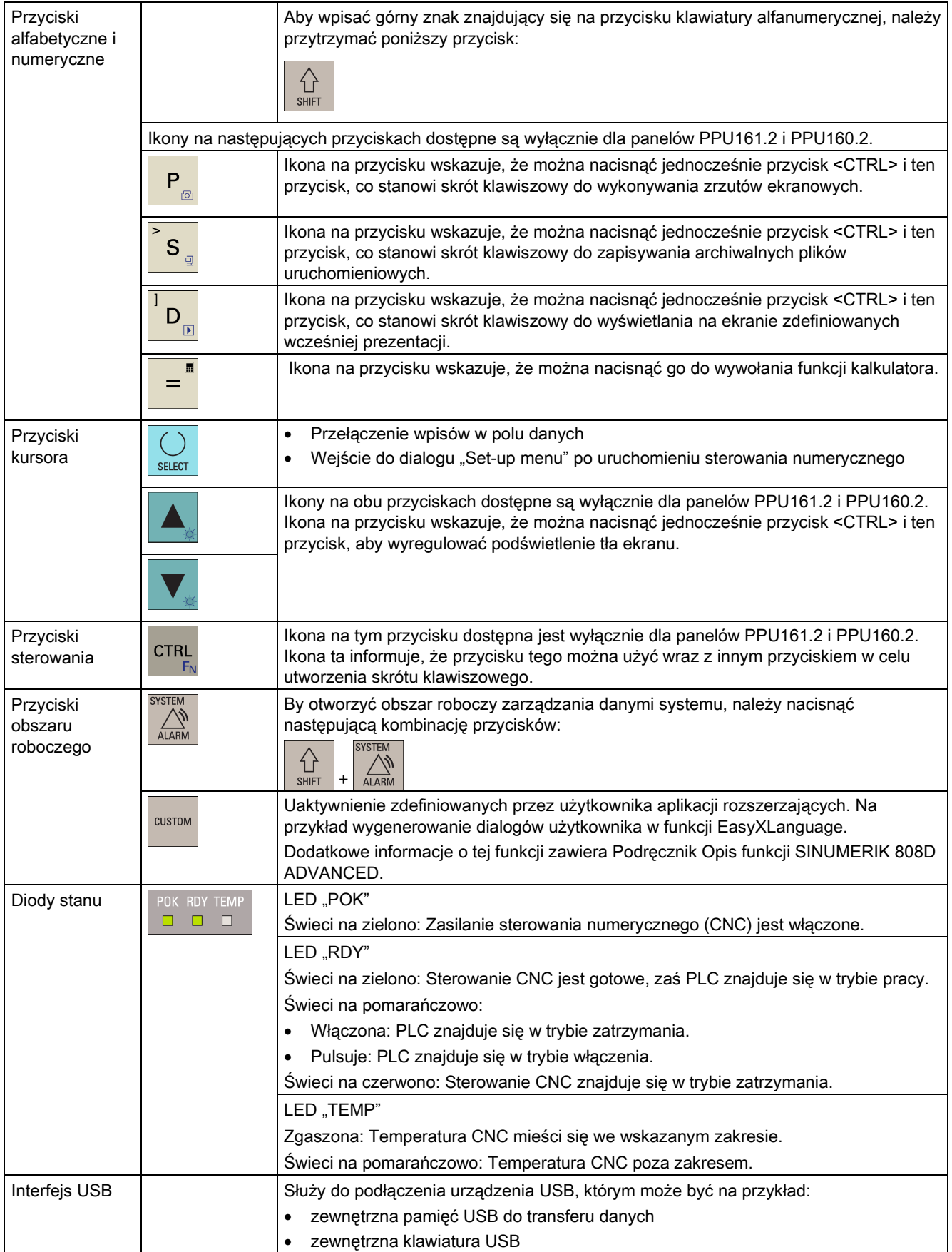

# <span id="page-9-0"></span>1.2 Pulpity maszynowe

## <span id="page-9-1"></span>1.2.1 Przegląd

### Elementy na ścianie przedniej pulpitu maszynowego MCP (Machine Control Panel)

SINUMERIK 808D MCP występuje w następujących wersjach:

- Pozioma wersja pulpitu MCP
- Pionowa wersja pulpitu MCP ze specjalnym gniazdem na kółko ręczne
- Pionowa wersja pulpitu MCP z pokrętłem korekcji wrzeciona

Pozioma wersja pulpitu MCP

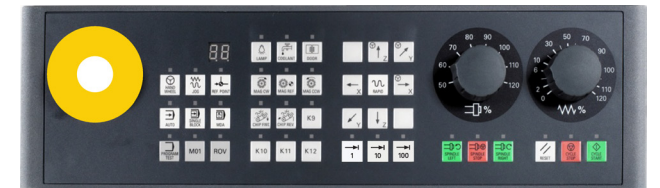

Pionowa wersja pulpitu MCP ze specjalnym gniazdem na kółko ręczne

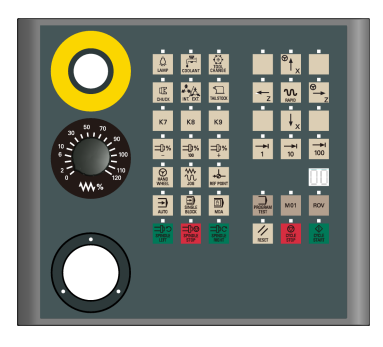

Pionowa wersja pulpitu MCP z pokrętłem korekcji wrzeciona

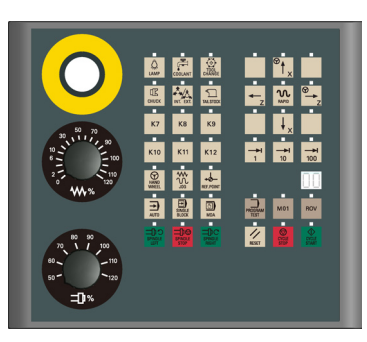

## <span id="page-9-2"></span>1.2.2 Elementy sterowania w ramach pulpitu MCP

### Elementy na ścianie przedniej pulpitu maszynowego MCP (Machine Control Panel)

Na poniższej ilustracji pokazano wersję poziomą pulpitu jako przykład dostępnych elementów sterowania na pulpicie MCP:

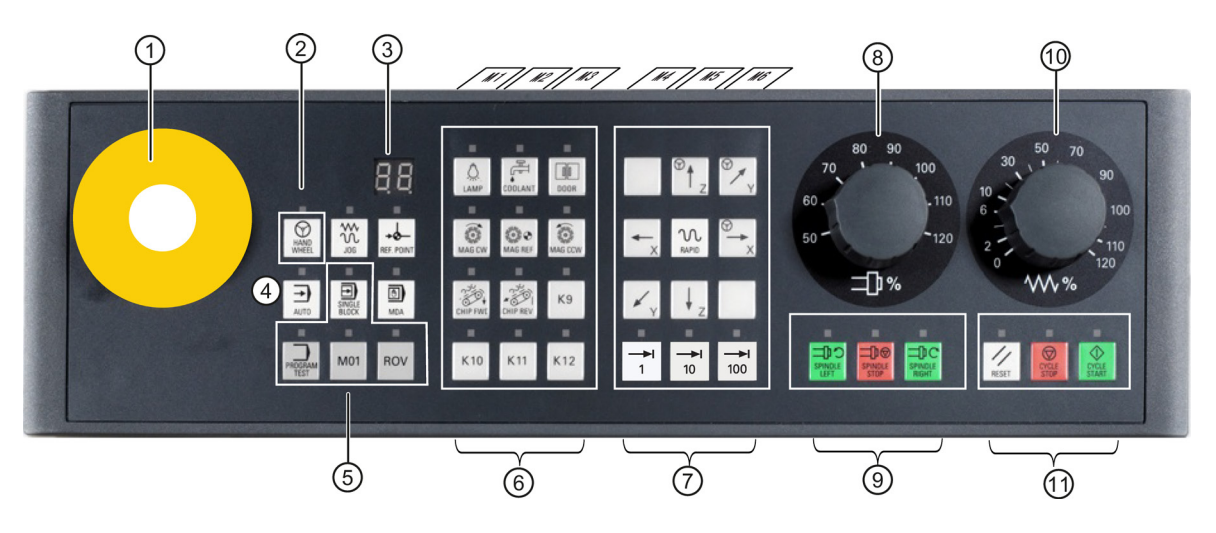

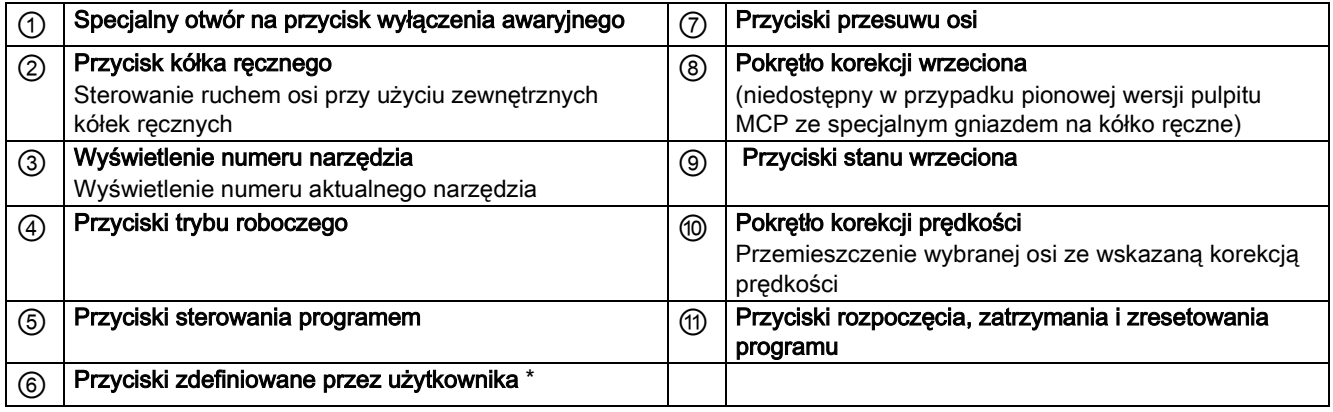

\* Dodatkowe informacje przedstawiono w tabeli poniżej.

### Dodatkowe informacje

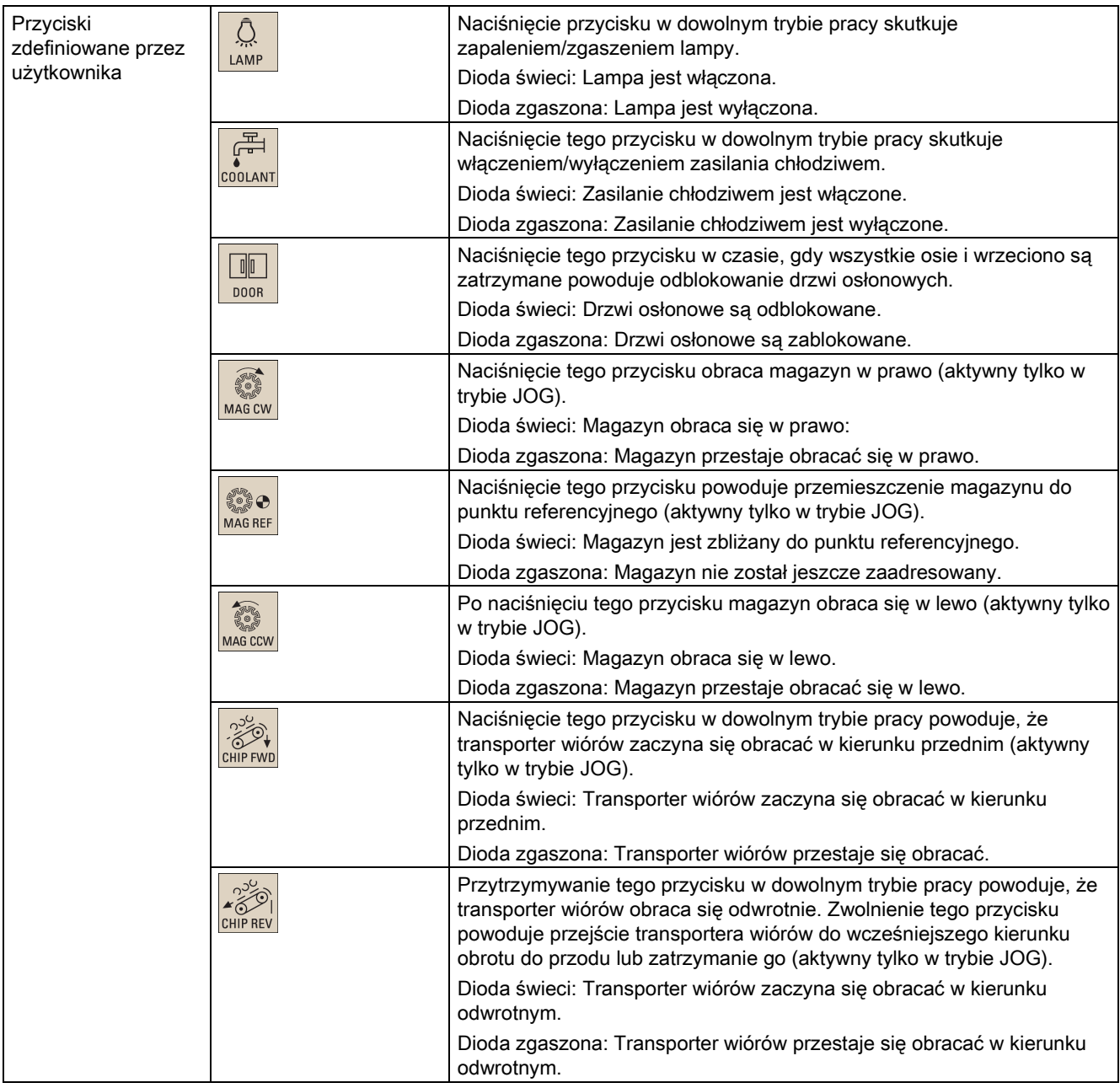

#### Wstępnie zdefiniowane paski dla wprowadzania

Pulpit maszynowy (MCP) zawiera dwa zestawy (po 6 sztuk) wstępnie zdefiniowanych pasów dla wprowadzania. Jeden z zestawów przeznaczony dla wersji tokarkowej układu sterowania i jest nałożony fabrycznie na tylną ścianę pulpitu MCP. Drugi zestaw przeznaczony jest dla wersji frezarkowej układu sterowania.

Jeśli system sterowania dotyczy wersji frezarkowej SINUMERIK 808D ADVANCED, wówczas należy zastąpić istniejące paski dla wprowadzania właściwymi dla frezowania paskami.

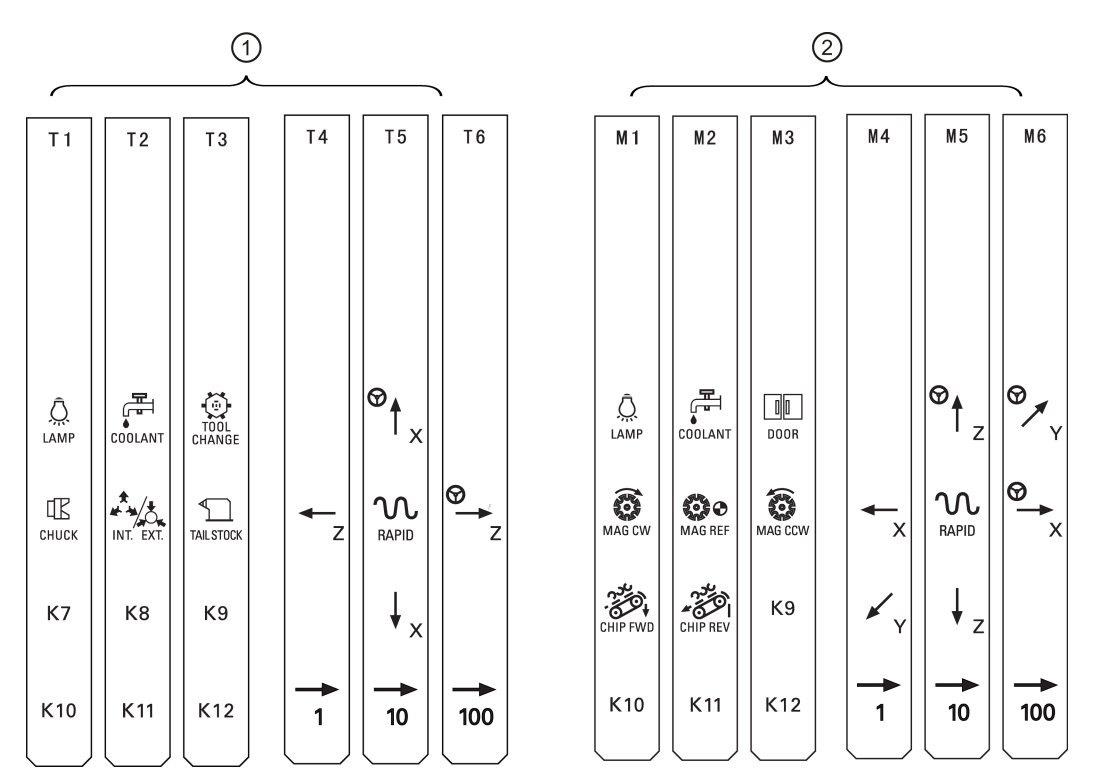

#### Paski wprowadzania do wykorzystania przez użytkownika

Pakiet MCP zawiera również pusty arkusz z tworzywa o rozmiarze A4 zawierający odłączalne paski. Jeśli paski fabryczne nie spełniają potrzeb, można je dostosować.

Folder \examples\MCP na dysku DVD Toolbox dla SINUMERIK 808D ADVANCED zawiera plik biblioteki symboli i plik szablonu paska wprowadzania. By zaadaptować paski, należy:

- 1. Skopiować potrzebne symbole z pliku biblioteki symboli do wybranych miejsc na szablonie paska.
- 2. Wydrukować szablon na czystym arkuszu z tworzywa o rozmiarze A4.
- 3. Odłączyć paski od czystego arkusza z tworzywa.
- 4. Wysunąć paski włożone fabrycznie z MCP.
- 5. Nasunąć dostosowane paski na ścianę tylną MCP.

#### Wskazówka

Przedmiotem niniejszego podręcznika jest standardowy pulpit maszynowy (MCP) z 808D. Jeśli stosowany jest inny MCP, czynności mogą przebiegać inaczej niż w sposób tu opisany.

# <span id="page-12-0"></span>1.3 Układ ekranu

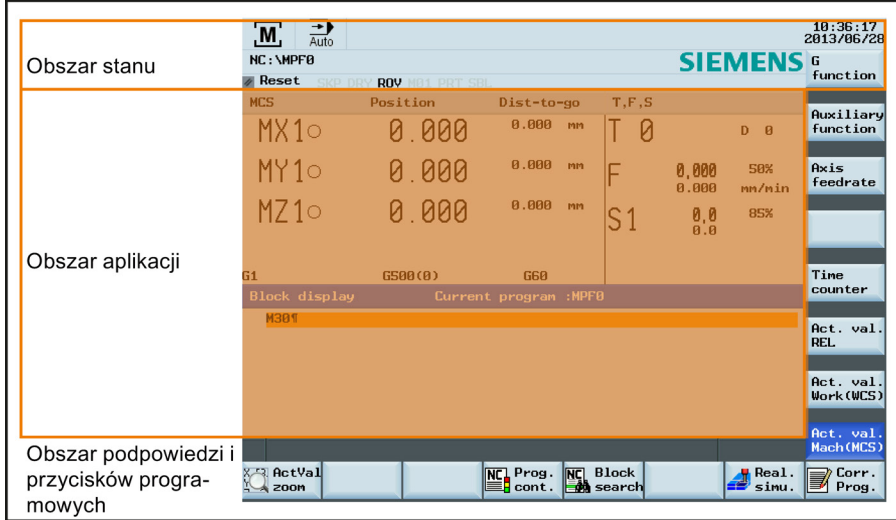

#### Alarmy i komunikaty

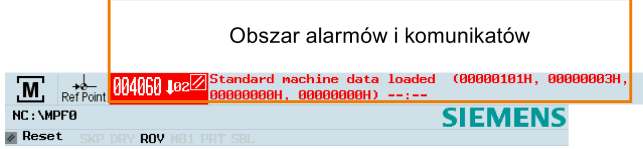

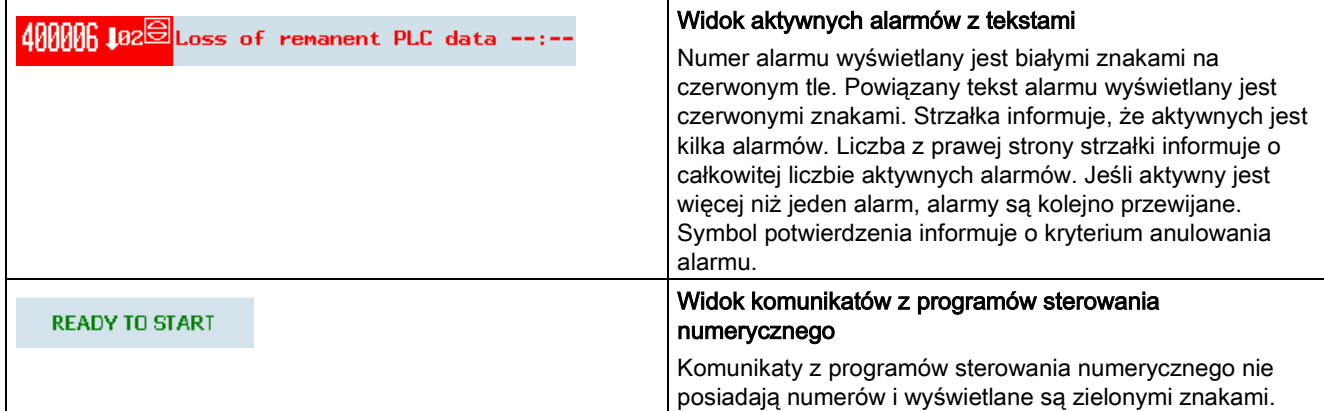

# <span id="page-12-1"></span>1.4 Poziomy ochrony

### Przegląd

Sterowanie SINUMERIK 808D ADVANCED wykorzystuje koncepcję poziomów ochrony dla uaktywniania obszarów danych. Poszczególne poziomy ochrony tworzą różne poziomy praw dostępu.

System sterowania dostarczany przez firmę SIEMENS jest ustawiony domyślnie na najniższy poziom ochrony 7 (bez hasła). W razie utraty hasła system sterowania musi zostać ponownie zainicjowany z domyślnymi danymi maszynowymi/napędu. W tej wersji oprogramowania wszystkie hasła powrócą wówczas do wartości domyślnych.

#### Wskazówka

Przed uruchomieniem systemu sterowania z domyślnymi danymi maszynowymi/napędu należy upewnić się, że utworzona została kopia zapasowa danych maszynowych/napędu. W przeciwnym razie wszystkie dane zostaną utracone po uruchomieniu maszyny z domyślnymi danymi maszynowymi/napędu.

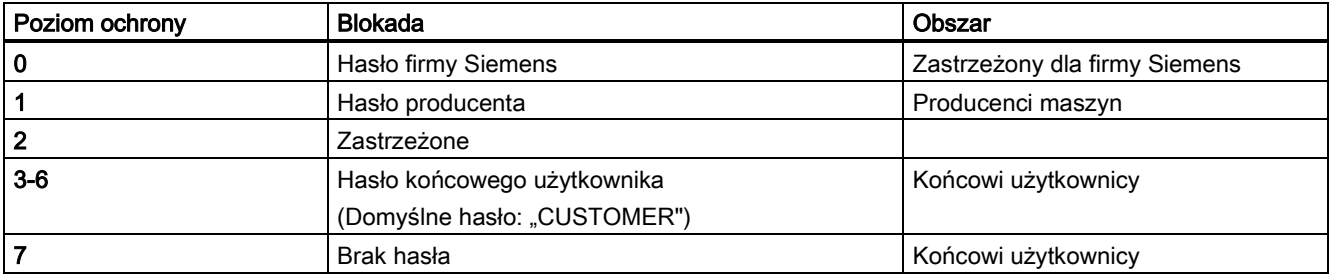

#### Poziom ochrony 1

Poziom ochrony 1 wymaga hasła producenta. Po wprowadzeniu tego hasła można wykonywać następujące czynności:

- Wprowadzanie lub zmiana części danych maszynowych i danych napędu
- Przeprowadzanie rozruchu NC i napędu

#### Poziomy ochrony 3-6

Poziom ochrony 3-6 wymaga hasła użytkownika końcowego. Po wprowadzeniu tego hasła można wykonywać następujące czynności:

- Wprowadzanie lub zmiana części danych maszynowych i danych napędu
- Edycja programów
- Ustawianie wartości przesunięcia
- Narzędzia pomiarowe

#### Poziom ochrony 7

Poziom ochrony 7 jest ustawiany automatycznie w przypadku nie zdefiniowania hasła i braku ustawienia sygnału interfejsu poziomu ochrony. Poziom ochrony 7 może zostać ustawiony z programu użytkownika PLC poprzez ustawienie bitów w interfejsie użytkownika.

Możliwość wprowadzania i modyfikacji danych w menu wymienionych poniżej zależy od ustawionego poziomu ochrony:

- Przesunięcia narzędzia
- Przesunięcia robocze
- Dane ustawcze
- Ustawienia komunikacji przez port RS-232
- Tworzenie i edycja programu

Liczba danych maszynowych i danych napędu możliwych do odczytu lub zmiany zależy od poziomu ochrony. Poziom ochrony dla tych obszarów funkcyjnych można ustawić w oknie danych maszynowych (USER\_CLASS...).

#### Ustawienie hasła

Możliwe jest określenie żądanego hasła z wykorzystaniem następującego obszaru roboczego:

<span id="page-13-0"></span>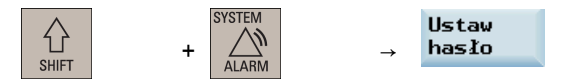

# 1.5 Określenie języka interfejsu użytkownika

#### Kolejność czynności

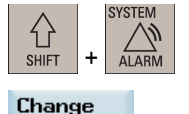

language

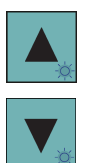

- 1. Wybrać pożądany obszar roboczy.
- 2. Nacisnąć ten przycisk programowy, aby otworzyć okno wyboru języka interfejsu użytkownika.
- 3. Wybrać żądany język za pomocą przycisków kursora.

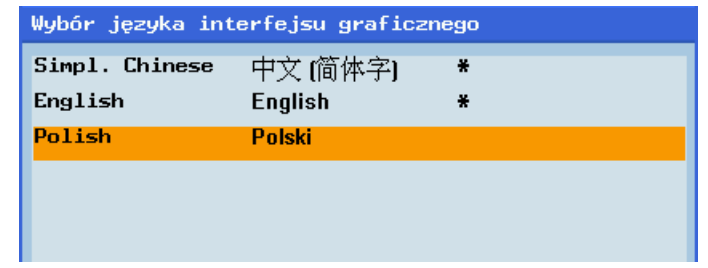

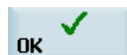

4. Nacisnąć ten przycisk programowy, aby potwierdzić wybór.

#### Uwaga:

Po wybraniu nowego języka, zostaje automatycznie uruchomiony ponownie interfejs HMI (Human Machine Interface).

# <span id="page-14-0"></span>2 Włączenie i najazd na punkt referencyjny

#### Wskazówka

Podczas właczania/wyłączania sterowania numerycznego i maszyny należy również postępować z instrukcjami z dokumentacji producenta narzędzia, ponieważ procedura włączenia komponentów i najazdu na punkt referencyjny zależy od maszyny.

#### Kolejność czynności

- 1. Włączyć zasilanie układu sterowania i maszyny.
- 2. Zwolnić wszystkie przyciski zatrzymania awaryjnego na maszynie.

Po uruchomieniu układu sterowania wyświetlane jest domyślnie okno "REF POINT".

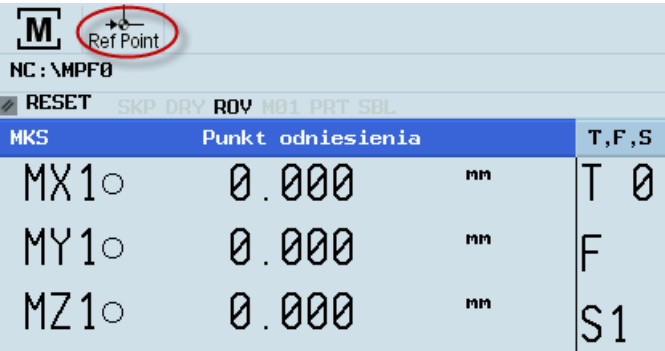

Symbol  $\cap$  widoczny na ekranie wskazuje, że oś nie została jeszcze zaadresowana. Jeśli oś nie jest zaadresowana, symbol ten jest zawsze wyświetlany w aktualnym obszarze roboczym (obróbki maszynowej).

- 
- 3. Nacisnąć odpowiednie przyciski przesuwu osi w celu przesunięcia poszczególnych osi do punktu referencyjnego.

Jeśli oś jest zaadresowana, przy identyfikatorze osi pojawia się symbol (.). Symbol ten jest widoczny tylko w oknie "REF POINT".

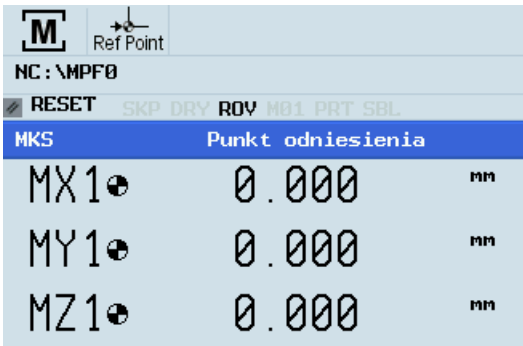

Należy pamiętać, że kierunki przemieszczania się osi i funkcje przycisków osi zostały zdefiniowane przez producenta maszyny.

# <span id="page-15-0"></span>3 Konfigurowanie

# <span id="page-15-1"></span>3.1 Układy współrzędnych

Układ współrzędnych tworzą z reguły 3 prostopadłe do siebie osie współrzędnych. Kierunki dodatnie osi współrzędnych definiowane są tzw. regułą 3 palców prawej dłoni. Układ współrzędnych związany jest z obrabianym przedmiotem, a programowanie zachodzi niezależnie od tego, czy narzędzie lub przedmiot jest przemieszczany. Podczas programowania przyjmuje się zawsze, że narzędzie przemieszcza się względem układu współrzędnych przedmiotu, który ma pozostawać nieruchomy.

Ilustracja przedstawiona poniżej pokazuje sposób wyznaczania kierunków osi.

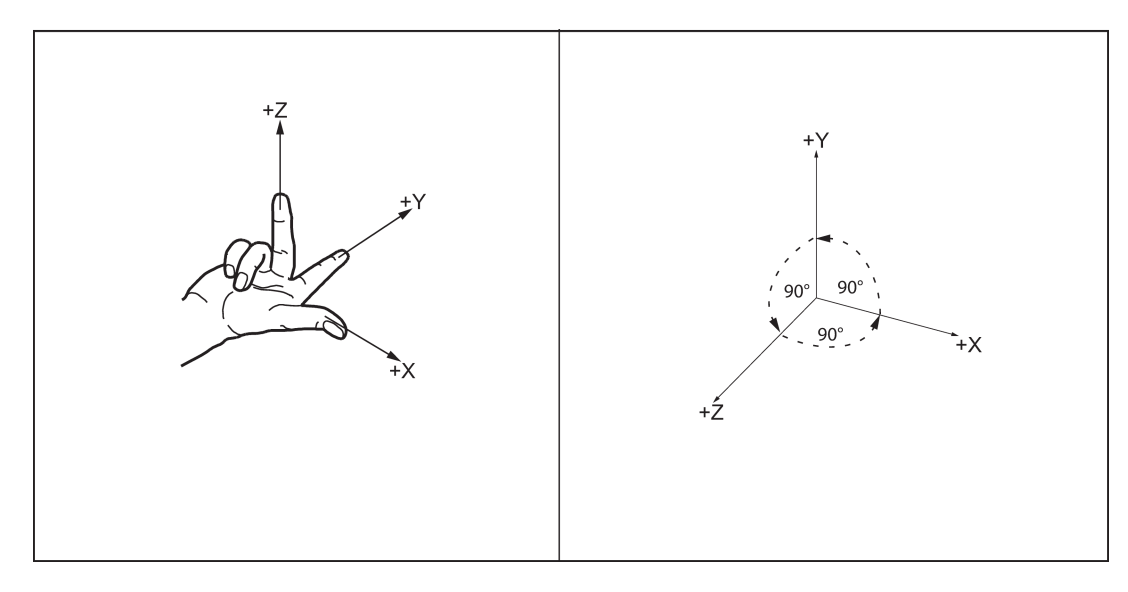

#### Układ współrzędnych maszyny (MCS)

Orientacja układu współrzędnych względem maszyny zależy od typu maszyny. Można go obracać w różnych położeniach.

Kierunki osi zgodne są z regułą 3 palców prawej dłoni. Patrząc od przodu maszyny, palec środkowy prawej dłoni skierowany jest w kierunku przeciwnym do kierunku posuwu wgłębnego wrzeciona.

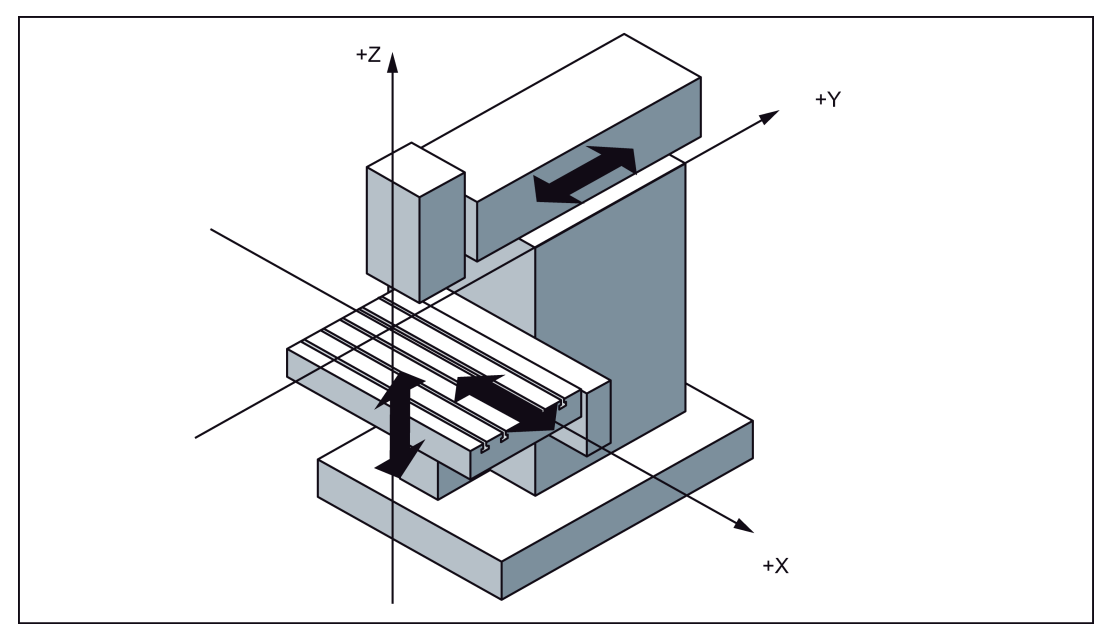

Punktem początkowym tego układu współrzędnych jest punkt zerowy maszyny. Punkt ten jest tylko punktem referencyjnym zdefiniowanym przez producenta maszyny. Nie musi istnieć możliwość zbliżenia się do niego.

Zakres przemieszczania się osi maszyny może znajdować się w zakresie ujemnym.

#### Układ współrzędnych przedmiotu (WCS)

W celu opisania geometrii przedmiotu w programie obróbki stosowany jest również prawostronny układ współrzędny o kątach prostych.

Programista może swobodnie wybrać punkt zerowy przedmiotu na osi Z.

Przykład układu współrzędnych przedmiotu przedstawiono na ilustracji poniżej.

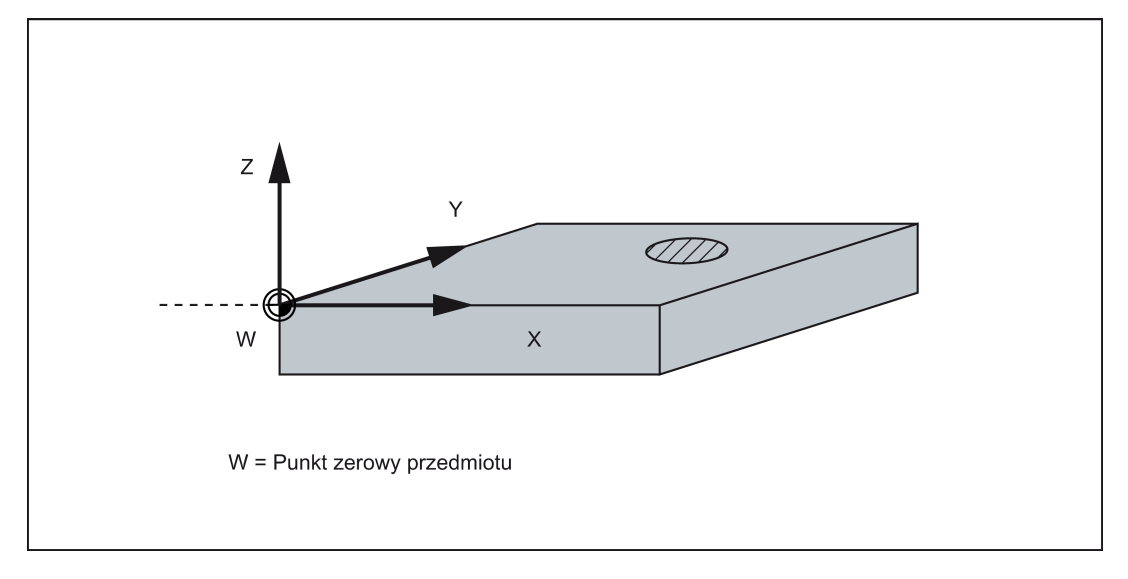

#### Względny układ współrzędnych (REL)

Oprócz układów współrzędnych maszyny i przedmiotu układ sterowania umożliwia stosowanie układu względnego. Ten układ współrzędnych stosowany jest do swobodnego wyznaczania punktów referencyjnych nie mających wpływu na aktywny układ współrzędnych przedmiotu. Wszystkie ruchy osi wyświetlane są w odniesieniu do punktów referencyjnych.

#### Zaciskanie przedmiotu

Przedmiot musi zostać zamocowany przed rozpoczęciem obróbki. Przedmiot musi zostać wyosiowany w taki sposób, by osie układu współrzędnych przedmiotu przebiegały równolegle do osi układu współrzędnych maszyny. Każde wynikowe

przesunięcie punktu zerowego maszyny w stosunku do punktu zerowego przedmiotu wyznaczane jest na osiach X, Y i Z i wprowadzane do obszaru danych przewidzianego dla nastawnego przesunięcia roboczego. Przesunięcie to jest aktywowane w programie sterowania numerycznego podczas wykonywania programu, na przykład przy wykorzystaniu zaprogramowanego polecenia G54.

Przykład przedmiotu zamocowanego w maszynie przedstawiono na ilustracji poniżej.

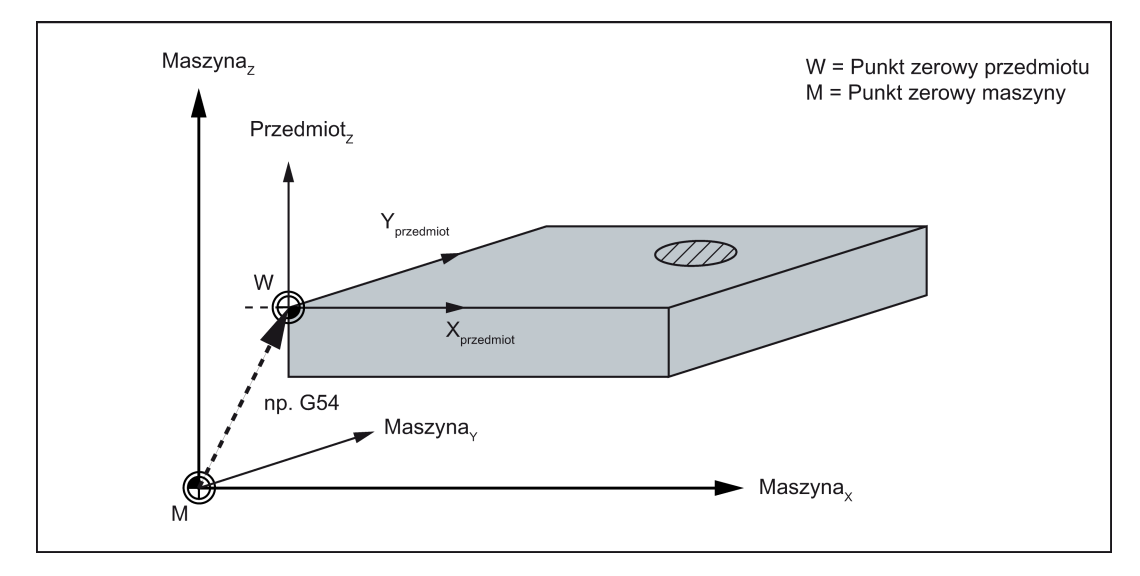

### Aktualny układ współrzędnych przedmiotu

Zaprogramowane przesunięcie robocze [TRANS](#page-56-0) (Strona [57\)](#page-56-0) można wykorzystać do wygenerowania przesunięcia w odniesieniu do układu współrzędnych przedmiotów skutkującego powstaniem aktualnego układu współrzędnych przedmiotu.

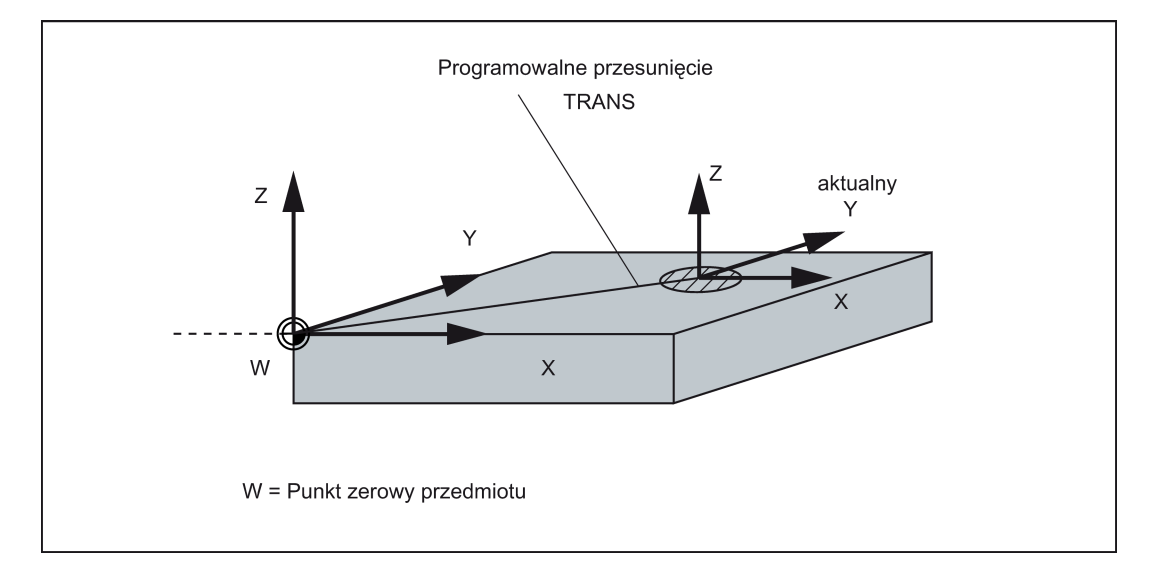

# <span id="page-18-0"></span>3.2 Skonfigurowanie narzędzi

## <span id="page-18-1"></span>3.2.1 Utworzenie nowego narzędzia

#### Wskazówka

Układ sterowania obsługuje maksymalnie 64 narzędzia lub 128 krawędzi tnących.

#### Kolejność czynności

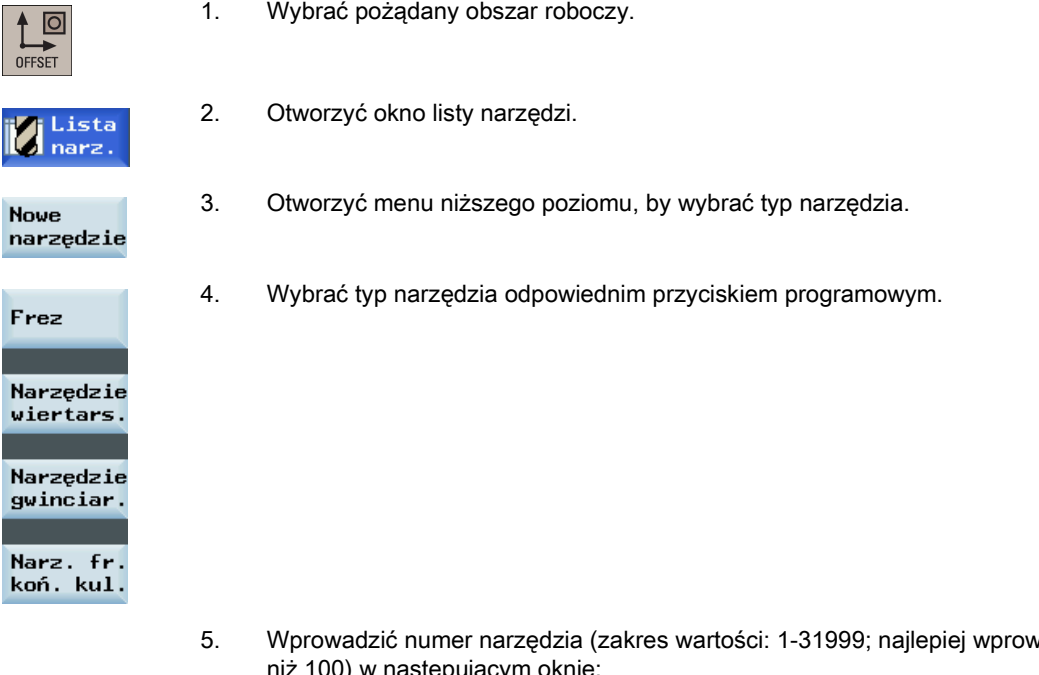

vadzić wartość mniejszą 0) w następującym oknie:<br>. Nowe narzędzie frez

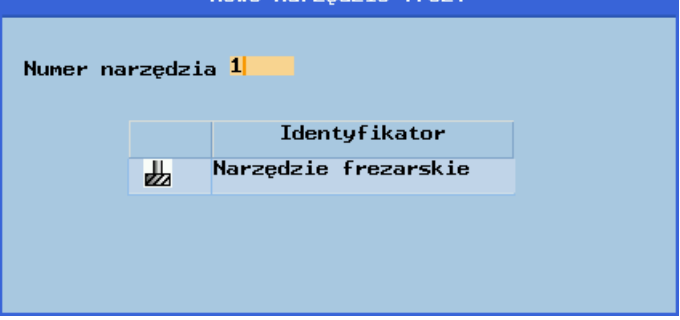

#### Uwaga:

Wybrać odpowiedni kod położenia krawędzi narzędzia zgodnie z rzeczywistym kierunkiem wierzchołka narzędzia.

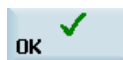

6. Nacisnąć ten przycisk programowy, by zatwierdzić ustawienia. W oknie zilustrowanym poniżej wyświetlane są informacje o nowo utworzonym narzędziu.

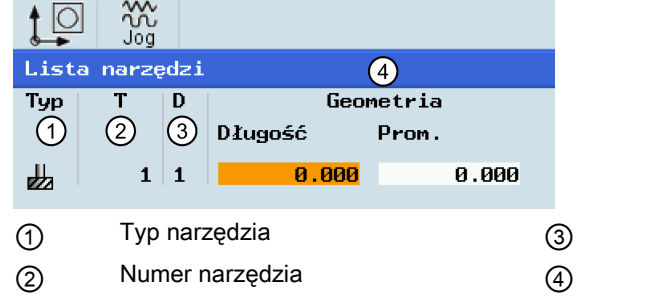

Numer krawędzi tnącej Długość i promień narzędzia

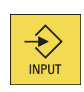

7. Wprowadzić dane promienia narzędzia i zatwierdzić ustawienia.

## <span id="page-19-0"></span>3.2.2 Aktywacja narzędzia

### Kolejność czynności

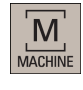

 $rac{3}{2}$ 

1. Wybrać pożądany obszar roboczy.

2. Przejść w tryb "JOG".

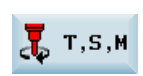

3. Otworzyć okno "T, S, M".

4. Wprowadzić numer żądanego narzędzia (na przykład 1) w oknie "T, S, M".

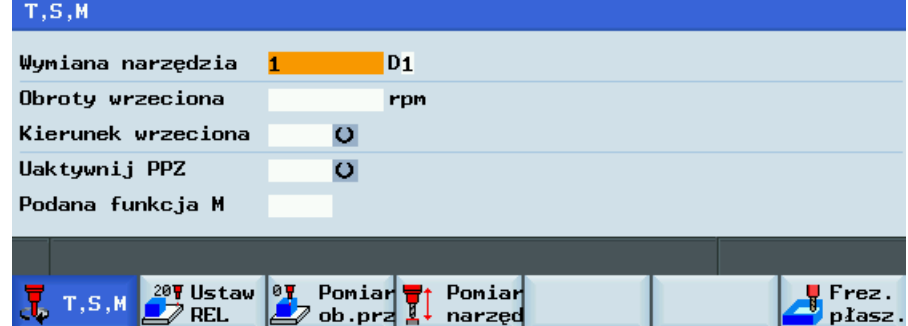

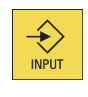

5. Zatwierdzić wprowadzone wartości tym przyciskiem lub kursorem.

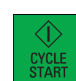

6. Nacisnąć ten przycisk na MCP, by aktywować narzędzie.

## <span id="page-19-1"></span>3.2.3 Przydzielanie pokrętła ręcznego

### Sposób 1: Przyporządkowanie za pomocą pulpitu MCP

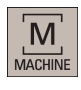

HAND<br>WHEEL

- 1. Wybrać pożądany obszar roboczy.
- 2. Nacisnąć ten przycisk na MCP, by kontrolować przemieszczanie się osi z użyciem zewnętrznych kółek ręcznych.
- 3. Nacisnąć odpowiedni przycisk przesuwu osi z ikoną kółka ręcznego. Kółko ręczne zostało przyporządkowane.

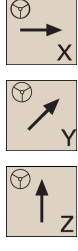

#### Sposób 2: Przyporządkowanie za pomocą pulpitu PPU

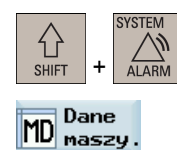

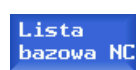

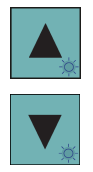

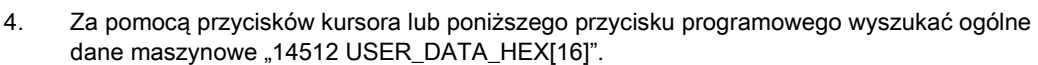

3. Nacisnąć ten przycisk programowy, by wyświetlić listę podstawowych danych maszynowych.

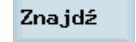

1. Wybrać pożądany obszar roboczy.

2. Otworzyć okno danych maszynowych.

5. Wybrać "Bit7" za pomocą następującego przycisku i przycisków kursora:

7. Po uruchomieniu sterowania wybrać pożądany obszar roboczy.

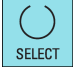

Nacisnąć poniższy przycisk programowy, aby potwierdzić wprowadzone dane.

6. Nacisnąć ten pionowy przycisk programowy, by aktywować zmianę wartości. Układ sterowania zostanie uruchomiony ponownie z wczytaniem nowej wartości.

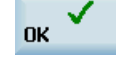

8. Nacisnąć ten przycisk na MCP.

- Uaktywnij
- M MACHINE

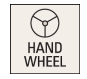

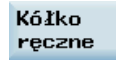

 $\mathbf{x}$ 

Y

 $\overline{z}$ 

- 9. Nacisnąć ten pionowy przycisk programowy, by wyświetlić okno przyporządkowania kółek ręcznych.
- 10. Wybrać kółko ręczne o odpowiednim numerze przyciskiem przemieszczenia kursora w lewo lub w prawo.
- 11. Nacisnąć odpowiedni przycisk programowy osi, by przyporządkować kółko ręczne lub usunąć przydział.

Symbol "☑" widoczny w oknie informuje o przyporządkowaniu kółka ręcznego do wskazanej osi.

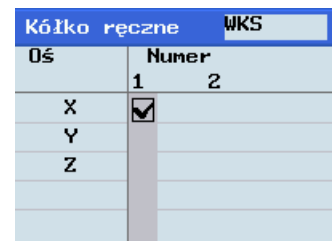

12. Wybrać wymagany przyrost korekcji. Wybraną oś można teraz przemieszczać kółkiem ręcznym.

Przyrost korekcji wynosi 0,001 mm.  $\mathbf{1}$ Przyrost korekcji wynosi 0.010 mm. L.  $10$ Przyrost korekcji wynosi 0.100 mm. Ð 100

## <span id="page-21-0"></span>3.2.4 Aktywacja wrzeciona

### Kolejność czynności

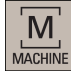

1. Wybrać pożądany obszar roboczy.

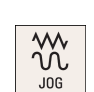

**SELECT** 

2. Przejść w tryb "JOG".

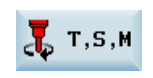

3. Otworzyć okno "T, S, M".

- 4. W oknie "T, S, M" wprowadzić żądaną wartość prędkości wrzeciona.
- 5. Nacisnąć ten przycisk, aby potwierdzić kierunek wrzeciona.

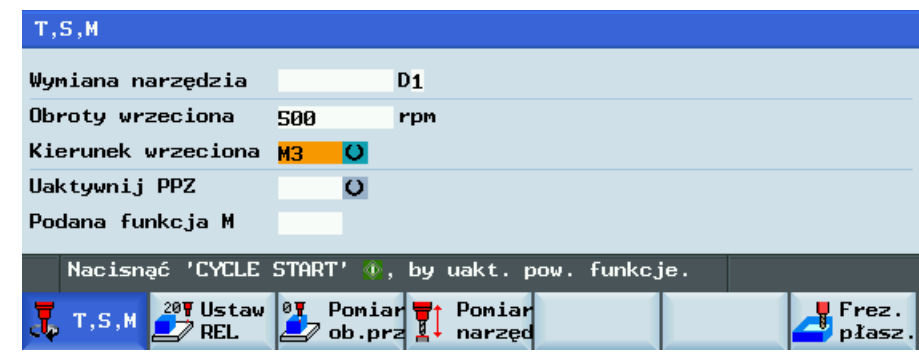

- $\bigotimes_{\blacksquare\text{NPUT}}$
- 
- 6. Zatwierdzić wprowadzone wartości tym przyciskiem lub kursorem.
- 7. Nacisnąć ten przycisk na pulpicie MCP, aby uaktywnić wrzeciono.

## <span id="page-21-1"></span>3.2.5 Pomiar narzędzia (ręcznie)

### Przegląd

### Wskazówka

W przypadku narzędzi frezarskich muszą zostać wyznaczone zarówno długość, jak i promień. W przypadku narzędzi wiertarskich (patrz: ilustracja poniżej) musi zostać wyznaczona tylko długość.

Długość, promień i średnicę narzędzia można wyznaczyć, mierząc narzędzie i wprowadzając wartości na liście narzędzi (dodatkowe informacje w punkcie ["Utworzenie nowego narzędzia](#page-18-1) (Strona [19](#page-18-1))").

Układ sterowania może wyliczyć wartość przesunięcia przypisaną długości 1 lub promieniowi narzędzia na wybranej osi na podstawie rzeczywistego położenia punktu F (współrzędna maszyny) i punktu referencyjnego.

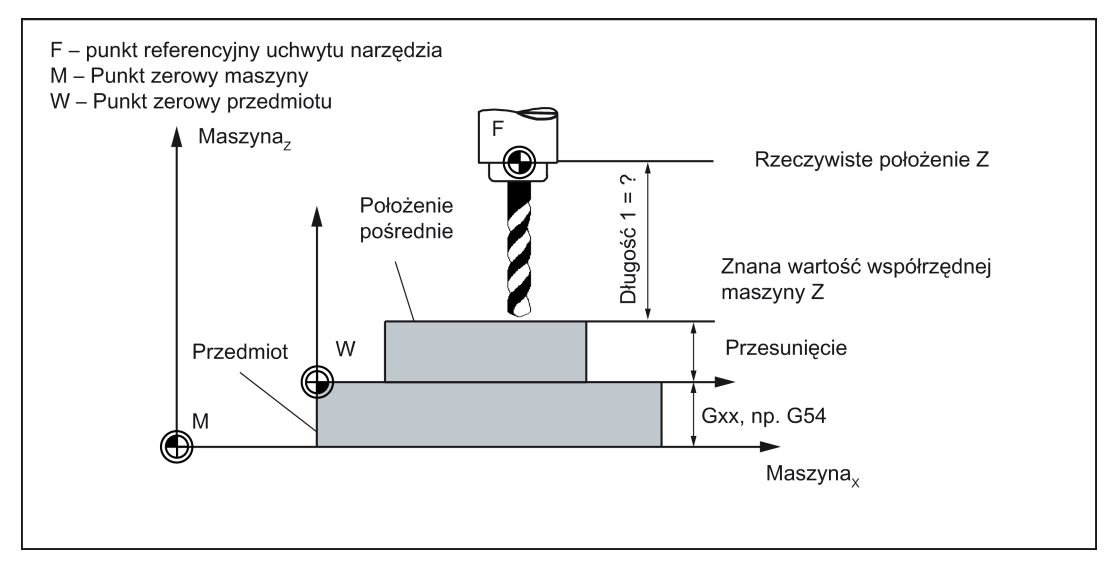

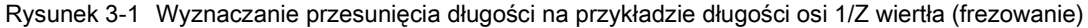

#### Kolejność czynności

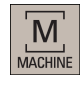

 $\frac{3}{2}$ JOG

 $P<sub>0</sub>$ <u>AI</u> na

Pomia

...

 $\odot$ HAND<br>WHEEL

> H  $\mathbf{1}$

 $\blacktriangleright$  $10$ 

H 100

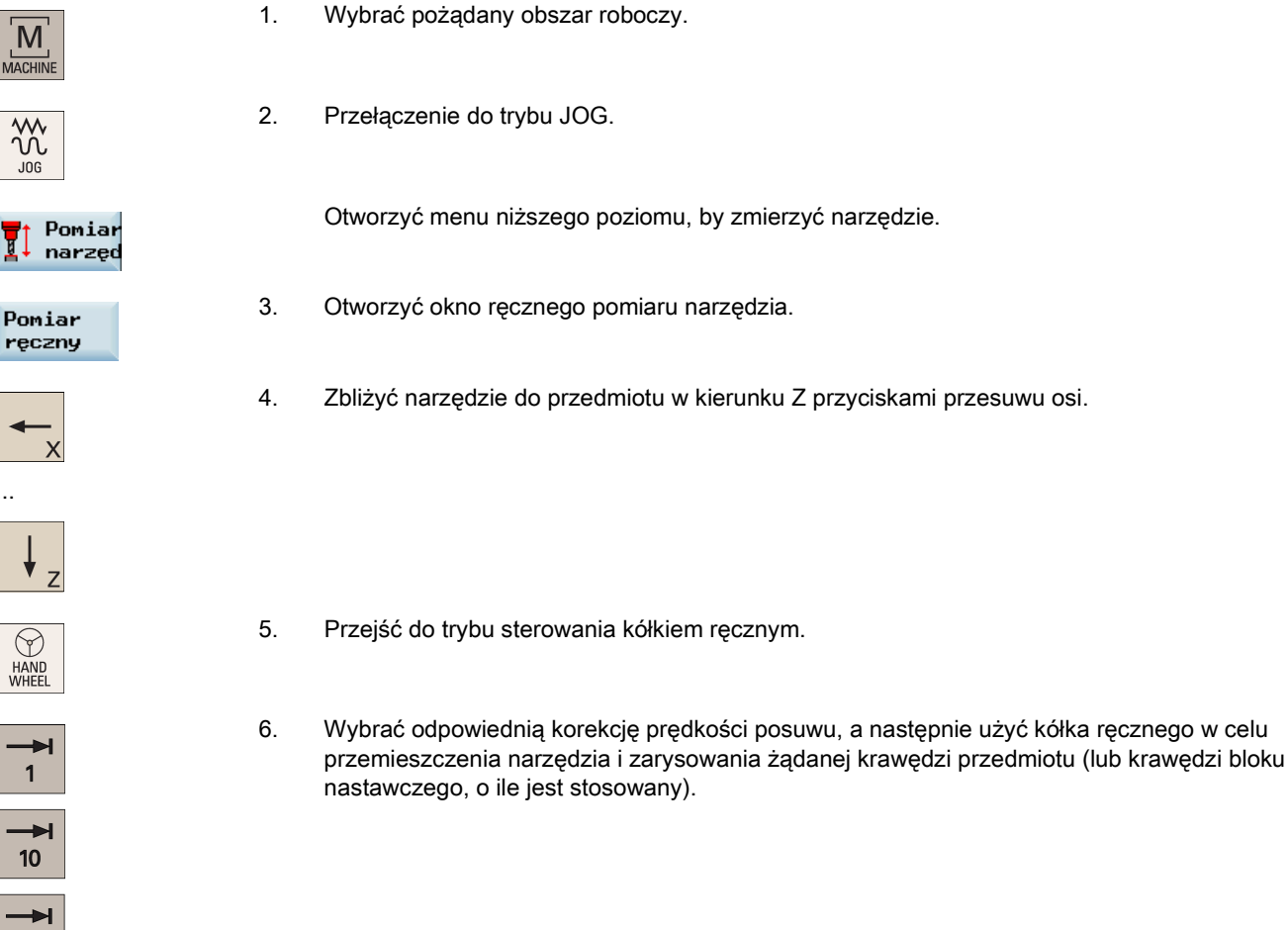

- SELECT
- 7. Nacisnąć ten przycisk, by ustawić punkt referencyjny (np. przedmiot).

8. Wprowadzić w polu "Z0" odległość pomiędzy wierzchołkiem narzędzia i punktem referencyjnym, np. "0". (Wartością tą jest grubość bloku nastawczego, jeśli jest jest on stosowany.)

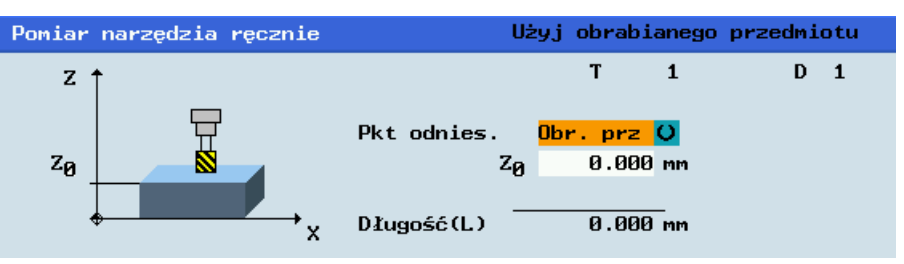

- 9. Zapisać wartość długości narzędzia na osi Z. Uwzględniane są średnica i promień narzędzia oraz położenie krawędzi tnącej.
- 10. Nacisnąć ten pionowy przycisk programowy, by wyświetlić okno pomiaru średnicy narzędzia.
- 11. Zbliżyć narzędzie do przedmiotu w kierunku X przyciskami przesuwu osi.
- 12. Przejść do trybu sterowania kółkiem ręcznym.
- 13. Wybrać odpowiednią korekcję prędkości posuwu, a następnie użyć kółka ręcznego w celu przemieszczenia narzędzia i zarysowania żądanej krawędzi przedmiotu (lub krawędzi bloku nastawczego, o ile jest stosowany).
- 14. Wprowadzić odległość do krawędzi przedmiotu w kierunkach X i Y odpowiednio w polach "X0" i "Y0", np. "0" w polu "X0" i "0" w polu "Y0". (Jest to wartość szerokości bloku nastawczego, jeśli jest on stosowany. Wybrać jedno z pól, X0 lub Y0, według potrzeby.)

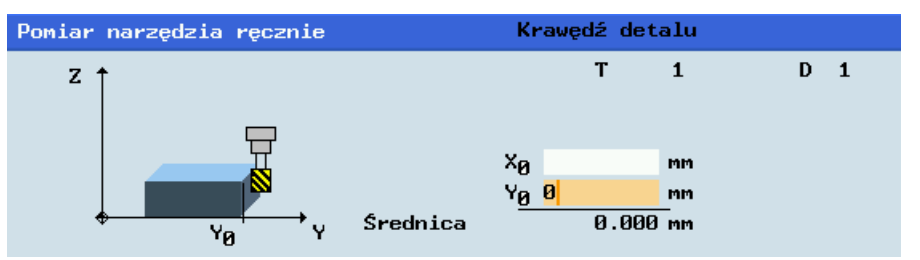

Ustaw średnicę

...

 $\odot$ **HAND**<br>WHEEL

> Ð  $\overline{1}$

10

∙ 100

**Iletau** długość

Średnica

Lista narzędzi 16. Należy nacisnąć ten przycisk programowy, co spowoduje automatyczne dodanie wartości kompensacji danych do danych narzędzia.

Powtórzyć powyższe czynności dla pozostałych narzędzi i upewnić się, że przed rozpoczęciem obróbki zmierzone zostały wszystkie narzędzia (ułatwi to wymianę narzędzi).

15. Zapisać wartość średnicy narzędzia.

## <span id="page-24-0"></span>3.2.6 Konfigurowanie przedmiotu

### Przegląd

Należy wybrać okno zawierające odpowiednie przesunięcie robocze (np. G54) oraz oś, dla której ma zostać wyznaczone przesunięcie.

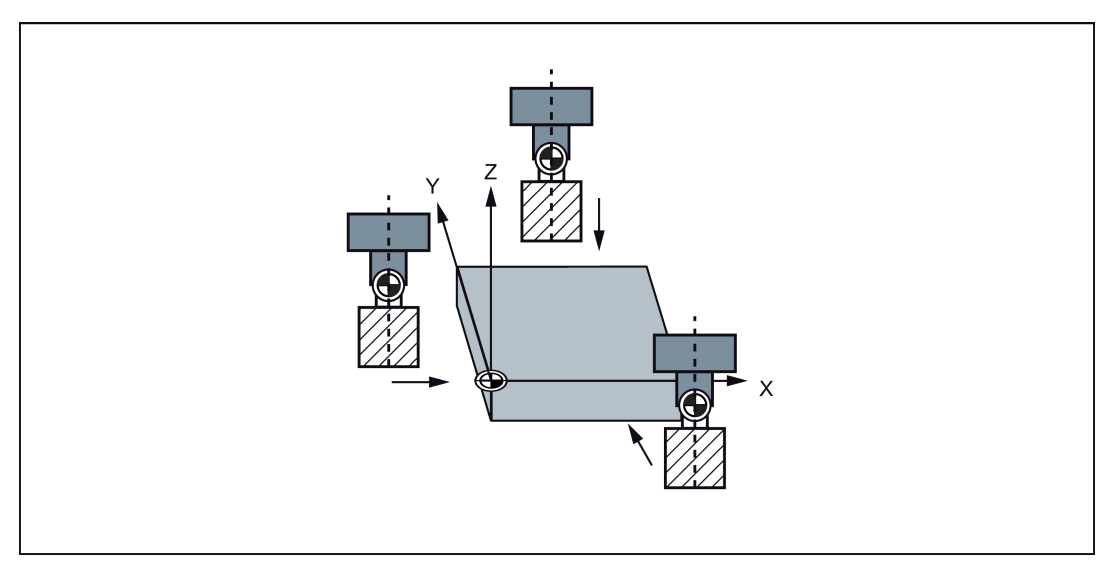

Rysunek 3-2 Wyznaczanie przesunięcia roboczego (frezowanie)

Przed dokonaniem pomiaru można uruchomić wrzeciono, wykonując czynności opisane w punkcie ["Aktywacja wrzeciona](#page-21-0) (Strona [22](#page-21-0))".

#### Kolejność czynności

#### Pomiar krawędzi przedmiotu

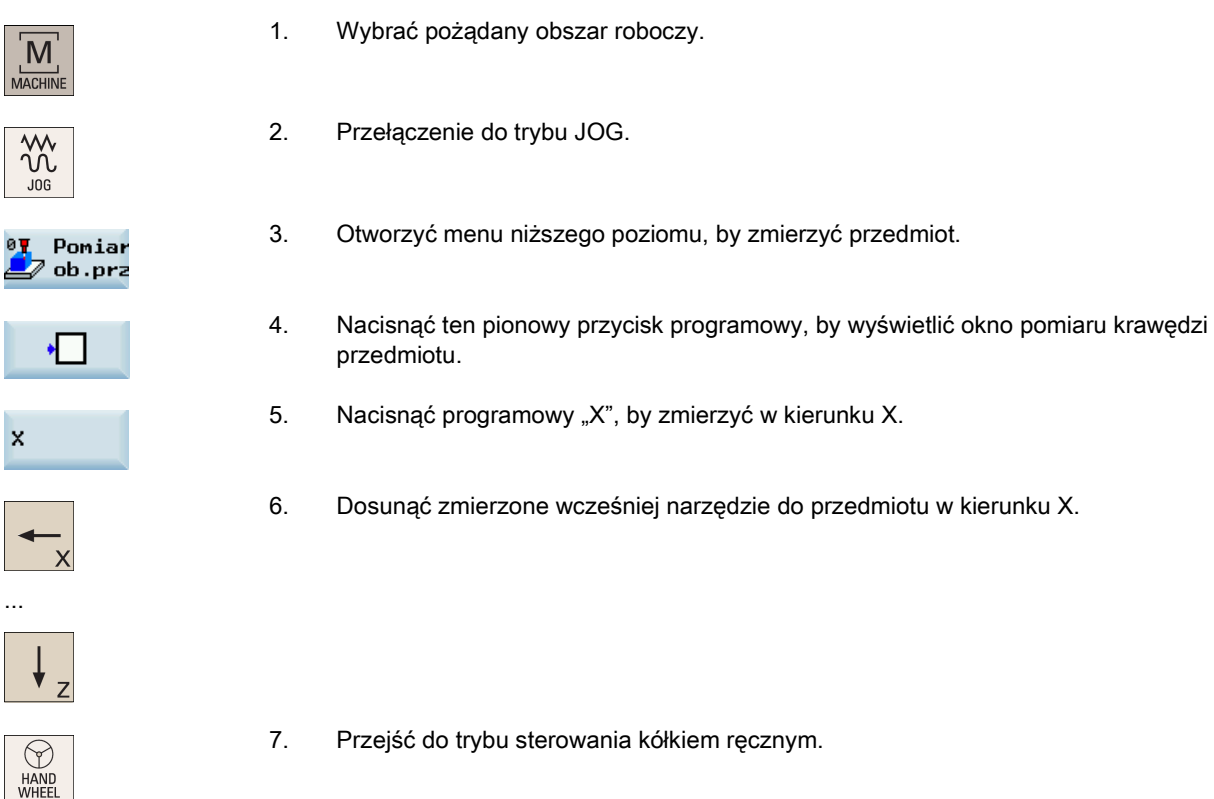

- 8. Wybrać odpowiednią korekcję prędkości, a następnie zetknąć narzędzie z odpowiednią krawędzią przedmiotu, przemieszczając narzędzie pokrętłem ręcznym.
- 9. Wybrać płaszczyznę przesunięcia do zapisania oraz kierunek pomiaru (np. "G54" i "-").
- 10. Wprowadzić odległość (na przykład "0"). Zatwierdzić wprowadzone wartości, naciskając ten przycisk lub przemieszczając kursor.

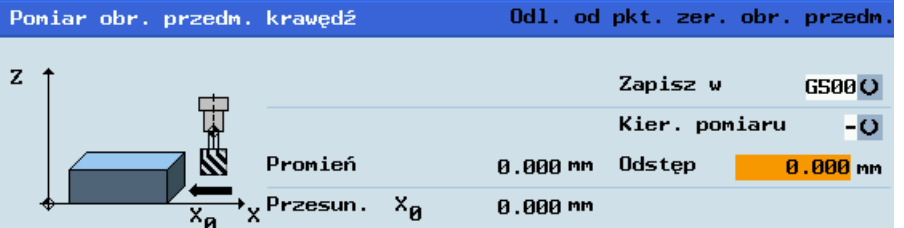

Ustaw **PPZ** 

 $\overline{1}$ 

 $\rightarrow$  $10$ 

₩ 100

**SELECT** 

€

- 12. Nacisnąć ten pionowy przycisk programowy. Przesunięcie robocze osi X jest wyliczane automatycznie i wyświetlane w polu przesunięcia.
- 13. Powtórzyć powyższe czynności, by zmierzyć i ustawić przesunięcia robocze na osiach Y i Z.

#### Pomiar przedmiotu prostokątnego

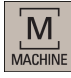

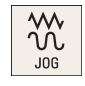

2. Przejść do trybu JOG.

 $P<sub>C</sub>$ 

1. Wybrać pożądany obszar roboczy.

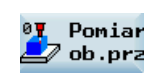

- $\bullet$  +
- 

...

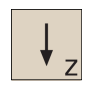

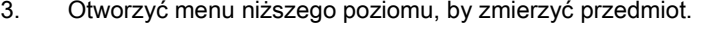

- 4. Nacisnąć ten pionowy przycisk programowy, by wyświetlić okno pomiaru przedmiotu prostokątnego.
- 5. Przesunąć zmierzone wcześniej narzędzie w kierunku pomarańczowej strzałki P1 wyświetlanej w oknie pomiaru, stykając wierzchołek narzędzia z krawędzią przedmiotu.

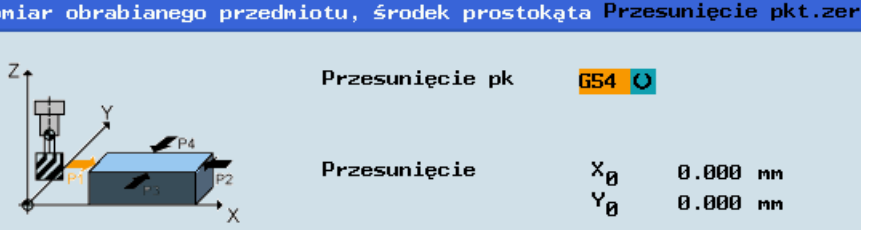

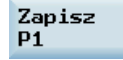

- 6. Nacisnąć pionowy przycisk programowy, by zapisać położenie narzędzia P1 w układzie współrzędnych.
- 7. Powtórzyć czynności 5 i 6, by zapisać pozostałe trzy położenia: P2, P3 i P4.

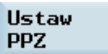

8. Nacisnąć ten pionowy przycisk programowy, by zapisać przesunięcia robocze na osiach X i Y po zmierzeniu wszystkich czterech położeń.

#### Pomiar przedmiotu kolistego

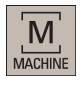

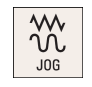

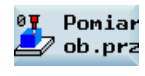

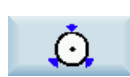

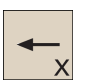

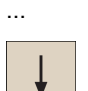

2. Przejść do trybu JOG.

1. Wybrać pożądany obszar roboczy.

- 3. Otworzyć menu niższego poziomu, by zmierzyć przedmiot.
- 4. Nacisnąć ten pionowy przycisk programowy, by wyświetlić okno pomiaru przedmiotu kolistego.
- 5. Przesunąć zmierzone wcześniej narzędzie w kierunku pomarańczowej strzałki P1 wyświetlanej w oknie pomiaru, stykając wierzchołek narzędzia z krawędzią przedmiotu.

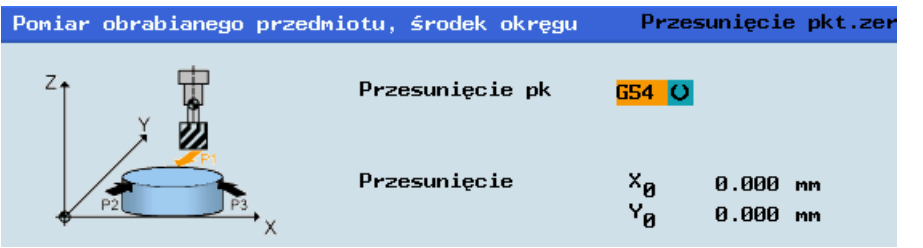

Zapisz  $\overline{P1}$ 

Ustaw **PPZ** 

- 6. Nacisnąć pionowy przycisk programowy, by zapisać położenie narzędzia P1 w układzie współrzędnych.
- 7. Powtórzyć czynności 5 i 6, by zapisać pozostałe dwa położenia: P2 i P3.
- 8. Nacisnąć ten pionowy przycisk programowy, by zapisać przesunięcia robocze na osiach X i Y po zmierzeniu wszystkich trzech położeń.

## <span id="page-26-0"></span>3.2.7 Sprawdzanie wyniku przesunięcia narzędzia w trybie "MDA"

W celu zapewnienia bezpieczeństwa maszyny i jej prawidłowego działania, konieczne jest odpowiednie przetestowanie wyników przesunięcia narzędzia.

### Kolejność czynności

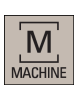

1. Wybrać pożądany obszar roboczy.

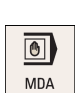

2. Przejść w tryb "MDA".

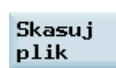

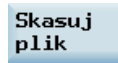

- 3. Nacisnąć ten przycisk programowy na PPU.
- 4. Wprowadzić program testujący, na przykład: G54 T1 D1 G00 X0 Y0 Z5 . Alternatywnie można załadować istniejący program części z katalogu systemowego, używając w razie potrzeby następującego przycisku programowego:

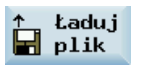

- **ROV**
- 5. Nacisnąć ten przycisk, aby upewnić się, że aktywna jest funkcja "ROV" (unoszenie).

#### Uwaga:

Funkcja "ROV" uaktywnia pokrętło korekcji prędkości w ramach funkcji G00.

6. Nacisnąć ten przycisk na MCP.

Należy stopniowo zwiększać korekcję prędkości, aby nie dopuścić do incydentów spowodowanych zbyt szybkim przemieszczaniem się osi i stwierdzenia, czy oś przemieszcza się do zadanego położenia.

#### Inne funkcje przycisków programowych w trybie "MDA"

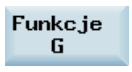

W oknie tym wyświetlane są ważne funkcje G, przy czym każda funkcja G jest przydzielana do grupy i zajmuje ustalone położenie w oknie. Aby zamknąć okno, należy nacisnąć powtórnie ten przycisk programowy.

Aby wyświetlić dodatkowe funkcje G, należy użyć następujących przycisków:

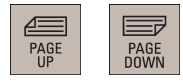

Funkcje ponoc.

W oknie tym wyświetlają się aktywne w danej chwili funkcje pomocnicze i funkcje M. Aby zamknąć okno, należy nacisnąć powtórnie ten przycisk programowy.

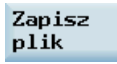

Użycie tego przycisku programowego powoduje otwarcie okna zapisu pliku, w którym można określić nazwę i nośnik pamięci na potrzeby programu wyświetlanego w oknie MDA. By zapisać program należy wpisać nową nazwę programu lub wybrać istniejący program do zastąpienia.

Uwaga: W przypadku niezapisania programu za pomoca tego przycisku programowego, program edytowany w trybie "MDA" pozostaje plikiem tymczasowym.

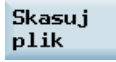

Naciśnięcie tego przycisku programowego powoduje usunięcie wszystkich bloków wyświetlanych w oknie MDA.

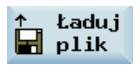

Ten przycisk programowy otwiera okno, w którym można wybrać istniejący plik programu z katalogu systemowego w celu wczytania go do bufora MDA.

Wyjaśnienie dotyczące innych przycisków programowych dla tego trybu zamieszczono w Rozdziale ["Pozostałe ustawienia w](#page-223-1)  [trybie "JOG".](#page-223-1) (Strona [224](#page-223-1))".

## <span id="page-28-0"></span>3.2.8 Wprowadzanie/zmiana danych o zużyciu narzędzia

### Wskazówka

Konieczne jest wyraźne rozróżnienie kierunku kompensacji zużycia narzędzia.

#### Kolejność czynności

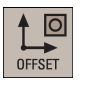

1. Wybrać pożądany obszar roboczy.

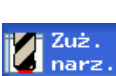

- 2. Otworzyć okno zużycia narzędzia.
- 3. Za pomocą przycisków kursora wybrać żądane narzędzie i ich krawędzie robocze.

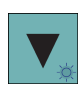

 $\bigotimes_{\text{INPUT}}$ 

- 4. Wprowadzić parametry zużycia wzdłużnego i promieniowego narzędzia. Wartość dodatnia: Narzędzie odsuwa się od przedmiotu. Wartość ujemna: Narzędzie zbliża się do przedmiotu
- 5. Nacisnąć ten przycisk lub przemieścić kursor w celu uaktywnienia kompensacji.

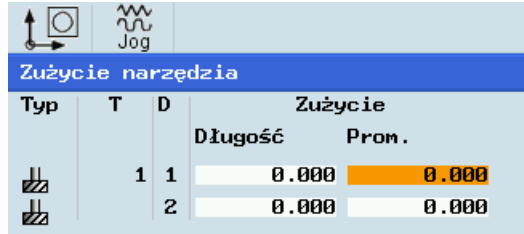

# <span id="page-29-0"></span>3.3 Przegląd obszaru roboczego

Podczas pracy z układem sterowania numerycznego wymagane jest skonfigurowanie maszyny, narzędzi itd. w następujący sposób:

- Utworzyć narzędzia i krawędzie tnące.
- Wprowadzić/zmodyfikować narzędzie i przesunięcia robocze.
- Wprowadzić dane ustawcze.

### Funkcje przycisków programowych

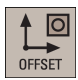

Naciśnięcie tego przycisku na PPU skutkuje wyświetleniem następującego okna:

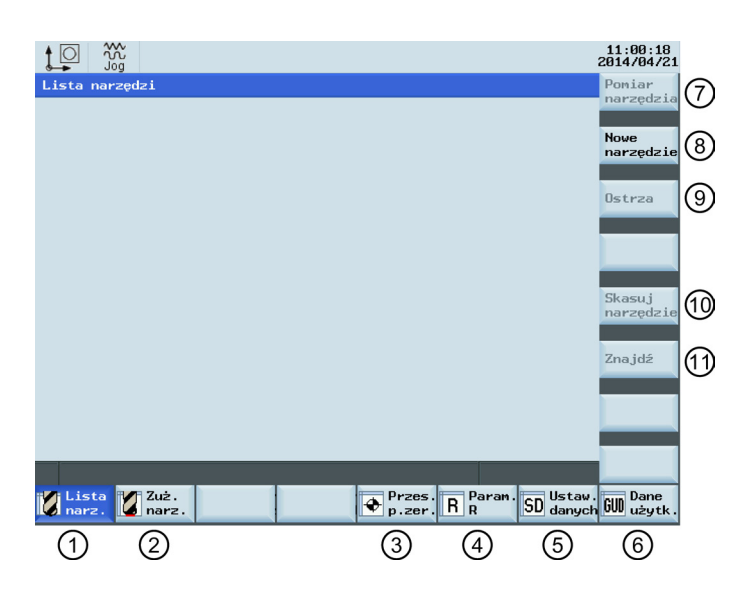

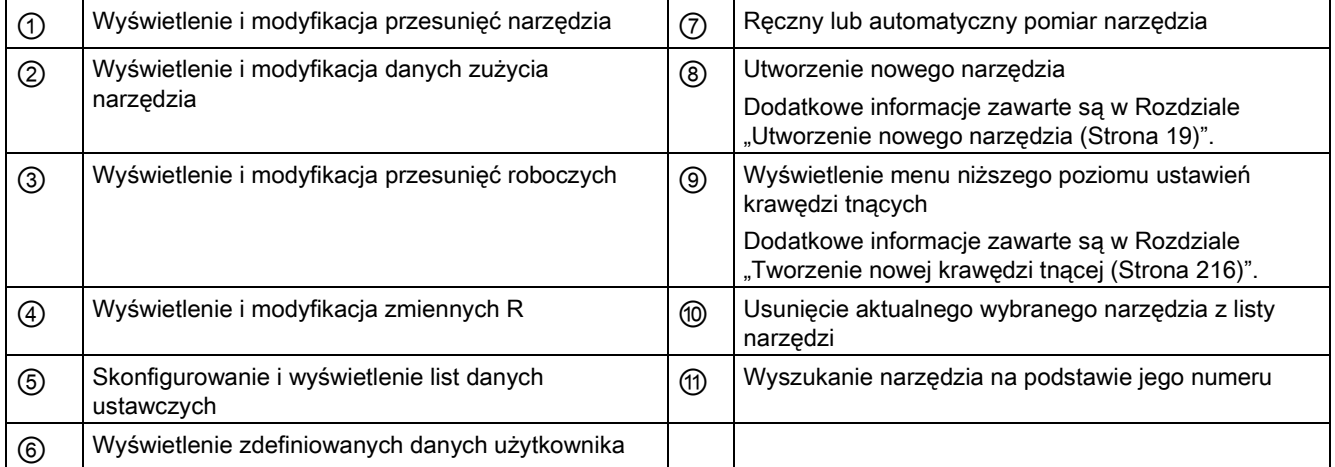

# <span id="page-30-0"></span>4 Programowanie części

System sterowania SINUMERIK 808D ADVANCED może pomieścić maksymalnie 300 programów części obejmujących programy utworzone przez ten system na potrzeby funkcji takich jak MM+, TSM itd.

#### Funkcje przycisków programowych

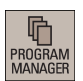

Naciśnięcie tego przycisku na PPU skutkuje wyświetleniem następującego okna:

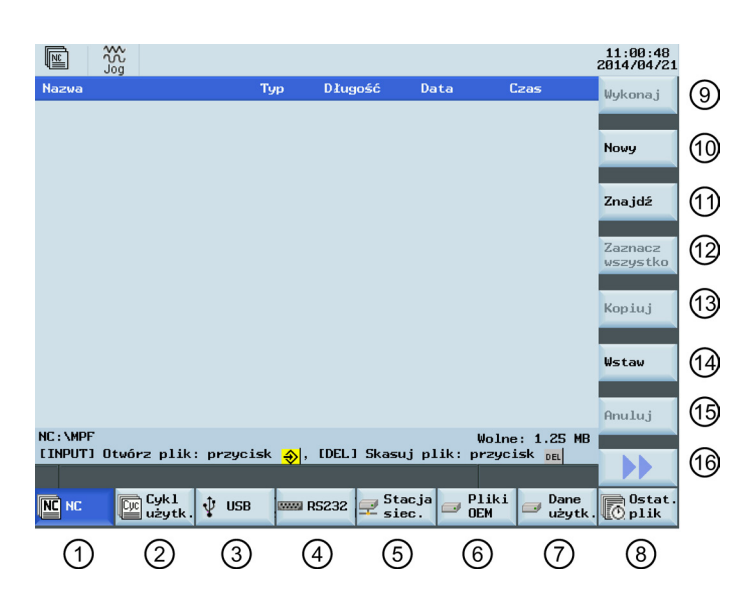

<span id="page-30-1"></span>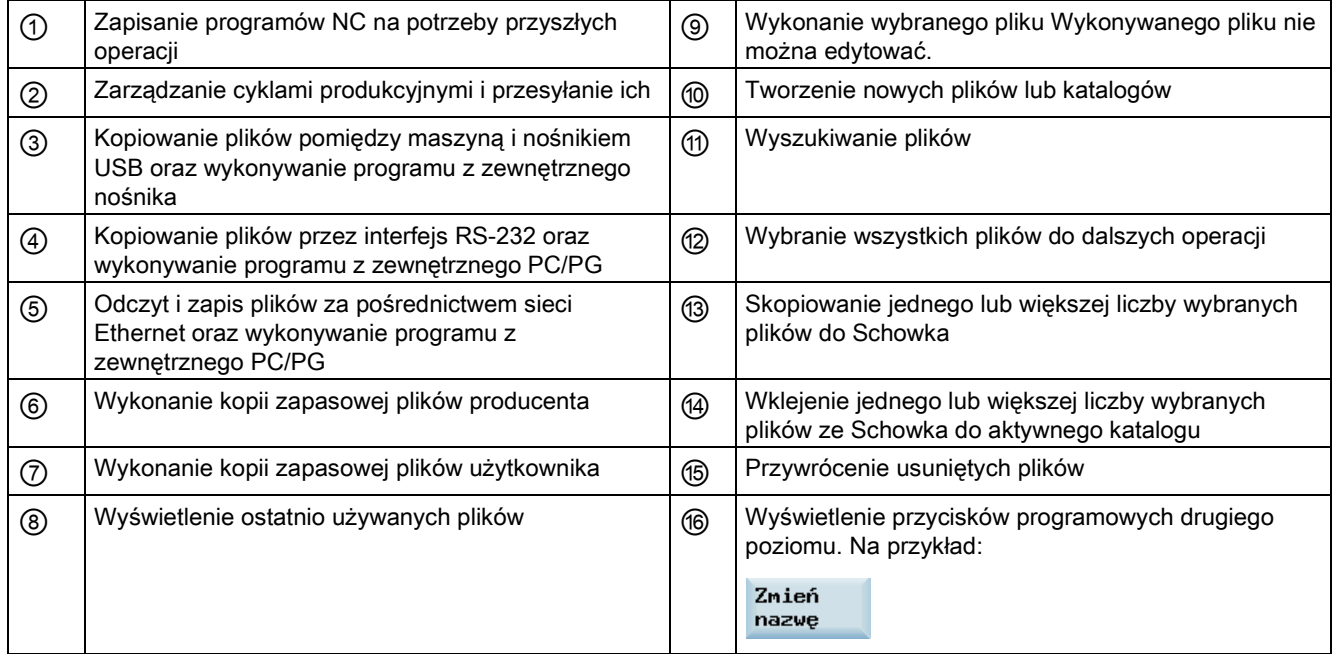

# 4.1 Tworzenie programu obróbki

### Kolejność czynności

h PROGRAM<br>MANAGEL

Nowy

1. Wybrać pożądany obszar roboczy.

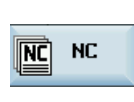

2. Wejść do folderu, w którym zostanie utworzony nowy program.

3. W przypadku konieczności bezpośredniego utworzenia pliku nowego programu należy nacisnąć ten przycisk programowy i przejść do Kroku 4.

### Uwaga:

W razie konieczności utworzenia najpierw nowego katalogu programów należy przed przejściem do Kroku 4 nacisnąć ten przycisk programowy i kontynuować procedurę:

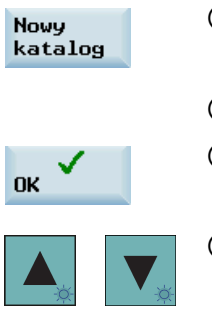

① Nacisnąć ten przycisk programowy, aby uaktywnić okno tworzenia nowego katalogu.

② Wprowadzić żądaną nazwę nowego katalogu.

③ Nacisnąć ten przycisk programowy, aby potwierdzić wprowadzenie.

④ Za pomocą przycisków kursora wybrać nowy katalog.

⑤ Należy nacisnąć ten przycisk na pulpicie PPU, aby otworzyć katalog.

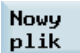

4. Nacisnąć ten przycisk programowy, by otworzyć okno tworzenia nowego programu.

5. Wprowadzić nazwę nowego programu. W przypadku tworzenia programu głównego wprowadzanie rozszerzenia pliku (.MPF) nie jest wymagane. Jeśli ma zostać utworzony podprogram, konieczne jest wpisanie rozszerzenia pliku (.SPF). Nazwa programu może zawierać maksymalnie 24 znaki łacińskie lub 12 znaków chińskich. Nie należy stosować znaków specjalnych w nazwach programów.

6. Nacisnąć ten przycisk programowy, aby potwierdzić wprowadzenie. Otworzy się okno edytora programu części. Wprowadzić bloki do okna. Bloki zostaną zapisane automatycznie.

# <span id="page-31-0"></span>4.2 Edycja programów obróbki

 $\langle \!\!\!\langle \rangle$  $\frac{6}{1}$ 

### Przegląd

**OK** 

Program obróbki lub jego część można wyedytować tylko wówczas, gdy program nie jest aktualnie wykonywany. Zostaną natychmiast zapisane wszelkie zmiany w programie części.

### Kolejność czynności

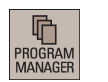

1. Wybrać pożądany obszar roboczy.

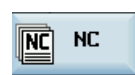

2. Wejść do katalogu programu.

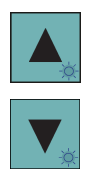

- 3. Wybrać plik programu przeznaczonego do edycji. Można również wyszukiwać plik lub katalog albo poprzez:
	- Naciśnięcie poniższego przycisku programowego i wyszczególnienie żądanych kryteriów w oknie dialogowym wyszukiwania:

Znajdź

Uwaga: w przypadku poszukiwania pliku programu konieczne jest wpisanie również rozszerzenia pliku ".MPF" lub ".SPF".

lub:

- Wprowadzenie pierwszego znaku na ekranie głównym katalogu programu. System przejdzie bezpośrednio do pierwszego pliku, którego nazwa rozpoczyna się od tego znaku.
- 4. Nacisnąć ten przycisk, by otworzyć plik programu. Wyświetlone zostanie okno edytora programów.

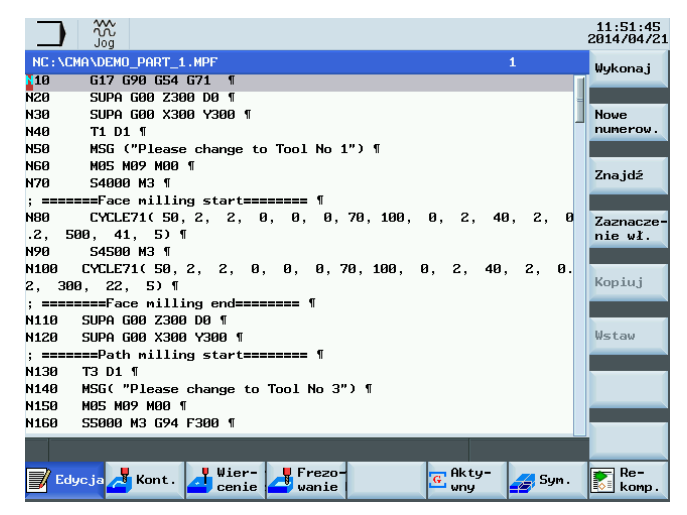

- 5. Dokonać edycji bloków w oknie zgodnie z potrzebami. Wszystkie zmiany wprowadzone do programu zapisywane są automatycznie. Szczegółowy opis opcji edycji zamieszczony jest poniżej.
- Wykonaj

6. Po zakończeniu edycji można nacisnąć ten przycisk programowy w celu uruchomienia programu. System przełączy się na tryb "AUTO" w obszarze obróbki.

#### Zmiana numeracji bloków

**SELECT** 

Po naciśnięciu tego przycisku programowego, system automatycznie przydziela numer każdemu blokowi. Numery bloków są wstawiane przed każdym blokiem w kolejności rosnącej ze skokiem 10.

### Wyszukiwanie bloków

W celu wyszukania bloku należy wykonać następujące kroki:

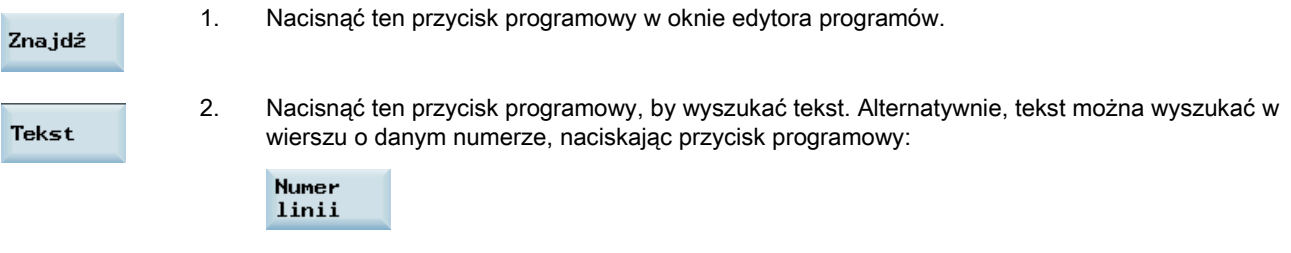

3. Wprowadzić do pola wejściowego szukany tekst lub numer wiersza. Nacisnąć ten przycisk w celu wybrania punktu początkowego wyszukiwania w przypadku decyzji o wyszukiwaniu tekstu.

**Nowe** numerow.

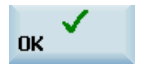

4. Nacisnąć ten przycisk programowy, by rozpocząć poszukiwanie lub następujący przycisk programowy, by zrezygnować z wyszukiwania:

Anuluj

#### Kopiowanie, wycinanie i wklejanie bloków

Aby kopiować, wycinać i wklejać bloki, należy wykonać następujące czynności:

2 Wybrać bloki programu przyciskami kursora.

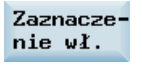

1. Nacisnąć ten przycisk programowy w oknie edytora programów, by wstawić znacznik.

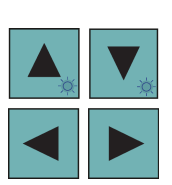

- 
- 3. Nacisnąć poniższy przycisk programowy, by skopiować wybrane pozycje do Schowka (pamięć buforowa).

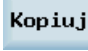

### lub

Nacisnąć poniższy przycisk programowy, by wyciąć wybrane pozycje do Schowka (pamięć buforowa).

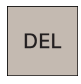

Wstaw

4. Ustawić kursor w docelowym miejscu programu i nacisnąć ten przycisk programowy.

Dane zostaną wklejone.

# <span id="page-33-0"></span>4.3 Zarządzanie programami obróbki

Uwaga:

#### Wyszukiwanie programów

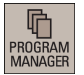

1. Wybrać pożądany obszar roboczy.

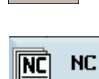

2. Wybrać nośnik danych do przeszukania.

#### Cyk1 匢 użytk

Poniższe dwa foldery są widoczne pod warunkiem dysponowania hasłem producenta:Pliki **OEM** 

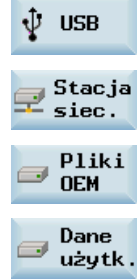

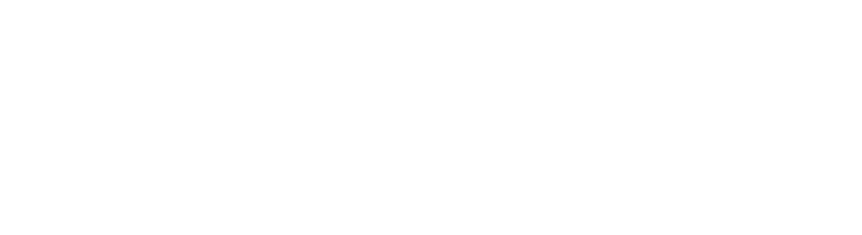

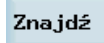

- 3. Nacisnąć ten pionowy przycisk programowy, by wyświetlić okno wyszukiwania.
- 4. Wpisać nazwę programu z rozszerzeniem w pierwszym polu okna wyszukiwania. By zawęzić wyszukiwanie można wpisać poszukiwany tekst w drugim polu.
- 5. Nacisnąć ten przycisk, by objąć przeszukiwaniem foldery podporządkowane lub uaktywnić funkcję odróżniania liter dużych od małych.

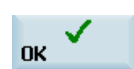

SELECT

6. Nacisnąć ten przycisk programowy, by rozpocząć poszukiwanie lub następujący przycisk programowy, by zrezygnować z wyszukiwania:

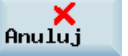

#### Kopiowanie i wklejanie programów

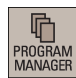

- 1. Wybrać pożądany obszar roboczy.
- 2. Otworzyć żądany katalog.
- 3. Wybrać plik programu, który należy skopiować.

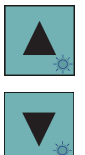

Kopiuj

Wstaw

- 4. Nacisnąć ten przycisk programowy, by skopiować wybrany plik lub katalog.
- 5. Za pomocą poziomych przycisków programowych wybrać docelowy katalog.
- 6. Nacisnąć ten przycisk programowy, by wkleić plik lub katalog ze schowka do aktualnego katalogu.

#### Usuwanie/przywracanie programów

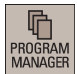

1. Wybrać pożądany obszar roboczy.

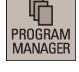

- 2. Otworzyć żądany katalog.
- 3. Wybrać plik programu, który należy usunąć.

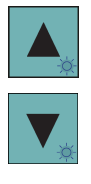

DEL

4. Nacisnąć ten przycisk. Wyświetlony zostanie następujący komunikat:

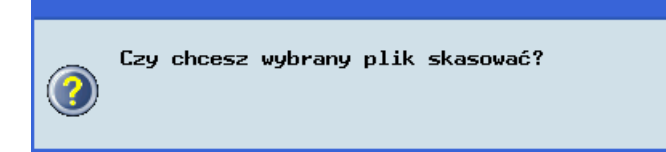

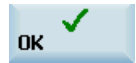

5. Nacisnąć ten przycisk programowy, by potwierdzić usunięcie lub następujący przycisk programowy, by zrezygnować:

Anuluj

By przywrócić ostatni usunięty plik, należy nacisnąć następujący przycisk programowy:

Anuluj

#### Zmiana nazwy programu

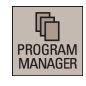

- 1. Wybrać pożądany obszar roboczy.
- 2. Otworzyć żądany katalog.
- 3. Wybrać plik programu, którego nazwę należy zmienić.

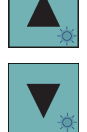

4. Nacisnąć przycisk programowy rozszerzenia, by wyświetlić dodatkowe opcje.

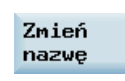

5. Nacisnąć ten pionowy przycisk programowy, by wyświetlić okno zmieniania nazwy.

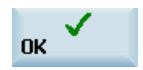

- 6. Wpisać w polu nową nazwę z rozszerzeniem.
- 7. Nacisnąć ten przycisk programowy, by potwierdzić wpis lub następujący przycisk programowy, by zrezygnować:

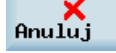

#### Wyświetalanie i wykonywanie ostatnich programów

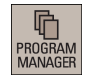

1. Wybrać pożądany obszar roboczy.

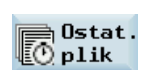

- 2. Nacisnąć ten przycisk programowy, by wyświetlić listę ostatnich plików. Na liście wyświetlane są nawet te pliki, które zostały usunięte.
- 3. Wybrać plik programu, który należy wykonać.

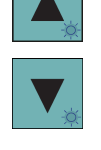

Wykonaj

4. Nacisnąć ten pionowy przycisk programowy, aby rozpocząć wykonywanie wybranego programu.

Nacisnąć następujący przycisk programowy, by opróżnić aktualną listę plików:

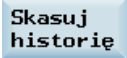
# 5 Automatyczna obróbka skrawaniem

## Przegląd

Maszyna musiała zostać skonfigurowana na pracę w trybie "AUTO" zgodnie ze specyfikacjami producenta maszyny. Można wykonywać takie czynności, jak uruchamianie, zatrzymywanie, kontrolowanie przebiegu, wyszukiwanie bloków programu, prowadzenie symulacji w czasie rzeczywistym, itp.

## Funkcje przycisków programowych

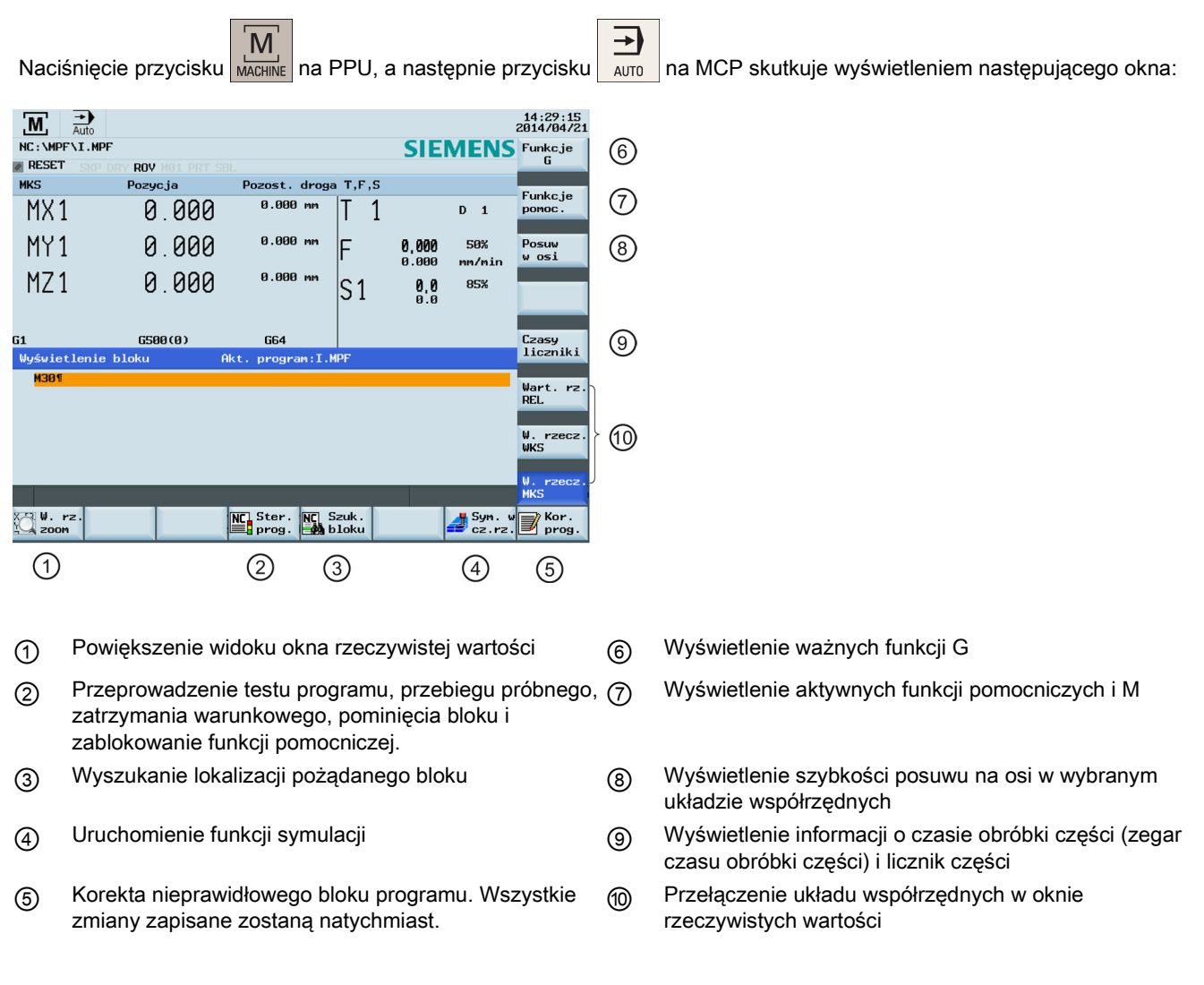

## **Parametry**

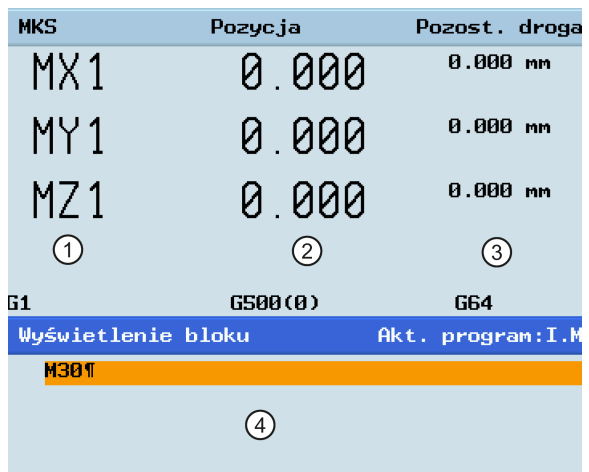

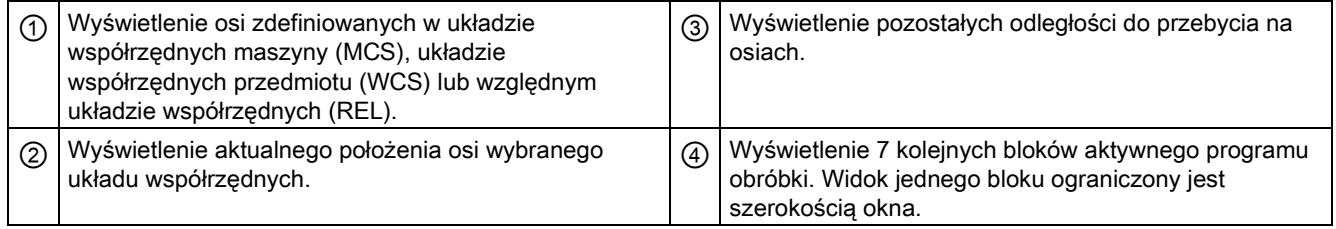

# 5.1 Przeprowadzanie symulacji

## Funkcjonalność

Zaprogramowany tor narzędzia można sprawdzać na rysunkach wykreślanych linią przerywaną. Przed rozpoczęciem obróbki automatycznej wymagane jest przeprowadzenie symulacji służącej sprawdzeniu, czy narzędzie porusza się prawidłowo.

## Kolejność czynności

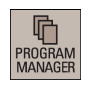

1. Wybrać pożądany obszar roboczy.

2. Wybranie do symulacji programu części.

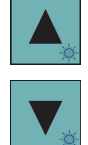

- $\bigotimes$ <br>INPUT
- 3. Nacisnąć ten przycisk, by otworzyć program.

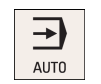

4. Przejść w tryb "AUTO".

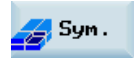

5. Nacisnąć ten przycisk programowy, by otworzyć okno symulacji programu. Spowoduje toPRT automatyczne aktywowanie trybu kontroli programu.

Jeśli system sterowania nie znajduje się w prawidłowym trybie roboczym, u dołu ekranu pojawi się poniższy komunikat. W razie pojawienia się tego komunikatu wykonać ponownie czynność 4.

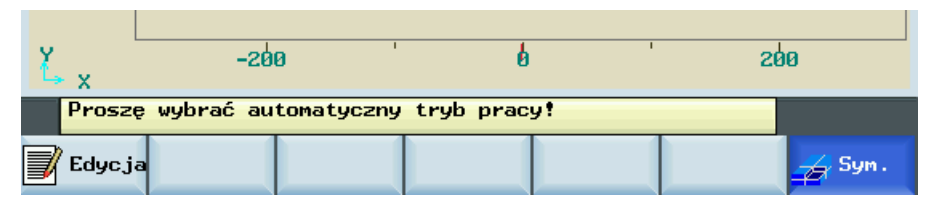

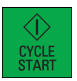

6. Nacisnąć ten przycisk, by rozpocząć standardową symulację wykonania wybranej części programu. Należy pamiętać, że funkcję symulacji można uruchomić tylko wówczas, gdy system sterowania pracuje w trybie "AUTO"!

## Funkcje przycisków programowych

Funkcje przycisków programowych w oknie głównym symulacji wyjaśniono poniżej.

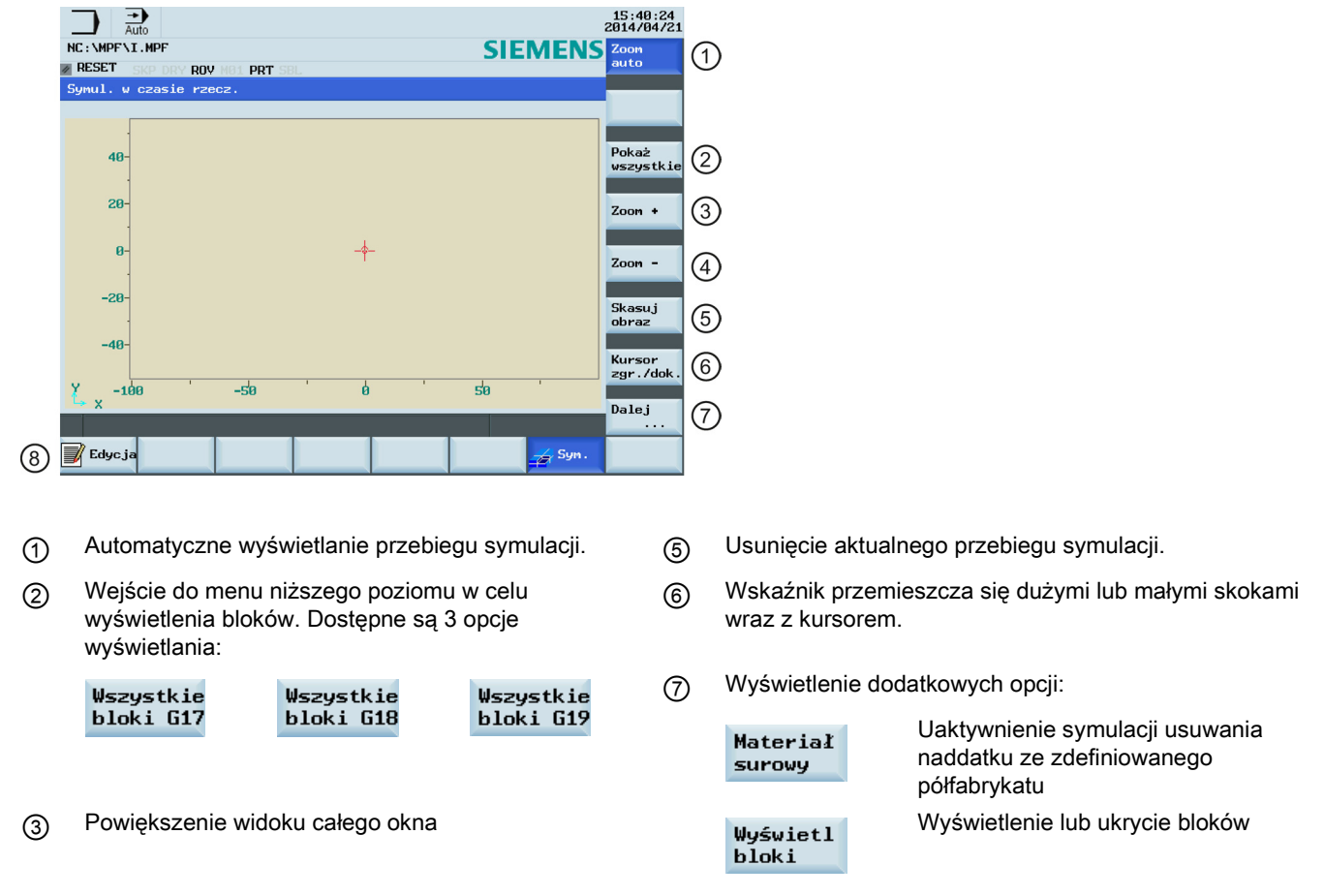

④ Zmniejszenie widoku całego okna ⑧ Powrót do okna edytora programów

## <span id="page-39-0"></span>5.2 Sterowanie programem

## Kolejność czynności

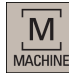

1. Wybrać pożądany obszar roboczy.

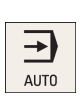

2. Przejść w tryb "AUTO".

<mark>NC</mark> Ster.<br>≣<mark>:</mark> prog.

3. Nacisnąć ten przycisk programowy, by otworzyć menu niższego poziomu służące do sterowania programem.

4. Nacisnąć odpowiedni pionowy przycisk programowy, by uaktywnić lub zdezaktywować pożądaną opcję sterowania programem (opis funkcji przycisków programowych przedstawiono w tabeli poniżej). Wybrane przyciski programowe są podświetlone na niebiesko.

## Funkcje przycisków programowych

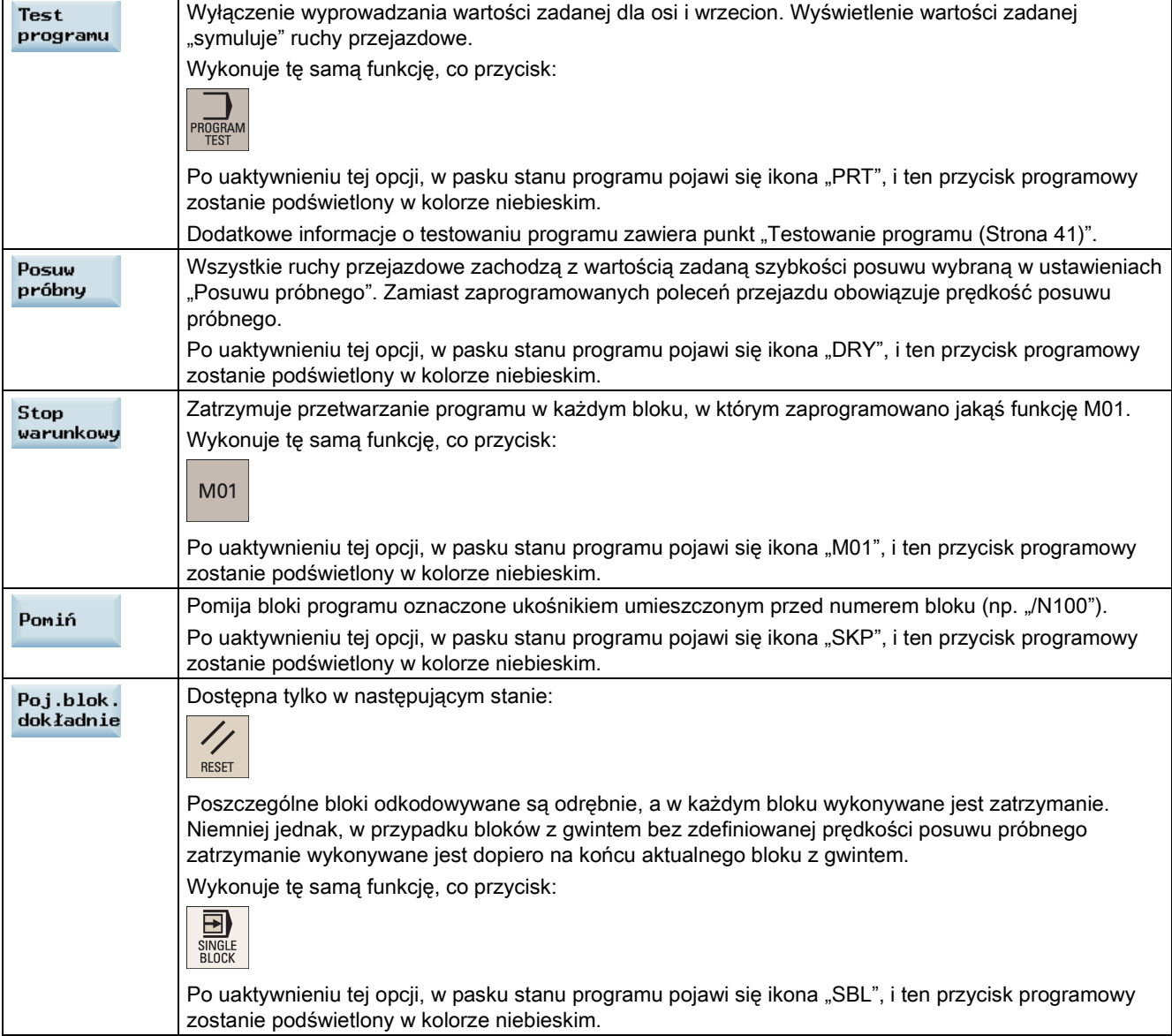

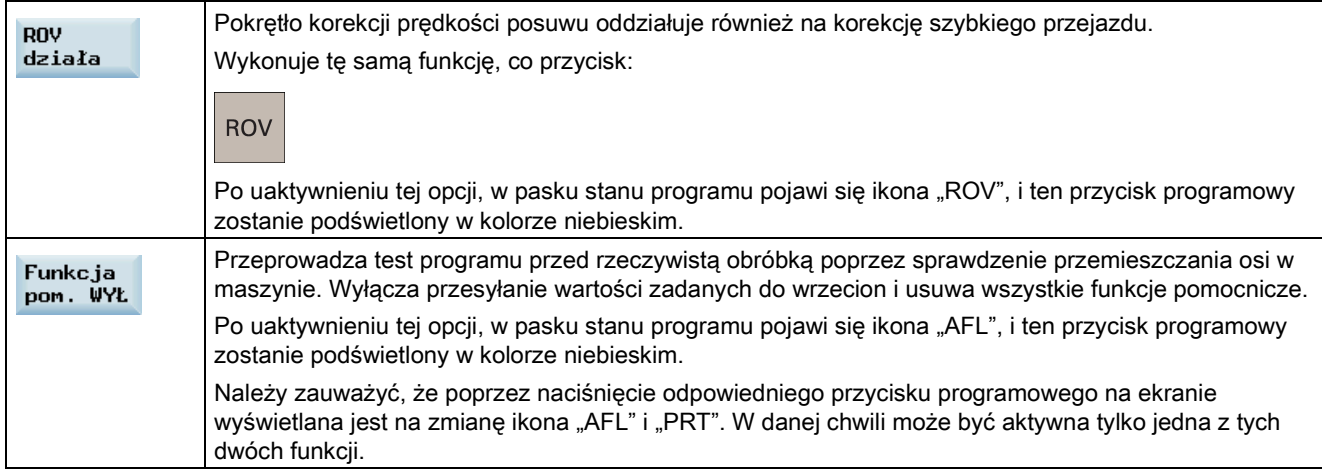

## <span id="page-40-0"></span>5.3 Testowanie programu

Przed obróbką przedmiotów można testować program części, używając trzech różnych metod.

#### Testowanie programu za pomocą przebiegu próbnego

W przypadku zastosowania przebiegu próbnego wszystkie zaprogramowane polecenia przemieszczania są zastąpione przez zdefiniowaną prędkość posuwu przebiegu próbnego (patrz: Rozdział ["Wprowadzanie i zmienianie danych ustawczych](#page-219-0) (Strona [220](#page-219-0))"). Przed uruchomieniem przebiegu próbnego należy wyjąć przedmiot z maszyny.

Aby przetestować program części z użyciem przebiegu próbnego, należy postępować według poniższych wskazówek.

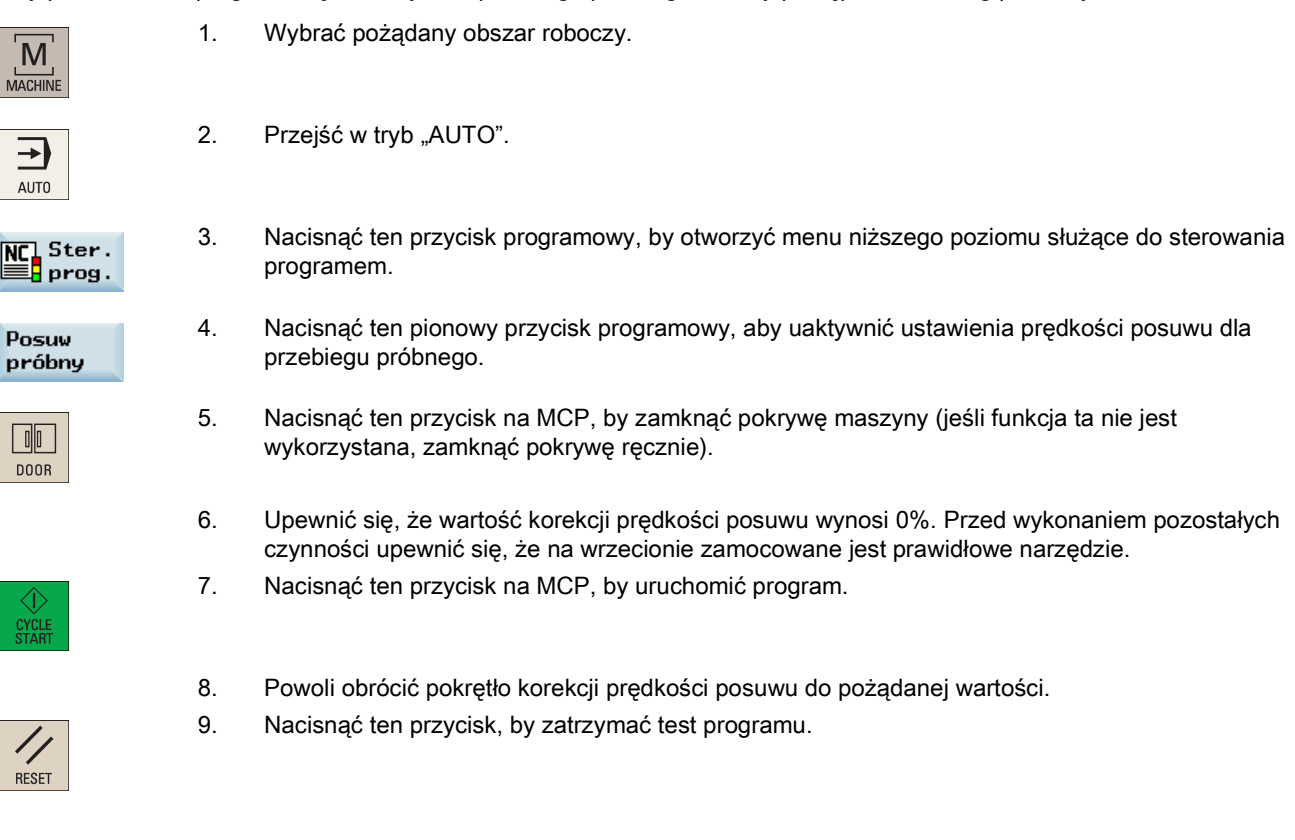

## Testowanie programu z użyciem funkcji PRT

W trybie PRT można po prostu sprawdzić prawidłowość programu części bez korzystania z przemieszczania osi lub wrzeciona.

Aby przetestować program części w trybie PRT, należy postępować według poniższych wskazówek.

- $\overline{M}$ MACHINI
- $\rightarrow$ AUT0
- 

2. Przejść w tryb "AUTO".

1. Wybrać pożądany obszar roboczy.

- Alternatywnie można również uaktywnić tryb PRT, posługując się przyciskami programowymi w sposób podany poniżej:
- 
- MC]Ster.<br>■ prog. **Test** →
- 4. Nacisnąć ten przycisk na MCP, by uruchomić program. Wyświetlenie wartości zadanej "symuluje" ruchy przejazdowe.
- 5. Nacisnąć ten przycisk, by zatrzymać test programu.

## Testowanie programu z użyciem funkcji AFL

Funkcja AFL (blokada funkcji pomocniczych) wyłącza wrzeciono i usuwa wszystkie funkcje pomocnicze.

3. Nacisnąć ten przycisk na pulpicie MCP, aby uaktywnić tryb PRT.

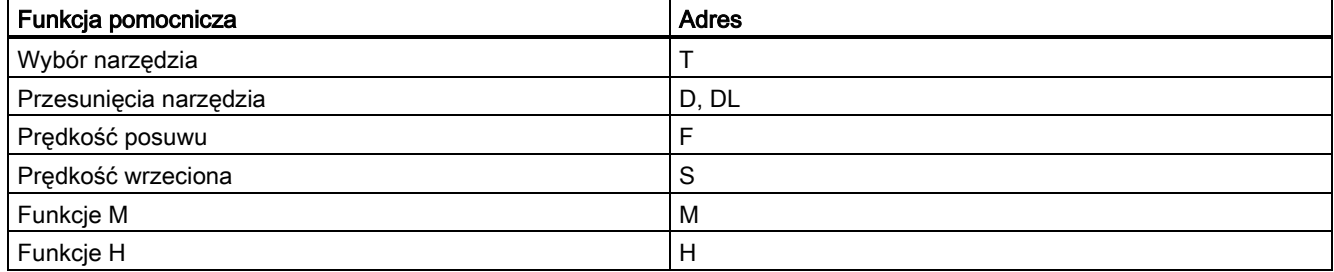

Gdy aktywna jest funkcja AFL, można przetestować program części, sprawdzając przemieszczenie osi. W danej chwili może być aktywna tylko jedna z funkcji PRT i AFL. Przed uruchomieniem testu programu należy wyjąć przedmiot z maszyny.

Aby przetestować program części w trybie AFL, należy postępować według poniższych wskazówek.

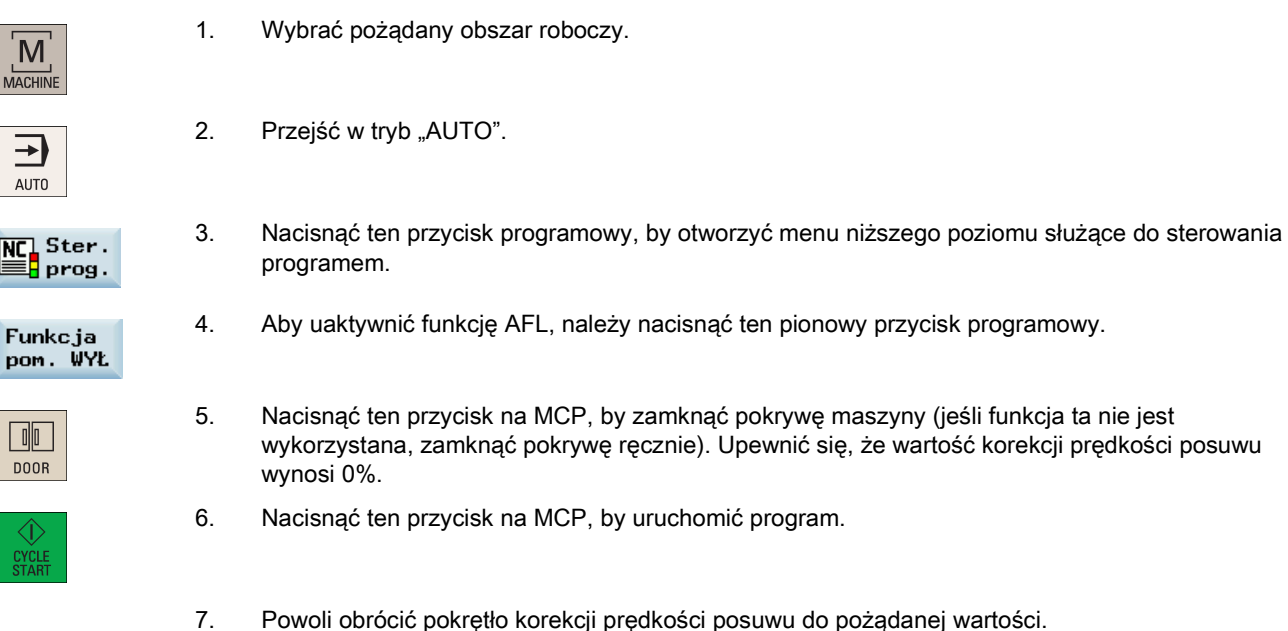

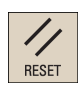

8. Nacisnąć ten przycisk, by zatrzymać test programu.

# 5.4 Uruchamianie i zatrzymywanie / przerywanie programu

## Uruchamianie programu

Przed uruchomieniem programu upewnić się, że układ sterowania i maszyna zostały skonfigurowane. Przestrzegać odpowiednich instrukcji bezpieczeństwa od producenta maszyny.

## Kolejność czynności

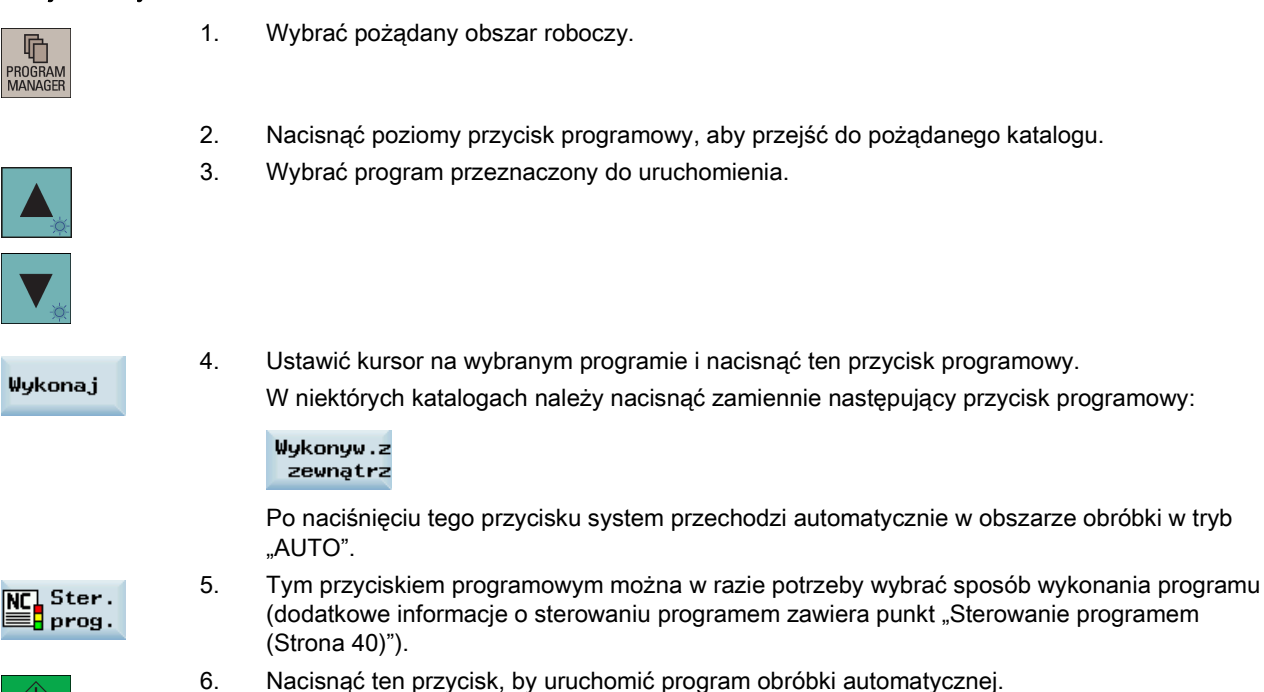

## Zatrzymywanie / przerywanie programu

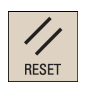

Nacisnąć ten przycisk, by zakończyć wykonywanie programu. Wykonywanie aktywnego programu zostaje przerwane. Po kolejnym uruchomieniu program obróbki wykonywany jest od początku.

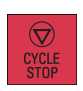

Nacisnąć ten przycisk, by przerwać wykonywanie programu. Ruch osiowy zostaje zatrzymany, lecz wrzeciono nadal obraca się. Po kolejnym uruchomieniu programu obróbka wznawiana jest od miejsca przerwania.

## 5.5 Wykonywanie/przesyłanie programu części poprzez port RS-232

## <span id="page-42-0"></span>5.5.1 Konfigurowanie komunikacji RS232

## Narzędzie komunikacyjne – SinuComPCIN

Aby umożliwić komunikację z wykorzystaniem portu RS-232 pomiędzy sterowaniem SINUMERIK 808D ADVANCED a PC/PG, na komputerze PC/PG musi zostać zainstalowany program komunikacyjny SinuComPCIN. Program ten dostępny jest na płycie Toolbox sterowania SINUMERIK 808D ADVANCED.

## Ustawienia komunikacji przez port RS-232

Skonfigurować ustawienia łączności przez port RS-232:

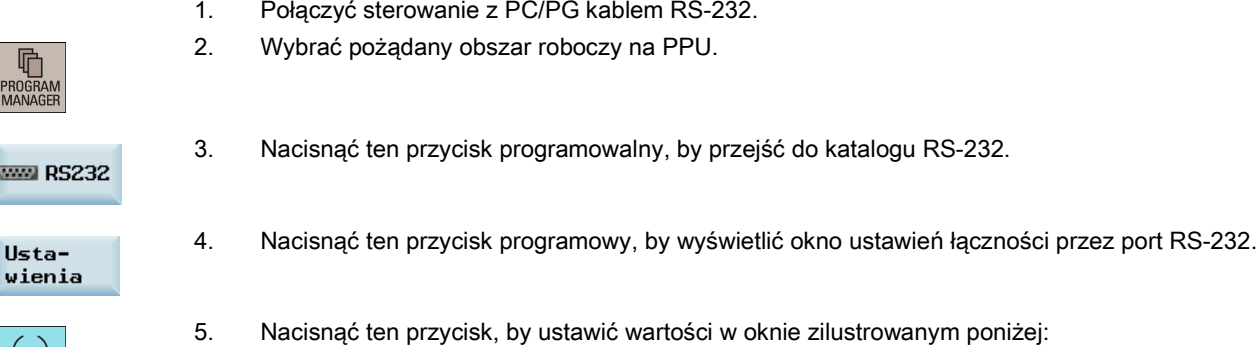

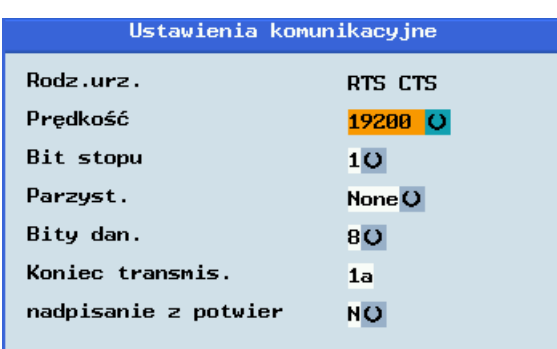

Zapisz

lī PRO

**Donata** 

**SELECT** 

6. Nacisnąć ten przycisk programowy, by zapisać ustawienia. Ustawienia domyślne można w razie potrzeby przywrócić następującym przyciskiem programowym:

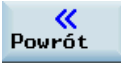

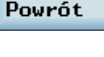

**RS232** Config

Save

Back

8. Uruchomić program SinuComPCIN w PC/PG.

7. Powrót do ekranu głównego ustawień portu RS-232.

- 9. Nacisnąć ten przycisk w oknie głównym i wybrać z listy wymagane prędkość transmisji w bodach. Prędkość ta musi odpowiadać prędkości wybranej w układzie sterowania maszyny.
- 10. Zapisać ustawienia tym przyciskiem.

Ustawie. standard.

11. Powrócić do okna głównego programu SinuComPCIN.

## 5.5.2 Wykonanie programu zewnętrznego (poprzez port RS232)

## Wymagania wstępne:

- W komputerze PC/PG został zainstalowany program SinuComPCIN.
- Komunikacja za pośrednictwem portu RS232 pomiędzy systemem sterowania i komputerem PC/PG została ustanowiona pomyślnie.

Aby wykonać zewnętrzny program obróbki za pośrednictwem interfejsu RS232, należy:

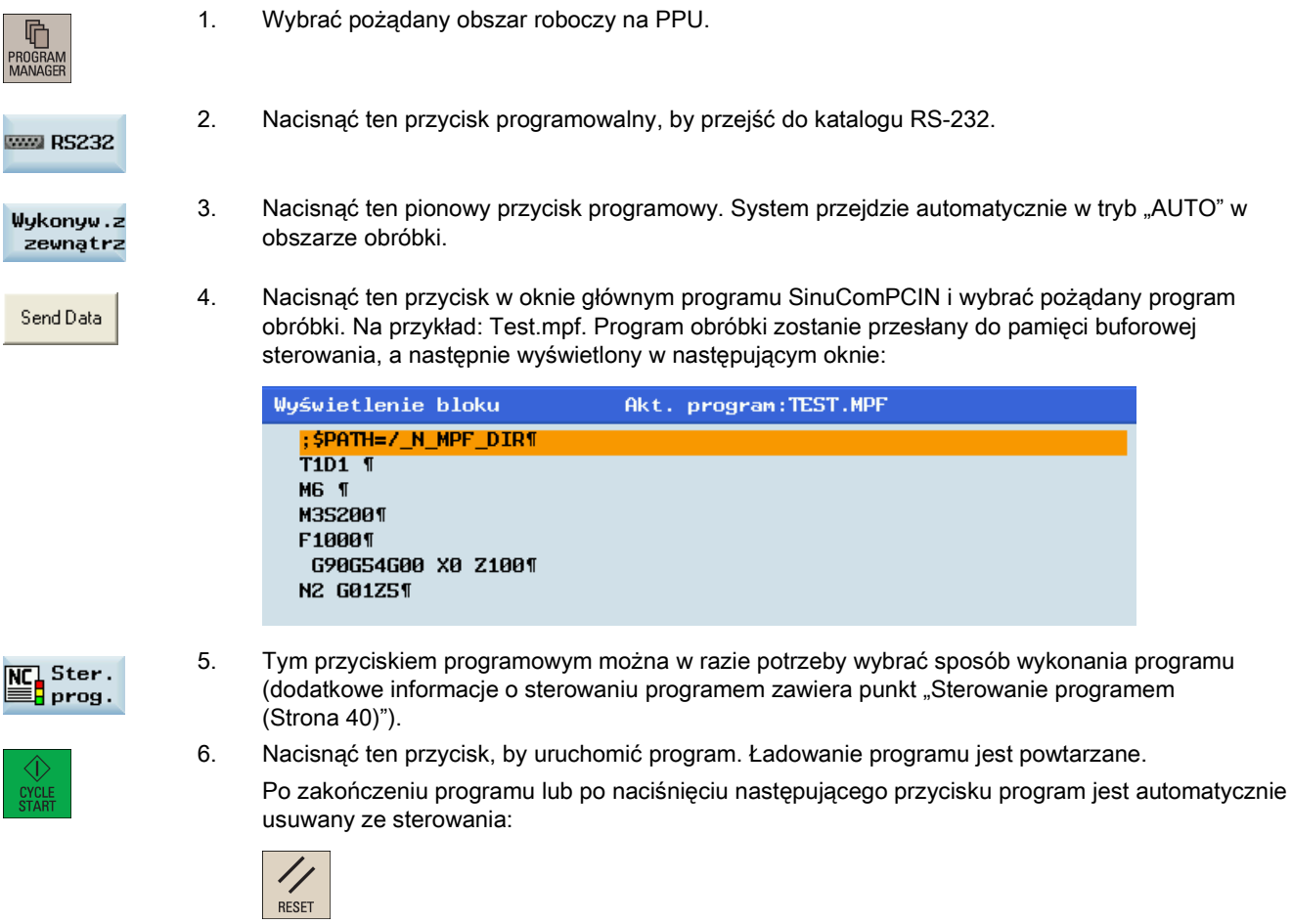

### Wskazówka

W przypadku ładowania programu przez port RS-232, port ten nie może być gotowy do wykorzystania przez inny program. Oznacza to, że port RS-232 nie może być udostępniany na przykład przez czas wykonywania następującej operacji:

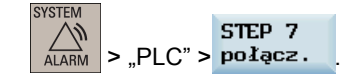

## 5.5.3 Przesyłanie z zewnątrz (poprzez port RS232)

## Wymagania wstępne:

- W komputerze PC/PG został zainstalowany program SinuComPCIN.
- Komunikacja za pośrednictwem portu RS232 pomiędzy systemem sterowania i komputerem PC/PG została ustanowiona pomyślnie.

### Wskazówka

Pliki programu można skopiować tylko na dysk systemowy N:\MPF lub N:\CMA. Z tego powodu przed rozpoczęciem kopiowania należy upewnić się, że literą dysku w pierwszym wierszu pliku programu jest "N", a katalogiem docelowym w drugim wierszu jest "N\_MPF" lub "N\_CMA". Jeśli ustawienia te są inne, należy je zmienić ręcznie. Na przykład:

| Test.mpf - Notepad<br>File Edit Format View Help<br>%_N_Test_MPF<br>;\$PATH=/_N_MPF_DIR<br>TH<br>M6<br>M3S200<br>F1000<br>G90G54G00 X0 Z100<br>N2 G01Z5<br>N3 Z-. 9193<br>$N4$ X-. 05 Z-. 9194<br>N5 X-.0625 Z0<br>∎N6 XA Z A75 |    | Aby wykonać zewnętrzny program obróbki za pośrednictwem interfejsu RS232, należy:                        |
|----------------------------------------------------------------------------------------------------|----|----------------------------------------------------------------------------------------------------|
|                                                                                                    | 1. | Wybrać pożądany obszar roboczy na PPU.                                                                   |
| 曱<br>PROGRAM<br>MANAGER                                                                                                    |    |                                                                                                    |
|                                                                                                    | 2. | Nacisnąć ten przycisk programowalny, by przejść do katalogu RS-232.                                      |
| <b>WWW RS232</b>                                                                                                    |    |                                                                                                    |
| Odbierać                                                                                                    | 3. | Nacisnąć ten pionowy przycisk programowy w oknie ustawień portu RS-232.                                  |
|                                                                                                    | 4. | Nacisnąć ten przycisk w oknie głównym programu SinuComPCIN i wybrać pożądany program                     |
| Send Data                                                                                                    |    | obróbki. Na przykład: Test.mpf. Rozpocznie się kopiowanie danych.                                        |
|                                                                                                    |    | W układzie sterowania maszyny:                                                                           |
|                                                                                                    |    | Przyjmowanie danych<br>19200, 8, 1, NONE                                                                 |
|                                                                                                    |    | Plik :<br>_N_TEST_MPF<br>z<br><b>RS232</b>                                                               |
|                                                                                                    |    | / N MPF DIR<br>Do                                                                                        |
|                                                                                                    |    | Bajt.:<br>94                                                                                             |
|                                                                                                    |    | W programie SinuComPCIN:                                                                                 |
|                                                                                                    |    | 11776 Bytes send of 33761636 File : D:\04_Falcon\Data for test\customer mpf\modified\test.MPF            |
|                                                                                                    |    | <b>RS232</b><br>Receive<br><b>Abort</b><br>Send Data<br>About<br>Edit File<br>Config<br>Data<br>Transfer |

Abort<br>Transfer

5. Zaczekać na zakończenie transferu danych do programu SinuComPCIN i kliknąć ten przycisk.

# 5.6 Wykonywanie obróbki w wybranym punkcie

## Funkcjonalność

Funkcja wyszukiwania bloków umożliwia przechodzenie do wybranego bloku programu obróbki. Po zatrzymaniu lub przerwaniu programu lub w celu ponownego jego uruchomienia obróbkę można rozpocząć od wybranego bloku.

## Kolejność czynności

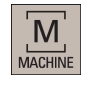

1. Wybrać pożądany obszar roboczy.

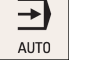

NC Szuk.<br>**BA**bloku

2. Przejść w tryb "AUTO".

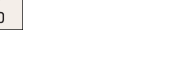

3. Nacisnąć ten przycisk programowalny, by wyświetlić okno wyszukiwania bloków.

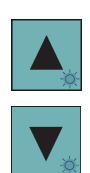

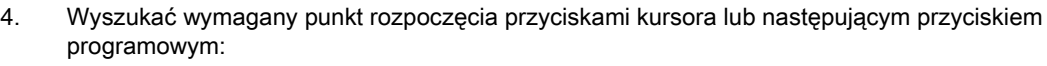

## Znajdź

Jeśli podczas ostatniej obróbki wykonanie programu zostało zatrzymane lub przerwane, wykonanie programu można wznowić od punktu przerwania następującym przyciskiem programowym:

Miejsce przerw.

5. Nacisnąć jeden z następujących przycisków programowych, by zdefiniować kryterium wyszukiwania bloku:

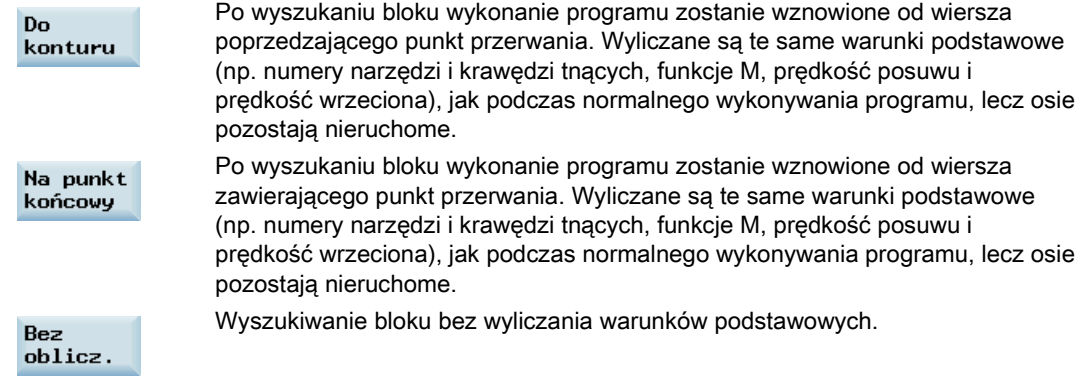

- 6. Upewnić się, że wartość korekcji prędkości posuwu wynosi 0%. Przed wykonaniem pozostałych czynności upewnić się, że na wrzecionie zamocowane jest prawidłowe narzędzie.
- 7. Nacisnąć ten przycisk na MCP. Wyświetlony zostanie alarm 010208, a operator może podjąć decyzję o wznowieniu wykonywania programu.

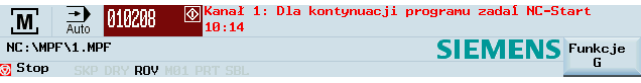

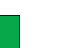

CYCLE

8. Ponowne naciśnięcie tego przycisku spowoduje wykonanie programu.

9. Obrócić powoli pokrętło korekcji prędkości na MCP do pożądanej wartości.

# 6 Zapisywanie danych systemowych

## Zapisywanie danych

Funkcja ta służy do kopiowania danych NC i PLC zawartych w pamięci nietrwałej do pamięci trwałej.

## Wymaganie wstępne:

**CVCTEM** 

- W systemie sterowania ustawiono prawidłowe hasło.
- Aktualnie nie jest wykonywany żaden program.

Wykonać następujące czynności, by zapisać dane:

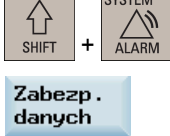

 $\overline{\phantom{0}}$ 

1. Wybrać pożądany obszar roboczy.

2. Otworzyć okno zapisywania danych.

**OK** 

3. Nacisnąć ten przycisk programowy, by rozpocząć zapisywanie. Nie wykonywać żadnych innych czynności podczas tworzenia kopii zapasowej danych.

Zapisane dane wczytać można na dwa sposoby.

## Sposób 1:

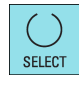

1. Nacisnąć ten przycisk podczas uruchamiania systemu sterowania.

- 2. Wybrać ""Reload saved user data" w menu ustawień.
- 3. Nacisnąć ten przycisk, by potwierdzić operację.

## Sposób 2:

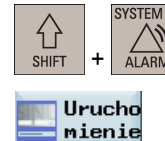

- 1. Wybrać pożądany obszar roboczy.
- 2. Otworzyć okno wyboru trybów uruchomieniowych.
- **NC**
- 3. Nacisnąć ten przycisk programowy.
- 4. Wybrać trzeci tryb uruchomienia klawiszami kursora.

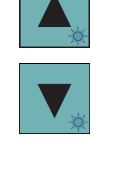

**OK** 

- o Rozruch normalny o Rozruch z danymi domyślnymi o Rozruch z danymi zapisanymi
- 
- 5. Nacisnąć ten przycisk programowy, by potwierdzić operację. Układ sterowania zostanie uruchomiony ponownie, wczytując zapisane dane.

## Przegląd obszaru roboczego zarządzania danymi systemowymi

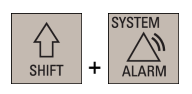

Naciśnięcie powyższej kombinacji przycisków skutkuje wyświetleniem okna zilustrowanego poniżej. Ten obszar roboczy zawiera funkcje wymagane do parametryzacji i analizy NCK, PLC i napędu.

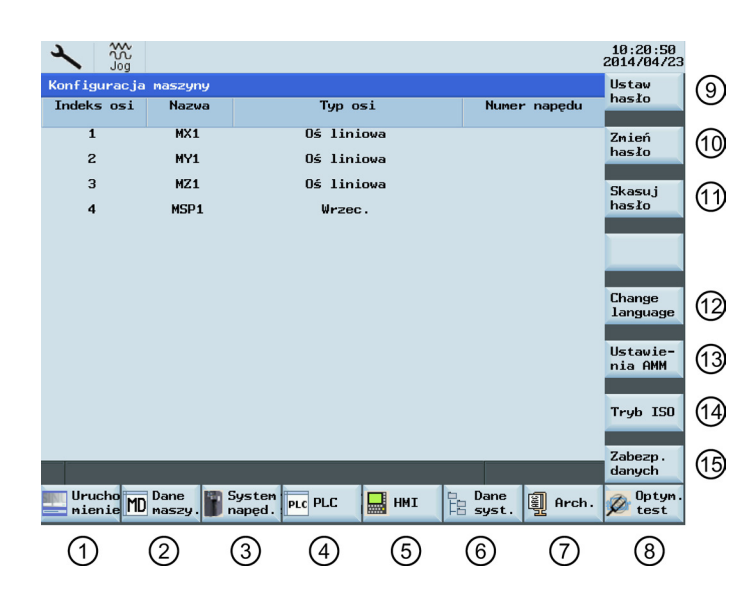

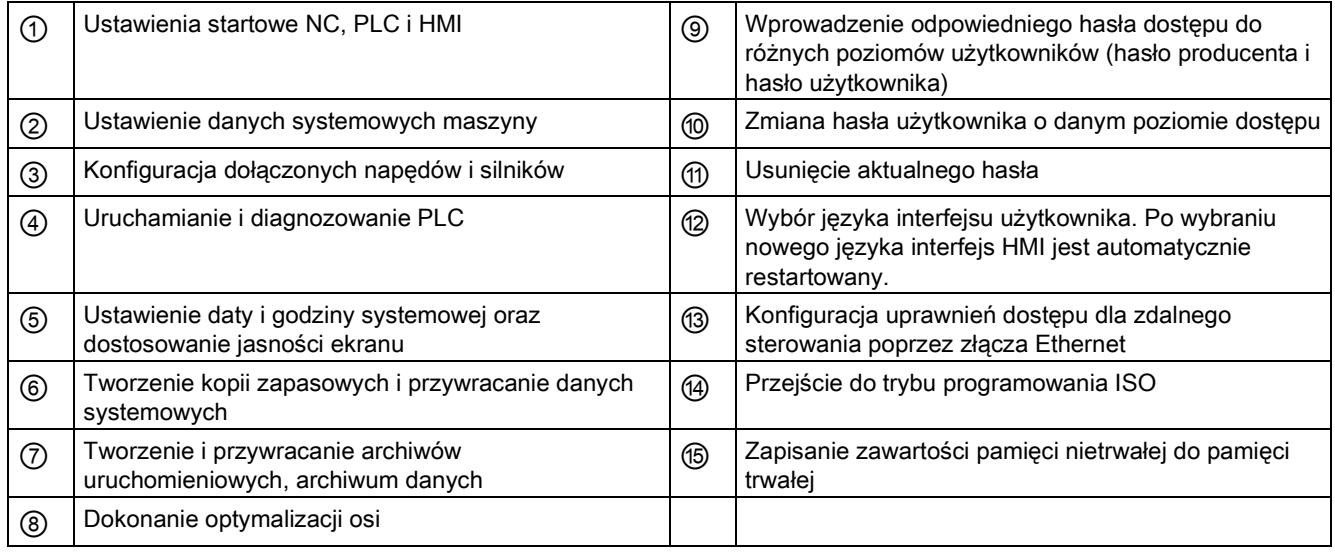

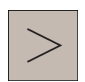

Za pośrednictwem tego przycisku na jednostce PPU możliwy jest dostęp do wydłużonego poziomego paska przycisku programowego. Istnieją dwa wydłużone poziome przyciski programowe:

Za pośrednictwem tego przycisku na jednostce PPU możliwy jest dostęp do wydłużonego poziomego paska przycisku programowego. Istnieją dwa wydłużone poziome przyciski programowe:

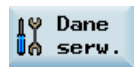

Wyświetlenie informacji serwisowych

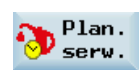

Zdefiniowanie harmonogramu przeglądów okresowych

Dodatkowe informacje o funkcjach przycisków programowych dostępnych w tym obszarze roboczym zawiera "Podręcznik diagnostyczny SINUMERIK 808D ADVANCED".

# 7 Tworzenie kopii zapasowej danych

## Archiwizowanie plików poprzez kopiowanie i wklejanie

W obszarze roboczym "Zarządzanie programami" pliki i katalogi programów można kopiować do innych katalogów lub na inne dyski, korzystając z funkcji kopiowania i wklejania.

## Kolejność czynności

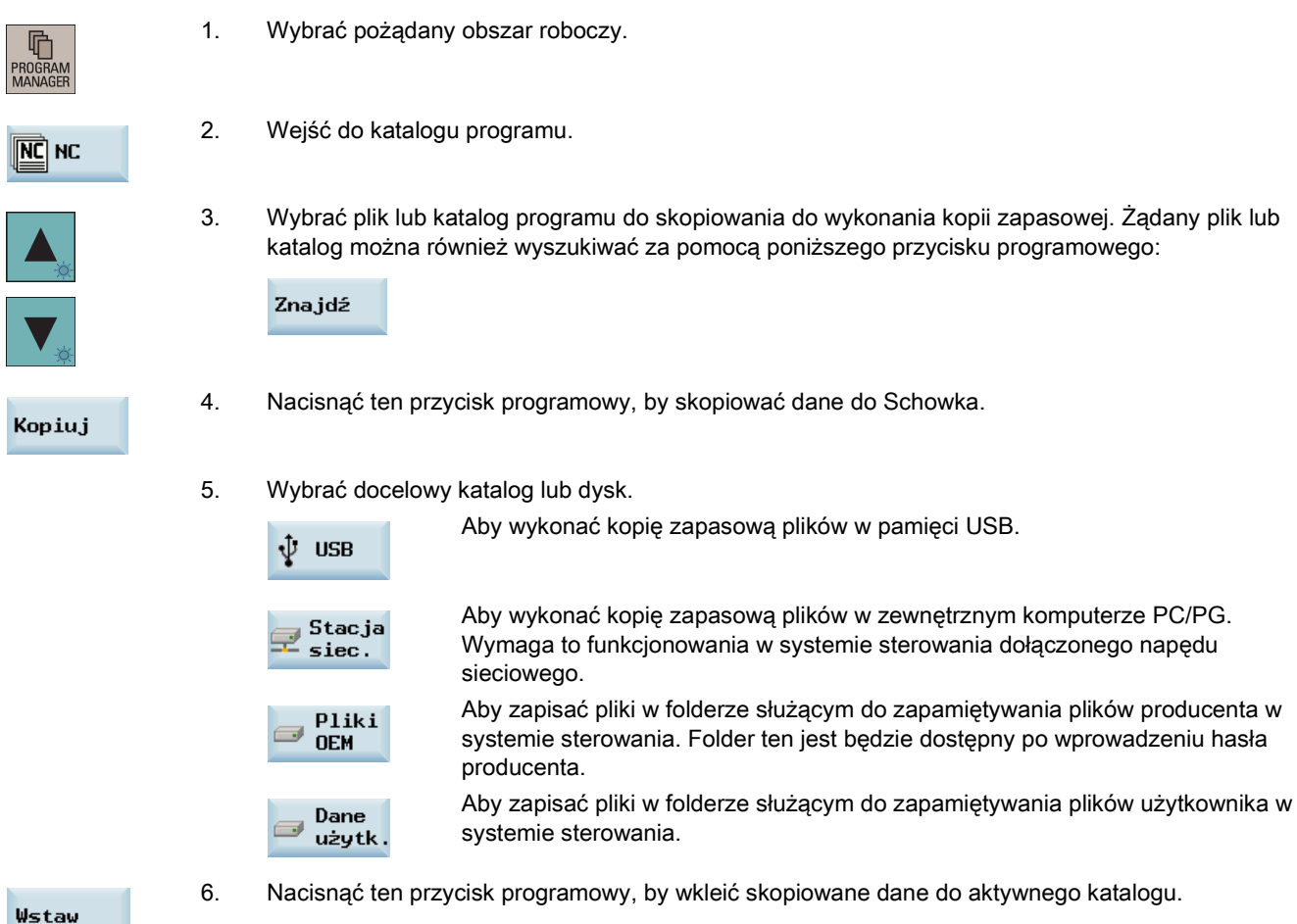

## Kopiowanie plików przez port RS-232

Pliki programów można kopiować na zewnętrzny PC/PG przez port RS-232.

## Kolejność czynności

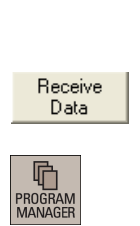

- 1. Połączyć sterowanie z PC/PG kablem RS-232.
- 2. Skonfigurować ustawienia łączności przez port RS-232 (patrz: punkt "Konfigurowanie komunikacji [RS232](#page-42-0) (Strona [43](#page-42-0))").
- 3. Nacisnąć ten przycisk w oknie głównym programu SinuComPCIN i wprowadzić nazwę pliku tekstowego. Na przykład: Test.txt.

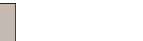

4. Wybrać pożądany obszar roboczy na PPU.

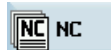

5. Wejść do katalogu programu.

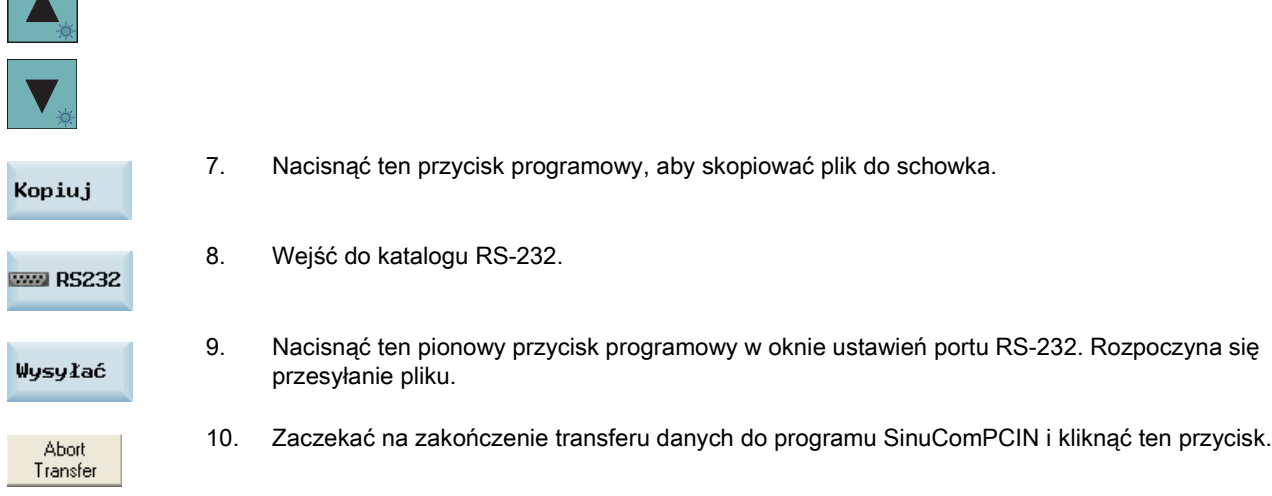

6. Wybrać plik programu przeznaczonego do wykonania kopii zapasowej.

Dodatkowe informacje zawiera Podręcznik diagnostyczny SINUMERIK 808D ADVANCED.

# 8 Zasady programowania

## 8.1 Podstawy programowania

## 8.1.1 Nazwy programów

Każdy program musi posiadać własną nazwę. Nazwa programu musi być zgodna z zasadami opisanymi poniżej.

- Nazwa programu może zawierać maksymalnie 24 znaki łacińskie lub 12 znaków chińskich (bez rozszerzenia).
- Rozszerzenie nazwy pliku musi być oddzielone kropką.
- Jeśli aktualnym domyślnym typem programu jest MPF (program główny), a ma zostać utworzony podprogram, nazwa musi mieć rozszerzenie ".SPF".
- Jeśli aktualnym domyślnym typem programu jest SPF (podprogram), a ma zostać utworzony program główny, nazwa musi mieć rozszerzenie "MPF".
- Nie wpisywać rozszerzenia nazwy pliku jeśli ma zostać utworzony aktualny domyślny typ programu.
- Unikać stosowania znaków specjalnych w nazwach programów.

## Przykład

PRZEDMIOT527

## 8.1.2 Struktura programu

## Struktura i zawartość

Program NC składa się z sekwencji bloków (patrz: tabela poniżej). Każdy blok odpowiada etapowi skrawania. Instrukcje wpisywane są w bloku w postaci słów. Ostatni blok w wykonywanej sekwencji zawiera specjalne słowo oznaczające zakończenie programu, na przykład M2.

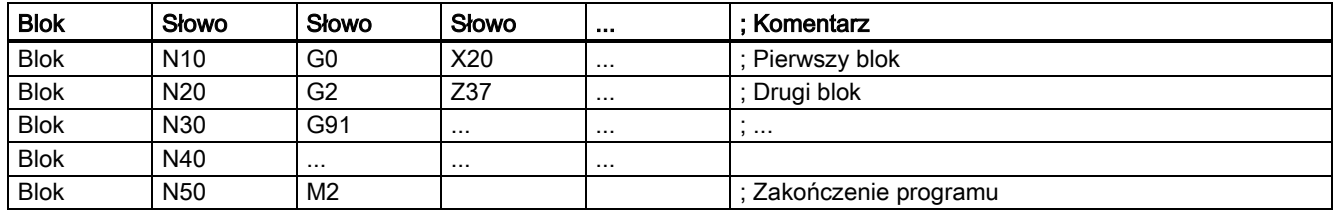

Przykład struktury programu NC przedstawiono w tabeli poniżej.

# 8.2 Dane pozycji

## 8.2.1 Programowanie wymiarów

Ten punkt zawiera opisy poleceń służących do bezpośredniego programowania wymiarów pobranych z rysunku. Zaletą tej metody jest brak potrzeby wykonywania wielu obliczeń.

## Wskazówka

Polecenia opisane w tym punkcie zaczynają się w większości przypadków na początku programu NC. Sposób łączenia tych funkcji nie został z góry określony. Na przykład, płaszczyznę roboczą można wybrać w innym miejscu programu NC. Rzeczywistym celem tego i następnych punktów jest zilustrowanie konwencjonalnej struktury programu NC.

## Przegląd typowych wymiarów

Podstawą większości programów NC jest rysunek zawierający konkretne wymiary.

Podczas wdrażania w programie NC pomocne jest przejęcie dokładnie tych wymiarów z rysunku przedmiotu do programu skrawania. Mogą nimi być:

- Wymiar bezwzględny, G90 modalnie skuteczne dotyczy wszystkich osi w bloku, aż do odwołania za pomocą G91 w następnym bloku.
- Wymiar bezwzględny, X=AC (wartość), tylko ta wartość obowiązuje dla wskazanej osi i G90/G91 nie ma na nią wpływu. Jest to możliwe dla wszystkich osi i również pozycjonowania wrzeciona SPOS, SPOSA i parametrów interpolacji I, J, K.
- Wymiar bezwzględny, X=DC(wartość) uzyskiwany po bezpośrednim dojeździe do położenia najkrótszą drogą, jest to jedyna wartość obowiązująca w przypadku wskazanej osi obrotowej i nie zależy ona od G90/G91. Jest to również możliwe dla pozycjonowań wrzeciona SPOS, SPOSA.
- Wymiar bezwzględny, X=ACP(wartość) podchodzący do położenia w kierunku dodatnim, tylko ta wartość jest ustawiana dla osi obrotowej, zakres której ustawiony jest na 0... < 360 stopni w danych maszynowych.
- Wymiar bezwzględny, X=ACN(wartość) podchodzący do położenia w kierunku ujemnym, tylko ta wartość jest ustawiana tylko dla osi obrotowej, zakres której ustawiony jest na 0... < 360 stopni w danych maszynowych.
- Wymiar przyrostowy, G91 modalnie skuteczne dotyczy wszystkich osi w bloku, aż do odwołania za pomocą G90 w następnym bloku.
- Wymiar przyrostowy, X=IC(wartość) tylko ta wartość dotyczy wyłącznie wskazanej osi i nie wpływa na nią G90/G91. Jest to możliwe dla wszystkich osi i również pozycjonowania wrzeciona SPOS, SPOSA i parametrów interpolacji I, J, K.
- Wymiar calowy, G70 dotyczy wszystkich osi liniowych w bloku, aż do odwołania za pomocą G71 w następnym bloku.
- Wymiar metryczny, G71 dotyczy wszystkich osi liniowych w bloku, aż do odwołania za pomocą G70 w następnym bloku.
- Wymiar calowy jak w przypadku G70, jednak G700 również obowiązuje dla danych ustawczych związanych z prędkością posuwu i długością.
- Wymiar metryczny jak w przypadku G71, jednak G710 również obowiązuje dla danych ustawczych związanych z prędkością posuwu i długością.
- Programowanie po średnicy, DIAMON włączone
- Programowanie po średnicy, DIAMOF nieaktywne

Programowanie parametru, DIAM90 dla bloków przesuwu za pomocą G90. Programowanie po promieniu dla bloków przesuwu za pomocą G91.

## 8.2.2 Wybór płaszczyzny: Od G17 do G19

## **Funkcionalność**

By przydzielić na przykład promień narzędzia i kompensacje długości narzędzia, spośród trzech osi X, Y i Z wybierana jest płaszczyzna o dwóch osiach. Na tej płaszczyźnie można aktywować kompensację promienia narzędzia.

W przypadku wiertła i noża, kompensacja długości (length1) jest przydzielana do osi skierowanej prostopadle do wybranej płaszczyzny. W szczególnych przypadkach można również stosować 3-wymiarową kompensację długości.

Kolejny wpływ wyboru płaszczyzny jest opisywany odpowiednimi funkcjami (np. punkt "Obsługa programowania definicji konturu").

Poszczególne płaszczyzny są również wykorzystywane do definiowania kierunku obrotu koła dla interpolacji kołowej w prawo lub w lewo. Na płaszczyźnie, na której pokonywane jest koło projektowane są odcięta i rzędna, a przez to również kierunek obrotu okręgu. Okrąg można pokonywać na płaszczyźnie innej niż aktualna aktywna płaszczyzna od G17 do G19 (dodatkowe informacje zawiera punkt ["Interpolacja kołowa](#page-71-0) (Strona [72\)](#page-71-0)".).

Możliwe są następujące przydziały płaszczyzny i osi:

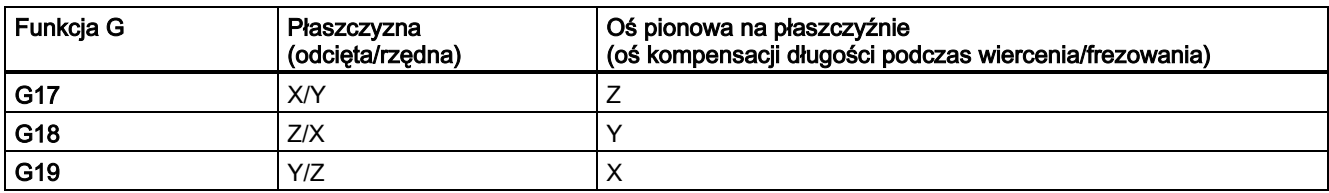

Płaszczyzny i osie podczas wiercenia/frezowania przedstawia poniższa ilustracja:

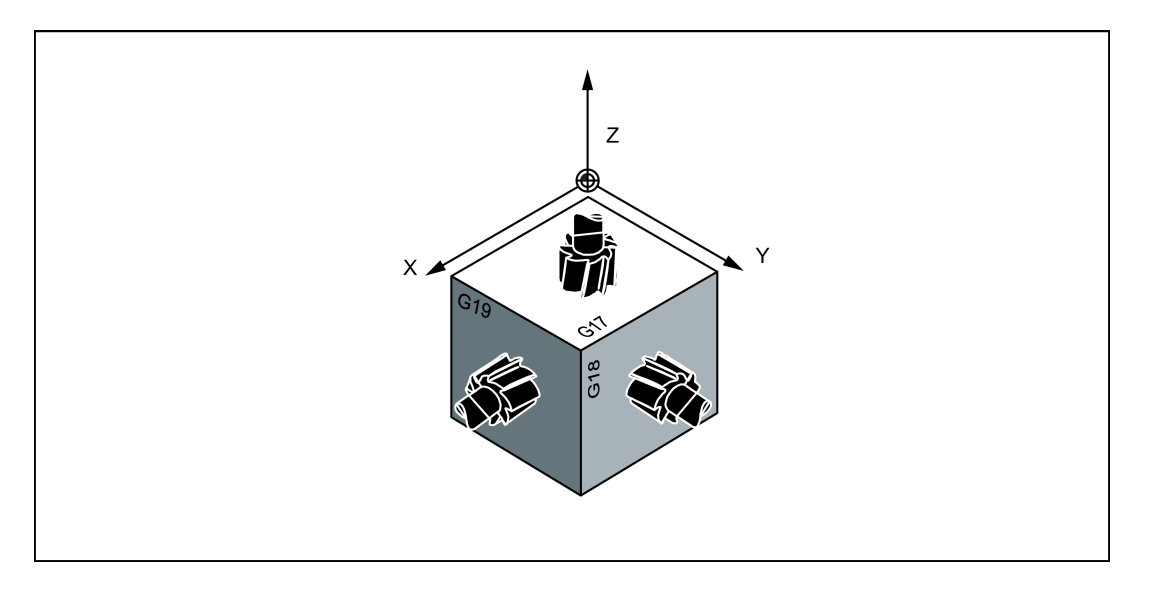

#### Przykład programowania

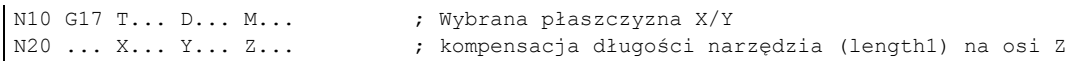

## 8.2.3 Wymiarowanie bezwzględne / przyrostowe: G90, G91, AC, IC

### Funkcjonalność

Za pomocą instrukcji G90/G91 wpisane dane pozycyjne X, Y, Z... są oceniane jako punkt współrzędnych (G90) lub jako położenie osi do której ma zostać wykonane przesunięcie (G91). G90/91 dotyczy wszystkich osi.

Bez względu na G90/G91, pewne dane pozycji można wskazać dla pewnych bloków w wymiarach bezwzględnych/przyrostowych za pomocą AC/IC.

Te instrukcje nie wyznaczają trajektorii dojścia do punktów końcowych; to zapewnia grupa G (G0, G1, G2 i G3.... Dodatkowe informacje zawierają punkty ["Interpolacja liniowa](#page-69-0) (Strona [70\)](#page-69-0)" i ["Interpolacja kołowa](#page-71-0) (Strona [72\)](#page-71-0)".).

#### Programowanie

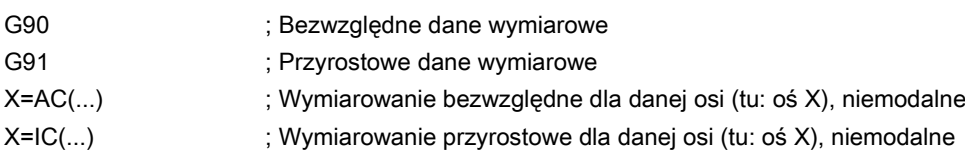

Patrz: inne typy wymiarowania przedstawione na ilustracji.

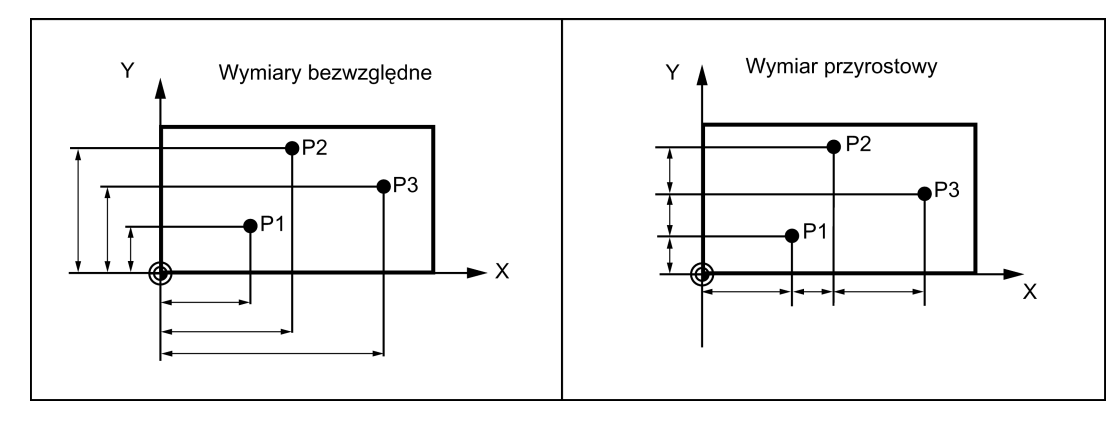

#### Wymiarowanie bezwzględne G90

W przypadku wymiarowania bezwzględnego dane wymiarowe odnoszą się do zera aktualnie aktywnego układu współrzędnych (przedmiot lub aktualny układ współrzędnych przedmiotu lub układ współrzędnych maszyny). Zależy to od aktywnych w danej chwili przesunięć: programowalnego, nastawialnego, lub niewystępowania przesunięć.

Po uruchomieniu programu G90 jest aktywne dla wszystkich osi i pozostaje aktywne do chwili odznaczenia w następnym bloku za pomocą G91 (przyrostowe dane wymiarowe) (aktywne modalnie).

#### Wymiarowanie przyrostowe G91

W przypadku wymiarowania przyrostowego wartość numeryczna informacji o trajektorii odpowiada drodze osi do pokonania. Początkowy znak wskazuje kierunek przejazdu.

G91 dotyczy wszystkich osi i może zostać odznaczone w następnym bloku za pomocą G90 (wymiarowanie bezwzględne).

#### Wskazanie za pomocą =AC(...), =IC(...)

Za współrzędną punktu końcowego należy wpisać znak równości. Wartość musi zostać wpisana w nawiasach okrągłych.

Wymiarowanie bezwzględne jest również możliwe dla punktów środkowych za pomocą =AC(...). W innym przypadku punkt odniesienia środka okręgu jest punktem początkowym okręgu.

#### Przykład programowania

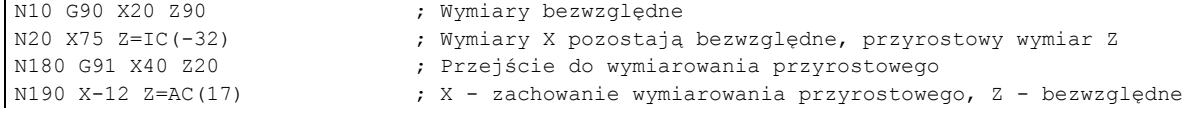

## 8.2.4 Wymiary w jednostkach metrycznych i w calach: G71, G70, G710, G700

#### Funkcjonalność

Jeśli występują wymiary przedmiotu odchylone od ustawień systemu podstawowego sterowania (cale lub mm), wymiary można wprowadzić bezpośrednio w programie. Wymagana konwersja na system podstawowy przeprowadzana jest przez system sterowania.

#### Programowanie

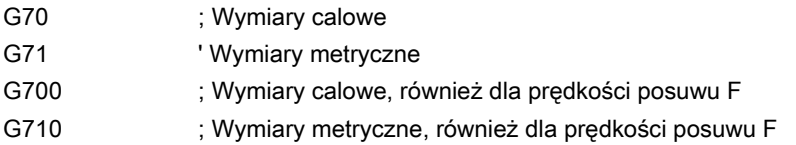

#### Przykład programowania

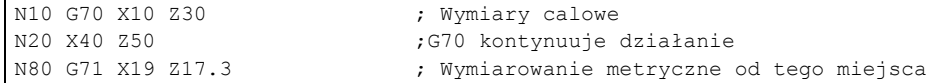

### Informacje

W zależności od wybranego ustawienia domyślnego system sterowania interpretuje wszystkie wartości geometryczne jako metryczne lub calowe. Przesunięcia narzędzi i nastawialne przesunięcia narzędzi, a w tym ich prezentacje wizualne należy również rozumieć jako wartości geometryczne; dotyczy to również prędkości posuwu F w mm/min lub w calach/min. Ustawienie domyślne można wybrać w danych maszynowych.

We wszystkich przykładach przedstawionych w niniejszym podręczniku przyjęto metryczne ustawienie domyślne .

G70 lub G71 ocenia wszystkie dane geometryczne odnoszące się bezpośrednio do obrabianego przedmiotu, jako jednostki calowe lub metryczne, na przykład:

- Dane pozycji X, Y, Z, ... dla G0,G1,G2,G3,G33, CIP, CT
- Parametry interpolacji I, J, K (również skok gwintu)
- Promień okręgu CR
- Programowalne przesunięcie robocze (TRANS, ATRANS)
- Promień biegunowy RP

Wszystkie pozostałe parametry geometryczne nie będące bezpośrednimi parametrami przedmiotu, takie jak prędkości posuwu, przesunięcia narzędzi i ustawialne przesunięcia robocze nie są modyfikowane przez G70/G71.

G700/G710 wpływa jednak również na prędkość posuwu F (cale/min, cale/obrót lub mm/min, mm/obrót).

## 8.2.5 Współrzędne biegunowe, definicja bieguna: G110, G111, G112

#### Funkcjonalność

Niezależnie od wspólnych ustawień we współrzędnych kartezjańskich (X, Y, Z), punkty obrabianego przedmiotu można zdefiniować we współrzędnych biegunowych.

Współrzędne biegunowe są również przydatne wówczas, gdy wymiary przedmiotu lub jego części definiowane są od punktu centralnego (bieguna) ze wskazaniem promienia i kąta.

#### Płaszczyzna

Współrzędne biegunowe odnoszą się do płaszczyzny aktywowanej poleceniami od G17 do G19. Można też zdefiniować trzecią oś skierowaną prostopadle do tej płaszczyzny. W tym przypadku definicje przestrzenne można zaprogramować jako współrzędne walcowe.

#### Promień biegunowy RP=...

Promień biegunowy definiuje odległość punktu od bieguna. Jest on zapamiętywany i wpisywanie go jest wymagane tylko w tych blokach, w których ulega zmianie po zmianie bieguna lub płaszczyzny.

#### Kąt biegunowy AP=...

Kat ten jest zawsze odnoszony do osi poziomej (odciętych) płaszczyzny (np. funkcją G17: oś X). Kąt może być dodatni lub ujemny.

Kąt biegunowy jest zapamiętywany i wpisywanie go jest wymagane tylko w tych blokach, w których ulega zmianie po zmianie bieguna lub płaszczyzny.

Promień biegunowy i kąt biegunowy z definicją kierunku dodatniego na różnych płaszczyznach przedstawia poniższa ilustracja.

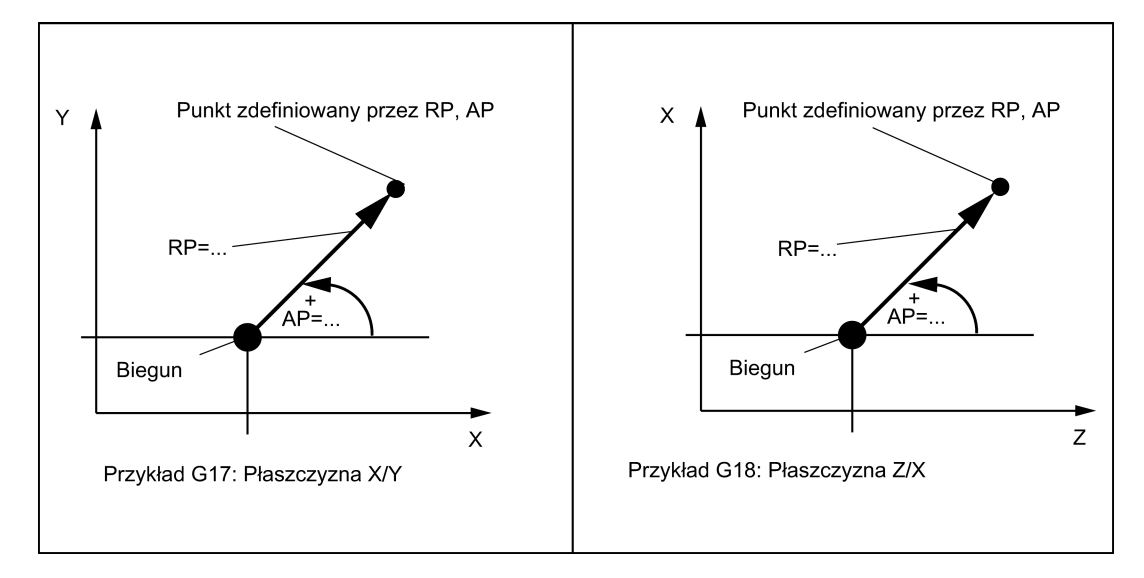

#### Definicja bieguna, programowanie

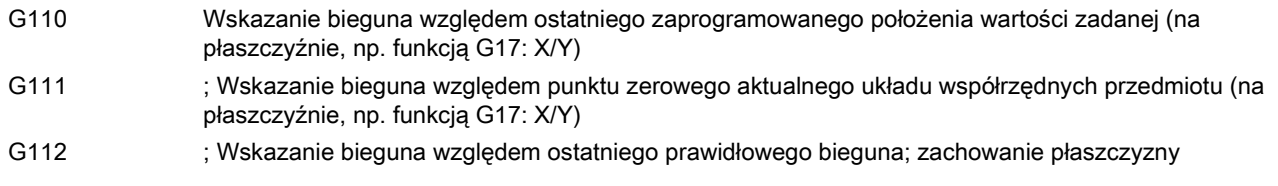

#### Wskazówka

#### Specyfikacje bieguna

- Biegun można zaprogramować we współrzędnych biegunowych. Ma to sens jeśli biegun już istnieje.
- Jeśli biegun nie został zdefiniowany, za biegun uznany zostanie punkt zerowy aktualnego układu współrzędnych przedmiotu.

#### Przykład programowania

```
N10 G17 ; Płaszczyzna X/Y
N20 G0 X0 Y0<br>N30 G111 X20 Y10
                                     ; Współrzędne bieguna w aktualnym układzie współrzędnych
                                     przedmiotu
N40 G1 RP=50 AP=30 F1000
N50 G110 X-10 Y20
N60 G1 RP=30 AP=45 F1000<br>N70 G112 X40 Y20
                                      ; Nowy biegun względem ostatniego bieguna jako współrzędna
                                     biegunowa
N80 G1 RP=30 AP=135 ; Współrzędna biegunowa
M30
```
#### Przesuwy według współrzędnych biegunowych

Położenia zaprogramowane we współrzędnych biegunowych mogą być również osiągane jako położenia zdefiniowane we współrzędnych kartezjańskich:

- G0 Interpolacja liniowa z dużą prędkością przesuwu
- G1 Interpolacja liniowa z prędkością posuwu
- G2 Interpolacja kołowa w prawo
- G3 Interpolacja kołowa w lewo

(Patrz również: punkty ["Interpolacja liniowa](#page-69-0) (Strona [70\)](#page-69-0)" i ["Interpolacja kołowa](#page-71-0) (Strona [72\)](#page-71-0)".)

## 8.2.6 Programowalne przesunięcie robocze: TRANS, ATRANS

## Funkcjonalność

Programowalne przesunięcie robocze można zastosować:

- dla powtarzających się kształtów/rozmieszczeń w różnych położeniach na przedmiocie
- podczas wybierania nowego punktu odniesienia wymiarowania
- jako naddatek podczas obróbki zgrubnej

To skutkuje aktualnym układem współrzędnych przedmiotu. Przepisane wymiary wykorzystują go jako punkt referencyjny. Przesunięcie jest możliwe na wszystkich osiach.

## Programowanie

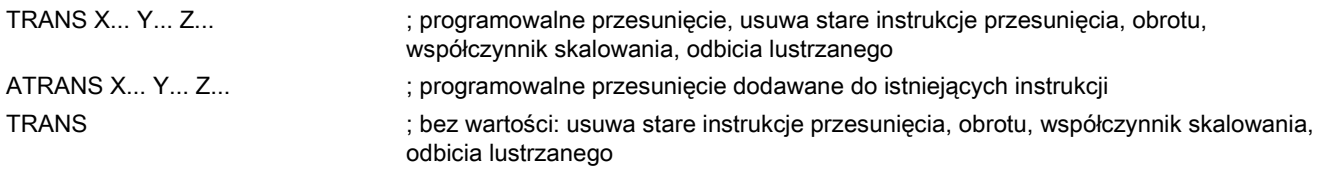

Każda instrukcja zawierająca TRANS lub ATRANS wymaga odrębnego bloku.

Przykład programowalnego przesunięcia przedstawia poniższa ilustracja.

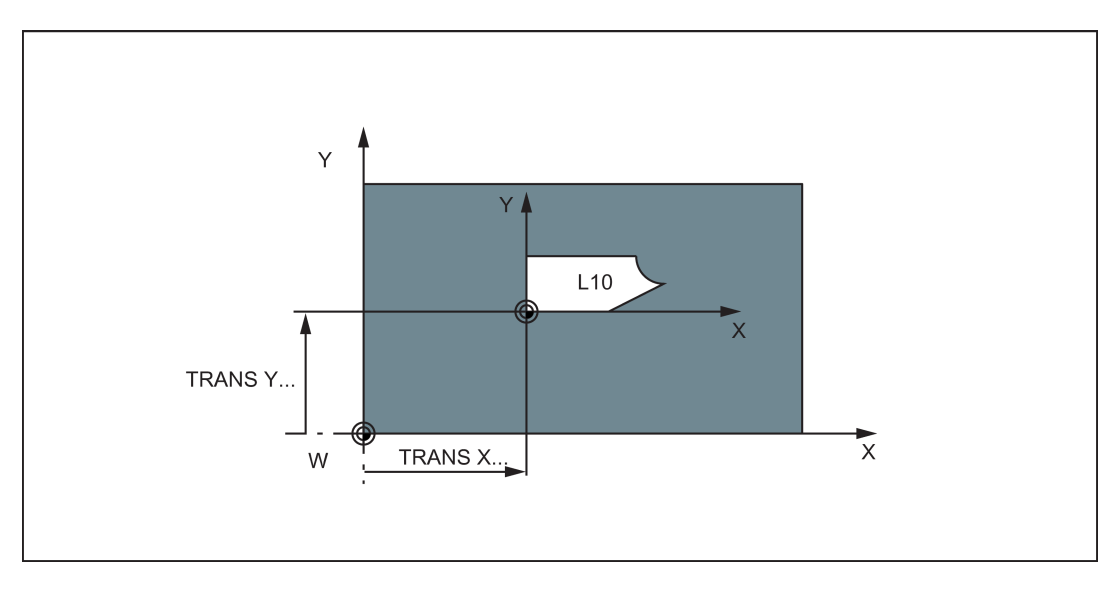

## Przykład programowania

```
N20 TRANS X20 Y15 ; Programowalny ruch postępowy<br>N30 L10 ; Wywołanie podprogramu; zawie:
N30 L10 ; Wywołanie podprogramu; zawiera geometrię do przesunięcia
                                 ; skasowanie przesunięcia
```
Instrukcje wywoływania podprogramu zawiera punkt ["Technika podprogramu](#page-108-0) (Strona [109](#page-108-0))".

## 8.2.7 Programowalny obrót: ROT, AROT

## Funkcjonalność

Obrót jest wykonywany na aktualnej płaszczyźnie od G17 lub G18 lub G19 za pomocą wartości RPL=... wskazanej w stopniach.

## Programowanie

ROT RPL=... ; Programowalny obrót, usuwa stare instrukcje przesunięcia, obrotu, współczynnik skalowania, odbicia lustrzanego

AROT RPL=... ; Programowalny obrót, dodawany do istniejących instrukcji

ROT **interpretata instrukcje przesunięcia**, obrotu, współczynnik skalowania, odbicia lustrzanego

Każda instrukcja zawierająca ROT lub AROT wymaga odrębnego bloku.

Definicję dodatniego kierunku kąta obrotu na poszczególnych płaszczyznach przedstawia poniższa ilustracja.

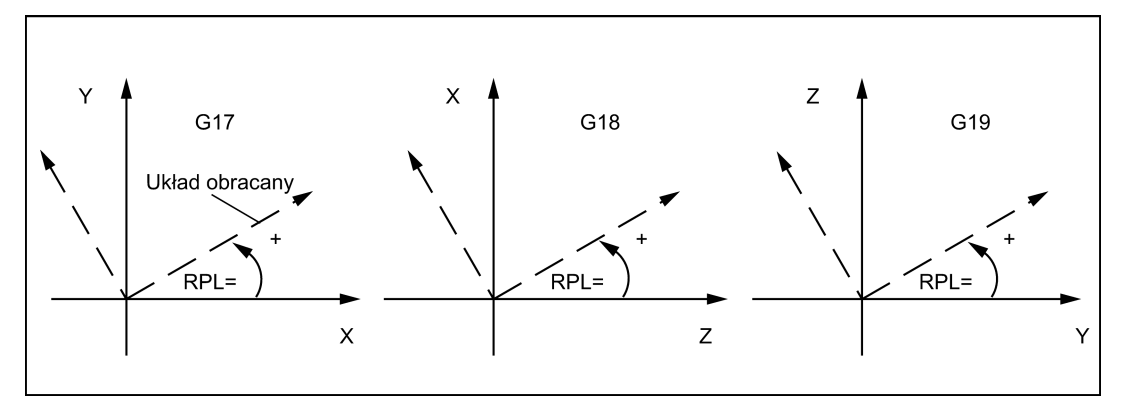

Przykład programowalnego przesunięcia i obrotu przedstawia poniższa ilustracja.

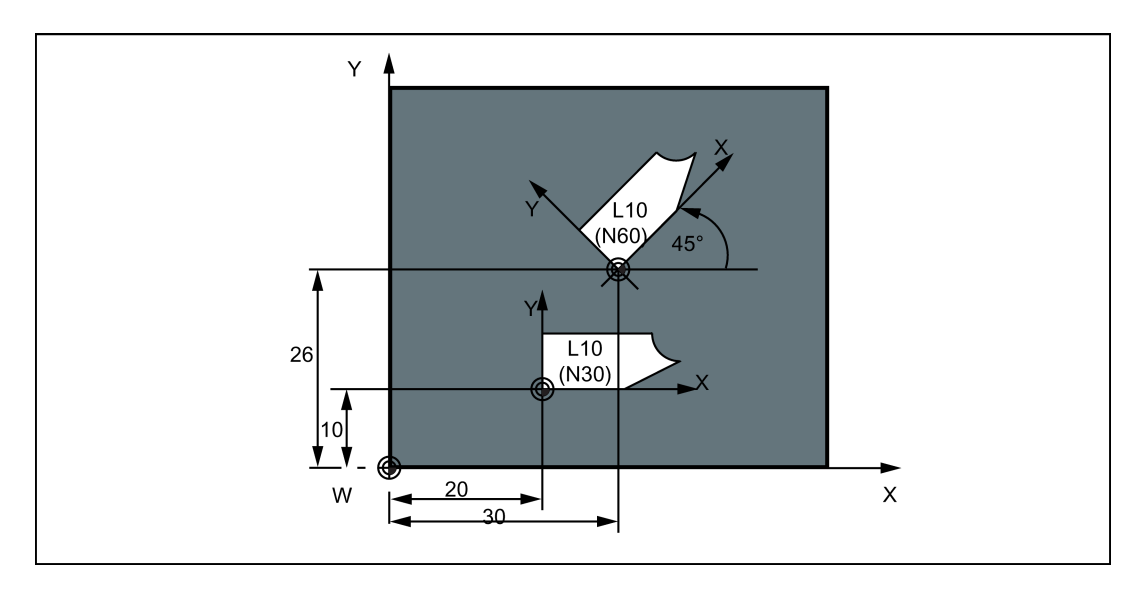

#### Przykład programowania

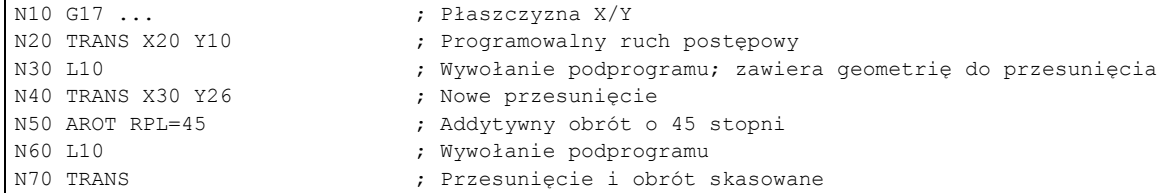

Instrukcje wywoływania podprogramu zawiera punkt ["Technika podprogramu](#page-108-0) (Strona [109](#page-108-0))".

## 8.2.8 Programowalny współczynnik skalowania: SCALE, ASCALE

## Funkcjonalność

Współczynnik skalowania można zaprogramować dla wszystkich osi za pomocą SCALE / ASCALE. Trajektoria na wskazanej osi jest powiększana lub zmniejszana o ten współczynnik. Aktualnie ustawiony układ współrzędnych jest wykorzystywany jako odniesienie dla zmiany skali.

### Programowanie

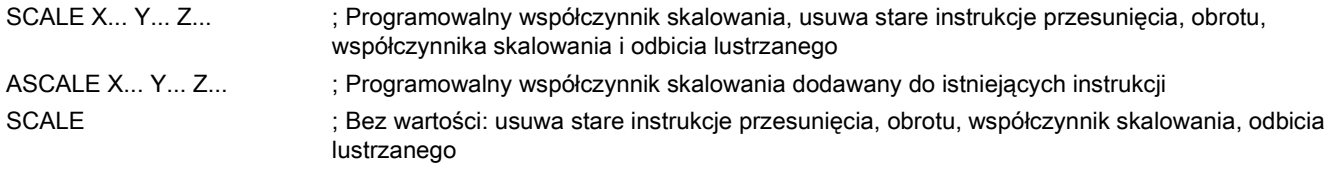

Każda instrukcja zawierająca SCALE lub ASCALE wymaga odrębnego bloku.

#### Wskazówka

W przypadku kół ten sam współczynnik skalowania należy stosować na obydwu osiach.

W przypadku zaprogramowania ATRANS przy aktywnym SCALE/ASCALE, te wartości przesunięcia są również skalowane.

Przykład skalowania i przesunięcia przedstawia poniższa ilustracja.

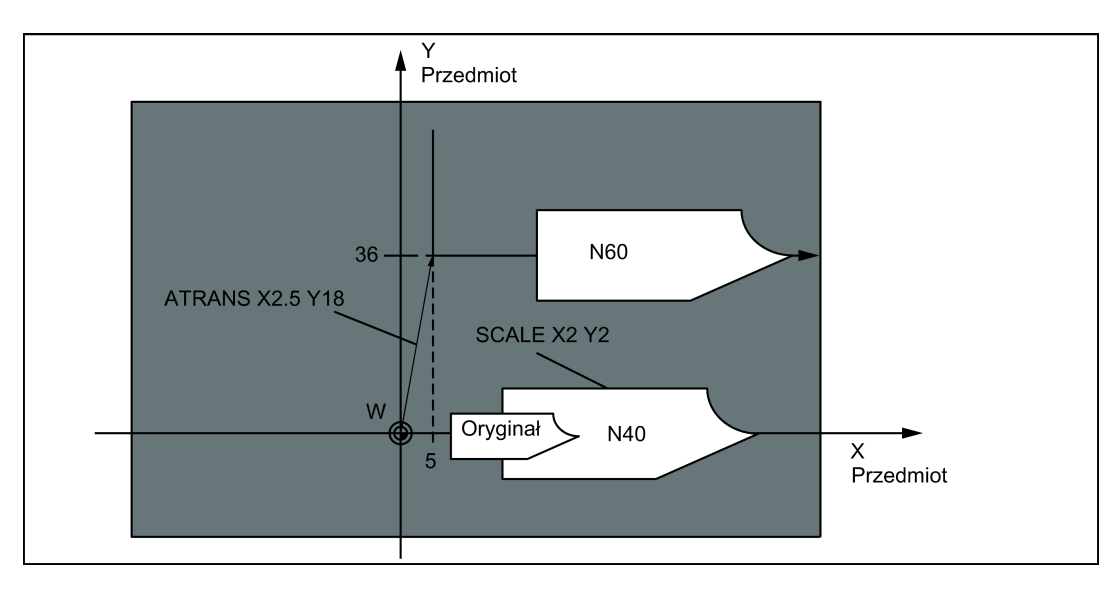

#### Przykład programowania

```
N10 G17 <br>
N20 L10 <br>
N20 L10 <br>
N20 L10 <br>
N20 L10 <br>
N20 L10 <br>
N20 L10
N20 L10 <br>
N30 SCALE X2 Y2 <br>
N30 SCALE X2 Y2 <br>
N20 SCALE X2 Y2 <br>
N20 SCALE X2 Y2 <br>
N20 SCALE X2 Y2 <br>
N20 SCALE X2 Y2 <br>
N30 SCALE X2 Y2 <br>
N30 SCALE X2 Y2 <br>
N30 SCALE X2 Y2 <br>
N30 SCALE X2 Y2 <br>
N30 SCALE X2 Y2 <br>
N30 SCALE X2 Y
                                                                ; Kontur na osiach X i Z powiększany 2 razy
N40 L10<br>N50 ATRANS X2.5 Y18
                                                                : Wartości są również skalowane!
N60 L10 ; Kontur powiększony i przesunięty
```
Instrukcje wywoływania podprogramu zawiera punkt ["Technika podprogramu](#page-108-0) (Strona [109](#page-108-0))".

## 8.2.9 Programowalne odbicie lustrzane: MIRROR, AMIRROR

#### Funkcjonalność

MIRROR i AMIRROR można zastosować do odbicia lustrzanego kształtów obrabianego przedmiotu na osiach współrzędnych. Kierunki wszystkich przesuwów osi, dla których zaprogramowano odbicie lustrzane zostają odwrócone.

#### Programowanie

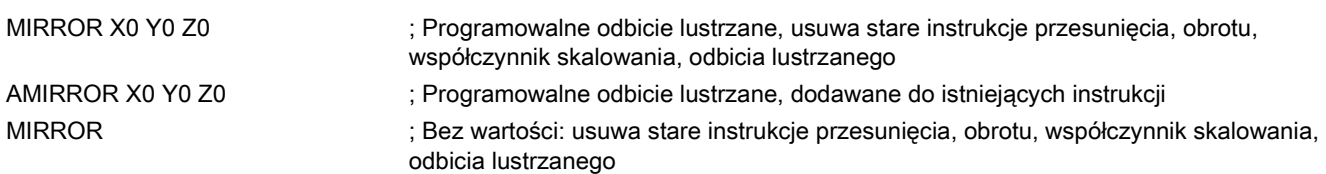

Każda instrukcja zawierająca MIRROR lub AMIRROR wymaga odrębnego bloku. Wartość osi nie ma znaczenia. Wymagane jest jednak wprowadzenie wartości.

Podręcznik programowania i obsługi (frezowanie) 6FC5398-4DP10-0NA1, 01/2014 59 12:00 12:00 12:00 12:00 12:00 12:00 12:00 12:00 12:00 12:00 12:00 12:00 12:00 1

#### Wskazówka

Każda aktywna kompensacja promienia narzędzia (G41/G42) zostaje automatycznie odwrócona podczas odbicia lustrzanego.

Kierunek obrotu koła G2/G3 jest również automatycznie odwracany podczas odbicia lustrzanego.

Przykład odbicia lustrzanego z pokazanym położeniem narzędzia przedstawia poniższa ilustracja.

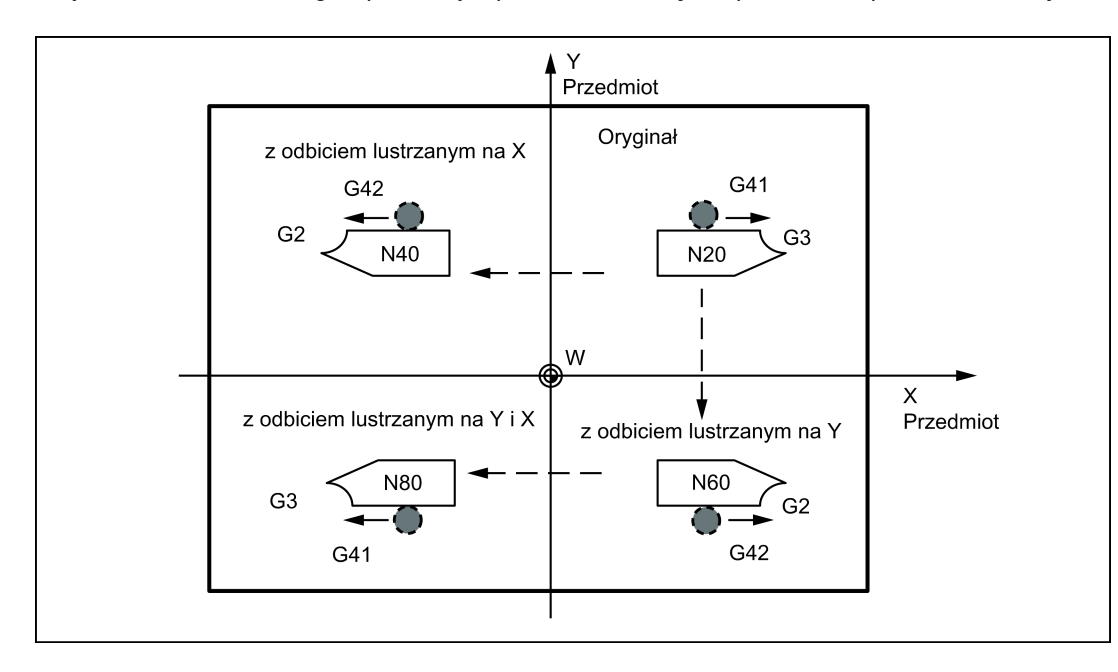

#### Przykład programowania

...

Odbicie lustrzane na różne osie współrzędnych z wpływem na aktywną kompensację promienia narzędzia i G2/G3:

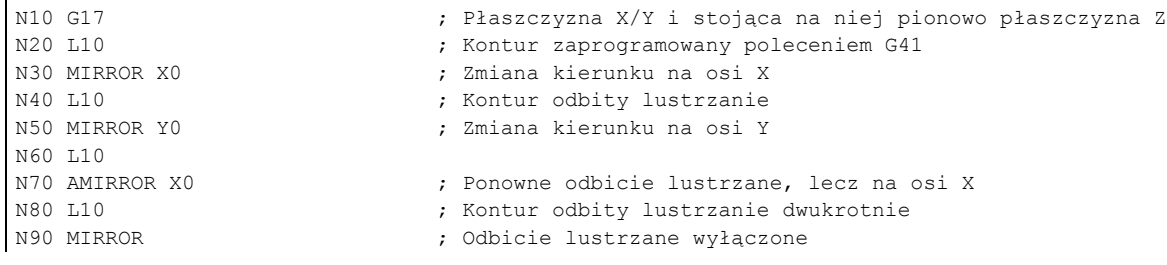

Instrukcje wywoływania podprogramu zawiera punkt ["Technika podprogramu](#page-108-0) (Strona [109](#page-108-0))".

## 8.2.10 Zaciskanie przedmiotu – ustawialne przesunięcie robocze: G54 do G59, G500, G53, G153

#### Funkcjonalność

Ustawialne przesunięcie robocze definiuje położenie punktu zerowego przedmiotu w maszynie (przesunięcie zera przedmiotu w odniesieniu do punktu zerowego maszyny). Przesunięcie to jest wyznaczane w chwili zaciskania przedmiotu w maszynie i musi zostać wprowadzone przez operatora w odpowiednim polu danych. Wartość ta aktywowana jest przez program poprzez wybranie spośród sześciu możliwych zgrupowań: G54 do G59.

## Wskazówka

Zaciśnięcie przedmiotu pod pewnym kątem jest możliwe poprzez wprowadzenie kątów obrotu wokół osi maszyny. Te części obrotu są aktywowane przesunięciem od G54 do G59.

## Programowanie

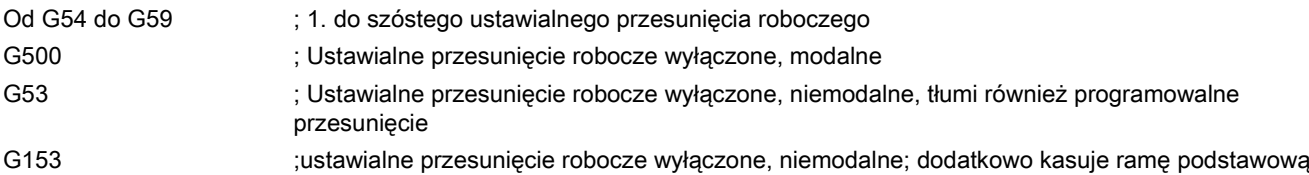

Ustawialne przesunięcie robocze przedstawiono na poniższej ilustracji.

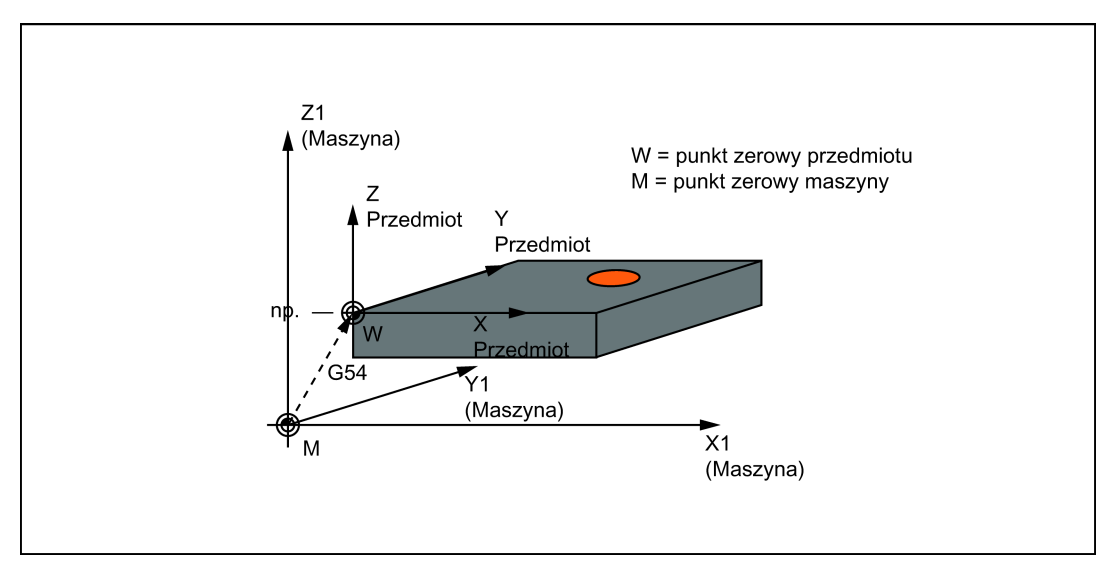

Różne położenia zaciśnięcia przedmiotu podczas wiercenia/frezowania przedstawia poniższa ilustracja.

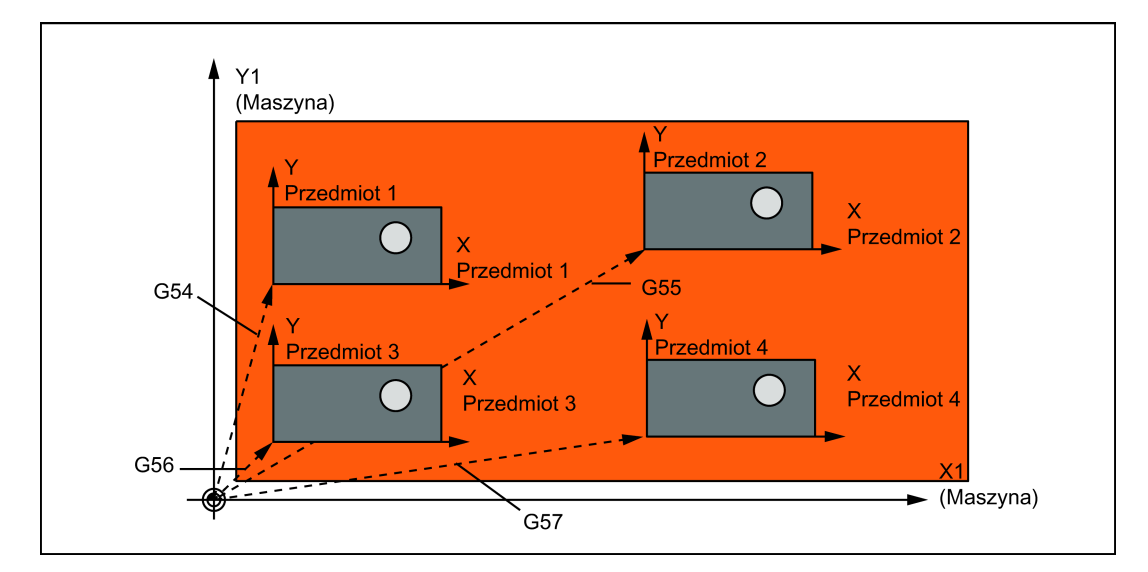

## Przykład programowania

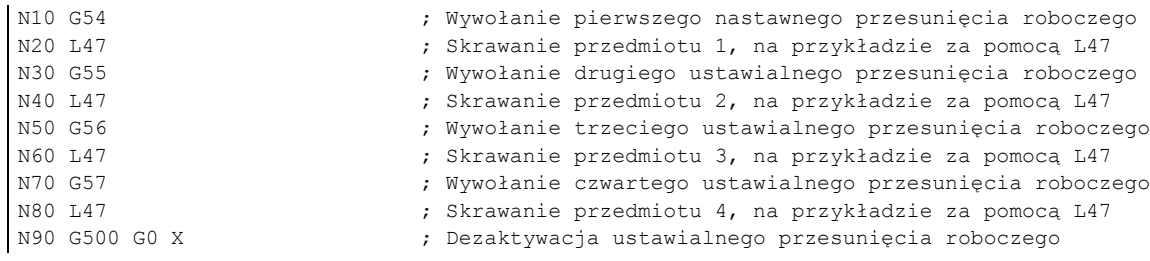

Instrukcje wywoływania podprogramu zawiera punkt ["Technika podprogramu](#page-108-0) (Strona [109](#page-108-0))".

## 8.2.11 Kompresja bloku NC (COMPON, COMPCURV, COMPCAD)

## **Funkcionalność**

Systemy CAD/CAM tworzą normalnie bloki liniowe zgodne ze skonfigurowanymi specyfikacjami dokładności. W przypadku złożonych konturów wygenerowana może zostać duża ilość danych i krótkich wycinków torów. Krótkie wycinki torów ograniczają prędkość przetwarzania.

Po zastosowaniu funkcji kompresora najazd na kontur wyznaczony blokami liniowymi jest wykonywany blokami wielomianowymi. Rozwiązanie to ma następujące zalety:

- zmniejszenie liczby bloków w programie obróbki potrzebnych do opisania konturu przedmiotu,
- ciągłość przejść pomiędzy blokami,
- większe prędkości maksymalne na torze.

Dostępne są następujące funkcje kompresora:

**COMPON** 

Stała w przejściach pomiędzy blokami jest tylko prędkość, natomiast przyspieszenia uczestniczących osi mogą być skokowe.

**COMPCURV** 

Przejścia pomiędzy blokami realizowane są z ciągłym przyspieszeniem. Wyrównuje to prędkości i przyspieszenia wszystkich osi na przejściach pomiędzy blokami.

**COMPCAD** 

Ta czaso- i pamięciochłonna kompresja zoptymalizowana jest pod względem jakości powierzchni i prędkości. Z funkcji COMPCAD należy korzystać tylko wówczas, gdy program CAD/CAM nie może zadbać o poprawę jakości z wyprzedzeniem.

Wybranie funkcji COMPOF skutkuje zakończeniem działania funkcji kompresora.

## **Składnia**

**COMPON** 

**COMPCURV** 

**COMPCAD** 

COMPOF

## Znaczenie

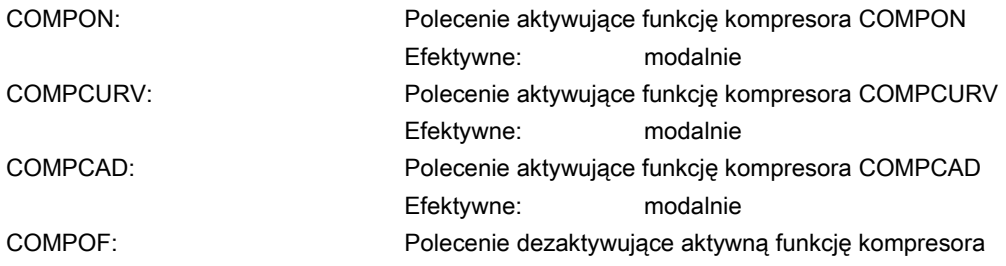

#### Warunki uzupełniające

- Kompresja bloku NC jest generalnie przeprowadzana dla bloków liniowych (G1).
- Kompresowane są tylko bloki o prostej składni: N... G1X: Y... Z... F... ;komentarz Wszystkie pozostałe bloki są wykonywane w postaci niezmienionej (bez kompresji).
- Kompresowane są również bloki ruchowe o rozszerzonych adresach, takich jak C=100 lub A=AC(100).
- Wartości położeń nie muszą zostać zaprogramowane bezpośrednio można je również wskazać pośrednio przydziałami parametrów; na przykład: X=R1\*(R2+R3).
- Jeśli dostępna jest opcja "przekształcenia orientacji", mogą być kompresowane również bloki NC, w których orientacje narzędzia (a w razie potrzeby również obrót narzędzia) zaprogramowano wektorami kierunku.
- Kompresję przerywa każda instrukcja NC, taka jak na przykład instrukcja wyjściowa z funkcji pomocniczej.

## Przykłady

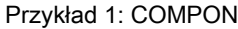

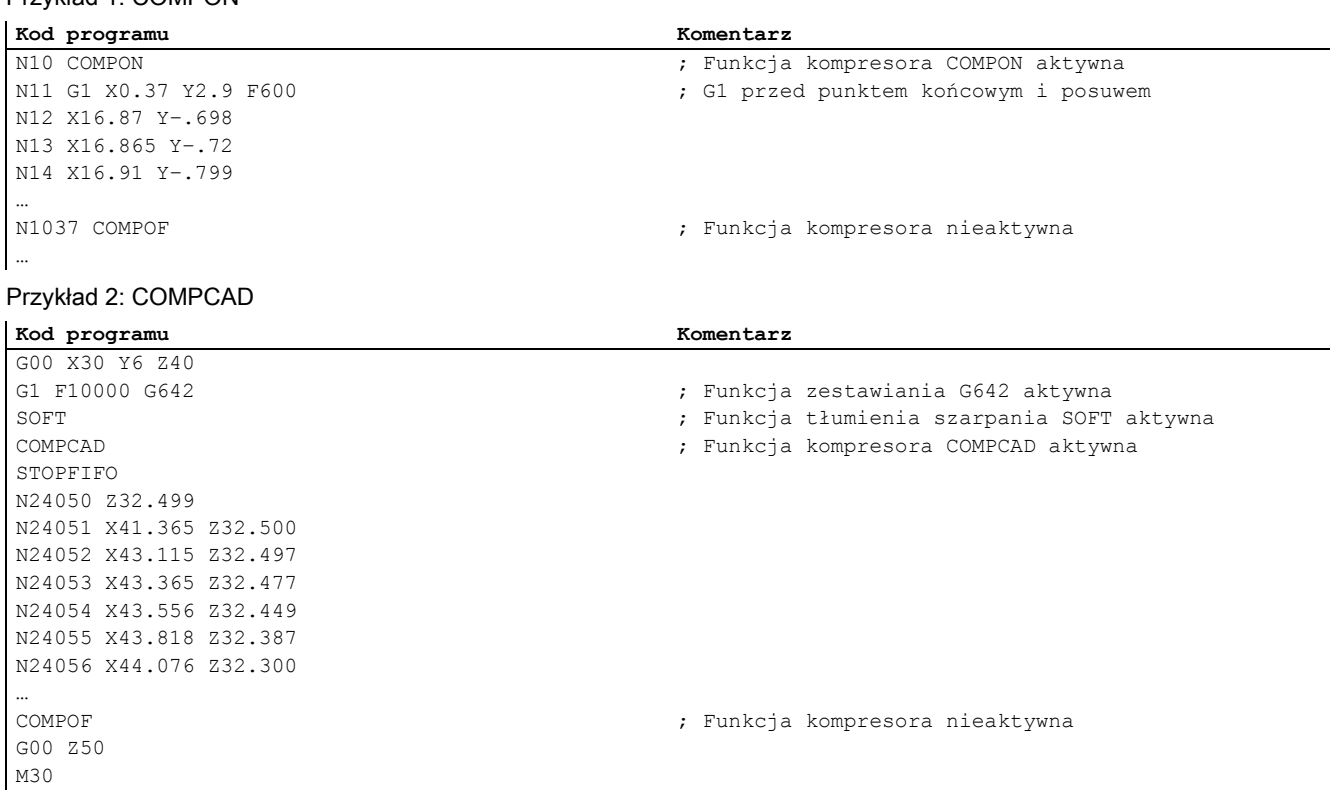

## 8.2.12 Transformacja cylindryczna (TRACYL)

## Funkcjonalność

- Funkcji transformacji cylindrycznej TRACYL można użyć do wytwarzania:
	- rowków wzdłużnych na częściach cylindrycznych,
	- rowków poprzecznych na częściach cylindrycznych,
	- rowków o dowolnym przebiegu na częściach cylindrycznych.

Trajektoria tych rowków programowana jest w odniesieniu do rozwiniętej płaskiej powierzchni cylindra.

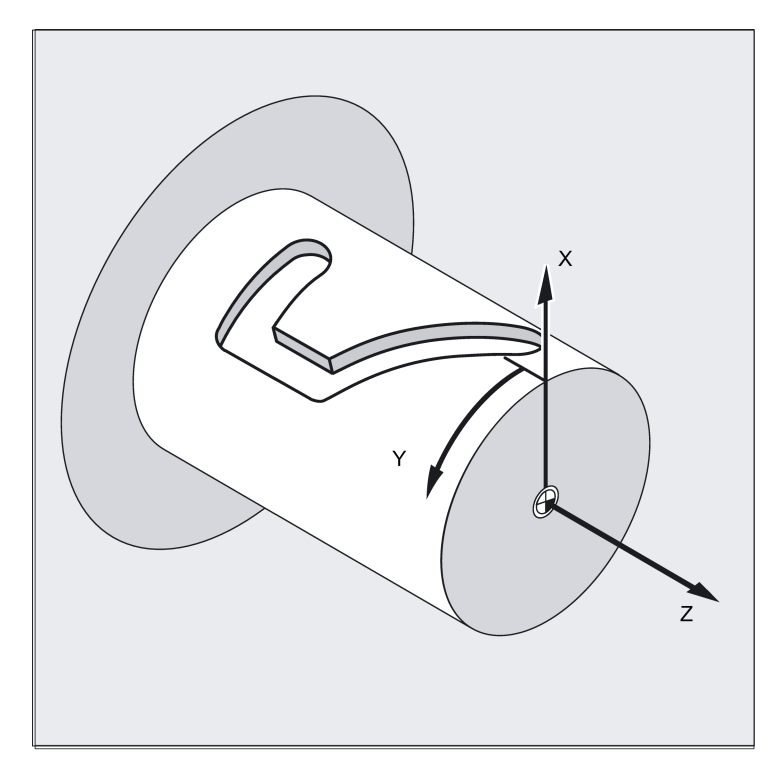

- System sterowania odwzorowuje zaprogramowane przemieszczenia w układzie współrzędnych kartezjańskich X, Y, Z na przemieszczenia rzeczywistych osi maszyny. Wrzeciono główne działa tutaj jak oś obrotowa maszyny.
- Należy skonfigurować funkcję TRACYL, posługując się specjalnymi danymi maszynowymi. Określa się tutaj również położenie osi obrotowej, dla którego Y= 0.

#### Rodzaje transformacji funkcji TRACYL

Istnieją trzy postaci transformacji cylindrycznej układu współrzędnych:

- TRACYL bez przesunięcia ścianek rowka (TRAFO\_TYPE\_n=512)
- TRACYL z przesunięciem ścianek rowka: (TRAFO\_TYPE\_n=513)
- TRACYL z dodatkową osią liniową i przesunięciem ścianek rowka: (TRAFO\_TYPE\_n=514) Przesunięcie ścianek rowka jest zależne od parametrów, przy czym funkcja TRACYL wykorzystuje trzeci parametr.

W przypadku przekształcenia krzywej leżącej na obwodzie cylindra z kompensacją ścianki rowka, oś wykorzystywana do kompensacji powinna być umieszczona w punkcie zerowym (y=0), tak aby możliwe było wykończenie rowka symetrycznie w stosunku do zaprogramowanej linii środkowej.

#### Wykorzystanie osi

Następujących osi nie można użyć jako osi pozycjonującej lub osi dla ruchu postępowo-zwrotnego:

- Oś geometryczna w kierunku obwodowym powierzchni cylindra (oś Y)
- Dodatkowa oś liniowa dla kompensacji ścianki rowka (oś Z)

#### Programowanie

TRACYL(d) lub TRACYL(d, n) lub dla transformacji 514

TRACYL (d, n, przesuniecie ścianki rowka)

**TRAFOOF** 

#### Oś obrotowa

Osi obrotowej nie można zaprogramować, gdyż jest ona zarezerwowana przez oś geometrii, a tym samym nie można jej programować bezpośrednio jako osi kanału.

## Znaczenie

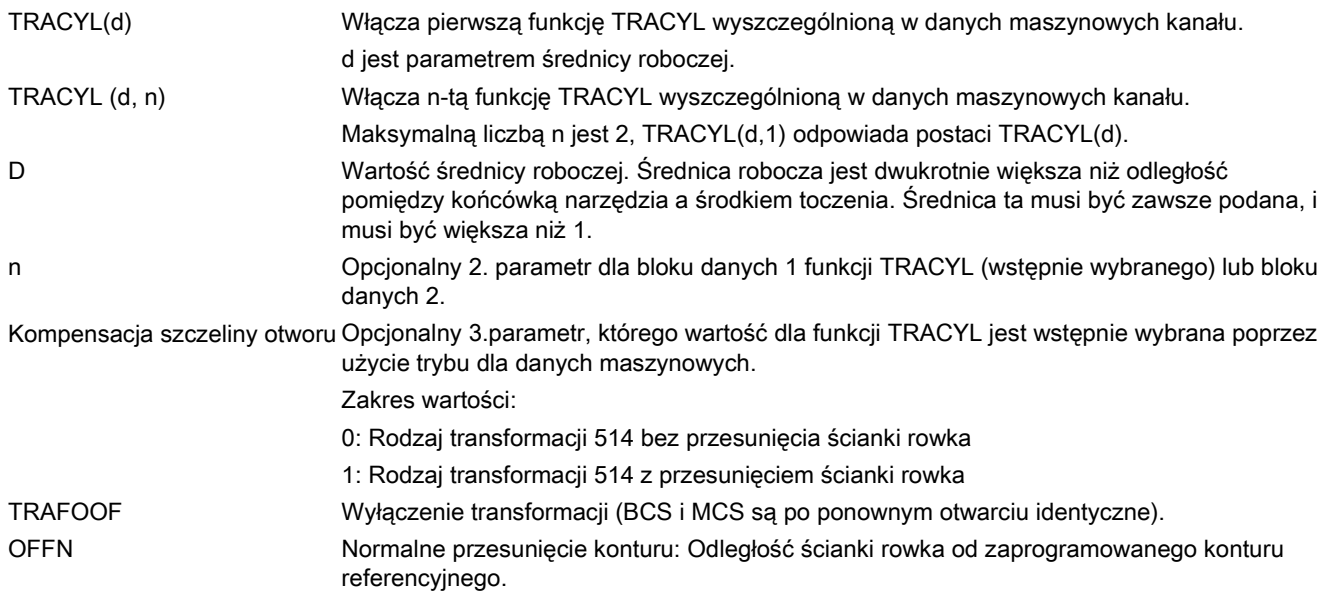

#### Wskazówka

Jeśli jedno z innych przekształceń jest włączone w danym kanale (np. TRANSMIT ), wówczas w podobny sposób zostaje wyłączone przekształcenie TRACYL.

## Adres OFFN:

Odległość ścianki rowka od zaprogramowanej trajektorii.

Najczęściej środek rowka jest zaprogramowany. Wielkość OFEN określa połowę szerokości rowka dla aktywnej kompensacji promienia frezu ( G41, G42).

Programowanie: OFFN=...; odległość w mm

#### Wskazówka

Po zakończeniu frezowania rowka, należy ustawić OFFN = 0 Oprócz stosowania w funkcji TRACYL wartość OFFN jest również wykorzystywana w innych przypadkach – do programowania przesunięcia w połączeniu z G41, G42.

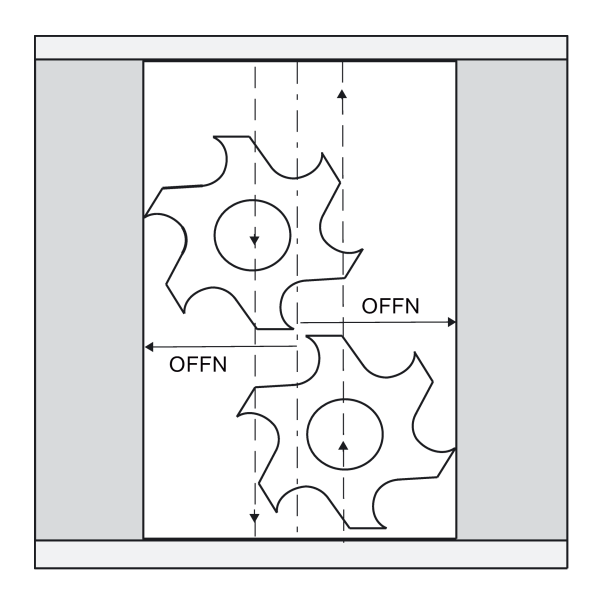

## Przykład: Definicja narzędzia

 $\text{STC\_DP5}[1,1]=7$ .

Poniższy przykład jest odpowiedni do testowania parametrów transformacji cylindrycznych za pomocą funkcji TRACYL:

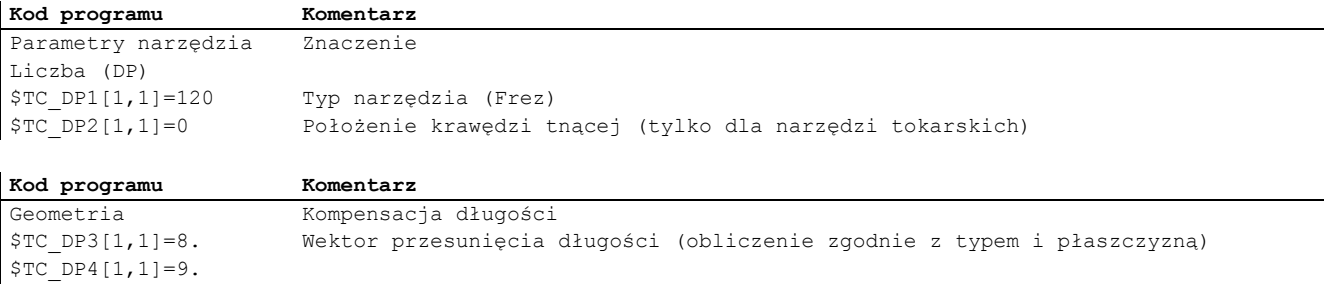

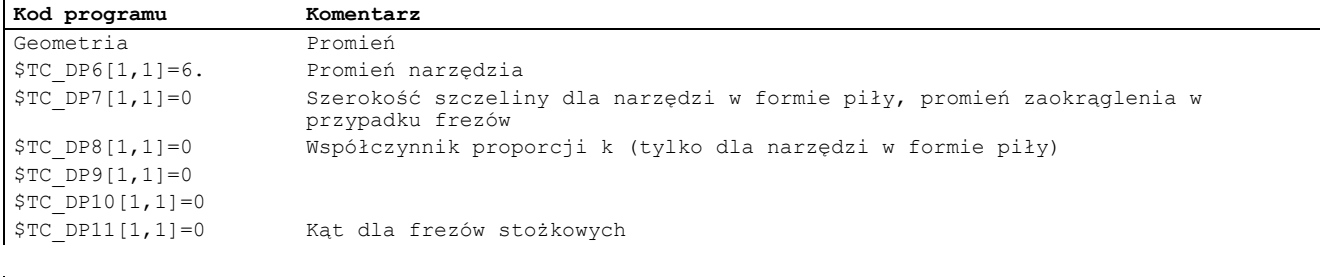

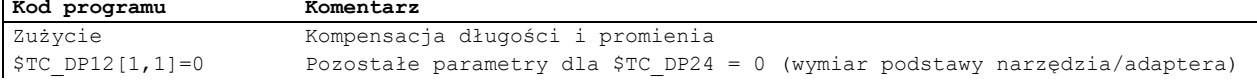

### Przykład: Wykonywanie rowka zakrzywionego

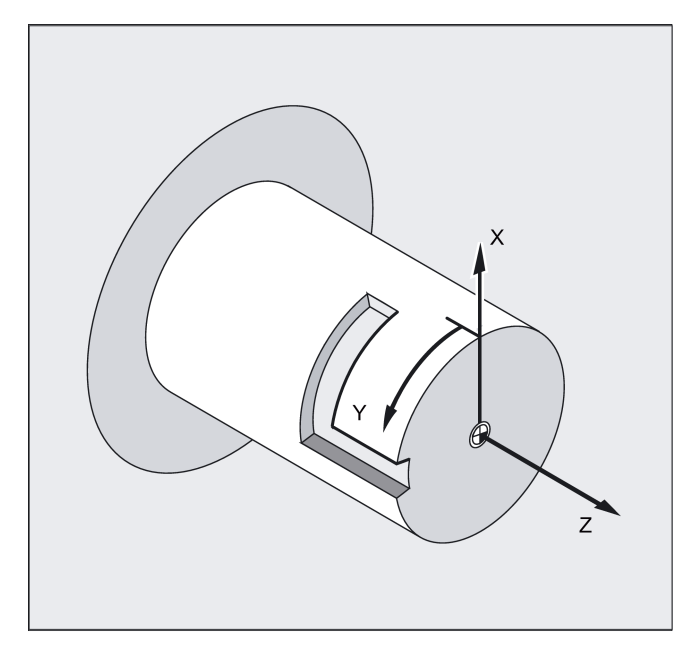

## Uaktywnienie transformacji cylindrycznej:

Wymagane narzędzie: Frez T1l, promień = 3 mm, położenie krawędzi = 8

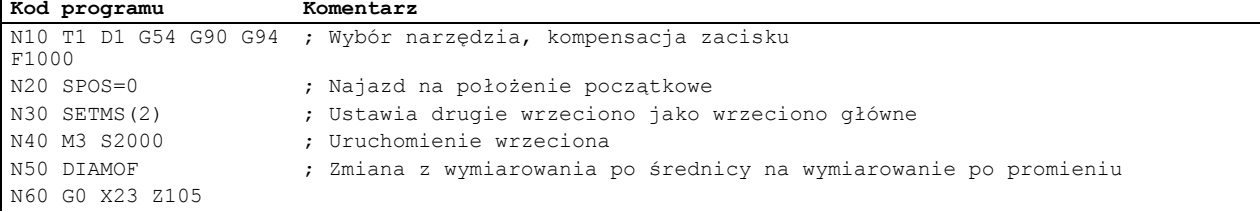

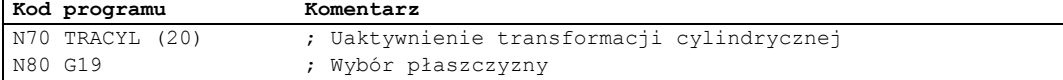

### Wykonywanie rowka zakrzywionego:

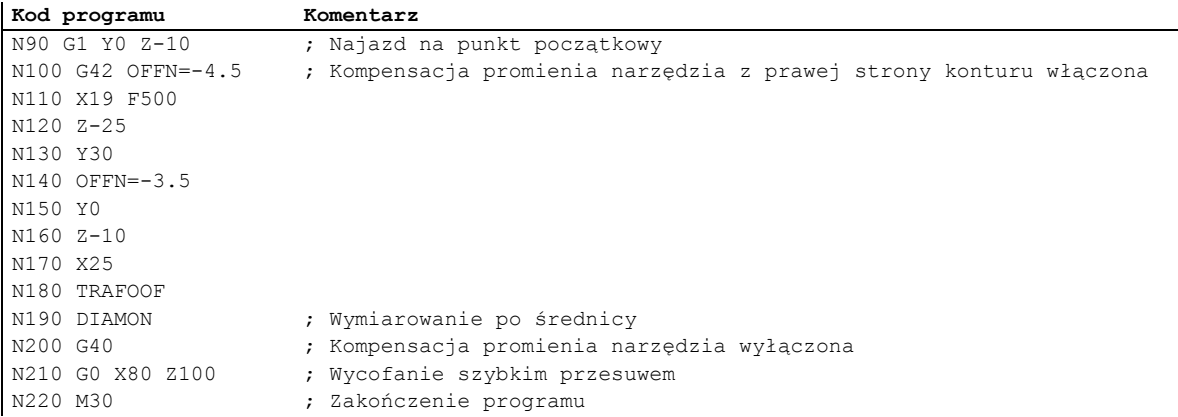

## Opis

## Bez przesunięcia ścianki rowka (transformacja 512)

Sterowanie przekształca zaprogramowane przemieszczenie układu współrzędnych cylindra na przemieszczenie rzeczywistych osi maszyny:

- Oś obrotowa
- Oś posuwu jest prostopadła do osi obrotowej.
- Oś wzdłużna jest równoległa do osi obrotowej.

Osie liniowe są ustawione prostopadle względem siebie. Oś posuwu przecina oś obrotową.

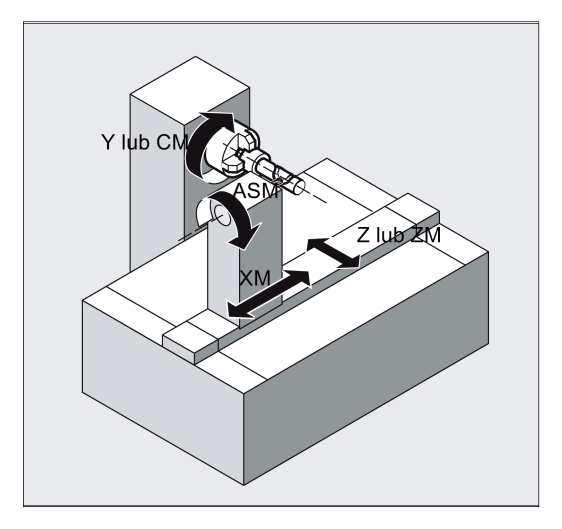

## Z przesunięciem ścianki rowka (transformacja 513)

Kinematyka jak wyżej, lecz dodatkowa oś wzdłużna przebiega równolegle do kierunku obwodowego.

Osie liniowe są ustawione prostopadle względem siebie.

Sterowanie prędkością wytwarza naddatek w granicach określonych dla obrotów.

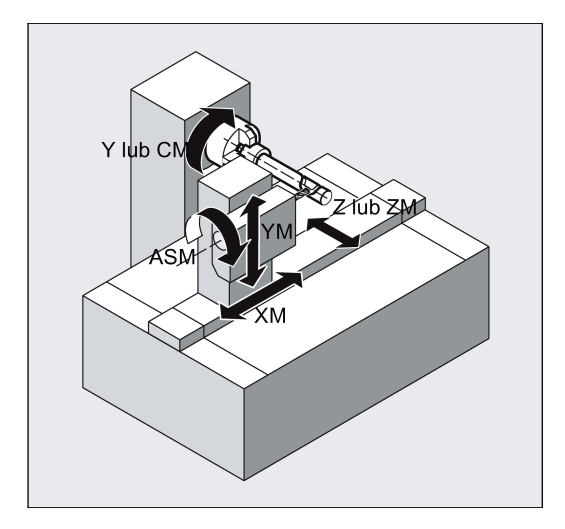

## Przekrój rowka poprzecznego

W przypadku konfiguracji osi 1 rowki wzdłużne przebiegające równolegle do osi obrotowej podlegają ograniczeniom równoległości tylko wówczas, gdy szerokość rowka dokładnie odpowiada promieniowi narzędzia.

Rowki przebiegające równolegle do obwodu (rowki poprzeczne) nie są równoległe na początku i na końcu.

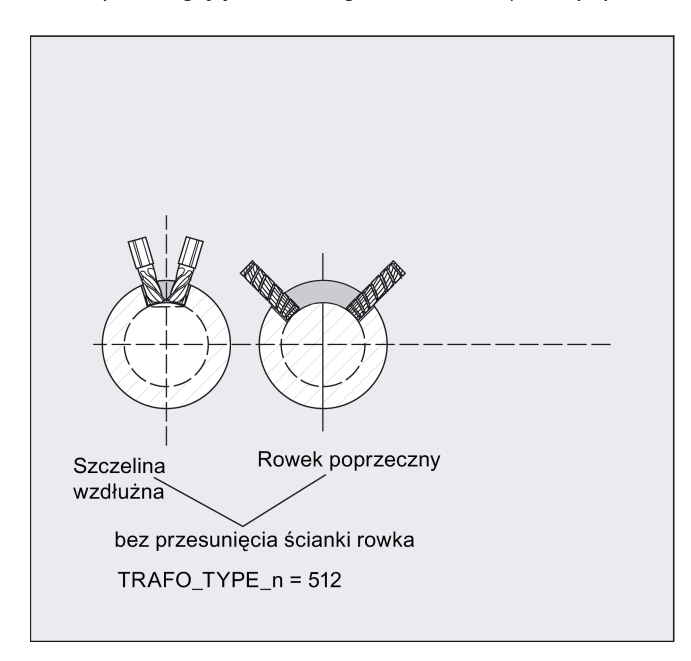

### Z dodatkową osią liniową i przesunięciem ścianek rowka (transformacja 514)

W maszynie zawierającej drugą oś liniową ten wariant przekształcenia wykorzystuje redundancję do przeprowadzenia ulepszonej kompensacji narzędzia. Następnie, w odniesieniu do drugiej osi liniowej obowiązują następujące warunki:

- mniejszy obszar roboczy;
- drugiej osi liniowej nie powinno się wykorzystywać do przemieszczenia programu części.

Niektóre ustawienia danych maszynowych z założenia należą do programu części i dotyczą przydzielenia odpowiednich osi w BCS lub MCS.

Dodatkowe informacje zawiera Podręcznik Opis funkcji SINUMERIK 808D ADVANCED.

#### Normalne przesunięcie konturu OFFN (transformacja 513)

W celu frezowania rowków z użyciem funkcji TRACYL zaprogramowano następujące czynności:

● Linia środkowa rowka w programie obróbki części

● Połowa szerokości rowka zaprogramowana z użyciem OFFN.

Aby uniknąć uszkodzenia ścianki rowka, funkcja OFFN działa tylko wówczas, gdy aktywna jest kompensacja promienia narzędzia. Ponadto, wartość OFFN powinna również być większa lub równa promieniowi narzędzia, aby uniknąć uszkodzenia naprzeciwległej ścianki rowka.

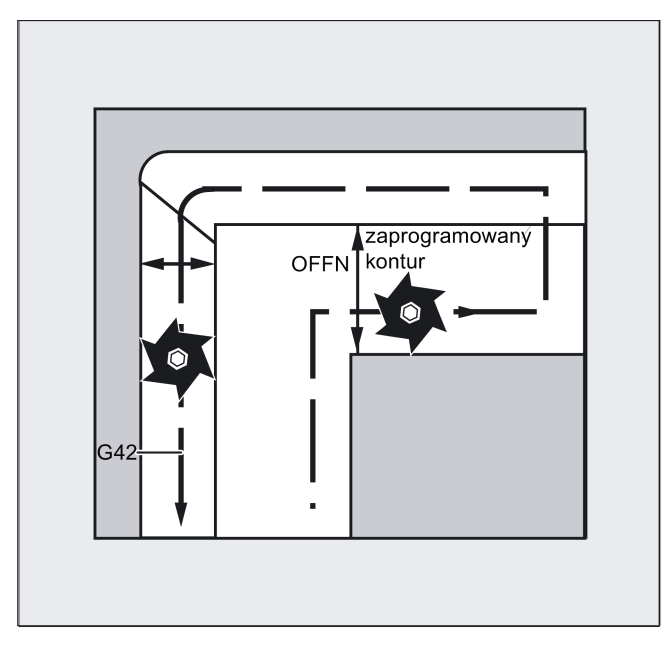

Program obróbki części dla frezowania rowka zawiera ogólnie następujące etapy:

- 1. Wybór narzędzia
- 2. Wybór TRACYL
- 3. Wybór odpowiedniego przesunięcia współrzędnych (frame)
- 4. Pozycjonowanie
- 5. Program OFFN
- 6. Wybór TRC
- 7. Blok najazdu (położenie TRC i najazd do ścianki rowka)
- 8. Kontur linii środkowej rowka
- 9. Odznaczenie TRC
- 10. Blok wycofania (wycofanie TRC i oddalenie się od ścianki rowka)
- 11. Pozycjonowanie
- 12. Odznaczenie OFFN
- 13. TRAFOOF
- 14. Ponowny wybór przesunięcia współrzędnych początkowych (frame)

## Funkcje specjalne

● Wybór TRC:

TRC nie jest programowane w odniesieniu do ścianki rowka, lecz do programowanej linii środkowej rowka. Aby nie dopuścić do przemieszczania się narzędzia w lewo od ścianki rowka, wprowadzana jest wartość G42 (zamiast G41). Można tego uniknąć, stosując funkcję OFFN, szerokość rowka wprowadza się ze znakiem ujemnym.

- OFFN działa w odmienny sposób wraz z funkcją TRACYL niż w przypadku niewykorzystywania jej. Jednak, ponieważ bez funkcji TRACYL funkcja OFFN zostaje włączona, gdy TRC jest aktywna, OFFN powinno zostać zresetowane do zera po TRAFOOF.
- Możliwa jest zmiana OFFN w ramach programu obróbki części. Można to wykorzystać do przemieszczenia linii środkowej rowka z obszaru centralnego (patrz: rysunek)

Podręcznik programowania i obsługi (frezowanie) 6FC5398-4DP10-0NA1, 01/2014 69 and the control of the control of the control of the control of the control of the control of the control of the control of the control of the control of the control of the control of the con

## Prowadzenie rowków:

TRACYL nie tworzy tego samego rowka w przypadku prowadzenia rowków, jak miałoby to miejsce z użyciem narzędzia o średnicy tworzącej szerokość rowka. Zasadniczo nie jest możliwe utworzenie tej samej geometrii ścianki rowka z użyciem mniejszego narzędzia cylindrycznego, jak ma to miejsce w przypadku narzędzia większego. Funkcja TRACYL minimalizuje błąd. Aby uniknąć niedokładności, promień narzędzia powinien być tylko nieznacznie mniejszy niż połowa szerokości rowka.

## Wskazówka

## OFFN i TRC

W przypadku TRAFO\_TYPE\_n = 512 wartość ta działa w ramach funkcji OFFN jako naddatek dla TRC. Gdy TRAFO\_TYPE\_n = 513, wówczas w OFFN programowana jest połowa szerokości rowka. Kontur jest wycofywany z wykorzystaniem OFFN-TRC.

## <span id="page-69-0"></span>8.3 Interpolacja liniowa

## 8.3.1 Interpolacja liniowa z dużą prędkością przesuwu: G0

## Funkcjonalność

Szybkie przesunięcie G0 jest wykorzystywane do szybkiego ustawiania narzędzia, lecz nie do bezpośredniego skrawania przedmiotu.

Wszystkie osie można przesuwać jednocześnie – po torze prostym.

Prędkość maksymalna (szybkiego przesuwu) każdej osi zdefiniowana jest w danych maszynowych. Jeśli przesuwana jest tylko jedna oś, ruch zachodzi z dużą prędkością. Jeśli jednocześnie przesuwane są dwie lub trzy osie, prędkość na torze (prędkość wynikowa wierzchołka narzędzia) musi zostać wybrana tak, by uzyskana została maksymalna możliwa prędkość po torze przy uwzględnieniu wpływu na wszystkie osie.

Ewentualna zaprogramowana prędkość posuwu (słowo F) jest nieistotna dla G0. G0 pozostaje aktywne do chwili skasowania inną instrukcją z tej grupy G (G1, G2, G3, ...).

## Programowanie

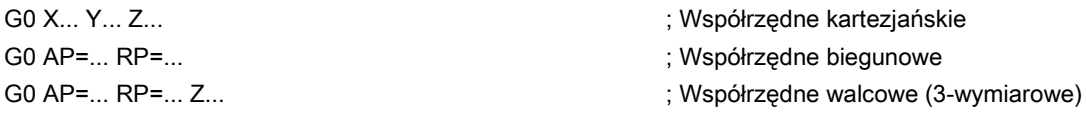

## Wskazówka

Kolejna opcja programowania liniowego jest dostępna za pomocą wskazania kąta ANG=... (Dodatkowe informacje zawiera punkt ["Programowanie definicji konturu](#page-87-0) (Strona [88](#page-87-0))".)

Interpolację liniową z szybkim przesunięciem z punktu P1 do P2 przedstawiono na ilustracji.

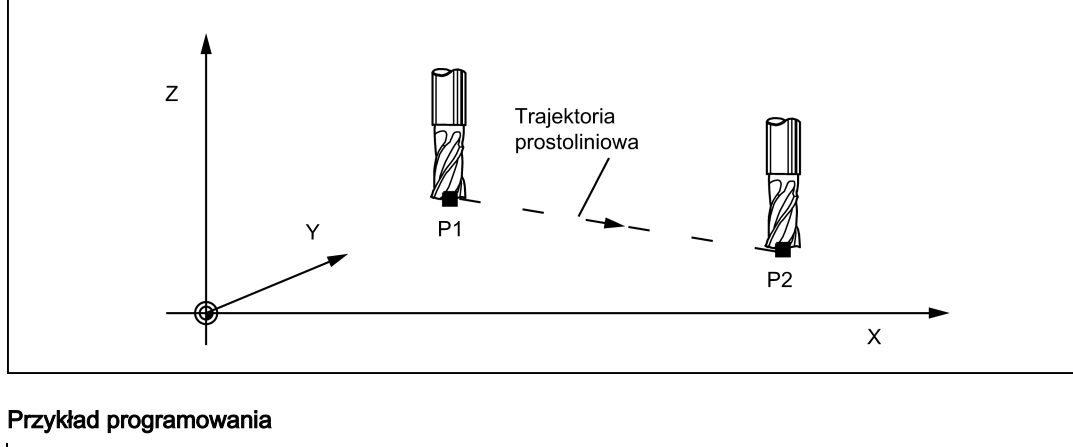

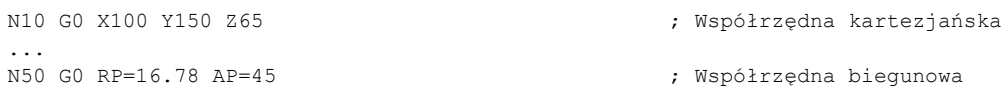

## Informacje

Istnieje kolejna grupa funkcji G służących do ustawiania w położeniu (patrz: punkt ["Zatrzymanie dokładne / tryb sterowania](#page-83-0)  [toru ciągłego: G9, G60, G64](#page-83-0) (Strona [84](#page-83-0))").

W przypadku zatrzymania dokładnego G60, okno o różnych wartościach precyzji można wybrać inną grupą G. W przypadku zatrzymania dokładnego istnieje alternatywna instrukcja o skuteczności niemodalnej: G9.

Należy uwzględnić te opcje w celu dostosowania do zadań pozycjonowania.

## 8.3.2 Prędkość posuwu F

#### Funkcjonalność

Posuw F to **predkość po torze** i reprezentuje wartość sumy geometrycznej składowych predkości wszystkich uczestniczących osi. Prędkości osi są wyznaczane na podstawie udziału toru osi na całej drodze przejazdu.

Prędkość posuwu F obowiązuje w interpolacji G1, G2, G3, CIP i CT. Jest ona zachowywana do chwili wpisania nowego słowa F.

#### Programowanie

F...

## Wskazówka

W przypadku wartości całkowitych separator dziesiętny nie jest wymagany, np. F300.

### Jednostka miary dla F z G94, G95

Jednostka wymiaru dla słowa F jest ustalana przez funkcje G:

- G94: F jako prędkość posuwu w mm/min
- G95: Prędkość posuwu F w mm/obrót wrzeciona (ma znaczenie tylko wówczas, gdy wrzeciono pracuje)

#### Wskazówka

Ta jednostka miary dotyczy wymiarów metrycznych. Zgodnie z punktem "Wymiarowanie metryczne i calowe", możliwe są również ustawienia z wymiarowaniem calowym.

#### Przykład programowania

N10 G94 F310 ; Prędkość posuwu w mm/min N110 S200 M3<br>
N120 G95 F15.5<br>
N120 G95 F15.5<br>
N120 G95 F15.5<br>
N120 G95 F15.5

- 
- 
- ; Prędkość posuwu w mm/obrót

#### Wskazówka

Wpisać nowe słowo F jeśli zmieniane jest G94 - G95.

## 8.3.3 Interpolacja liniowa z prędkością posuwu: G1

#### **Funkcionalność**

Narzędzie porusza się pomiędzy punktem początkowym i końcowym po torze prostym. O prędkości na torze decyduje zaprogramowane słowo F.

Wszystkie osie mogą być przesuwane jednocześnie.

G1 pozostaje aktywne do chwili skasowania inną instrukcją z tej grupy G (G0, G2, G3, ...).

#### Programowanie

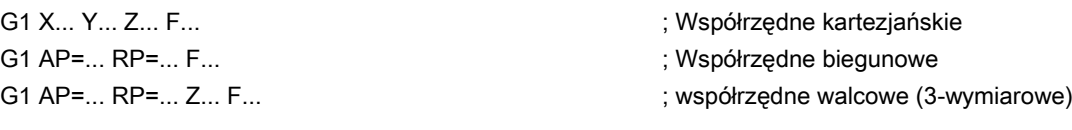

### Wskazówka

Kolejną opcją programowania liniowego jest wskazanie kąta ANG=... (patrz: punkt ["Programowanie definicji konturu](#page-87-0) (Strona [88](#page-87-0))").

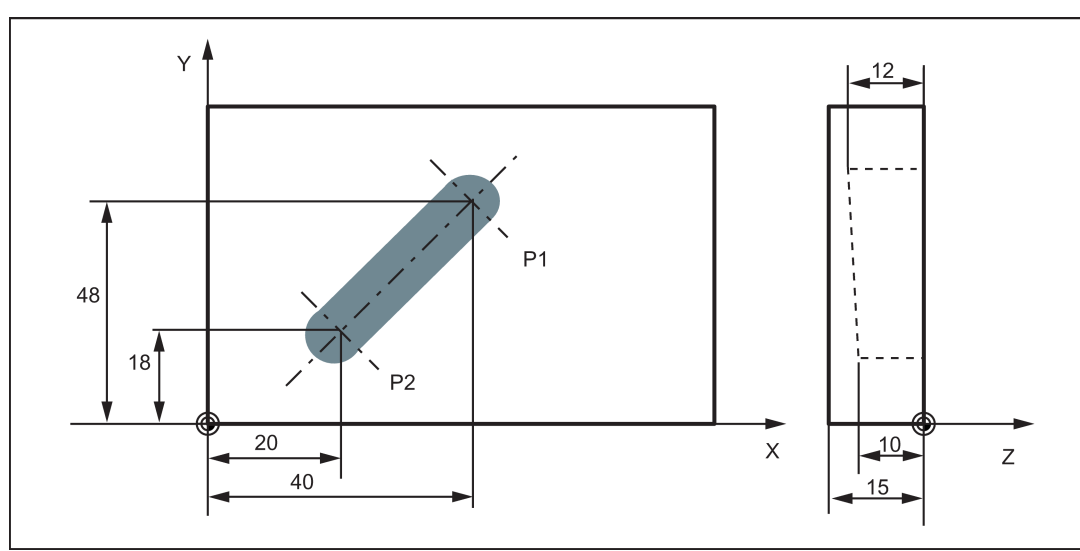

Interpolację liniową na trzech osiach na przykładzie rowka przedstawia ilustracja:

## Przykład programowania

```
N05 G0 G90 X40 Y48 Z2 S500 M3 ; Narzędzie przesuwa się szybko po P1, na trzech 
                                                                   osiach jednocześnie; prędkość wrzeciona = 500 
                                                                   obr./min, w prawo
N10 G1 Z-12 F100 <br>N15 X20 Y18 Z-10 <br>Narzędzie przesuwane jest po li
                                                                   ; Narzędzie przesuwane jest po linii prostej w
                                                                   przestrzeni na P2
N20 G0 Z100 intervalse in the state of the state of the state of the state of the state of the state of the state of the state of the state of the state of the state of the state of the state of the state of the state of 
N25 X-20 Y80<br>N30 M2
                                                                   ; Zakończenie programu
```
Wykonanie obróbki wymaga prędkości wrzeciona S... i kierunku M3/M4 (patrz: punkt ["Ruchy wrzeciona](#page-85-0) (Strona [86](#page-85-0))").

## <span id="page-71-0"></span>8.4 Interpolacja kołowa

## 8.4.1 Interpolacja kołowa: G2, G3

## Funkcjonalność

Narzędzie porusza się pomiędzy punktem początkowym i końcowym po trajektorii kołowej. Kierunek wyznacza funkcja G:

G2: W prawo

G3: w lewo

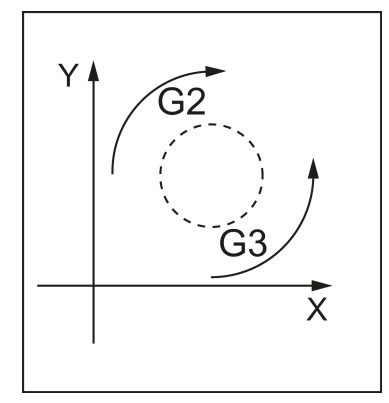
Opis pożądanego okręgu może zostać przedstawiony na różne sposoby:

Możliwości programowania okręgu za pomocą G2/G3 na przykładzie osi X/Y i G2 przedstawia poniższa ilustracja.

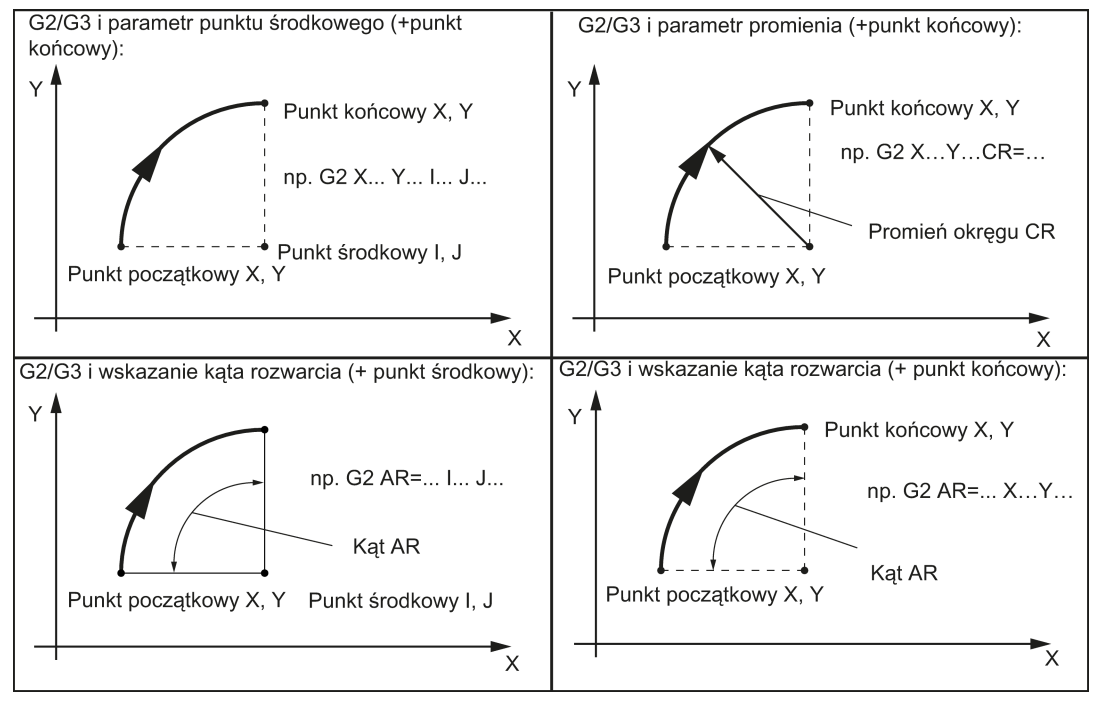

G2/G3 pozostaje aktywne do chwili skasowania inną instrukcją z tej grupy G (G0, G1, ...).

O prędkości na torze decyduje zaprogramowane słowo F.

#### Programowanie

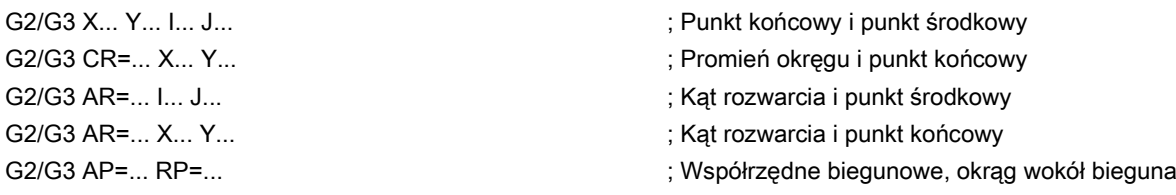

### Wskazówka

Dodatkowe możliwości programowania okręgu wynikają z: CT – okrąg z połączeniem stycznym i CIP – okrąg przez punkt pośredni (patrz: dalsze punkty).

#### Wprowadzanie tolerancji dla okręgu

Okręgi są akceptowane przez system sterowania tylko z pewną tolerancją wymiarową. Porównywane są promienie okręgu w punktach początkowym i końcowym. Jeśli różnica mieści się w granicy tolerancji, punkt środkowy jest dokładnie wyznaczany wewnętrznie. W innym przypadku wyzwolony zostaje alarm.

#### Informacje

Pełne okręgi w bloku są możliwe tylko wówczas, gdy zdefiniowany został punkt środkowy i punkt końcowy.

W przypadku okręgów o zdefiniowanym promieniu do wybrania prawidłowego koła stosowany jest znak arytmetyczny CR=... Można zaprogramować dwa okręgi o tych samych punktach początkowych i końcowych, a także o tym samym promieniu i tym samym kierunku. Znak ujemny przed CR=-... wyznacza okrąg, którego wycinek jest większy od półokręgu; w innym przypadku okrąg z wycinkiem jest mniejszy niż lub równy półokręgowi i wyznaczany następująco:

Wybór okręgu spośród dwóch możliwych okręgów wskazaniem promienia przedstawia poniższa ilustracja.

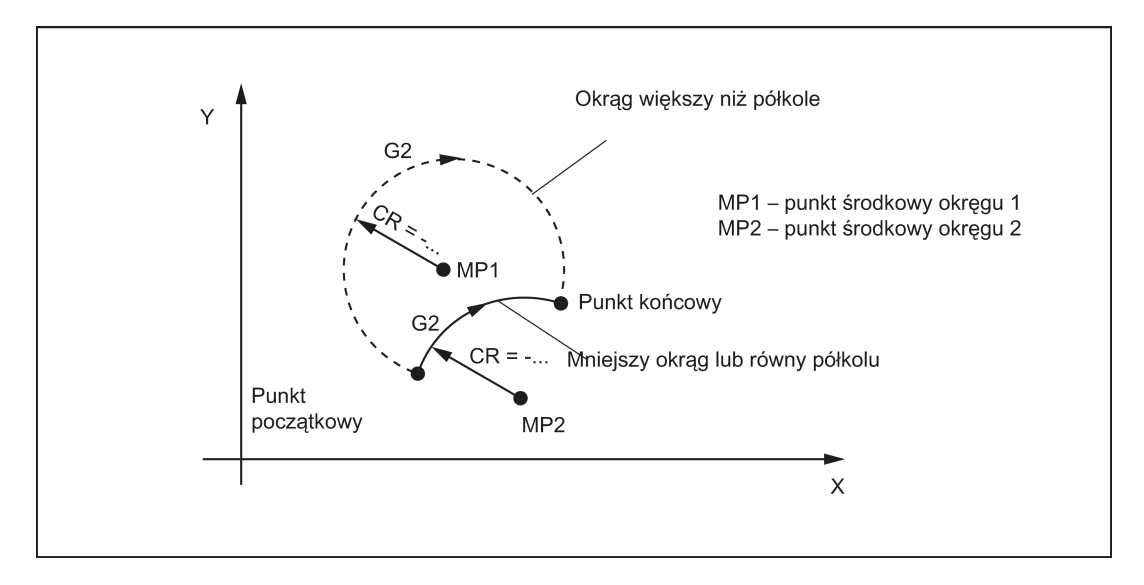

#### Przykład programowania: Definicja punktu środkowego i końcowego

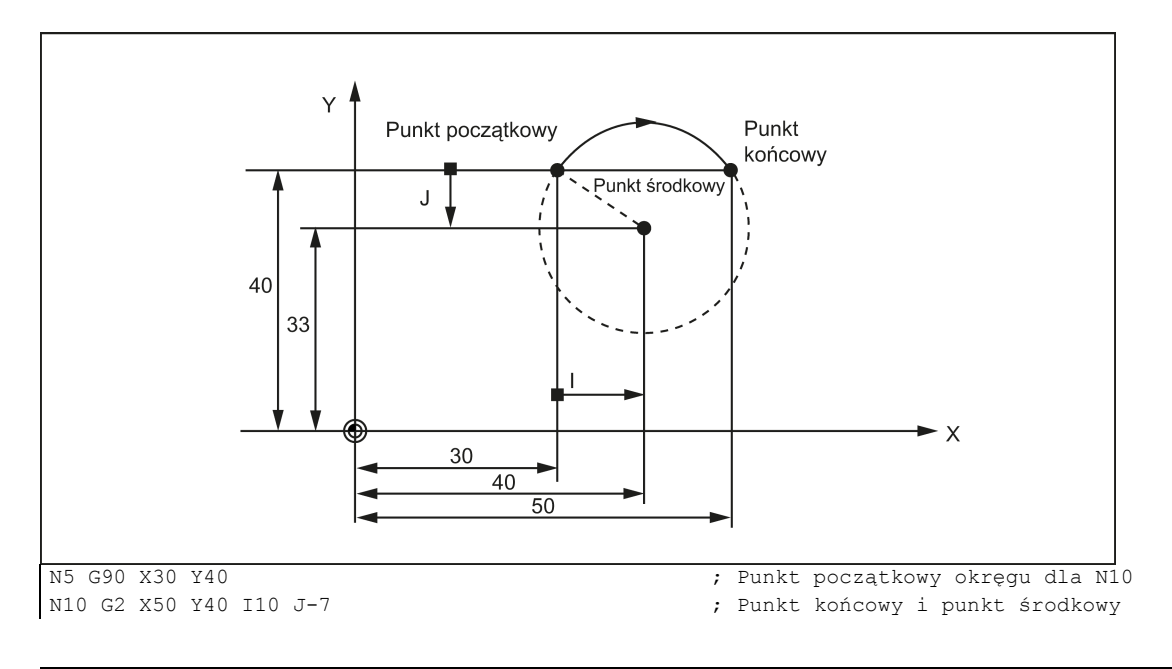

### Wskazówka

Wartości punktu środkowego odnoszą się do punktu początkowego okręgu!

### Przykład programowania: Wskazanie punktu końcowego i promienia

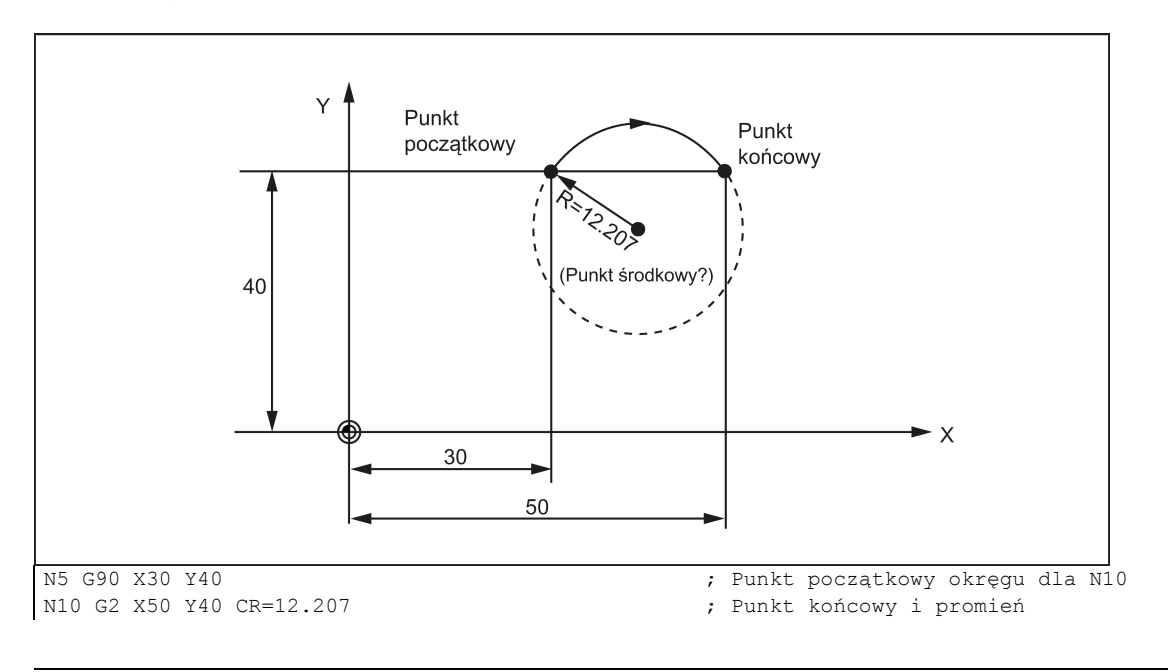

#### Wskazówka

Z ujemnym znakiem początkowym dla wartości z CR=-..., wybrany jest wycinek kołowy większy niż półokrąg.

#### Przykład programowania: Definicja punktu końcowego i kąta otworu

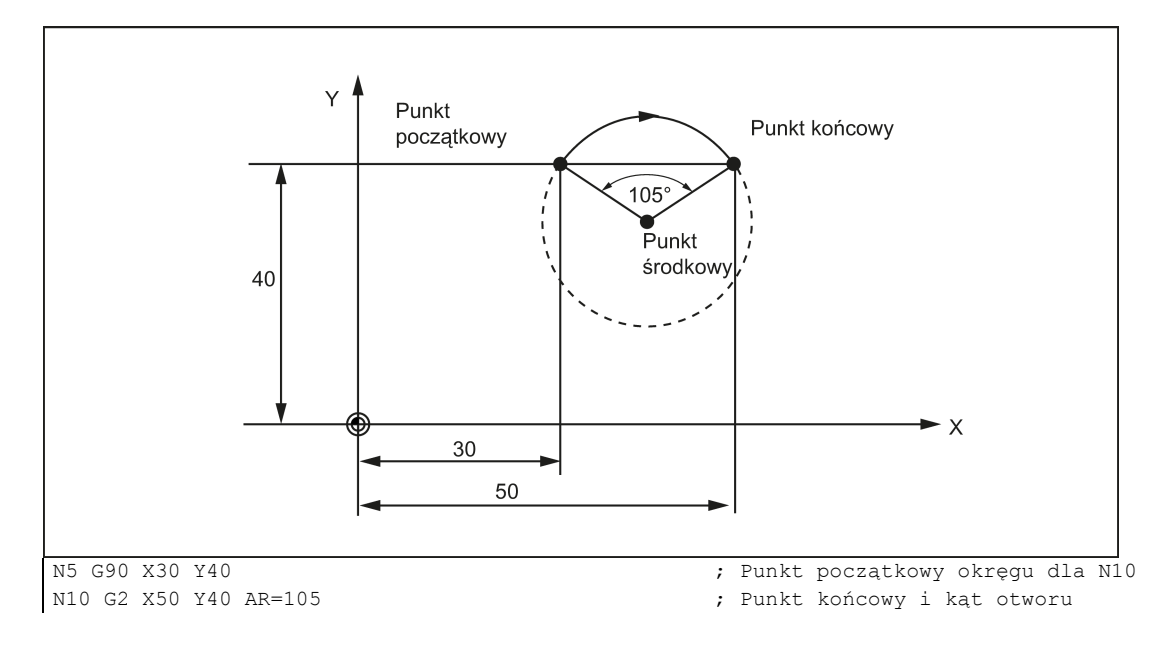

#### Przykład programowania: Definicja punktu środkowego i kąta otworu

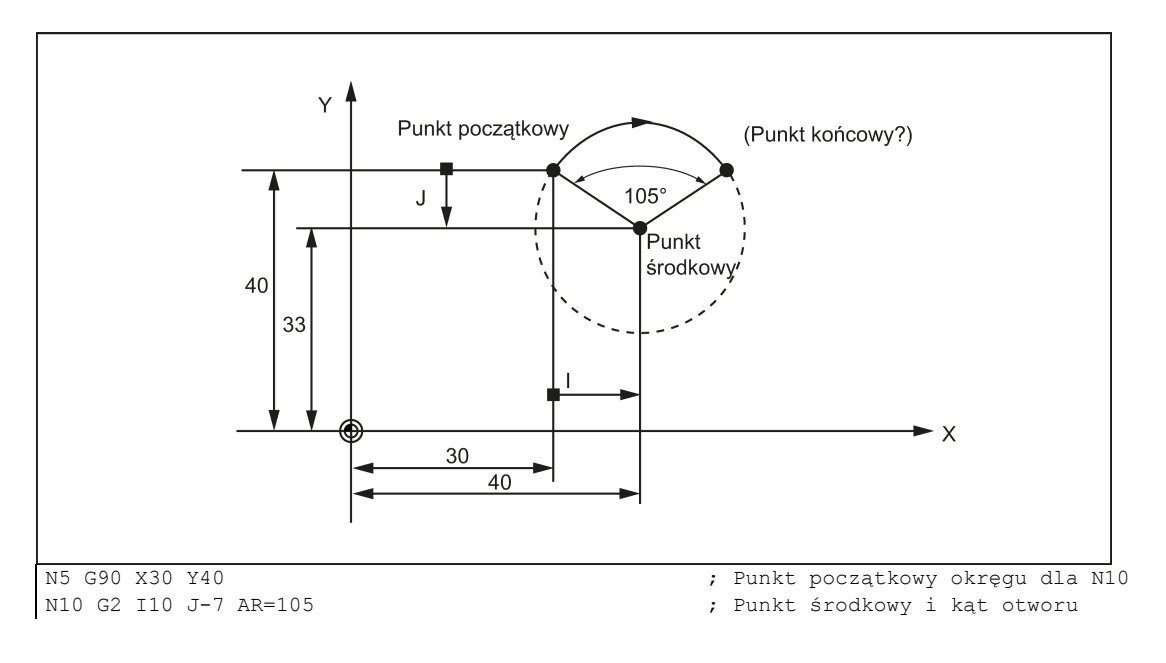

#### Wskazówka

Wartości punktu środkowego odnoszą się do punktu początkowego okręgu!

#### Przykład programowania: Współrzędne biegunowe

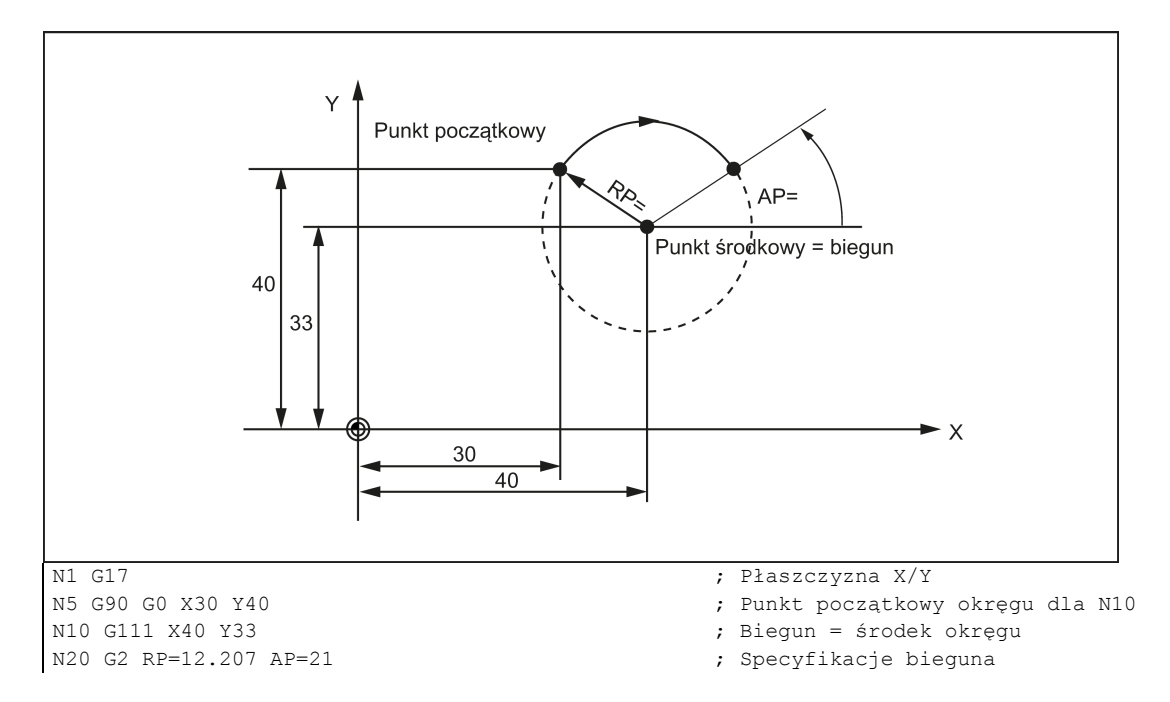

## 8.4.2 Interpolacja kołowa przez punkt pośredni: CIP

#### Funkcjonalność

Jeśli znane są trzy punkty konturu okręgu zamiast punktu środkowego, promienia lub kąta otworu, wówczas korzystne jest użycie funkcji CIP.

Kierunek okręgu wynika tutaj z położenia punktu pośredniego (pomiędzy punktami początkowym i końcowym). Punkt pośredni wpisywany jest zgodnie z następującym przydziałem osi:

I1=... dla osi X,

J1=... dla osi Y,

K1=... dla osi Z.

CIP pozostaje aktywne do chwili skasowania inną instrukcją z tej grupy G (G0, G1, G2, ...).

#### Wskazówka

Skonfigurowana dana wymiarowa G90 lub G91 dotyczy punktu końcowego i punktu pośredniego.

Okrąg o punkcie początkowym i pośrednim zdefiniowanym za pomocą G90 przedstawiono na ilustracji poniżej.

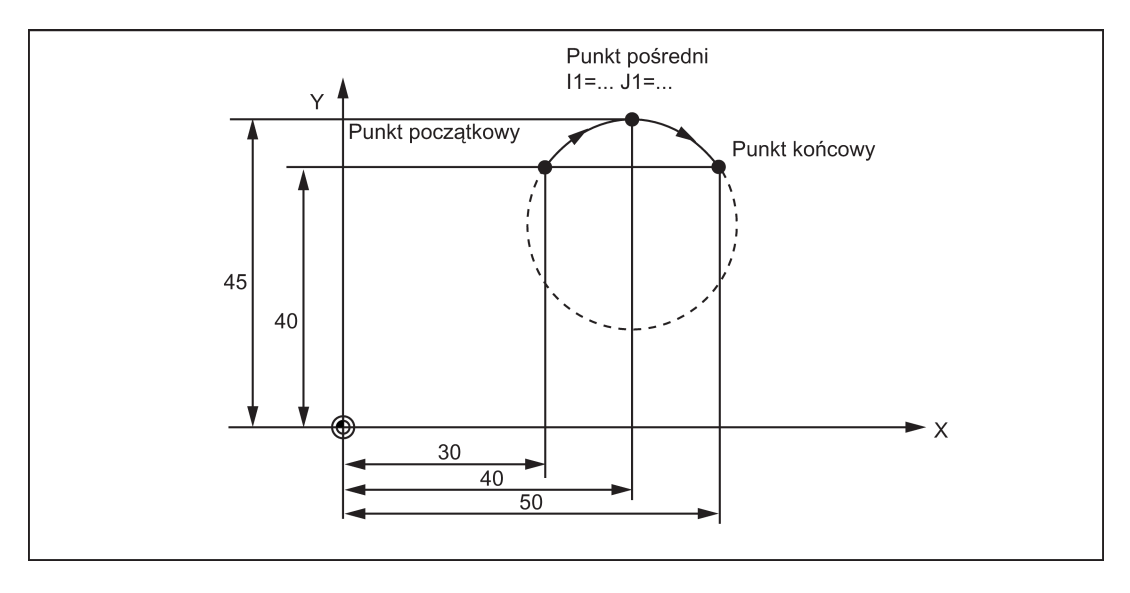

#### Przykład programowania

N5 G90 X30 Y40<br>N10 CIP X50 Y40 I1=40 J1=45 <br>N10 CIP X50 Y40 I1=40 J1=45 <br>N10 CIP X50 Y40 I1=40 J1=45

; Punkt końcowy i punkt pośredni

# 8.4.3 Okrąg z przejściem stycznym: CT

### Funkcjonalność

Zaprogramowanie CT i punktu końcowego na aktualnej płaszczyźnie od G17 do G19 tworzy okrąg połączony stycznie z poprzednim segmentem trajektorii (kołowym lub prostoliniowym) na tej płaszczyźnie.

To definiuje promień i punkt środkowy okręgu na podstawie relacji geometrycznych poprzedniego wycinka trajektorii i zaprogramowanego punktu końcowego okręgu.

Okrąg z przejściem stycznym do poprzedniego wycinka trajektorii przedstawia ilustracja poniżej.

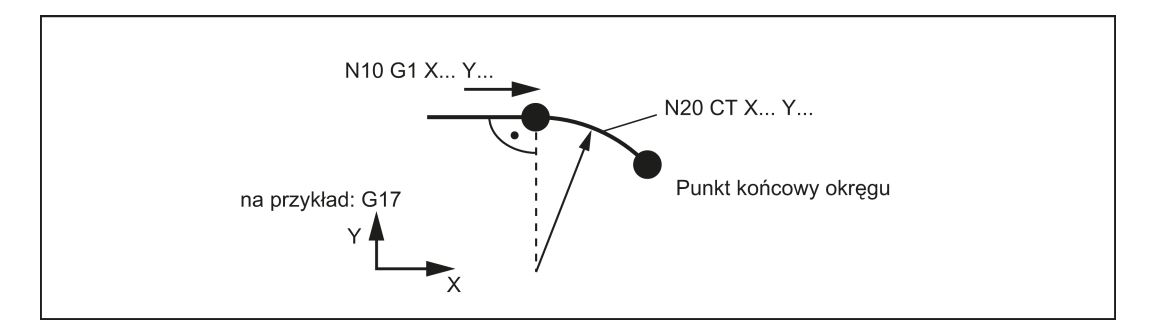

#### Przykład programowania

N10 G1 X20 F300 ; Linia prosta ; Okrąg z połączeniem stycznym

# 8.4.4 Interpolacja spiralna: G2/G3, TURN

### Funkcjonalność

Interpolacja spiralna nakłada na siebie dwa ruchy:

- Ruch kołowy na płaszczyźnie G17, G18 lub G19
- Ruch liniowy osi skierowanej pionowo do tej płaszczyzny. Liczbę dodatkowych pełnych przejść po okręgu programuje się poleceniem TURN=. Są one dodawane do rzeczywistego programowania okręgu.

Interpolację spiralną można i zaleca się stosować do frezowania gwintów lub rowków smarujących cylindrów.

### Programowanie

G2/G3 X... Y... I... J... TURN=... ; Punkt środkowy i końcowy

- 
- G2/G3 CR=... X... Y... TURN=... ; Promień okręgu i punkt końcowy
- G2/G3 AR=... I... J... TURN=... ; Kąt rozwarcia i punkt środkowy
- G2/G3 AR=... X... Y... TURN=... ; Kąt rozwarcia i punkt końcowy
- G2/G3 AP=... RP=... TURN=... in interest in the state of the system of the system of the system of the system of the system of the system of the system of the system of the system of the system of the system of the system

Interpolację spiralną przedstawia poniższa ilustracja.

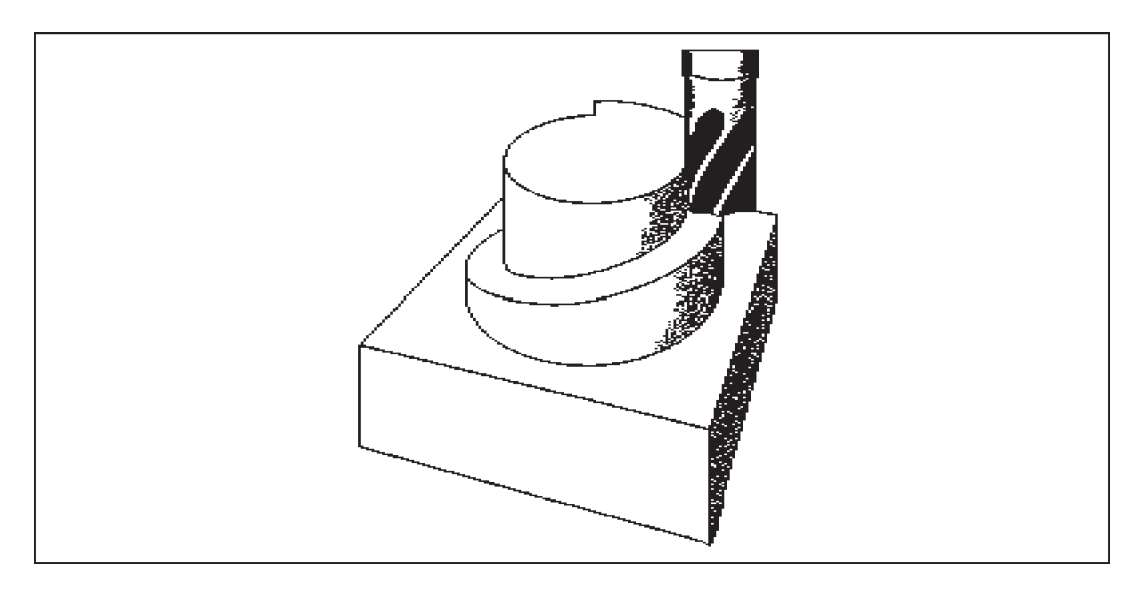

#### Przykład programowania

```
N20 G0 Z50
N30 G1 X0 Y50 F300 ; Najazd na punkt początkowy
N40 G3 X0 Y0 Z33 I0 J-25 TURN= 3 ; Spirala
M30
```
N10 G17 ; Płaszczyzna X/Y i stojąca na niej pionowo płaszczyzna Z

# 8.4.5 Korekcja prędkości posuwu dla okręgów: CFTCP, CFC

#### Funkcjonalność

W przypadku aktywowanej kompensacji promienia narzędzia (G41/G42) i programowania okręgukonieczne jest skorygowanie prędkości posuwu punktu środkowego noża, jeśli zaprogramowana wartość F ma pełnić rolę konturu okręgu.

Jeśli aktywna jest kompensacja promienia narzędzia, uwzględniana jest automatycznie wewnętrzna i zewnętrzna obróbka okręgu oraz aktualny promień narzędzia.

Korekcja prędkości posuwu nie jest wymagana na trajektoriach liniowych. Prędkości na trajektorii punktu środkowego narzędzia i zaprogramowanego konturu są identyczne.

Jeśli zaprogramowana prędkość posuwu ma zawsze obowiązywać na trajektorii punktu centralnego narzędzia, należy wyłączyć korekcję prędkości posuwu. Do przełączania służy działająca modalnie grupa G zawierająca funkcje CFTCP/CFC z grupy G.

#### Programowanie

CFTCP ; Korekcja prędkości posuwu nieaktywna (zaprogramowana prędkość posuwu jest prędkością punktu środkowego frezu)

CFC ; Korekcja prędkości posuwu po okręgu aktywna

Korekcja prędkości posuwu G901 z obróbką wewnętrzną / zewnętrzną przedstawia poniższa ilustracja.

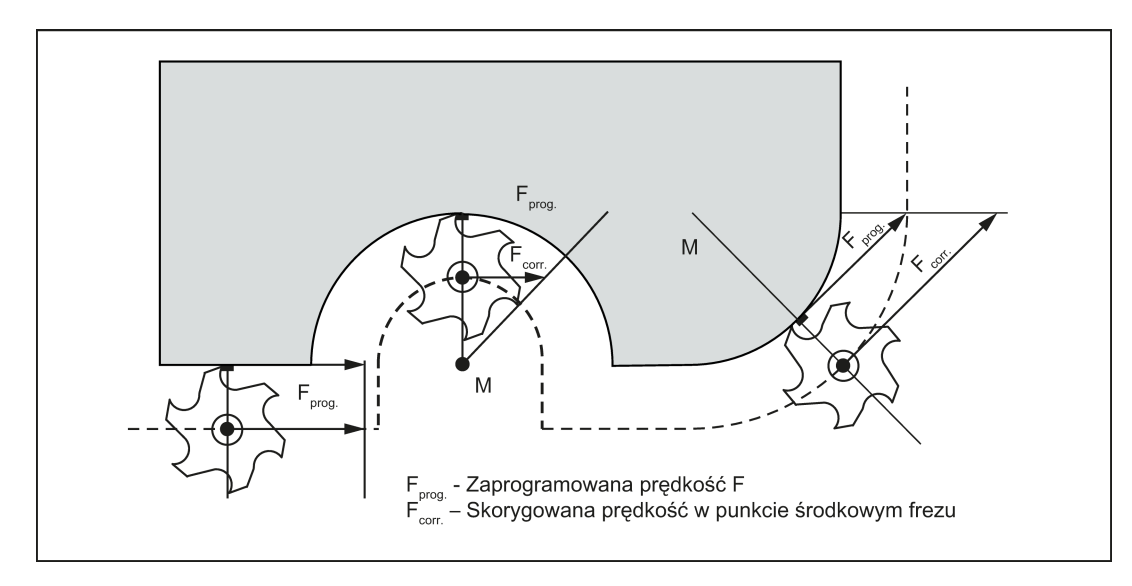

#### Skorygowana prędkość posuwu

- Obróbka zewnętrzna:  $F_{corr.} = F_{prog.} (r_{cont} + r_{tool}) / r_{cont}$
- Obróbka wewnętrzna:  $F_{\text{korr.}} = F_{\text{prog.}} (r_{\text{cont}} - r_{\text{tool}}) / r_{\text{cont}}$ r<sub>cont</sub>: Promień konturu okręgu rtool: Promień narzędzia

#### Przykład programowania

```
N10 G42 G1 X30 Y40 F1000 ; Kompensacja promienia narzędzia włączona<br>N20 CFC F350                             ; Korekcja predkości posuwu po okregu akty
N20 CFC F350                                  ; Korekcja prędkości posuwu po okręgu aktywna<br>N30 G2 X50 Y40 I10 J-7 F350             ; Prędkość posuwu oddziałuje na kontur
N30 G2 X50 Y40 I10 J-7 F350 ; Prędkość posuwu oddziałuje na kontur<br>N40 G3 X70 Y40 I10 J6 F300 ; Predkość posuwu oddziałuje na kontur
N40 G3 X70 Y40 I10 J6 F300 ; Prędkość posuwu oddziałuje na kontur<br>N50 CFTCP ; Korekcja predkości posuwu nieaktywna,
                                                              ; Korekcja prędkości posuwu nieaktywna, zaprogramowana prędkość
                                                             jest prędkością punktu środkowego frezu
N60 M30
```
# 8.5 Nacinanie gwintu

# 8.5.1 Skrawanie gwintu o stałym skoku: G33

#### **Funkcionalność**

Wymaga to wrzeciona z układem pomiaru położenia.

Funkcję G33 można zastosować do gwintów maszynowych o stałym skoku następującego typu: Gwintowanie z zastosowaniem uchwytu kompensacyjnego jest możliwe w przypadku zastosowania odpowiedniego narzędzia.

Uchwyt kompensuje w pewnym ograniczonym stopniu różnice trajektorii.

Głębokość wiercenia definiowana jest wyborem jednej z osi (X, Y lub Z); skok gwintu definiowany jest parametrem I, J lub K.

G33 pozostaje aktywne do skasowania inną instrukcją z tej grupy G (G0, G1, G2, G3, ...).

#### Gwint prawostronny lub lewostronny

Gwint prawostronny lub lewostronny jest wyznaczany przez kierunek obrotów wrzeciona (M3 prawy (CW), M4 lewy (CCW); patrz punkt "Ruchy [wrzeciona](#page-85-0) (Strona [86](#page-85-0))"). W tym celu musi zostać zaprogramowana wartość obrotów pod adresem S lub musi zostać ustawiona prędkość obrotowa.

#### Wskazówka

Pełny cykl gwintowania z uchwytem kompensującym zapewnia standardowy cykl CYCLE840.

Ilustrację gwintowania za pomocą G33 przedstawiono na ilustracji poniżej.

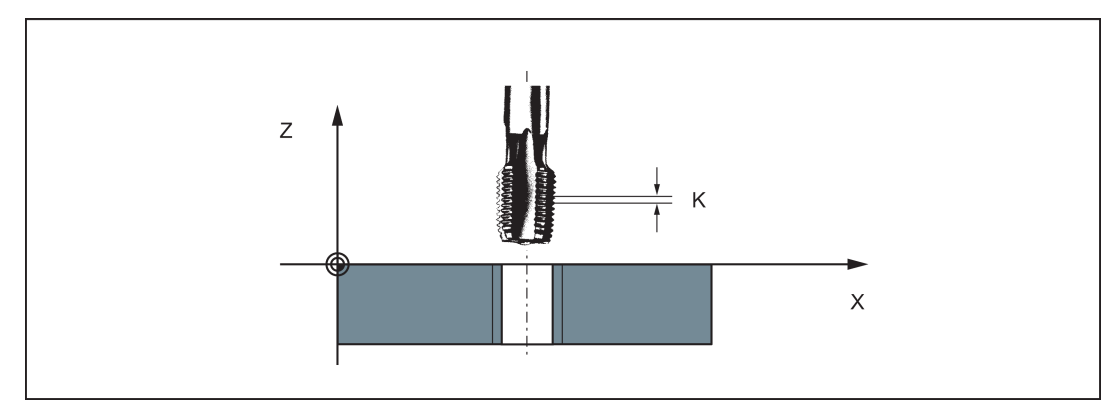

#### Przykład programowania

```
; gwint metryczny 5,
                                             ; skok jak w tabeli: 0,8 mm/obrót, otwór już po 
                                             wstępnej obróbce
N10 G54 G0 G90 X10 Y10 Z5 S600 M3 ; Najazd na punktu początkowy, obrót wrzeciona w 
                                            prawo
N20 G33 Z-25 K0.8 ; Gwintowanie, punkt końcowy -25 mm
                                             ; Wycofanie, obrót wrzeciona w lewo
N50 G0 X30 Y30 Z20
N60 M30
```
#### Prędkość osi

W przypadku gwintów G33 prędkość osi na długości gwintu jest wyznaczana na podstawie prędkości wrzeciona i skoku gwintu. Prędkość posuwu F jest nieistotna. Jest jednak przechowywana w pamięci. Niemniej jednak, maksymalna prędkość osi (szybkie przesuwanie) zdefiniowana w danych maszynowych nie może zostać przekroczona. Wyzwoli to alarm.

#### Wskazówka

#### Przełącznik korekcji

- Przełącznik korekcji prędkości wrzeciona powinien pozostać niezmieniony dla skrawania gwintu.
- Pokrętło korekcji prędkości nie ma znaczenia w tym bloku.

# 8.5.2 Gwintowanie z uchwytem kompensacyjnym: G63

#### Funkcjonalność

G63 można zastosować do gwintowania z zastosowaniem uchwytu kompensacyjnego. Zaprogramowana prędkość posuwu F musi odpowiadać prędkości wrzeciona S (zaprogramowanej pod adresem S lub wskazanej) i skokowi gwintu wiertła:

F [mm/min] = S [obr./min] x skok gwintu [mm/obr.]

Uchwyt kompensuje w pewnym ograniczonym stopniu różnice trajektorii.

Wiertło jest wycofywane również za pomocą G63, lecz z odwróconym kierunkiem obrotu wrzeciona M3 <-> M4.

G63 jest niemodalna. W bloku za G63 wcześniejsze polecenie G z grupy "typ interpolacyjny" (G0, G1,G2, ...) jest aktywne ponownie.

#### Gwint prawostronny lub lewostronny

Gwint prawostronny lub lewostronny jest wyznaczany przez kierunek obrotów wrzeciona (M3 prawy (CW), M4 lewy (CCW); patrz punkt ["Ruchy wrzeciona](#page-85-0) (Strona [86](#page-85-0))").

#### Wskazówka

Standardowy cykl CYCLE840 zapewnia pełne nagwintowanie z zastosowaniem uchwytu kompensującego (lecz z G33 i spełnieniem odpowiednich warunków).

Ilustrację gwintowania za pomocą G63 przedstawiono na ilustracji poniżej.

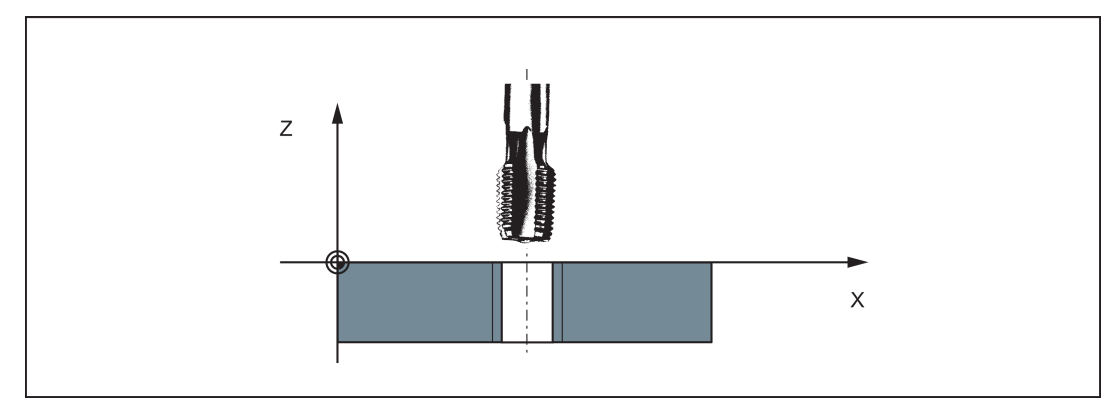

#### Przykład programowania

```
N20 G63 Z-25 F480 ; Gwintowanie, punkt końcowy -25 mm
N50 X30 Y30 Z20
M30
```

```
; gwint metryczny 5,
```

```
; skok jak w tabeli: 0,8 mm/obrót, otwór już po 
wstępnej obróbce
```

```
N10 G54 G0 G90 X10 Y10 Z5 S600 M3 ; Najazd na punktu początkowy, obrót wrzeciona w 
                                           prawo
```
; Wycofanie, obrót wrzeciona w lewo

## 8.5.3 Interpolacja gwintu: G331, G332

#### Funkcjonalność

Wymaga to wrzeciona z układem pomiaru położenia.

W przypadku zastosowania G331/G332, gwinty można wykonywać bez uchwytu kompensacyjnego, jeśli umożliwiają to własności dynamiczne wrzeciona i osi.

Jeśli jednak stosowany jest uchwyt kompensacyjny, różnice położeń do skompensowania przez uchwyt kompensacyjny są zmniejszane. Umożliwia to gwintowanie z większą prędkością wrzeciona.

Wiercenie realizowane jest funkcją G331, a wycofanie funkcją G332.

Głębokość wiercenia definiowana jest wyborem jednej z osi (X, Y lub Z); skok gwintu definiowany jest parametrem I, J lub K.

W przypadku G332 programowany jest taki skok, jak w przypadku G331. Kierunek obrotu wrzeciona jest odwracany automatycznie.

Prędkość wrzeciona jest programowana za pomocą S, bez M3/M4.

Przed wykonaniem gwintu za pomocą G331/G332, wrzeciono musi zostać doprowadzone do trybu kontrolowanego za pomocą SPOS=...

#### Gwint prawostronny lub lewostronny

Znak skoku gwintu decyduje o kierunku obrotu wrzeciona:

Dodatni: prawostronny (jak w M3)

Ujemny: lewostronny (jak w M4)

#### Wskazówka

Pełny cykl gwintowania z uchwytem kompensującym zapewnia standardowy cykl CYCLE84.

Gwintowanie za pomocą G331/G332 przedstawiono na ilustracji poniżej.

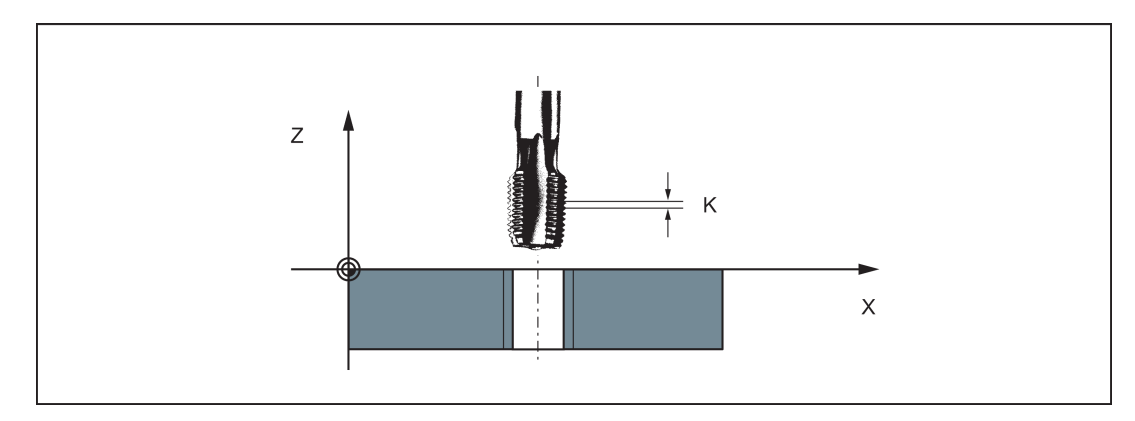

#### Prędkość osi

W przypadku G331/G332 prędkość osi dla długości gwintu wynika z prędkości wrzeciona i skoku gwintu. Prędkość posuwu F jest nieistotna. Jest jednak przechowywana w pamięci. Niemniej jednak, maksymalna prędkość osi (szybkie przesuwanie) zdefiniowana w danych maszynowych nie może zostać przekroczona. Wyzwoli to alarm.

#### Przykład programowania

```
gwint metryczny 5,
skok jak w tabeli: 0,8 mm/obrót, otwór już po 
wstępnej obróbce:<br>N5 G54 G0 G90 X10 Y10 Z5
N5 G54 G0 G90 X10 Y10 Z5 ; Najazd na punkt początkowy
N10 SPOS=0<br>N20 G331 Z-25 K0.8 S600 (N20 G331 Z-25 K0.8 S600 ); Gwintowanie W Redatnie = obroty
                                                     ; Gwintowanie, K dodatnie = obroty wrzeciona w
                                                     prawo
                                                     punkt końcowy Z = -25 mm
N40 G332 Z5 K0.8
N50 G0 X30 Y30 Z20
N60 M30
```
# 8.6 Najazd na punkt stały

# 8.6.1 Najazd na punkt stały: G75

#### Funkcjonalność

Za pomocą G75 można najechać na punkt stały w maszynie, tj. punkt wymiany narzędzia. Położenie to jest przechowywane na stałe w danych maszynowych dla wszystkich osi. Dla każdej osi można zdefiniować maksymalnie 4 punkty stałe.

Przesunięcie nie obowiązuje. Prędkością każdej osi jest jej szybki przesuw.

G75 wymaga odrębnego bloku i działa niemodalnie. Musi być zaprogramowany identyfikator osi maszyny!

W bloku za G75 wcześniejsze polecenie G z grupy "typ interpolacyjny" (G0, G1,G2, ...) jest aktywne ponownie.

#### Programowanie

G75 FP=<n> X=0 Y=0 Z=0

#### Wskazówka

FPn przywołuje się daną maszynową osi MD30600 \$MA\_FIX\_POINT\_POS[n-1]. Jeśli nie jest zaprogramowany żaden FP, wybierany jest pierwszy stały punkt.

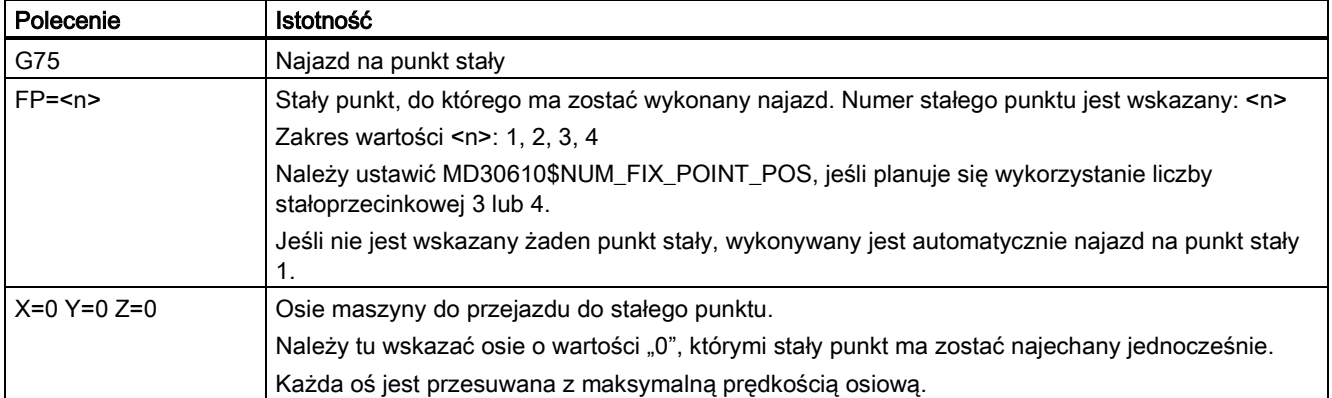

#### Przykład programowania

```
NO5 G75 FP=1 Z=0<br>N10 G75 FP=2 X=0 Y=0<br>N10 G75 FP=2 X=0 Y=0<br>Najazd na punkt stały 2 na
                                             ; Najazd na punkt stały 2 na X i Y, np. w celu
                                            wymiany narzędzia
N30 M30 ; Zakończenie programu
```
#### Wskazówka

Zaprogramowane wartości położeń X, Y, Z (dowolna wartość, tutaj: 0) są pomijane, lecz mimo to muszą zostać wpisane.

### 8.6.2 Najazd na punkt referencyjny: G74

#### Funkcjonalność

Na punkt referencyjny można najechać w programie NC za pomocą G74. Informacje o kierunku i prędkości każdej osi zapisywane są w danych maszynowych.

G74 wymaga odrębnego bloku i działa niemodalnie. Musi być zaprogramowany identyfikator osi maszyny!

W bloku za G74 wcześniejsze polecenie G z grupy "typ interpolacyjny" (G0, G1,G2, ...) jest aktywne ponownie.

#### Przykład programowania

N10 G74 X=0 Y=0 Z=0

#### Wskazówka

Zaprogramowane wartości położeń X, Y, Z (dowolna wartość, tutaj: 0) są pomijane, lecz mimo to muszą zostać wpisane.

# 8.7 Kontrola przyspieszenia i zatrzymanie dokładne/tryb sterowania toru ciągłego

## 8.7.1 Model przyspieszenia: BRISK, SOFT

#### BRISK

Osie maszyny zmieniają prędkości przy użyciu maksymalnej dopuszczalnej wartości przyspieszenia do chwili osiągnięcia docelowej prędkości. BRISK umożliwia prowadzenie obróbki zoptymalizowanej w czasie. Ustawiona prędkość jest osiągana w krótkim czasie. Niemniej jednak, w modelu przyspieszenia obecne są skoki.

#### **SOFT**

Osie maszyny przyspieszają w nieliniowych, stałych krzywych do chwili osiągnięcia docelowej prędkości. Przy tym przyspieszeniu wolnym od szarpnięć SOFT umożliwia zmniejszenie obciążenia maszyny. To samo zachowanie można również zastosować do procedur hamowania.

Zasadniczy przebieg prędkości na torze podczas korzystania z BRISK/SOFT przedstawia poniższa ilustracja:

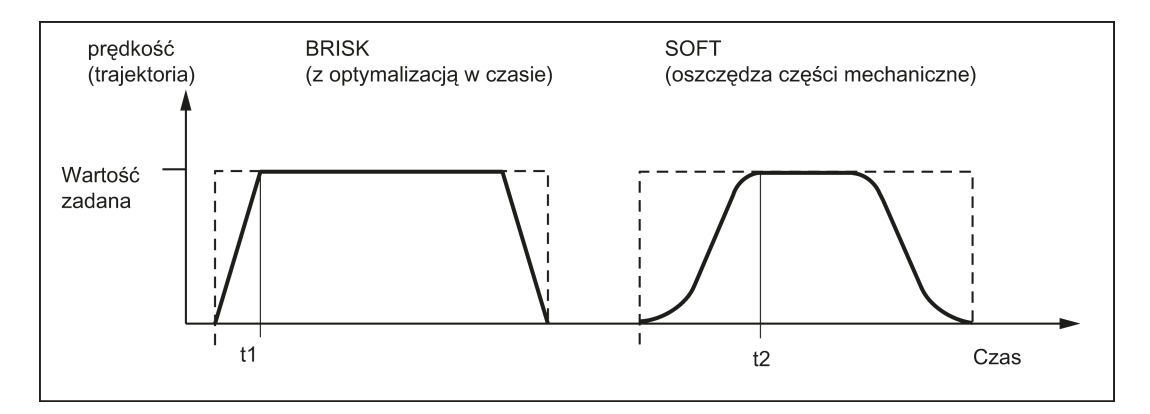

#### Programowanie

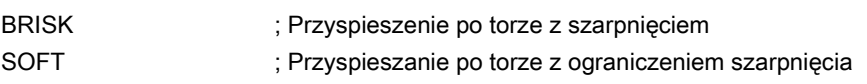

#### Przykład programowania

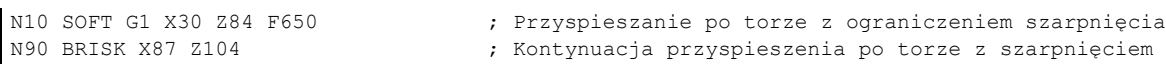

# 8.7.2 Zatrzymanie dokładne / tryb sterowania toru ciągłego: G9, G60, G64

#### Funkcjonalność

Funkcje G są zapewniane dla optymalnej adaptacji do różnych wymagań w celu ustawienia zachowania przesuwu na granicach bloku i dla posuwania bloku do przodu. Przykład: Na przykład, operator chciałby szybko ustawić osiami lub chciałby skrawać kontury na wielu blokach.

#### Programowanie

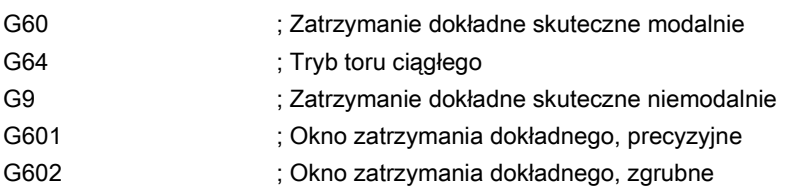

#### Zatrzymanie dokładne G60, G9

Jeśli aktywna jest funkcja zatrzymania dokładnego (G60 lub G9), prędkość osiągnięcia dokładnego położenia końcowego na końcu bloku jest hamowana do zera.

Można tu zastosować kolejną grupę modalną G do ustawienia, gdy ruch przejazdowy tego bloku jest uznawany za zakończony i rozpoczynany jest następny blok.

- G601; Okno zatrzymania dokładnego, precyzyjne Posuw bloku zachodzi wówczas, gdy wszystkie osie osiągnęły "Okno zatrzymania dokładnego, precyzyjne" (wartość w danych maszynowych).
- G602: Okno zatrzymania dokładnego, zgrubne Posuw bloku zachodzi wówczas, gdy wszystkie osie osiągnęły "Okno zatrzymania dokładnego, zgrubne" (wartość w danych maszynowych).

Wybór okna zatrzymania dokładnego ma istotny wpływ na całkowity czas jeśli wykonywanych jest wiele operacji pozycjonowania. Regulacje precyzyjne wymagają większej ilości czasu.

Okno zatrzymania dokładnego zgrubnego lub precyzyjnego, obowiązującego w G60/G9, przedstawia poniższa ilustracja.

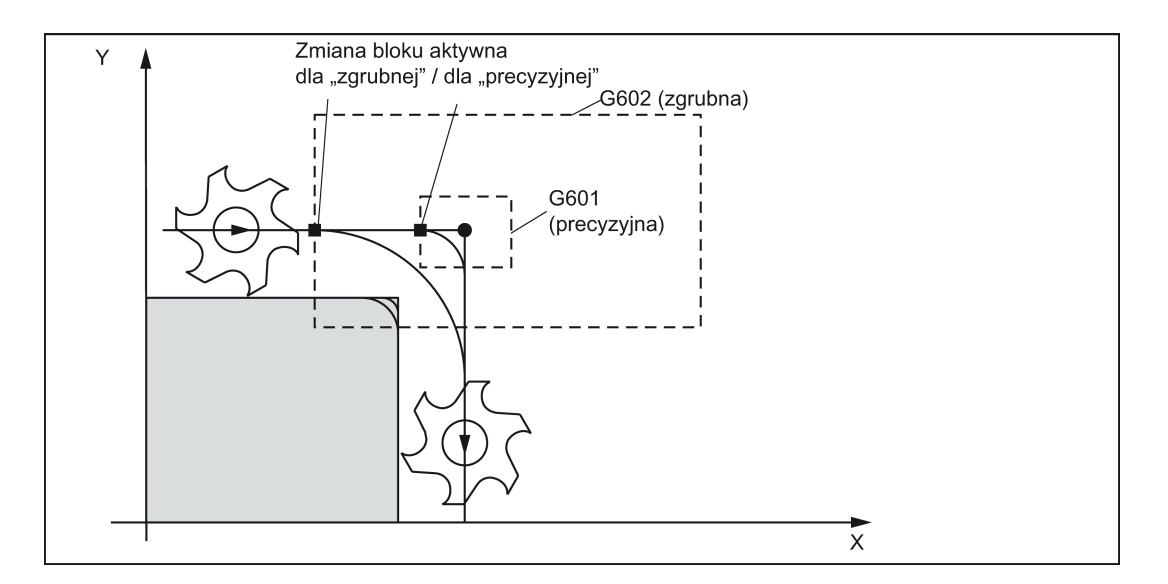

#### Przykład programowania

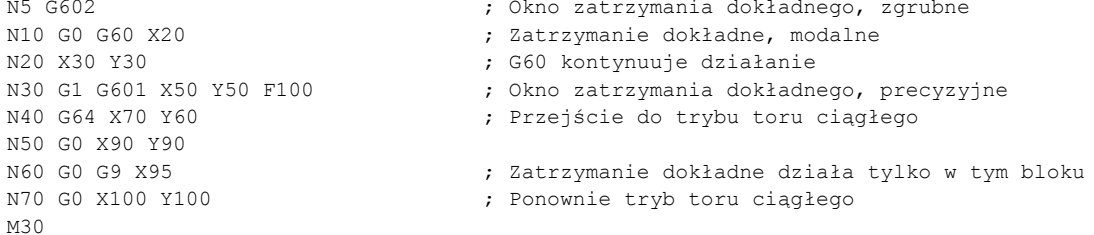

#### Wskazówka

Polecenie G9 generuje tylko zatrzymanie dokładne dla bloku, w którym jest zaprogramowane; niemniej jednak G60 pozostaje aktywne do chwili skasowania za pomocą G64.

#### Tryb sterowania toru ciągłego G64

Celem trybu sterowania toru ciągłego jest uniknięcie hamowania na granicach bloku oraz przejście do następnego bloku za pomocą prędkości po torze tak stałej, jak to możliwe (w przypadku przejść stycznych). Funkcja ta współpracuje z funkcją sterowania przewidywaną prędkością look-ahead w kilku blokach.

W przypadku przejść niestycznych (narożniki), prędkość można zmniejszyć na tyle gwałtownie, że osie podlegają stosunkowo dużej zmianie prędkości w krótkim czasie. Może to skutkować silnym szarpnięciem (zmiana przyspieszenia). Siłę szarpnięcia można ograniczyć, aktywując funkcję SOFT.

#### Przykład programowania

N10 G64 G1 X10 Y20 F1000 ; Tryb toru ciągłego<br>N20 X30 Y30 ; Tryb sterowania to N20 X30 Y30 ; Tryb sterowania toru ciągłego pozostaje aktywny ; Przejście do zatrzymania dokładnego M30

#### Sterowanie przewidywaną prędkością look-ahead:

W trybie sterowania toru ciągłego za pomocą G64 układ sterowania automatycznie wyznacza sterowanie prędkością dla kilku bloków NC z wyprzedzeniem. Umożliwia to przyspieszanie i hamowanie w wielu blokach z przejściami zbliżonymi do stycznych. W przypadku trajektorii składających się z krótkich przesuwów w blokach NC, można osiągnąć wyższe prędkości niż bez funkcji look ahead.

Porównanie zachowania prędkości G60 i G64 przedstawia poniższa ilustracja.

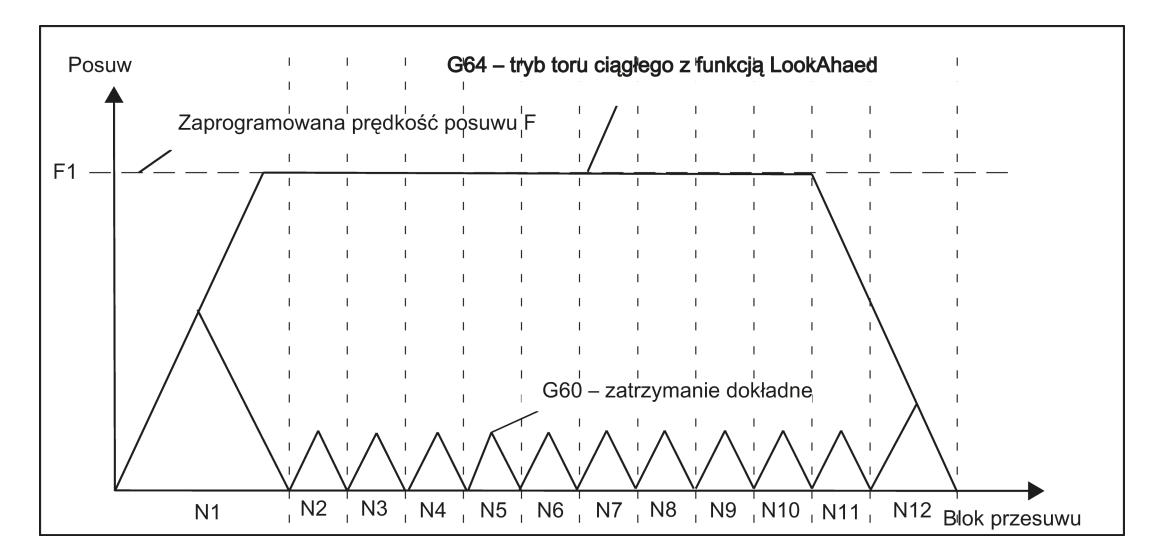

# 8.7.3 Czas przestoju: G4

### Funkcjonalność

Pomiędzy dwoma blokami NC skrawanie można przerwać na określony czas, wstawiając odrębny blok za pomocą G4; np. dla skrawania kształtowego.

Słowa z F... lub S... są stosowane w tym bloku przez określony czas. Każda zaprogramowana wcześniej prędkość posuwu F lub prędkość wrzeciona S pozostaje obowiązująca.

#### Programowanie

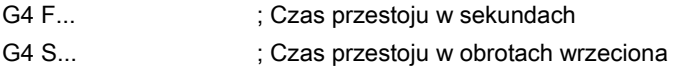

#### Przykład programowania

```
N5 G1 F200 Z-50 S300 M3 ; Posuw F; prędkość wrzeciona S<br>N10 G4 F2.5 ; Czas przestoju 2,5 sekundy
                                    ; Czas przestoju 2,5 sekundy
N20 Z70<br>N30 G4 S30
N30 G4 S30 ; Przestój na 30 obrotów wrzeciona, koresponduje przy S=300 
                                    obr./min i korekcji prędkości 100% do: t=0.1 min
N40 X60 ; Prędkość posuwu i wrzeciona pozostaje obowiązująca
M30
```
#### Wskazówka

G4 S.. jest możliwe tylko wówczas, gdy dostępne jest sterowane wrzeciono (jeśli specyfikacje prędkości są również programowane za pośrednictwem S...).

# <span id="page-85-0"></span>8.8 Ruchy wrzeciona

## 8.8.1 Stopnie przełożenia

#### Funkcja

Na potrzeby dopasowania prędkości / momentu obrotowego wrzeciona można skonfigurować do 5 stopni przełożenia. Stopień przełożenia wybierany jest w programie poleceniami M (patrz punkt ["Funkcja M o różnym przeznaczeniu](#page-100-0) (Strona [102](#page-100-0))"):

- M40. Automatyczny wybór stopnia przełożenia
- Od M41 do M45: Stopień przełożenia od 1 do 5

# 8.8.2 Prędkość wrzeciona S, kierunki obrotu

### **Funkcionalność**

Prędkość wrzeciona jest programowana pod adresem S w obrotach na minutę, jeśli maszyna wyposażona jest w sterowane wrzeciono.

Kierunek obrotu oraz początek i koniec ruchu są wskazywane poleceniami M (patrz również punkt "Funkcja M o różnym [przeznaczeniu](#page-100-0) (Strona [102](#page-100-0))").

M3: Obroty wrzeciona w prawo

M4: Obrót wrzeciona w lewo

M5: Zatrzymanie wrzeciona

#### Wskazówka

W przypadku wartości S będących liczbami całkowitymi separator dziesiętny można pominąć, np. S270.

#### Informacje

W przypadku wpisania M3 lub M4 w bloku z ruchami osi, polecenia M zostaną uaktywnione przed ruchami osi.

Ustawienie domyślne: Oś zacznie się poruszać dopiero po przyspieszeniu wrzeciona do prędkości (M3, M4). M5 jest również wydawane przed ruchem osi. Nie występuje jednak oczekiwanie na zatrzymanie się wrzeciona. Ruchy osi rozpoczynają się jeszcze przed zatrzymaniem wrzeciona.

Wrzeciono zatrzymywane jest na końcu programu lub poleceniem RESET.

Prędkość wrzeciona na początku programu wynosi zero (S0).

#### Wskazówka

Pozostałe ustawienia można skonfigurować za pośrednictwem danych maszynowych.

#### Przykład programowania

```
N10 G1 X70 Z20 F300 S270 M3 ; Zanim oś jest przesuwana przez X, Z wrzeciono przyspiesza w 
                              prawo do 270 obr./min
N80 S450 ; Zmiana prędkości
                              ; Ruch Z, wrzeciono zatrzymuje się
```
# 8.8.3 Pozycjonowanie wrzeciona: SPOS

#### Funkcjonalność

Wymagania: Musi istnieć możliwość sterowania położeniem wrzeciona.

Funkcja SPOS= umożliwia ustawienie wrzeciona w konkretnym położeniu kątowym. Sterowanie położeniem utrzymuje położenie wrzeciona.

Predkość pozycionowania zdefiniowana jest w danych maszynowych.

Odpowiedni kierunek obrotu *od ruchu M3/M4* utrzymywany jest do zakończenia pozycjonowania wartością SPOS=. W przypadku pozycjonowania od bezruchu, dojście do położenia wykonywane jest po najkrótszym torze. Kierunek wynika z odpowiedniego położenia początkowego i końcowego.

Wyjątek: Pierwszy ruch wrzeciona, jeśli układ pomiarowy nie został jeszcze zsynchronizowany. W tym przypadku kierunek definiowany jest w danych maszynowych.

Pozostałe definicje ruchu wrzeciona można wprowadzić za pomocą SPOS=ACP(...), SPOS=ACN(...), ... tak jak dla osi obrotowych.

Wrzeciono porusza się równolegle do wszystkich pozostałych osi z tego samego bloku. Blok kończy się po wykonaniu obydwu ruchów.

#### Programowanie

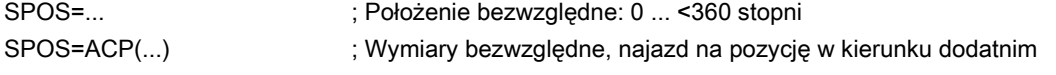

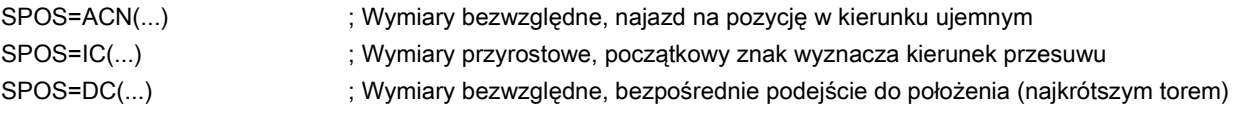

#### Przykład programowania

```
N10 SPOS=14.3 <br>N80 GO X89 Z300 SPOS=25.6                 ; Pozycionowanie wrzeciona ruchami
                                     : Pozycionowanie wrzeciona ruchami osi
                                     ; Blok kończy się po wykonaniu wszystkich ruchów
N81 X200 Z300 ; Blok N81 rozpoczyna się dopiero po osiągnięciu położenia 
                                     wrzeciona z N80
```
# 8.9 Wsparcie programowania konturów

# 8.9.1 Programowanie definicji konturu

#### Funkcjonalność

Jeśli punktów końcowych konturu nie wskazano bezpośrednio na rysunku skrawania, do wyznaczenia linii prostej można zastosować również wskazanie kata ANG=... W narożniku konturu można wstawić elementy fazy lub zaokraglenie. Odpowiednia instrukcja CHR= ... lub RND=... jest wpisywana do bloku prowadzącego do narożnika.

Programowanie graficzne można zastosować w blokach za pomocą G0 lub G1(kontury liniowe).

Teoretycznie możliwe jest połączenie dowolnej liczby bloków prostoliniowych ze wstawionymi pomiędzy nimi zaokrągleniami lub fazami. Każda linia prosta musi być jednoznacznie zidentyfikowana wartościami punktów i / lub kątów.

#### Programowanie

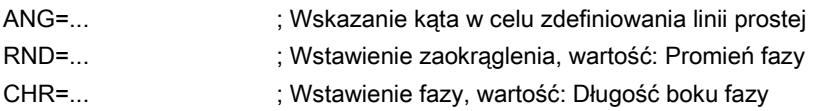

#### Informacje

Funkcje programowania graficznego są wykonywane na aktualnej płaszczyźnie od G17 do G19. Podczas programowania graficznego nie można zmienić płaszczyzny.

Jeśli promień i faza są programowane w jednym bloku, bez względu na kolejność programowania wstawiany jest tylko promień.

#### Kąt ANG

Jeśli w przypadku linii prostej lub w przypadku konturów występujących pomiędzy wieloma blokami znana jest współrzędna tylko jednego punktu na płaszczyźnie, do zdefiniowania trajektorii prostoliniowej zastosować można kumulatywny punkt końcowy, parametr kąta. Kąt ten jest zawsze odnoszony do osi odciętych aktualnej płaszczyzny od G17 do G19 (np. dla G17 na osi X). Kąty dodatnie są wyrównywane w lewo.

Specyfikację pewnego kąta do wyznaczenia linii prostej przy użyciu przykładowej płaszczyzny G17 przedstawiono poniżej.

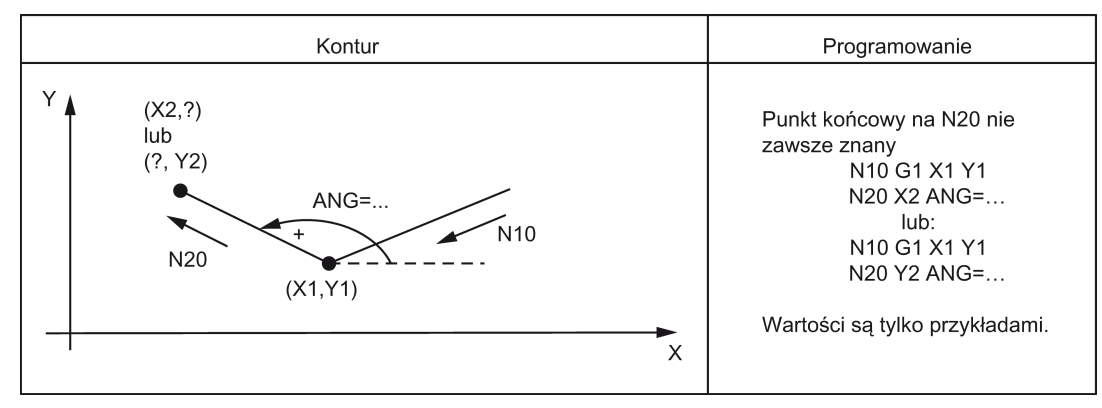

Kontury wieloblokowe korzystające z przykładowej płaszczyzny G17 przedstawia poniższa ilustracja.

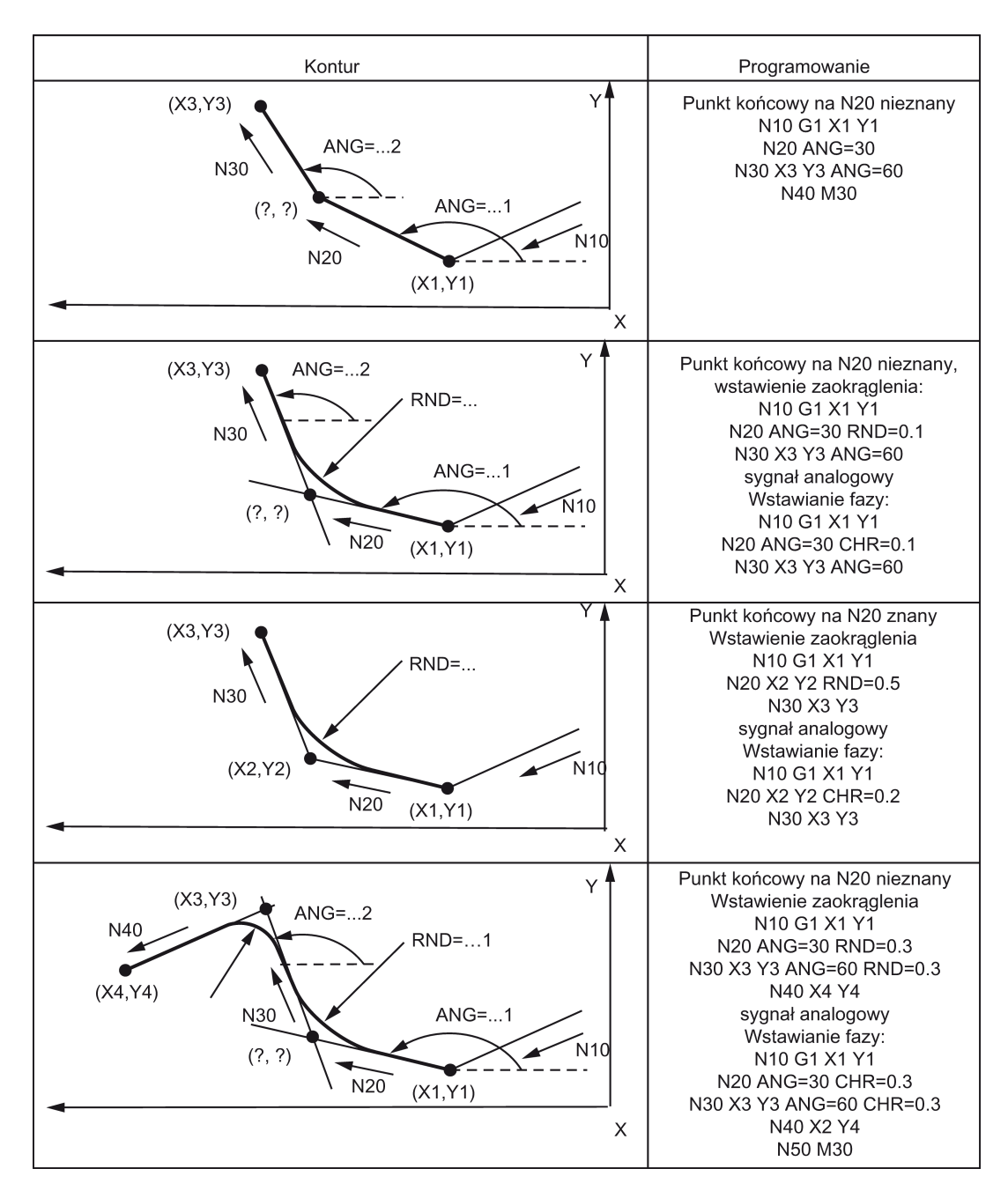

# 8.9.2 Zaokrąglenie, faza

#### **Funkcionalność**

Do narożnika konturu można wstawić elementy fazy (CHF lub CHR) bądź zaokrąglenia (RND). By zaokrąglić kolejno kilka narożników konturu tą samą metodą, należy zastosować "Zaokrąglanie modalne" (RNDM).

Prędkość posuwu w fazowaniu/zaokrąglaniu można zaprogramować za pomocą FRC (niemodalne) lub FRCM (modalne). W przypadku nie zaprogramowania FRC/FRCM stosowana jest normalna prędkość posuwu F.

#### Programowanie

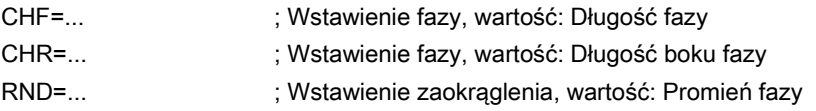

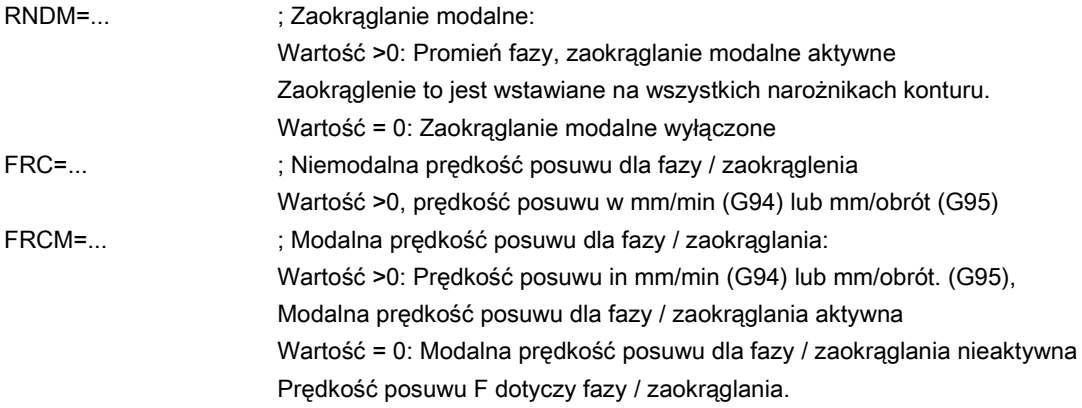

#### Informacje

Funkcje fazy / zaokrąglania realizowane są na aktualnych płaszczyznach od G17 do G19.

Odpowiednia instrukcja CHF= ... lub CHR=... lub RND=... lub RNDM=... jest wpisywana do bloku z przejazdami osi prowadzącymi do narożników.

Zaprogramowana wartość fazy i zaokrąglenia jest automatycznie zmniejszana, jeśli długość konturu w danym bloku jest niewystarczająca.

Faza / zaokrąglenie nie zostanie wstawione, jeśli

- zaprogramowane są więcej niż trzy połączone bloki niezawierające żadnych informacji o przesunięciu w płaszczyźnie
- lub przeprowadzana jest zmiana płaszczyzny.
- F, FRC, FRCM nie są aktywne podczas pokonywania fazy za pomocą G0.

Jeśli prędkość posuwu F jest aktywna dla fazy/zaokrąglania, jest ona domyślnie wartością pochodzącą z bloku odchodzącego od narożników. Pozostałe ustawienia można skonfigurować za pośrednictwem danych maszynowych.

#### Faza CHF lub CHR

Liniowy element konturu jest wstawiany pomiędzy kontury liniowy i kołowy w dowolnym połączeniu. Krawędź zostaje złamana.

Przykład wstawiania fazy za pomocą CHF przedstawia poniższa ilustracja: Pomiędzy dwiema liniami prostymi.

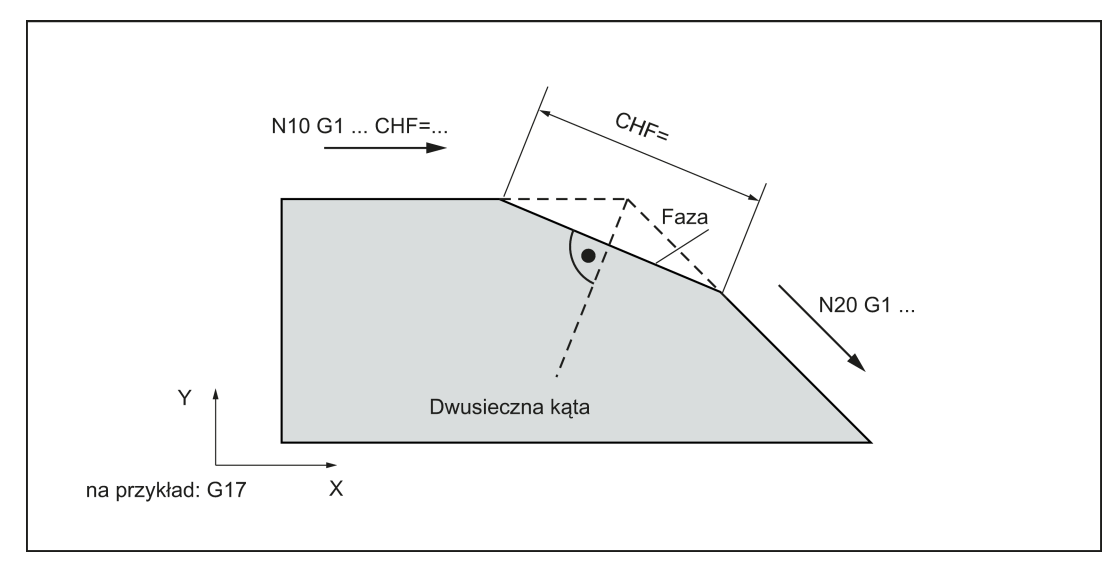

Przykład wstawiania fazy za pomocą CHR: Pomiędzy dwiema liniami prostymi.

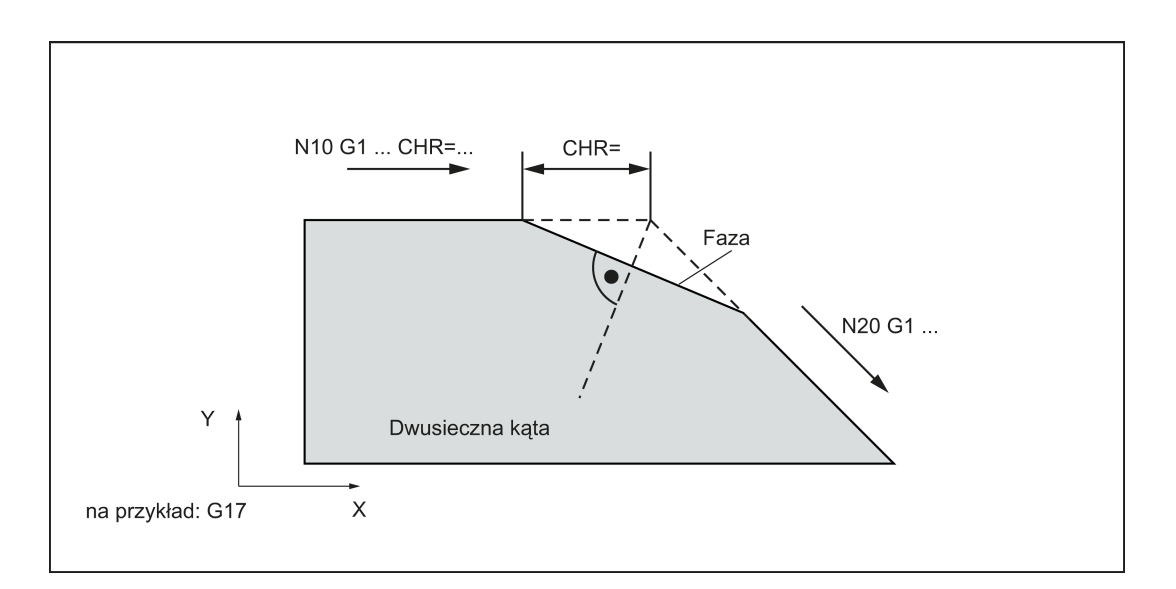

#### Przykłady programowania fazy

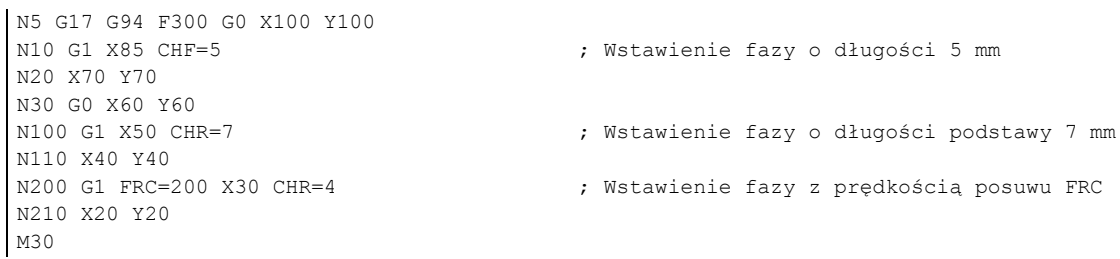

#### Zaokrąglanie RND lub RNDM

Kołowy element konturu można wstawić z połączeniem stycznym pomiędzy kontury liniowe i kołowe w dowolnym połączeniu.

Przykłady wstawiania zaokrągleń przedstawiono poniżej.

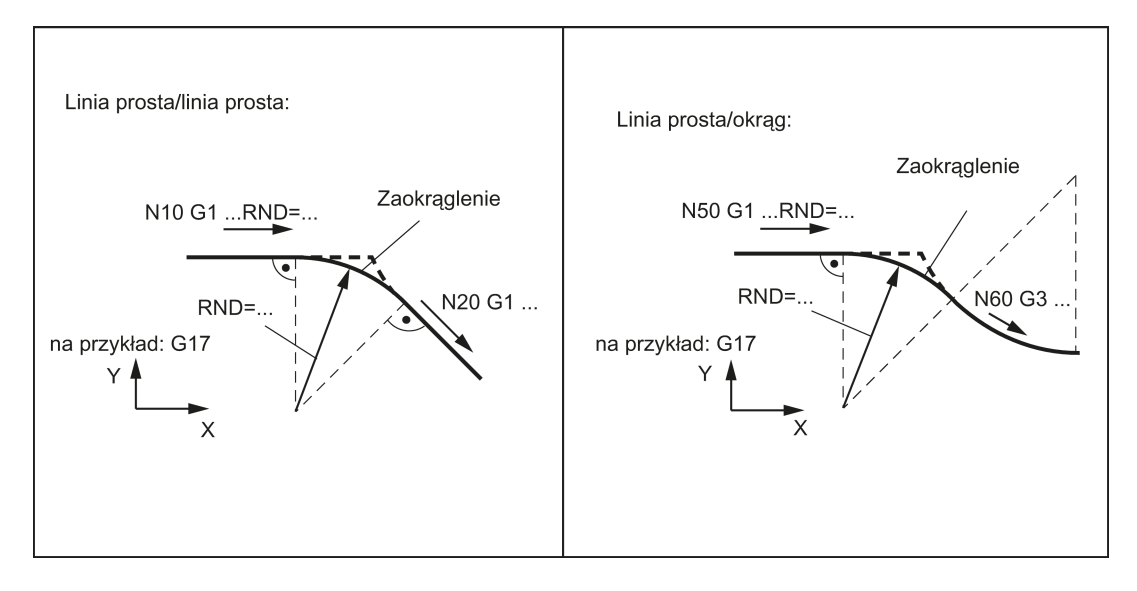

#### Przykłady programowania zaokrąglenia

N10 G17 G94 F300 G0 X100 Y100 N30 X70 Y70 N40 G0 X60 Y60

; Wstawienie 1 zaokrąglenia o promieniu 8 mm, prędkość posuwu F

```
N50 G1 X50 FRCM= 200 RNDM=7.3 ; Zaokrąglenie modalne, promień 7,3 mm ze specjalną
                                      prędkością posuwu FRCM (modalna)
N60 G3 X40 Y40 CR=20 ; Dalsze wstawianie tego zaokrąglenia – do N70
                                      ; Wyłączenie zaokrąglania modalnego
N80 X20 Y20
N90 M30
```
# 8.10 Narzędzie i przesunięcie narzędzia

# 8.10.1 Informacje ogólne

### Funkcjonalność

Podczas tworzenia programu do obróbki skrawaniem nie jest wymagane uwzględnianie długości lub promienia narzędzia. Wymiary przedmiotu programowane są bezpośrednio, na przykład zgodnie z rysunkiem.

Dane narzędzia muszą zostać wprowadzone odrębnie w specjalnym obszarze danych.

By włączyć kompensację promienia narzędzia (w razie potrzeby) wystarczy wywołać w programie wymagane narzędzie ze zdefiniowanymi danymi przesunięcia. System sterowania przeprowadza wymagane kompensacje ścieżki mając za podstawę dane potrzebne do utworzenia opisanego przedmiotu.

Obróbkę przedmiotu narzędziami o różnych średnicach przedstawia poniższa ilustracja.

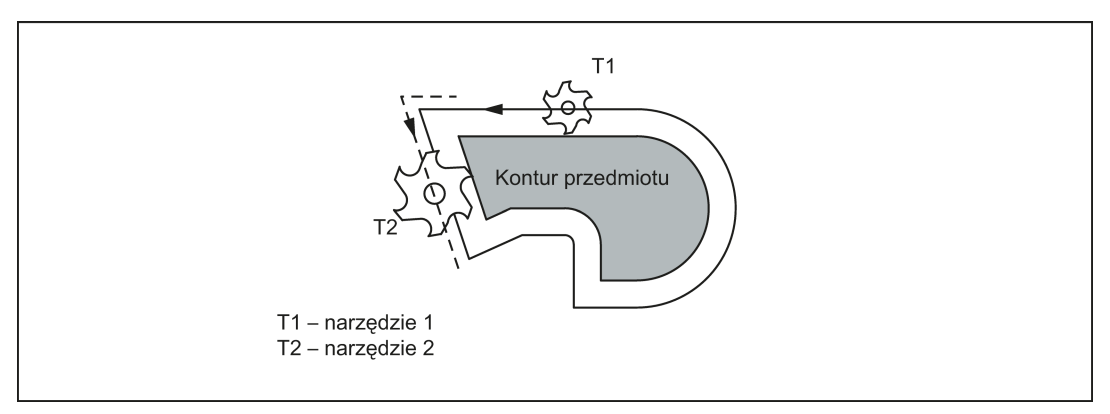

Podejście do położenia Z0 narzędzia (kompensacje różnych długości) przedstawia poniższa ilustracja.

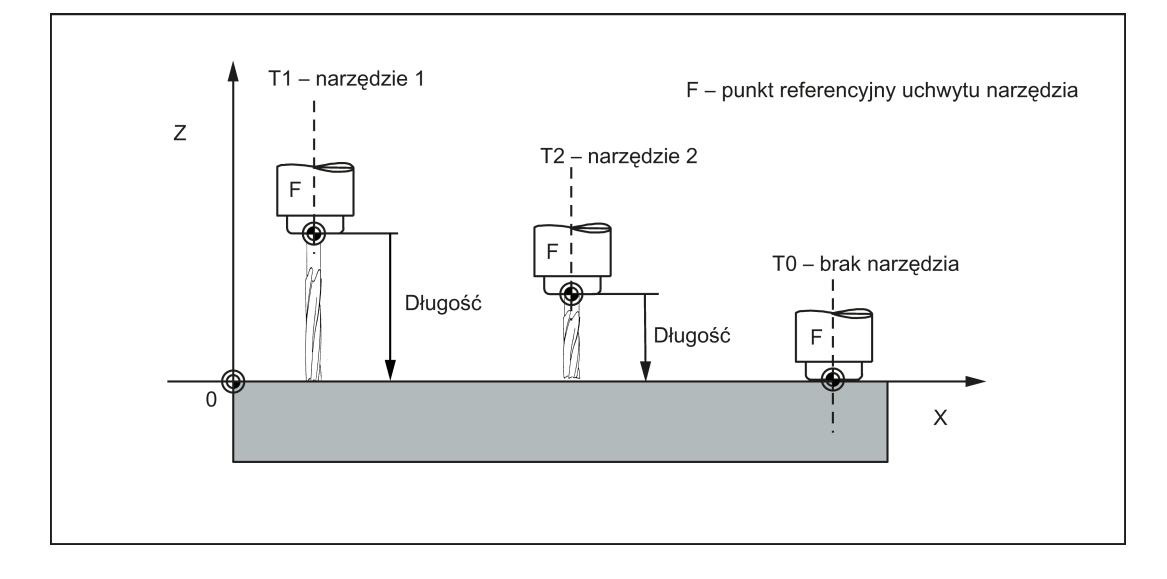

# 8.10.2 Narzędzie T

### **Funkcionalność**

Narzędzie jest wybierane podczas programowania słowa T. Czy jest to wymiana narzędzia, czy tylko wstępne wybranie narzędzia zdefiniowane jest w danych maszynowych:

- Wymiana narzędzia (wywołanie narzędzia) przeprowadzana jest bezpośrednio słowem T lub
- Wymiana zachodzi po wstępnym wybraniu słowem T poprzez dodatkową instrukcję M6 (patrz również punkt "Funkcja M [o różnym przeznaczeniu](#page-100-0) (Strona [102](#page-100-0))").

#### Wskazówka

Jeśli aktywowane zostało dane narzędzie, pozostaje ono zapisane jako aktywne nawet po zakończeniu programu i wyłączeniu/włączeniu systemu sterowania.

Po ręcznej zmianie narzędzia zmianę tę należy wprowadzić również w systemie sterowania, by system sterowania rozpoznał prawidłowe narzędzie. Na przykład, można rozpocząć blok nowym słowem T w trybie MDA.

#### **Programowanie**

T... ; Numer narzędzia: 1 ... 32 000, T0 – brak narzędzia

W systemie sterowania można przechowywać dane maksymalnie 64 narzędzi.

#### Przykład programowania

```
; Zmiana narzędzia bez M6:
N10 T1 ; Narzędzie 1
                               ; Narzędzie 588
; Zmiana narzędzia z M6:
N10 T14 ; Wstępny wybór narzędzia 14
                               ; Zmiana narzędzia; następnie aktywne jest T14
```
# 8.10.3 Numer kompensacji narzędzia D

#### **Funkcionalność**

Danemu narzędziu można przypisać od 1 do 9 pól danych zawierających różne bloki przesunięcia narzędzia (dla wielu krawędzi tnących). Jeśli wymagane jest specjalne narzędzie skrawające, można je zaprogramować za pomocą D i odpowiedniego numeru.

Jeśli słowo D nie zostanie wpisane, obowiązuje D1 automatycznie.

Gdy D0jest zaprogramowane, przesunięcia narzędzia są nieskuteczne.

#### Programowanie

D... ; Numer przesunięcia narzędzia: 1 ... 9,

D0: Nie są aktywne żadne kompensacje!

W systemie sterowania można przechowywać jednocześnie maksymalnie 64 pola danych (liczby D) dla bloków przesunięcia narzędzia:

Przykłady przydzielania numerów kompensacji narzędzia / narzędzia przedstawia poniższa ilustracja.

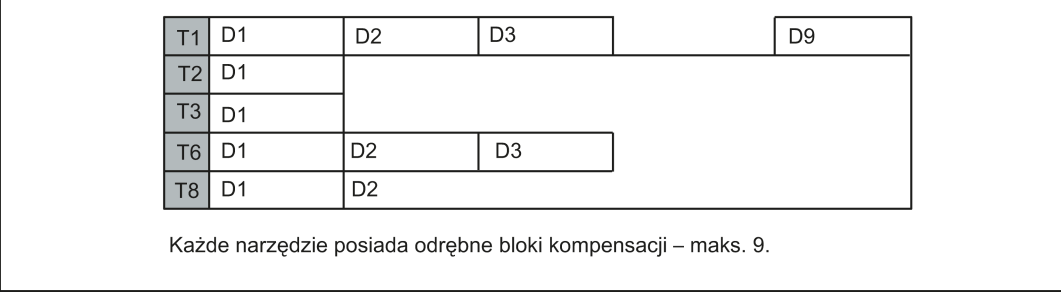

#### Informacje

Kompensacje długości narzędzia stają się skuteczne natychmiast, gdy narzędzie jest aktywne – jeśli żaden numer D nie został zaprogramowany – z wartościami D1.

Przesunięcie jest stosowane pierwszym zaprogramowanym przesunięciem odpowiedniej osi kompensacji długości. Obserwować wszelkie aktywne G17 do G19.

Kompensacja promienia narzędzia musi również zostać aktywowana za pomocą G41/G42.

#### Przykład programowania

Zmiana narzędzia bez polecenia M6 (tylko za pomocą T):

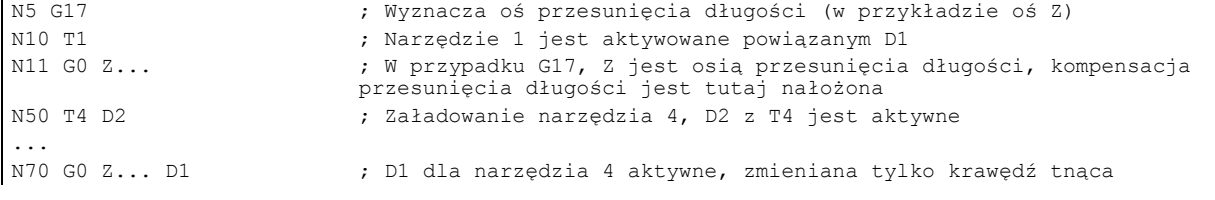

#### Zmiana narzędzia poleceniem M6:

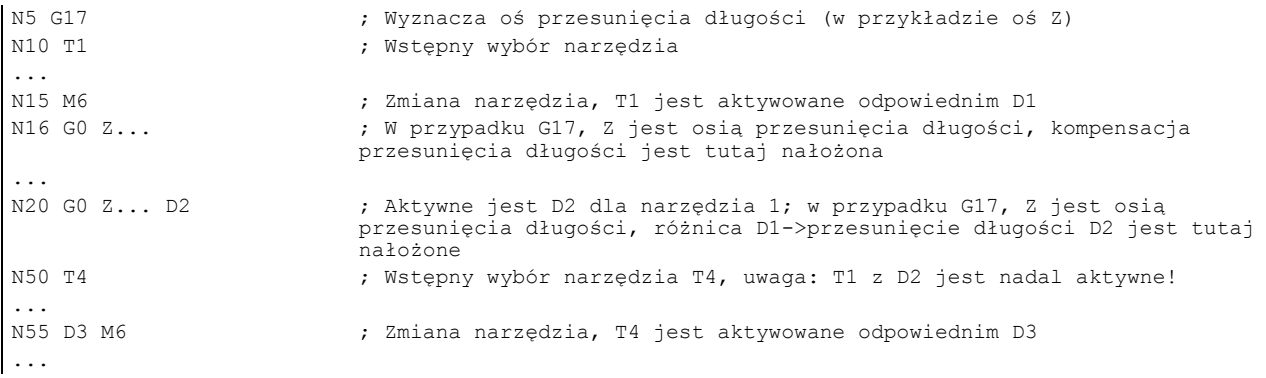

#### Zawartość pamięci kompensacji

Wprowadzić, co następuje w pamięci przesunięć:

● Wymiary geometryczne: długość, promień.

Składają się z kilku komponentów (geometria, zużycie). System sterowania wylicza komponenty zgodnie z pewnym wymiarem (np. ogólna długość 1, całkowity promień). Odpowiedni wymiar ogólny staje się obowiązujący po aktywowaniu pamięci kompensacji.

Sposób wyliczania tych wartości na osiach zależy od typu narzędzia i poleceń G17, G18, G19 dla wybranej płaszczyzny (patrz: ilustracje poniżej).

Typ narzędzia Typ narzędzia (wiertło, frez) decyduje o tym, jakie dane geometryczne są wymagane i jak są one uwzględniane.

#### Przypadki szczególne narzędzi

W przypadku narzędzi takich, jak frez, czy wiertło, parametry długość 2 i długość 3 są wymagane tylko w przypadkach szczególnych (np. wielowymiarowe przesunięcie długości dla kątowej budowy głowicy).

Wpływ kompensacji długości narzędzia (3W, przypadek szczególny) przedstawia poniższa ilustracja.

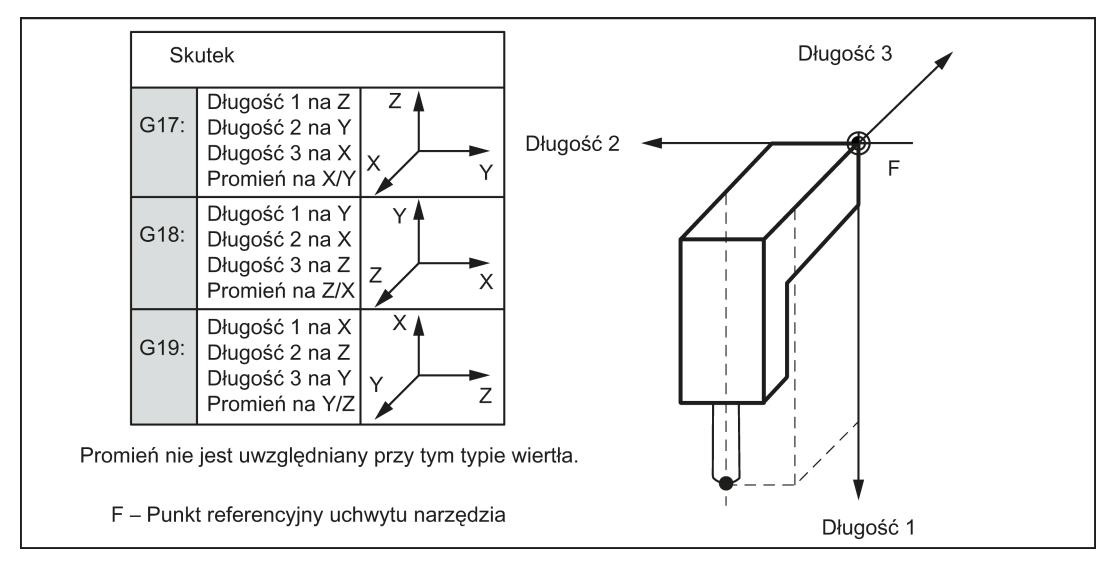

Wpływ przesunięć z narzędziem typu "wiertło" przedstawia poniższa ilustracja.

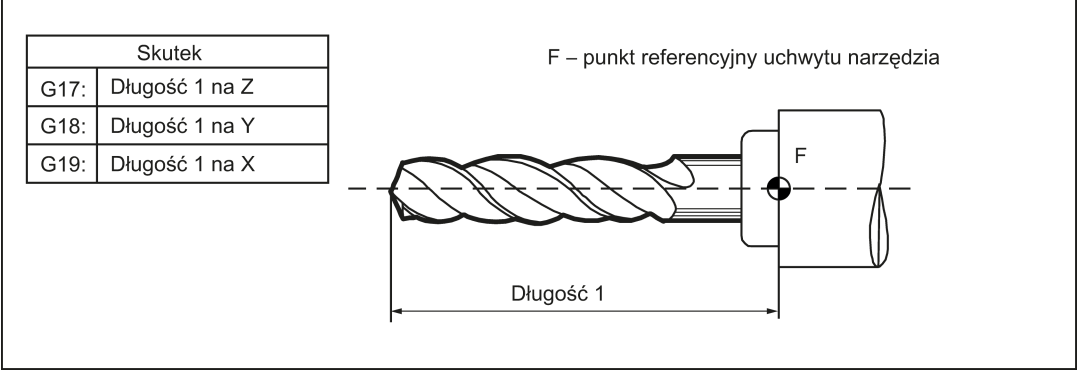

Wpływ przesunięć z narzędziem typu "frez" przedstawia poniższa ilustracja.

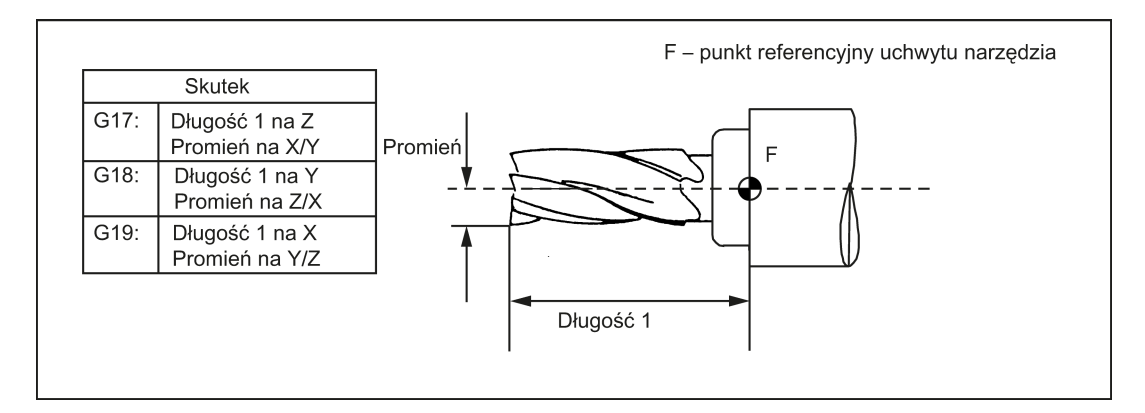

# 8.10.4 Wybieranie kompensacji promienia narzędzia: G41, G42

#### Funkcjonalność

System sterowania pracuje z kompensacją promienia narzędzia na wybranej płaszczyźnie od G17 do G19.

Musi być aktywne narzędzie o odpowiednim numerze D. Kompensację promienia narzędzia aktywuje G41/G42. System sterowania wylicza automatycznie wymagane równoległe trajektorie narzędzia dla zaprogramowanego konturu dla odpowiedniego aktualnego promienia narzędzia.

Kompensację promienia narzędzia przedstawia poniższa ilustracja.

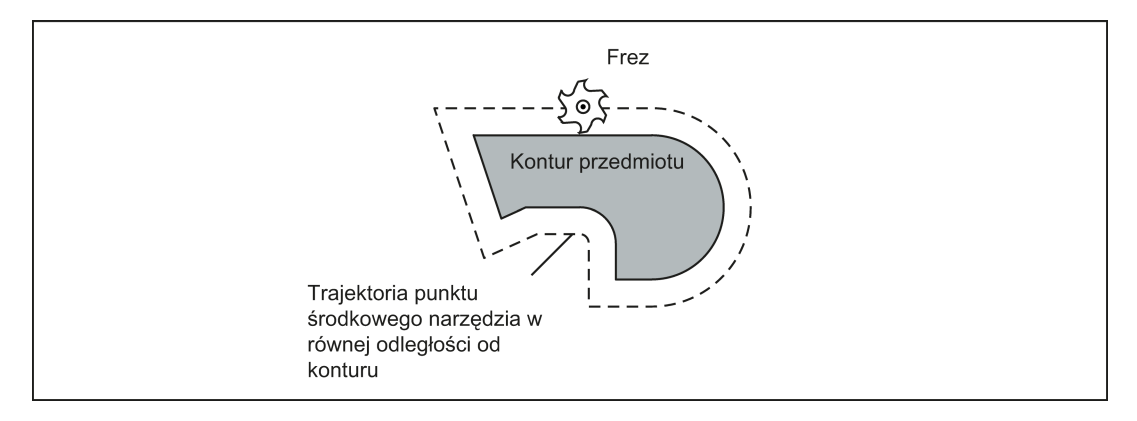

#### Programowanie

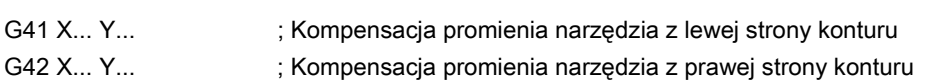

#### Wskazówka

Wyboru tego można dokonać tylko dla interpolacji liniowej (G0, G1).

Zaprogramować obydwie osie płaszczyzny (np. za pomocą G17: X, Y). Jeśli wskazywana jest tylko jedna oś, druga oś jest automatycznie uzupełniana ostatnią zaprogramowaną wartością.

Kompensację z prawej/lewej strony konturu przedstawia poniższa ilustracja.

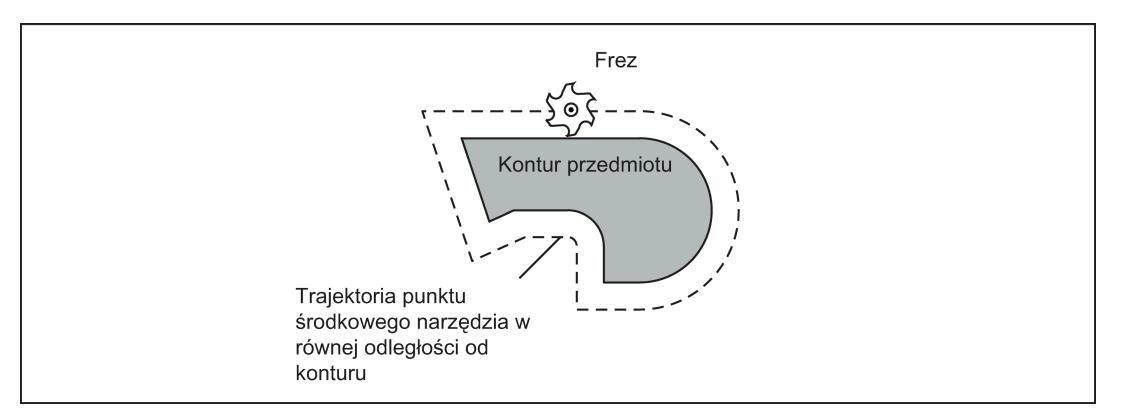

#### Uruchamianie kompensacji

Narzędzie zbliża się do konturu po linii prostej i ustawia się prostopadle do stycznej trajektorii w punkcie początkowym konturu.

Wybrać punkt początkowy zapewniający bezkolizyjny przesuw.

Uruchamianie kompensacji promienia narzędzia na przykładzie G42 przedstawia poniższa ilustracja.

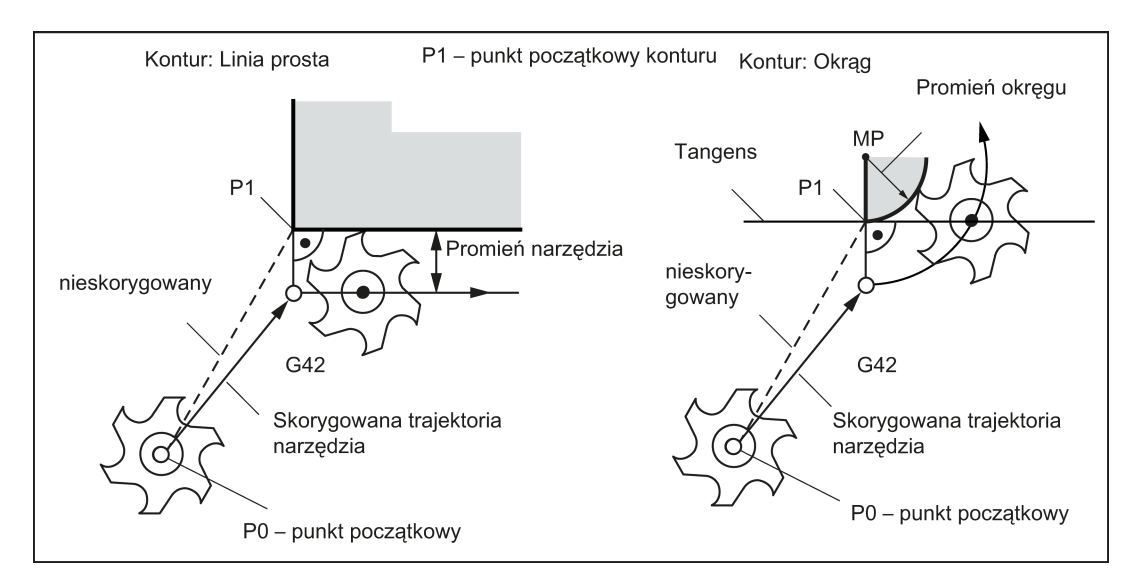

Wierzchołek narzędzia przemieszcza się wokół lewej strony przedmiotu, gdy narzędzie porusza się w prawo za pomocą G41. Wierzchołek narzędzia przemieszcza się wokół prawej strony przedmiotu, gdy narzędzie porusza się w lewo za pomocą G42.

#### Informacje

Za blokiem G41/G42 występuje z reguły blok zawierający kontur przedmiotu. Niemniej jednak, opis konturu może zostać przerwany przez 5 bloków znajdujących się pomiędzy nimi, nie zawierających żadnych specyfikacji trajektorii konturu na płaszczyźnie, np. tylko polecenie M lub posuwy.

#### Przykład programowania

```
N10 T1<br>N20 G17 D2 F300
N20 G17 D2 F300 <br>N25 X0 Y0 <br>N25 X0 Y0 <br>F0 - punkt poczatkowy
N25 X0 Y0 ; P0 – punkt początkowy
N30 G1 G42 X11 Y11 ; Wybór z prawej strony konturu, P1<br>N31 X20 Y20 ; Kontur poczatkowy, koło lub linia
                                       ; Kontur początkowy, koło lub linia prosta
M30
```
Po wybraniu można również wykonywać bloki zawierające posuwy lub wyjścia M:

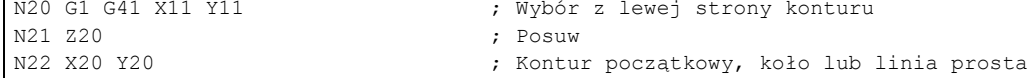

# 8.10.5 Zachowanie w narożnikach: G450, G451

#### Funkcjonalność

Korzystając z funkcji G450 i G451, operator może ustawić zachowanie nieciągłego przejścia z jednego elementu konturu do innego elementu konturu (zachowanie w narożnikach), gdy aktywne jest G41/G42.

Narożniki wewnętrzne i zewnętrzne są wykrywane przez system sterowania automatycznie. W przypadku narożników wewnętrznych wykonywany jest zawsze najazd do przecięcia równoodległych trajektorii.

#### Programowanie

G450 ; Przejście kołowe

G451 ; Punkt przecięcia

Zachowanie w narożniku zewnętrznym przedstawia poniższa ilustracja.

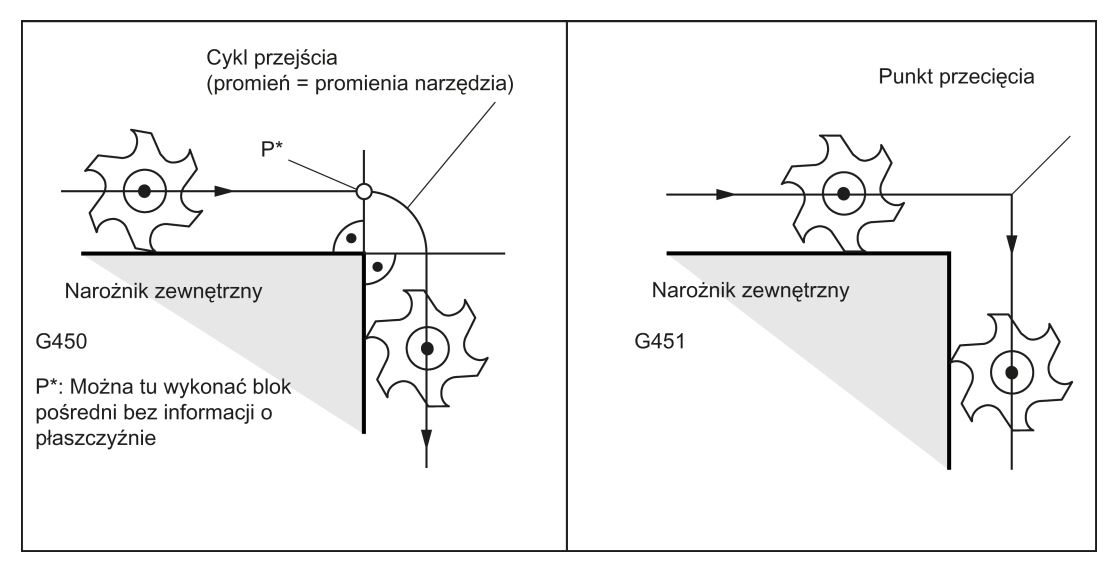

Prawidłowe zachowanie w narożniku wewnętrznym przedstawia poniższa ilustracja.

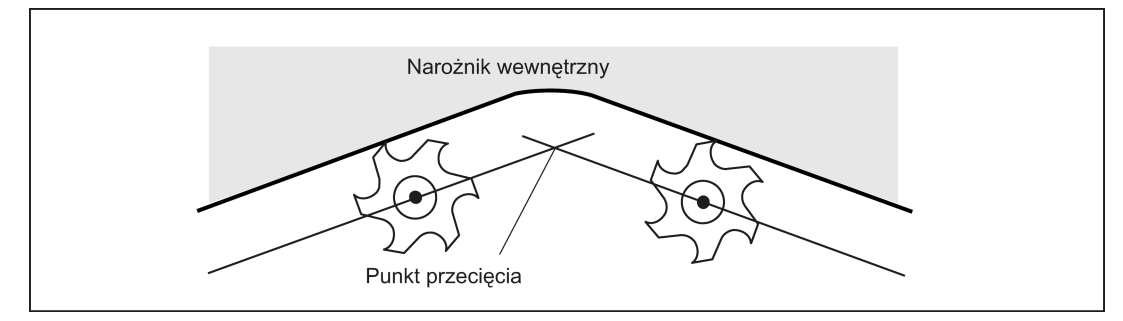

#### Przejście kołowe G450

Punkt środkowy narzędzia porusza się wokół zewnętrznego narożnika przedmiotu po łuku o promieniu narzędzia.

Z uwagi na dane, na przykład, jeśli chodzi o wartość prędkości posuwu, cykl przejścia należy do następnego bloku zawierającego ruchy poprzeczne.

#### Punkt przecięcia G451

W przypadku przecięcia G451 trajektorii równoodległych, wykonywany jest najazd na punkt (przecięcie) wynikający z trajektorii punktu środkowego narzędzia (okrąg lub linia prosta).

Jeśli kontur zawiera kąty ostre i aktywny punkt skrzyżowania, w zależności od promienia narzędzia narzędzie może wykonywać zbędne ruchy jałowe.

W tym przypadku, jeśli osiągnięta zostanie pewna ustawiona wartość kąta (100°), system sterowania przełączy się automatycznie na przejście kołowe.

Kąt ostry konturu i przełączenie do koła przejścia przedstawiono na ilustracji poniżej.

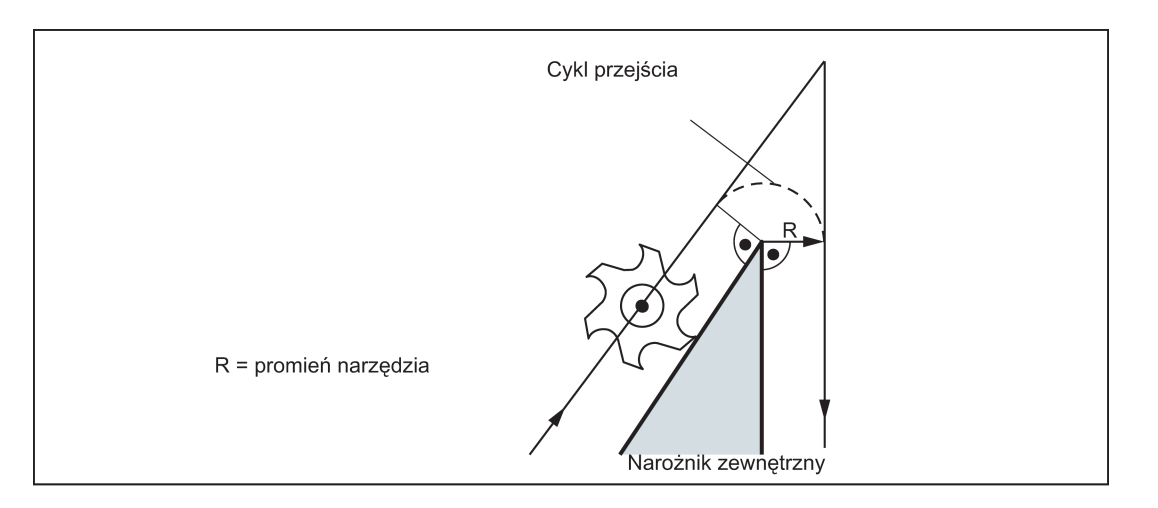

# 8.10.6 Kompensacja promienia narzędzia wyłączona: G40

### Funkcjonalność

Tryb kompensacji (G41/G42) jest odznaczany za pomocą G40. G40 jest również położeniem aktywacji na początku programu.

Narzędzie kończy blok przed G40 w normalnym położeniu (wektor kompensacji pionowy do stycznej w punkcie końcowym);

Jeśli G40 jest aktywne, punktem referencyjnym jest punkt środkowy narzędzia. Następnie – po odznaczeniu – wierzchołek narzędzia zbliża się do zaprogramowanego punktu.

Należy zawsze wybierać taki punkt końcowy bloku G40, by zapewniony został ruch bezkolizyjny!

### Programowanie

G40 X... Y... ; Kompensacja promienia narzędzia wyłączona

### Wskazówka

Tryb kompensacji można odznaczyć tylko interpolacją liniową (G0, G1).

Zaprogramować obydwie osie płaszczyzny (np. za pomocą G17: X, Y). Jeśli wskazywana jest tylko jedna oś, druga oś jest automatycznie uzupełniana ostatnią zaprogramowaną wartością.

Sposób wyłączenia kompensacji promienia narzędzia przedstawia poniższa ilustracja.

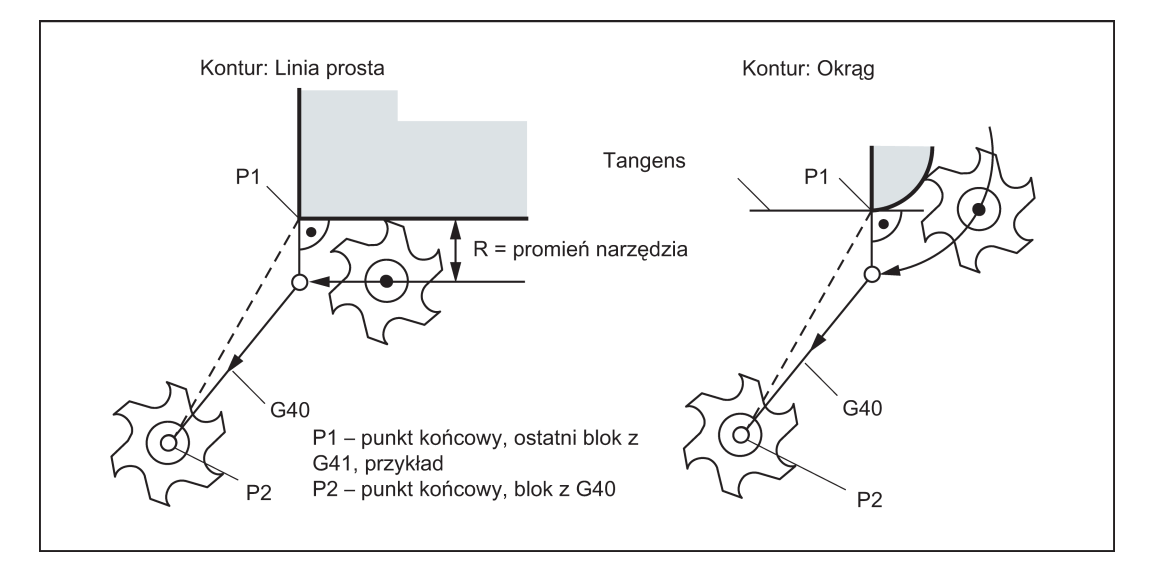

#### Przykład programowania

```
N10 G0 X20 Y20 T1 D1 M3 S500
N20 G41 G1 X10 Y10 F100<br>N30 G2 X20 Y20 CR=20
N30 G2 X20 Y20 CR=20                             ; Ostatni blok na konturze, koło lub linia prosta, P1<br>N40 G40 G1 X10 Y10                        ; Wyłączenie kompensacji promienia narzędzia, P2
                                                                    ; Wyłączenie kompensacji promienia narzędzia, P2
N50 M30
```
# 8.10.7 Szczególne przypadki kompensacji promienia narzędzia

#### Powtórzenie kompensacji

Tę samą kompensację (np. G41 -> G41) można zaprogramować więcej niż raz bez wpisywania polecenia G40 pomiędzy tymi poleceniami.

Ostatni blok poprzedzający nowe wywołanie kompensacji kończy się normalnym położeniem wektora kompensacji w punkcie końcowym. Nowy kierunek kompensacji wykonywany jest jako początek kompensacji (zachowanie takie, jak opisane dla zmiany kierunku kompensacji).

#### Zmienianie numeru przesunięcia

Numer przesunięcia D można zmienić w trybie kompensacji. Zmodyfikowany promień narzędzia jest aktywny z oddziaływaniem od bloku, w którym zaprogramowany jest nowy numer D. Jego całkowita modyfikacja uzyskiwana jest dopiero na końcu bloku. Innymi słowy: Modyfikacja jest pokonywana ciągle na przestrzeni tego samego bloku – również w przypadku interpolacji kołowej.

#### Zmiana kierunku kompensacji

Kierunek kompensacji G41 <-> G42 można zmienić bez wpisywania polecenia G40.

Ostatni blok z dotychczasowym kierunkiem kompensacji kończy się normalnym położeniem wektora kompensacji w punkcie końcowym. Nowy kierunek kompensacji wykonywany jest jako początek kompensacji (ustawienie domyślne w punkcie początkowym).

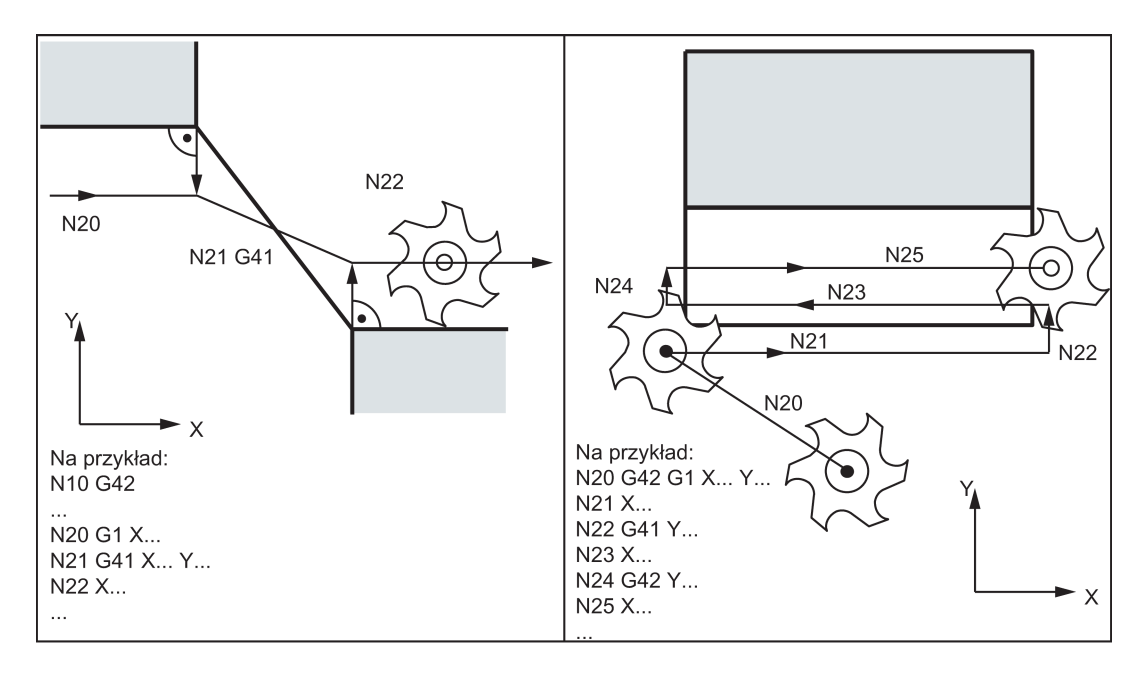

#### Kasowanie kompensacji za pomocą M2

Jeśli tryb kompensacji zostanie skasowany poleceniem M2 (zakończenie programu) bez wpisywania polecenia G40, ostatni blok ze współrzędnymi płaszczyzny (od G17 do G19) zakończy się w normalnym położeniu wektora kompensacji. Nie jest wykonywany żaden ruch kompensujący. Program kończy się w tym położeniu narzędzia.

#### Krytyczne przypadki obróbki skrawaniem

Podczas programowania należy zwrócić szczególną uwagę na przypadki, w których trajektoria konturu jest mniejsza od promienia narzędzia.

Takich przypadków należy unikać.

Należy się również upewnić, że kontur nie zawiera "przewężeń" na przestrzeni wielu bloków.

Podczas prowadzenia testu/przebiegu próbnego należy zastosować największy dostępny promień narzędzia.

#### Kąty ostre konturu

Jeśli kontur z aktywnym skrzyżowaniem G451 zawiera bardzo ostre narożniki zewnętrzne, system sterowania przechodzi automatycznie do okręgu przejścia. Zapobiega to długim jałowym ruchom.

## 8.10.8 Przykład kompensacji promienia narzędzia

Przykład kompensacji promienia narzędzia przedstawia poniższa ilustracja.

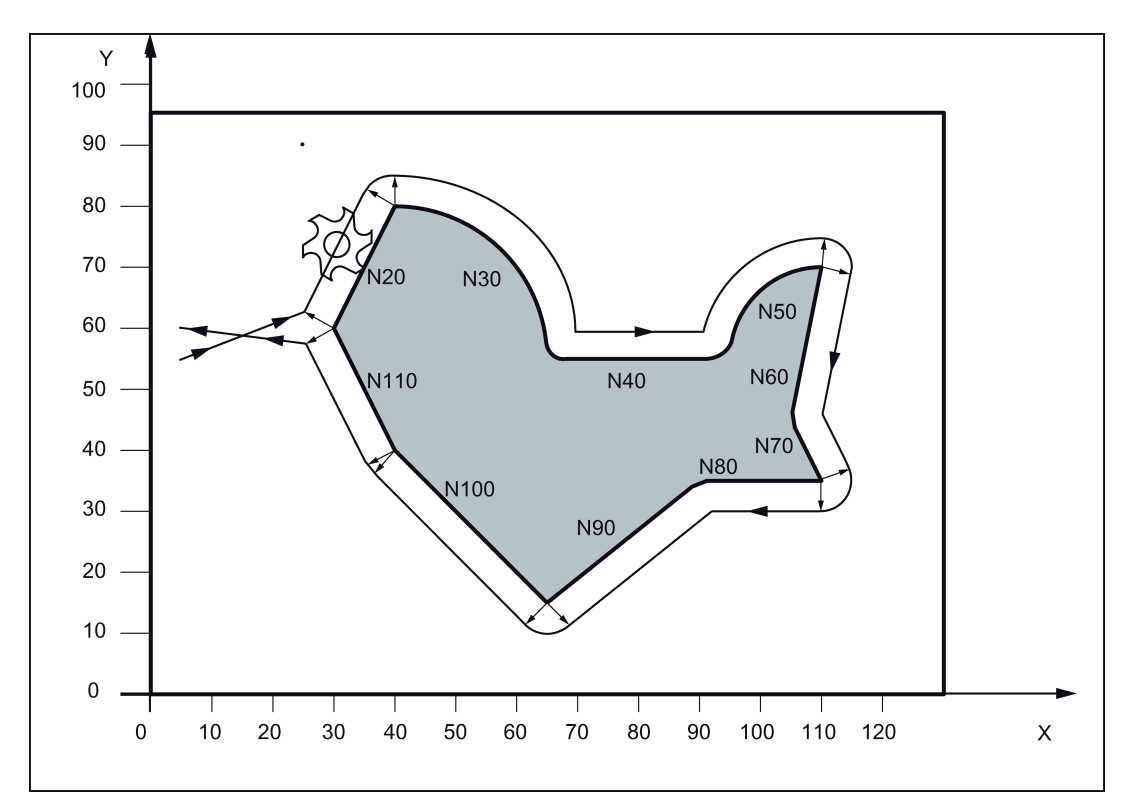

#### Przykład programowania

<span id="page-100-0"></span>N5 G0 G17 G90 X5 Y55 Z50 ; Najazd na punkt początkowy N6 G1 Z0 F200 S80 M3 N20 X40 Y80 N30 G2 X65 Y55 I0 J-25 N40 G1 X95 N50 G2 X110 Y70 I15 J0 N60 G1 X105 Y45 N70 X110 Y35 N80 X90 N90 X65 Y15 N100 X40 Y40 N110 X30 Y60<br>N120 G40 X5 Y60 N130 G0 Z50 M2

- N1 T1 ; Narzędzie 1 z przesunięciem D1
	-
	- ; Kompensacja z lewej strony konturu, koło przejścia

; Zakończenie trybu kompensacji

# 8.11 Funkcja M o różnym przeznaczeniu

### Funkcjonalność

Funkcja M o różnym przeznaczeniu inicjuje operacje przełączania, takie jak "Chłodziwo włączone/wyłączone" i inne funkcje.

Producent sterowania CNC przydzielił już ustalone zadania niewielkiej części funkcji M. Funkcje, którym nie zostały jeszcze przydzielone stałe funkcje, są zastrzeżone do swobodnego wykorzystania producenta maszyny.

### Wskazówka

Przegląd różnych funkcji M stosowanych i zastrzeżonych w systemie sterowania przedstawiono w punkcie ["Lista instrukcji](#page-258-0) (Strona [259](#page-258-0))".

#### Programowanie

M... **M...** ;Maks. 5 funkcji M na blok

### Skutek

#### Aktywacja w blokach z przejazdami osi:

Jeśli funkcje M0, M1, M2 znajdują się w bloku z ruchami poprzecznymi osi, funkcje M stają się skuteczne po ruchach poprzecznych.

Funkcje M3, M4 i M5 są wyprowadzane do interfejsu wewnętrznego (PLC) przed przesuwami. Ruchy osi rozpoczynają się dopiero po jednostajnym przyspieszeniu wrzeciona sterowanego dla M3, M4. Jednak w przypadku M5 nie występuje oczekiwanie na zatrzymanie wrzeciona. Ruchy osi rozpoczynają się jeszcze przed zatrzymaniem się wrzeciona (ustawienie domyślne).

Pozostałe funkcje M są wyprowadzane do PLC z ruchami poprzecznymi.

Jeśli operator chciałby zaprogramować funkcję M bezpośrednio przed ruchem osi lub po nim, powinien wstawić odrębny blok z tą funkcją M.

### Wskazówka

Funkcja M przerywa tryb toru ciągłego G64 i generuje zatrzymanie dokładne:

#### Przykład programowania

```
N10 S1000<br>N20 X10 M3 G1 F100
M30
```
; Funkcja M w bloku z ruchem osi, wrzeciono przyspiesza przed ruchem osi X N30 M78 M67 M10 M12 M37 ;Maks. 5 funkcji M w bloku

### Wskazówka

Do PLC (Programmable Logic Controller) można przenieść oprócz funkcji M i H również funkcje T, D i S. Blok może zawierać łącznie maksymalnie 10 takich wyprowadzeń funkcji.

# 8.12 Funkcja H

#### Funkcjonalność

Za pomocą funkcji H dane zmiennoprzecinkowe (typ danych REAL – jak w przypadku parametrów arytmetycznych, patrz punkt ["Parametr arytmetyczny R](#page-102-0) (Strona [103](#page-102-0))") mogą być przenoszone z programu do PLC.

Znaczenie wartości dla danej funkcji H jest zdefiniowane przez producenta maszyny.

#### **Programowanie**

H0=... do H9999=... ;Maks. 3 funkcje H na blok

#### Przykład programowania

N10 H1=1.987 H2=978.123 H3=4 ;3 funkcje H w bloku<br>N20 G0 X71.3 H99=-8978.234 ;2 ruchami osi w bloku N20 G0 X71.3 H99=-8978.234<br>N30 H5

;Odpowiednik H0=5,0

#### Wskazówka

Oprócz funkcji M i H, do PLC (Programmable Logic Controller) mogą być również przenoszone funkcje T, D i S. Blok programu obróbki może zawierać łącznie maksymalnie 10 wyprowadzeń funkcji tego typu.

# 8.13 Parametry arytmetyczne, zmienne LUD i PLC

## <span id="page-102-0"></span>8.13.1 Parametr arytmetyczny R

#### **Funkcionalność**

Parametry arytmetyczne są stosowane jeśli program NC ma nie tylko być prawidłowy dla wartości przydzielonych jednokrotnie lub jeśli operator musi wyliczać wartości. Wymagane wartości mogą zostać ustawione lub wyliczone przez system sterowania podczas wykonywania programu.

Kolejna możliwość polega na ustawieniu wartości parametrów arytmetycznych przez operatora. Jeśli parametrom arytmetycznym zostały przydzielone wartości, mogą one zostać przydzielone innym adresom NC w programie, definiowanym poprzez zmienne.

#### Programowanie

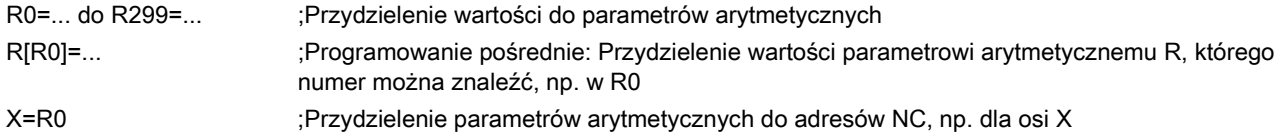

#### Przydziały wartości

Parametrom R można przydzielać wartości z następującego zakresu:

±(0,000 0001 ... 9999 9999)

(8 miejsc dziesiętnych, znak arytmetyczny i separator dziesiętny)

Separator dziesiętny można pomijać w liczbach całkowitych. Znak plus można pomijać zawsze.

#### Przykład:

R0=3.5678 R1=-37.3 R2=2 R3=-7 R4=-45678.123

Użyć zapisu wykładniczego do przydzielenia rozszerzonego zakresu liczb:

 $\pm$  (10<sup>-300</sup> ... 10<sup>+300</sup>)

Wartość wykładnika jest wpisywana za znakami EX maksymalna całkowita liczba znaków: 10 (w tym znaki początkowe i separator dziesiętny)

Zakres wartości EX: -300 do +300

#### Przykład:

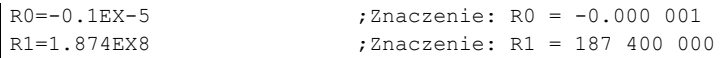

#### Wskazówka

W jednym bloku zawierającym przydziały wyrażeń arytmetycznych występować może wiele przydziałów.

#### Przydziały do innych adresów

Elastyczność programu NC wynika z możliwości przydzielenia tych parametrów arytmetycznych lub wyrażeń z parametrami arytmetycznymi do innych adresów NC. Wartości, wyrażenia arytmetyczne i parametry arytmetyczne można przypisywać do wszystkich adresów; Wyjątek: adresy N, G i L.

Podczas przydzielania wpisać znak "=" za znakiem adresu. Może również występować przydział ze znakiem ujemnym.

Przydziały do adresów osi (instrukcje przesuwów) wymagają odrębnego bloku.

#### Przykład:

N10 G0 X=R2 ;Przydział do osi X

#### Operacje arytmetyczne/funkcje arytmetyczne

Podczas stosowania operatorów / funkcji arytmetycznych konieczne jest stosowanie konwencjonalnego zapisu matematycznego. Priorytety skrawania ustawiane są nawiasami okrągłymi. W innym przypadku dodawanie i odejmowanie jest poprzedzane przez mnożenie i dzielenie.

Jednostkami wykorzystywanymi przez funkcje trygonometryczne są stopnie.

Dozwolone funkcje arytmetyczne przedstawiono w punkcie ["Lista instrukcji](#page-258-0) (Strona [259](#page-258-0))"

#### Przykład programowania: Wyliczanie parametrami R

```
N10 R1= R1+1 ;Nowe R1 jest wyliczane ze starego R1 powiększonego o 1
N20 R1=R2+R3 R4=R5-R6 R7=R8*R9 R10=R11/R12
N30 R13=SIN(25.3) ;R13 jest równe sinusowi 25,3 stopnia
N40 R14=R1*R2+R3 ;Mnożenie i dzielenie poprzedzają dodawanie i 
                                  odejmowanie R14=(R1*R2)+R3
N50 R14=R3+R2*R1 ;Wynik, taki sam, jak blok N40
N60 R15=SQRT(R1*R1+R2*R2) ;Znaczenie: 
                                  ; Nowe R1 jest ujemnym starym R1
```
#### Przykład programowania: Przydzielenie parametrów R do osi

```
R1=40 R2=10 R3=-20 R4=-45 R5=-30
                                                         ;Odrębne bloki (bloki przesuwu)
N20 Z=R3
N30 X=-R4<br>N40 Z= SIN(25.3)-R5
                                                         ;Z operacjami arytmetycznymi
M30
```
#### Przykład programowania: Programowanie pośrednie

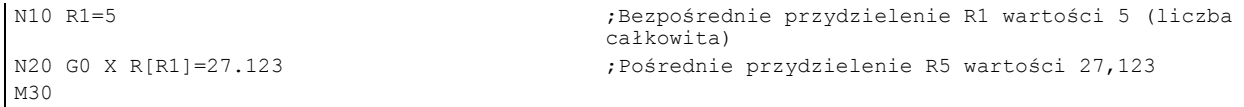

# 8.13.2 Dane lokalne użytkownika (LUD)

#### Funkcjonalność

Operator/programista (użytkownik) może zdefiniować w programie własną zmienną z różnych typów danych (LUD = dane lokalne użytkownika). Zmienne te są dostępne tylko w programie, w którym zostały zdefiniowane. Definiowanie zachodzi natychmiast na początku programu i może zostać również skojarzone z jednoczesnym przydziałem wartości. W innym przypadku wartością początkową jest zero.

Nazwa zmiennej może zostać zdefiniowana przez programistę. Nazewnictwo podlega następującym zasadom:

- Można zastosować maksymalnie 31 znaki.
- Pierwsze dwa znaki muszą być literami. Pozostałymi znakami mogą być litery, podkreślenie lub cyfry.
- Nie należy stosować nazw wykorzystywanych już w systemie sterowania (adresy NC, słowa kluczowe, nazwy programów, podprogramów, itp.).

#### Programowanie / typy danych

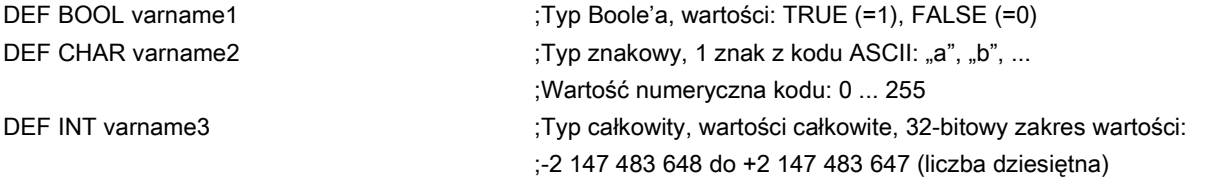

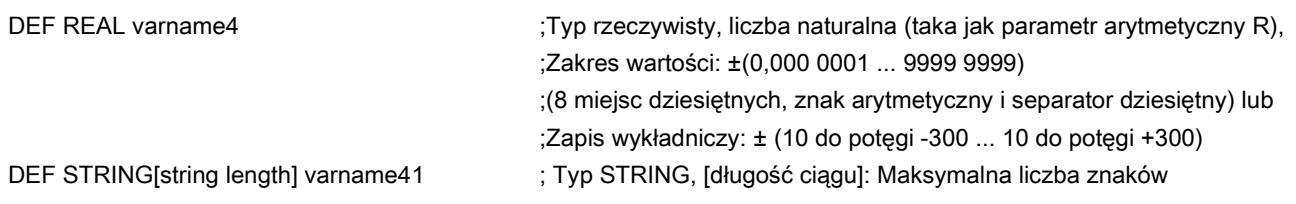

Każdy typ danych wymaga własnego wiersza w programie. Niemniej jednak w jednym wierszu można zdefiniować wiele zmiennych tego samego typu.

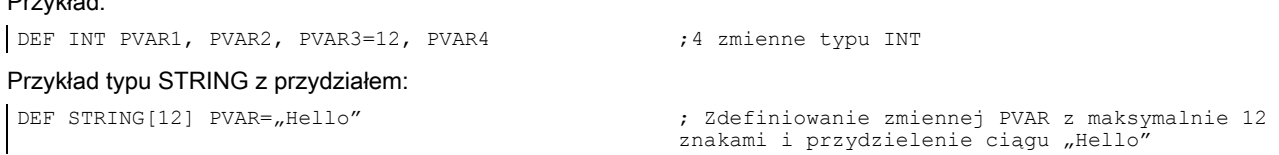

### Pola

Przykład:

Oprócz poszczególnych zmiennych można również definiować jedno- lub dwuwymiarowe pola zmiennych o następujących typach danych:

```
DEF INT PVAR5[n] ;Pole jednowymiarowe, typu INT, n: liczba całkowita
                                    ; Pole dwuwymiarowe, typu INT, n, m: liczba całkowita
Przykład:
| DEF INT PVAR7[3] \bigcup_{i=1}^{\infty} ;Pole z 3 elementami typu INT
```
Poszczególne elementy pola w programie można osiągnąć za pośrednictwem indeksu pól i można traktować jak indywidualne zmienne. Indeks pól przebiega od 0 do małej liczby elementów.

#### Przykład:

```
N10 PVAR7[2]=24 ;Trzeci element pola (z indeksem 2) otrzymuje wartość 24.
Przydział wartości do pola instrukcją SET:
N20 PVAR5[2]=SET(1,2,3) ;Za trzecim elementem pola przydzielane są różne wartości.
Przydział wartości do pola instrukcją REP:
N20 PVAR7[4]=REP(2) ;Za elementem pola [4] – wszystkim przypisywana jest ta sama 
                                   wartość, tutaj 2.
```
# 8.13.3 Odczytywanie i zapisywanie zmiennych PLC

#### Funkcjonalność

W celu umożliwienia szybkiej wymiany danych pomiędzy NC i PLC, w interfejsie użytkownika PLC istnieje specjalny obszar danych o długości 512 bajtów. Dane PLC w tym obszarze są kompatybilne pod względem typu danych i przesunięcia położenia. Te kompatybilne zmienne PLC można odczytać i zapisać w programie NC.

W tym celu zapewnione są specjalne zmienne systemowe:

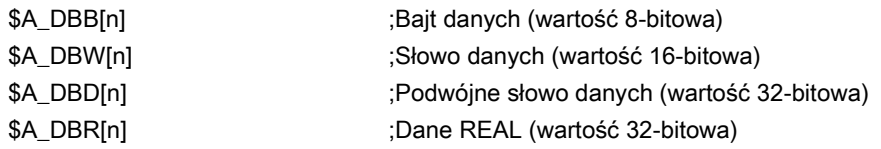

"n" oznacza tu przesunięcie położenia (od początku obszaru danych do początku zmiennej) w bajtach

#### Przykład programowania

```
R1=$A_DBR[4] ;Wczytanie wartości REAL, przesunięcie 4 (zaczyna się od bajtu 4 
                         zakresu)
```
#### Wskazówka

Wczytywanie zmiennych generuje zatrzymanie przed przetwarzaniem (wewnętrzne STOPRE).

### Wskazówka

Wpisywanie znaczników PLC jest generalnie ograniczone do maksymalnie trzech oznaczeń (elementów).

Jeśli znaczniki PLC mają zostać zapisane w szybkiej serii, wymagany jest jeden element na każdą operację zapisu. Jeśli ma zostać wykonana liczba operacji zapisu większa niż liczba dostępnych elementów, wymagane jest przeniesienie bloku (może być wymagane wyzwolenie zatrzymania przed przetwarzaniem).

```
Przykład:
$A_DBB[1]=1 $A_DBB[2]=2 $A_DBB[3]=3
STOPRE
$A DBB[4]=4
```
# 8.14 Skoki programu

# 8.14.1 Bezwarunkowe skoki programu

### Funkcjonalność

Programy NC przetwarzają swe bloki w kolejności, w jakiej zostały ułożone podczas pisania.

Kolejność przetwarzania można zmienić, wprowadzając skoki programu.

Punktem docelowym skoku może być blok zawierający etykietę lub numer bloku. Blok ten musi znajdować się w programie. Instrukcja bezwarunkowego skoku wymaga odrębnego bloku.

### Programowanie

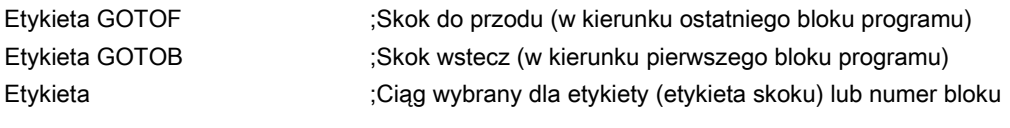

Poniższa ilustracja przedstawia przykład przejść warunkowych:

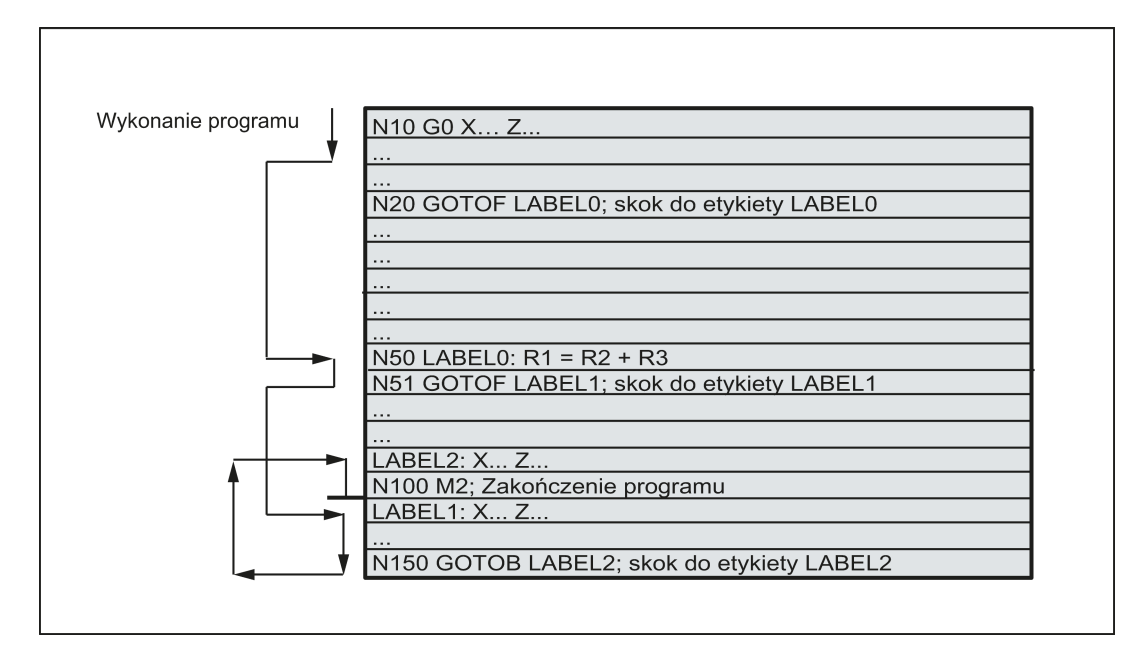

# 8.14.2 Warunkowe skoki programu

### Funkcjonalność

Warunki skoku sa sformułowane za instrukcja IF. Jeśli warunek skoku (wartość niezerowa) jest spełniony, skok zachodzi. Punktem docelowym skoku może być blok zawierający etykietę lub numer bloku. Blok ten musi znajdować się w programie. Instrukcje warunkowego skoku wymagają odrębnego bloku. W tym samym bloku można umieścić wiele instrukcji warunkowego skoku.

Zastosowanie warunkowych skoków umożliwia znaczne skrócenie programu w razie potrzeby.

#### Programowanie

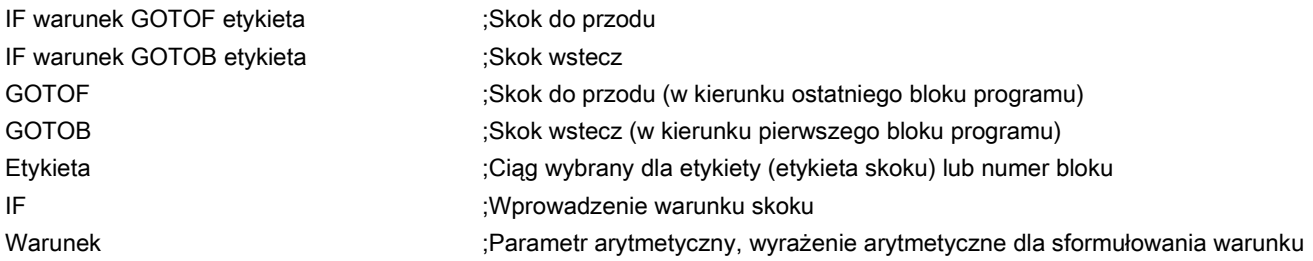

#### Operacje porównania

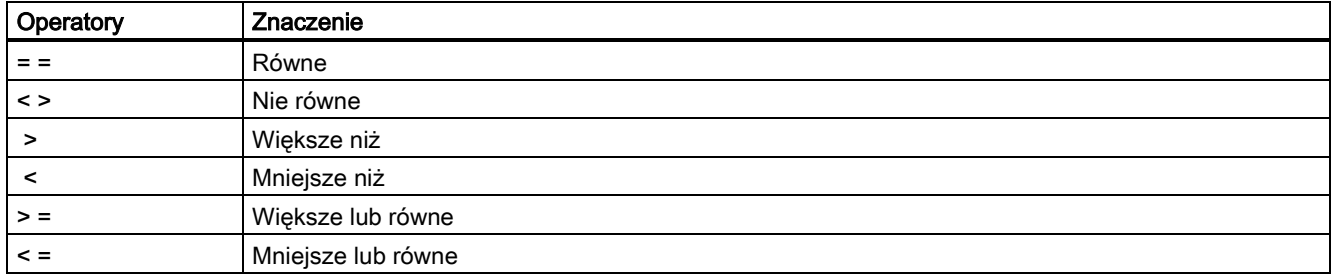

Operacje porównania umożliwiają sformułowanie warunku skoku. Mogą być porównywane również wyrażenia arytmetyczne. Wynikiem operacji porównania jest wartość "spełniony" lub "niespełniony". "Niespełniony" ustawia wartość na zero.

#### Przykład programowania operacji porównania

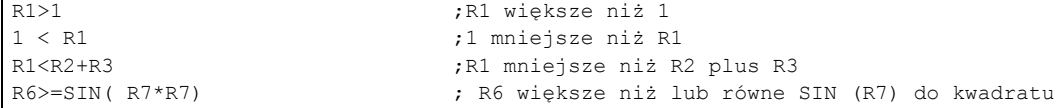

#### Przykład programowania

```
N10 IF R1 GOTOF LABEL1 ;Jeśli R1 nie jest zerem, przejście do następnego 
                                                 bloku z etykietą ETYKIETA1
G0 X30 Y30
N90 ETYKIETA1: G0 X50 Y30<br>N100 IF R1>1 GOTOF ETYKIETA2
                                                  ;Jeśli R1 jest większe niż 1, przejście do bloku z
                                                  etykietą ETYKIETA2
G0 X40 Y40
N150 ETYKIETA2: G0 X60 Y60
G0 X70 Y70
N800 ETYKIETA3: G0 X80 Y80
G0 X100 Y100<br>N1000 IF R45==R7+1 GOTOB ETYKIETA3
                                                  ;Jeśli R45 jest równe R7 plus 1, przejście do bloku z
                                                  ETYKIETĄ3
M30
Kilka skoków warunkowych w bloku:
N10 MC1: G0 X20 Y20
N15 G0 X0 Y0
N20 IF R1==1 GOTOB MC1 IF R1==2 GOTOF MA2 
N30 G0 X10 Y10
N50 MA2: G0 X50 Y50
N60 M30
```
### Wskazówka

Skok jest realizowany dla pierwszego spełnionego warunku.

# 8.14.3 Przykład programowania skoków

### Zadanie

Najazd na punkt na wycinku okręgu:

Istniejące warunki:

Kąt początkowy: 30° w R1 Promień okręgu: 32 mm w R2

Rozstawienie położeń: 10° w R3

Liczba punktów: 11 w R4

Położenie środka okręgu na Z: 50 mm w R5

Położenie środka okręgu na X: 20 mm w R6

Przykład liniowego najazdu na punkty na wycinku okręgu przedstawiono poniżej.

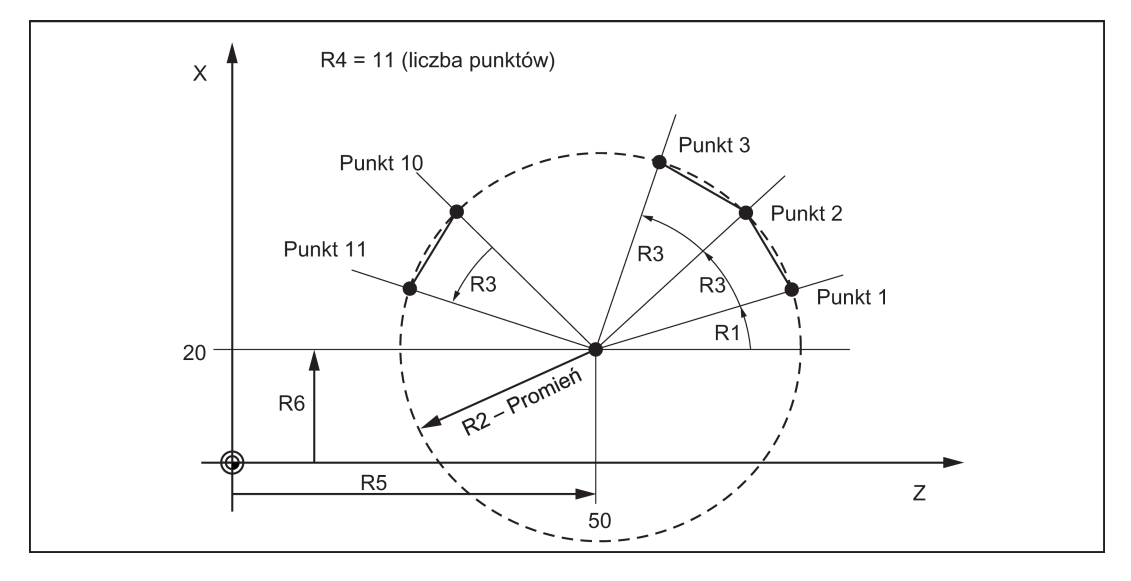

#### Przykład programowania

```
N10 R1=30 R2=32 R3=10 R4=11 R5=50 R6=20 ;Przydzielenie początkowych wartości<br>N20 MC1: G0 Z=R2*COS (R1)+R5 X=R2*SIN(R1)+R6 ;Wyliczenie i przydział do adresów osi
N20 MC1: G0 Z=R2*COS (R1)+R5 X=R2*SIN(R1)+R6
N30 R1=R1+R3 R4= R4-1
N40 IF R4 > 0 GOTOB MC1
N50 M2
```
### Objaśnienie

W bloku N10 warunki początkowe są przypisane do odpowiednich parametrów arytmetycznych. Wyliczenie współrzędnych na X i Z oraz przetworzenie zachodzi w N20.

W bloku N30 R1 jest powiększane o kąt przyłożenia R3, a R4 jest zmniejszane o 1.

Jeśli R4 > 0, N20 jest wykonywany ponownie. W innym przypadku, N50 z zakończeniem programu.

# 8.14.4 Punkt docelowy skoków programu

### Funkcjonalność

Etykieta lub numer bloku oznaczają bloki jako punkty docelowe skoków programu. Skoki programu można stosować do tworzenia odgałęzień w sekwencji programu.

Etykiety można wybierać swobodnie, lecz muszą one zawierać co najmniej 2 i nie więcej niż 8 liter lub cyfr, przy czym pierwsze dwa znaki muszą być literami lub podkreśleniami.
Etykiety zawarte w bloku będącym punktem docelowym skoku są zakończone dwukropkiem. Znajdują się one zawsze na początku bloku. Jeśli obecny jest również numer bloku, etykieta jest umieszczana za numerem bloku.

Etykiety muszą być unikatowe w programie.

#### Przykład programowania

```
N10 ETYKIETA1: G1 X20 F100 ;ETYKIETA1, punkt docelowy skoku
N20 G0 X10 Y10<br>TR789: G0 X10 Z20
TR789: G0 X10 Z20 ;Etykieta TR789, punkt docelowy skoku
N30 G0 X30 Z30 - Brak numeru bloku<br>N100 G0 X40 Z40 - Celem skoku może b
                                       ; Celem skoku może być numer bloku
M30
```
# 8.15 Technika podprogramu

## 8.15.1 Informacje ogólne

#### Zastosowanie

W zasadzie nie ma różnicy pomiędzy programem głównym i podprogramem.

Często powtarzane sekwencje skrawania, np. pewne kształty konturów, przechowywane są w podprogramach. Podprogramy te są wywoływane w odpowiednich punktach programu głównego i wykonywane.

Jedną z odmian podprogramu jest cykl skrawania. Cykle skrawania zawierają ogólnie obowiązujące przypadki obróbki skrawaniem (np. wiercenie, gwintowanie, wycinanie rowka, itp.). Przydzielając wartości za pośrednictwem dołączonych parametrów transferu, operator może dostosować podprogram do konkretnego zastosowania.

Przykład czterokrotnego zastosowania podprogramu do przedmiotu przedstawia poniższa ilustracja.

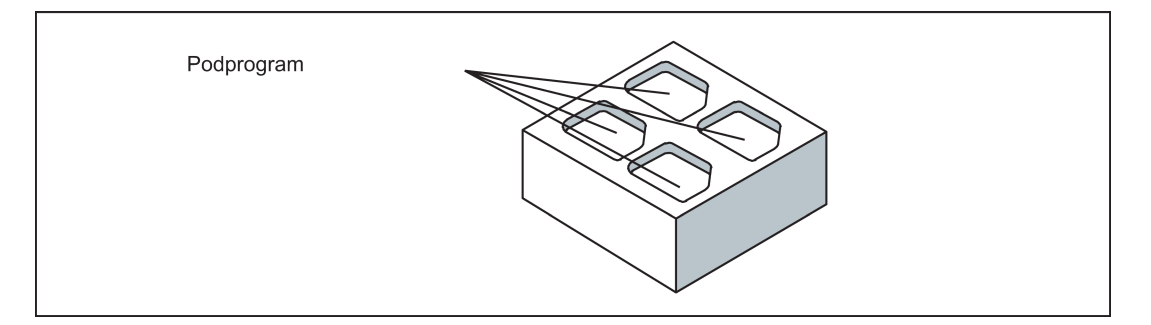

#### Ustawienia

Struktura podprogramu jest taka sama, jak struktura programu głównego (patrz: punkt ["Struktura programu](#page-50-0) (Strona [51](#page-50-0))"). Podobnie, jak programy główne, podprogramy zawierają M2 – zakończenie programu w ostatnim bloku sekwencji programu. Oznacza to powrót do poziomu programu, z którego wywołany został podprogram.

#### Zakończenie programu

Instrukcja zakończenia RET może zostać również zastosowana w podprogramie zamiast zakończenia programu M2.

RET muszą zostać zaprogramowane w odrębnym bloku.

Instrukcja RET jest stosowana wówczas, gdy powrót ma nie przerwać trybu toru ciągłego G64. M2 przerywa G64 i wyzwala zatrzymanie dokładne.

Przykład sekwencji wywoływania podprogramu dwukrotnie przedstawia poniższa ilustracja.

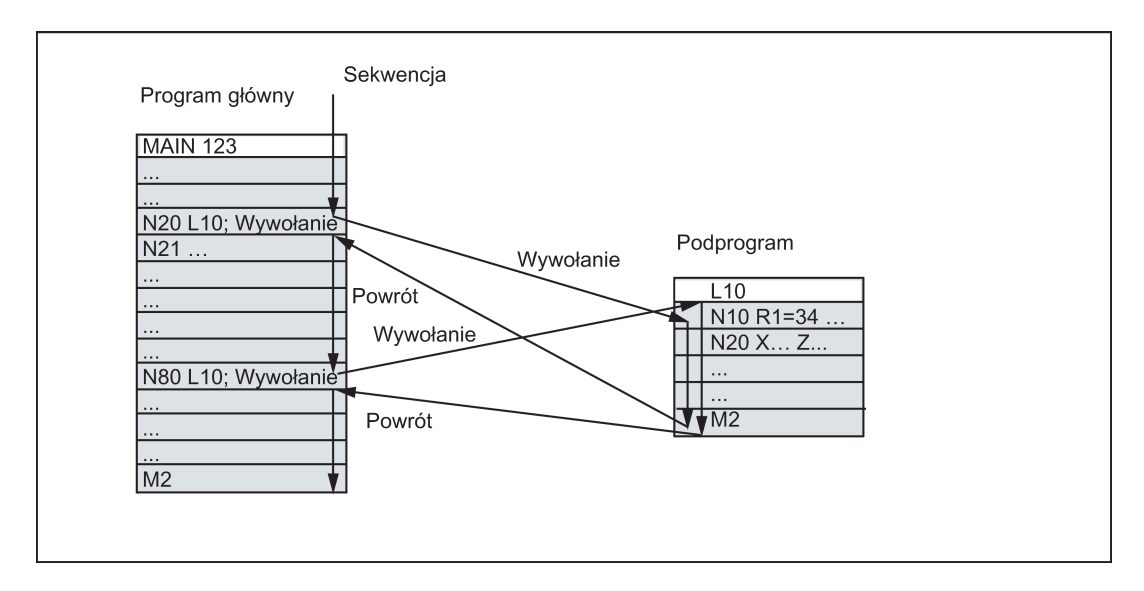

#### Nazwa podprogramu

Podprogramowi nadawana jest unikatowa nazwa umożliwiająca wybieranie go z różnych podprogramów. Podczas tworzenia programu nazwa programu może zostać wybrana dowolnie, pod warunkiem dotrzymania następujących konwencji.

Obowiązują te same zasady, co w przypadku nazw programów głównych.

#### Przykład: LRAHMEN7

Można również stosować słowo adresowe L... w podprogramach. Wartość może zawierać 7 miejsc dziesiętnych (tylko liczby całkowite).

## Wskazówka

W przypadku adresu L, początkowe zera są brane pod uwagę (dla odróżnienia).

#### Przykład: L128nie jest L0128 lub L00128.

Są to trzy różne podprogramy.

## Wskazówka

Nazwa podprogramu LL6 jest zastrzeżona dla wymiany narzędzia.

#### Wywołanie podprogramu

Podprogramy są wywoływane z programu (głównego lub podprogramu) nazwami podprogramów. By to zrobić, wymagany jest odrębny blok.

## Przykład:

N10 L785 ; Wywołanie podprogramu L785<br>N20 LRAHMEN7 ; Wywołanie podprogramu LRAH ; Wywołanie podprogramu LRAHMEN7

#### Powtórzenie programu P...

Jeśli podprogram ma zostać wykonany kilka razy, należy wpisać liczbę powtórzeń w bloku wywołania, za nazwą podprogramu, pod adresem P. Maksymalnie może wystąpić 9,999 cykli (P1 ... P9999).

#### Przykład:

N10 L785 P3 ; Wywołanie podprogramu L785, 3 cykle

#### Głębokość zagnieżdżania

Podprogramy mogą być wywoływane nie tylko z programu głównego, lecz również z podprogramów. Obsługiwanych jest maksymalnie 8 poziomów zagnieżdżania (w tym poziom programu głównego).

Ilustrację programu 8-poziomowego przedstawiono poniżej.

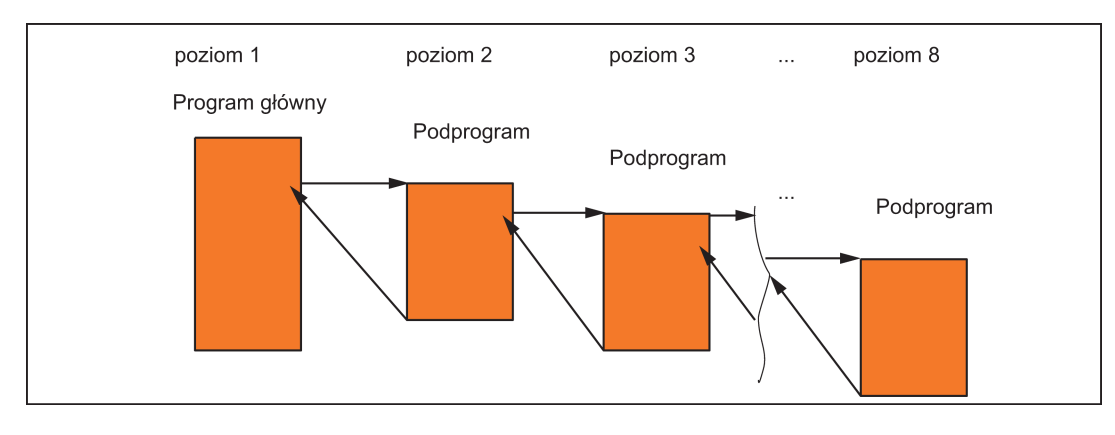

#### Informacje

Funkcje modalne G można zmieniać w podprogramie, np. G90 -> G91. W powrocie do programu wywołującego należy zapewnić prawidłowe ustawienie wszystkich funkcji modalnych.

Należy upewnić się, że wartości parametrów arytmetycznych zastosowanych w wyższych poziomach programu nie są przypadkowo zmieniane na niższych poziomach.

W przypadku stosowania cyklów SIEMENS potrzebnych jest maksymalnie 4 poziomów programu.

## 8.15.2 Wywoływanie cykli skrawania

#### Funkcjonalność

Cykle są podprogramami technologicznymi realizującymi pewne procesy skrawania (np. wiercenie lub frezowanie). Dostosowanie do danego problemu przeprowadzane jest bezpośrednio parametrami / wartościami w wywołaniu cyklu.

#### Przykład programowania

```
N10 DEF REAL RTP, RFP, SDIS, DP, DTB
N20 G18 X100 Z100 G0
N30 M3 S100 F100
N40 G17 X0
N50 CYCLE83(110, 90, 0, -80, 0, -10, 0, 0, 0, 0, 1, 0) ; Wywołanie cyklu 83, bezpośrednie 
                                                        przeniesienie wartości, odrębny blok
N60 G0 X100 Z100
N70 RTP=100 RFP= 95.5 SDIS=1, DP=-5, DTB=3 ; Ustawienie przeniesienia parametrów dla 
                                                       cyklu 82<br>Wywołanie cyklu 82, odrębny blok;
N80 CYCLE82(RTP, RFP, SDIS, DP, , DTB)
N90 M30
```
## 8.15.3 Wywołanie podprogramu modalnego

### **Funkcionalność**

Podprogram w bloku zawierającym MCALL jest wywoływany automatycznie po każdym kolejnym bloku zawierającym ruch po torze. Wywołanie pozostaje aktywne do chwili wywołania następnego MCALL.

Wywołanie modalne programu zawierającego MCALL lub zakończenie wywołania wymaga odrębnego bloku.

MCALL jest przydatne na przykład podczas wykonywania szablonu otworów.

#### Przykład programowania

Przykład stosowania: Wiercenie rzędu otworów

```
N10 MCALL CYCLE82(100, 0, 1, -10, 2) ; Cykl wiercenia 82<br>N20 HOLES1(1, 2, 45, 2, 2, 1) ; Cykl wiercenia rz
                                                      : Cykl wiercenia rzedu otworów; po każdym
                                                      najeździe na pozycję otworu parametrami 
                                                      przejścia wywołany zostanie CYCLE82(...)
N30 MCALL ; Wywołanie modalne CYCLE82(...) zakończone
N40 M30
```
# 8.15.4 Wykonanie podprogramu zewnętrznego (EXTCALL)

## Funkcja

Za pomocą polecenia EXTCALL można wczytywać ponownie i wykonywać programy przechowywane w zewnętrznym module pamięci USB.

## Dane maszynowe

W poleceniu EXTCALL stosowane są następujące dane maszynowe:

- MD10132 \$MN\_MMC\_CMD\_TIMEOUT Czas monitorowania polecenia w programie obróbki
- MD18362 \$MN\_MM\_EXT\_PROG\_NUM Liczba poziomów programu, które mogą być przetwarzane jednocześnie z zewnątrz
- SD42700 \$SC\_EXT\_PROGRAM\_PATH Ścieżka programu dla wywołania zewnętrznego podprogramu

#### Wskazówka

```
W przypadku zastosowania SD42700 $SC_EXT_PROGRAM_PATH, wszystkie podprogramy wywołane poleceniem 
EXCALL są wyszukiwane poniżej tej ścieżki.
```
## Programowanie wskazaniem ścieżki w SD42700 EXT\_PROGRAM\_PATH

EXTCALL ("<program name>")

## Parametr

<program name> ; Stała/zmienna typu STRING Przykład: EXTCALL ("Kieszeń prostokątna")

EXTCALL ; Słowo kluczowe do wywołania podprogramu

## Programowanie bez wskazania ścieżki w SD42700 EXT\_PROGRAM\_PATH

EXTCALL ("<ścieżka\nazwa programu>")

## Parametr

EXTCALL ; Słowo kluczowe do wywołania podprogramu <Ścieżka\nazwa programu> ; Stała/zmienna typu STRING Przykład: EXTCALL ("D:\EXTERNE\_UP\RECHTECKTASCHE")

- 
- 

## Wskazówka

Podprogramy zewnętrzne nie mogą zawierać instrukcji skoku takich, jak GOTOF,\*GOTOB,\*CASE,\*FOR,\*LOOP,\*WHILE lub REPEAT. IF-ELSE-ENDIF konstrukcje są możliwe.

Można stosować wywołania podprogramów i zagnieżdżone wywołania EXTCALL.

## RESET, POWER ON

RESET i POWER ON powodują przerwanie wywołań zewnętrznych podprogramów i wykasowanie powiązanej pamięci obciążenia.

## Przykład

## Przetwarzanie modułu pamięci USB klienta zewnętrznego

Program główny "Main.mpf" jest przechowywany w pamięci NC i jest wybierany do wykonania:

```
N010 PROC MAIN
N020 G0 X10 Y10
N030 EXTCALL ("D:\EXTERNE_UP\BOHRUNG")
N040 G0 X20 Y20
N050 M30
```
Podprogram "BOHRUNG.SPF" do wczytania zapisany jest w module pamięci USB.

N010 PROC BOHRUNG N020 G1 F1000 N030 X=10 Z=10 N040 G0 X50 Y50 N050 M17

# 8.16 Liczniki czasu i przedmiotów

## 8.16.1 Zegar czasu przebiegu

## **Funkcionalność**

Zegary przygotowywane są jako zmienne systemowe (\$A...), które można wykorzystać do monitorowania procesów technologicznych w programie lub tylko wyświetlać.

Wartości ich są tylko odczytywane. Niektóre zegary są aktywne zawsze. Inne można zdezaktywować w danych maszynowych.

#### Zegary – zawsze aktywne

#### ● \$AN\_SETUP\_TIME

Czas w minutach od ostatniego włączenia systemu sterowania z wartościami domyślnymi Zegar ten zostanie automatycznie wyzerowany w przypadku uruchomienia układu sterowania z wartościami domyślnymi.

## • **\$AN\_POWERON\_TIME**

Czas w minutach od ostatniego włączenia systemu sterowania

Jest on automatycznie zerowany po każdym włączeniu systemu sterowania.

## Zegary wyłączalne

Następujące zegary są aktywowane w danych maszynowych (ustawienie domyślne).

Uruchomienie zależy od zegara. Każdy aktywny pomiar czasu przebiegu jest automatycznie przerywany w stanie zatrzymania programu lub po korekcji prędkości zerem.

Zachowanie aktywowanych zegarów prędkości posuwu aktywnego przebiegu próbnego i testowania programu można wskazać za pomocą danych maszynowych.

## ● \$AC\_OPERATING\_TIME

Całkowity czas w sekundach wykonania programów NC w trybie "AUTO"

W trybie "AUTO" czasy przebiegu wszystkich programów od chwili uruchomienia do czasu zakończenia programu są sumowane. Zegar jest zerowany każdym włączeniem systemu sterowania.

## ● \$AC\_CYCLE\_TIME

Czas pracy wybranego programu NC w sekundach Czas przebiegu wybranego programu NC od jego uruchomienia do zakończenia. Zegar ten jest zerowany uruchomieniem nowego programu NC.

## ● \$AC\_CUTTING\_TIME

Czas pracy narzędzia (w sekundach)

Czas przebiegu osi trajektorii jest mierzony we wszystkich programach NC pomiędzy uruchomieniem i zakończeniem programu bez aktywnego szybkiego przesuwu i z aktywnym narzędziem (ustawienie domyślne). Pomiar jest przerywany na czas przestojów.

Wyłącznik czasowy jest automatycznie zerowany przy każdym włączeniu systemu sterowania.

## Przykład programowania

```
N10 IF $AC CUTTING TIME>=R10 GOTOF WZZEIT
                                                                       ; Wartość graniczna czasu pracy<br>narzędzia?
G0 X20 Y20
N80 WZZEIT:G0 X30 Y30
N90 MSG("Czas pracy narzędzia: Wartość graniczna osiągnięta")
N100 M0
M30
```
## Wyświetlana informacja

Zawartość aktywnych zmiennych systemowych jest widoczna w oknie otwieranym następującymi przyciskami:

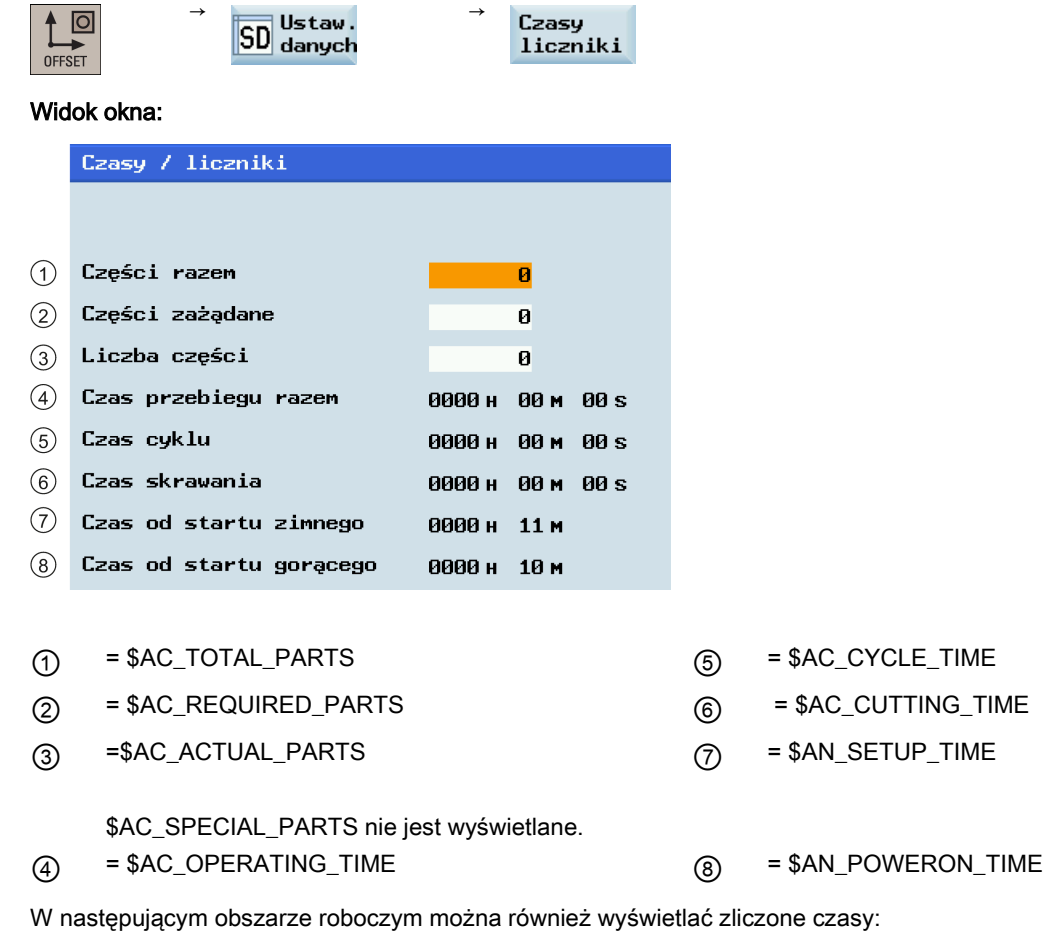

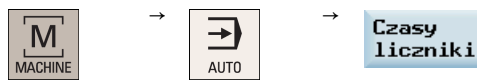

## 8.16.2 Licznik przedmiotów

## Funkcjonalność

Funkcja licznika części wprowadza liczniki do zliczania części.

Liczniki istnieją jako zmienne systemowe z prawem zapisu i odczytu z programu lub za pośrednictwem operatora (przestrzegać poziomu ochrony zapisywania!).

Dane maszynowe można wykorzystać do sterowania aktywacją licznika, programowania zerowania licznika i algorytmu zliczania.

## Liczniki

## • **\$AC REQUIRED PARTS**

Liczba wymaganych przedmiotów (wartość zadana przedmiotów) W tym liczniku można zdefiniować liczbę przedmiotów, po osiągnięciu której licznik wykonanych przedmiotów \$AC\_ACTUAL\_PARTS zostanie wyzerowany.

Generowanie alarmu wizualnego 21800 "Wartość zadana przedmiotów osiągnięta" można aktywować za pośrednictwem danych maszynowych.

## • \$AC TOTAL PARTS

Całkowita liczba wytworzonych przedmiotów (całkowita rzeczywista)

Licznik wskazuje całkowitą liczbę wszystkich przedmiotów wytworzonych od uruchomienia.

Licznik jest automatycznie zerowany przy każdym włączeniem systemu sterowania.

## • SAC ACTUAL PARTS

Liczba rzeczywistych przedmiotów (rzeczywista)

Licznik ten rejestruje liczbę wszystkich przedmiotów wytworzonych od uruchomienia. Licznik ten jest automatycznie zerowany po osiągnięciu wartości zadanej przedmiotów (\$AC\_REQUIRED\_PARTS, wartość > 0).

## ● \$AC\_SPECIAL\_PARTS

Liczba przedmiotów wskazana przez użytkownika

Ten licznik umożliwia użytkownikom zliczanie przedmiotów zgodnie z własną definicją. Można zdefiniować wyprowadzenie alarmu dla przypadku identyfikacji z \$AC\_REQUIRED\_PARTS (docelowa liczba przedmiotów). Użytkownicy muszą zerować ten licznik samodzielnie.

## Przykład programowania

```
N10 IF $AC TOTAL PARTS==R15 GOTOF SIST \qquad \qquad ; Liczba osiągnięta?
G0 X20 Y20
N80 SIST: G0 X30 Y30
N90 MSG("Wartość zadana przedmiotów osiągnięta")
N100 M0
```
## Wyświetlana informacja

Zawartość aktywnych zmiennych systemowych jest widoczna w oknie otwieranym następującymi przyciskami:

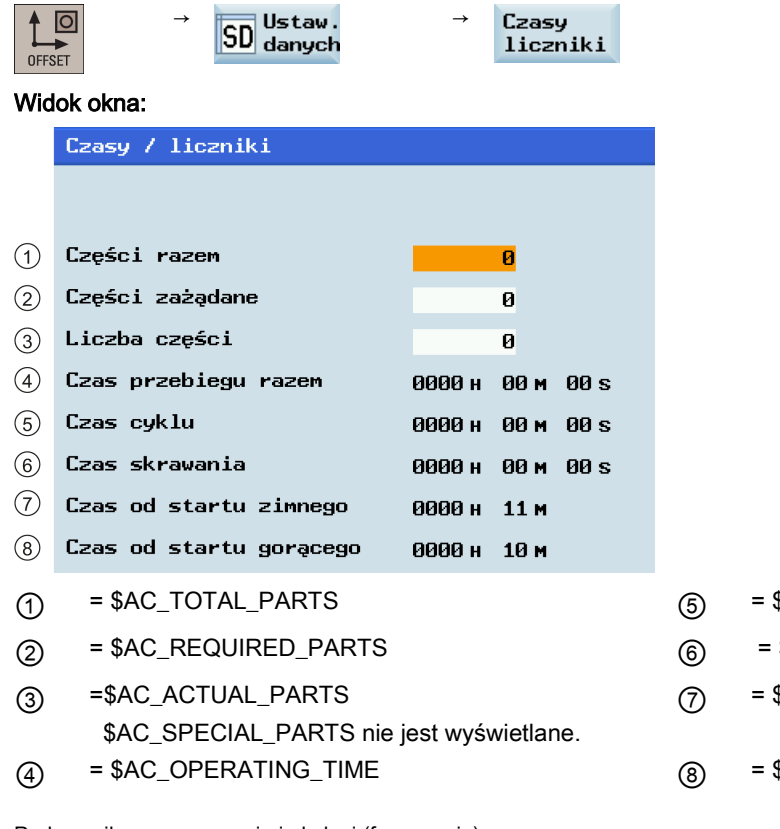

- $\beta$ AC\_CYCLE\_TIME
- \$AC\_CUTTING\_TIME
- ⑦ = \$AN\_SETUP\_TIME
- **SAN POWERON TIME**

W następującym obszarze roboczym można również włączyć lub wyłączyć licznik przedmiotów:

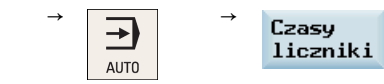

# 8.17 Płynny najazd i wycofanie

## Funkcjonalność

M

MACHINE

Funkcja płynnego najazdu i wycofania (SPR) służy do podchodzenia do początku konturu po stycznej ("płynnie") w dużej mierze niezależnie od punktu początkowego. System sterowania wyliczy punkty pośrednie i wygeneruje wymagane bloki przesuwów. Preferowane jest stosowanie tej funkcji w połączeniu z kompensacją promienia narzędzia (TRC). Polecenia G41 i G42 wyznaczają kierunek najazdu / wycofania z lewej lub prawej strony konturu.

Trajektoria najazdu / wycofania (linia prosta, ćwiartka lub półkole) wybierana jest za pomocą grupy poleceń G. Do sparametryzowania tej trajektorii (promień okręgu, długość, linia prosta najazdu) można zastosować adresy specjalne. Dotyczy to również prędkości posuwu. Posuw można dodatkowo kontrolować inną grupą G.

## Programowanie

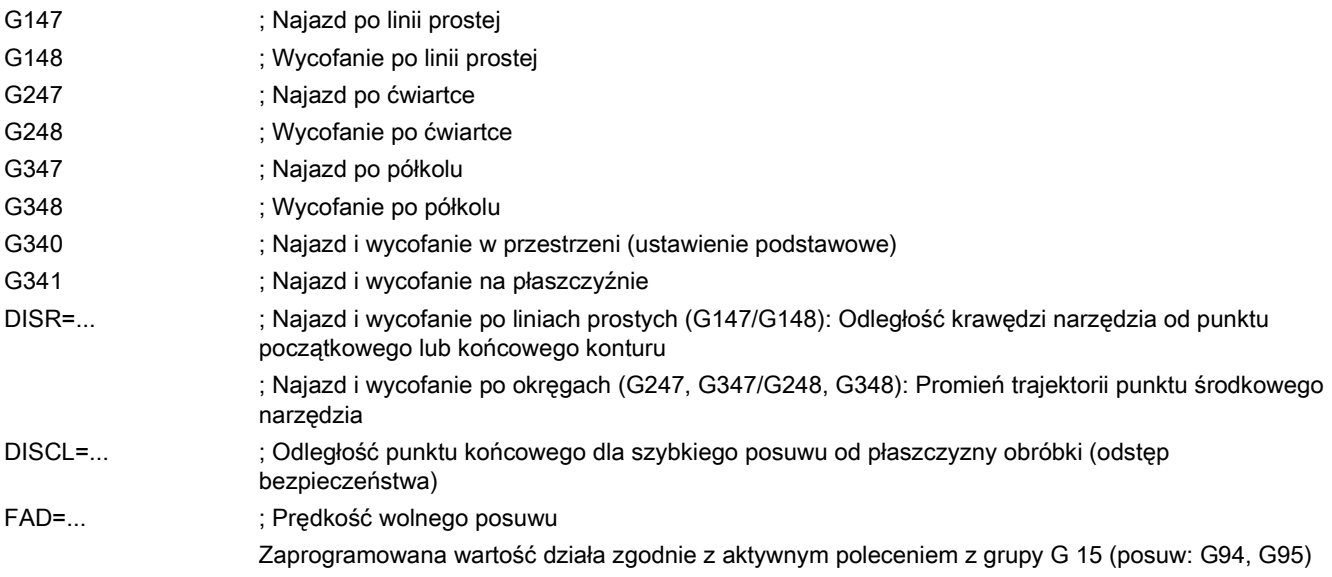

Najazd po linii prostej na przykładzie G42 lub wycofania na przykładzie G41 i zakończenie poleceniem G40 przedstawia poniższa ilustracja.

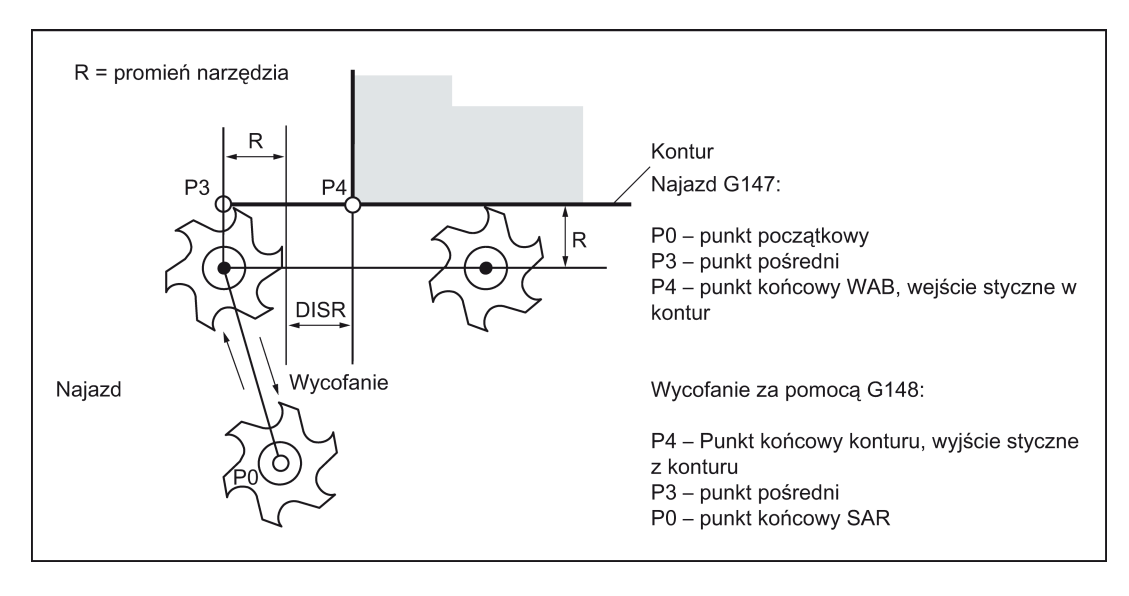

Przykład programowania: Najazd / wycofanie po linii prostej na płaszczyźnie

```
N10 T1 G17 ; Aktywacja narzędzia, płaszczyzna X/Y
N20 G0 X20 Y20<br>N30 G42 G147 DISR=8 F600 X4 Y4
N30 G42 G147 DISR=8 F600 X4 Y4 (Najazd, punkt P4 zaprogramowany <br/>
N40 G1 X40
                                            ; Kontynuacja w konturze
N50 Y12
N100 G41 G1 X15 Y15
                                            ; P4 - punkt końcowy konturu
N120 G40 G148 DISR=8 F700 X8 Y8 ; Wycofanie, punkt P0 zaprogramowany
M30
```
Najazd po ćwiartce na przykładzie G42 lub wycofanie na przykładzie G41 i zakończenie poleceniem G40 przedstawia poniższa ilustracja.

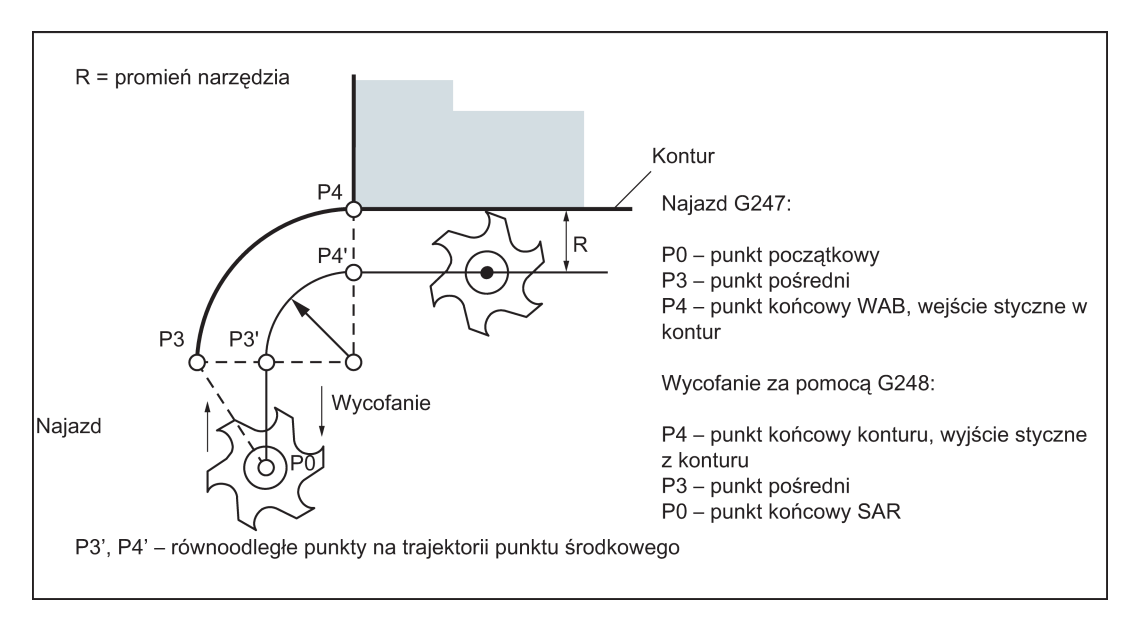

#### Przykład programowania: Najazd / wycofanie po ćwiartce na płaszczyźnie

```
N10 T1 D1 G17 ; Aktywacja narzędzia, płaszczyzna X/Y
N20 G0 X20 Y20<br>N30 G42 G247 DISR=20 F600 X4 Y4<br>
; Najazd, p;
N30 G42 G247 DISR=20 F600 X4 Y4 (a) ; Najazd, punkt P4 zaprogramowany<br>N40 G1 X40
                                         ; Kontynuacja w konturze
N50 Y12
N60 G41 G1 X15 Y15
N70 X4 Y4 ; P4 – punkt końcowy konturu
                                          ; Wycofanie, punkt P0 zaprogramowany
N90 M30
```
Najazd po półkolu na przykładzie G42 lub wycofanie na przykładzie G41 i zakończenie poleceniem G40 przedstawia poniższa ilustracja.

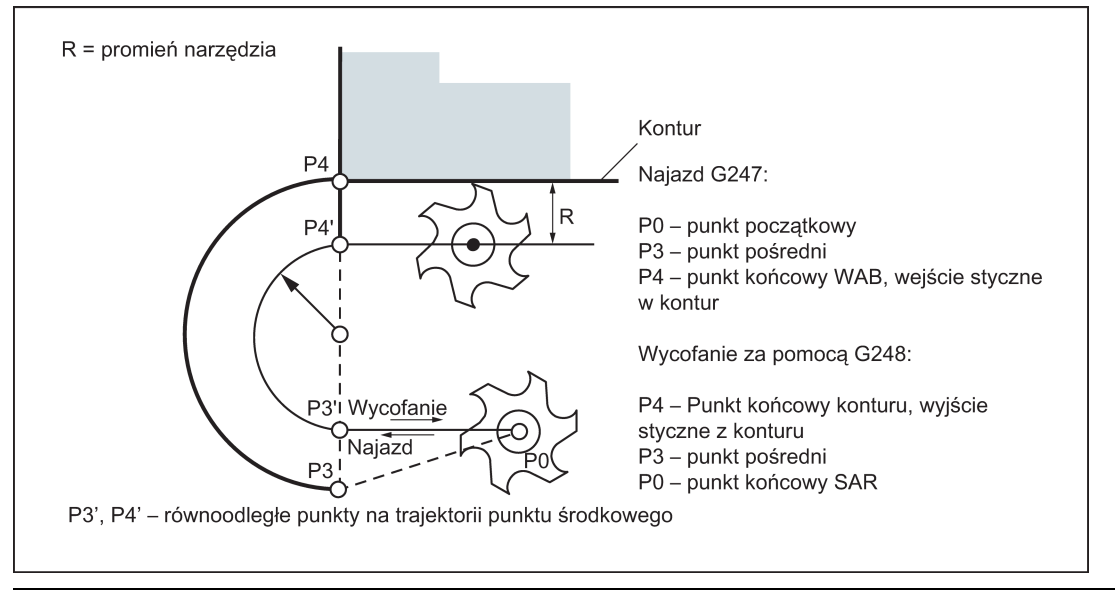

#### Wskazówka

Należy upewnić się, że promień narzędzia jest wartością dodatnią. W innym przypadku kierunki działania poleceń G41 i G42 zostaną zmienione.

#### Kontrolowanie posuwu poleceniami DISCL, G340 i G341

DISCL=... określa odległość punktu P2 od płaszczyzny obróbki (patrz: ilustracja poniżej).

Jeśli DISCL=0, to:

- Za pomocą G340: Cały najazd składa się z tylko dwóch bloków (P1, P2 i P3 są identyczne). Wygenerowany zostaje kontur najazdu od P3 do P4.
- Za pomocą G341: Cały najazd składa się z tylko trzech bloków (P2 i P3 są identyczne). Jeśli P0 i P4 znajdują się na tej samej płaszczyźnie, powstają tylko dwa bloki (nie występuje posuw od P1 do P3).

System sprawdza, czy punkt zdefiniowany przez DISCL znajduje się pomiędzy P1 i P3, tj. we wszystkich ruchach zawierających komponent skierowany pionowo do płaszczyzny obróbki komponent ten musi mieć ten sam znak. W razie wykrycia odwrócenia kierunku dozwolona jest tolerancja 0.01 mm.

Przykład sekwencji najazdu zależnego od G340 / G341 (przykład z G17) przedstawiono poniżej.

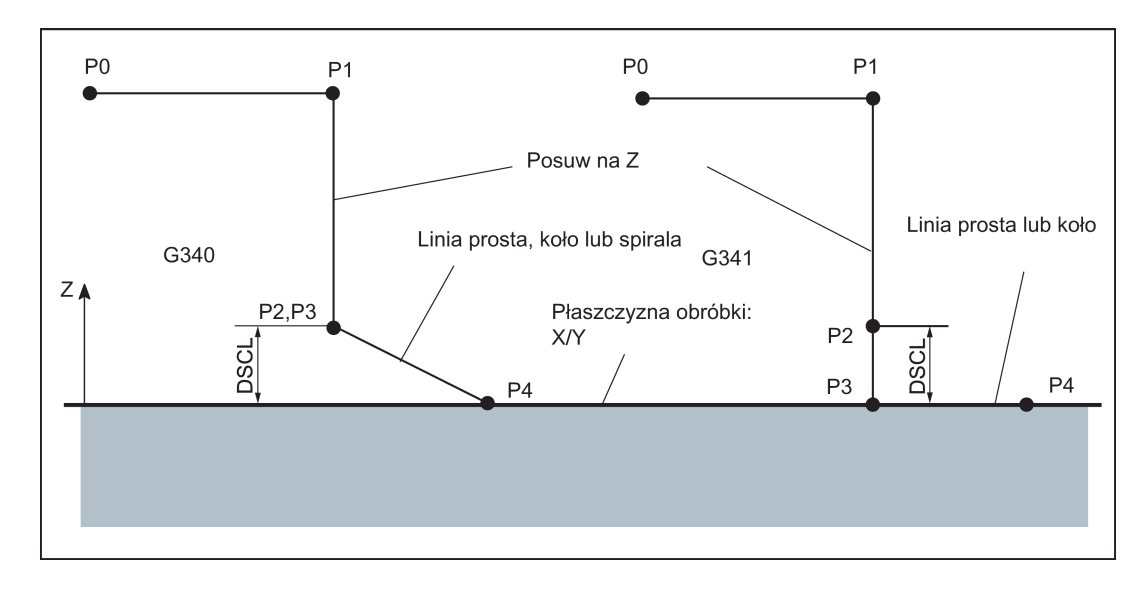

#### Przykład programowania: Najazd po półkolu z posuwem

N10 T1 D1 G17 G90 G94 (N10 T1 D1 G17 G90 G94 (N20 G0 X0 Y0 Z30 (N20 G0 X0 Y0 Z30 (N20 G0 X0 Y0 Z30 (N20 G0 Z30 (N20 G0 Z30 (N20 G0 Z30 (N20 G0 Z30 (N20 G0 Z30 (N20 G0 Z30 (N20 G0 Z30 (N20 G0 Z30 (N20 G0 Z30 (N20 G0 Z30 (N2 N20 G0 X0 Y0 Z30 N30 G41 G347 G340 DISCL=3 DISR=13 Z=0 F500 N40 G1 X40 Y-10 N50 G40 X20 Y20 N60 M30

alternatywnie N30 / N40:

N30 G41 G347 G340 DISCL=3 DISR=13 X40 Y-10 Z0 F500

lub

```
N30 G41 G347 G340 DISCL=3 DISR=13 F500
N40 G1 X40 Y-10 Z0
```
#### Wyjaśnienie w odniesieniu do N30 / N40:

Poleceniem G0 (z N20) wykonywany jest najazd do punktu P1 (punkt początkowy półokręgu skorygowany o promień narzędzia) na płaszczyźnie Z=30, a następnie zejście do głębokości (P2, P3) poleceniem Z=3 (DISCL). Dojście do konturu następuje w punkcie X40 Y-10 na głębokości Z=0 (P4) po krzywej spiralnej z prędkością posuwu 500 mm/min.

#### Prędkości najazdu i wycofania

● Prędkość poprzedniego bloku (np. G0):

Wszystkie ruchy od P0 do P2 są wykonywane z tą prędkością, tj. ruch równoległy do płaszczyzny skrawania i część posuwu na odległość bezpieczeństwa DISCL.

● Zaprogramowana prędkość posuwu F:

Jeśli nie została zaprogramowana FAD, ta prędkość posuwu jest aktywna od P3 lub P2. Jeśli w bloku SAR nie zostało zaprogramowane słowo F, obowiązuje prędkość z poprzedniego bloku.

- Programowanie za pomocą FAD: Wskazać prędkość posuwu dla
	- G341: Posuw w kierunku pionowym do płaszczyzny obróbki od P2 do P3
	- G340: od punktu P2 lub P3 do P4

Jeśli FAD nie została zaprogramowana, ta część konturu pokonywana jest z prędkością aktywną modalnie z poprzedniego bloku wówczas, gdy w bloku SAR nie jest zaprogramowane żadne polecenie F definiujące prędkość.

Podczas wycofywania, role skutecznej modalnie prędkości posuwu z poprzedniego bloku i predkości posuwu zaprogramowanej w bloku SAR zmieniają się, tj. rzeczywisty kontur wycofywania jest pokonywany ze starą prędkością posuwu, a nowa prędkość zaprogramowana słowem F obowiązuje odpowiednio od P2 do P0.

#### Przykład programowania: Najazd po ćwiartce z posuwem za pomocą G341 i FAD

```
N10 T1 D1 G17 G90 G94<br>
N20 G0 X0 Y0 Z30<br>
Najazd P0<br>
Najazd P0<br>
Najazd P0
                                                   ; Najazd P0
N30 G41 G341 G247 DISCL=5 DISR=13 FAD=500 X40 Y-10 Z=0 F800
N40 G1 X50
N50 G40 G1 X20 Y20
N60 M30
```
Wyjaśnienie w odniesieniu do N30:

Poleceniem G0 (z N20) wykonywane jest najazdem na punktu P1 (punkt początkowy ćwiartki skorygowany o promień narzędzia) na płaszczyźnie Z=30, a następnie zejście do głębokości (P2) poleceniem Z=5 (DISCL). Narzędzie jest opuszczane do głębokości Z=0 (P3) (G341) z prędkością posuwu FAD=500 mm/min. Następnie wykonywany jest najazd do konturu w punkcie X40,Y-10 po ćwiartce na płaszczyźnie (P4) z prędkością F=800 mm/min.

#### Bloki pośrednie

Maksymalnie pięć bloków bez przemieszczania osi geometrii można wstawić pomiędzy blokiem SAR i następnym blokiem przesuwu.

- 
- 
- ; Najazd po półkolu z promieniem: 13 mm,
- ; Odstęp bezpieczeństwa od płaszczyzny: 3 mm

## Informacje

Programowanie w przypadku wycofywania:

- W przypadku zaprogramowania bloku SAR z osią geometrii, kontur kończy się w P2. Położenia na osiach stanowiących płaszczyznę obróbki wynikają z konturu wycofywania. Komponent osi prostopadły do tej płaszczyzny definiowany jest poleceniem DISCL. Jeśli DISCL=0, cały ruch wykonywany jest na płaszczyźnie.
- Jeśli w bloku SAR tylko oś zaprogramowana jest pionowo w stosunku do płaszczyzny obróbki, kontur kończy się w P1. Położenia pozostałych osi wynikną w sposób opisany powyżej. Jeśli blok SAR jest również blokiem wyłączenia TRC, wstawiana jest dodatkowa trajektoria od P1 do P0 w taki sposób, że na końcu konturu nie wyniknie żaden ruch podczas dezaktywacji TRC.
- Jeśli programowana jest tylko jedna oś na płaszczyźnie obróbki, brakująca druga oś zostanie dodana modalnie z jej ostatniego położenia w poprzednim bloku.

# 9 Cykle

# 9.1 Przegląd cykli

Cykle to powszechnie obowiązujące podprogramy technologiczne stosowane do realizacji określonego procesu obróbki, takiego jak wiercenie gwintu (gwintowanie) lub frezowanie kieszeni. Cykle te są dostosowywane do indywidualnych zadań poprzez przydział parametrów.

## Cykl wiercenia, cykle wiercenia według szablonu pozycji i cykle frezowania

W przypadku stosowania systemu sterowania SINUMERIK 808D ADVANCED można realizować następujące cykle standardowe:

## **Cykle wiercenia**

CYCLE81: Wiercenie, centrowanie CYCLE82: Wiercenie, pogłębianie czołowe CYCLE83: Wiercenie głębokiego otworu CYCLE84: Gwintowanie sztywne CYCLE840: Gwintowanie z uchwytem kompensacyjnym CYCLE85: Rozwiercanie 1 CYCLE86: Wiercenie CYCLE87: Wiercenie z zatrzymaniem 1 CYCLE88: Wiercenie z zatrzymaniem 2 CYCLE89: Rozwiercanie 2

## Cykle wiercenia według szablonu pozycji

HOLES1: Rząd otworów HOLES2: Okrąg otworów CYCLE802: Położenia arbitralne

## Cykle frezowania

CYCLE71: Frezowanie powierzchni czołowej CYCLE72: Frezowanie konturu CYCLE76: Frezowanie czopa prostokątnego CYCLE77: Frezowanie czopa kołowego LONGHOLE: Wydłużony otwór SLOT1: Szablon frezowania rowka na okręgu SLOT2: Szablon frezowania rowka obwodowego POCKET3: Frezowanie kieszeni prostokątnej (dowolnym frezem) POCKET4: Frezowanie kieszeni kołowej (dowolnym frezem) CYCLE90: Frezowanie gwintu CYCLE832: Ustawienia wysokiej prędkości

# 9.2 Programowanie cykli

## Warunki wywołania i powrotu

Funkcje G skuteczne przed wywołaniem cyklu i programowalne przesunięcia pozostają aktywne poza cyklem.

Poziom obróbki (G17, G18, G19) musi zostać zdefiniowany przed wywołaniem cyklu. Cykl działa na aktualnej płaszczyźnie:

- Pierwsza oś płaszczyzny (odcięta)
- Druga oś płaszczyzny (rzędna)
- Oś wiercenia / oś posuwu, trzecia oś, skierowana pionowo do płaszczyzny (oś posuwu pionowego)

W cyklach wiercenia wiercenie prowadzone jest na osi skierowanej pionowo do aktualnej płaszczyzny. W przypadku frezowania posuw jest realizowany na tej osi.

Ilustracje przydziału płaszczyzny i osi przedstawiono poniżej.

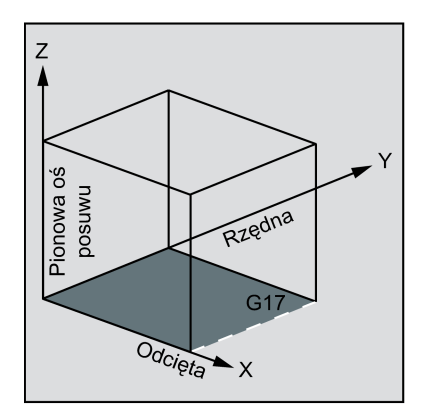

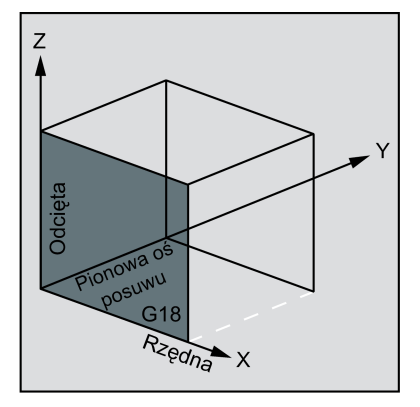

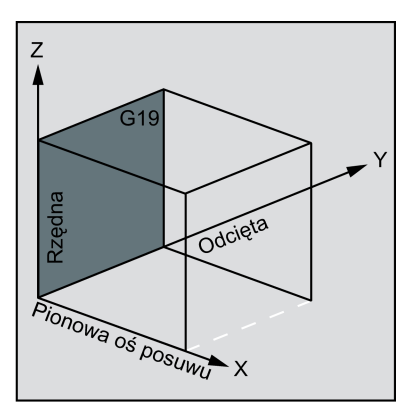

## Tabela 9-1 Przydział płaszczyzny i osi

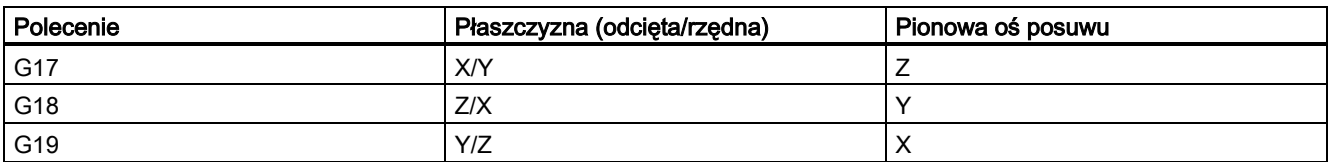

## Komunikaty wyprowadzane podczas realizacji cyklu

Podczas wykonywania programu i różnych cykli system sterowania wyświetla komunikaty informujące o stanie obróbki. Komunikaty te nie przerywają wykonywania programu i są wyświetlane do chwili pojawienia się następnego komunikatu. Teksty wiadomości ich znaczenia zdefiniowane są w cyklach, których dotyczą.

## Wyświetlanie bloku podczas realizacji cyklu

Wywołanie cyklu jest wyświetlane w widoku aktualnego bloku przez czas realizacji cyklu.

## Wywołanie cyklu i lista parametrów

Parametry definiujące cykle można przenosić za pośrednictwem listy parametrów w czasie wywołania cyklu.

## Wskazówka

Wywołania cykli muszą być zawsze programowane w odrębnym bloku.

## Podstawowe instrukcje dotyczące przydziału standardowych parametrów cyklu

Każdy definiujący parametr cyklu należy do pewnego typu danych. Stosowany parametr musi zostać wskazany w chwili wywołania cyklu. Na tej liście parametrów można przenieść następujące parametry:

● Parametry R (tylko wartości numeryczne)

**Stałe** 

Jeśli na liście parametrów stosowane są parametry R, należy im wcześniej przypisać wartości w programie wywołującym. By wywołać cykle, należy postąpić w następujący sposób:

- przy niekompletnej liście parametrów lub
- poprzez pominięcie parametrów.

By wyłączyć parametry ostatniego transferu, które muszą zostać wpisane do wywołania, można przedwcześnie zamknąć listę parametrów znakiem ")". Jeśli jakiekolwiek parametry mają zostać pominięte na liście, na miejscu każdego z nich należy wpisać przecinek "..., "...".

Wartości parametrów o ograniczonym zakresie wartości nie są sprawdzane pod kątem wiarygodności, o ile dla cyklu nie opisano konkretnie reakcji na błąd.

Jeśli podczas wywoływania cyklu lista parametrów zawiera większą liczbę wpisów niż liczba parametrów zdefiniowanych w cyklu, alarm ogólny 12340 "Za dużo parametrów" jest wyświetlany, a cykl nie jest wykonywany.

## Wskazówka

Dane wrzeciona w maszynie związane z osią i związane z kanałem muszą zostać skonfigurowane.

## Wywołanie cyklu

Poszczególne metody pisania cyklu pokazano w przykładach programowania przedstawionych dla poszczególnych cykli.

## Symulowanie cykli

Programy z wywołaniami cykli wymagają przetestowania.

Podczas symulacji na ekranie wizualizowane są ruchy zaprogramowane w cyklu.

# <span id="page-121-0"></span>9.3 Graficzne wsparcie cykli w edytorze programów

Edytor programów systemu sterowania wspiera dodawanie wywołań cykli do programu i wprowadzanie parametrów.

## **Funkcia**

Wsparcie cykli obejmuje 3 komponenty:

- 1. Wybór cyklu
- 2. Ekrany przydziału parametrów
- 3. Ekran pomocy do poszczególnych cykli (dostępny na ekranie wprowadzania)

## Obsługa wsparcia cyklu

By dodać do programu cykl, należy:

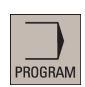

1. Wybrać pożądany obszar roboczy.

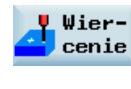

2. Wybrać typ cyklu odpowiednim poziomym przyciskiem programowym, otwierać pionowy pasek przycisków programowych niższego poziomu do chwili pojawienia się na ekranie pożądanego formularza ekranowego wprowadzania.

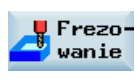

3. Wprowadzić wartości bezpośrednio (wartości numeryczne) lub pośrednio (parametry R, np. R27 lub wyrażenia zawierające parametry R, np. R27 + 10). W razie wprowadzania wartości numerycznych system sterowania sprawdza je automatycznie pod kątem zgodności z dozwolonymi zakresami.

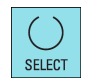

4. Wybrać tym przyciskiem wartości dla niektórych parametrów posiadających tylko kilka wartości możliwych do wybrania.

Wywołanie modalne

5. W przypadku cykli wiercenia cykl można również wywołać modalnie tym przyciskiem. Aby odznaczyć wywołanie modalne, należy przenieść kursor do następnego pustego wiersza programu i nacisnąć poniższy przycisk programowy.

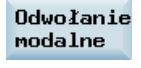

OK

6. Nacisnąć ten przycisk programowy, by potwierdzić wprowadzone dane. By zrezygnować z wpisu, nacisnąć przycisk programowany zilustrowany poniżej.

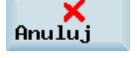

## Ponowna kompilacja

Ponowna kompilacja kodów programu służy wprowadzeniu zmian do istniejącego programu z wykorzystaniem wsparcia cykli.

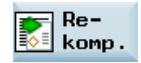

Ustawić kursor w wierszu przeznaczonym do zmodyfikowania i nacisnąć ten przycisk programowy. Spowoduje to ponowne otwarcie ekranu wprowadzania, na którym element programu został utworzony. Można na nim zmieniać i akceptować wartości.

# 9.4 Cykle wiercenia

## 9.4.1 Informacje ogólne

Cykle wiercenia to sekwencje ruchów wskazane zgodnie z normą DIN 66025 dla wiercenia, rozwiercania, gwintowania itp.

Są wywoływane w postaci podprogramu o zdefiniowanej nazwie i liście parametrów.

Cykle wiercenia mogą być modalne, tj. są wykonywane na końcu każdego bloku zawierającego polecenia ruchowe. Dodatkowe cykle utworzone przez użytkownika można również wywoływać modalnie.

Występują dwa rodzaje parametrów:

- Parametry geometryczne
- Parametry obróbki

Parametry geometryczne są identyczne we wszystkich cyklach wiercenia, cykle wiercenia według szablonu pozycj i cyklach frezowania. Definiują płaszczyznę referencyjną i wycofania, odstęp bezpieczeństwa i bezwzględną lub względną głębokość wiercenia. Parametry geometryczne przydzielane są jednokrotnie podczas pierwszego cyklu wiercenia CYCLE81.

Wiercenie i centrowanie przedstawia poniższa ilustracja - CYCLE81.

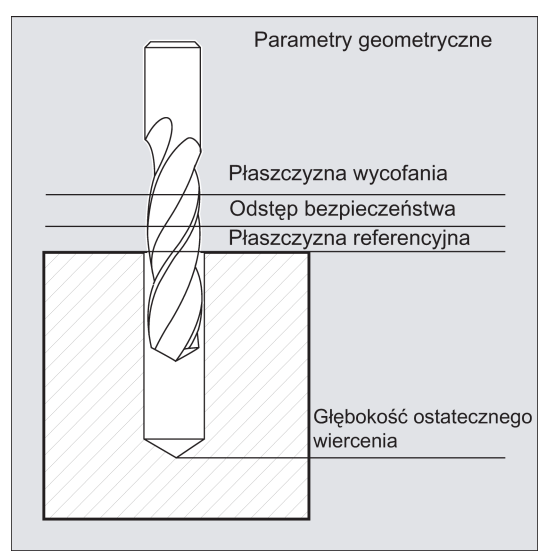

Parametry obróbki mają inne znaczenie i skutek w poszczególnych cyklach. Z tego powodu programowane są w każdym cyklu odrębnie.

# 9.4.2 Wymagania

## Warunki wywołania i powrotu

Cykle wiercenia są programowane niezależnie od rzeczywistych nazw osi. Najazd na punkt wiercenia musi zostać wykonany w programie wyższego poziomu przed wywołaniem cyklu.

Wymagane wartości prędkości posuwu, prędkości wrzeciona i kierunku obrotu wrzeciona muszą zostać zaprogramowane w programie obróbki wówczas, gdy cykl wiercenia nie zawiera parametrów definiujących.

Funkcje G i aktualny rekord danych aktywne przed wywołaniem cyklu pozostają aktywne poza cyklem.

## Definicja płaszczyzny

W przypadku cykli wiercenia przyjmuje się generalnie, że aktualny układ współrzędnych przedmiotu, w którym ma zostać wykonania operacja skrawania ma zostać zdefiniowany poprzez wybranie płaszczyzny G17, G18 lub G19 i aktywowanie programowalnego przesunięcia. Oś wiercenia jest zawsze osią tego układu współrzędnych, który skierowany jest pionowo do aktualnej płaszczyzny.

Kompensacja długości narzędzia musi zostać wybrana przed wywołaniem cyklu. Jej działanie jest zawsze prostopadłe do wybranej płaszczyzny i pozostaje aktywne nawet po zakończeniu cyklu.

Kompensację długości przedstawia poniższa ilustracja.

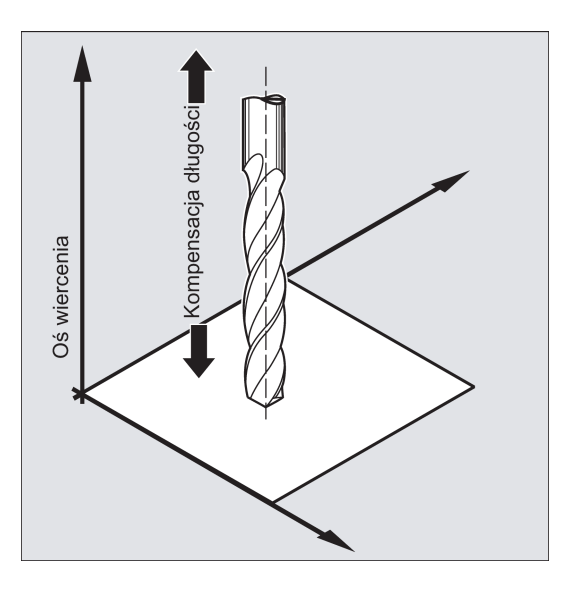

## Programowanie czasu przestoju

Parametry czasów przestojów w cyklach wiercenia są zawsze przypisywane do słowa F i dlatego muszą im zostać przypisane wartości wyrażone w sekundach. Wszelkie odstępstwa od tej procedury muszą być jednoznacznie zadeklarowane.

# <span id="page-123-0"></span>9.4.3 Wiercenie, centrowanie – CYCLE81

## Programowanie

CYCLE81 (RTP, RFP, SDIS, DP, DPR)

## **Parametry**

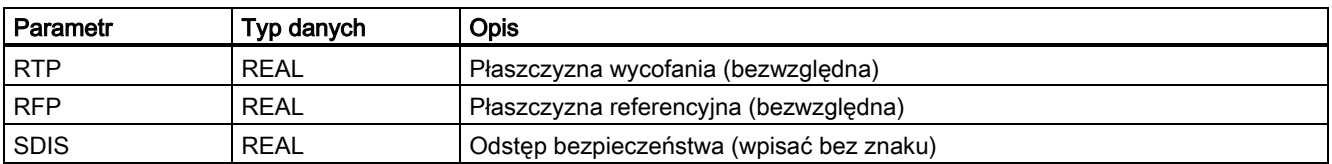

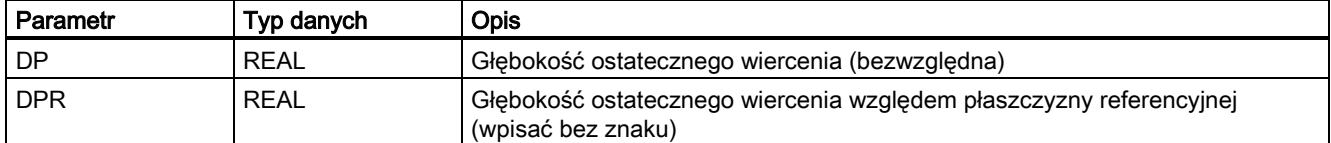

## Funkcja

Narzędzie wierci z zaprogramowaną prędkością wrzeciona i prędkością posuwu do wprowadzonej głębokości ostatecznego wiercenia.

#### **Sekwencja**

#### Położenie osiągnięte przed rozpoczęciem cyklu:

Położeniem wiercenia jest położenie na dwóch osiach wybranej płaszczyzny.

#### Cykl tworzy następującą sekwencję ruchów:

Najazd płaszczyzny referencyjnej przeniesionej do przodu o odstęp bezpieczeństwa za pomocą G0

- Przesunięcie do głębokości ostatecznego wiercenia z prędkością posuwu zaprogramowaną w programie wywołującym (G1)
- Wycofanie na płaszczyznę wycofania za pomocą G0

#### Objaśnienie parametrów

## RFP i RTP (płaszczyzna referencyjna i płaszczyzna wycofania)

Płaszczyzna referencyjna (RFP) i wycofania (RTP) mają normalnie różne wartości. Cykl przyjmuje, że płaszczyzna wycofania poprzedza płaszczyznę referencyjną. Oznacza to, że odległość od płaszczyzny wycofania do głębokości ostatecznego wiercenia jest większa niż odległość od płaszczyzny referencyjnej do głębokości ostatecznego wiercenia.

## SDIS (odstęp bezpieczeństwa)

Odstep bezpieczeństwa (SDIS) działa w odniesieniu do płaszczyzny referencyjnej. Jest ona przesuwana do przodu o odstęp bezpieczeństwa

Cykl ustala automatycznie kierunek, w którym działa odstęp bezpieczeństwa.

#### DP i DPR (głębokość ostatecznego wiercenia)

Głębokość ostatecznego wiercenia programowana jest jako wartość bezwzględna (DP) lub względna (DPR) odniesiona do płaszczyzny referencyjnej.

W przypadku wskazania względnego, cykl wylicza wynikową głębokość automatycznie na podstawie położeń płaszczyzn referencyjnej i wycofania.

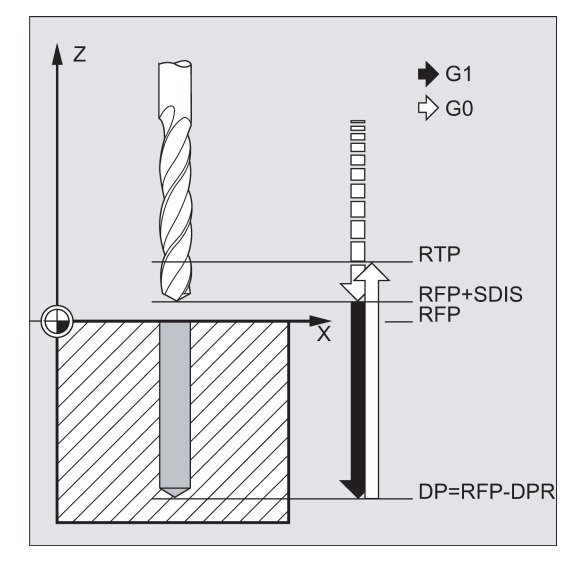

#### Wskazówka

Jeśli wprowadzone zostaną obydwie wartości (DP i DPR), głębokość ostatecznego wiercenia wyprowadzana jest z DPR. Jeśli różni się ona od głębokości bezwzględnej zaprogramowanej w DP, wyświetlany jest komunikat "Głębokość: Odpowiadająca wartości dla głębokości względnej".

Jeśli wartości płaszczyzn referencyjnej i wycofania są takie same, wskazanie głębokości względnej nie jest możliwe. Komunikat o błędzie 61101 "Płaszczyzna referencyjna zdefiniowana nieprawidłowo" jest wyświetlany, a cykl nie jest wykonywany. Ten komunikat o błędzie jest wyświetlany również wówczas, gdy płaszczyzna wycofania znajduje się za płaszczyzną referencyjną, tj. jej odległość do głębokości ostatecznego wiercenia jest mniejsza.

#### Przykład programowania: Wiercenie\_centrowanie

Ten program wierci 3 otwory za pomocą CYCLE81 cyklu wiercenia. Osią wiercenia jest zawsze oś Z.

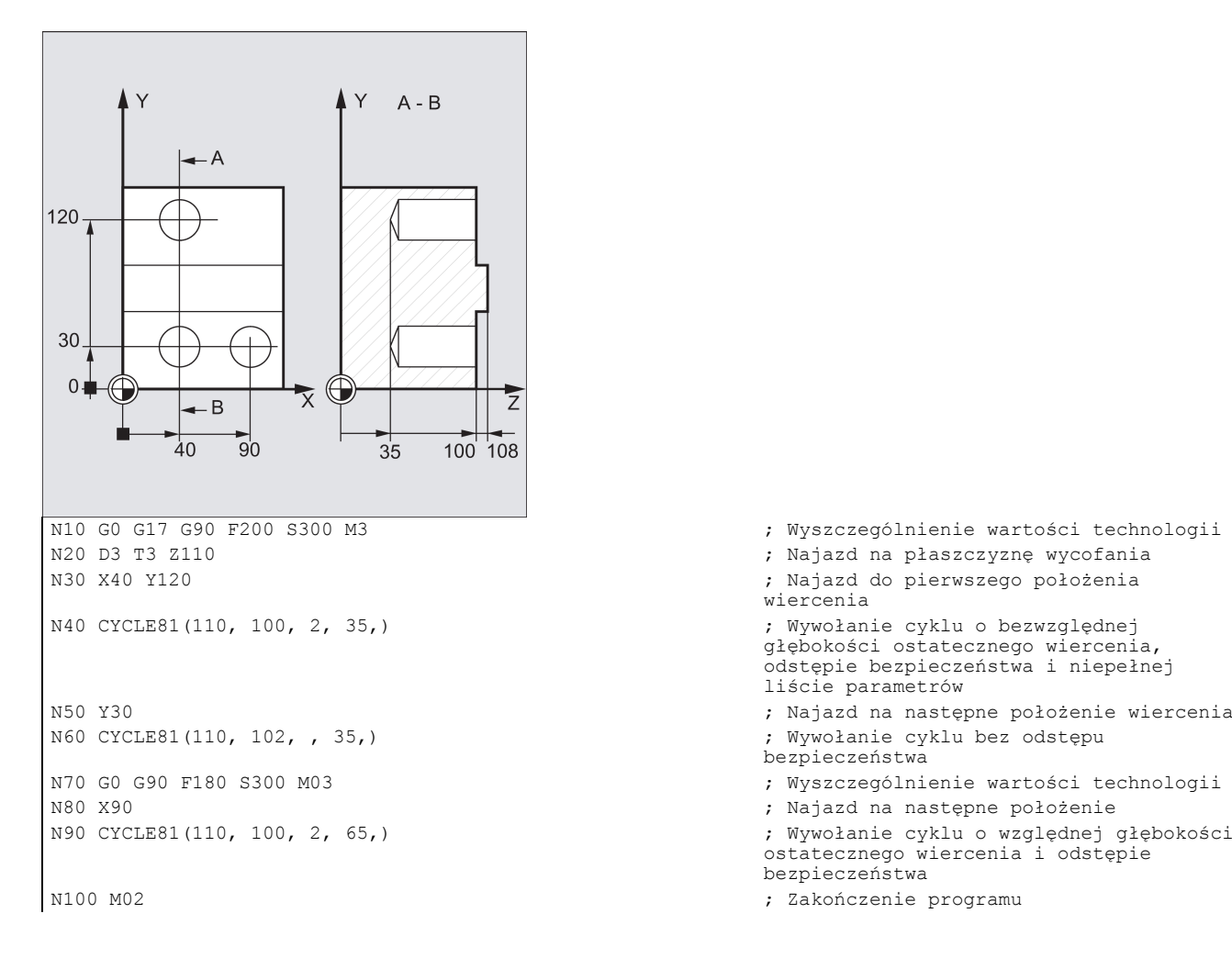

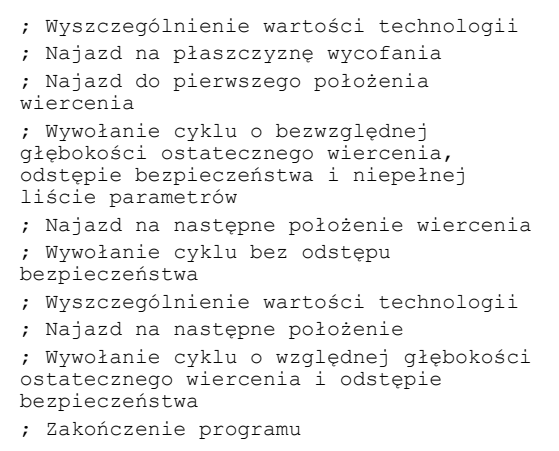

# 9.4.4 Wiercenie, pogłębianie czołowe – CYCLE82

## Programowanie

CYCLE82 (RTP, RFP, SDIS, DP, DPR, DTB)

## **Parametry**

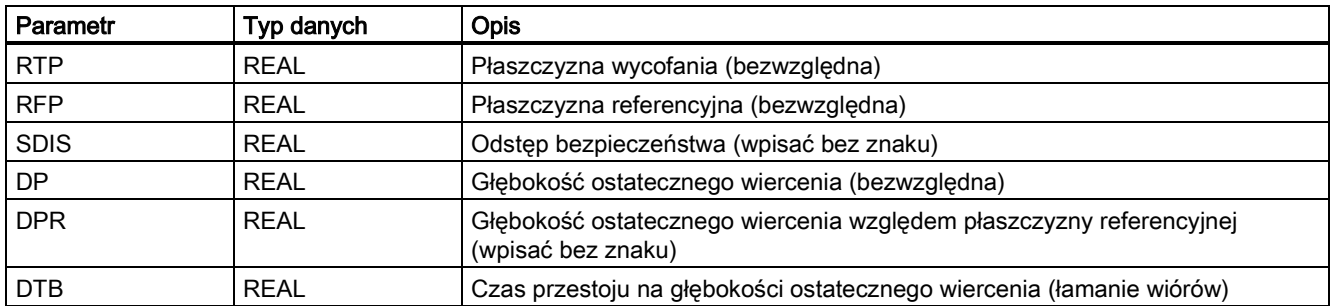

## Funkcja

Narzędzie wierci z zaprogramowaną prędkością wrzeciona i prędkością posuwu do wprowadzonej głębokości ostatecznego wiercenia. Można wprowadzić czas przestoju po osiągnięciu głębokości ostatecznego wiercenia.

## **Sekwencja**

## Położenie osiągnięte przed rozpoczęciem cyklu:

Położeniem wiercenia jest położenie na dwóch osiach wybranej płaszczyzny.

## Cykl tworzy następującą sekwencję ruchów:

- Najazd płaszczyzny referencyjnej przeniesionej do przodu o odstęp bezpieczeństwa za pomocą G0
- Przesunięcie do głębokości ostatecznego wiercenia z prędkością (G1) zaprogramowaną przed wywołaniem cyklu
- Czas przestoju na głębokości ostatecznego wiercenia
- Wycofanie na płaszczyznę wycofania za pomocą G0

## Objaśnienie parametrów

Informacje o parametrach RTP, RFP, SDIS, DP, DPR zawiera punkt ["Wiercenie, centrowanie](#page-123-0) – CYCLE81 (Strona [124](#page-123-0))".

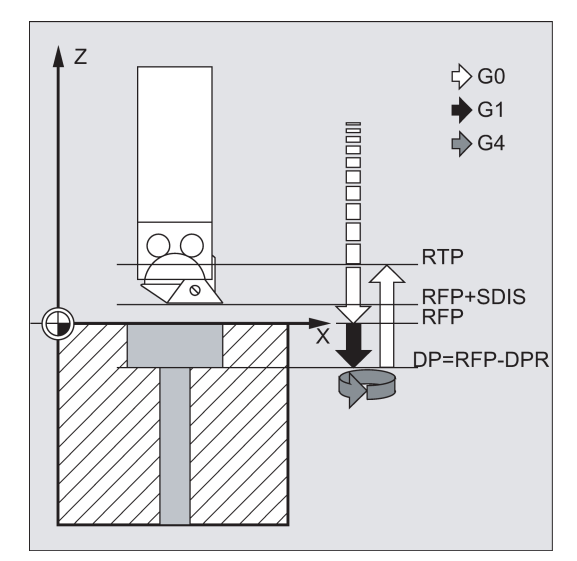

## DTB (czas przestoju)

Czas przestoju na głębokości ostatecznego wiercenia (łamanie wiórów) programuje się pod DTB w sekundach.

## Przykład programowania 1: Wiercenie\_pogłębianie czołowe

Ten program skrawa pojedynczy otwór o głębokości 27 mm w położeniu X24 Y15 na płaszczyźnie XY cyklem CYCLE82.

Zaprogramowany czas przestoju wynosi 2 s, odstęp bezpieczeństwa na osi wiercenia Z wynosi 4 mm.

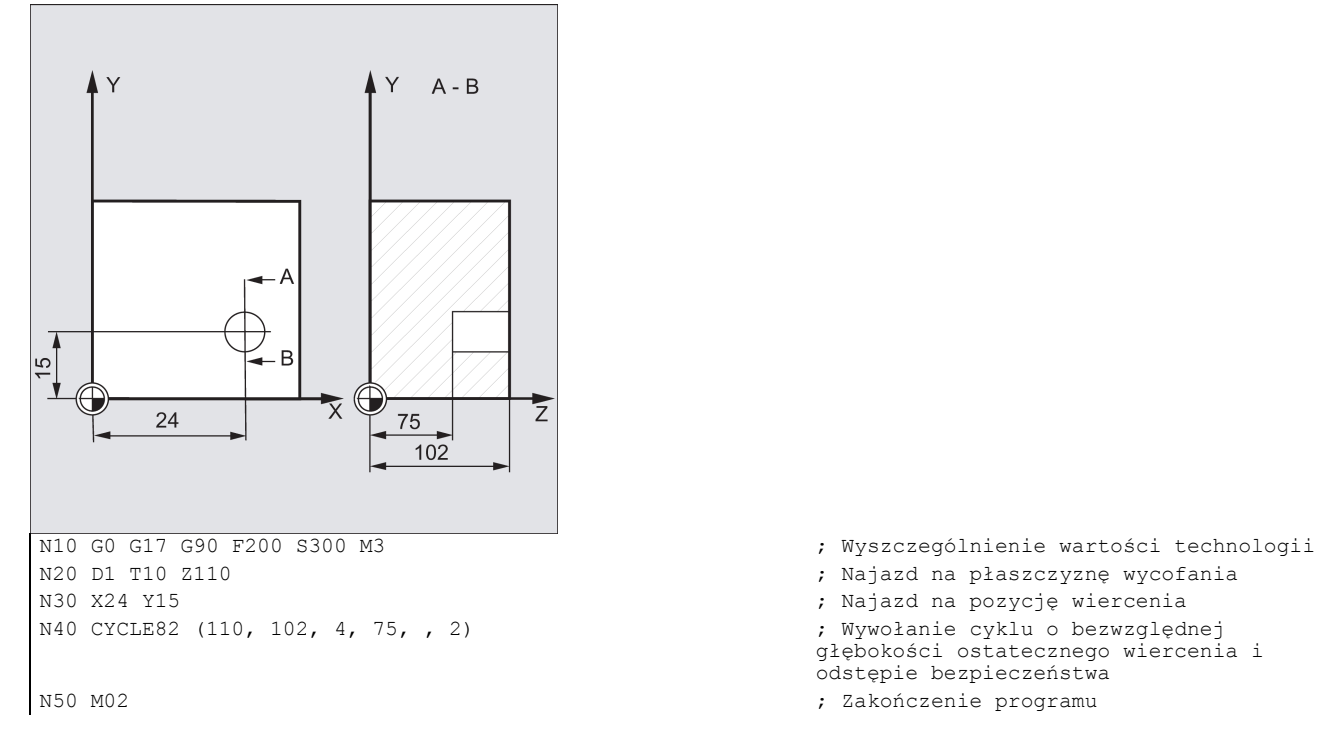

## Przykład programowania 2: Wiercenie\_pogłębianie czołowe

1. Wybrać pożądany obszar roboczy.

Wykonać następujące czynności:

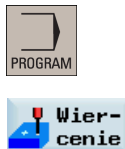

2. Otworzyć pasek pionowy przycisków programowych w celu wyświetlenia dostępnych cykli wiercenia.

Wiercenie pogłębia.

3. Nacisnąć ten przycisk programowy na pionowym pasku przycisków programowych.

Wiercenie pogłębia. 4. Nacisnąć ten przycisk programowy, by otworzyć okno CYCLE82. Sparametryzować cykl odpowiednio do potrzeb.

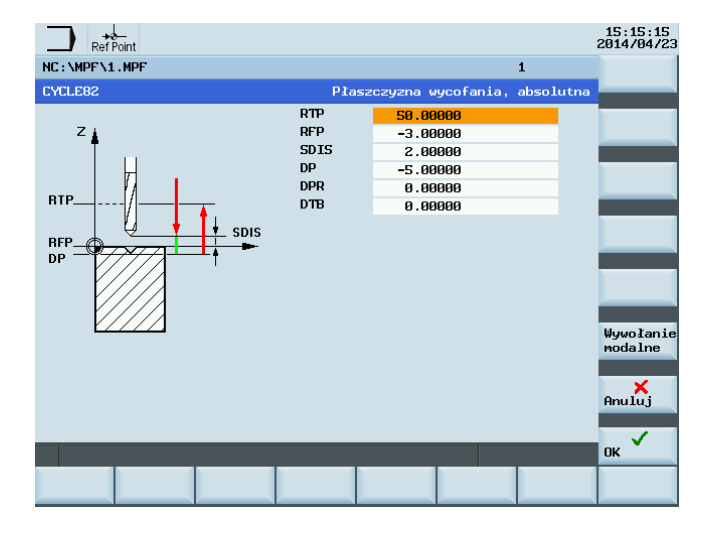

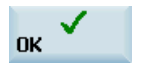

5. Potwierdzić ustawienia tym przyciskiem programowym. Cykl zostanie automatycznie przeniesiony do edytora programów jako odrębny blok.

## 9.4.5 Wiercenie głębokiego otworu – CYCLE83

## Programowanie

CYCLE83 (RTP, RFP, SDIS, DP, DPR, FDEP, FDPR, DAM, DTB, DTS, FRF, VARI, AXN, MDEP, VRT, DTD, DIS1)

## **Parametry**

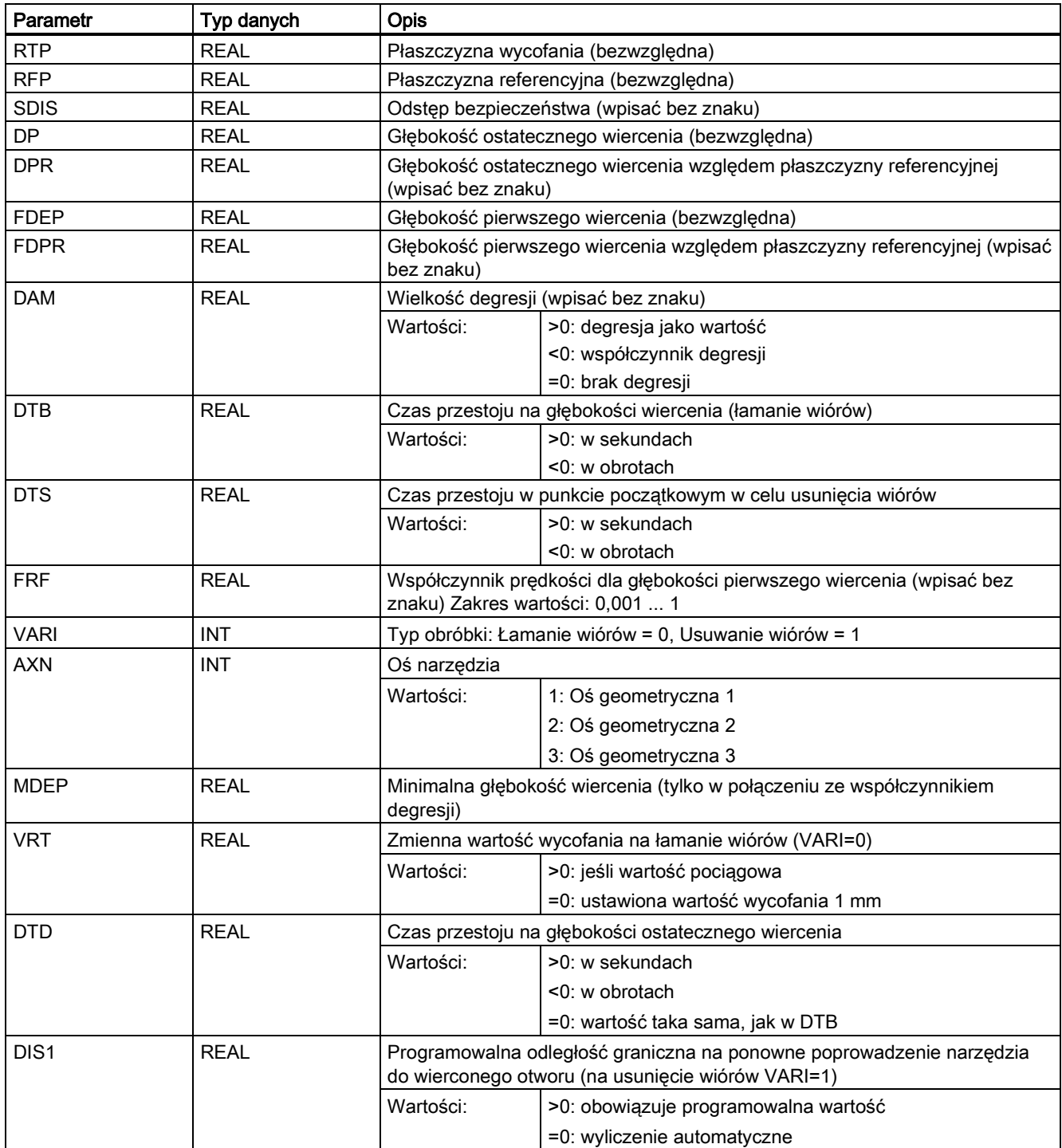

## Funkcja

Narzędzie wierci z zaprogramowaną prędkością wrzeciona i prędkością posuwu do wprowadzonej głębokości ostatecznego wiercenia.

Wiercenie głębokiego otworu jest wykonywane z posuwem o maksymalnej definiowanej głębokości wykonywanej kilkakrotnie, rosnącej stopniowo do chwili osiągnięcia głębokości ostatecznego wiercenia.

Wiertło może zostać wycofane na płaszczyznę referencyjną + odstęp bezpieczeństwa po każdej głębokości przesuwu w celu usunięcia wiórów lub wycofane o 1 mm za każdym razem w celu przełamania wiórów.

## **Sekwencja**

#### Położenie osiągnięte przed rozpoczęciem cyklu:

Położeniem wiercenia jest położenie na dwóch osiach wybranej płaszczyzny.

#### Cykl tworzy następującą sekwencję:

#### Wiercenie głębokiego otworu z usuwaniem wiórów (VARI=1)

- Najazd płaszczyzny referencyjnej przeniesionej do przodu o odstęp bezpieczeństwa za pomocą G0
- Przesunięcie do głębokości pierwszego wiercenia za pomocą G1, prędkość która jest wyprowadzana z prędkości zdefiniowanej wywołaniem programu podlegającego parametrowi FRF (współczynnik prędkości)
- Czas przestoju na głębokości ostatecznego wiercenia (parametr DTB)
- Wycofanie na płaszczyznę referencyjną przeniesioną do przodu o odstęp bezpieczeństwa w celu usunięcia opiłków za pomocą G0
- Czas przestoju w punkcie początkowym (parametr DTS)
- Podejście ostatnio osiągniętej głębokości wiercenia, pomniejszonej o oczekiwaną odległość za pomocą G0
- Przesunięcie do głębokości następnego wiercenia za pomocą G1 (sekwencja ruchów jest kontynuowana do chwili osiągnięcia głębokości ostatecznego wiercenia)
- Wycofanie na płaszczyznę wycofania za pomocą G0 Poniższa ilustracia przedstawia parametry CYCLE83:

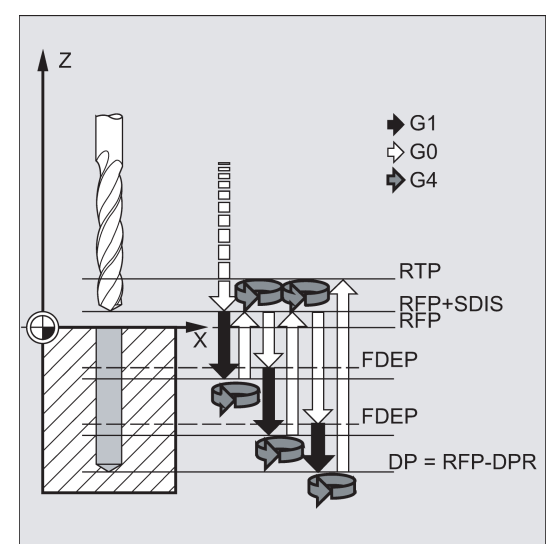

#### Wiercenie głębokiego otworu z łamaniem wiórów (VARI=0)

- Najazd płaszczyzny referencyjnej przeniesionej do przodu o odstęp bezpieczeństwa za pomocą G0
- Przesunięcie do głębokości pierwszego wiercenia za pomocą G1, prędkość która jest wyprowadzana z prędkości zdefiniowanej wywołaniem programu podlegającego parametrowi FRF (współczynnik prędkości)
- Czas przestoju na głębokości ostatecznego wiercenia (parametr DTB)
- Wycofanie o 1 mm od aktualnej głębokości wiercenia za pomocą G1 i prędkości zaprogramowana w programie wywołującym (do łamania wiórów)
- Przesunięcie do głębokości następnego wiercenia za pomocą G1 i zaprogramowanej prędkości (sekwencja ruchów jest kontynuowana do chwili osiągnięcia głębokości ostatecznego wiercenia)
- Wycofanie na płaszczyznę wycofania za pomocą G0

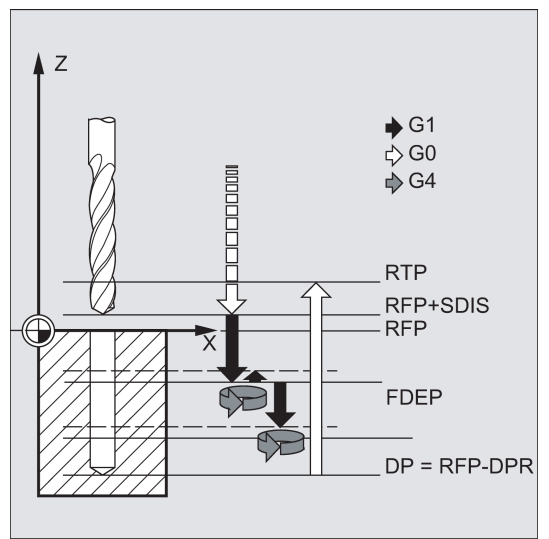

#### Objaśnienie parametrów

Informacie o parametrach RTP, RFP, SDIS, DP, DPR zawiera punkt ["Wiercenie, centrowanie](#page-123-0) – CYCLE81 (Strona [124](#page-123-0))".

#### Współzależność parametrów DP (lub DPR), FDEP (lub FDPR) i DAM

Pośrednie głębokości wiercenia wyliczane są w cyklu na podstawie głębokości ostatecznego wiercenia i wielkości degresji w następujący sposób:

- W pierwszym etapie pokonywana jest głębokość sparametryzowana pierwszą głębokością wiercenia, o ile nie przekracza całkowitej głębokości wiercenia.
- Począwszy od drugiej głębokości wiercenia skok wiercenia jest uzyskiwany poprzez odjęcie wielkości degresji od skoku ostatniej głębokości wiercenia, pod warunkiem, że ta ostatnia jest większa od zaprogramowanej wielkości degresji.
- Następne skoki wiercenia odpowiadają wielkości degresji dopóki pozostała głębokość jest większa niż dwukrotność degresji.
- Ostatnie dwa skoki wiercenia są dzielone i pokonywane równomiernie i dlatego są zawsze większe niż połowa wielkości degresii.
- Jeśli wartość głębokości pierwszego wiercenia jest niekompatybilna z całkowitą głębokością, wyświetlany jest komunikat 61107 o błędzie "Głębokość pierwszego wiercenia zdefiniowana nieprawidłowo", a cykl nie jest wykonywany.

Parametr FDPR działa w cyklu tak samo, jak parametr DPR. Jeśli wartości płaszczyzn referencyjnej i wycofania są takie same, głębokość pierwszego wiercenia można zdefiniować jako wartość względną.

Jeśli zaprogramowana głębokość pierwszego wiercenia jest większa niż głębokość ostatecznego wiercenia, głębokość ostatecznego wiercenia nie zostanie nigdy przekroczona. Cykl zmniejszy automatycznie głębokość pierwszego wiercenia na tyle, na ile jest to potrzebne dla osiągnięcia głębokości ostatecznego wiercenia i wykona tylko jedno wiercenie.

#### DTB (czas przestoju)

Czas przestoju na głębokości ostatecznego wiercenia (łamanie wiórów) programuje się pod DTB w sekundach.

#### DTS (czas przestoju)

Czas przestoju w punkcie początkowym jest tylko wykonywany jeśli VARI=1 (usuwanie wiórów).

#### FRF (współczynnik prędkości)

Ten parametr umożliwia wprowadzenie współczynnika redukcji aktywnej prędkości, co dotyczy tylko podejścia do głębokości pierwszego wiercenia w cyklu.

### VARI (typ obróbki)

Jeśli ustawiony jest parametr VARI=0, wiertło cofa się o 1 mm po osiągnięciu głębokości każdego wiercenia w celu przełamania wiórów. Jeśli VARI=1 (w celu usunięcia wiórów), wiertło przesuwane jest w każdym przypadku do płaszczyzny referencyjnej przesuniętej o wielkość odstępu bezpieczeństwa.

## Wskazówka

Odległość oczekiwana jest wyliczana wewnętrznie w cyklu w następujący sposób:

- Jeśli głębokość wiercenia wynosi 30 mm, wartość odległości oczekiwania wynosi zawsze 0,6 mm.
- W przypadku większych głębokości wiercenia stosowany jest wzór głębokość/50 (wartość maksymalna 7 mm).

## AXN (oś narzędzia)

Programując oś wiercenia za pośrednictwem AXN, można pominąć przełączenie z płaszczyzny G18 do G17 jeśli w tokarkach stosowany jest cykl wiercenia głębokiego otworu.

Identyfikatory mają następujące znaczenia:

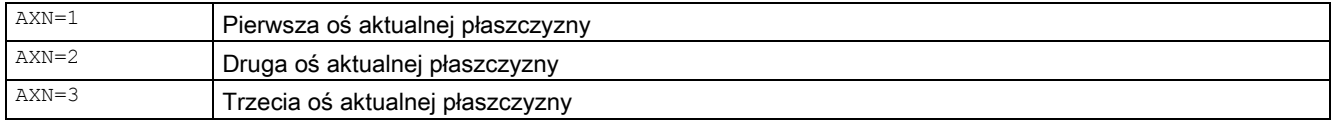

Na przykład, by wykonać otwór środkowy (w Z) na płaszczyźnie G18, należy zaprogramować:

 $C18$ 

 $AXN=1$ 

#### MDEP (minimalna głębokość wiercenia)

Można zdefiniować minimalną głębokość wiercenia dla wyliczeń skoku wiertła opartych na współczynniku degresji. Jeśli wyliczony skok wiercenia stanie się krótszy niż minimalna głębokość wiercenia, pozostała głębokość zostanie wykonana skokami równymi długości minimalnej głębokości wiercenia.

#### VRT (zmienna wartość wycofania na łamanie wiórów z VARI=0)

Programowana jest trajektoria wycofania na łamanie wiórów.

#### DTD (czas przestoju na głębokości ostatecznego wiercenia)

Czas przestoju na głębokości ostatecznego wiercenia można wprowadzić w sekundach lub obrotach.

#### DIS1 (programowalna odległość graniczna dla VARI=1)

Można zaprogramować odległość graniczną po ponownym poprowadzeniu narzędzia do otworu.

Odległość graniczna jest wyliczana w cyklu w następujący sposób:

- Do głębokości wiercenia 30 mm wartość ta ustawiana jest na 0,6 mm.
- W przypadku większych głębokości wiercenia odległość graniczna jest wynikową (RFP + SDIS – aktualna głębokość) / 50. Jeśli ta wyliczona wartość >7, stosowany jest limit 7 mm (maksymalnie).

## Przykład programowania 1: Wiercenie głębokiego otworu

Program ten wykonuje cykl CYCLE83 w położeniach X80 Y120 i X80 Y60 na płaszczyźnie XY. Pierwszy otwór wiercony jest z zerowym czasem przestoju i łamaniem wiórów. Głębokość ostatecznego wiercenia i głębokość pierwszego wiercenia wprowadzane są jako wartości bezwzględne. W wywołaniu drugiego cyklu programowany jest 1-sekundowy czas przestoju. Wybierany jest typ obróbki "usuwanie wiórów", głębokość ostatecznego wiercenia jest wskazana względem płaszczyzny referencyjnej. Osią wiercenia w obydwu przypadkach jest oś Z.

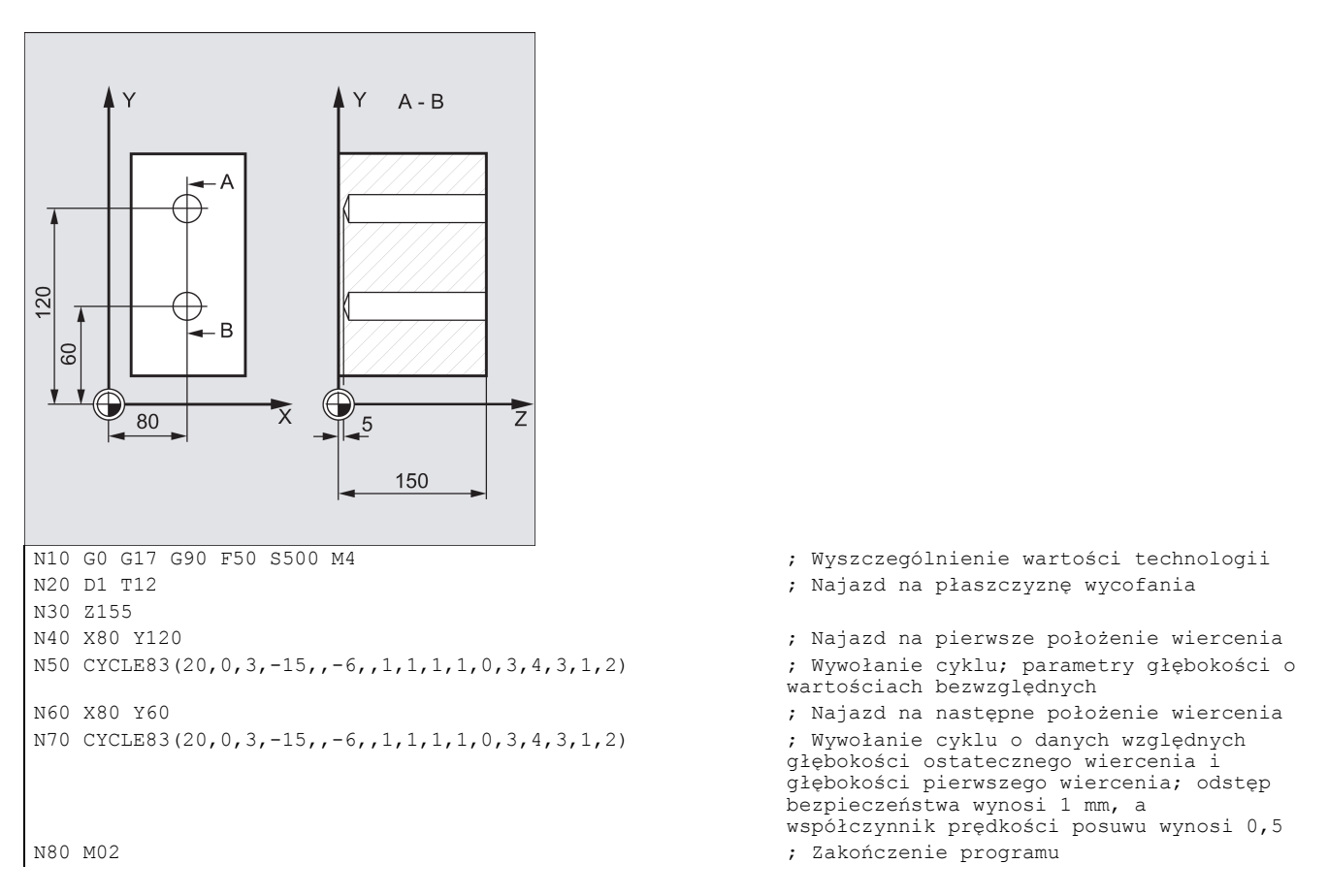

## Przykład programowania 2: Wiercenie głębokiego otworu

Wykonać następujące czynności:

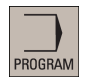

1. Wybrać pożądany obszar roboczy.

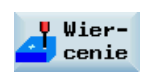

2. Otworzyć pasek pionowy przycisków programowych w celu wyświetlenia dostępnych cykli wiercenia.

Wiercenie gł.otwor.

3. Nacisnąć ten przycisk programowy, by otworzyć okno CYCLE83. Sparametryzować cykl odpowiednio do potrzeb.

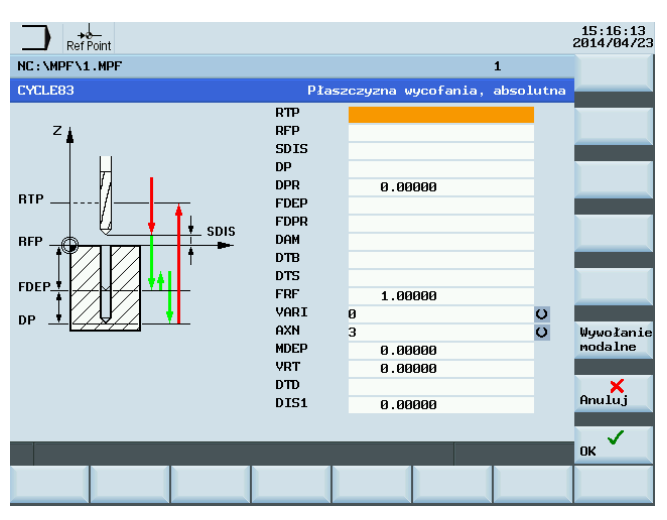

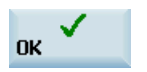

4. Potwierdzić ustawienia tym przyciskiem programowym. Cykl zostanie automatycznie przeniesiony do edytora programów jako odrębny blok.

## 9.4.6 Gwintowanie sztywne – CYCLE84

## Programowanie

CYCLE84 (RTP, RFP, SDIS, DP, DPR, DTB, SDAC, MPIT, PIT, POSS, SST, SST1, AXN, 0, 0, VARI, DAM, VRT)

## **Parametry**

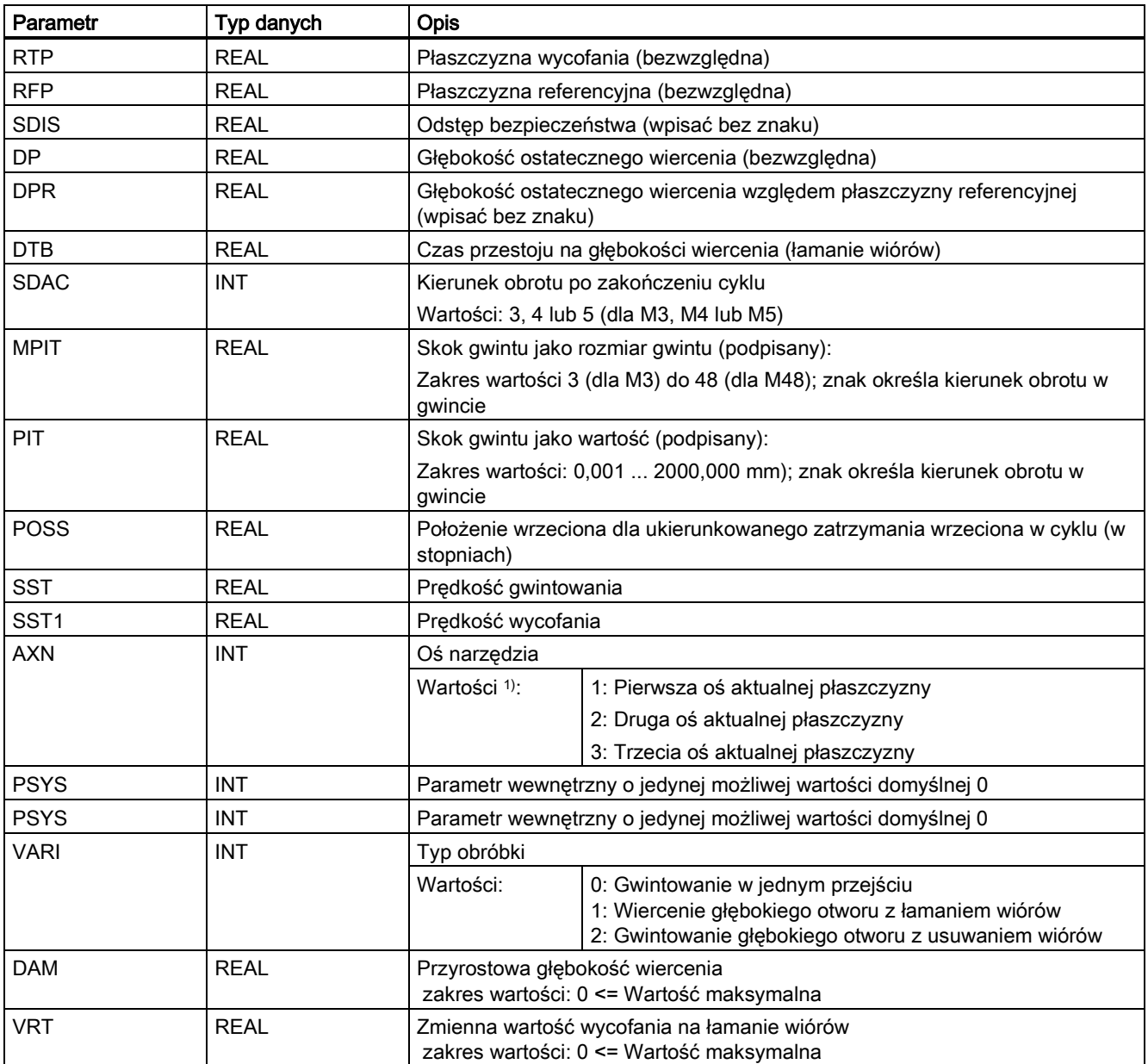

1) Definicja osi 1, 2 i 3 zależy od aktualnie wybranej płaszczyzny.

## Funkcja

Narzędzie wierci z zaprogramowaną prędkością wrzeciona i prędkością posuwu do wprowadzonej głębokości ostatecznego gwintowania.

CYCLE84 można zastosować do wykonywania gwintowanych otworów bez uchwytu kompensacyjnego. Do gwintowania z uchwytem kompensacyjnym służy odrębny cykl CYCLE840.

## Wskazówka

CYCLE84 może być zastosowany jeśli wrzeciono przewidziane do zastosowania do wiercenia jest technicznie zdolne do bycia obsługiwanym w obsłudze wrzeciona o sterowanym położeniu.

#### **Sekwencja**

#### Położenie osiągnięte przed rozpoczęciem cyklu:

Położeniem wiercenia jest położenie na dwóch osiach wybranej płaszczyzny.

#### Cykl tworzy następującą sekwencję ruchów:

- Najazd płaszczyzny referencyjnej przeniesionej do przodu o odstęp bezpieczeństwa za pomocą G0
- Ukierunkowane zatrzymanie wrzeciona (wartość w parametrze POSS) i przełączenie wrzeciona w tryb osi
- Gwintowanie do głębokości ostatecznego wiercenia i prędkość SST
- Czas przestoju na głębokości gwintu (parametr DTB)
- Wycofanie na płaszczyzne referencyjną przeniesioną do przodu o odstęp bezpieczeństwa, prędkość SST1 i odwrócenie kierunku
- Wycofanie na płaszczyznę wycofania za pomocą G0; tryb wrzeciona jest inicjowany ponownie poprzez przeprogramowanie aktywnej prędkości wrzeciona przed wywołaniem cyklu oraz kierunku obrotu zaprogramowanego pod SDAC

#### Objaśnienie parametrów

Informacie o parametrach RTP, RFP, SDIS, DP, DPR zawiera punkt ["Wiercenie, centrowanie](#page-123-0) – CYCLE81 (Strona [124](#page-123-0))".

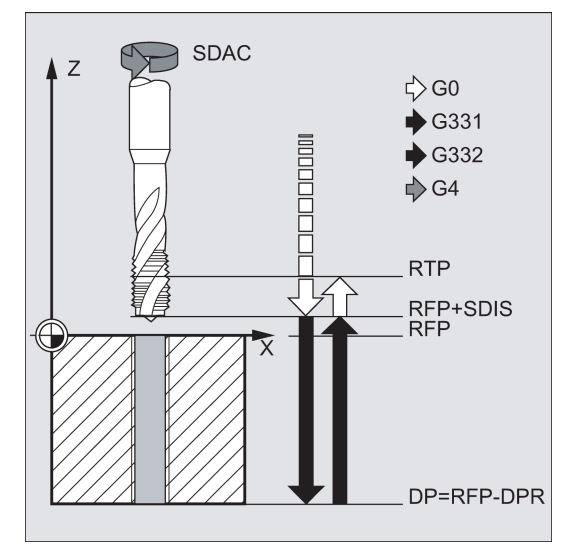

#### DTB (czas przestoju)

Czas przestoju musi zostać zaprogramowany w sekundach. Podczas gwintowania otworów nieprzelotowych zalecane jest pominięcie czasu przestoju.

#### SDAC (kierunek obrotu po zakończeniu cyklu)

Pod SDAC programowany jest kierunek obrotu po zakończeniu cyklu.

Na potrzeby gwintowania kierunek jest zmieniany automatycznie przez cykl.

#### MPIT and PIT (skok gwintu jako rozmiar gwintu i jako wartość)

Wartość skoku gwintu można zdefiniować jako rozmiar gwintu (tylko dla gwintów metrycznych od M3 do M48) lub jako wartość (odległość od jednego zwoju gwintu do następnego jako wartość numeryczna). Wszystkie niewymagane parametry są pomijane w wywołaniu lub przypisywana im jest wartość zerowa.

Gwinty prawe i lewe definiowane są znakiem parametrów skoku:

- $\bullet$  Wartość dodatnia → prawy (tak samo jak w M3)
- Wartość ujemna → lewy (tak samo jak w M4)

Jeśli dwa parametry gwintu mają niezgodne wartości, cykl wyzwala alarm 61001 "Nieprawidłowy skok gwintu", a wykonanie cyklu zostaje przerwane.

#### POSS (położenie wrzeciona)

Przed rozpoczęciem gwintowania wrzeciono zatrzymywane jest z ukierunkowaniem w cyklu za pomocą polecenia SPOS i przełączane do sterowania położeniem.

Położenie wrzeciona dla tego zatrzymania wrzeciona jest programowane pod POSS.

## SST (prędkość)

Parametr SST zawiera prędkość wrzeciona dla bloku gwintowania z G331.

#### SST1 (prędkość wycofania)

Prędkość wycofania z gwintowanego otworu jest programowana pod SST1.

Jeśli parametrowi temu przypisana zostanie wartość zerowa, wycofanie realizowane jest z prędkością zaprogramowaną pod SST.

## AXN (oś narzędzia)

Identyfikatory mają następujące znaczenia:

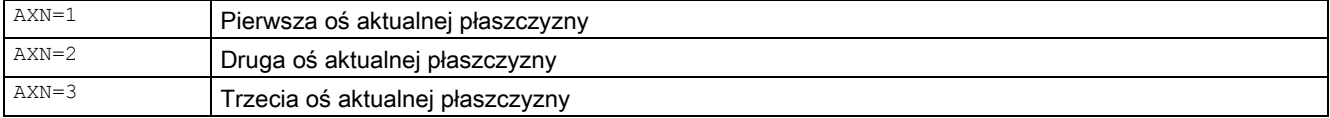

Na przykład, by wykonać otwór środkowy (w Z) na płaszczyźnie G17, należy zaprogramować:

G17 AXN=3

#### Gwintowanie głębokiego otworu: VARI, DAM, VRT

Parametrem VARI można odróżnić gwintowanie proste (VARI = 0) od gwintowania głębokiego otworu (VARI ≠ 0).

W połączeniu z gwintowaniem głębokiego otworu można wybrać łamanie wiórów (wycofanie o zmienną odległość z aktualnej głębokości wiercenia, parametr VRT, VARI = 1) lub usuwanie wiórów (wycofanie na płaszczyznę referencyjną VARI = 2). Funkcje te działają analogicznie do normalnego cyklu wiercenia głębokiego otworu CYCLE83.

Przyrostowa głębokość wiercenia dla jednego przejścia jest wskazywana za pośrednictwem parametru DAM. Cykl wylicza wewnętrznie głębokość pośrednia w następujący sposób:

- Zaprogramowana przyrostowa głębokość wiercenia jest wykonywana w każdym etapie do chwili, gdy odległość pozostała do głębokości ostatecznego wiercenia jest mniejsza niż (<) 2 x DAM
- Pozostała głębokość wiercenia jest dzielona na pół i wykonywana w dwóch etapach. Dzięki temu minimalna głębokość wiercenia jest nie mniejsza niż DAM / 2.

#### Wskazówka

Kierunek obrotu podczas gwintowania w cyklu jest zawsze odwracany automatycznie.

#### Przykład programowania 1: Gwintowanie sztywne

Gwint jest wykonywany bez uchwytu kompensacyjnego w położeniu X30 Y35 na płaszczyźnie XY; osią gwintowania jest oś Z. Czas przestoju nie jest zaprogramowany; głębokość jest zaprogramowana jako wartość względna. Parametry kierunku obrotu i skoku muszą być przydzielonymi wartościami. Wykonywany jest gwint metryczny M5.

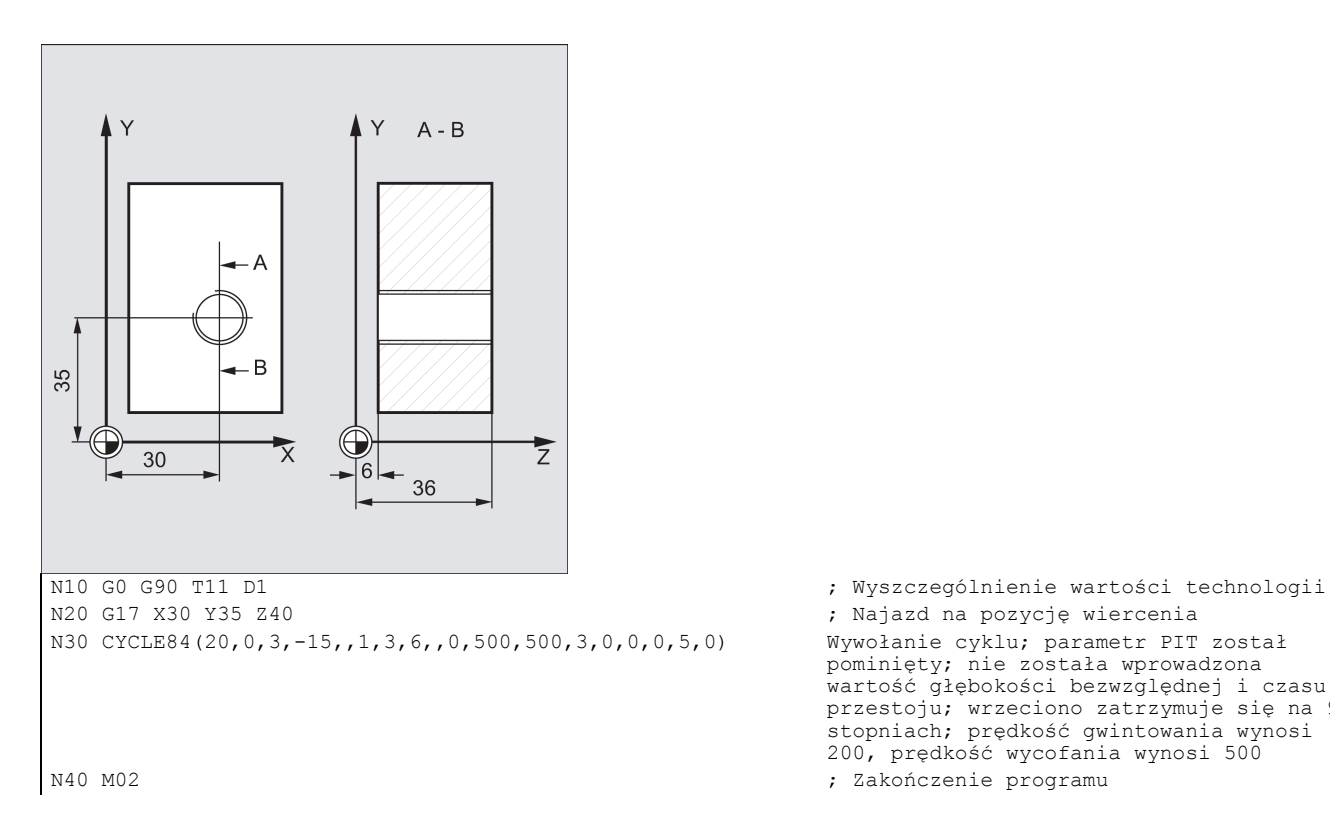

% Najazd na pozycję wiercenia<br>Wywołanie cyklu; parametr PIT został pominięty; nie została wprowadzona wartość głębokości bezwzględnej i czasu przestoju; wrzeciono zatrzymuje się na 90 stopniach; prędkość gwintowania wynosi 200, prędkość wycofania wynosi 500

#### Przykład programowania 2: Gwintowanie sztywne

Wykonać następujące czynności:

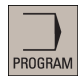

1. Wybrać pożądany obszar roboczy.

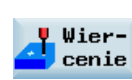

2. Otworzyć pasek pionowy przycisków programowych w celu wyświetlenia dostępnych cykli wiercenia.

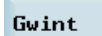

3. Nacisnąć ten przycisk programowy na pionowym pasku przycisków programowych.

Bez opra. wyrównaw. 4. Nacisnąć ten przycisk programowy, by otworzyć okno CYCLE84. Sparametryzować cykl odpowiednio do potrzeb.

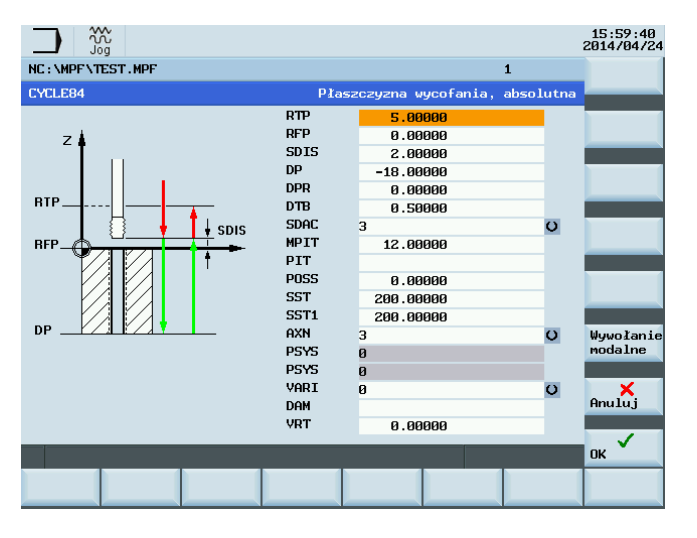

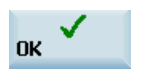

5. Potwierdzić ustawienia tym przyciskiem programowym. Cykl zostanie automatycznie przeniesiony do edytora programów jako odrębny blok.

## 9.4.7 Gwintowanie z uchwytem kompensacyjnym – CYCLE840

## Programowanie

CYCLE840 (RTP, RFP, SDIS, DP, DPR, DTB, SDR, SDAC, ENC, MPIT, PIT, AXN)

## **Parametry**

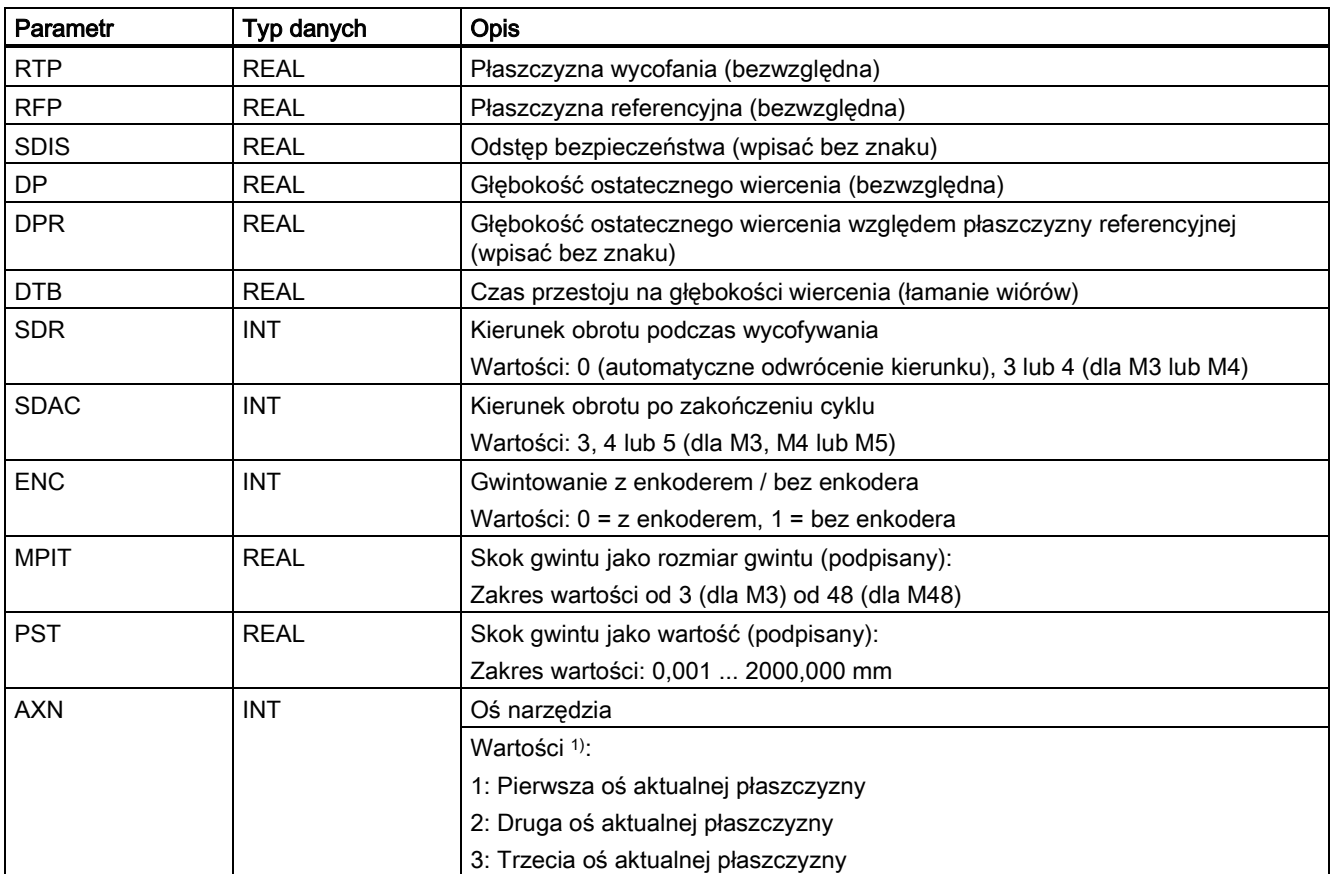

1) Definicja osi 1, 2 i 3 zależy od aktualnie wybranej płaszczyzny.

## Funkcja

Narzędzie wierci z zaprogramowaną prędkością wrzeciona i prędkością posuwu do wprowadzonej głębokości ostatecznego gwintowania.

Cykl ten służy do programowania gwintowania z uchwytem kompensacyjnym:

- Bez enkodera
- Z enkoderem.

## **Sekwencja**

## Gwintowanie z uchwytem kompensacyjnym bez enkodera

Położenie osiągnięte przed rozpoczęciem cyklu:

Położeniem wiercenia jest położenie na dwóch osiach wybranej płaszczyzny.

Cykl tworzy następującą sekwencję ruchów:

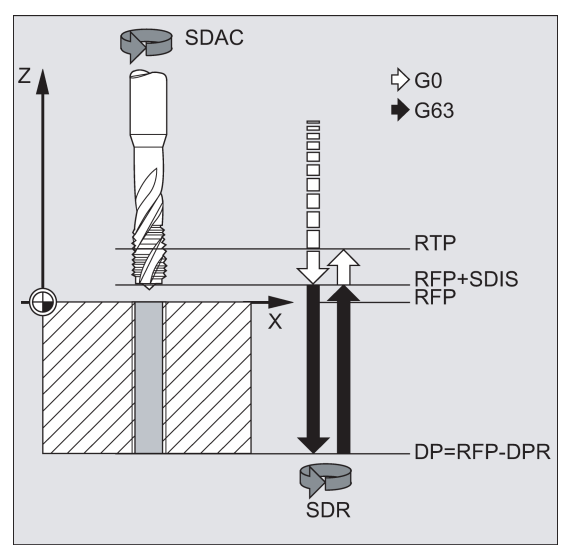

- Najazd płaszczyzny referencyjnej przeniesionej do przodu o odstęp bezpieczeństwa za pomocą G0
- Gwintowanie do głębokości ostatecznego wiercenia
- Czas przestoju na głębokości gwintowania (parametr DTB)
- Wycofanie na płaszczyznę referencyjną przeniesioną do przodu o odstęp bezpieczeństwa
- Wycofanie na płaszczyznę wycofania za pomocą G0

## Kolejność działań

#### Gwintowanie z uchwytem kompensacyjnym z enkoderem

Położenie osiągnięte przed rozpoczęciem cyklu:

Położeniem wiercenia jest położenie na dwóch osiach wybranej płaszczyzny.

Cykl tworzy następującą sekwencję ruchów:

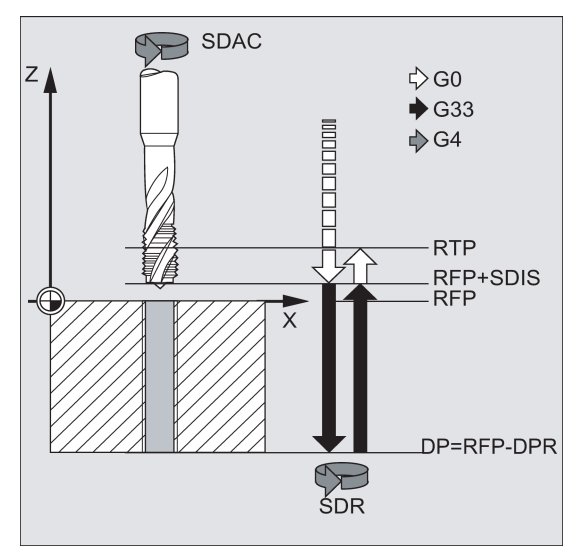

- Najazd płaszczyzny referencyjnej przeniesionej do przodu o odstęp bezpieczeństwa za pomocą G0
- Gwintowanie do głębokości ostatecznego wiercenia
- Czas przestoju na głębokości gwintu (parametr DTB)
- Wycofanie na płaszczyznę referencyjną przeniesioną do przodu o odstęp bezpieczeństwa

Wycofanie na płaszczyznę wycofania za pomocą G0

## Objaśnienie parametrów

Informacje o parametrach RTP, RFP, SDIS, DP, DPR zawiera punkt ["Wiercenie, centrowanie](#page-123-0) – CYCLE81 (Strona [124](#page-123-0))".

## DTB (czas przestoju)

Czas przestoju musi zostać zaprogramowany w sekundach.

## SDR (kierunek obrotu podczas wycofywania)

Jeśli kierunek wrzeciona ma być odwracany automatycznie, musi zostać ustawione SDR=0.

Jeśli dane maszynowe zdefiniowane są w taki sposób, że nie jest ustawiony żaden enkoder (w tym przypadku dana maszynowa MD30200 \$MA\_NUM\_ENCS = 0), parametrowi musi zostać przypisana wartość 3 lub 4 kierunku obrotu; w innym przypadku wyzwolony zostanie alarm 61202 "Kierunek wrzeciona nie zaprogramowany", a cykl zostanie przerwany.

#### SDAC (kierunek obrotu)

Ponieważ cykl można również wywołać modalnie (patrz: punkt "Graficzne wsparcie cykli w edytorze programów (Strona [122](#page-121-0))"), wymaga on kierunku obrotu w gwintowaniu dalszych gwintowanych otworów. Jest to programowane w parametrze SDAC i odpowiada kierunkowi obrotu zaprogramowanemu przed pierwszym wywołaniem w programie wyższego poziomu. Jeśli SDR=0, wartość przypisana SDAC nie ma znaczeniu w cyklu i może zostać pominięta w parametryzacji.

## ENC (gwintowanie)

Jeśli gwintowanie ma być prowadzone bez enkodera, choć on istnieje, parametrowi ENC musi zostać przypisana wartość 1.

Jeśli jednak enkoder nie jest zainstalowany, a parametrowi temu przypisana zostanie wartość 0, będzie ona ignorowana w cyklu.

#### MPIT and PIT (skok gwintu jako rozmiar gwintu i jako wartość)

Parametr skoku jest istotny tylko w przypadku prowadzenia gwintowania z enkoderem. Cykl wylicza prędkość na podstawie prędkości wrzeciona i skoku.

Wartość skoku gwintu można zdefiniować jako rozmiar gwintu (tylko dla gwintów metrycznych od M3 do M48) lub jako wartość (odległość od jednego zwoju gwintu do następnego jako wartość numeryczna). Wszystkie niewymagane parametry są pomijane w wywołaniu lub przypisywana im jest wartość zerowa.

Jeśli dwa parametry gwintu mają niezgodne wartości, cykl wyzwala alarm 61001 "Nieprawidłowy skok gwintu", a wykonanie cyklu zostaje przerwane.

## Wskazówka

W zależności od ustawień w danych maszynowych MD30200 \$MA\_NUM\_ENCS, cykl wybiera gwintowanie z enkoderem lub bez.

Kierunek obrotu wrzeciona musi zostać zaprogramowany za pomocą M3 lub M4.

W blokach gwintu z G63, wartości korekcji prędkości posuwu i prędkości wrzeciona są zamrażane na wartości 100%. Do gwintowania bez enkodera wymagany jest zazwyczaj dłuższy uchwyt kompensacyjny.

## AXN (oś narzędzia)

Opcje wybieranych osi wiercenia przedstawia poniższa ilustracja.

Za pomocą G17:

- AXN=1; Odpowiada X
- AXN=2; Odpowiada Y
- AXN=3: Odpowiada Z

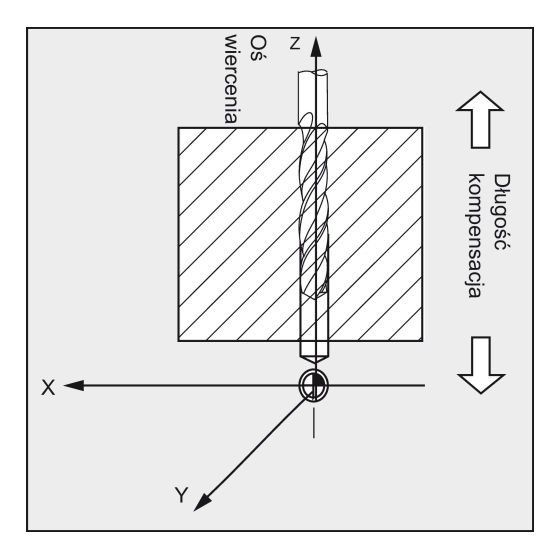

Zastosowanie AXN (numer osi wiercenia) do zaprogramowania osi wiercenia umożliwia bezpośrednie zaprogramowanie osi wiercenia.

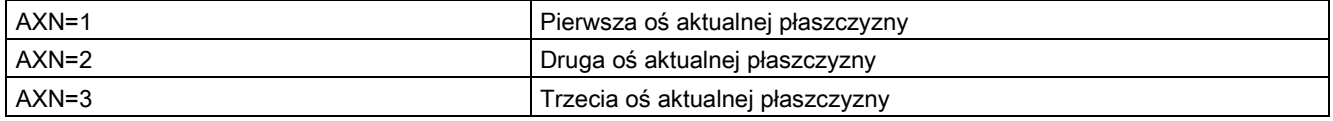

Na przykład, by wykonać otwór na płaszczyźnie G17 o osi Z, należy zaprogramować:

G17

AXN=3

#### Przykład programowania: Gwintowanie bez enkodera

W tym programie gwint jest wykonywany bez enkodera w położeniu X35 Y35 na płaszczyźnie XY. Osią gwintowania jest oś Z. Parametry kierunku obrotu SDR i SDAC muszą zostać przypisane; parametrowi ENC przypisywana jest wartość 1, wartość głębokości jest wartością bezwzględną. Parametr skoku PIT można pominąć. Podczas skrawania stosowany jest uchwyt kompensacyjny.

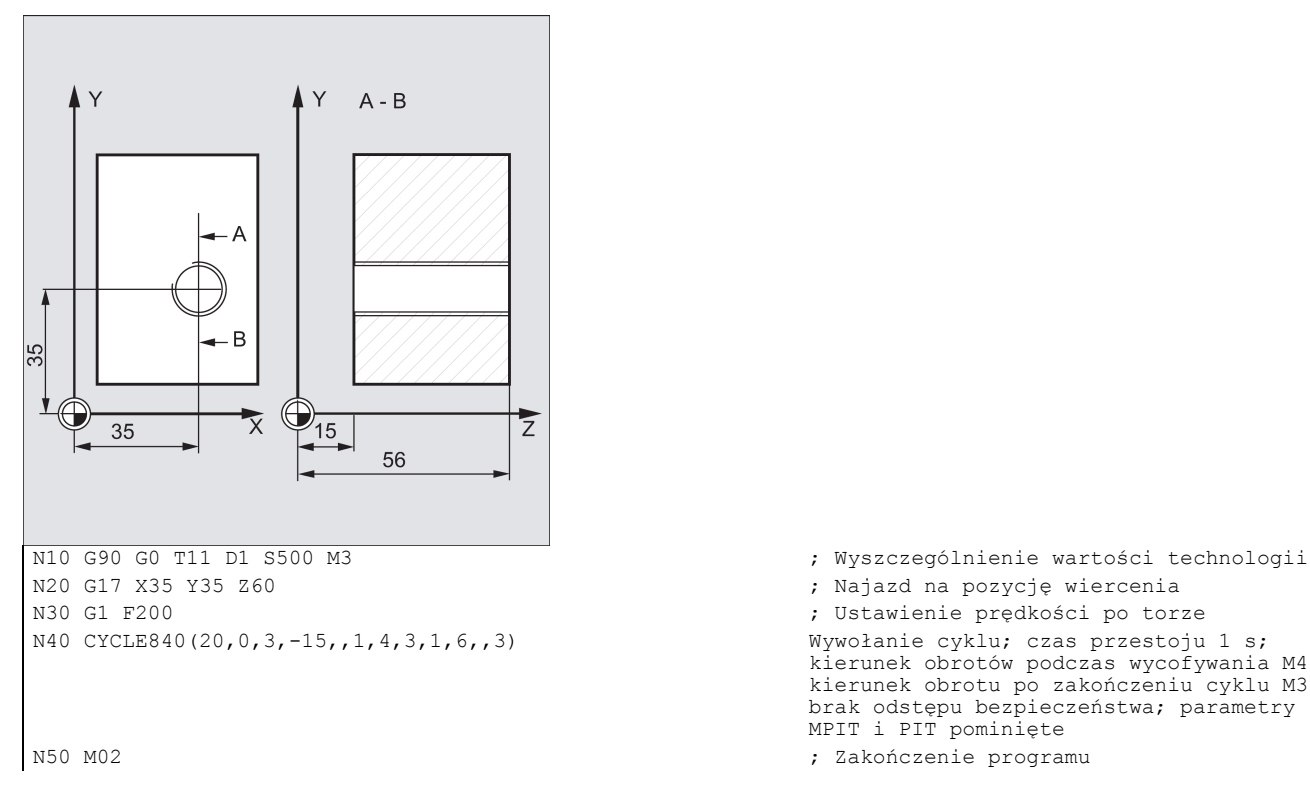

; Ustawienie prędkości po torze<br>Wywołanie cyklu; czas przestoju 1 s; kierunek obrotów podczas wycofywania M4; kierunek obrotu po zakończeniu cyklu M3; brak odstępu bezpieczeństwa; parametry MPIT i PIT pominięte

#### Przykład programowania: Gwintowanie z enkoderem

W tym programie gwint jest wykonywany z enkoderem w położeniu X35 Y35 na płaszczyźnie XY. Osią wiercenia jest oś Z. Parametr skoku musi zostać zdefiniowany, automatyczne odwrócenie kierunku obrotu jest programowane. Podczas skrawania stosowany jest uchwyt kompensacyjny.

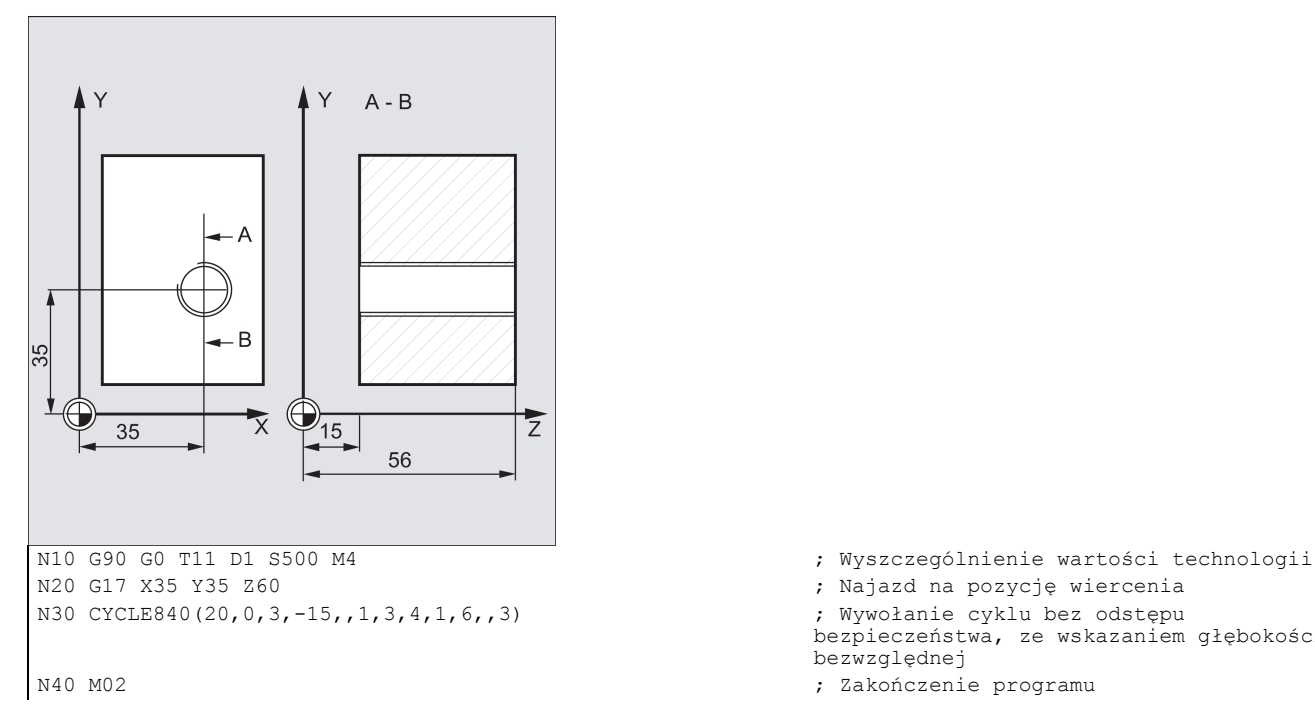

# 9.4.8 Rozwiercanie 1 – CYCLE85

## Programowanie

CYCLE85 (RTP, RFP, SDIS, DP, DPR, DTB, FFR, RFF)

## **Parametry**

% Najazd na pozycję wiercenia<br>% Wywołanie cyklu bez odstępu bezpieczeństwa, ze wskazaniem głębokości bezwzględnej

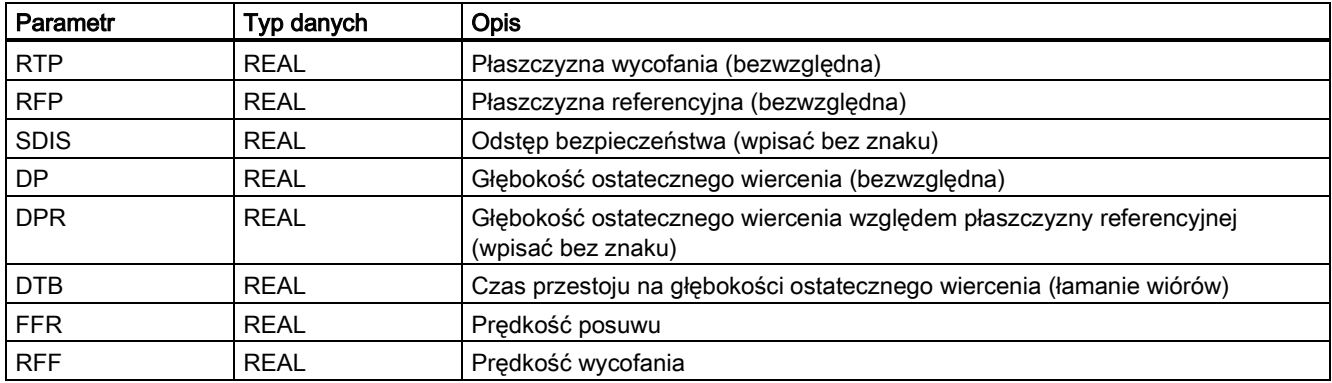

## Funkcja

Narzędzie wierci z zaprogramowanymi prędkością wrzeciona i prędkością posuwu do wprowadzonej głębokości ostatecznego wiercenia.

Ruch do wewnątrz i na zewnątrz wykonywany jest z prędkością przypisaną odpowiednio do FFR i RFF.

## Sekwencja

## Położenie osiągnięte przed rozpoczęciem cyklu:

Położeniem wiercenia jest położenie na dwóch osiach wybranej płaszczyzny.

#### Cykl tworzy następującą sekwencję ruchów:

- Najazd płaszczyzny referencyjnej przeniesionej do przodu o odstęp bezpieczeństwa za pomocą G0
- Przesunięcie do głębokości ostatecznego wiercenia z G1 i prędkością zaprogramowaną pod parametrem FFR
- Czas przestoju na głębokości ostatecznego wiercenia
- Wycofanie na płaszczyznę referencyjną przeniesioną do przodu o odstęp bezpieczeństwa z G1 i prędkością wycofania zdefiniowaną pod parametrem RFF
- Wycofanie na płaszczyznę wycofania za pomocą G0

#### Objaśnienie parametrów

Informacje o parametrach RTP, RFP, SDIS, DP, DPR zawiera punkt ["Wiercenie, centrowanie](#page-123-0) – CYCLE81 (Strona [124](#page-123-0))".

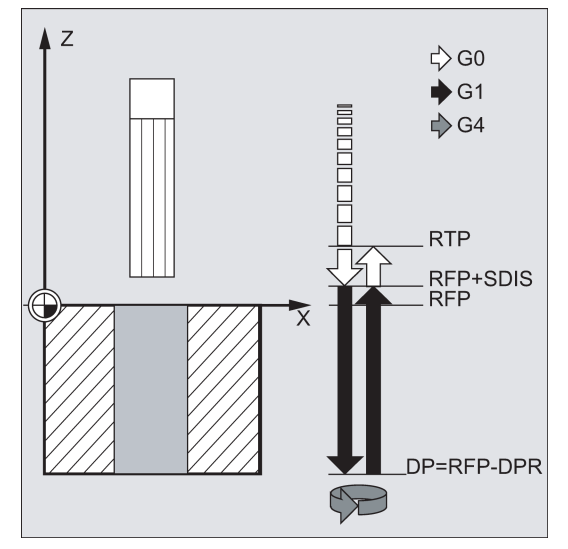

## DTB (czas przestoju)

Czas przestoju na głębokości ostatecznego wiercenia zaprogramowany w DTB w sekundach.

#### FFR (prędkość posuwu)

Prędkość posuwu zaprogramowana pod FFR jest aktywna podczas wiercenia.

## RFF (prędkość wycofania)

Wartość prędkości zaprogramowanej pod RFF jest aktywna podczas wycofywania z otworu na płaszczyznę referencyjną + odstęp bezpieczeństwa.

#### Przykład programowania: Pierwsze wiercenie

CYCLE85 jest wywoływane w położeniu Z70 X50 na płaszczyźnie ZX. Osią wiercenia jest oś Y. Wartość głębokości ostatecznego wiercenia w wywołaniu cyklu jest programowana jako wartość względna; czas przestoju nie jest programowany. Górna krawędź przedmiotu znajduje się w Y102.

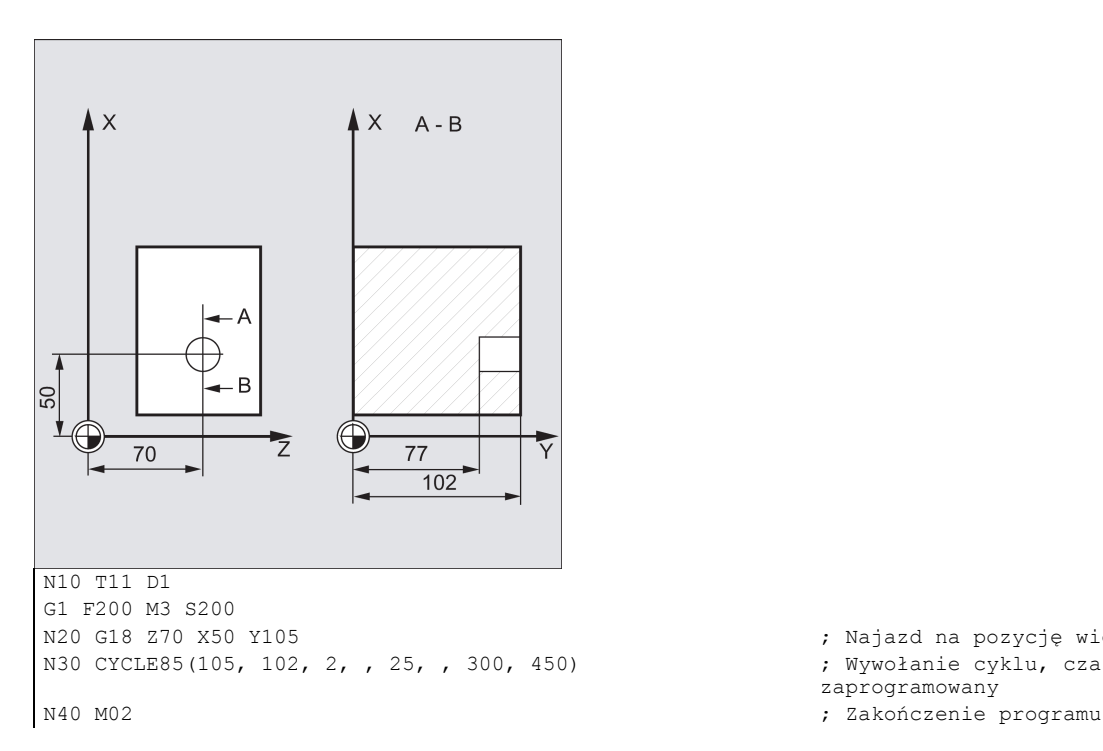

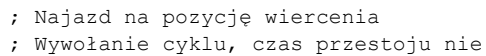

zaprogramowany

# 9.4.9 Rozwiercanie – CYCLE86

## Programowanie

CYCLE86 (RTP, RFP, SDIS, DP, DPR, DTB, SDIR, RPA, RPO, RPAP, POSS)

## **Parametry**

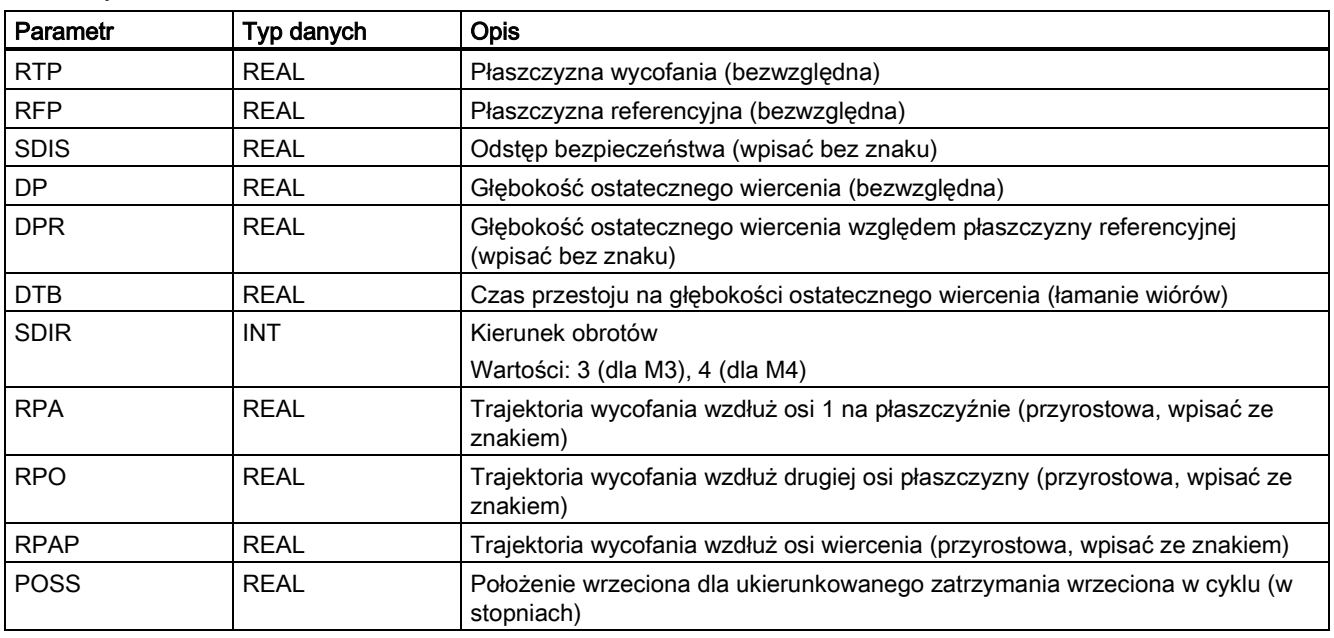

## Funkcja

Cykl ten można zastosować do rozwiercania otworów wytaczadłem.

Narzędzie wierci z zaprogramowaną prędkością wrzeciona i prędkością posuwu do wprowadzonej głębokości wiercenia.

Po osiągnięciu głębokości wiercenia podczas wiercenia 2 aktywowane jest ukierunkowane zatrzymanie wrzeciona. Wówczas realizowany jest szybki najazd na zaprogramowane położenia, a stamtąd na płaszczyznę wycofania.
## **Sekwencja**

## Położenie osiągnięte przed rozpoczęciem cyklu:

Położeniem wiercenia jest położenie na dwóch osiach wybranej płaszczyzny.

## Cykl tworzy następującą sekwencję ruchów:

- Najazd płaszczyzny referencyjnej przeniesionej do przodu o odstęp bezpieczeństwa za pomocą G0
- Przesunięcie do głębokości ostatecznego wiercenia z G1 i prędkością zaprogramowaną przed wywołaniem cyklu
- Czas przestoju na głębokości ostatecznego wiercenia
- Ukierunkowane zatrzymanie wrzeciona w położeniu wrzeciona zaprogramowanym pod POSS
- Przesunięcie trajektorii wycofania w maksymalnie trzech osiach za pomocą G0
- Wycofanie w osi wiercenia do płaszczyzny referencyjnej przeniesionej do przodu o odstęp bezpieczeństwa za pomocą G0
- Wycofanie na płaszczyznę wycofania za pomocą G0 (początkowe położenie wiercenia na obydwu osiach płaszczyzny)

#### Objaśnienie parametrów

Informacje o parametrach RTP, RFP, SDIS, DP, DPR zawiera punkt ["Wiercenie, centrowanie](#page-123-0) – CYCLE81 (Strona [124](#page-123-0))".

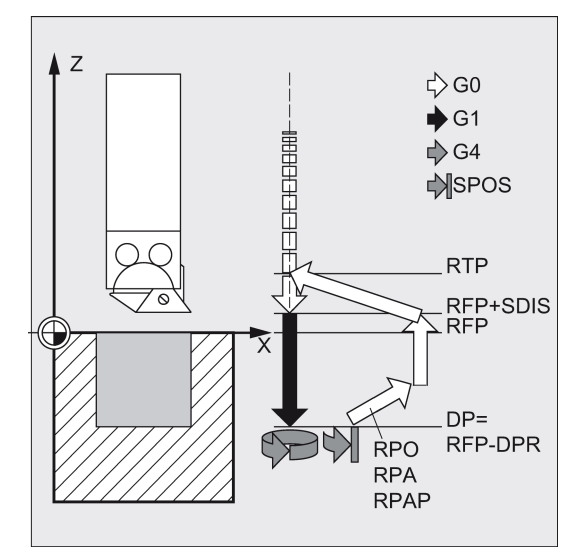

#### DTB (czas przestoju)

Czas przestoju na głębokości ostatecznego wiercenia (łamanie wiórów) programuje się pod DTB w sekundach.

#### SDIR (kierunek obrotu)

Tym parametrem wyznaczany jest kierunek obrotu, którym w cyklu wykonywane jest wiercenie. Jeśli generowane są wartości inne niż 3 lub 4 (M3/M4), wyzwalany jest alarm 61102 "Kierunek wrzeciona nie zaprogramowany", a cykl nie jest wykonywany.

#### RPA (trajektoria wycofania wzdłuż osi 1)

Parametr ten służy do definiowania wycofania wzdłuż pierwszej osi (odcięta) wykonywanego po osiągnięciu głębokości ostatecznego wiercenia i po ukierunkowanym zatrzymaniu wrzeciona.

#### RPO (trajektoria wycofania wzdłuż drugiej osi)

Parametr ten służy do definiowania wycofania wzdłuż drugiej osi (rzędna) wykonywanego po osiągnięciu głębokości ostatecznego wiercenia i po ukierunkowanym zatrzymaniu wrzeciona.

#### RPAP (trajektoria wycofania wzdłuż osi wiercenia)

Parametr ten służy do definiowania wycofania wzdłuż osi wiercenia wykonywanego po osiągnięciu osi ostatecznego wiercenia i po ukierunkowanym zatrzymaniu wrzeciona.

## POSS (położenie wrzeciona)

POSS służy do programowania położenia wrzeciona dla ukierunkowanego zatrzymania wrzeciona w stopniach, które wykonywane jest po osiągnięciu głębokości ostatecznego wiercenia.

## Wskazówka

Aktywne wrzeciono można zatrzymać z ukierunkowaniem. Wartość kątowa programowana jest parametrem transferu. CYCLE86 można zastosować jeśli wrzeciono przewidziane do zastosowania w wierceniu jest technicznie zdolne do wykonania polecenia SPOS.

## Przykład programowania: Drugie wiercenie

CYCLE86 jest wywoływane w położeniu X70 Y50 na osi XY. Osią wiercenia jest oś Z. Głębokość ostatecznego wiercenia programowana jest jako wartość bezwzględna. Odstęp bezpieczeństwa nie jest wskazywany. Czas przestoju na głębokości ostatecznego wiercenia wynosi 2 sekundy. Górna krawędź przedmiotu jest ustawiona na Z110. Wrzeciono ma się obracać w cyklu z M3 i zatrzymać na 45 stopniach.

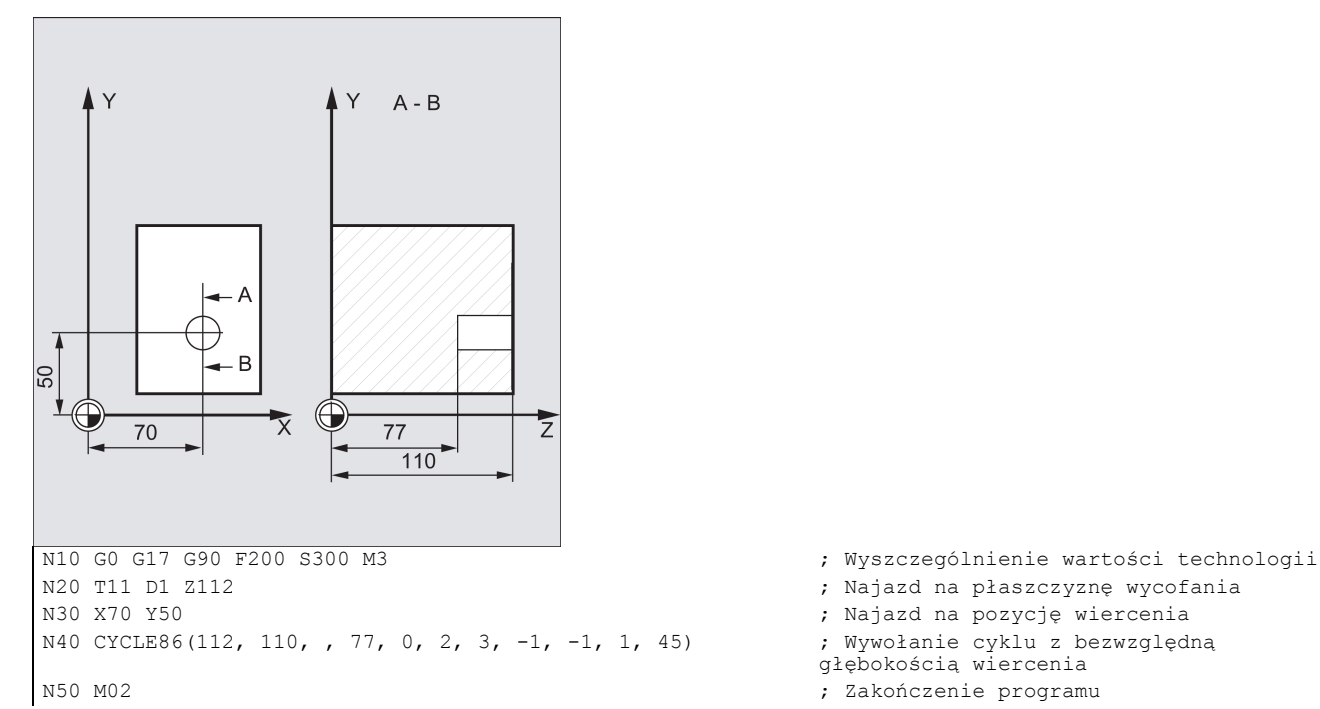

% Najazd na pozycję wiercenia<br>, Wywołanie cyklu z bezwzględną głębokością wiercenia

## 9.4.10 Rozwiercanie z zatrzymaniem 1 – CYCLE87

## **Programowanie**

CYCLE87 (RTP, RFP, SDIS, DP, DPR, SDIR)

## **Parametry**

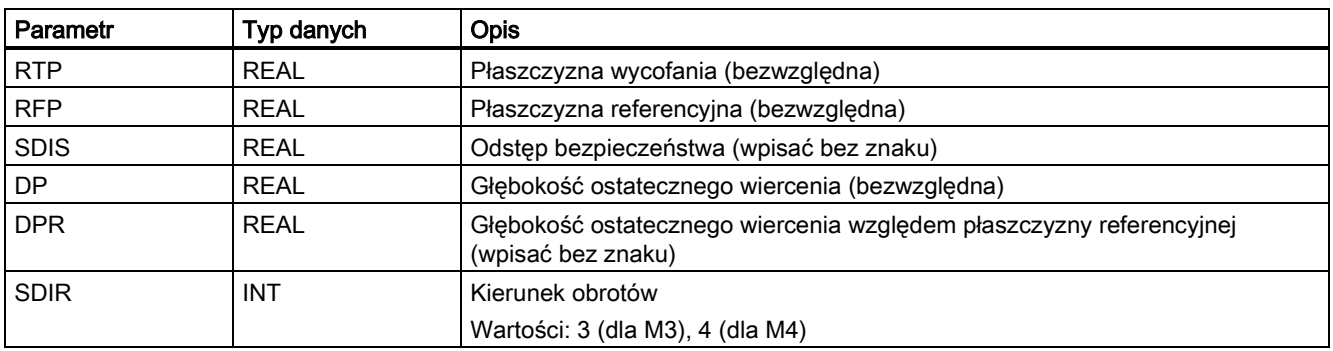

## Funkcja

Narzędzie wierci z zaprogramowaną prędkością wrzeciona i prędkością posuwu do wprowadzonej głębokości ostatecznego wiercenia.

Po osiągnięciu głębokości ostatecznego wiercenia podczas wiercenia 3 generowane jest zatrzymanie wrzeciona bez ukierunkowania M5, a następnie zatrzymanie zaprogramowane M0. Naciśnięcie przyciskukontynuuje wycofywanie z szybkim przesuwem do chwili osiągnięcia płaszczyzny wycofania:

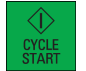

#### **Sekwencja**

#### Położenie osiągnięte przed rozpoczęciem cyklu:

Położeniem wiercenia jest położenie na dwóch osiach wybranej płaszczyzny.

### Cykl tworzy następującą sekwencję ruchów:

- Najazd płaszczyzny referencyjnej przeniesionej do przodu o odstęp bezpieczeństwa za pomocą G0
- Przesunięcie do głębokości ostatecznego wiercenia z G1 i prędkością zaprogramowaną przed wywołaniem cyklu
- Zatrzymanie wrzeciona za pomocą M5
- Nacisnąć następujący przycisk:

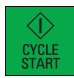

Wycofanie na płaszczyznę wycofania za pomocą G0

#### Objaśnienie parametrów

Informacje o parametrach RTP, RFP, SDIS, DP, DPR zawiera punkt ["Wiercenie, centrowanie](#page-123-0) – CYCLE81 (Strona [124](#page-123-0))".

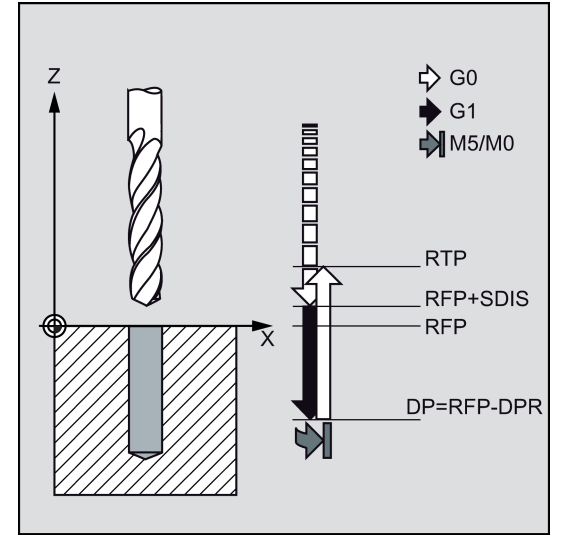

#### SDIR (kierunek obrotu)

Tym parametrem wyznaczany jest kierunek obrotu, którym w cyklu wykonywane jest wiercenie.

Jeśli generowane są wartości inne niż 3 lub 4 (M3/M4), wyzwalany jest alarm 61102 "Kierunek wrzeciona nie zaprogramowany", a cykl zostanie przerwany.

## Przykład programowania: Trzecie wiercenie

CYCLE87 jest wywoływane w położeniu X70 Y50 na osi XY. Osią wiercenia jest oś Z. Głębokość ostatecznego wiercenia jest wskazywane jako wartość bezwzględna. Odstęp bezpieczeństwa wynosi 2 mm.

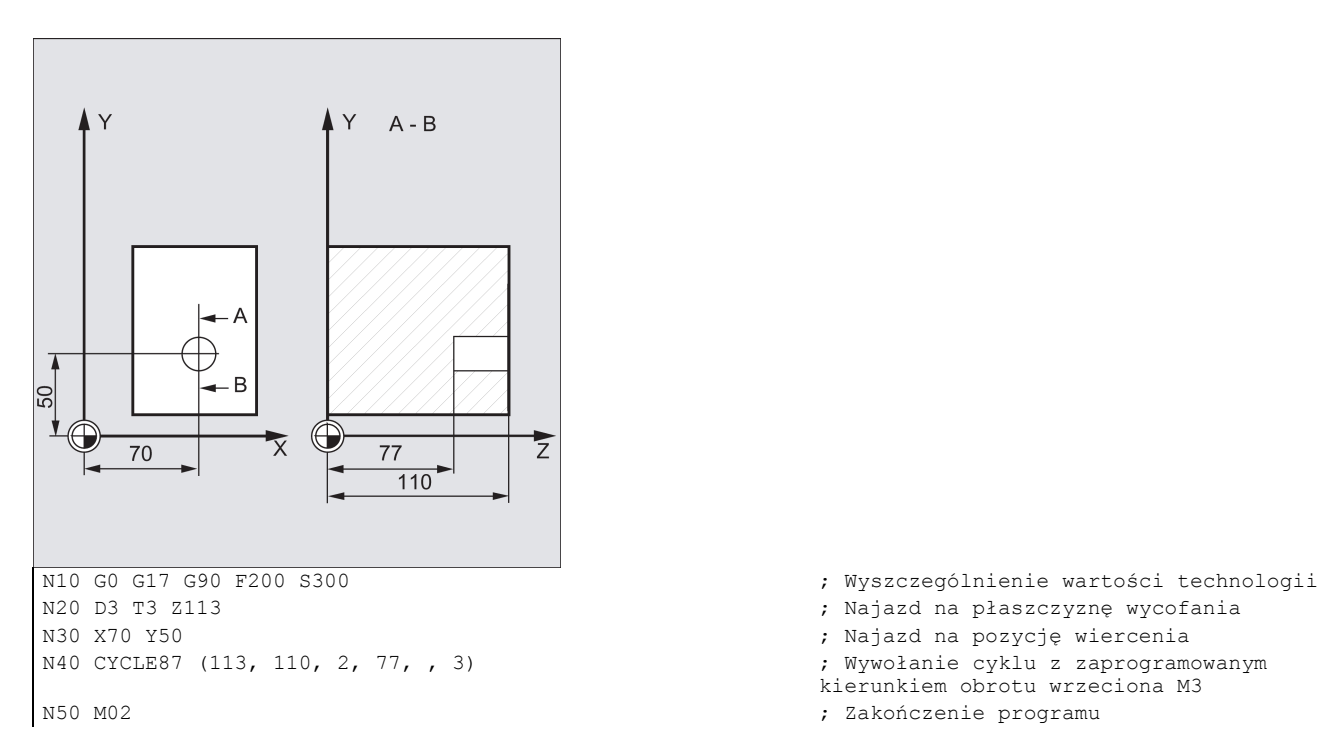

- 
- 
- 
- ; Wywołanie cyklu z zaprogramowanym kierunkiem obrotu wrzeciona M3
- 

# 9.4.11 Wiercenie z zatrzymaniem 2 – CYCLE88

## Programowanie

CYCLE88 (RTP, RFP, SDIS, DP, DPR, DTB, SDIR)

## **Parametry**

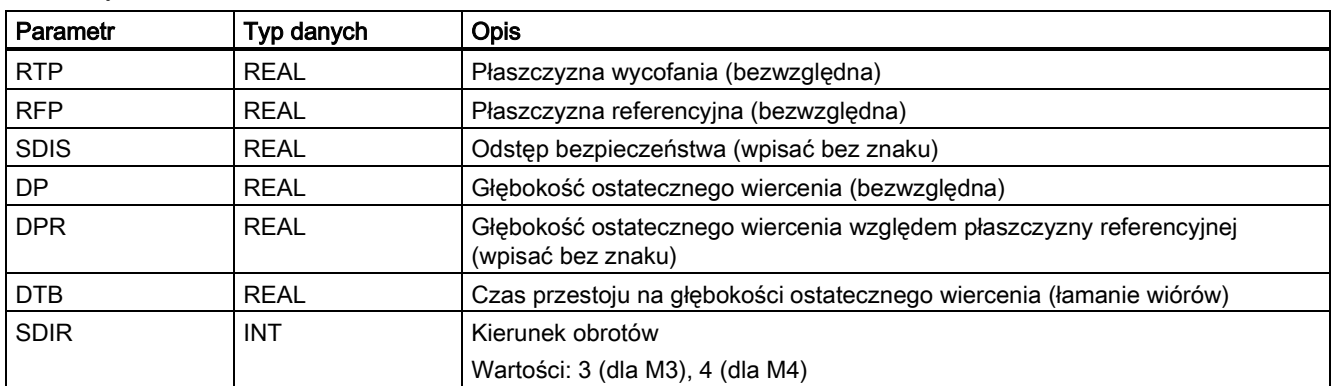

## Funkcja

Narzędzie wierci z zaprogramowaną prędkością wrzeciona i prędkością posuwu do wprowadzonej głębokości ostatecznego wiercenia. Po osiągnięciu głębokości ostatecznego wiercenia podczas wiercenia z zatrzymaniem generowane jest zatrzymanie wrzeciona bez ukierunkowania M5, a następnie zatrzymanie zaprogramowane M0. Naciśnięcie poniższego przycisku przesuwa ruch do zewnątrz szybkim przesuwem do chwili osiągnięcia płaszczyzny wycofania:

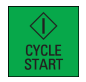

## **Sekwencia**

## Położenie osiągnięte przed rozpoczęciem cyklu:

Położeniem wiercenia jest położenie na dwóch osiach wybranej płaszczyzny.

## Cykl tworzy następującą sekwencję ruchów:

- Najazd płaszczyzny referencyjnej przeniesionej do przodu o odstęp bezpieczeństwa za pomocą G0
- Przesunięcie do głębokości ostatecznego wiercenia z G1 i prędkością zaprogramowaną przed wywołaniem cyklu
- Czas przestoju na głębokości ostatecznego wiercenia
- Zatrzymanie wrzeciona i programu za pomocą M5 M0. Po zatrzymaniu programu nacisnąć następujący przycisk:

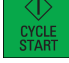

● Wycofanie na płaszczyznę wycofania za pomocą G0

#### Objaśnienie parametrów

Informacje o parametrach RTP, RFP, SDIS, DP, DPR zawiera punkt ["Wiercenie, centrowanie](#page-123-0) – CYCLE81 (Strona [124](#page-123-0))".

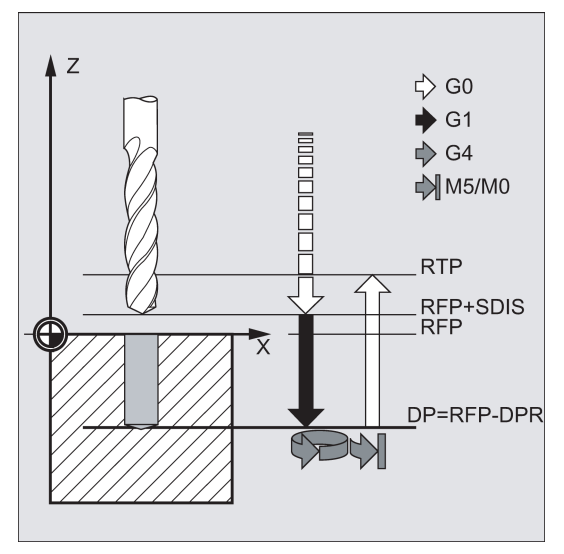

## DTB (czas przestoju)

Czas przestoju na głębokości ostatecznego wiercenia (łamanie wiórów) programuje się pod DTB w sekundach.

#### SDIR (kierunek obrotu)

Zaprogramowany kierunek obrotu jest aktywny dla odległości do pokonania do głębokości ostatecznego wiercenia.

Jeśli generowane są wartości inne niż 3 lub 4 (M3/M4), wyzwalany jest alarm 61102 "Kierunek wrzeciona nie zaprogramowany", a cykl zostanie przerwany.

#### Przykład programowania: Czwarte wiercenie

CYCLE88 jest wywoływane w położeniu X80 Y90 na płaszczyźnie XY. Osią wiercenia jest oś Z. Odstęp bezpieczeństwa jest zaprogramowany z 3 mm; głębokość ostatecznego wiercenia jest wskazana względem płaszczyzny referencyjnej.

#### W cyklu aktywne jest M4.

```
N10 G17 G90 F100 S450 ; Wyszczególnienie wartości technologii
N30 CYCLE88 (105, 102, 3, , 72, 3, 4) ; Wywołanie cyklu z zaprogramowanym 
N40 M02 interval in the contract of the contract of the contract of the contract of the contract of the contract of the contract of the contract of the contract of the contract of the contract of the contract of the contr
```
- ; Najazd na pozycję wiercenia
- 
- kierunkiem obrotu wrzeciona M4
- 

## 9.4.12 Rozwiercanie 2 – CYCLE89

#### Programowanie

CYCLE89 (RTP, RFP, SDIS, DP, DPR, DTB)

## **Parametry**

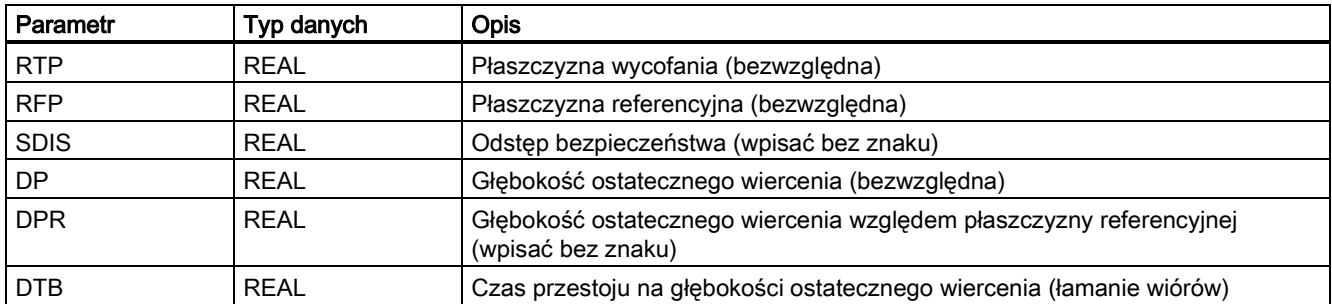

## Funkcja

Narzędzie wierci z zaprogramowaną prędkością wrzeciona i prędkością posuwu do wprowadzonej głębokości ostatecznego wiercenia. Po osiągnięciu głębokości ostatecznego wiercenia aktywowany jest czas przestoju.

## **Sekwencja**

## Położenie osiągnięte przed rozpoczęciem cyklu:

Położeniem wiercenia jest położenie na dwóch osiach wybranej płaszczyzny.

## Cykl tworzy następującą sekwencję ruchów:

- Najazd płaszczyzny referencyjnej przeniesionej do przodu o odstęp bezpieczeństwa za pomocą G0
- Przesunięcie do głębokości ostatecznego wiercenia z G1 i prędkością zaprogramowaną przed wywołaniem cyklu
- Czas przestoju na głębokości ostatecznego wiercenia
- Wycofanie na płaszczyznę referencyjną przeniesioną do przodu o odstęp bezpieczeństwa za pomocą G1 i tej samej wartości prędkości
- Wycofanie na płaszczyznę wycofania za pomocą G0

## Objaśnienie parametrów

Informacje o parametrach RTP, RFP, SDIS, DP, DPR zawiera punkt ["Wiercenie, centrowanie](#page-123-0) – CYCLE81 (Strona [124](#page-123-0))".

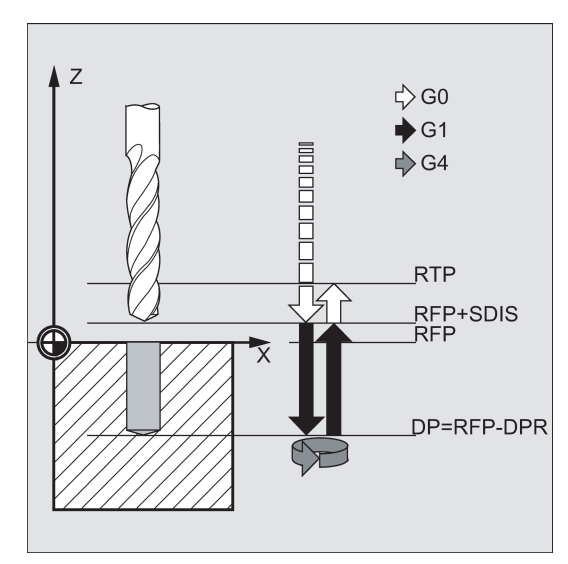

## DTB (czas przestoju)

Czas przestoju na głębokości ostatecznego wiercenia (łamanie wiórów) programuje się pod DTB w sekundach.

## Przykład programowania: Piąte wiercenie

W położeniu X80 Y90 na płaszczyźnie XY wywoływany jest cykl wiercenia CYCLE89 z odstępem bezpieczeństwa 5 mm i wskazaniem głębokości ostatecznego wiercenia jako wartości bezwzględnej. Osią wiercenia jest oś Z.

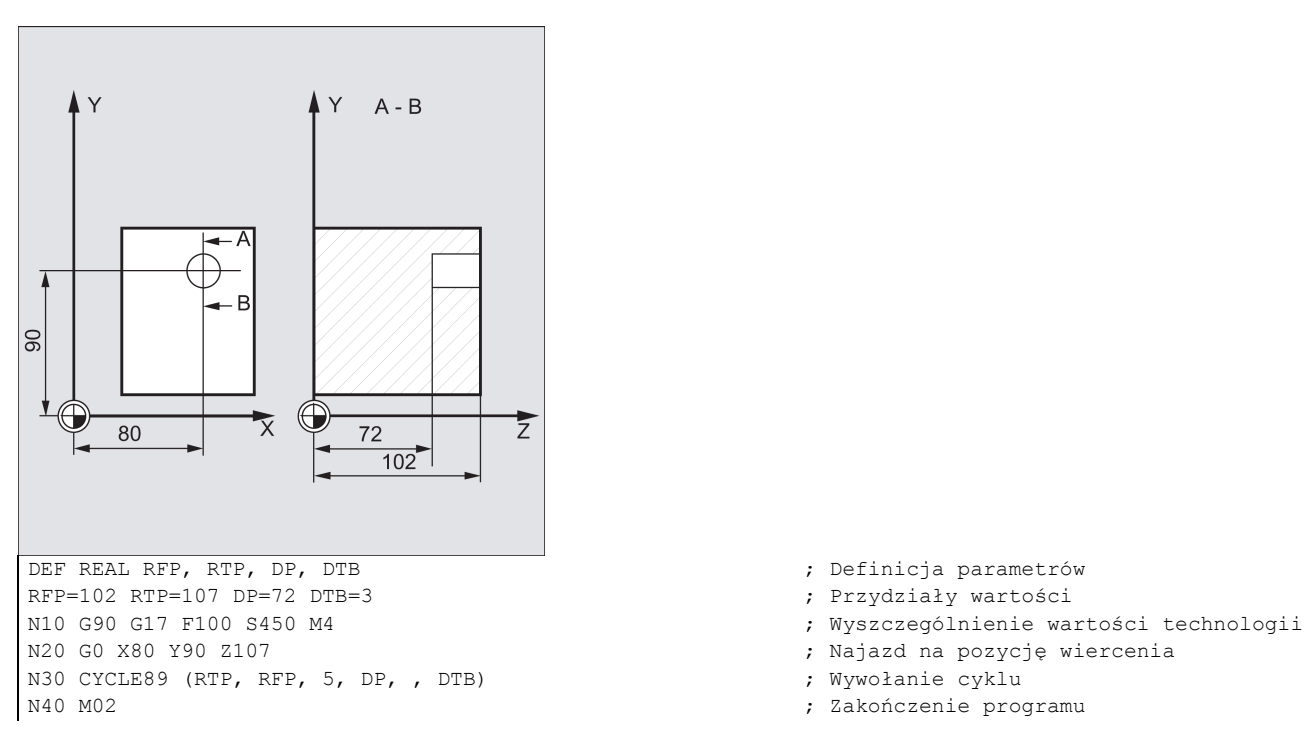

# 9.5 Cykle wiercenia według szablonu pozycji

Cykle wiercenia według szablonu pozycji opisują tylko geometrię układu otworów na płaszczyźnie. Powiązanie z procesem wiercenia definiowane jest wywołaniem modalnym tego cyklu wiercenia przed zaprogramowaniem cyklu wiercenia według szablonu pozycji.

## 9.5.1 Wymagania

#### Cykle wiercenia według szablonu pozycji bez wywołania cyklu wiercenia

Cykle wiercenia według szablonu pozycji można również stosować w innych aplikacjach bez wcześniejszego wywołania modalnego cyklu wiercenia, ponieważ cykle wiercenia według szablonu można sparametryzować bez odniesienia do stosowanego cyklu wiercenia.

Jeśli przed wywołaniem cyklu wiercenia według szablonu pozycji nie wystąpiło wywołanie modalne podprogramu, wyświetlany jest komunikat o błędzie 62100 "Nie jest aktywny żaden cykl wiercenia".

By potwierdzić komunikat o błędzie, nacisnąć następujący przycisk:

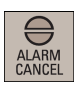

By kontynuować wykonywanie programu, nacisnąć następujący przycisk:

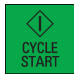

Cykl wiercenia według szablonu pozycji zbliży się wówczas kolejno do każdego z położeń wyliczonych z wprowadzonych danych bez wywoływania podprogramu w tych punktach.

#### Zachowanie w przypadku, gdy parametrem ilości jest zero

Liczba otworów na szablonie pozycji musi zostać sparametryzowana. Jeśli wartością parametru ilości w chwili wywołania cyklu jest zero (lub jeśli parametr ten został pominięty na liście parametrów), wyświetlany jest alarm 61103 "Zerowa liczba otworów", a cykl zostaje przerwany.

#### Sprawdzenia w przypadku ograniczonych zakresów wartości wejściowych

System nie sprawdza generalnie prawidłowości parametrów definiujących wprowadzanych do cykli wiercenia według szablonu.

# 9.5.2 Rząd otworów – HOLES1

## Programowanie

HOLES1 (SPCA, SPCO, STA1, FDIS, DBH, NUM)

## **Parametry**

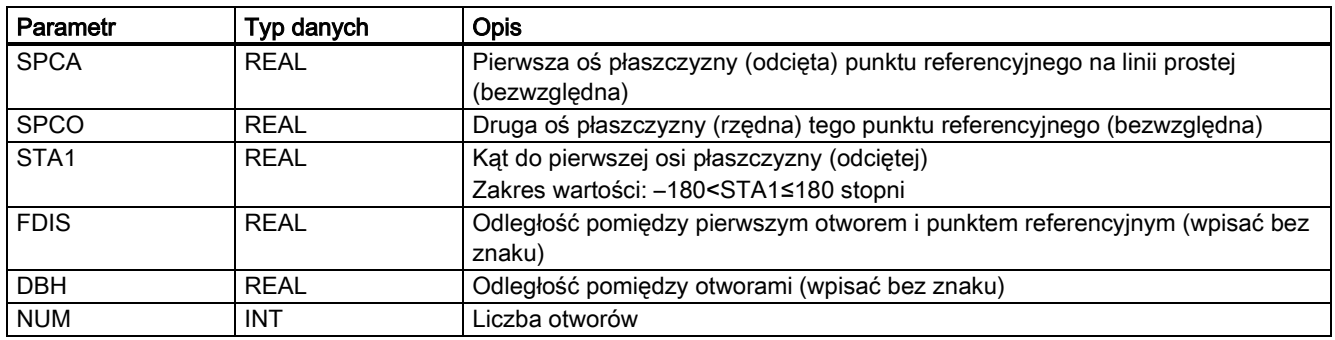

## Funkcja

Cykl ten można zastosować do wykonania rzędu otworów, tj. pewnej liczby otworów ułożonych na linii prostej lub siatki otworów. O rodzaju otworu decyduje cykl wiercenia, który został już wywołany modalnie.

## Sekwencja

By uniknąć niepotrzebnych przesuwów, cykl wylicza, czy rząd otworów będzie wykonywany począwszy od pierwszego otworu, czy od ostatniego otworu względem rzeczywistego położenia osi płaszczyzny i geometrii rzędu otworów. Najazd na pozycję wiercenia jest wówczas wykonywany kolejno, szybkimi przesuwami.

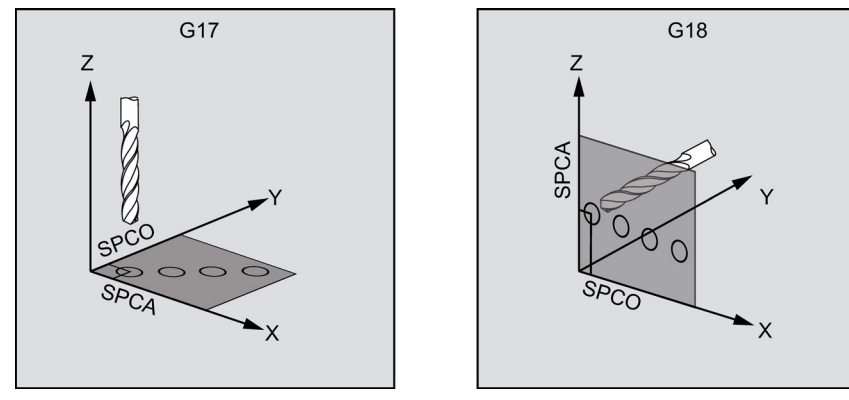

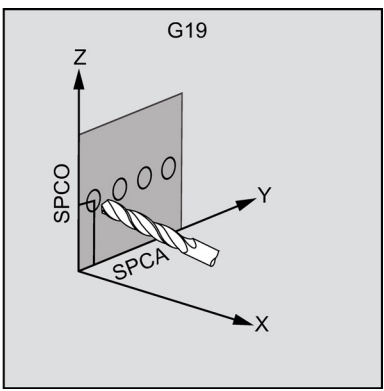

## Objaśnienie parametrów

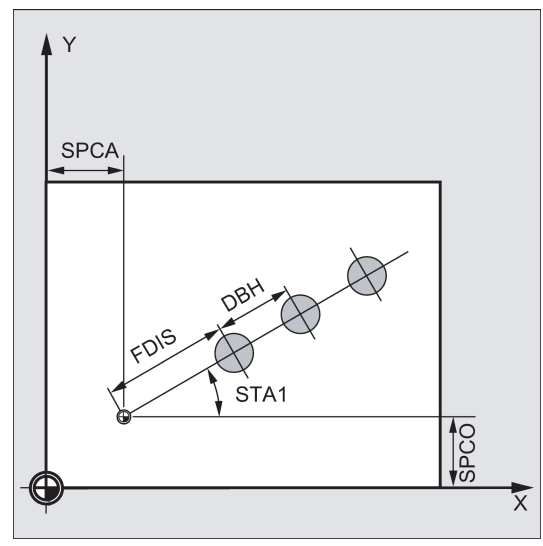

## SPCA i SPCO (punkt referencyjny na pierwszej osi płaszczyzny i drugiej osi płaszczyzny)

Jeden punkt na linii prostej rzędu otworów jest definiowany jako punkt referencyjny do wyznaczenia odległości pomiędzy otworami. Odległość do pierwszego otworu FDIS jest wyznaczana od tego punktu.

## STA1 (kąt)

Linię prostą można umieścić w dowolnym położeniu na płaszczyźnie. Jest ona wyznaczana punktem zdefiniowanym przez SPCA i SPCO oraz kątem zawartym pomiędzy linią prostą i pierwszą osią układu współrzędnych przedmiotu aktywnego po wywołaniu cyklu. Kąt wprowadzany jest w stopniach pod STA1.

## FDIS i DBH (odległość)

Odległość pomiędzy pierwszym otworem i punktem referencyjnym jest definiowana pod SPCA, a SPCO jest programowane za pomocą FDIS. Parametr DBH zawiera odległość pomiędzy dowolnymi dwoma otworami.

## NUM (numer)

Parametr NUM służy do definiowania liczby otworów.

#### Przykład programowania: Rząd otworów

Program ten służy do wykonywania rzędu 5 nagwintowanych otworów położonego równolegle do osi Z płaszczyzny ZX o rozstawie 20 mm. Punktem początkowym rzędu otworów jest Z20 X30. Pierwszy otwór oddalony jest o 10 mm od tego punktu. Geometrię tego rzędu otworów opisuje cykl HOLES1. Najpierw wykonywane jest wiercenie (CYCLE82), a następnie gwintowanie (CYCLE84, bez uchwytu kompensacyjnego). Głębokość otworów wynosi 80 mm (odległość od płaszczyzny referencyjnej do dna otworów).

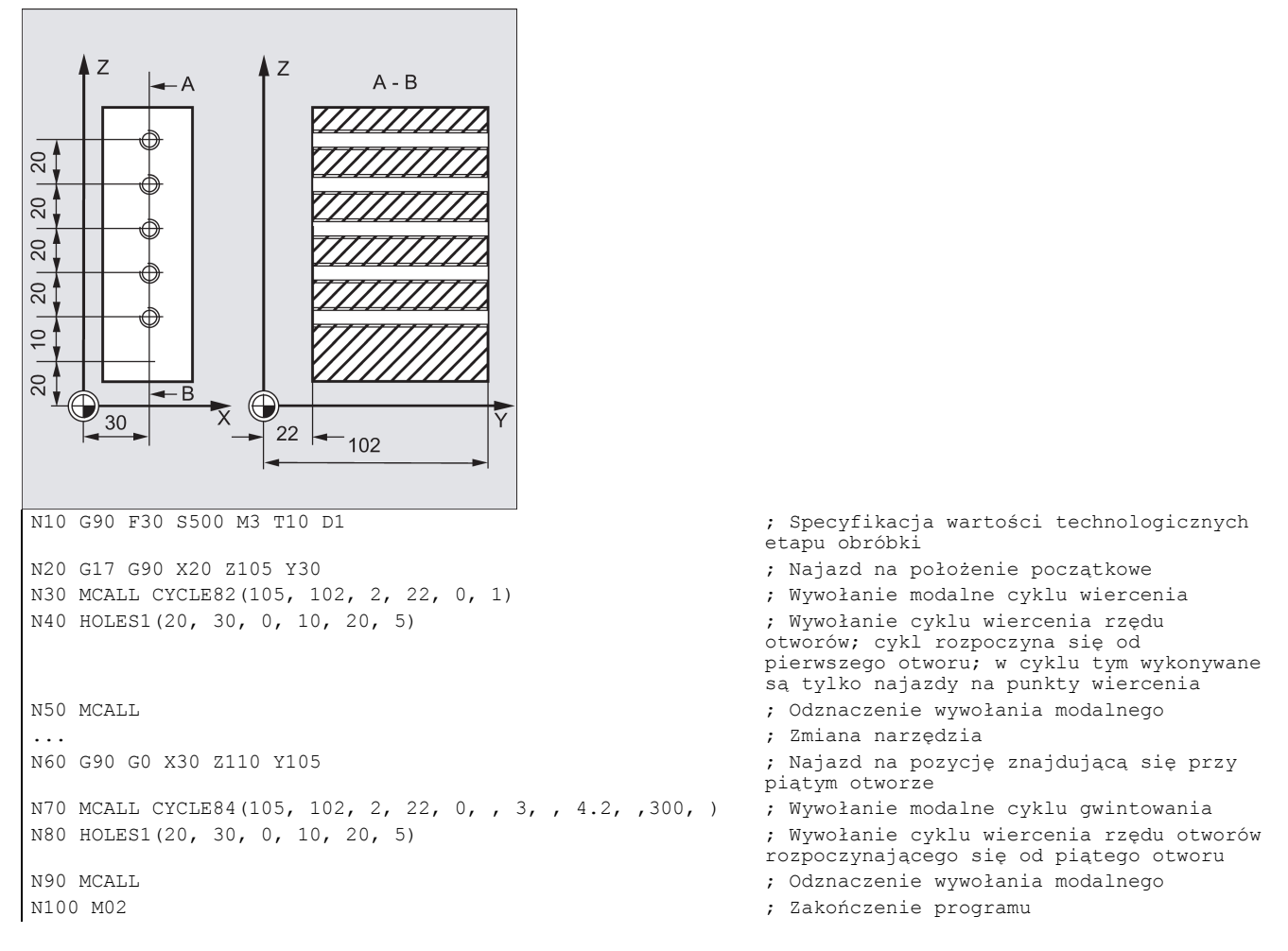

#### Przykład programowania: Siatka otworów

Program ten służy do wykonywania siatki otworów 5 x 5 na płaszczyźnie XY o rozstawie 10 mm. Punktem początkowym siatki jest X30 Y20.

W przykładzie parametrami transferowymi cyklu są parametry R.

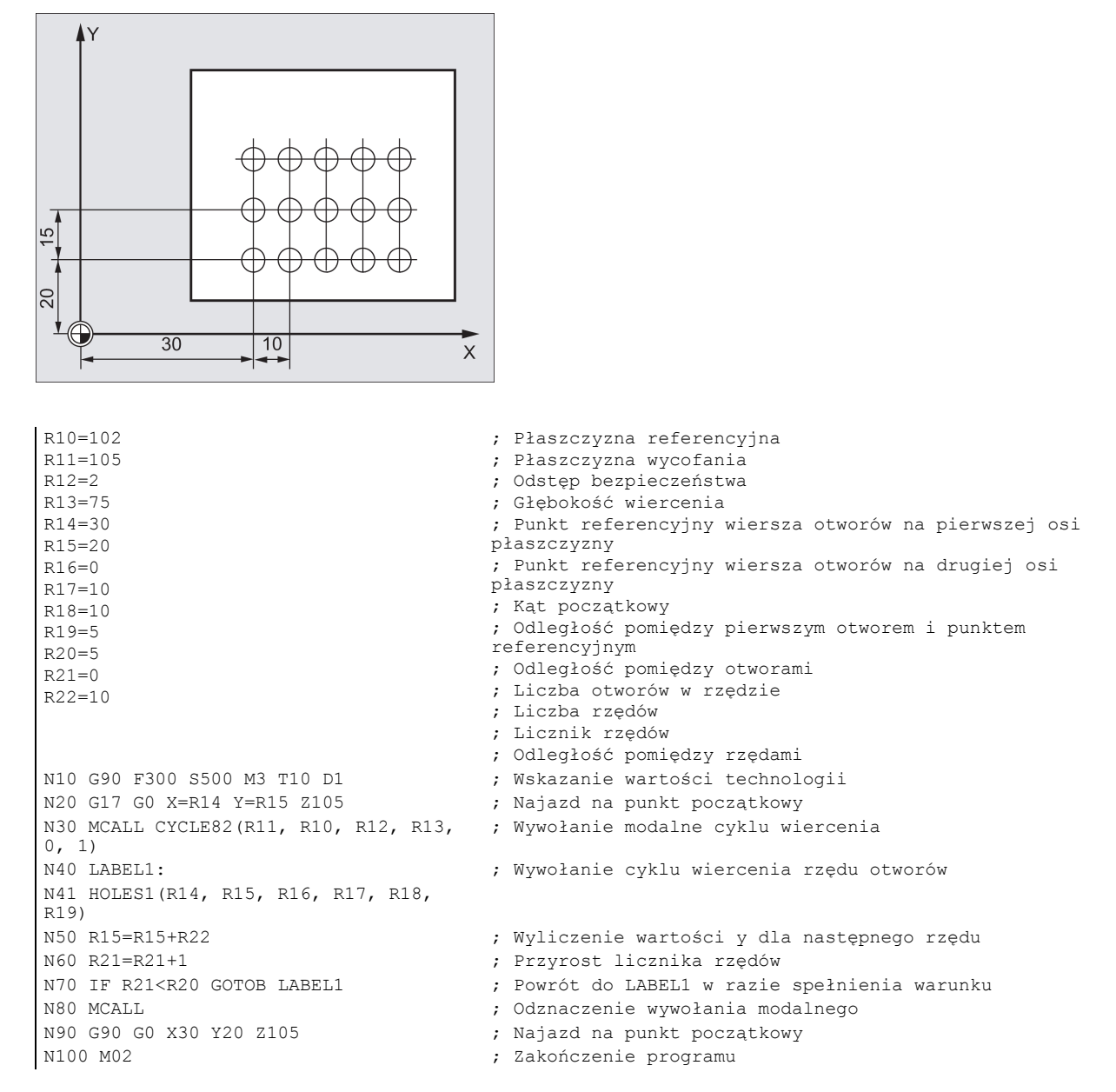

## 9.5.3 Okrąg z otworów – HOLES2

## Programowanie

HOLES2 (CPA, CPO, RAD, STA1, INDA, NUM)

#### **Parametry**

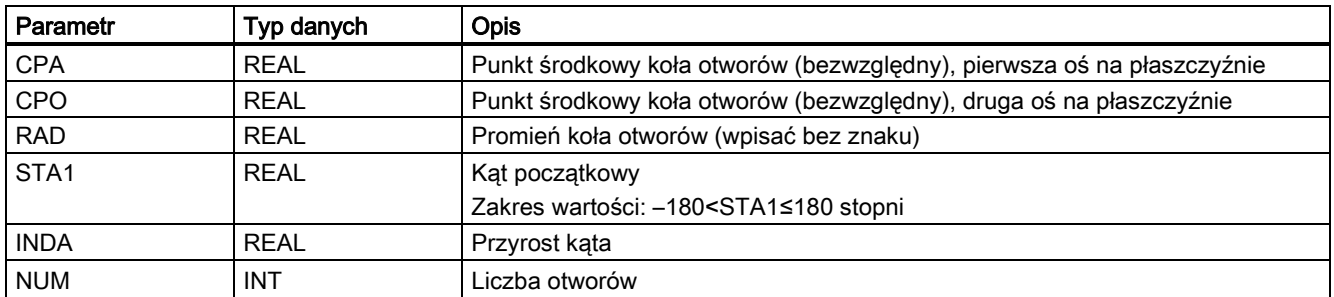

## Funkcja

Cykl ten służy do wiercenia otworów w układzie tworzącym koło. Płaszczyzna obróbki musi być zdefiniowania przed wywołaniem cyklu.

O rodzaju otworu decyduje cykl wiercenia, który został już wywołany modalnie.

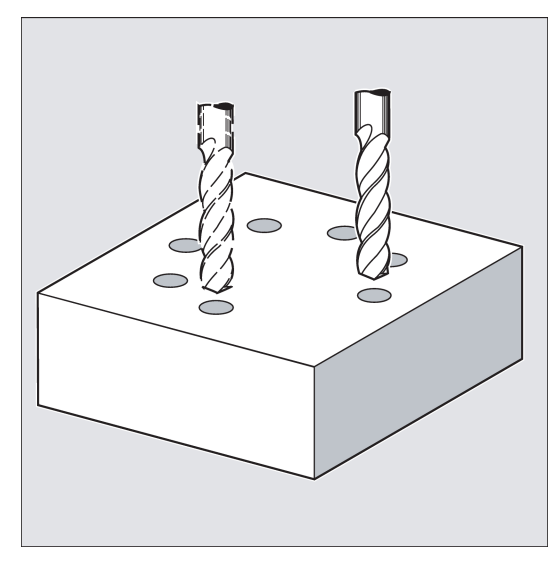

## Sekwencja

Najazd na pozycję wiercenia w cyklu są wykonywane kolejno na płaszczyźnie z G0.

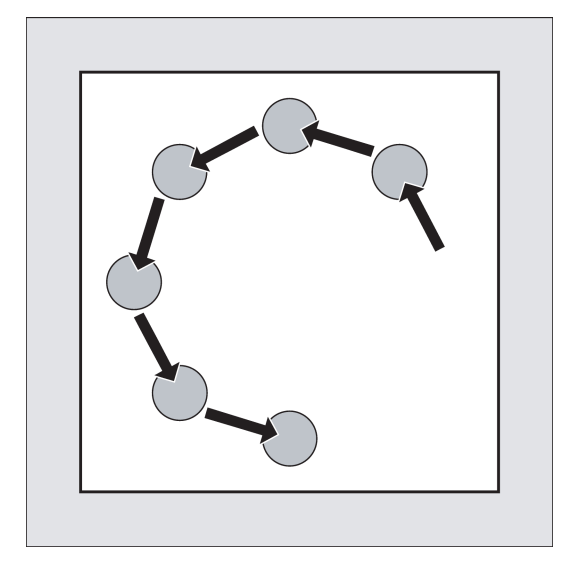

## Objaśnienie parametrów

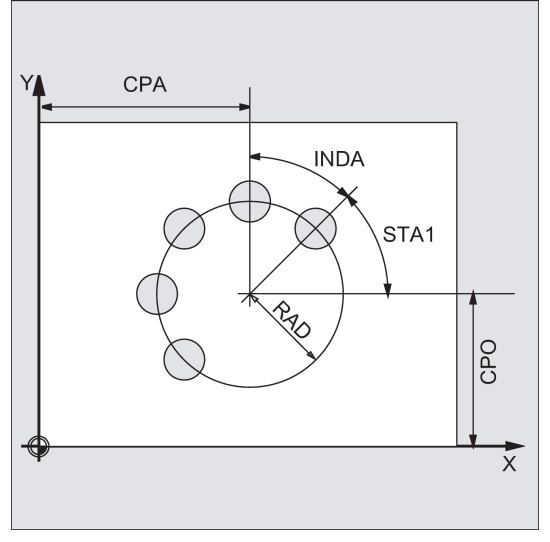

## CPA, CPO i RAD (położenie punktu środkowego i promień)

Położenie koła otworów na płaszczyźnie obróbki definiowane jest punktem środkowym (parametry CPA i CPO) i promieniem (parametr RAD). Promień musi być wartością dodatnią.

## STA1 i INDA (kąt początkowy i przyrost kąta)

Parametry te definiują układ otworów tworzących koło.

Parametr STA1 definiuje kąt obrotu pomiędzy kierunkiem dodatnim pierwszej osi (odcięta) w układzie współrzędnych przedmiotu aktywnym przed wywołaniem cyklu i pierwszym otworem. Parametr INDA definiuje kąt pomiędzy pierwszym otworem i następnym.

Jeśli INDA=0, wyliczany jest automatycznie kąt zapewniający równe rozmieszczenie otworów na kole.

#### NUM (numer)

Parametr NUM definiuje liczbę otworów.

### Przykład programowania 1: Okrąg otworów

Program wykorzystuje CYCLE82 do wykonania czterech otworów o głębokości 30 mm. Głębokość ostatecznego wiercenia jest zdefiniowana względem płaszczyzny referencyjnej. Koło zdefiniowane jest punktem środkowym X70 Y60 i promieniem 42 mm na płaszczyźnie XY. Kąt początkowy to 33 stopnie. Odstęp bezpieczeństwa na osi wiercenia Z wynosi 2 mm.

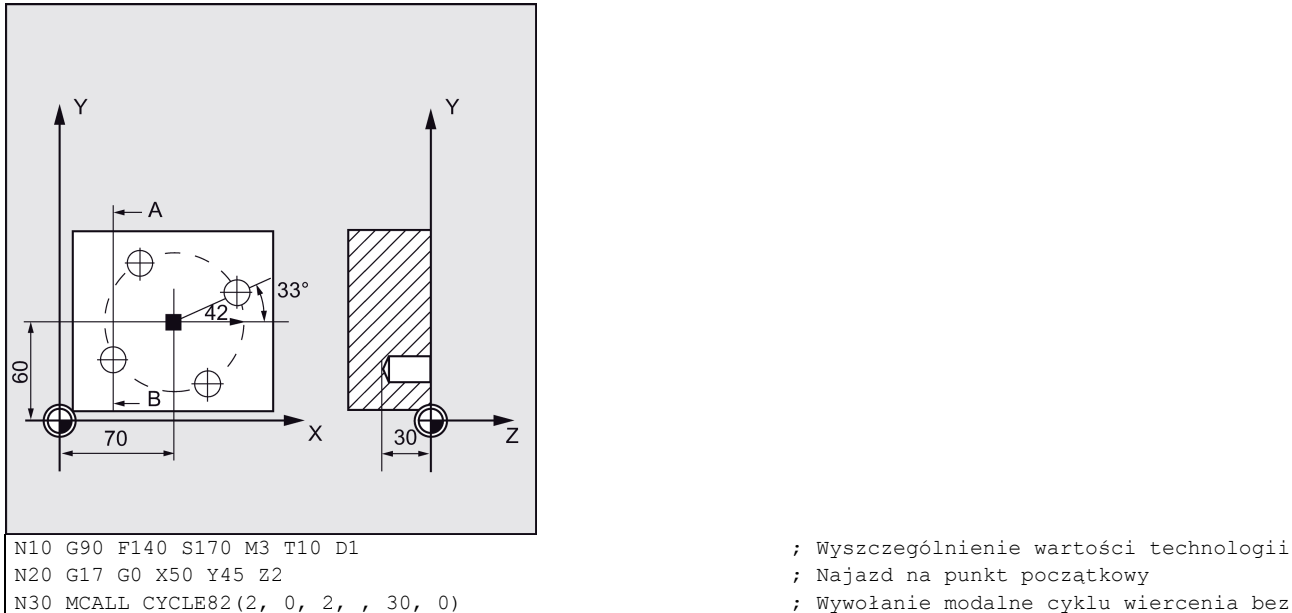

- 
- 
- ; Wywołanie modalne cyklu wiercenia bez

```
przestoju, DP nie zaprogramowany
N40 HOLES2 (70, 60, 42, 33, 0, 4) ; Wywołanie cyklu wiercenia koła otworów; 
                                                                                przyrost kąta jest wyliczany w cyklu, 
                                                                                ponieważ parametr INDA został pominięty
N50 MCALL in the contract of the contract of the contract of the contract of the contract of the contract of the contract of the contract of the contract of the contract of the contract of the contract of the contract of 
                                                                                ; Zakończenie programu
```
## Przykład programowania 1: Okrąg otworów

1. Wybrać pożądany obszar roboczy.

Wykonać następujące czynności:

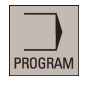

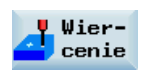

2. Otworzyć pasek pionowy przycisków programowych w celu wyświetlenia dostępnych cykli wiercenia.

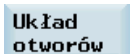

3. Nacisnąć ten przycisk programowy na pionowym pasku przycisków programowych.

```
Knłn
otworów
```
4. Nacisnąć ten przycisk programowy, by otworzyć okno cyklu. Sparametryzować cykl odpowiednio do potrzeb.

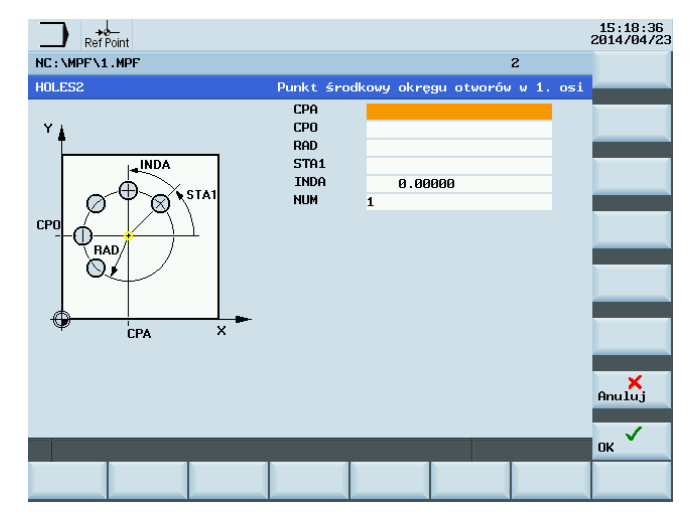

OK

5. Potwierdzić ustawienia tym przyciskiem programowym. Cykl zostanie automatycznie przeniesiony do edytora programów jako odrębny blok.

## 9.5.4 Położenia arbitralne – CYCLE802

## Programowanie

CYCLE802 (111111111, 111111111, X0, Y0, X1, Y1, X2, Y2, X3, Y3, X4, Y4)

## **Parametry**

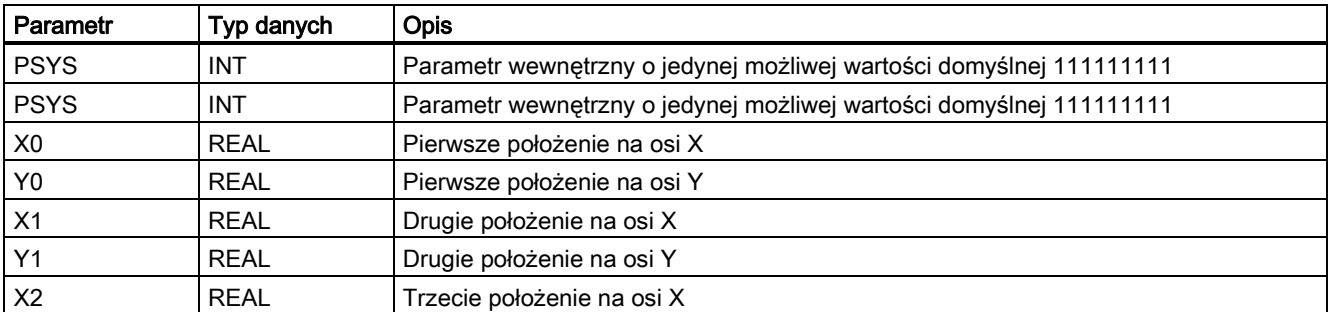

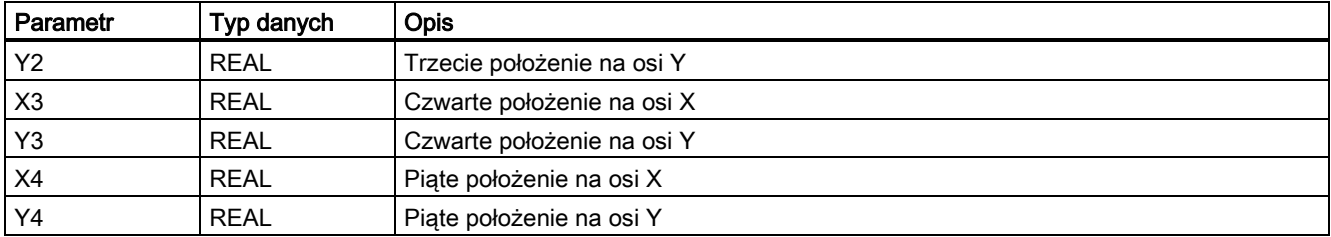

## Funkcja

Cykl ten umożliwia swobodne programowanie położeń, tj. układ prostokątny lub biegunowy. Najazd na poszczególne pozycje wykonywane są w kolejności, w jakiej położenia te zostały zaprogramowane.

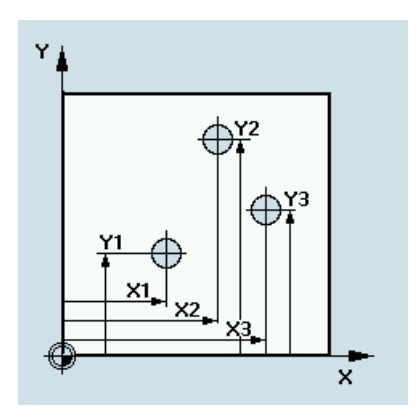

## Sekwencja

Wiertło przechodzi do wszystkich zaprogramowanych położeń w kolejności, w jakiej położenia te zostały zaprogramowane. Obróbka tych pozycji zaczyna się zawsze od punktu referencyjnego. Jeśli szablon pozycji zawiera tylko jedno położenie, narzędzie wycofuje się po wykonaniu obróbki do płaszczyzny wycofania.

#### Objaśnienie parametrów

X0, Y0...X4, Y4

Wszystkie położenia zostaną zaprogramowane jako bezwzględne.

#### Przykład programowania:

Wiercenie na G17 w pozycjach

```
X20 Y20
X40 Y25
X30 Y40<br>N10 G90 G17
N10 G90 G17 ; Bezwzględne dane wymiarowe płaszczyzny X/Y
N20 T10 ; Wybranie narzędzia
N30 M06 ; Zmiana narzędzia
S800 M3 ; Prędkość wrzeciona, obrót wrzeciona w prawo
M08 F140 ; Prędkość posuwu aktywująca chłodzenie
                                     % Najazd na punkt początkowy<br>% Wywołanie modalne wiercenia
MCALL CYCLE82 (2, 0, 2, -5, 5, 0)N40 CYCLE802 (111111111, 111111111, 20, 20, 40, 
25, 30, 40)<br>N50 MCALL
                                     ; wywołanie położeń cyklu
N50 MCALL ; Odznaczenie wywołania modalnego
                                     ; Zakończenie programu
```
# 9.6 Cykle frezowania

## 9.6.1 Wymagania

## Warunki wywołania i powrotu

Cykle frezowania są programowane niezależnie od rzeczywistych nazw osi.

Przed wywołaniem cyklu należy zawsze wybrać kompensację narzędzia.

Odpowiednie wartości prędkości posuwu, prędkości wrzeciona i kierunku obrotu wrzeciona muszą zostać zaprogramowane w programie obróbki wówczas, gdy cykl frezowania nie zawiera tych parametrów.

Współrzędne punktu środkowego szablonu frezowania lub kieszeni są programowane w prostokątnym układzie współrzędnych.

Funkcje G skuteczne przed wywołaniem cyklu i aktualny programowalny układ współrzędnych pozostają aktywne poza cyklem.

## Definicja płaszczyzny

W przypadku cykli frezowania przyjmuje się generalnie, że aktualny układ współrzędnych przedmiotu został zdefiniowany poprzez wybranie płaszczyzny (G17, G18 lub G19) i aktywowanie programowalnego układu współrzędnych (w razie potrzeby). Osią posuwu jest zawsze trzecia oś tego układu współrzędnych.

Ilustracje przydziału płaszczyzny i osi przedstawiono poniżej.

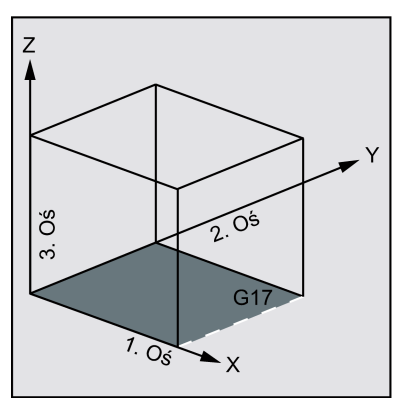

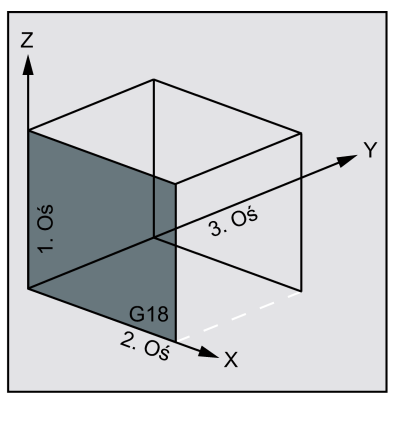

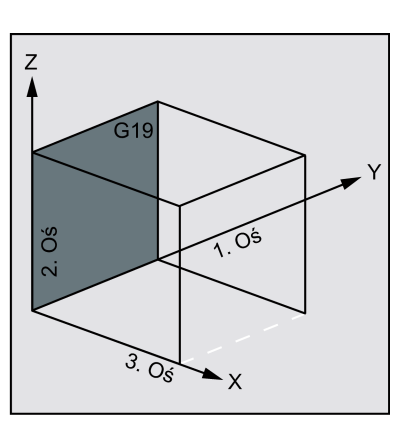

## Komunikaty o stanie obróbki

Podczas wykonywania cykli frezowania wyświetlane są różne komunikaty informujące o stanie obróbki. Mogą zostać wyświetlone następujące komunikaty:

- "Wydłużony otwór <No.>(pierwsza figura) podlegający obróbce"
- ">Rowek <No.>(druga figura) podlegająca obróbce"
- "Rowek obwodowy <No.>(ostatnia figura) podlegająca obróbce"

W każdym przypadku <No.> oznacza numer aktualnie wykonywanej figury.

Komunikaty te nie przerywają wykonywania programu i są wyświetlane do chwili pojawienia się następnego komunikatu lub ukończenia cyklu.

## 9.6.2 Frezowanie powierzchni czołowej- CYCLE71

## Programowanie

CYCLE71 (\_RTP, \_RFP, \_SDIS, \_DP, \_PA, \_PO, \_LENG, \_WID, \_STA, \_MID, \_MIDA, \_FDP, \_FALD, \_FFP1, \_VARI, \_FDP1)

## **Parametry**

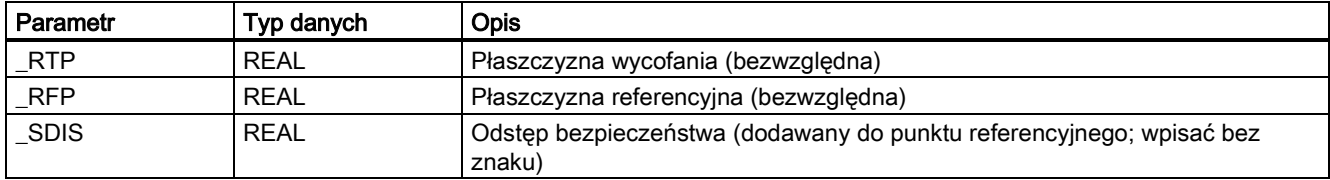

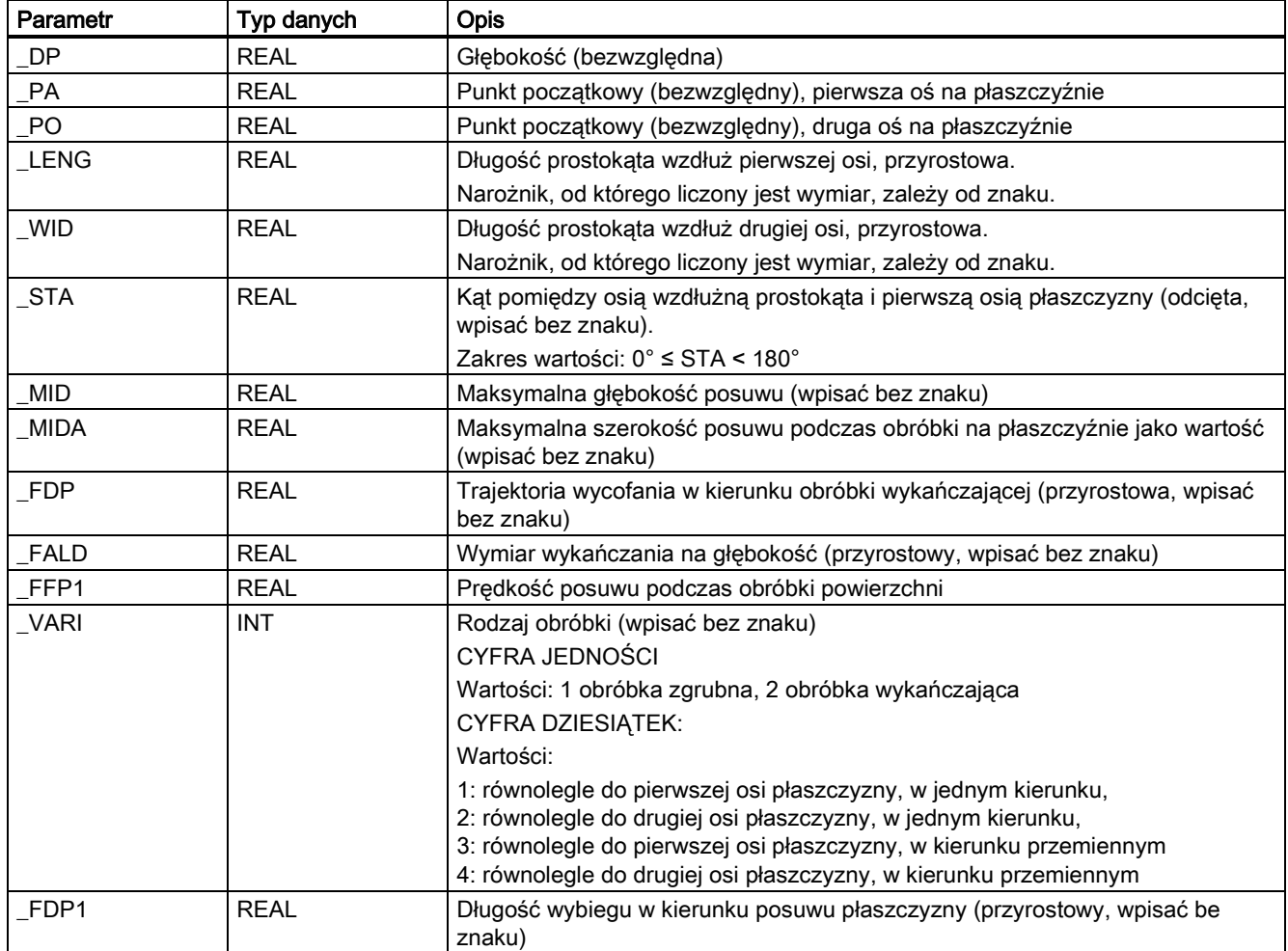

## Funkcja

Zastosowanie CYCLE71 frezowanie dowolnej prostokątnej powierzchni. Cykl odróżnia obróbkę zgrubną (obróbka powierzchni wieloma etapami do chwili uzyskania naddatku na ostateczną obróbkę) od wykańczającej (frezowanie ostatniej warstwy w jednym etapie). Maksymalny posuw na szerokości i głębokości można zdefiniować.

Cykl funkcjonuje bez kompensacji promienia frezu. Posuw na głębokość jest wykonywany "w plenerze".

Możliwe strategie frezowania powierzchni czołowej przedstawia poniższa ilustracja.

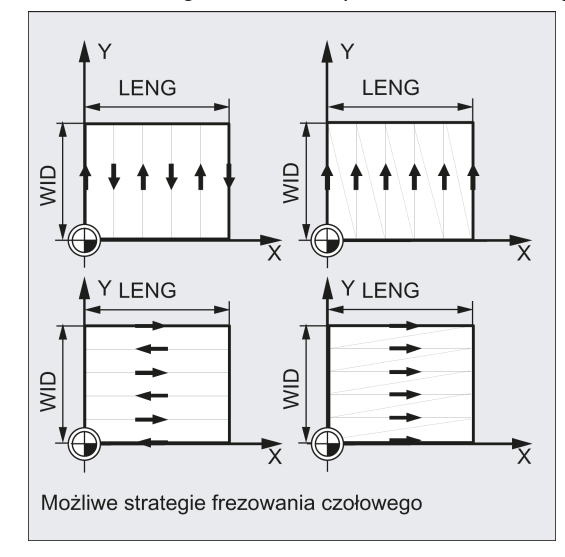

### **Sekwencja**

## Położenie osiągnięte przed rozpoczęciem cyklu:

Położeniem początkowym jest dowolne położenie, od którego można bezkolizyjnie najechać na punkt posuwu na wysokości płaszczyzny wycofania.

## Cykl tworzy następującą sekwencję ruchów:

- G0 jest stosowane do najazdu na punkt posuwu na poziomie aktualnego położenia. Najazd na płaszczyznę referencyjną do tego położenia jest wówczas również wykonywane poleceniem G0. Wówczas, również [poleceniem] G0, doprowadzanie do płaszczyzny obróbki. G0 jest możliwe, ponieważ możliwy jest posuw w środowisku otwartym. Istnieje kilka strategii wykonywania obróbki zgrubnej (przyosiowo w jednym kierunku lub wstecz i do przodu).
- Sekwencja ruchów podczas obróbki zgrubnej:

Frezowanie płaszczyzny czołowej można prowadzić na kilku płaszczyznach w zależności od zaprogramowanych wartości \_DP, \_MID i \_FALD. Obróbka wykonywana jest od góry do dołu, tj. po usunięciu jednej płaszczyzny wykonywany jest "w plenerze" następny posuw (parametry \_FDP). Trajektoria przesuwu do obróbki ciała stałego na płaszczyźnie zależą od wartości parametrów \_LENG, \_WID, \_MIDA, \_FDP i \_FDP1 oraz od promienia frezu aktywnego narzędzia.

Pierwsza frezowana trajektoria jest zawsze pokonywana w taki sposób, że głębokość posuwu odpowiada dokładnie \_MIDA, co zapobiega wystąpieniu posuwu na szerokości większego niż maksymalny możliwy posuw na szerokości. Dlatego punkt środkowy narzędzia nie zawsze przemieszcza się dokładnie po krawędzi (tylko jeśli \_MIDA = promień frezu). Wymiar, o jaki narzędzie przesuwa się poza krawędź jest zawsze równy średnicy frezu - \_MIDA nawet jeśli wykonywane jest tylko jedno skrawanie powierzchni, tj. szerokość obszaru + wybieg jest mniejszy niż MIDA. Pozostałe trajektorie posuwu na szerokości są wyliczane przez system tak, by powstała trajektoria o jednolitej szerokości (<= \_MIDA).

● Sekwencja ruchów podczas obróbki wykańczającej:

Podczas obróbki wykańczającej powierzchnia frezowana jest w jednej płaszczyźnie. Oznacza to, że naddatek na wykończenie [pozostawiany przez obróbkę zgrubną musi być taki] by mógł zostać usunięty w jednym etapie.

Po każdym przejściu frezowania powierzchni narzędzie wycofuje się. Wycofanie zaprogramowane jest pod parametrem \_FDP.

Obróbka w jednym kierunku zostaje zakończona po osiągnięciu ostatecznego naddatku na wykończenie + odległość bezpieczeństwa, a najazdem na następny punkt początkowy wykonywany jest szybkim przesunięciem.

Podczas obróbki zgrubnej w jednym kierunku narzędzie cofa się o wyliczoną głębokość posuwu + odstęp bezpieczeństwa. Posuw jest wykonywany w tym samym punkcie, co w obróbce zgrubnej.

Po zakończeniu obróbki wykańczającej narzędzie cofa się od ostatniego osiągniętego położenia do płaszczyzny wycofania \_RTP.

Ruch frezowania przedstawia poniższa ilustracja.

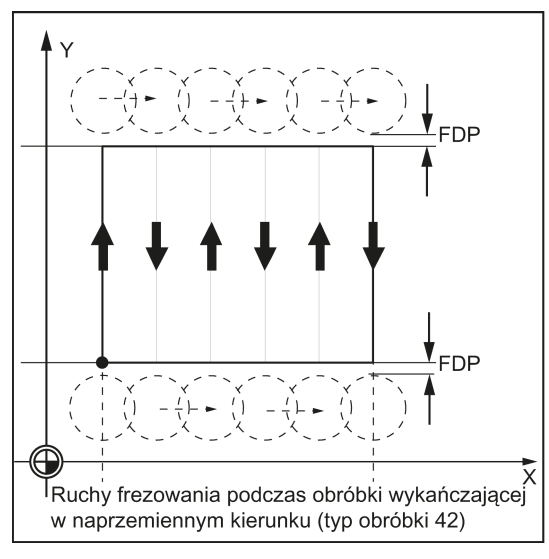

## Objaśnienie parametrów

Obiaśnienie parametrów RTP, RFP i SDIS zawiera punkt ["Wiercenie, centrowanie](#page-123-0) – CYCLE81 (Strona [124](#page-123-0))". Objaśnienie parametrów \_STA, \_MID i \_FFP1 zawiera punkt ["Frezowanie kieszeni prostokątnej](#page-193-0) - POCKET3 (Strona [194](#page-193-0))".

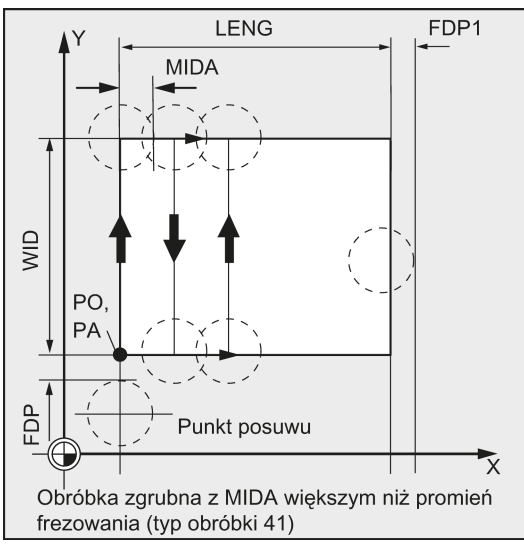

## \_DP (głębokość)

Głębokość może zostać zdefiniowana jako wartość bezwzględna (\_DP) liczona od płaszczyzny referencyjnej.

## \_PA, \_PO (punkt początkowy)

Parametry \_PA i \_PO służą do definiowania punktu początkowego obszaru na osiach płaszczyzny.

## \_LENG, \_WID (długość)

Parametry LENG i WID służą do definiowania długości i szerokości prostokąta na płaszczyźnie. Położenie prostokąta względem PA i PO wynika ze znaku.

## \_MIDA (maksymalna szerokość posuwu)

Parametr ten służy do definiowania maksymalnej szerokości posuwu podczas obróbki na płaszczyźnie. Analogicznie do znanej metody wyliczania głębokości posuwu (równy rozkład całkowitej głębokości z maksymalną możliwą wartością), szerokość jest rozkładana równomiernie, maksymalnie z wartością zaprogramowaną pod \_MIDA.

Jeśli parametr ten nie zostanie zaprogramowany lub będzie zerowy, cykl przyjmie 80% średnicy frezu jako maksymalną szerokość posuwu.

## \_FDP (długość wycofania)

Parametr ten służy do definiowania wymiaru skoku wycofania na płaszczyźnie. Powinien on mieć zawsze wartość większą od zera.

## \_FDP1 (długość wybiegu)

Parametr ten służy do definiowania długości wybiegu w kierunku posuwu na płaszczyźnie (\_MIDA). Umożliwia on skompensowanie różnicy pomiędzy aktualnym promieniem frezu i promieniem wierzchołka narzędzia (tj. promień frezu lub końcówki tnącej ustawione pod kątem). Dlatego wynikiem ostatniej trajektorii punktu środkowego noża frezarskiego jest \_LENG (lub \_WID) + \_FDP1 - promień narzędzia (z tabeli kompensacji).

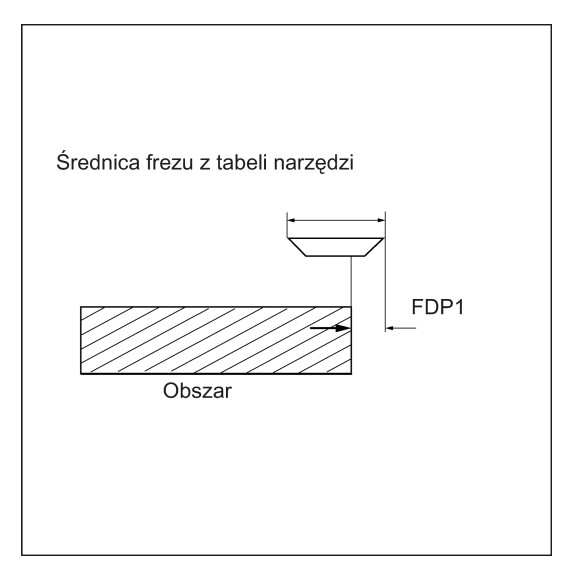

## \_FALD (naddatek na wykończenie)

Podczas obróbki zgrubnej uwzględniany jest naddatek na wykończenie zaprogramowany pod tym parametrem.

Materiał resztkowy pozostający jako naddatek na wykończenie musi zostać zawsze wskazany dla obróbki wykańczającej, by zapewnić możliwość wycofania narzędzia, a następnie bezkolizyjnego doprowadzenia go do punktu początkowego następnego skrawania.

Jeśli > 0, parametr ten jest ignorowany podczas obróbki wykańczającej.

## \_VARI (typ obróbki)

Parametr \_VARI służy do definiowania typu obróbki.

Możliwe wartości:

- Cyfra jedności:
	- 1 = obróbka zgrubna do naddatku na wykończenie
	- 2 = obróbka wykańczająca
- Cyfra dziesiątek:
	- 1 = równolegle do pierwszej osi płaszczyzny; jednokierunkowo
	- 2 = równolegle do drugiej osi płaszczyzny; jednokierunkowo
	- 3 = równolegle do pierwszej osi płaszczyzny; w kierunku przemiennym
	- 4 = równolegle do drugiej osi płaszczyzny; w kierunku przemiennym

Jeśli w parametrze \_VARI zaprogramowana zostanie inna wartość, cykl zostanie przerwany z wyświetleniem alarmu 61002 "Typ obróbki zdefiniowany nieprawidłowo".

## Wskazówka

Kompensacja narzędzia musi zostać zaprogramowana przed wywołaniem cyklu. W innym przypadku cykl zostanie przerwany po wyzwoleniu alarmu 61000 "Brak aktywnej kompensacji narzędzia".

## Przykład programowania: Frezowanie powierzchni czołowej

Parametry wywołania cyklu:

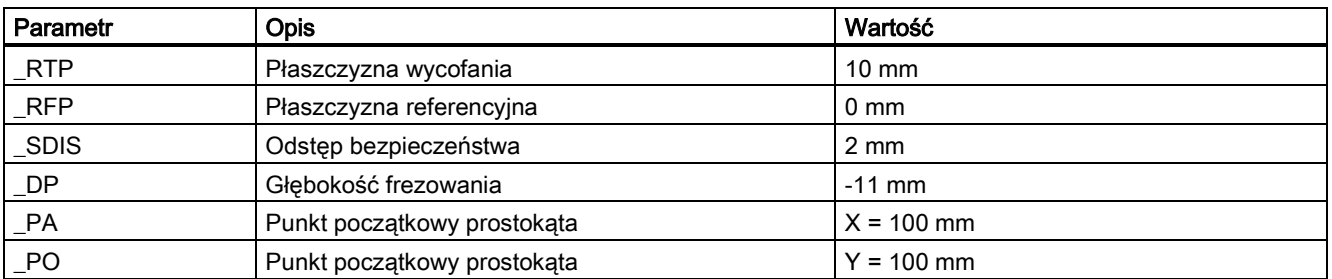

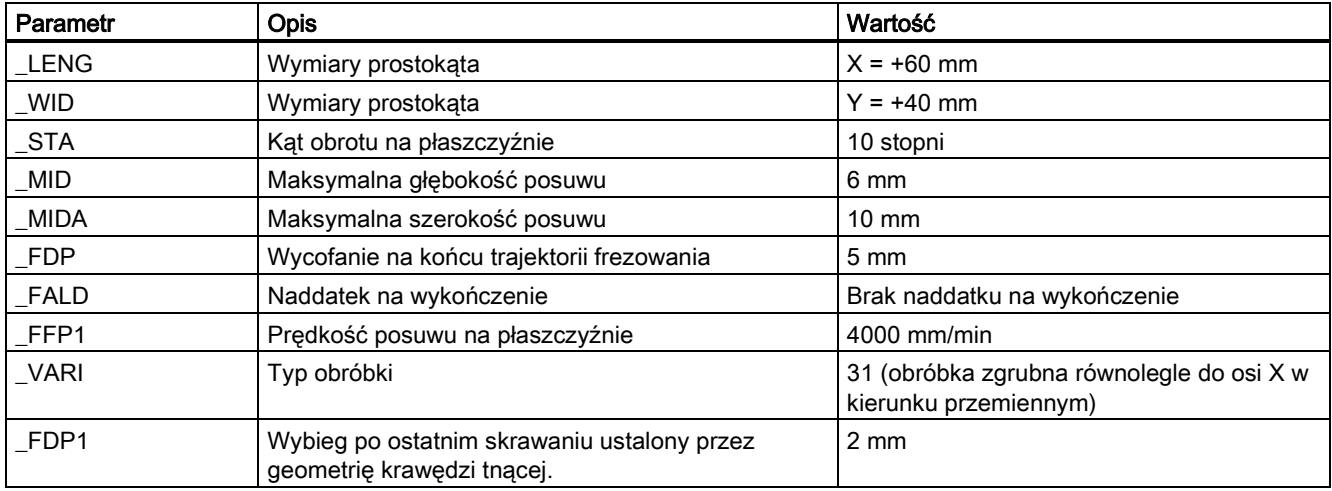

## Stosowany jest frez o promieniu 10 mm.

```
N10 T2 D2<br>N20 G17 G0 G90 G54 G94 F2000 X0 Y0 Z20
N20 G17 G0 G90 G54 G94 F2000 X0 Y0 Z20 ; Najazd na położenie początkowe
N30 CYCLE71(10, 0, 2, -11, 100, 100, 60, 40, 10, 6, 10, 5, 
; Wywołanie cyklu
0, 4000, 31, 2)N40 G0 G90 X0 Y0<br>N50 M02
                                                             ; Zakończenie programu
```
## 9.6.3 Frezowanie konturu - CYCLE72

## Programowanie

CYCLE72 (\_KNAME, \_RTP, \_RFP, \_SDIS, \_DP, \_MID, \_FAL, \_FALD, \_FFP1, \_FFD, \_VARI, \_RL, \_AS1, \_LP1, \_FF3, \_AS2,  $LP2)$ 

### **Parametry**

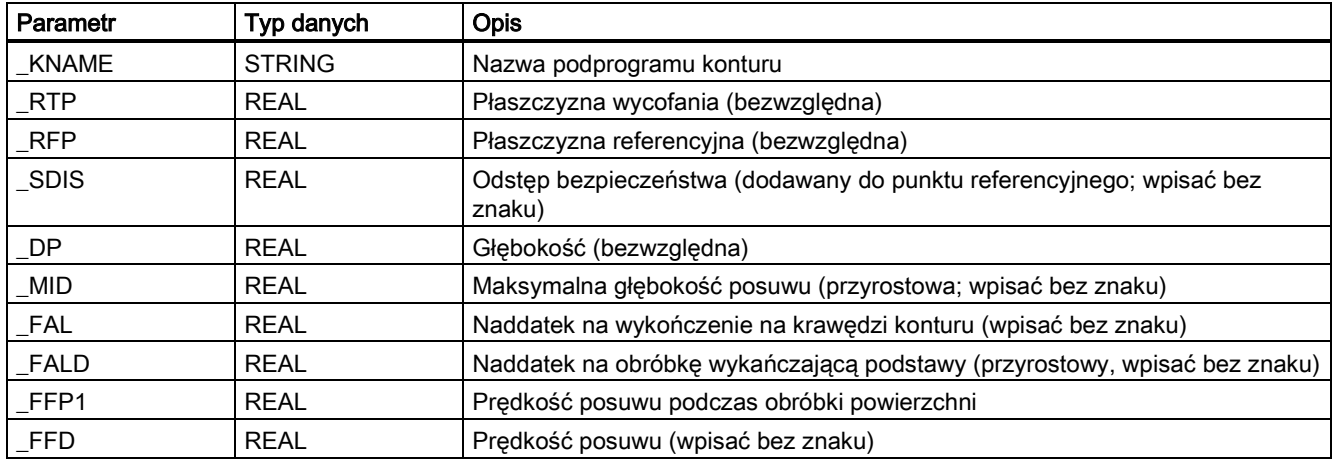

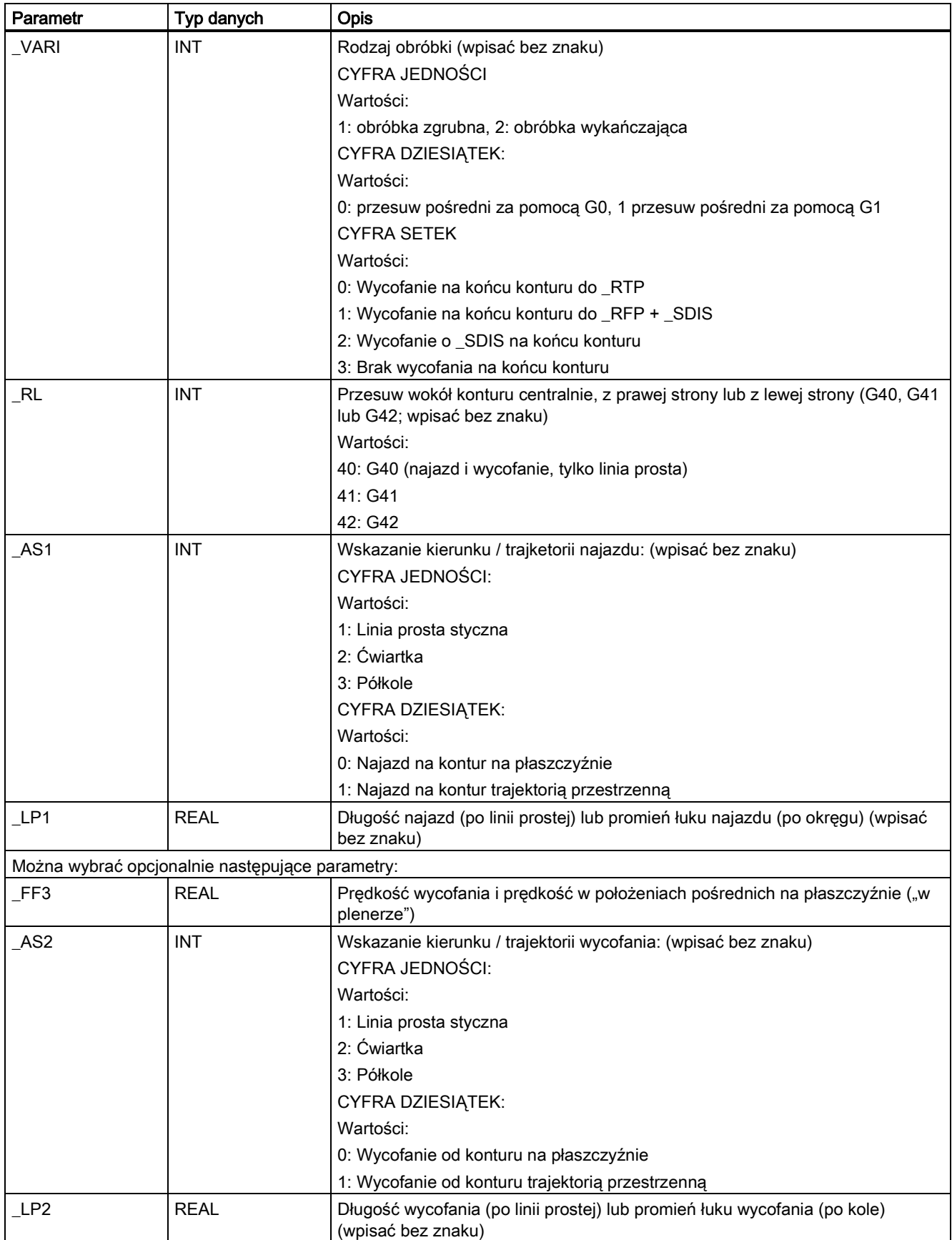

## Funkcja

Zastosowanie CYCLE72 frezowanie wzdłuż dowolnego konturu zdefiniowanego w podprogramie. Cykl funkcjonuje z kompensacją promienia frezu lub bez niej.

Domknięcie konturu nie jest konieczne. Obróbka wewnętrzna lub zewnętrzna jest definiowana położeniem kompensacji promienia frezu (centralnie, z lewej strony lub z prawej strony konturu).

Kontur musi zostać zaprogramowany w kierunku, w którym ma być frezowany i musi zawierać co najmniej 2 bloki konturu (punkty początkowy i końcowy), ponieważ podprogram konturu jest wywoływany bezpośrednio wewnątrz cyklu.

Ilustracja frezowania trajektorii 1:

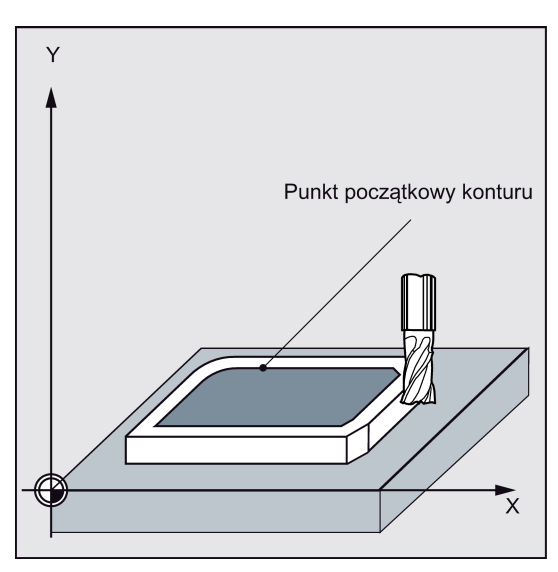

Ilustracja frezowania trajektorii 2:

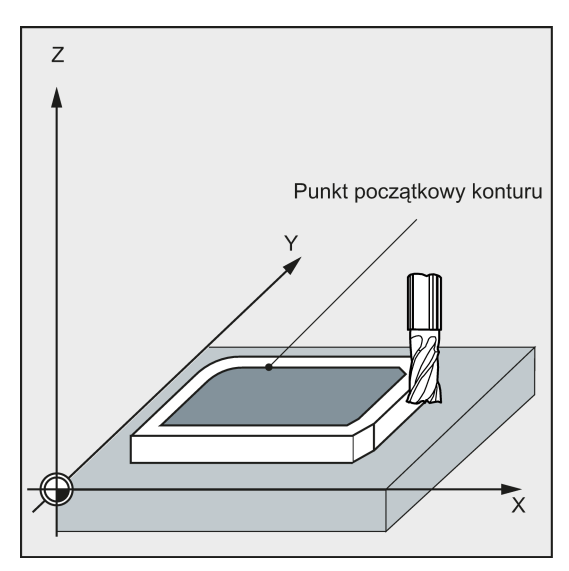

#### Funkcje cyklu

- Wybór obróbki zgrubnej (jednoprzejściowe przesuwanie równolegle do konturu z uwzględnieniem naddatku na wykończenie, w razie potrzeby na wielu głębokościach, do chwili osiągnięcia naddatku na wykończenie) i końcowej (jednoprzejściowe przesuwanie wzdłuż ostatecznego konturu, w razie potrzeby na wielu głębokościach)
- Płynny najazd na kontur i wycofanie od konturu styczne lub promieniowe (ćwiartka lub półkole)
- Programowalne posuwy
- Ruchy pośrednie z prędkością szybkiego przesuwu lub z szybkością posuwu

#### **Sekwencja**

## Położenie osiągnięte przed rozpoczęciem cyklu:

Położeniem początkowym jest dowolne położenie, od którego można bezkolizyjnie najechać na punkt początkowy konturu na wysokości płaszczyzny wycofania.

Cykl tworzy następującą sekwencję ruchów podczas obróbki zgrubnej:

Posuwy są rozkładane równomiernie z maksymalną możliwą wartością wskazanych parametrów.

- Przesuw do punktu początkowego do pierwszego frezowania za pomocą G0/G1 (i FF3). Punkt ten jest wyliczany wewnętrznie w systemie sterowania i zależy on od następujących czynników:
	- Punkt początkowy konturu (pierwszy punkt w podprogramie),
	- Kierunek konturu w punkcie początkowym,
	- Tryb najazdu i jego parametry
	- Promień narzędzia

W bloku tym aktywowana jest kompensacja promienia frezu.

- Posuw do pierwszej lub następnej głębokości obróbki powiększonej o zaprogramowany odstęp bezpieczeństwa za pomocą G0/G1. Pierwsza głębokość obróbki zależy od następujących danych:
	- Całkowita głębokość
	- Naddatek na wykończenie
	- Maksymalna możliwa głębokość posuwu
- Najazd na kontur w pionie z posuwem \_FFD, a następnie na płaszczyźnie z zaprogramowaną prędkością posuwu \_FFP1 lub trójwymiarowo z prędkością posuwu zaprogramowaną pod \_FAD zgodnie z programowaniem płynnego najazdu
- Frezowanie wzdłuż konturu za pomocą G40/G41/G42
- Płynne wycofanie od konturu za pomocą G1 podczas kontynuacji posuwu obróbki powierzchni o wielkość wycofania
- Wycofanie za pomocą G0 / G1 (i z predkością posuwu dla trajektorii pośrednich FF3) w zależności od zaprogramowania
- Wycofanie do punktu posuwu za pomocą G0/G1 (i \_FF3).
- Sekwencja ta jest powtarzana do chwili osiągnięcia następnej płaszczyzny obróbki aż do osiągnięcia naddatku głębokości na wykończenie.

Zakończenie obróbki zgrubnej, narzędzie jest zatrzymane nad punktem (wyliczonym wewnętrznie w systemie sterowania) wycofania od konturu na wysokości płaszczyzny wycofania.

#### Cykl tworzy następującą sekwencję ruchów podczas obróbki wykańczającej:

Podczas obróbki wykańczającej frezowanie prowadzone jest z odpowiednią prędkością wzdłuż podstawy konturu do chwili osiągnięcia ostatecznego wymiaru.

Płynny najazd na kontur i wycofanie od konturu jest wykonywane zgodnie z istniejącymi parametrami. Odpowiednia trajektoria jest wyliczana wewnętrznie w systemie sterowania.

Na końcu cyklu narzędzie jest ustawiane w punkcie wycofania [od] konturu na wysokości [płaszczyzny] wycofania.

#### Wskazówka

#### Programowanie konturu

Zasady programowania konturu:

- Programowalnego przesunięcia nie można wybrać przed pierwszym położeniem zdefiniowanym w podprogramie.
- Pierwszy blok podprogramu konturu jest blokiem prostoliniowym zawierającym G90 / G0 lub G90 / G1 i definiuje początek konturu.
- Warunkiem początkowym konturu jest pierwsze położenie na płaszczyźnie obróbki zaprogramowane w podprogramie konturu.
- Ponieważ kompensacja promienia narzędzia jest zaznaczana i odznaczana przez cykl wyższego poziomu, G40, G41 lub G42 nie programuje się w podprogramie konturu.

## Objaśnienie parametrów

Objaśnienie parametrów RTP, RFP i SDIS zawiera punkt ["Wiercenie, centrowanie](#page-123-0) – CYCLE81 (Strona [124](#page-123-0))".

Objaśnienie parametrów \_MID, \_FAL, \_FALD, \_FFP1, \_FFD i \_DP zawiera punkt ["Frezowanie kieszeni prostokątnej](#page-193-0) -[POCKET3](#page-193-0) (Strona [194](#page-193-0))".

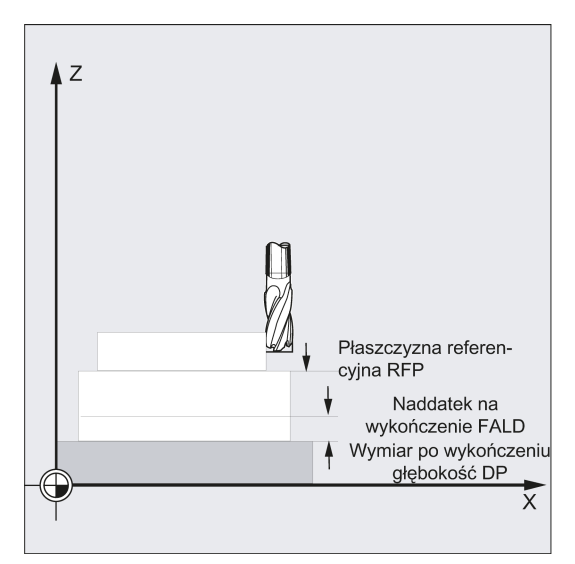

## \_KNAME (nazwa)

Frezowany kontur jest programowany w całości w podprogramie. \_KNAME definiuje nazwę podprogramu konturu.

- Definiowanie konturu jako podprogramu
	- \_KNAME = nazwa podprogramu
	- Jeśli podprogram już istnieje, należy wskazać nazwę i kontynuować.
	- Jeśli podprogram jeszcze nie istnieje, należy wskazać nazwę, a następnie nacisnąć następujący przycisk programowy:

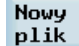

Utworzony zostanie program o wpisanej nazwie, a program przejdzie automatycznie do edytora konturów.

– Nacisnąć następujący przycisk programowy, by potwierdzić wpis i powrócić do formularza ekranowego tego cyklu.

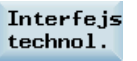

Definiowanie konturu jako sekcji wywołanego programu

KNAME = nazwa etykiety początkowej: nazwa etykiety końcowej Wprowadzane dane:

– Jeśli kontur nie został jeszcze opisany, wskazać nazwę etykiety początkowej i nacisnąć następujący przycisk programowy: Jeśli kontur został już opisany (nazwa etykiety początkowej: nazwa etykiety końcowej), nacisnąć bezpośrednio następujący przycisk programowy:

```
Doczepić
kontur
```
System sterowania tworzy automatycznie etykietę początkową i końcową na podstawie wprowadzonej nazwy, zaś program przechodzi do edytora konturów.

– Nacisnąć następujący przycisk programowy, by potwierdzić wpis i powrócić do ekranu formularza tego cyklu:

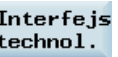

Przykłady:

\_KNAME="CONTOUR\_1" Frezowanie konturu jest kompletnym programem CONTOUR\_1. \_KNAME="PIECE245:PIECE245E" Frezowanie konturu jest zdefiniowane jako sekcja w programie wywołującym, która rozpoczyna się od bloku zawierającego etykietę PIECE245 i kończy się blokiem zawierającym etykietę PIECE245e.

## \_LP1, \_LP2 (długość, promień)

Parametr \_LP1 służy do programowania długości lub promienia najazdu (odległości od krawędzi narzędzia do punktu początkowego konturu), a parametr \_LP2 służy do programowania długości lub promienia wycofania (odległości od krawędzi zewnętrznej narzędzia od punktu końcowego konturu).

Parametry \_LP1 i \_LP2 muszą być >0. W przypadku zera, wyświetlany jest błąd 61116 "Trajektoria najazdu lub wycofania = 0".

## Wskazówka

W przypadku zastosowania G40, długość najazdu lub wycofania jest odległością pomiędzy punktem środkowym narzędzia i punktem początkowym lub końcowym konturu.

## \_VARI (typ obróbki)

Parametr \_VARI służy do definiowania typu obróbki.

Jeśli w parametrze \_VARI zaprogramowana zostanie inna wartość, cykl zostanie przerwany z wyświetleniem alarmu 61002 "Typ obróbki zdefiniowany nieprawidłowo".

## \_RL (obejście konturu)

Parametr \_RL służy do programowania przesuwu wokół konturu centralnie, z prawej strony lub z lewej strony za pomocą G40, G41 lub G42.

## \_AS1, \_AS2 (kierunek / trajektoria wycofania, kierunek / trajektoria wycofania)

Parametr AS1 służy do programowania specyfikacji trajektorii najazdu, a parametr AS2 do programowania trajektorii wycofania. Jeśli \_AS2 nie został zaprogramowany, zachowanie trajektorii wycofania będzie analogiczne do zachowania trajektorii najazdu.

Płynny najazd [na] kontur po trajektorii przestrzennej (spirala lub linia prosta) należy programować tylko wówczas, gdy narzędzie nie jest jeszcze używane lub jest odpowiednie do takiego rodzaju najazdu.

Parametry \_AS1/\_AS2 przedstawia poniższa ilustracja.

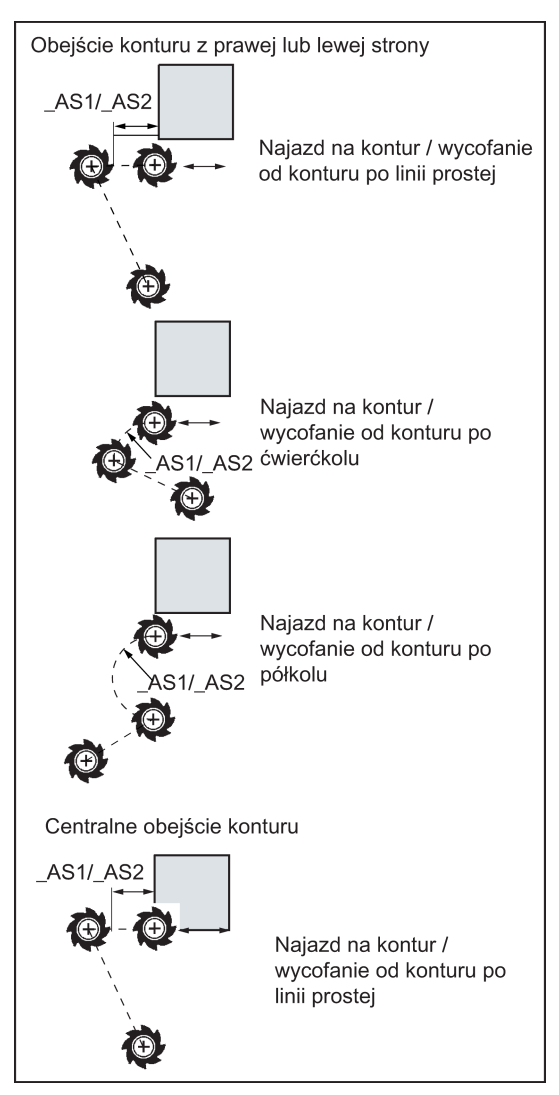

W przypadku centralnego (G40), najazdu i wycofania można wykonać tylko po linii prostej.

## \_FF3 (prędkość wycofania)

Parametr \_FF3 służy do definiowania prędkości wycofywania dla położeń pośrednich na płaszczyźnie ("w plenerze") jeśli ruchy pośrednie mają zostać wykonane z prędkością (G01). Jeśli prędkość nie jest zaprogramowana, pośrednie ruchy G01 są wykonywane z powierzchniową prędkością posuwu.

## Wskazówka

Kompensacja narzędzia musi zostać zaprogramowana przed wywołaniem cyklu. W innym przypadku cykl zostanie przerwany po wyzwoleniu alarmu 61000 "Brak aktywnej kompensacji narzędzia".

## Przykład programowania 1: Frezowanie konturu zamkniętego od zewnątrz

Program ten służy do frezowania konturu przedstawionego na schemacie poniżej.

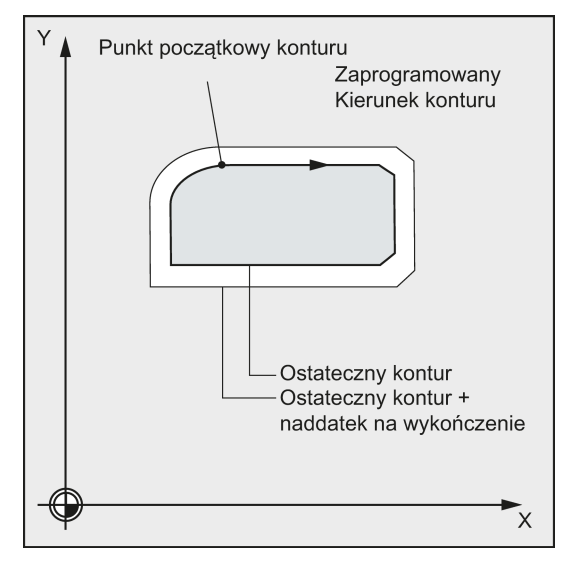

Parametry wywołania cyklu:

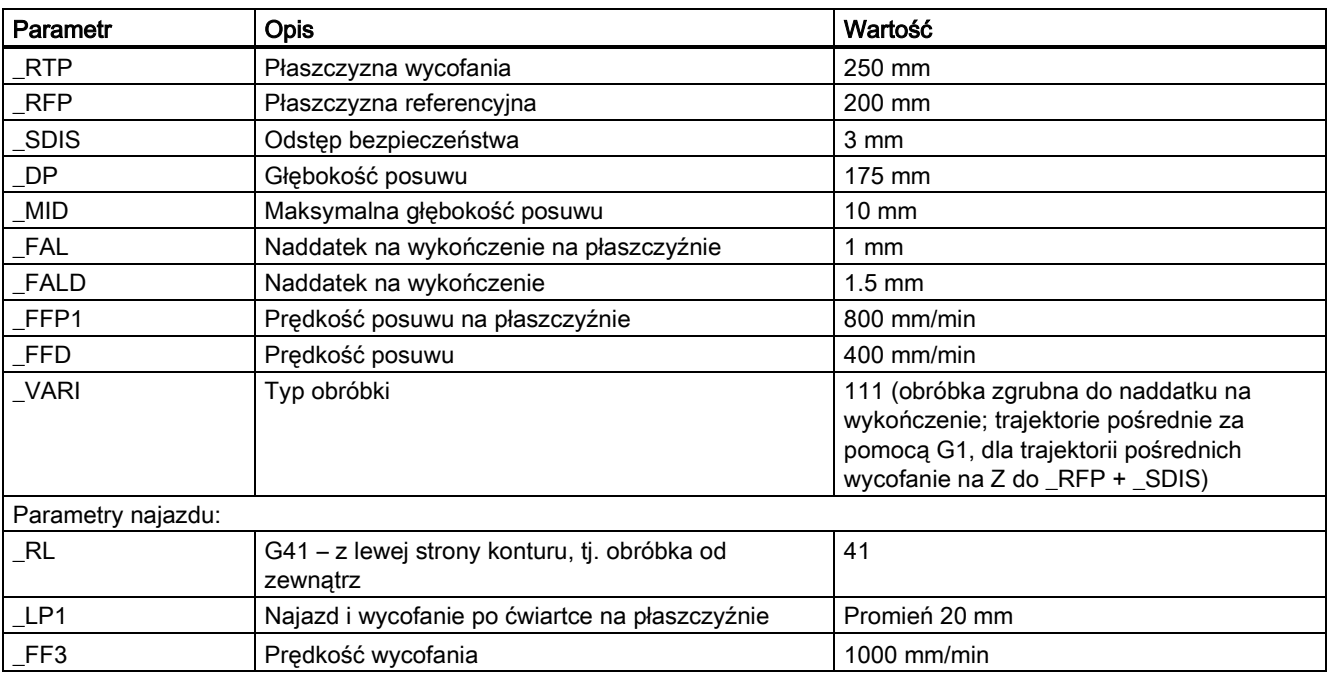

N10 T3 D1<br>N20 S500 M3 F3000<br>N20 S500 M3 F3000<br>N20 S500 M3 F3000 N20 S500 M3 F3000<br>
N30 G17 G0 G90 X100 Y200 Z250 G94<br>
predkość programu i prędkość wrzeciona<br>
predkość programu i prędkość wrzeciona<br>
predkość programu i prędkość wrzeciona<br>
predkość programu i prędkość wrzeciona N30 G17 G0 G90 X100 Y200 Z250 G94 ; Najazd na położenie początkowe N40 CYCLE72("EX72CONTOUR", 250, 200, 3, 175, 10,1, 1.5, 800, 400, 111, 41, 2, 20, 1000, 2, 20) N50 X100 Y200 N60 M2 ; Zakończenie programu N100 G1 G90 X150 Y160 ; Punkt początkowy konturu N110 X230 CHF=10 N120 Y80 CHF=10 N130 X125 N140 Y135 N150 G2 X150 Y160 CR=25 N160 M2

; Wywołanie cyklu

; Podprogram frezowania konturu (przykład)

### Przykład programowania 2: Frezowanie konturu zamkniętego od zewnątrz

Program ten frezuje ten sam kontur, co przedstawiony w przykładzie 1. Różnica polega na tym, że kontur zaprogramowany jest teraz w programie wywołującym.

```
N10 T3 D1<br>N20 S500 M3 F3000<br>N20 S500 M3 F3000<br>N20 S500 M3 F3000
N20 S500 M3 F3000<br>
N30 G17 G0 G90 X100 Y200 Z250 G94<br>
Najazd na położenie początkowe<br>
, Najazd na położenie początkowe
N30 G17 G0 G90 X100 Y200 Z250 G94 ; Najazd na położenie początkowe
N40 CYCLE72 ( "PIECE245:PIECE245E", 250, 200, 3, 175, 10,1,
1.5, 800, 400, 11, 41, 2, 20, 1000, 2, 20)
                                                    ; Wywołanie cyklu
N50 X100 Y200
N60 M2
N70 PIECE245: ; Kontur
N80 G1 G90 X150 Y160
N90 X230 CHF=10
N100 Y80 CHF=10
N110 X125
N120 Y135
N130 G2 X150 Y160 CR=25
N140 PIECE245E: ; Koniec konturu
N150 M2
```
#### Przykład programowania 3

Wykonać następujące czynności:

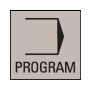

- 1. Wybrać pożądany obszar roboczy.
- Frezowanie
- 2. Otworzyć pasek pionowych przycisków programowych w celu wyświetlenia dostępnych cykli frezowania.
- Frezowan konturu
- 3. Nacisnąć ten przycisk programowy, by otworzyć okno CYCLE72. Wpisać nazwę do pierwszego edytowalnego pola.

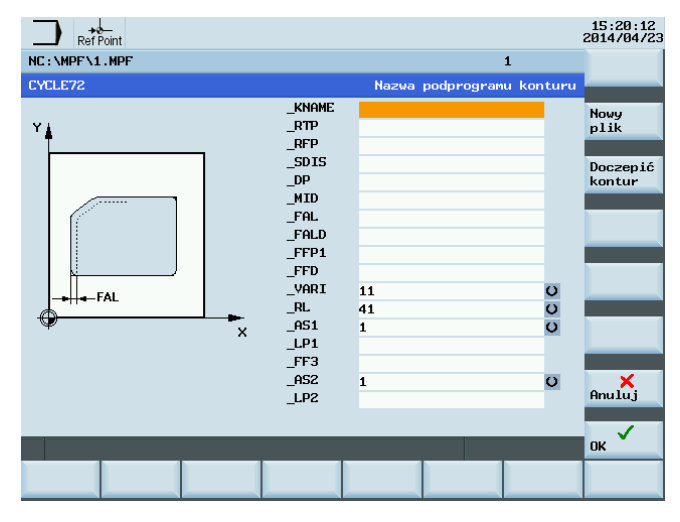

4. Nacisnąć jeden z następujących dwóch przycisków programowych. Program przechodzi automatycznie do ekranu formularza edytora programów.

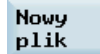

By wyedytować i zapisać kontur w podprogramie, nacisnąć ten przycisk programowy.

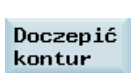

By wyedytować i zapisać kontur jako sekcję programu głównego, nacisnąć ten przycisk programowy.

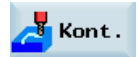

5. Nacisnąć ten przycisk programowy, by wyświetlić okno edytora konturów. Sparametryzować etapowo elementy konturu.

Najpierw definiowany jest punkt początkowy konturu i wybierany jest sposób najazdu na punkt początkowy.

Uwaga:

Podstawowe etapy edycji elementów konturu przedstawiono w punktach 5-10 poniżej. Dodatkowe informacje o programowaniu w edytorze konturów zawiera Punkt ["Programowanie dowolnego](#page-236-0)  [konturu](#page-236-0) (Strona [237\)](#page-236-0)".

- 6. Nacisnąć ten przycisk programowy, by potwierdzić ustawienia.
- 7. Wybrać kierunek obróbki i kształt odpowiednim przyciskiem programowym. Ustawić odpowiednie współrzędne zgodnie z ilustracjami.

Wybrany kierunek pojawia się w lewym górnym rogu ekranu, a odpowiadający mu opis w wierszu informacyjnym na dole ekranu.

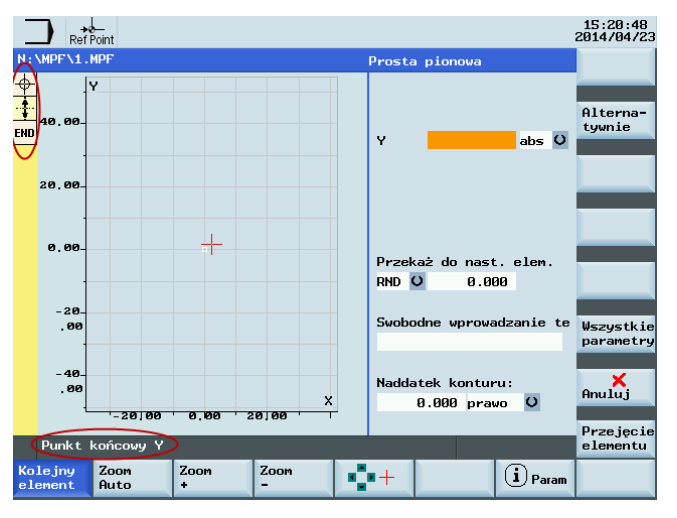

8. Nacisnąć ten przycisk programowy, by potwierdzić ustawienia.

9. Wybrać poszczególne elementy definiujące kontur.

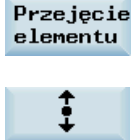

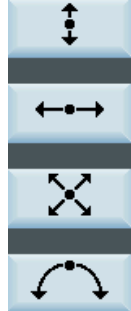

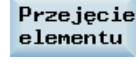

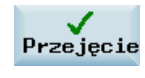

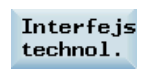

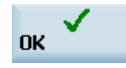

Rekomp.

- 10. Nacisnąć ten przycisk programowy, by zapisać informacje o konturze.
- 11. Nacisnąć ten przycisk programowy, by powrócić do ekranu formularza CYCLE72. Sparametryzować dane technologii cyklu.
- 12. Potwierdzić ustawienia tym przyciskiem programowym. Cykl zostanie automatycznie przeniesiony do edytora programów.

## Uwaga:

Program cyklu utworzony jako sekcja programu głównego musi zostać zapisany po poleceniu M30. 13. By ponownie skompilować cykl, nacisnąć ten przycisk programowy.

9.6.4 Frezowanie czopu prostokątnego – CYCLE76

# Programowanie

CYCLE76 (RTP, RFP, SDIS, DP, DPR, LENG, WID, CRAD, PA, PO, STA, MID, FAL, FALD, FFP1, FFD, CDIR, VARI, AP1, AP2)

## **Parametry**

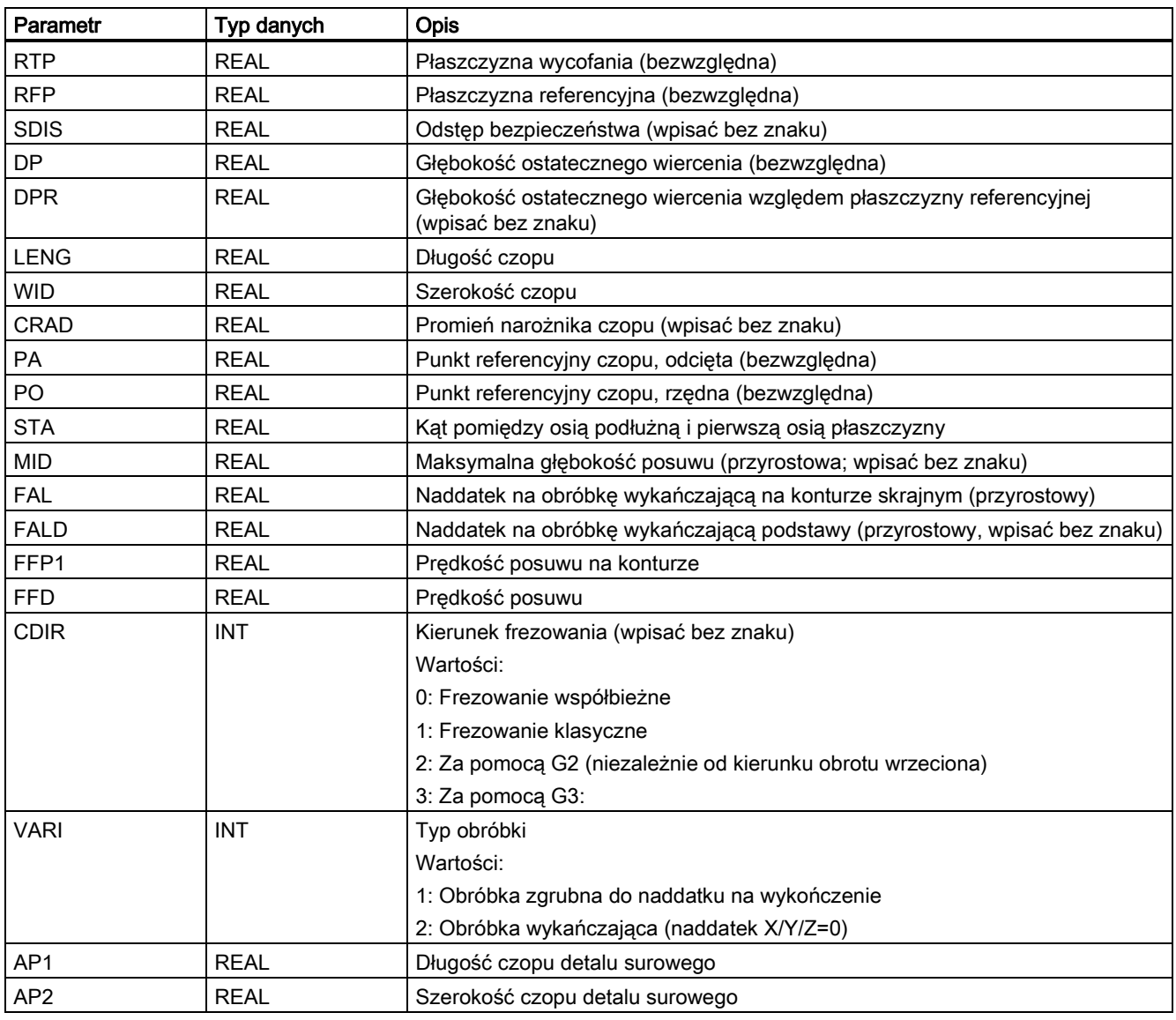

## Funkcja

Cykl ten służy do obróbki czopów prostokątnych na płaszczyźnie obróbki. Do obróbki wykańczającej potrzebny jest frez czołowy. Posuw jest wykonywany zawsze w położeniu poprzedzającym najazd półkolisty do konturu.

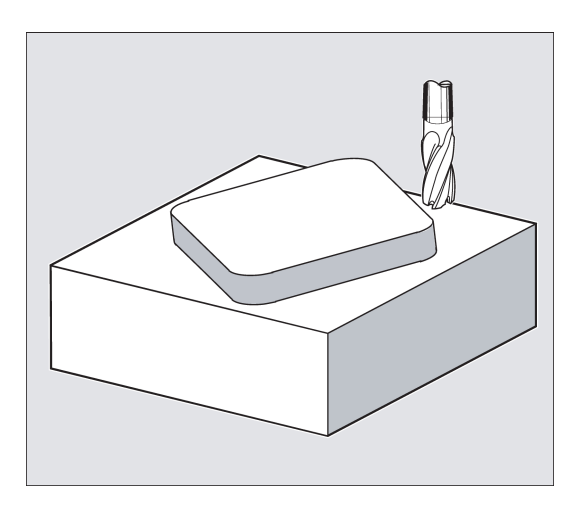

#### Sekwencja

## Położenie osiągnięte przed rozpoczęciem cyklu:

Punktem początkowym jest położenie z zakresu dodatniego odciętej uwzględniające półkole podejścia i zaprogramowany wymiar detalu surowego na końcu odciętej.

## Sekwencja ruchów podczas obróbki zgrubnej (VARI=1):

Najazd na kontur / wycofanie od konturu:

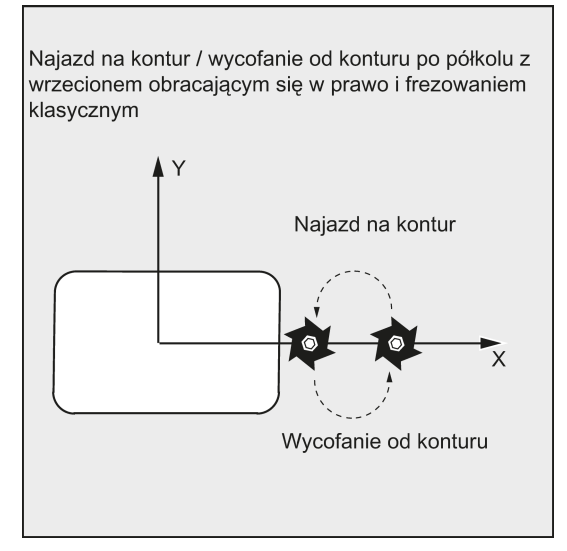

Najazd na płaszczyznę wycofania (RTP) wykonywane jest szybkim przesuwem, by możliwe było ustawienie w punkcie początkowym na płaszczyźnie obróbki na tej wysokości. Punkt początkowy jest zdefiniowany w odniesieniu do 0 stopni odciętej.

Narzędzie wycofywane jest na bezpieczną odległość (SDIS) szybkim przesuwem z kolejnym przesunięciem do głębokości obróbki z prędkością posuwu. Najazd na kontur czopu, narzędzie porusza się po półkolistej trajektorii.

Kierunek frezowania można wyznaczyć jako frezowanie przeciwbieżne lub frezowanie współbieżne w odniesieniu do kierunku wrzeciona.

Jeśli wykonywane jest jedno obejście czopu, wycofanie od konturu wykonywane jest po półkolu na płaszczyźnie, a narzędzie doprowadzane jest do następnej głębokości frezowania.

Ponowny najazd na kontur jest wówczas wykonywany po półkolu, a czop przesuwany jest jednokrotnie. Proces ten jest powtarzany do chwili osiągnięcia zaprogramowanej głębokości czopu. Następnie wykonywany jest najazd na płaszczyznę wycofania (RTP) z prędkością szybkiego przesunięcia.

- Głębokość posuwu:
	- Przesuw do odstępu bezpieczeństwa
	- Poprowadzenie narzędzia do głębokości obróbki

Głębokość pierwszego skrawania wyliczana jest z całkowitej głębokości, naddatku na wykończenie i maksymalnego możliwego posuwu.

## Sekwencja ruchów podczas obróbki wykańczającej (VARI=2):

W zależności od ustawionych parametrów FAL i FALD, obróbka wykańczająca prowadzona jest na konturze powierzchniowym, u podstawy lub w obydwu miejscach jednocześnie. Strategia najazdu odpowiada ruchom na płaszczyźnie, takim jak w przypadku obróbki zgrubnej.

## Objaśnienie parametrów

Obiaśnienie parametrów RTP, RFP, SDIS, DP i DPR zawiera punkt ["Wiercenie, centrowanie](#page-123-0) – CYCLE81 (Strona [124](#page-123-0))".

Objaśnienie parametrów MID, FAL, FALD, FFP1 i FFD zawiera punkt ["Frezowanie kieszeni prostokątnej](#page-193-0) - POCKET3 (Strona [194](#page-193-0))".

## LENG, WID i CRAD (długość czopu, szerokość czopu i promień narożnika)

Parametry LENG, WID i CRAD służą do definiowania kształtu rowka na płaszczyźnie.

Czop jest zawsze wymiarowany od środka. Długość (LENG) odniesiona jest zawsze do odciętej (z kątem płaskim 0 stopni).

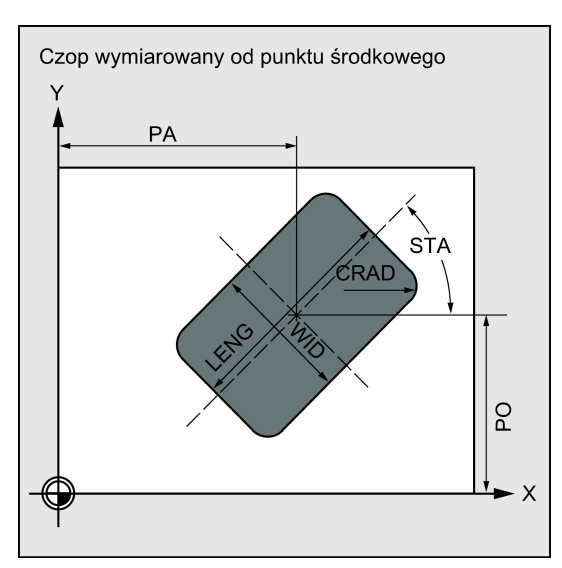

## PA, PO (punkt referencyjny)

Parametry PA i PO służą do definiowania punktu referencyjnego czopu wzdłuż odciętej i rzędnej.

Jest to punkt środkowy czopu.

## STA (kąt)

STA definiuje kąt zawarty pomiędzy pierwszą osią płaszczyzny (odcięta) i osią podłużną czopu.

## CDIR (kierunek skrawania)

Parametr ten służy do wskazywania kierunku obróbki czopa.

Parametr CDIR służy do bezpośredniego programowania kierunku frezowania za pomocą "2 w przypadku G2" i "3 w przypadku G3" lub, alternatywnie, za pomocą "frezowania synchronicznego" lub "frezowania klasycznego".

Frezowanie współ- i przeciwbieżne jest wyznaczane wewnętrznie w cyklu przez kierunek obrotu wrzeciona aktywowany przed wywołaniem cyklu.

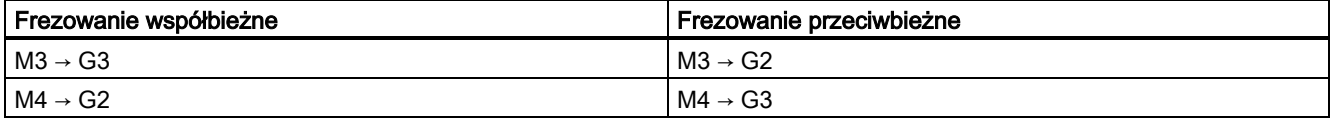

## VARI (typ obróbki)

Parametr VARI służy do definiowania typu obróbki.

Możliwe wartości:

- 1 = obróbka zgrubna
- 2 = obróbka wykańczająca

#### AP1, AP2 (wymiary detalu surowego)

Podczas obróbki czopu można uwzględnić wymiary detalu surowego (np. w przypadku obróbki elementów prefabrykowanych).

Podstawowe wymiary długości i szerokości (AP1 i AP2) są programowane bez znaku, a ich symetryczne położenia wokół środka czopu są wyliczane w cyklu. Od wymiaru tego zależy wyliczany wewnętrznie promień półokręgu najazdu.

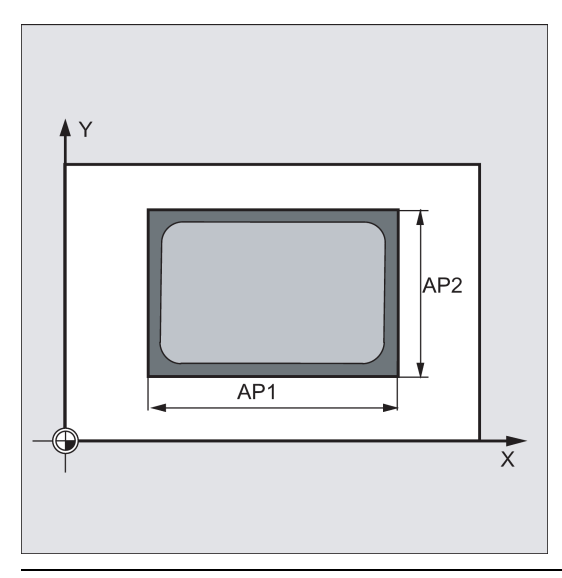

## Wskazówka

Kompensacja narzędzia musi zostać zaprogramowana przed wywołaniem cyklu. W innym przypadku cykl zostanie przerwany i wyświetlony zostanie alarm 61009 "Numer aktywnego narzędzia = 0".

Wewnątrz cyklu stosowany jest nowy układ współrzędnych aktualnego przedmiotu, który wpływa na faktycznie wyświetlane wartości. Punkt zerowy tego układu współrzędnych znajduje się na środku kieszeni.

Na końcu cyklu aktywowany jest ponownie pierwotny układ współrzędnych.

#### Przykład programowania: Czop

Program ten służy do skrawania w płaszczyźnie XY czopu o długości 60 mm, szerokości 40 mm i promieniu narożnika 15 mm. Kąt czopu względem osi X wynosi 10 stopni. Czop wytworzony został z naddatkiem długości 80 mm i naddatkiem szerokości 50 mm.

Przykład programowania czopu prostokątnego przedstawiono poniżej.

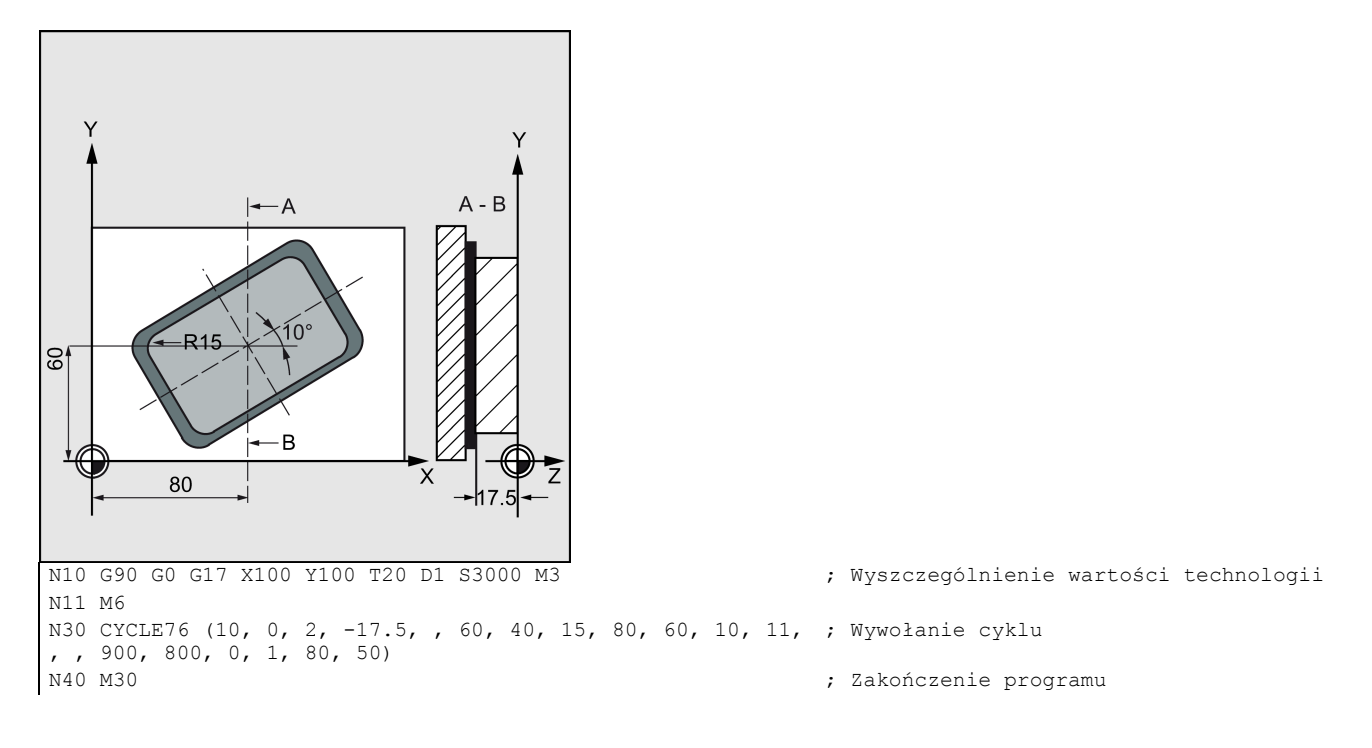

# 9.6.5 Frezowanie czopu kołowego– CYCLE77

## Programowanie

CYCLE77 (RTP, RFP, SDIS, DP, DPR, PRAD, PA, PO, MID, FAL, FALD, FFP1, FFD, CDIR, VARI, AP1)

## **Parametry**

Zawsze wymagane jest zdefiniowanie następujących parametrów:

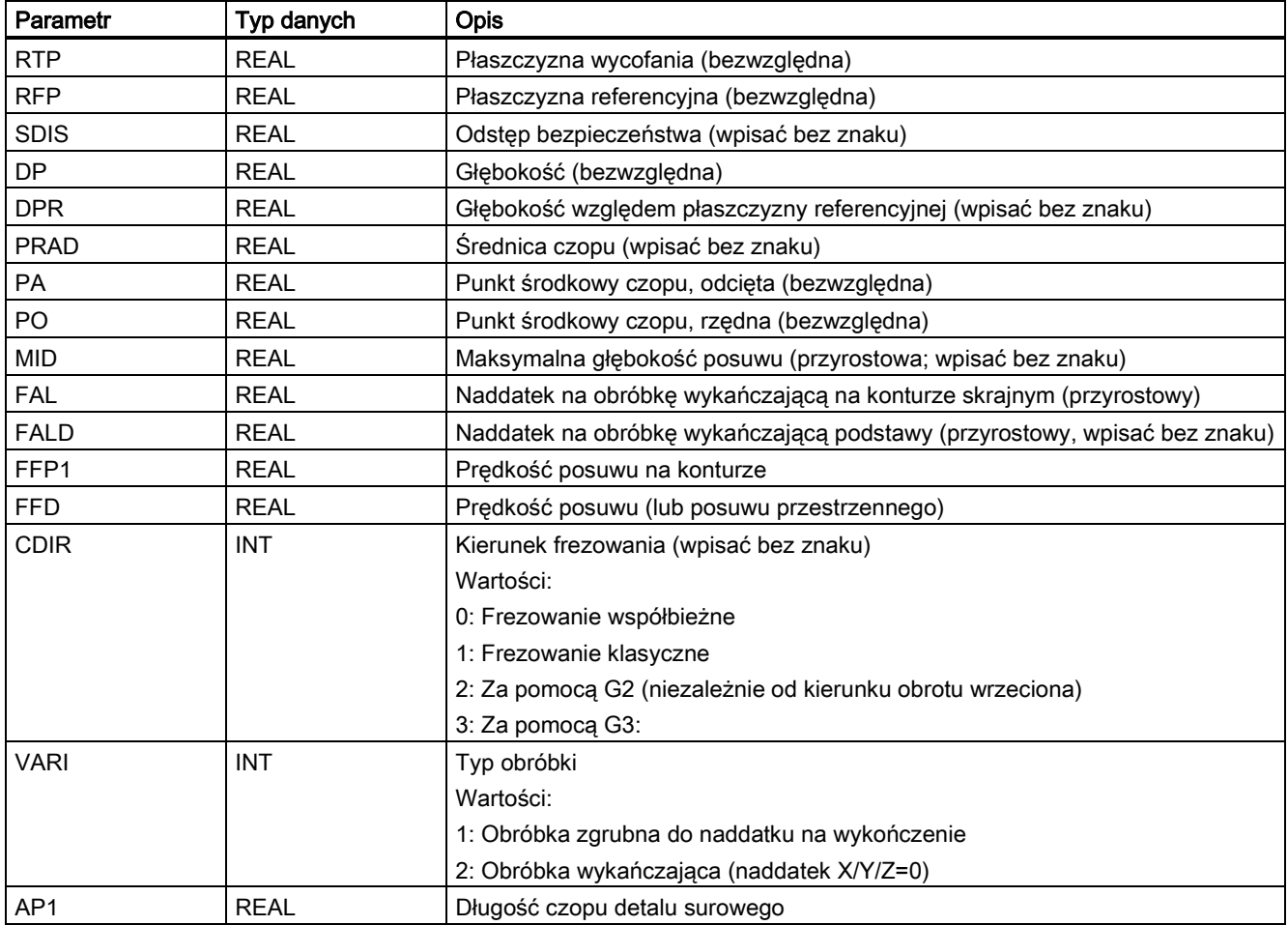

## Funkcja

Cykl ten służy do obróbki czopów kołowych na płaszczyźnie obróbki. Do obróbki wykańczającej potrzebny jest frez czołowy. Posuw jest wykonywany zawsze w położeniu poprzedzającym najazd półkolisty do konturu.

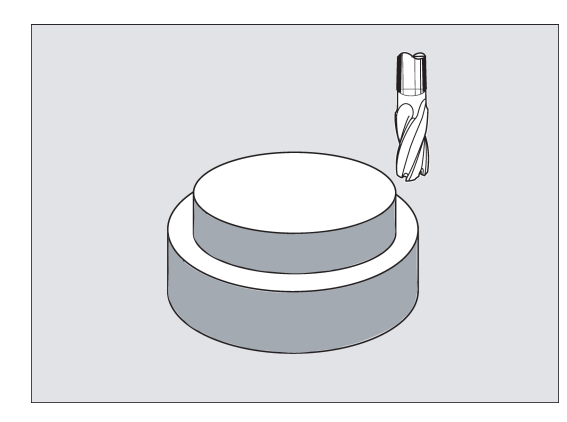

#### **Sekwencja**

## Położenie osiągnięte przed rozpoczęciem cyklu:

Punktem początkowym jest położenie z zakresu dodatniego odciętej uwzględniające półkole najazdu i zaprogramowany wymiar detalu surowego.

## Sekwencja ruchów podczas obróbki zgrubnej (VARI=1):

Najazd na kontur / wycofanie od konturu:

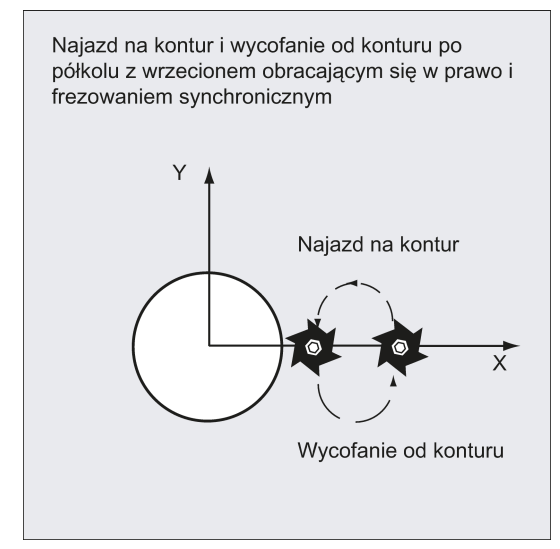

Najazd na płaszczyznę wycofania (RTP) wykonywany jest szybkim przesuwem, by możliwe było ustawienie w punkcie początkowym na płaszczyźnie obróbki na tej wysokości. Punkt początkowy jest zdefiniowany w odniesieniu do 0 stopni osi odciętych.

Narzędzie wycofywane jest na bezpieczną odległość (SDIS) szybkim przesuwem z kolejnym przesunięciem do głębokości obróbki z prędkością posuwu. Najazd na kontur czopu, najazd do narzędzia wykonywane jest po półkolistej trajektorii z wykorzystaniem zaprogramowanego czopu nieobrobionego.

Kierunek frezowania można wyznaczyć jako frezowanie przeciwbieżne lub frezowanie współbieżne w odniesieniu do kierunku wrzeciona.

Jeśli wykonywane jest jedno obejście czopu, wycofanie od konturu wykonywane jest po półkolu na płaszczyźnie, a narzędzie doprowadzane jest do następnej głębokości frezowania.

Ponowny najazd na kontur jest wówczas wykonywany po półkolu, a czop przesuwany jest jednokrotnie. Proces ten jest powtarzany do chwili osiągnięcia zaprogramowanej głębokości czopu.

Następnie wykonywany jest najazd na płaszczyznę wycofania (RTP) z prędkością szybkiego przesunięcia.

- Głębokość posuwu:
	- Przesuw do odstępu bezpieczeństwa
	- Poprowadzenie narzędzia do głębokości obróbki

Głębokość pierwszego skrawania wyliczana jest z całkowitej głębokości, naddatku na wykończenie i maksymalnego możliwego posuwu.

## Sekwencja ruchów podczas obróbki wykańczającej (VARI=2):

W zależności od ustawionych parametrów FAL i FALD, obróbka wykańczająca prowadzona jest na konturze powierzchniowym, u podstawy lub w obydwu miejscach jednocześnie. Strategia najazdu odpowiada ruchom na płaszczyźnie, takim jak w przypadku obróbki zgrubnej.

## Objaśnienie parametrów

Objaśnienie parametrów RTP, RFP, SDIS, DP i DPR zawiera punkt ["Wiercenie, centrowanie](#page-123-0) – CYCLE81 (Strona [124](#page-123-0))".

Objaśnienie parametrów MID, FAL, FALD, FFP1 i FFD zawiera punkt "Frezowanie kieszeni prostokatnej - POCKET3 (Strona [194](#page-193-0))".

## PRAD (średnica czopu)

Wprowadzić średnicę bez znaku.

## PA, PO (punkt środkowy czopu)

Parametry PA i PO służą do definiowania punktu referencyjnego czopu.

### CDIR (kierunek skrawania)

Parametr ten służy do wskazywania kierunku obróbki czopa. Parametr CDIR służy do bezpośredniego programowania kierunku frezowania za pomocą "2 w przypadku G2" i "3 w przypadku G3" lub, alternatywnie, za pomocą "frezowania synchronicznego" lub "frezowania klasycznego".

Frezowanie współ- i przeciwbieżne jest wyznaczane wewnętrznie w cyklu przez kierunek obrotu wrzeciona aktywowany przed wywołaniem cyklu.

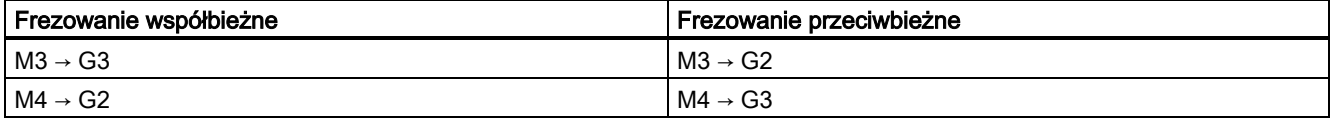

## VARI (typ obróbki)

Parametr VARI służy do definiowania typu obróbki. Możliwe wartości:

- $\bullet$  1 = obróbka zgrubna
- 2 = obróbka wykańczająca

#### AP1 (średnica czopu detalu surowego)

Parametr ten służy do definiowania wymiaru czopu detalu surowego (bez znaku). Od wymiaru tego zależy wyliczany wewnętrznie promień półokręgu najazdu.

#### Wskazówka

Kompensacja narzędzia musi zostać zaprogramowana przed wywołaniem cyklu. W innym przypadku cykl zostanie przerwany i wyświetlony zostanie alarm 61009 "Numer aktywnego narzędzia = 0". Wewnątrz cyklu stosowany jest nowy układ współrzędnych aktualnego przedmiotu, który wpływa na faktycznie wyświetlane wartości. Punkt zerowy tego układu współrzędnych znajduje się na środku kieszeni.

Na końcu cyklu aktywowany jest ponownie pierwotny układ współrzędnych.

### Przykład programowania: Czop kołowy

Obróbka czopu z detalu surowego o średnicy 55 mm z maksymalnym posuwem 10 mm na skrawanie; specyfikacja naddatku na obróbkę wykańczającą dla dalszej obróbki powierzchni czopu. Cała obróbka wykonywana jest obrotami wstecznymi.

Przykład programowania czopu kołowego przedstawiono poniżej.

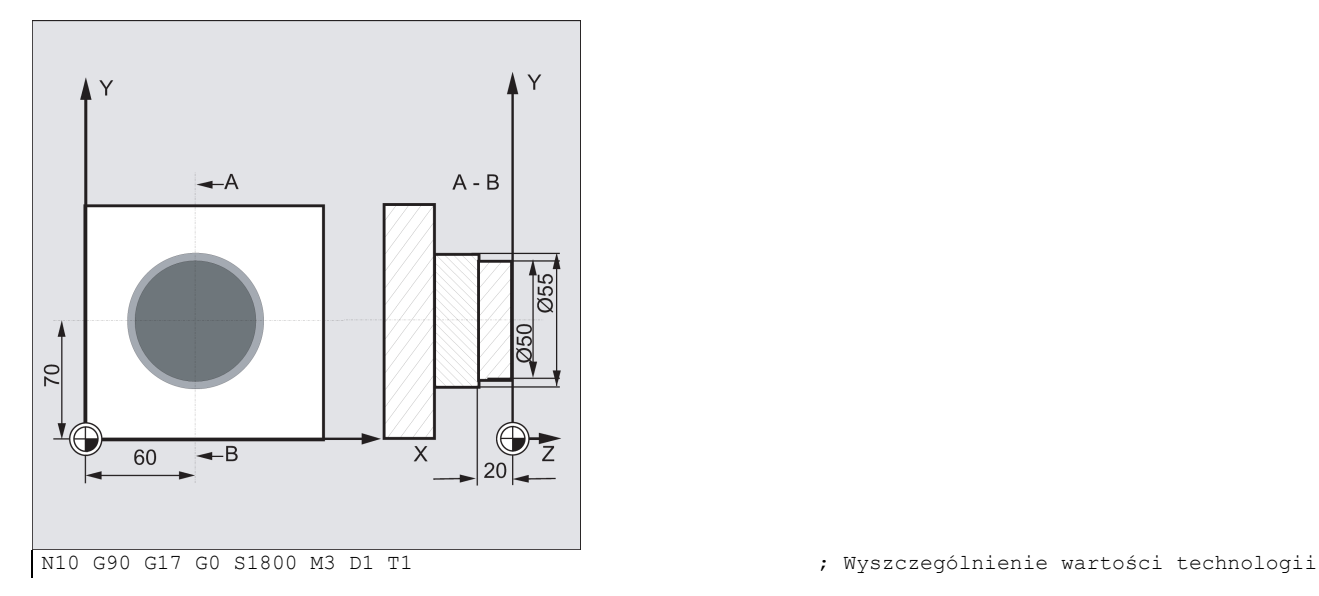
```
N11 M6
N20 CYCLE77 (10, 0, 3, -20, ,50, 60, 70, 10, 0.5, 0, 900, 
800, 1, 1, 55)<br>N30 D1 T2 M6
                                                         ; Wywołanie cyklu obróbki zgrubnej
N30 D1 T2 M6 ; Zmiana narzędzia
                                                         ; Wyszczególnienie wartości technologii
N50 CYCLE77 (10, 0, 3, -20, , 50, 60, 70, 10, 0, 0, 800, 
800, 1, 2, 55)<br>N40 M30
                                                         ; Wywołanie cyklu obróbki wykańczającej 
                                                          ; Zakończenie programu
```
## <span id="page-180-0"></span>9.6.6 Długie otwory na okręgu – LONGHOLE

## Programowanie

LONGHOLE (RTP, RFP, SDIS, DP, DPR, NUM, LENG, CPA, CPO, RAD, STA1, INDA, FFD, FFP1, MID)

## **Parametry**

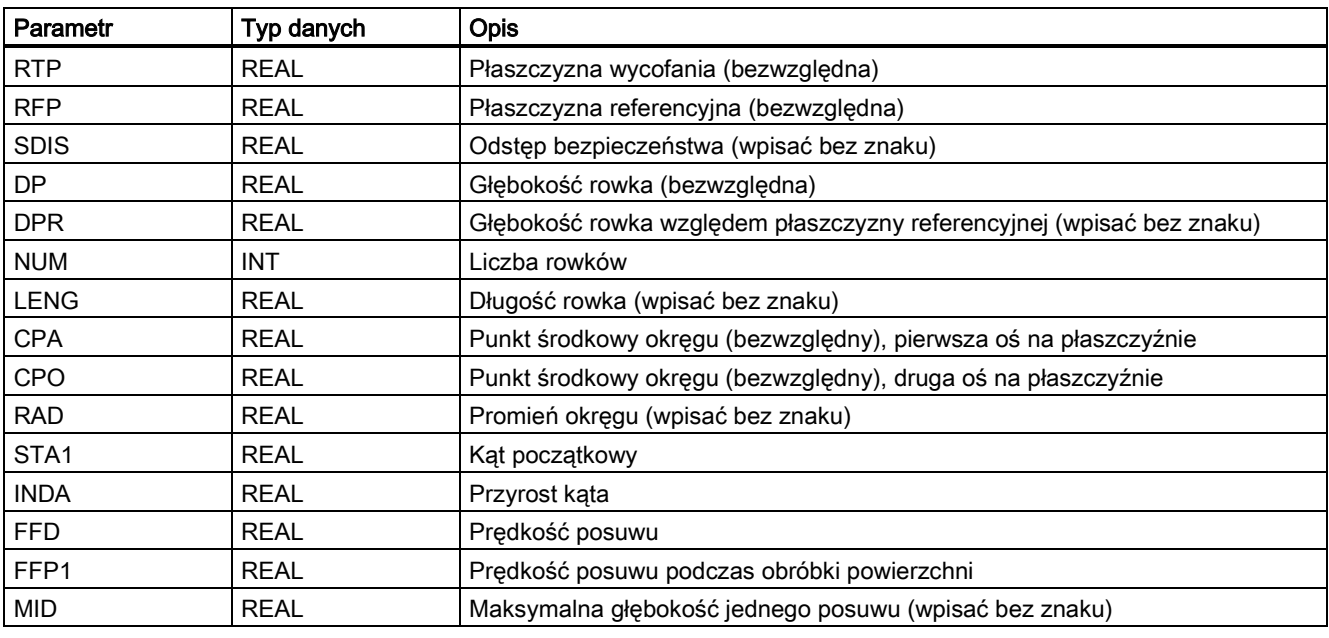

## Wskazówka

Cykl wymaga zastosowania frezu o "zębie końcowym skrawającym w poprzek środka" (DIN844).

## Funkcja

Cykl ten służy do skrawania długich otworów w układzie tworzącym koło. Oś wzdłużna długich otworów jest ułożona promieniowo.

W przeciwieństwie do rowka, szerokość długiego otworu jest wyznaczana średnicą narzędzia.

W cyklu wyznaczana jest optymalna trajektoria przesunięcia narzędzia, co eliminuje niepotrzebne przesuwy jałowe. Jeśli do wykonania rowka wymaganych jest kilka posuwów, posuw jest wykonywany naprzemiennie w punktach końcowych. Trajektoria pokonywana wzdłuż osi wzdłużnej długiego otworu zmienia swój kierunek po każdym posuwie. W chwili przechodzenia do następnego długiego otworu cykl wyszukuje najkrótszą drogą.

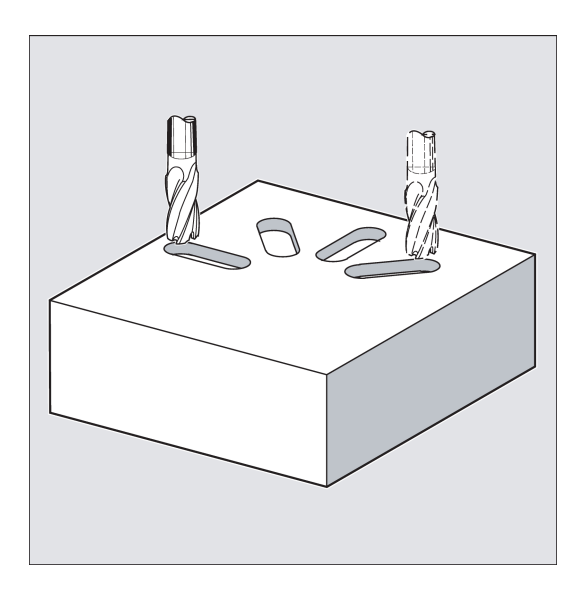

#### **Sekwencja**

### Położenie osiągnięte przed rozpoczęciem cyklu:

Położeniem początkowym jest dowolne położenie, od którego można bezkolizyjnie najechać na każdy długi otwór.

#### Cykl tworzy następującą sekwencję ruchów:

- Najazd na położenie początkowe cyklu jest wykonywane za pomocą G0. Najazd na następny punkt końcowy pierwszego rowka jest na obydwu osiach wykonywany na wysokości płaszczyzny wycofania na tej kocie, a następnie kota jest obniżana do płaszczyzny referencyjnej przesuniętej do przodu o odstęp bezpieczeństwa.
- Każdy długi otwór jest frezowany ruchem postępowo-zwrotnym. Skrawanie na płaszczyźnie realizowane jest poleceniem G1, a prędkość programowana jest pod FFP1. Posuw z prędkością posuwu do następnej głębokości skrawania wyliczony w cyklu wewnętrznie za pomocą G1 wykonywany jest w każdym punkcie zmiany kierunku aż do osiągnięcia ostatecznej głębokości.
- Wycofanie na płaszczyznę wycofania za pomocą G0 i najazd na następny długi otwór po najkrótszej trajektorii.
- Po wykonaniu ostatniego długiego otworu, narzędzie przesuwane jest za pomocą G0 do położenia na płaszczyźnie skrawania, które osiągnięte zostało jako ostatnie i które wskazane zostało na schemacie poniżej, a wówczas cykl zostaje zakończony.

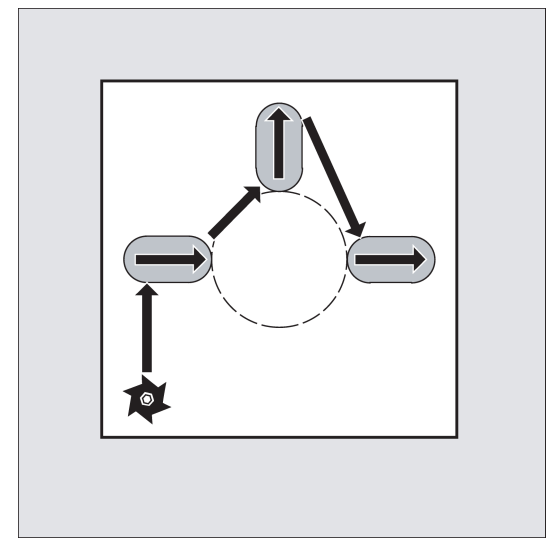

## Objaśnienie parametrów

Objaśnienie parametrów RTP, RFP i SDIS zawiera punkt ["Wiercenie, centrowanie](#page-123-0) – CYCLE81 (Strona [124](#page-123-0))".

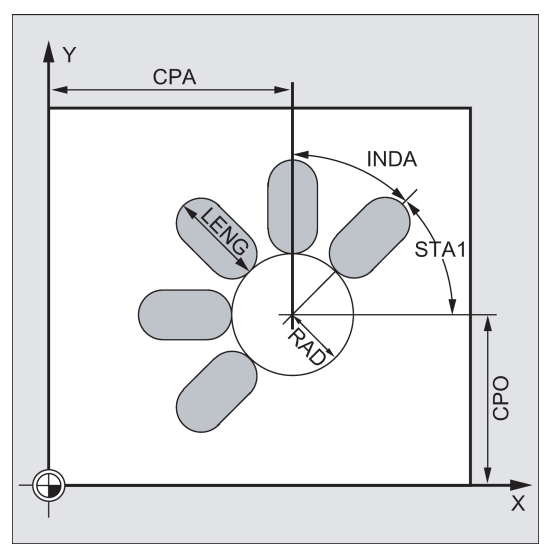

#### DP i DPR (głębokość długiego otworu)

Głębokość długiego otworu może zostać zaprogramowana jako wartość bezwzględna (DP) lub względna (DPR) odniesiona do płaszczyzny referencyjnej.

W przypadku wskazania względnego, cykl wyliczy wynikową głębokość automatycznie na podstawie położeń płaszczyzny referencyjnej i wycofania.

#### NUM (numer)

Parametr NUM służy do definiowania liczby długich otworów.

#### LENG (długość długiego otworu)

Długość długiego otworu jest programowana pod LENG.

Jeśli długość ta jest mniejsza od średnicy frezowania, wyzwalany jest alarm 61105 "Za duży promień frezowania", a cykl zostaje przerwany.

#### MID (głębokość posuwu)

Parametr ten służy do definiowania maksymalnej głębokości posuwu.

Posuw jest realizowany równymi etapami.

Na podstawie MID i całkowitej głębokości cykl wylicza automatycznie posuw, który mieści się w zakresie 0,5–1 maksymalnej głębokości posuwu. Jako podstawa przyjmowana jest minimalna możliwa liczba etapów posuwu. MID=0 oznacza, że skrawanie do głębokości kieszeni jest wykonywane jednym posuwem.

Posuw zaczyna się od płaszczyzny referencyjnej przesuniętej do przodu o odstęp bezpieczeństwa (w zależności od  $ZSD[1]$ ).

#### FFD i FFP1 (prędkość posuwu i po powierzchni)

Prędkość posuwu FFP1 jest aktywna we wszystkich ruchach na płaszczyźnie wykonywanych z prędkością posuwu. FFD obowiązuje w posuwach skierowanych pionowo do tej płaszczyzny.

#### CPA, CPO i RAD (punkt środkowy i promień)

Położenie okręgu na płaszczyźnie obróbki definiowane jest punktem środkowym (CPA, CPO) i promieniem (RAD). Promień musi być wartością dodatnią.

#### STA1 i INDA (kąt początkowy i przyrost kąta)

Parametry te definiują układ długich otworów tworzących koło.

Jeśli INDA=0, wyliczany jest automatycznie kąt zapewniający równe rozmieszczenie długich otworów na okręgu.

#### Wskazówka

Kompensacja narzędzia musi zostać zaprogramowana przed wywołaniem cyklu. W innym przypadku cykl zostanie przerwany po wyzwoleniu alarmu 61000 "Brak aktywnej kompensacji narzędzia".

Jeśli wzajemne naruszenia konturu rowków wynikają z nieprawidłowych wartości parametrów wyznaczających układ i rozmiar rowków, cykl nie rozpocznie skrawania. Cykl zostanie przerwany i wyświetlony zostanie alarm 61104 "Naruszenie konturu rowków / wydłużonych otworów".

Podczas cyklu przesuwany i obracany jest układ współrzędnych przedmiotu. Wartości w układzie współrzędnych przedmiotu pokazywane są w widoku rzeczywistych wartości w taki sposób, że oś podłużna skrawanego długiego otworu pokrywa się z pierwszą osią aktualnej płaszczyzny skrawania.

Po zakończeniu cyklu układ współrzędnych przedmiotu powraca do położenia sprzed wywołania cyklu.

#### Przykład programowania: Obróbka rowków

Program ten umożliwia wykonanie czterech rowków o długości 30 mm i głębokości względnej 23 mm (różnica pomiędzy płaszczyzną referencyjną i dnem rowka), ułożonych na okręgu o punkcie środkowym Y40 Z45 i promieniu 20 mm na płaszczyźnie YZ. Kąt początkowy wynosi 45 stopni, a przyrost kąta 90 stopni. Maksymalna głębokość posuwu wynosi 6 mm, a odstęp bezpieczeństwa 1 mm.

Przykład programowania obróbki rowków przedstawiono poniżej.

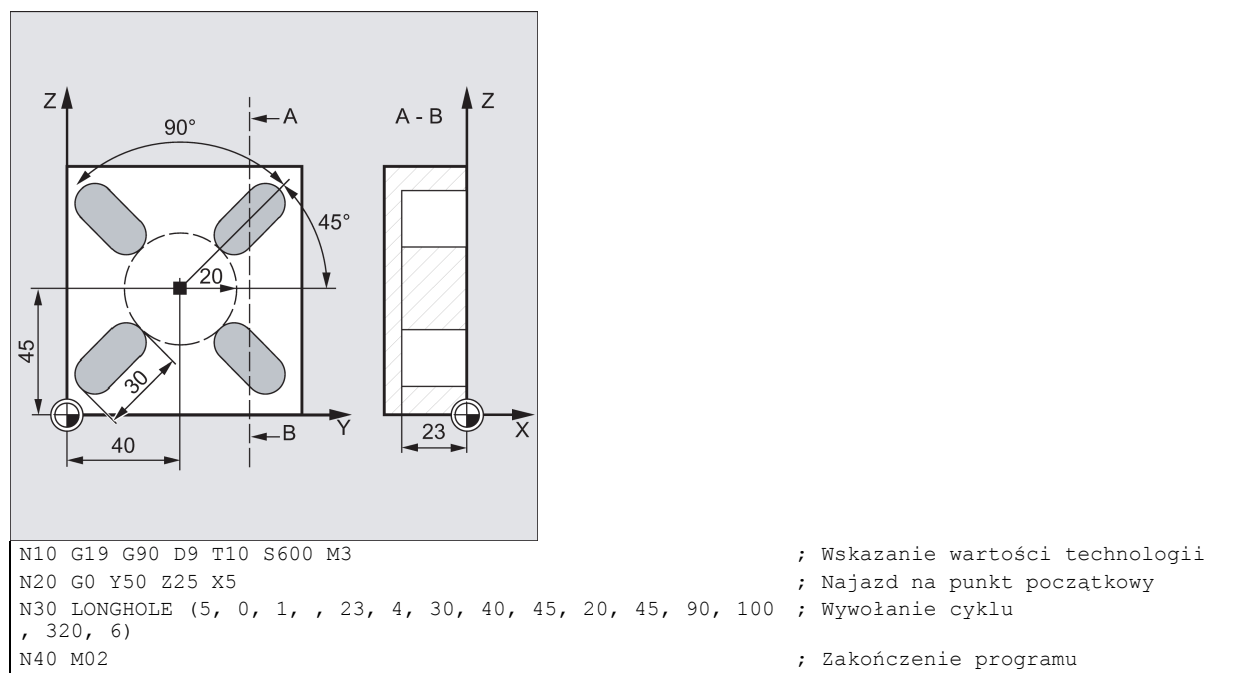

# <span id="page-183-0"></span>9.6.7 Rowki na okręgu – SLOT1

## Programowanie

SLOT1 (RTP, RFP, SDIS, DP, DPR, NUM, LENG, WID, CPA, CPO, RAD, STA1, INDA, FFD, FFP1, MID, CDIR, FAL, VARI, MIDF, FFP2, SSF, FALD, STA2, DP1)

#### Parametr

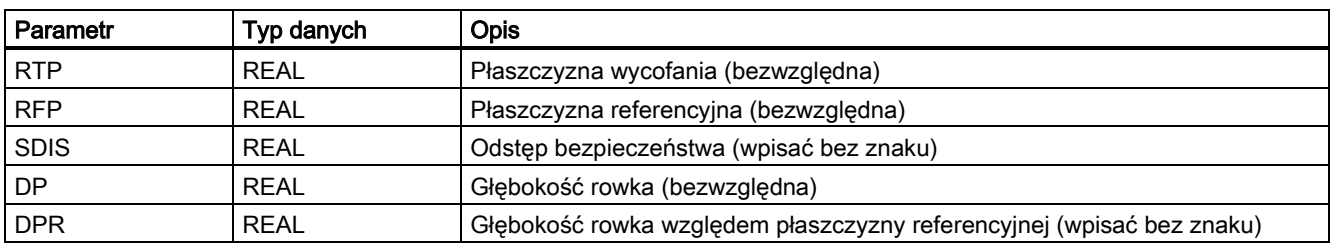

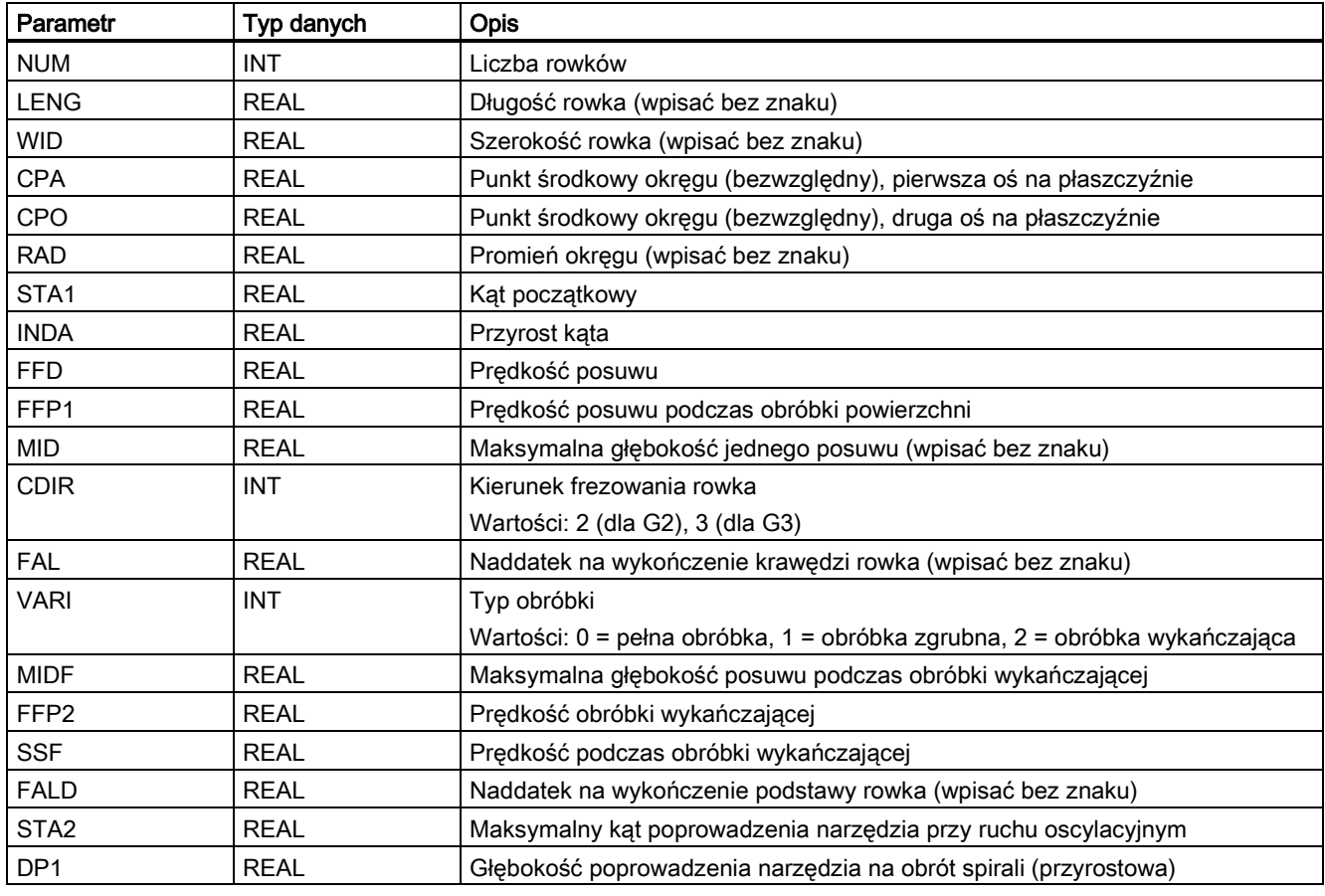

## Wskazówka

Cykl wymaga zastosowania frezu o "zębie końcowym skrawającym w poprzek środka" (DIN844).

## Funkcja

Cykl SLOT1 jest cyklem kombinowanym obróbki zgrubnej i wykańczającej.

Cykl ten służy do obróbki rowków w układzie tworzącym okrąg. Oś wzdłużna rowka jest ułożona promieniowo. W przeciwieństwie do długiego otworu, szerokość rowka jest definiowana.

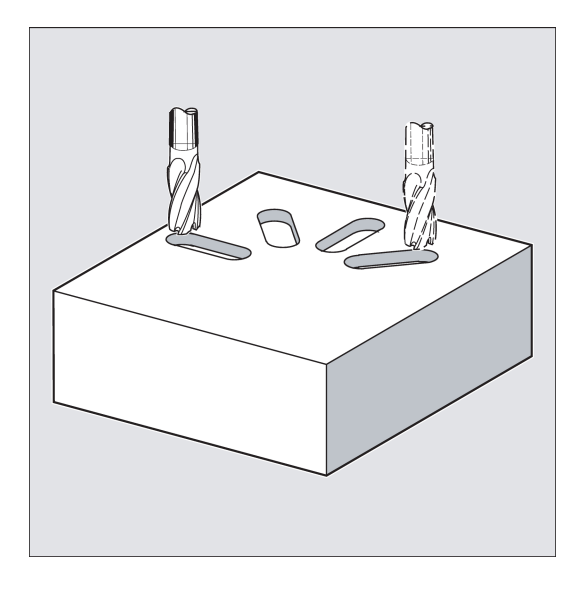

## **Sekwencja**

## Położenie osiągnięte przed rozpoczęciem cyklu:

Położeniem początkowym może być dowolne położenie, od którego można bezkolizyjnie najechać na każdy z rowków.

## Cykl tworzy następującą sekwencję ruchów:

- Najazd na punkt początkowy w cyklu wskazanym na SLOT1 ilustracji sekwencji poleceniem G0.
- Pełna obróbka rowka wykonywana jest w następujących etapach:
	- Najazd płaszczyzny referencyjnej przeniesionej do przodu o odstęp bezpieczeństwa za pomocą G0
	- Posuw do następnej głębokości skrawania poleceniem G1 z prędkością FFD
	- Obróbka rowka do naddatku na wykończenie krawędzi rowka z prędkością FFP1. Następnie wykończenie z prędkością FFP2 prędkością wrzeciona SSF wzdłuż konturu zgodnie z kierunkiem skrawania zaprogramowanym pod CDIR.
	- Posuw jest zawsze wykonywany w tym samym położeniu na płaszczyźnie skrawania do chwili osiągnięcia docelowej głębokości rowka.
- Wycofanie narzędzia na płaszczyznę wycofania i najazd na następny rowek poleceniem G0.
- Po wykonaniu ostatniego rowka, narzędzie przesuwane jest za pomocą G0 do końcowego położenia na płaszczyźnie obróbki, które wskazane zostało na schemacie poniżej, a cykl zostaje zakończony.

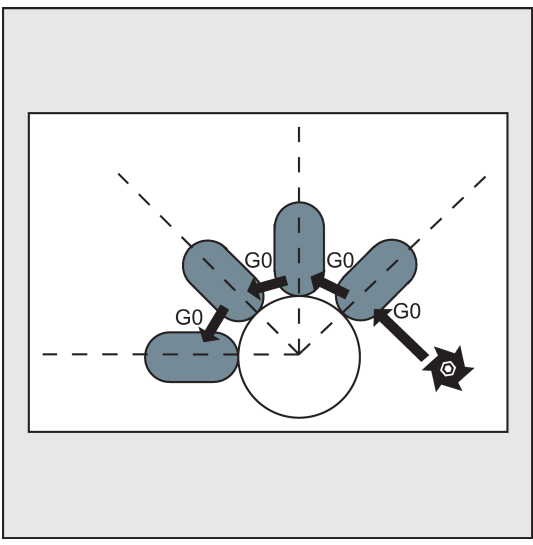

## Objaśnienie parametrów

Objaśnienie parametrów RTP, RFP i SDIS zawiera punkt ["Wiercenie, centrowanie](#page-123-0) – CYCLE81 (Strona [124](#page-123-0))".

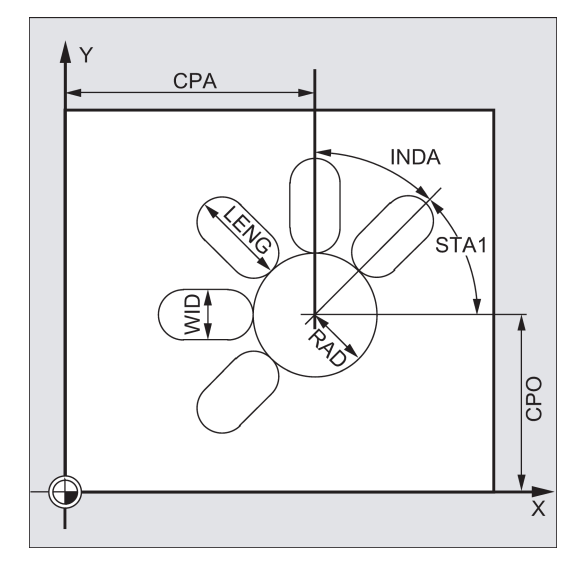

## DP i DPR (głębokość rowka)

Głębokość rowka programowana jest jako wartość bezwzględna (DP) lub względna (DPR) odniesiona do płaszczyzny referencyjnej.

W przypadku wskazania względnego, cykl wyliczy wynikową głębokość automatycznie na podstawie położeń płaszczyzny referencyjnej i wycofania.

## NUM (numer)

Parametr NUM służy do definiowania liczby rowków.

### LENG i WID (długość i szerokość rowka)

Parametry LENG i WID służą do definiowania kształtu rowka na płaszczyźnie. Średnica fezu musi być mniejsza od szerokości rowka. W innym przypadku wyzwalany jest alarm 61105 "Za duży promień frezu", a cykl zostaje przerwany.

Średnica fezu nie może być mniejsza od połowy szerokości rowka. Spełnienie tego warunku nie jest sprawdzane.

#### CPA, CPO i RAD (punkt środkowy i promień)

Położenie okręgu na płaszczyźnie obróbki definiowane jest punktem środkowym (CPA, CPO) i promieniem (RAD). Promień musi być wartością dodatnią.

#### STA1 i INDA (kąt początkowy i przyrost kąta)

Parametry te definiują układ rowków tworzących okrąg.

Parametr STA1 definiuje kąt pomiędzy kierunkiem dodatnim pierwszej osi (odcięta) w układzie współrzędnych przedmiotu aktywnym przed wywołaniem cyklu i pierwszym rowkiem. Parametr INDA definiuje kąt pomiędzy jednym rowkiem i następnym.

Jeśli INDA=0, wyliczany jest automatycznie kąt zapewniający równe rozmieszczenie rowków na okręgu.

#### FFD i FFP1 (prędkość posuwu i po powierzchni)

Prędkość posuwu FFP jest aktywna we wszystkich ruchach prostopadłych do płaszczyzny skrawania.

Prędkość posuwu FFP1 jest aktywna we wszystkich ruchach na płaszczyźnie wykonywanych z prędkością posuwu podczas obróbki zgrubnej.

#### MID (głębokość posuwu)

Parametr ten służy do definiowania maksymalnej głębokości posuwu.

Posuw jest realizowany równymi etapami.

Na podstawie MID i całkowitej głębokości cykl wylicza automatycznie posuw, który mieści się w zakresie 0,5–1 maksymalnej głębokości posuwu. Jako podstawa przyjmowana jest minimalna możliwa liczba etapów posuwu. MID=0 oznacza, że obróbka do głębokości rowka jest wykonywana jednym posuwem.

Posuw rozpoczyna się od płaszczyzny referencyjnej przesuniętej do przodu o odstęp bezpieczeństwa.

#### CDIR (kierunek skrawania)

Parametr ten służy do wskazywania kierunku skrawania rowka. Możliwe wartości:

- $\bullet$  ...2" dla G2
- $\bullet$  ...3" dla G3

Jeśli wartość parametru jest nieprawidłowa, w wierszu komunikatów wyświetlany jest komunikat "Nieprawidłowy kierunek frezowania, wygenerowane zostanie G3". W tym przypadku cykl jest kontynuowany, a G3 jest generowane automatycznie.

#### FAL (naddatek na wykończenie)

Parametr ten służy do programowania naddatku na wykończenie krawędzi rowka. FAL nie wpływa na głębokość posuwu.

Jeśli wartość FAL jest większa od dozwolonej dla wskazanej szerokości i zastosowanego frezu, zostanie ona automatycznie zmniejszona do maksymalnej dopuszczalnej wartości. W przypadku obróbki zgrubnej frezowanie wykonywane jest ruchami postępowo-zwrotnymi z posuwem na obydwu końcach rowka.

## VARI, MIDF, FFP2 i SSF (typ obróbki, głębokość posuwu, prędkość posuwu i prędkość)

Parametr VARI służy do definiowania typu obróbki.

Możliwe wartości:

 $\bullet$  0 = pełna obróbka w dwóch etapach

- Frezowanie rowka (SLOT1, SLOT2) do naddatku na wykończenie jest wykonywane z prędkością wrzeciona zaprogramowaną przed wywołaniem cyklu i z prędkością FFP1. Posuw jest zdefiniowany parametrem MID.
- Skrawanie pozostałego naddatku na wykończenie jest wykonywane z prędkością wrzeciona zdefiniowaną parametrem SSF i z prędkością FFP2. Posuw jest zdefiniowany parametrem MIDF. Jeśli MIDF=0, posuw jest wykonywany aż do ostatecznej głębokości.
- Jeśli parametr FFP2 nie został zaprogramowany, aktywna jest prędkość FFP1. Jeśli parametr SSF nie został zaprogramowany, aktywna jest prędkość zaprogramowana przed wywołaniem cyklu.
- 1 = Obróbka zgrubna

Rowek (SLOT1, SLOT2) jest frezowany do naddatku na wykończenie z prędkością zaprogramowaną przed wywołaniem cyklu i z prędkością posuwu FP1. Głębokość posuwu jest programowana parametrem MID.

2 = Obróbka wykańczająca

Cykl wymaga, by rowek (SLOT1, SLOT2) był już wyfrezowany do pozostałego naddatku na wykończenie i by konieczne było tylko sfrezowanie ostatecznego naddatku na wykończenie. Jeśli FFP2 i SSF nie są zaprogramowane, aktywna jest prędkość posuwu FFP1 lub prędkość zaprogramowana przed wywołaniem cyklu. Posuw jest zdefiniowany parametrem MIDF.

Jeśli w parametrze VARI zaprogramowana zostanie inna wartość, cykl zostanie przerwany z wyświetleniem alarmu 61102 "Typ obróbki zdefiniowany nieprawidłowo".

#### FALD (naddatek na wykończenie krawędzi rowka)

Podczas obróbki zgrubnej uwzględniany jest odrębny naddatek na wykończenie pozostawiany u podstawy.

## D<sub>P1</sub>

Parametr DP1 służy do definiowania głębokości posuwu podczas wejścia do trajektorii śrubowej.

#### STA2 (kąt wejścia)

Parametr STA2 służy do definiowania promienia trajektorii śrubowej (względem trajektorii punktu środkowego narzędzia) lub maksymalnego kąta wejścia przy ruchu postępowo-zwrotnym.

Pionowe poprowadzenie narzędzia

Pionowy posuw jest zawsze wykonywany w tym samym położeniu na płaszczyźnie skrawania do chwili osiągnięcia docelowej głębokości rowka.

Oscylacja prowadzenia narzędzia na osi środkowego rowka.

Oznacza to, że punkt środkowy frezowania na linii prostej oscylującej w kierunku tylnym i przednim jest prowadzony pod kątem do chwili osiągnięcia najbliższej aktualnej głębokości. Maksymalny kąt poprowadzenia narzędzia jest programowany pod STA2, a długość trajektorii oscylacji jest wyliczana z LENG-WID. Oscylujący posuw kończy się w tym samym punkcie, co pionowe posuwy. Punkt początkowy na płaszczyźnie jest zawsze odpowiednio wyliczany. Obróbka zgrubna rozpoczyna się na płaszczyźnie po osiągnięciu aktualnej głębokości. Prędkość posuwu jest programowana pod FFD.

### Wskazówka

Kompensacja narzędzia musi zostać zaprogramowana przed wywołaniem cyklu. W innym przypadku cykl zostanie przerwany po wyzwoleniu alarmu 61000 "Brak aktywnej kompensacji narzędzia".

Jeśli parametrom wyznaczającym rozmieszczenie i rozmiar rowków przypisane zostaną nieprawidłowe wartości, co spowoduje wzajemne naruszenie konturu rowków, cykl nie zostanie uruchomiony. Cykl zostanie przerwany i wyświetlony zostanie alarm 61104 "Naruszenie konturu rowków / wydłużonych otworów".

Podczas cyklu przesuwany i obracany jest układ współrzędnych przedmiotu. Wartości w układzie współrzędnych przedmiotu pokazywane są w widoku rzeczywistych wartości w taki sposób, że oś wzdłużna wykonanego rowka pokrywa się z pierwszą osią aktualnej płaszczyzny skrawania.

Po zakończeniu cyklu układ współrzędnych przedmiotu powraca do położenia sprzed wywołania cyklu.

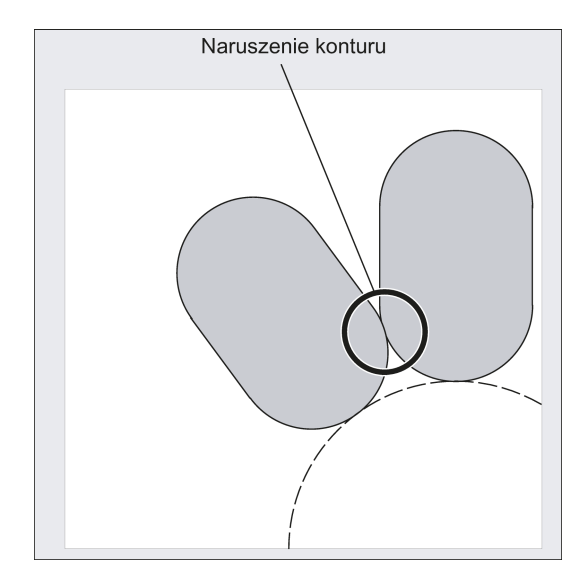

#### Przykład programowania: Rowki

Frezowane są cztery rowki.

Rowki te mają następujące wymiary: Długość 30 mm, szerokość 15 mm i głębokość 23 mm. Odstęp bezpieczeństwa wynosi 1 mm, a ostateczny naddatek na wykończenie 0,5 mm. Kierunkiem frezowania jest G2, a maksymalna głębokość posuwu wynosi 6 mm.

Rowek ma zostać wyfrezowana w całości. Posuw podczas obróbki wykańczającej ma zostać wykonany bezpośrednio do głębokości kieszeni z tą samą prędkością posuwu i prędkością.

Przykład programowania rowków przedstawiono poniżej.

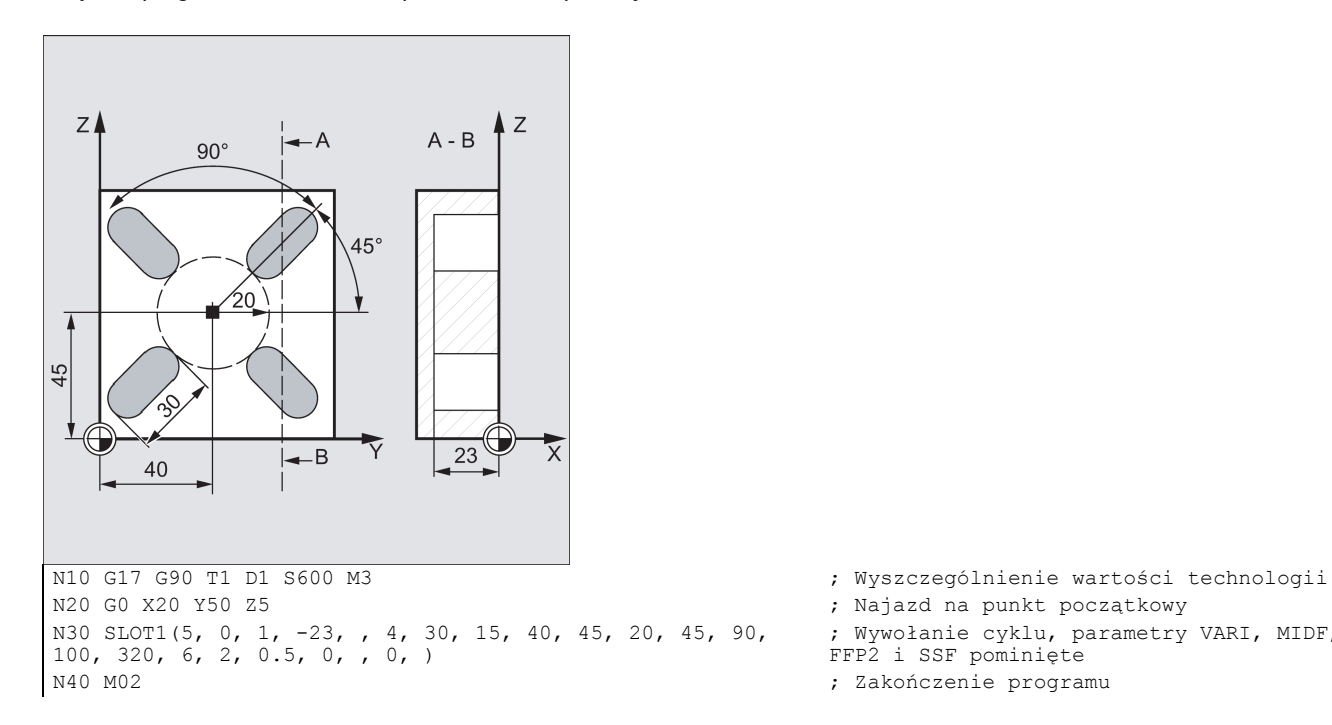

; Najazd na punkt początkowy ; Wywołanie cyklu, parametry VARI, MIDF, FFP2 i SSF pominięte ; Zakończenie programu

## 9.6.8 Rowek obwodowy - SLOT2

## Programowanie

SLOT2 (RTP, RFP, SDIS, DP, DPR, NUM, AFSL, WID, CPA, CPO, RAD, STA1, INDA, FFD, FFP1, MID, CDIR, FAL, VARI, MIDF, FFP2, SSF, FFCP)

## **Parametry**

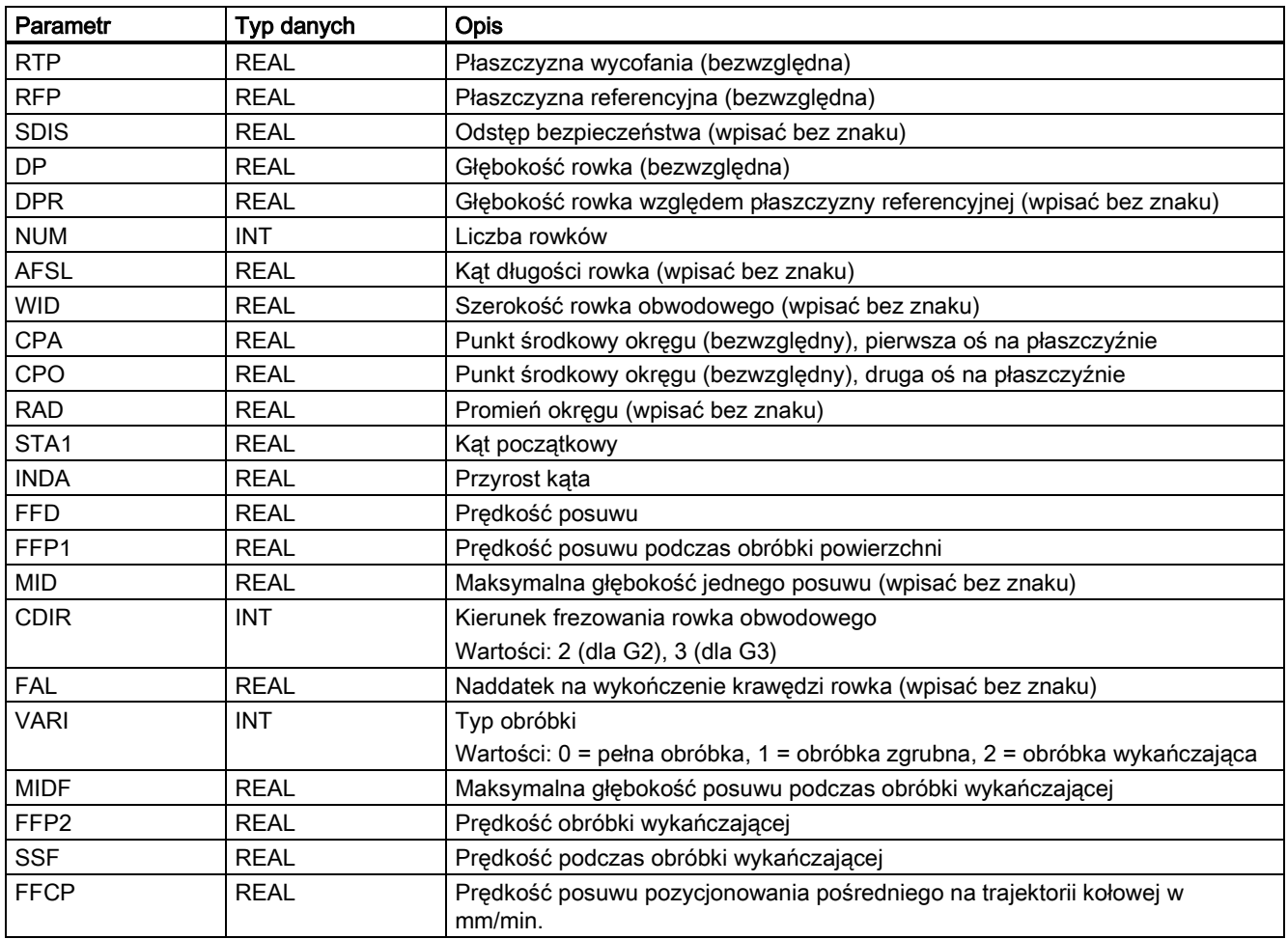

## Wskazówka

Cykl wymaga zastosowania frezu o "zębie końcowym skrawającym w poprzek środka" (DIN844).

## Funkcja

Cykl SLOT2 jest cyklem kombinowanym obróbki zgrubnej i wykańczającej.

Cykl ten służy do obróbki rowków obwodowych w układzie tworzącym koło.

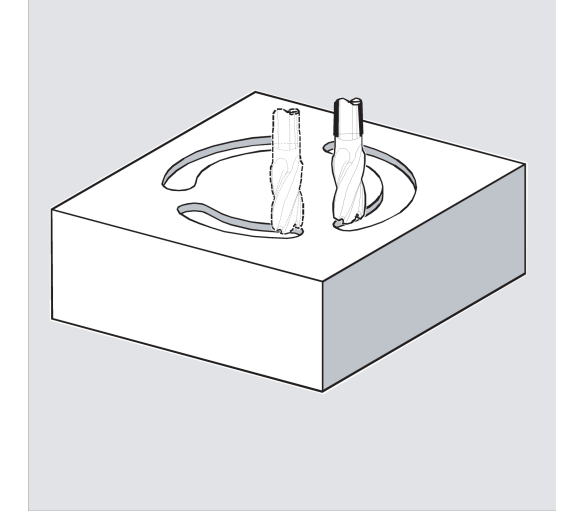

#### **Sekwencja**

## Położenie osiągnięte przed rozpoczęciem cyklu:

Położeniem początkowym może być dowolne położenie, od którego można bezkolizyjnie najechać na każdy z rowków.

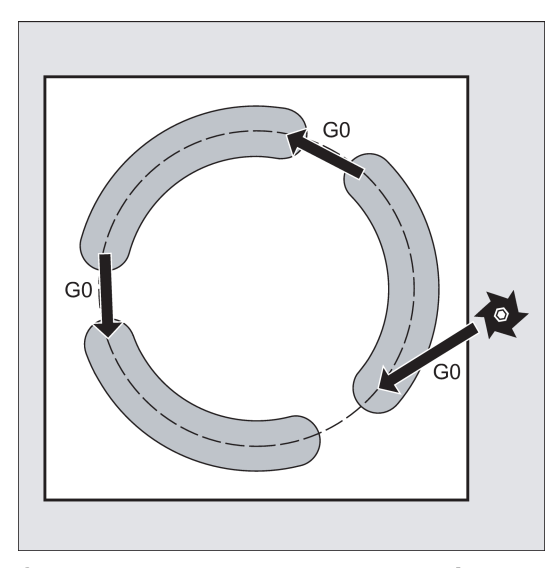

## Cykl tworzy następującą sekwencję ruchów:

- Najazd na położenie wskazane na poniższej ilustracji na początku cyklu wykonywany jest poleceniem G0.
- Etapy obróbki rowka obwodowego są takie same, jak etapy skrawania wydłużonego otworu.
- Po pełnym wyfrezowaniu rowka obwodowego, narzędzie jest wycofywane na płaszczyznę wycofania, a następny rowek frezowany jest poleceniem G0.
- Po wykonaniu ostatniego rowka, narzędzie przesuwane jest za pomocą G0 do końcowego położenia na płaszczyźnie skrawania, które wskazane zostało na schemacie poniżej, a cykl zostaje zakończony.

#### Objaśnienie parametrów

Objaśnienie parametrów RTP, RFP i SDIS zawiera punkt ["Wiercenie, centrowanie](#page-123-0) – CYCLE81 (Strona [124](#page-123-0))".

Objaśnienie parametrów DP, DPR, FFD, FFP1, MID, CDIR, FAL, VARI, MIDF, FFP2 i SSF zawiera punkt "Rowki na okręgu – [SLOT1](#page-183-0) (Strona [184](#page-183-0))".

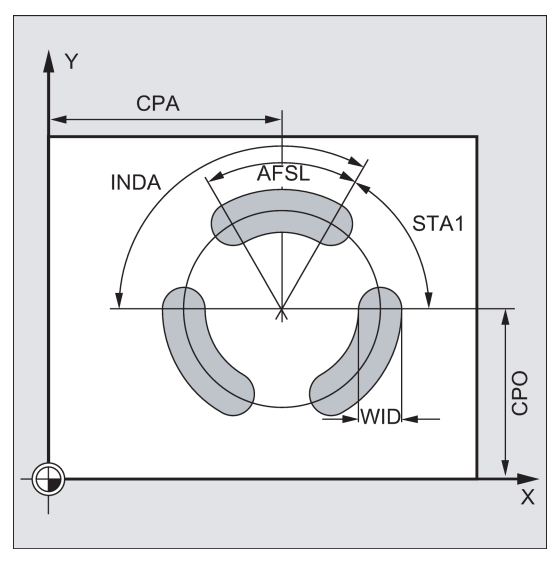

## NUM (numer)

Parametr NUM służy do definiowania liczby rowków.

## AFSL i WID (długość i szerokość rowka obwodowego)

Parametry AFSL i WID służą do definiowania kształtów rowków na płaszczyźnie. Cykl sprawdza, czy aktywne narzędzie jest zgodne z szerokością rowka. W innym przypadku wyzwalany jest alarm 61105 "Za duży promień frezu", a cykl zostaje przerwany.

## CPA, CPO i RAD (punkt środkowy i promień)

Położenie okręgu na płaszczyźnie obróbki definiowane jest punktem środkowym (CPA, CPO) i promieniem (RAD). Promień musi być wartością dodatnią.

## **FFCP**

Parametr FFCP służy do programowania specjalnej prędkości posuwu do pośredniego pozycjonowania na trajektorii kołowej.

## STA1 i INDA (kąt początkowy i przyrost kąta)

Parametry te definiują układ rowków obwodowych na okręgu.

Parametr STA1 definiuje kąt pomiędzy kierunkiem dodatnim pierwszej osi (odcięta) w układzie współrzędnych przedmiotu aktywnym przed wywołaniem cyklu i pierwszym rowkiem.

Parametr INDA definiuje kąt pomiędzy jednym rowkiem obwodowym i następnym.

Jeśli INDA=0, wyliczany jest automatycznie przyrost kąta zapewniający równe rozmieszczenie rowków obwodowych na okręgu.

## Wskazówka

Kompensacja narzędzia musi zostać zaprogramowana przed wywołaniem cyklu. W innym przypadku cykl zostanie przerwany po wyzwoleniu alarmu 61000 "Brak aktywnej kompensacji narzędzia".

Jeśli parametrom wyznaczającym rozmieszczenie i rozmiar rowków przypisane zostaną nieprawidłowe wartości, co spowoduje wzajemne naruszenie konturu rowków, cykl nie zostanie uruchomiony.

Cykl zostanie przerwany i wyświetlony zostanie alarm 61104 "Naruszenie konturu rowków / wydłużonych otworów".

Podczas cyklu przesuwany i obracany jest układ współrzędnych przedmiotu. Wartości w układzie współrzędnych przedmiotu pokazywane są w widoku rzeczywistych wartości w taki sposób, że aktualnie skrawany rowek obwodowy rozpoczyna się na pierwszej osi aktualnego poziomu przetwarzania, a punkt zerowy układu współrzędnych przedmiotu znajduje się w środku okręgu.

Po zakończeniu cyklu układ współrzędnych przedmiotu powraca do położenia sprzed wywołania cyklu.

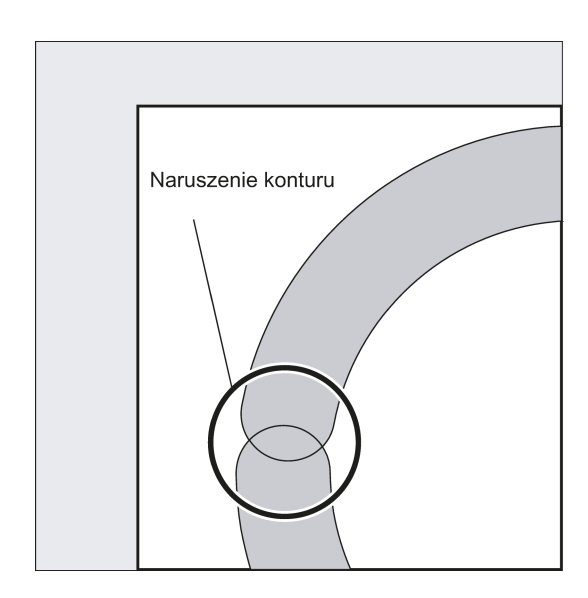

## Przykład programowania 1: Slots2

Program ten służy do obróbki trzech rowków obwodowych ułożonych na okręgu o punkcie środkowym X60 Y60 i promieniu 42 mm na płaszczyźnie XY. Rowki obwodowe mają następujące wymiary: Szerokość15 mm, kąt długości rowka 70 stopni, głębokość23 mm. Kąt początkowy 0 stopni, przyrost kąta 120 stopni. Kontury rowków są skrawane do ostatecznego naddatku 0,5 mm, odstęp bezpieczeństwa na osi posuwu Z wynosi 2 mm, maksymalny posuw wynosi 6 mm. Rowki mają

zostać wyfrezowane w całości. Prędkość i prędkość posuwu podczas obróbki wykańczającej mają być takie same. Posuw podczas obróbki wykańczającej ma zostać wykonany do głębokości rowka.

Przykład programowania rowka obwodowego przedstawiono poniżej.

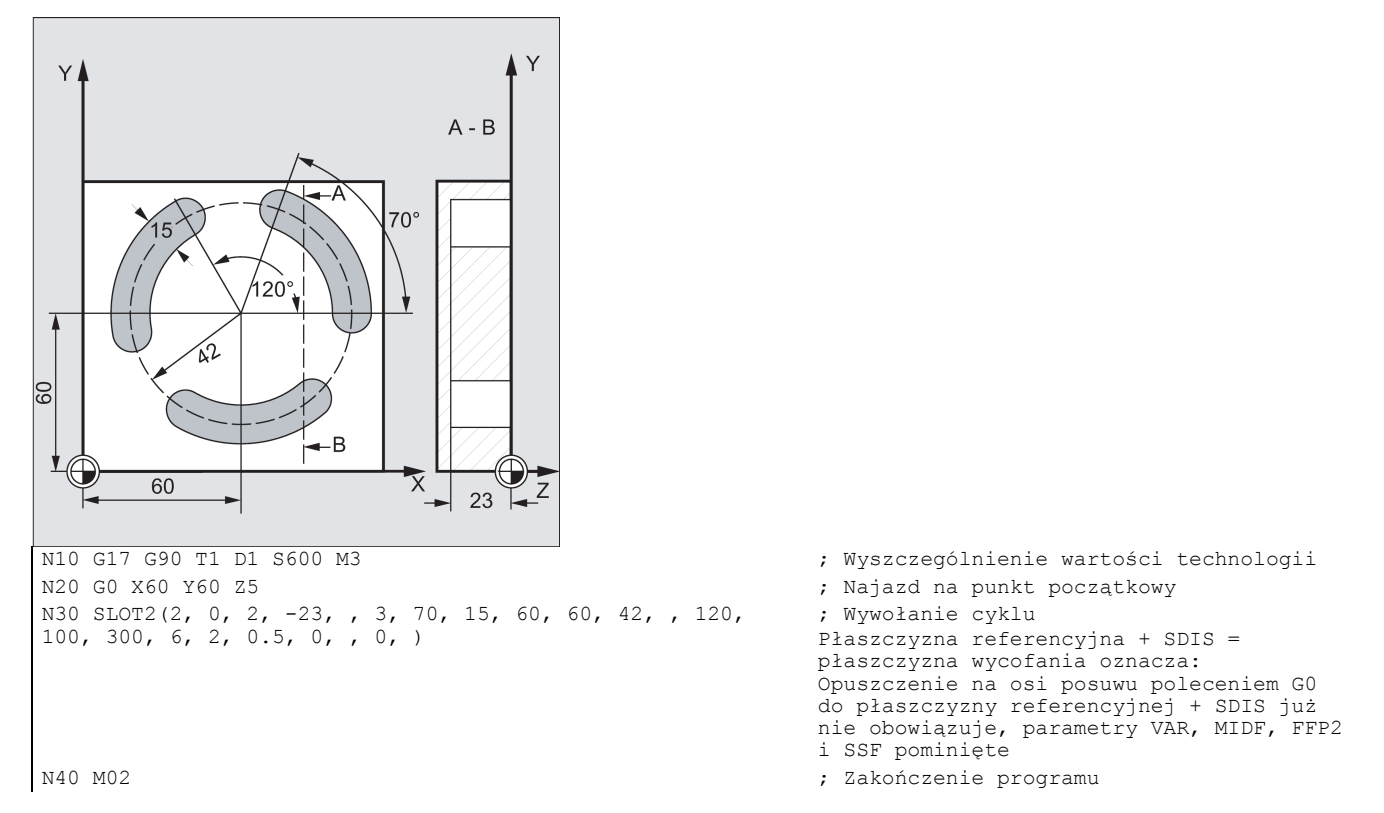

## Przykład programowania 2: Slots2

Wykonać następujące czynności:

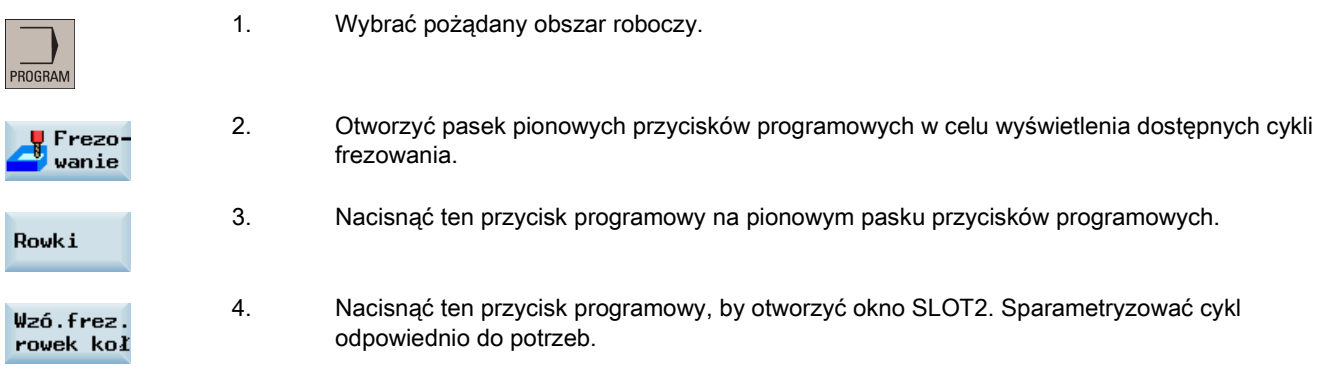

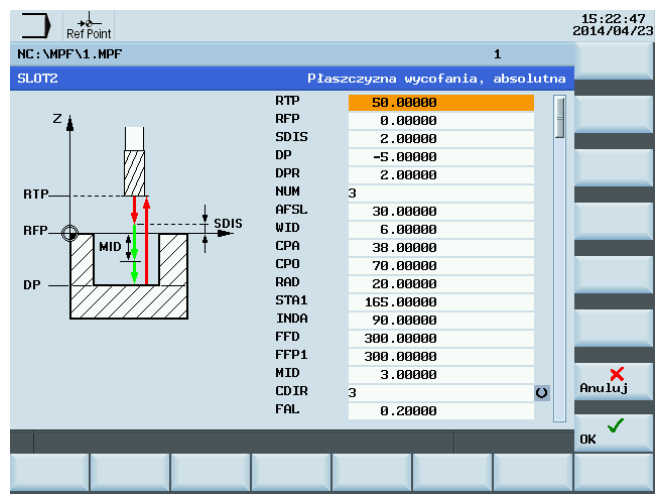

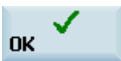

5. Potwierdzić ustawienia tym przyciskiem. Cykl zostanie automatycznie przeniesiony do edytora programów.

# <span id="page-193-0"></span>9.6.9 Frezowanie kieszeni prostokątnej - POCKET3

## Programowanie

POCKET3 (\_RTP, \_RFP, \_SDIS, \_DP, \_LENG, \_WID, \_CRAD, \_PA, \_PO, \_STA, \_MID, \_FAL, \_FALD, \_FFP1, \_FFD, \_CDIR, \_VARI, \_MIDA, \_AP1, \_AP2, \_AD, \_RAD1, \_DP1)

## Parametry

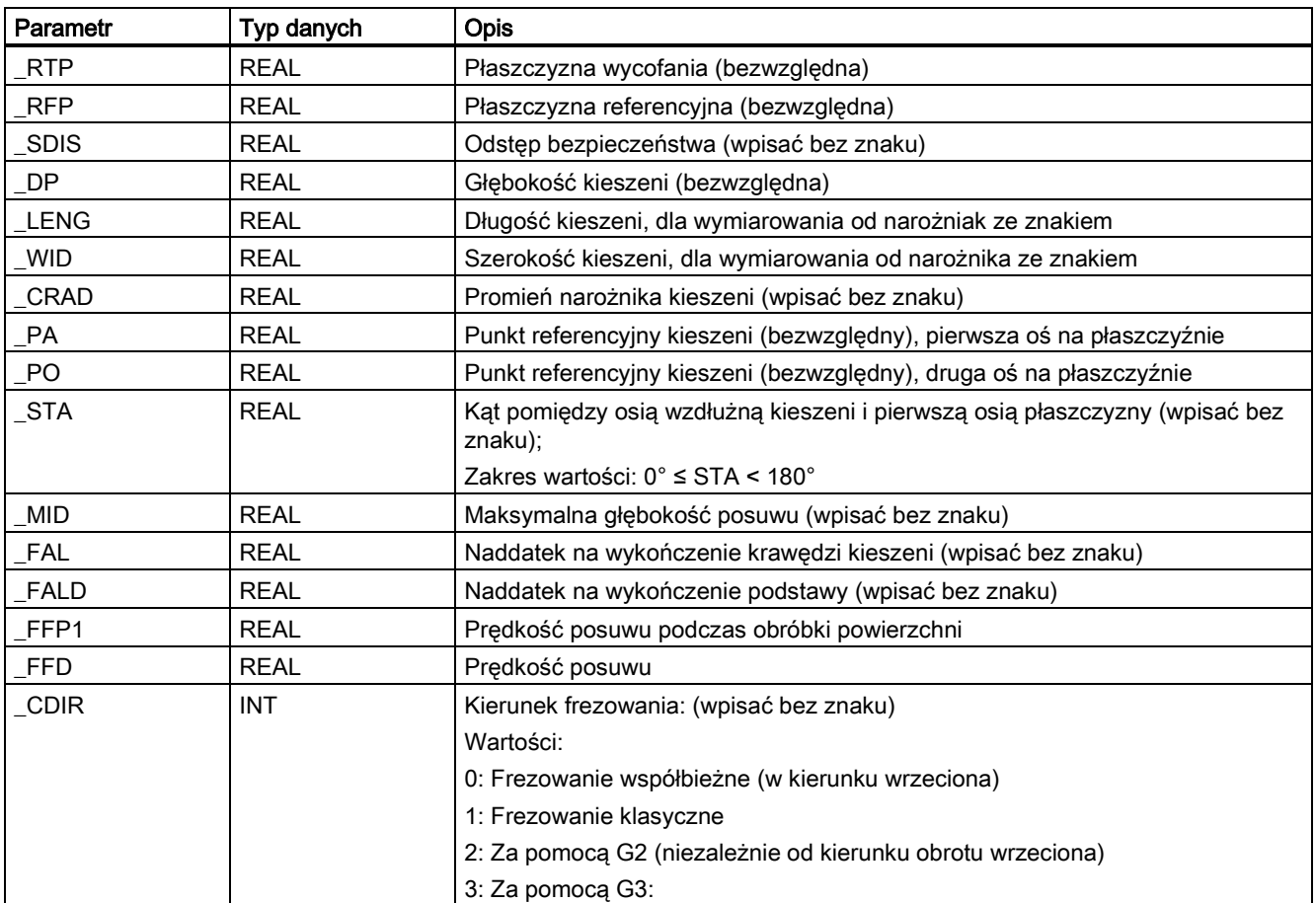

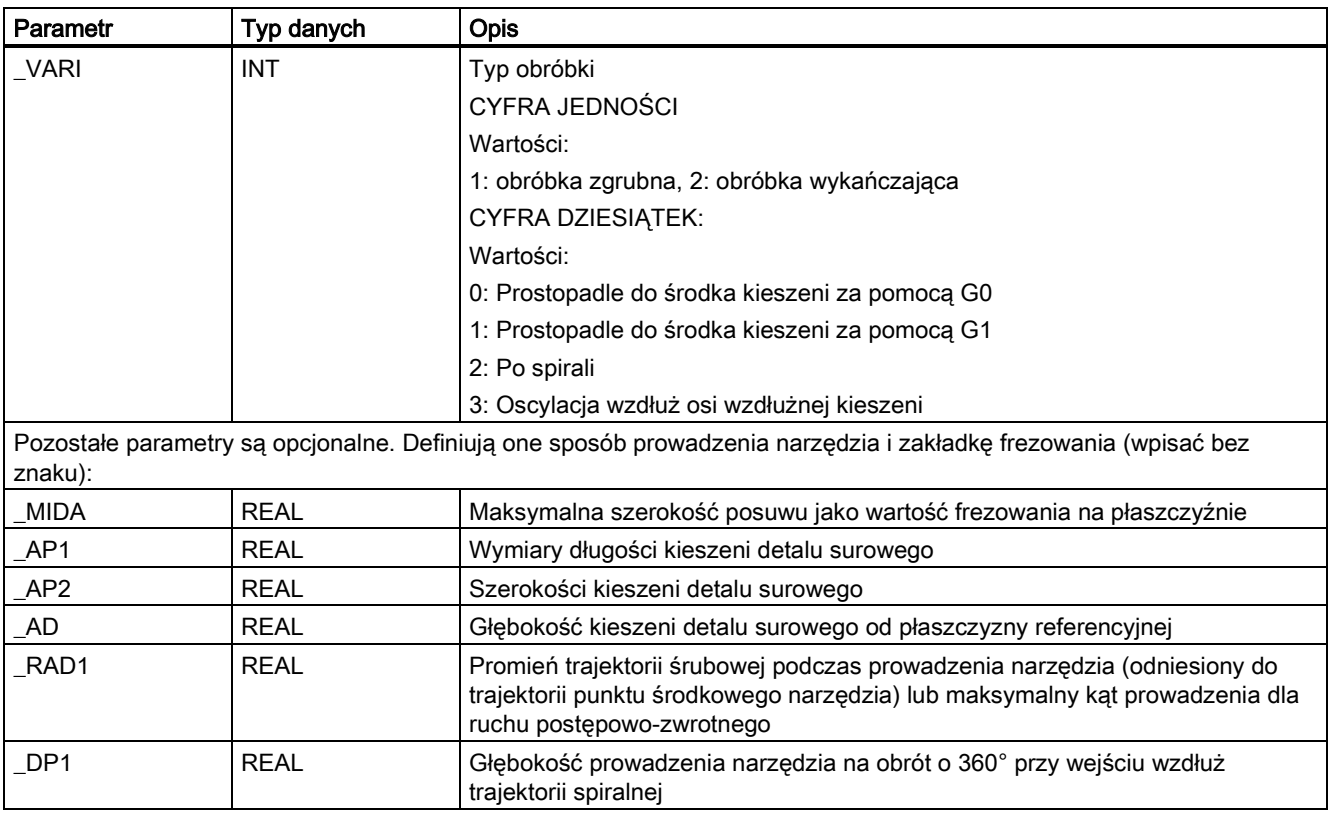

## Funkcja

Cykl ten można zastosować do obróbki zgrubnej i wykańczającej. Do obróbki wykańczającej potrzebny jest frez czołowy.

Posuw rozpoczyna się zawsze od punktu środkowego kieszeni i wykonywany jest od tego miejsca w pionie. Praktyczne jest więc wcześniejsze nawiercenie tego miejsca.

- Kierunek frezowania można wyznaczyć poleceniem G (G2/G3) lub od kierunku wrzeciona jako frezowanie synchroniczne lub przeciwbieżne.
- Można zaprogramować maksymalny posuw frezowania na płaszczyźnie.
- Naddatek na wykończenie również dla podstawy kieszeni
- Istnieją trzy różne strategie prowadzenia narzędzia:
	- pionowo do środka kieszeni
	- po trajektorii śrubowej wokół środka kieszeni
	- oscylacja wokół osi środkowej kieszeni
- Krótsze trajektorie najazdu na płaszczyznę podczas obróbki wykańczającej
- Uwzględnienie konturu detalu surowego na płaszczyźnie i wymiaru podstawy detalu surowego (możliwe optymalne skrawanie wstępnie przygotowanych kieszeni).

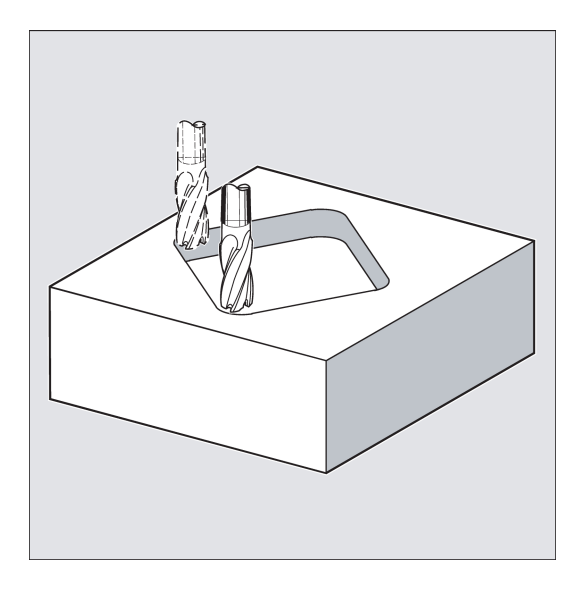

#### **Sekwencja**

#### Położenie osiągnięte przed rozpoczęciem cyklu:

Położeniem początkowym jest dowolne położenie, od którego można bezkolizyjnie najechać na punkt środkowy kieszeni na wysokości płaszczyzny wycofania.

#### Sekwencja ruchów podczas obróbki zgrubnej:

Najazd na punkt środkowy kieszeni na poziomie wycofania poleceniem G0, a od tego miejsca, również poleceniem G0, wykonywany jest najazd na płaszczyznę referencyjną przesuniętą do przodu. Obróbka kieszeni jest wówczas realizowana zgodnie z wybraną strategią prowadzenia narzędzia z uwzględnieniem zaprogramowanych wymiarów detalu surowego.

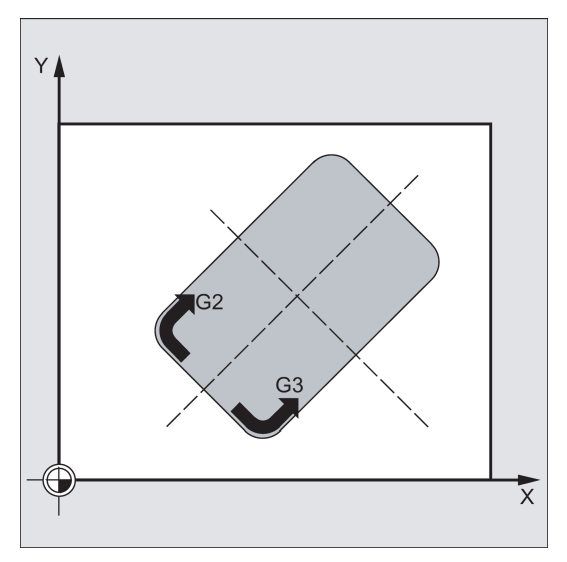

#### Sekwencja ruchów podczas obróbki wykańczającej:

Obróbka wykańczająca prowadzona jest w kolejności od krawędzi do chwili osiągnięcia naddatku na wykończenie podstawy, a następnie obróbce poddawana jest podstawa. Jeśli jeden z naddatków jest zerowy, ta część obróbki wykańczającej zostaje pominięta.

● Obróbka wykańczająca krawędzi

Podczas obróbki wykańczającej krawędzi narzędzie przesuwane jest wokół konturu kieszeni tylko raz. Trajektoria obróbki wykańczającej krawędzi zawiera jedną ćwiartkę dochodzącą do promienia narożnika. Promień tej trajektorii wynosi normalnie 2 mm, a jeśli zapewniono "mniej miejsca", równy jest różnicy pomiędzy promieniem narożnika i promieniem frezu.

Jeśli ostateczny naddatek na krawędzi przekracza 2 mm, promień najazdu jest odpowiednio zwiększany.

Posuw jest wykonywany poleceniem G0 w środowisku otwartym w kierunku środka kieszeni, a najazd na punkt początkowy trajektorii najazdu jest również wykonywany poleceniem G0.

Obróbka wykańczająca podstawy

Podczas obróbki wykańczającej podstawy maszyna wykonuje G0 w kierunku środka kieszeni do chwili osiągnięcia odległości równej głębokości kieszeni + naddatek na wykończenie + odstęp bezpieczeństwa. Od tej chwili narzędzie jest zawsze przemieszczane w kierunku pionowym na głębokości (ponieważ do wykańczania podstawy stosowane jest narzędzie z przednią krawędzią tnącą).

Powierzchnia podstawy kieszeni jest frezowana jednokrotnie.

### Strategie prowadzenia narzędzia

- Wkładanie w kierunku pionowym do środka kieszeni oznacza, że aktualna głebokość posuwu wyliczona wewnętrznie w cyklu (≤ maksymalna głębokość posuwu zaprogramowana pod \_MID) jest wykonywane w bloku zawierającym G0 lub G1.
- Prowadzenie narzędzia po trajektorii śrubowej oznacza, że punkt środkowy frezu przesuwany jest po trajektorii śrubowej wyznaczonej promieniem \_RAD1 i głębokością na obrót \_DP1. Prędkość posuwu jest również programowana pod \_FFD. Kierunek obrotu trajektorii spiralnej odpowiada kierunkowi obrotu, w jakim frezowana będzie kieszeń.

Głębokość prowadzenia narzędzia zaprogramowana pod DP1 jest uwzględniana jako głębokość maksymalna i jest zawsze wyliczana jako liczba całkowita obrotów trajektorii śrubowej.

Jeśli aktualna głębokość wymaganego posuwu (może to być wiele obrotów na trajektorii spiralnej) zostanie osiągnięta, pełne koło zostanie i tak wykonane w celu wyeliminowania nachylonej trajektorii prowadzenia narzędzia.

Frezowanie kieszeni rozpoczyna się wówczas na tej płaszczyźnie i jest kontynuowane do chwili dojścia do naddatku na ostateczne skrawanie.

Punkt początkowy opisanej trajektorii spiralnej znajduje się na osi wzdłużnej kieszeni w "kierunku dodatnim" i podejście do niego jest wykonywane poleceniem G1.

Prowadzenie narzędzia z oscylacją do osi środkowej kieszeni oznacza, że punkt środkowy frezu jest prowadzony z oscylacją po linii prostej do chwili dojścia do następnej aktualnej głębokości. Maksymalny kąt immersji jest programowany pod \_RAD1, a długość drogi z oscylacją jest wyliczana w cyklu. Jeśli osiągnięta zostanie aktualna głębokość, ruch jest wykonywany ponownie bez posuwu w celu wyeliminowania nachylonej trajektorii prowadzenia narzędzia. Prędkość posuwu jest programowana pod \_FFD.

#### Uwzględnienie wymiarów detalu surowego

Podczas frezowania kieszeni można uwzględnić wymiary detalu surowego (np. w przypadku obróbki elementów prefabrykowanych).

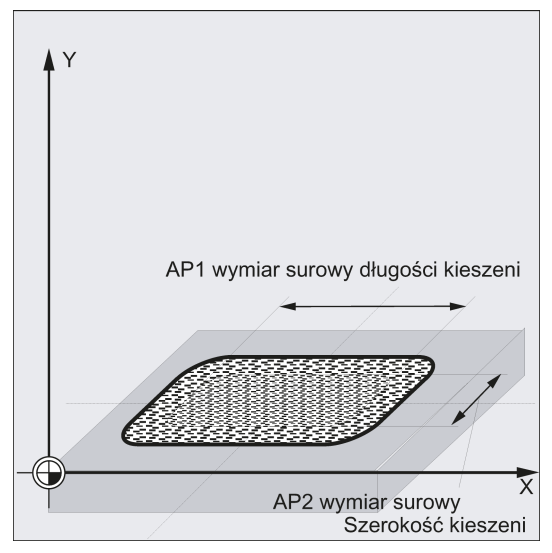

Podstawowe wymiary długości i szerokości (\_AP1 i \_AP2) są programowane bez znaku, a ich symetryczne położenia wokół środka kieszeni są wyliczane w cyklu. Operator definiuje część kieszeni nie podlegającą już frezowaniu. Głębokość detalu surowego (\_AD) jest również programowana bez znaku i uwzględniana przez płaszczyznę referencyjną w kierunku głębokości kieszeni.

Prędkość w przypadku uwzględnienia wymiarów detalu surowego jest realizowana zgodnie z zaprogramowanym typem (trajektori pionowa, ruch postępowo-zwrotny, pionowo). Jeśli cykl wykryje wystarczającą ilość miejsca w środku kieszeni z powodu podanego konturu detalu surowego i promienia aktywnego narzędzia, posuw będzie zrealizowany pionowo do

punktu środkowego kieszeni tak długo, jak będzie to możliwe bez pokonywania rozległych trajektorii prowadzenia narzędzia "w plenerze".

Frezowanie kieszeni jest realizowane od góry do dołu.

### Objaśnienie parametrów

Objaśnienie parametrów \_RTP, \_RFP i \_SDIS zawiera punkt ["Wiercenie, centrowanie](#page-123-0) – CYCLE81 (Strona [124](#page-123-0))". Objaśnienie parametru \_DP zawiera punkt ["Długie otwory na okręgu](#page-180-0) – LONGHOLE (Strona [181](#page-180-0))".

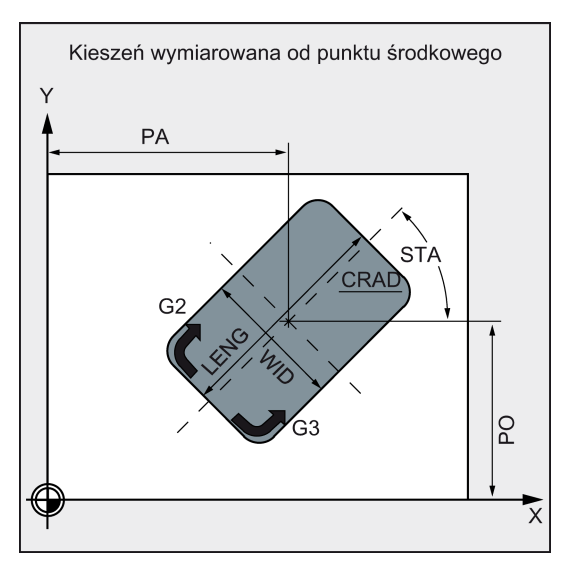

#### \_LENG, \_WID i \_CRAD (długość, szerokość i promień narożnika kieszeni)

Parametry LENG, WID i CRAD służą do definiowania kształtu kieszeni na płaszczyźnie.

Jeśli pokonanie zaprogramowanego promienia narożnika aktywnym narzędziem nie jest możliwe, ponieważ promień narzędzia jest większy, promień narożnika [frezowanej] kieszeni odpowiada promieniowi narzędzia.

Jeśli promień frezu jest większy od połowy długości lub szerokości kieszeni, cykl zostanie przerwany i wyświetlony zostanie alarm 61105 "Za duży promień frezu".

## \_PA, \_PO (punkt referencyjny)

Parametry \_PA i \_PO służą do definiowania punktu referencyjnego kieszeni na osiach płaszczyzny. Jest to punkt środkowy kieszeni.

## \_STA1 (kąt)

\_STA definiuje kąt zawarty pomiędzy pierwszą osią płaszczyzny (odcięta) i osią wzdłużną kieszeni.

## \_MID (głębokość posuwu)

Parametr ten służy do definiowania maksymalnej głębokości posuwu podczas obróbki zgrubnej.

Posuw jest realizowany równymi etapami.

Cykl wylicza ten posuw automatycznie na podstawie \_MID i całej głębokości. Jako podstawa przyjmowana jest minimalna możliwa liczba etapów posuwu.

\_MID=0 oznacza, że skrawanie do głębokości kieszeni jest wykonywane jednym posuwem.

#### \_FAL (naddatek na wykończenie na krawędzi)

Naddatek na wykończenie wpływa tylko na frezowanie kieszeni na płaszczyźnie krawędzi.

Jeśli ostateczny naddatek ≥ średnica narzędzia, kieszeń może nie zostać wyfrezowana w całości. Wyświetlony zostaje komunikat "Uwaga: naddatek na ostateczne skrawanie ≥ średnica narzędzia", lecz obróbka jest kontynuowana.

#### \_FALD (naddatek na wykończenie podstawy)

Podczas obróbki zgrubnej uwzględniany jest odrębny naddatek na wykończenie pozostawiany u podstawy.

#### \_FFD i \_FFP1 (prędkość posuwu i po powierzchni)

Prędkość posuwu\_FFD obowiązuje podczas wejścia do materiału.

Prędkość \_FFP1 jest aktywna we wszystkich ruchach na płaszczyźnie wykonywanych z prędkością posuwu podczas obróbki.

## \_CDIR (kierunek skrawania)

Parametr ten służy do wskazywania kierunku skrawania kieszeni.

Parametr CDIR służy do bezpośredniego programowania kierunku frezowania za pomocą "2 w przypadku G2" i "3 w przypadku G3" lub, alternatywnie, za pomocą "frezowania synchronicznego" lub "frezowania klasycznego".

Frezowanie zsynchronizowane lub przeciwbieżne jest wyznaczane wewnętrznie w cyklu przez kierunek obrotu wrzeciona aktywowany przed wywołaniem cyklu.

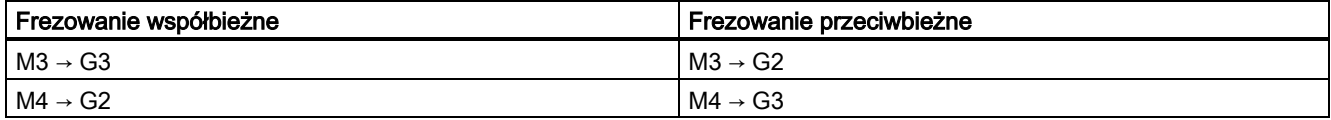

#### \_VARI (typ obróbki)

Parametr VARI służy do definiowania typu obróbki.

Możliwe wartości:

Cyfra jedności:

- $\bullet$  1 = obróbka zgrubna
- 2 = obróbka wykańczająca

Cyfra dziesiątek (posuw):

- 0 = prostopadle do środka kieszeni za pomoca G0
- 1 = pionowo do środka kieszeni za pomocą G1
- 2 = po trajektorii śrubowej
- 3 = z oscylacją wokół osi długości kieszeni

Jeśli w parametrze \_VARI zaprogramowana zostanie inna wartość, cykl zostanie przerwany z wyświetleniem alarmu 61002 "Typ obróbki zdefiniowany nieprawidłowo".

#### \_MIDA (maksymalna szerokość posuwu)

Parametr ten służy do definiowania maksymalnej szerokości posuwu podczas frezowania na płaszczyźnie. Analogicznie do znanej metody wyliczania głębokości posuwu (równy rozkład całkowitej głębokości z maksymalną możliwą wartością), szerokość jest rozkładana równomiernie, maksymalnie z wartością zaprogramowaną pod \_MIDA.

Jeśli parametr ten nie zostanie zaprogramowany lub będzie zerowy, cykl przyjmie 80% średnicy frezu jako maksymalną szerokość posuwu.

#### Wskazówka

Obowiązuje jeśli wyliczony posuw na szerokości od obróbki krawędzi zostanie wyliczony po osiągnięciu pełnej głębokości kieszeni; w innym przypadku w całym cyklu zachowywany jest posuw na szerokości wyliczony na początku.

## \_AP1, \_AP2, \_AD (wymiary detalu surowego)

Parametry \_AP1, \_AP2 i \_AD służą do definiowania wymiarów detalu surowego (przyrostowych) kieszeni na płaszczyźnie i na głębokości.

#### \_RAD1 (promień)

Parametr RAD1 służy do definiowania promienia trajektorii śrubowej (względem trajektorii punktu środkowego narzędzia) lub maksymalnego kąta prowadzenia narzędzia w przypadku ruchu postępowo-zwrotnego.

#### \_DP1 (głębokość prowadzenia narzędzia)

Parametr \_DP1 służy do definiowania głębokości posuwu podczas wejścia do trajektorii śrubowej.

Kompensacja narzędzia musi zostać zaprogramowana przed wywołaniem cyklu. W innym przypadku cykl zostanie przerwany po wyzwoleniu alarmu 61000 "Brak aktywnej kompensacji narzędzia".

Wewnątrz cyklu stosowany jest nowy układ współrzędnych aktualnego przedmiotu, który wpływa na faktycznie wyświetlane wartości. Punkt zerowy tego układu współrzędnych znajduje się na środku kieszeni. Na końcu cyklu aktywowany jest ponownie pierwotny układ współrzędnych.

## Przykład programowania: Kieszeń

Program ten służy do skrawania w płaszczyźnie XY kieszeni o długości 60 mm, szerokości 40 mm, promieniu narożnika 8 mm i głębokości 17,5 mm. Kąt pomiędzy kieszenią i osią X wynosi 0 stopni. Naddatek na wykończenie krawędzi kieszeni wynosi 0,75 mm i 0,2 mm u podstawy. Odstęp bezpieczeństwa 0,5 mm dodany do płaszczyzny referencyjnej znajduje się na osi Z. Punkt środkowy kieszeni znajduje się w punkcie X60 Y40, a maksymalna głębokość posuwu wynosi 4 mm.

W przypadku frezowania współbieżnego, kierunek obróbki wynika z kierunku obrotu wrzeciona. Stosowany jest frez o promieniu 5 mm.

Ma zostać wykonana tylko obróbka zgrubna.

Przykład programowania kieszeni prostokątnej przedstawiono poniżej.

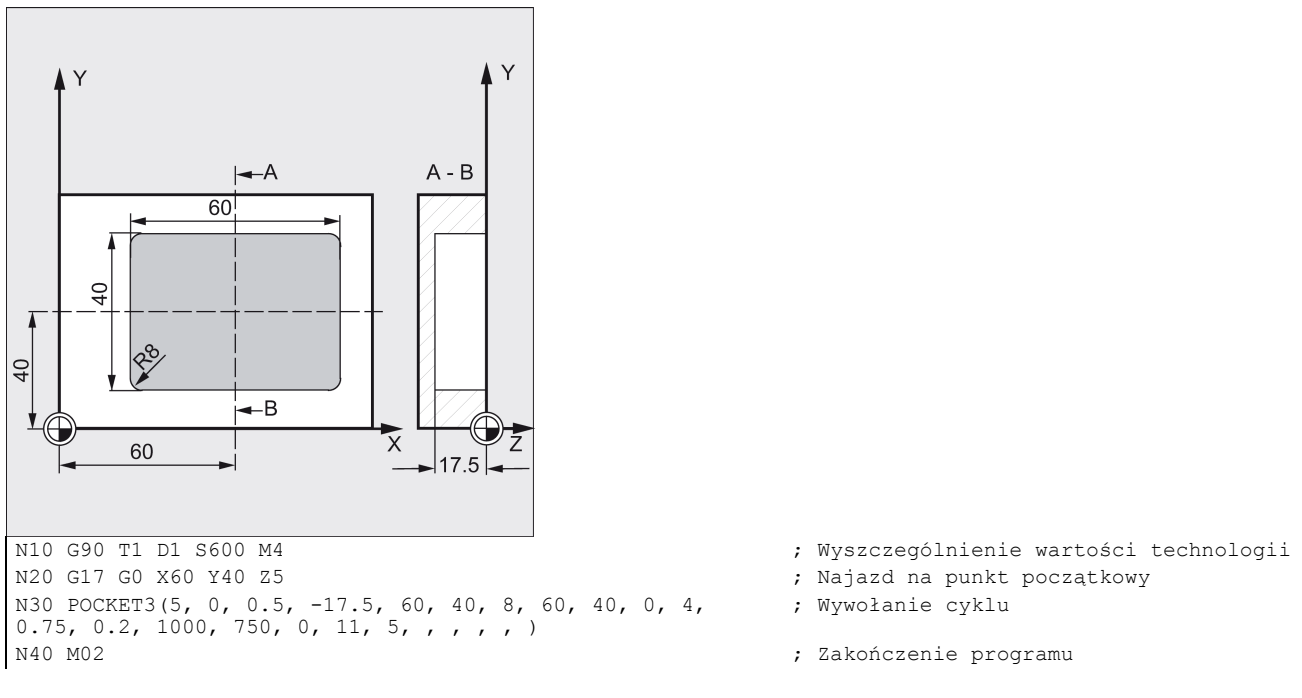

# 9.6.10 Frezowanie kieszeni kołowej – POCKET4

## Programowanie

POCKET4 (\_RTP, \_RFP, \_SDIS, \_DP, \_PRAD, \_PA, \_PO, \_MID, \_FAL, \_FALD, \_FFP1, \_FFD, \_CDIR, \_VARI, \_MIDA, \_AP1,  $\_AD$ ,  $\_RAD1$ ,  $\_DP1$ )

## **Parametry**

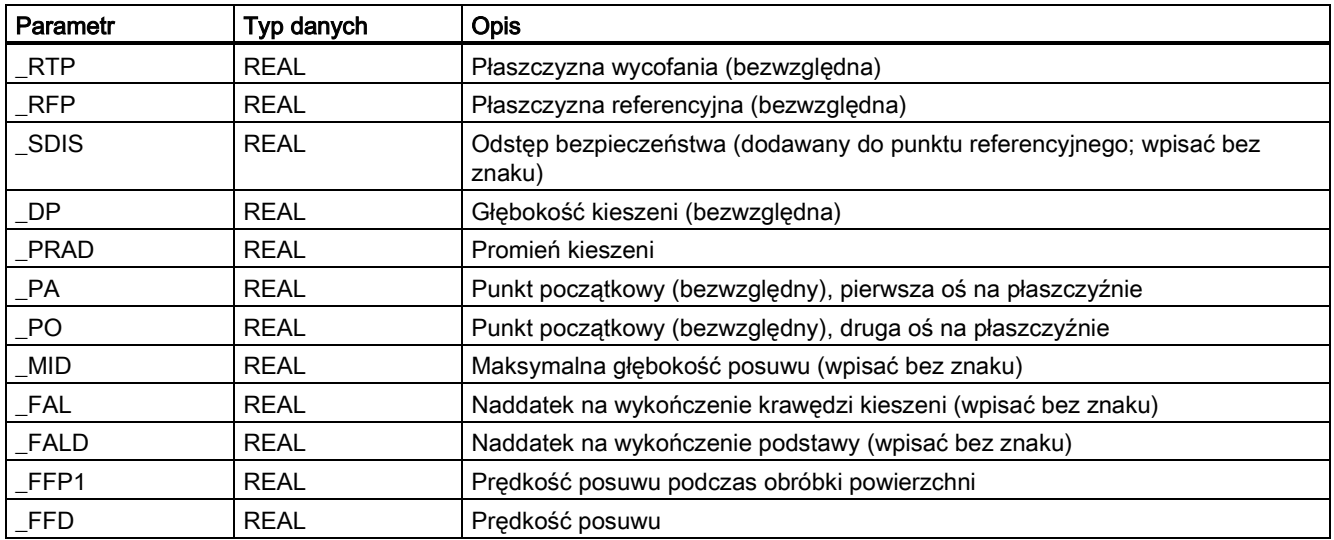

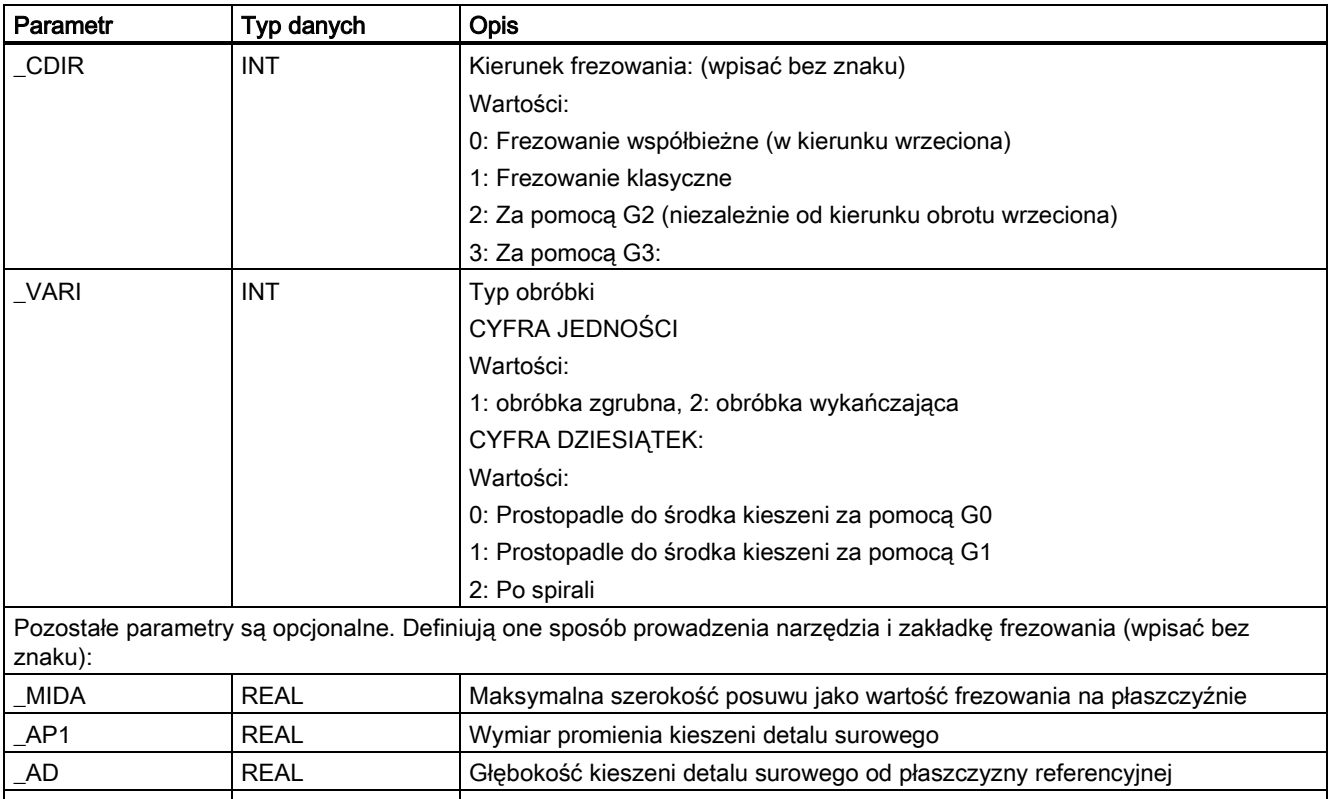

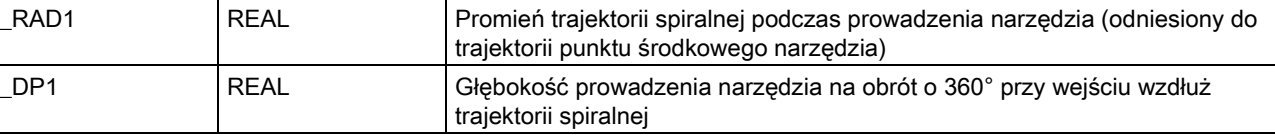

## Funkcja

Cykl ten służy do frezowania kieszeni kołowych na płaszczyźnie obróbki. Do obróbki wykańczającej potrzebny jest frez czołowy.

Posuw rozpoczyna się zawsze od punktu środkowego kieszeni i wykonywany jest od tego miejsca w pionie. Praktyczne jest więc wcześniejsze nawiercenie tego miejsca.

- Kierunek frezowania można wyznaczyć poleceniem G (G2/G3) lub od kierunku wrzeciona jako frezowanie synchroniczne lub przeciwbieżne.
- Można zaprogramować maksymalny posuw frezowania na płaszczyźnie.
- Naddatek na wykończenie również dla podstawy kieszeni.
- Dwie różne strategie prowadzenia narzędzia:
	- pionowo do środka kieszeni
	- po trajektorii śrubowej wokół środka kieszeni
- Krótsze trajektorie najazdu na płaszczyznę podczas obróbki wykańczającej
- Uwzględnienie konturu detalu surowego na płaszczyźnie i wymiaru podstawy detalu surowego (możliwe optymalne skrawanie wstępnie przygotowanych kieszeni).
- \_MIDA jest przeliczany podczas frezowania krawędzi.

### Sekwencja

#### Położenie osiągnięte przed rozpoczęciem cyklu:

Położeniem początkowym jest dowolne położenie, od którego można bezkolizyjnie najechać na punkt środkowy kieszeni na wysokości płaszczyzny wycofania.

Sekwencja ruchów podczas obróbki zgrubnej (\_VARI=X1):

Najazd na punkt środkowy kieszeni na poziomie wycofania poleceniem G0, a od tego miejsca, również poleceniem G0, wykonywany jest najazd na płaszczyznę referencyjną przesuniętą do przodu. Obróbka kieszeni jest wówczas realizowana zgodnie z wybraną strategią prowadzenia narzędzia z uwzględnieniem zaprogramowanych wymiarów detalu surowego.

Sekwencja ruchów podczas obróbki wykańczającej:

Obróbka wykańczająca prowadzona jest w kolejności od krawędzi do chwili osiągnięcia naddatku na wykończenie podstawy, a następnie obróbce poddawana jest podstawa. Jeśli jeden z naddatków jest zerowy, ta część obróbki wykańczającej zostaje pominięta.

Obróbka wykańczająca krawędzi

Podczas obróbki wykańczającej krawędzi narzędzie przesuwane jest wokół konturu kieszeni tylko raz.

Trajektoria obróbki wykańczającej krawędzi zawiera jedną ćwiartkę dochodzącą do promienia kieszeni. Promień tej trajektorii wynosi maksymalnie 2 mm, a jeśli zapewniono "mniej miejsca", równy jest różnicy pomiędzy promieniem kieszeni i promieniem frezu.

Posuw jest wykonywany poleceniem G0 w środowisku otwartym w kierunku środka kieszeni, a najazd na punkt początkowy trajektorii najazdu jest również wykonywany poleceniem G0.

Obróbka wykańczająca podstawy

Podczas obróbki wykańczającej podstawy maszyna wykonuje G0 w kierunku środka kieszeni do chwili osiągnięcia odległości równej głębokości kieszeni + naddatek na wykończenie + odstęp bezpieczeństwa. Od tej chwili narzędzie jest zawsze przemieszczane w kierunku pionowym na głębokości (ponieważ do wykańczania podstawy stosowane jest narzędzie z przednią krawędzią tnącą).

Powierzchnia podstawy kieszeni jest frezowana jednokrotnie.

#### Strategie prowadzenia narzędzia

Patrz: punkt "Frezowanie kieszeni prostokatnej - POCKET3 (Strona [194](#page-193-0))".

## Uwzględnienie wymiarów detalu surowego

Podczas frezowania kieszeni można uwzględnić wymiary detalu surowego (np. w przypadku obróbki elementów prefabrykowanych).

W przypadku kieszeni kołowych, wymiar detalu surowego\_AP1 jest również kołem (o mniejszym promieniu niż promień kieszeni).

## Objaśnienie parametrów

Obiaśnienie parametrów RTP, RFP i SDIS zawiera punkt ["Wiercenie, centrowanie](#page-123-0) – CYCLE81 (Strona [124](#page-123-0))".

Objaśnienie parametrów \_DP, \_MID, \_FAL, \_FALD, \_FFP1, \_FFD, \_CDIR, \_MIDA, \_AP1, \_AD, \_RAD1 i \_DP1, zawiera punkt ["Frezowanie kieszeni prostokątnej](#page-193-0) - POCKET3 (Strona [194](#page-193-0))".

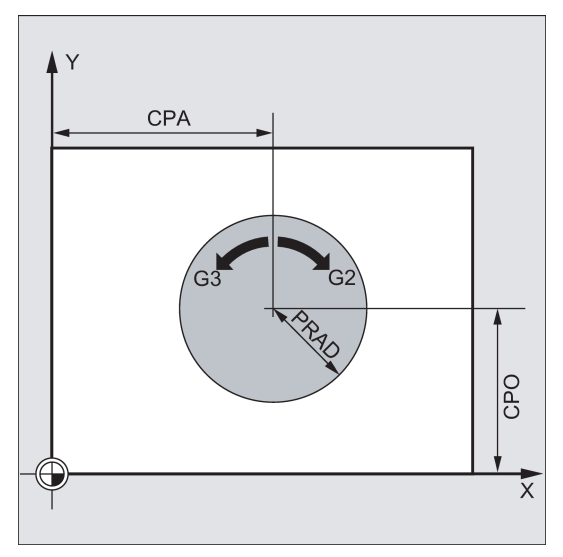

## \_PRAD (promień kieszeni)

O kształcie kieszeni kołowej decyduje wyłącznie jego promień.

Jeśli jest on mniejszy od promienia aktywnego narzędzia, cykl zostanie przerwany i wyświetlony zostanie alarm 61105 "Za duży promień frezu".

## \_PA, \_PO (punkt środkowy kieszeni)

Parametry \_PA i \_PO służą do definiowania punktu środkowego kieszeni. Kieszenie kołowe są zawsze wymiarowane w poprzek środka.

## \_VARI (typ obróbki)

Parametr \_VARI służy do definiowania typu obróbki.

Możliwe wartości:

Cyfra jedności:

- 1 = obróbka zgrubna
- 2 = obróbka wykańczająca

Cyfra dziesiątek (posuw):

- 0 = prostopadle do środka kieszeni za pomocą G0
- 1 = pionowo do środka kieszeni za pomocą G1
- 2 = po trajektorii śrubowej

Jeśli w parametrze \_VARI zaprogramowana zostanie inna wartość, cykl zostanie przerwany z wyświetleniem alarmu 61002 "Typ obróbki zdefiniowany nieprawidłowo".

#### Wskazówka

Kompensacja narzędzia musi zostać zaprogramowana przed wywołaniem cyklu. W innym przypadku cykl zostanie przerwany po wyzwoleniu alarmu 61000 "Brak aktywnej kompensacji narzędzia".

Wewnątrz cyklu stosowany jest nowy układ współrzędnych aktualnego przedmiotu, który wpływa na faktycznie wyświetlane wartości. Punkt zerowy tego układu współrzędnych znajduje się na środku kieszeni.

Na końcu cyklu aktywowany jest ponownie pierwotny układ współrzędnych.

#### Przykład programowania: Kieszeń kołowa

Program ten umożliwia wyfrezowania kieszeni kołowej na płaszczyźnie YZ. Punktem środkowym jest Y50 Z50. Osią posuwu jest oś X. Nie zdefiniowano ani kierunku obróbki wykańczającej ani odstępu bezpieczeństwa. Kieszeń jest frezowana współbieżnie. Posuw wykonywany jest po trajektorii śrubowej.

Stosowany jest frez o promieniu 10 mm. Przykład programowania kieszeni kołowej przedstawiono poniżej.

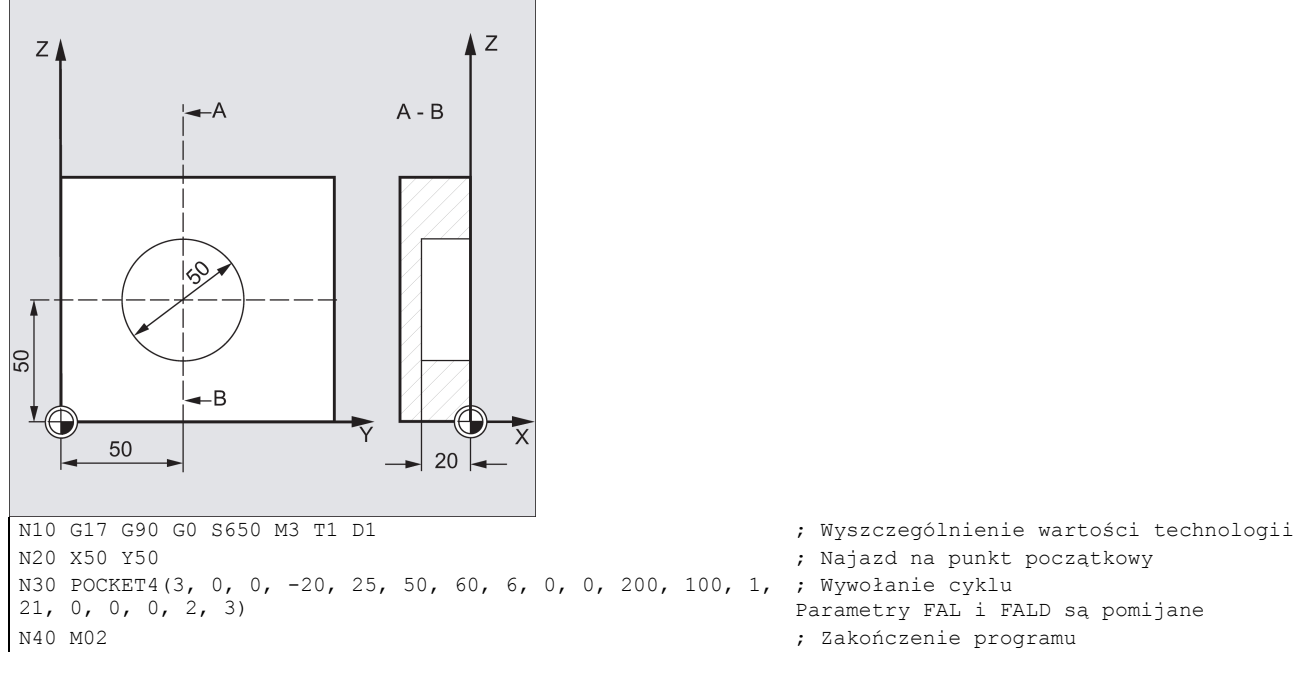

# 9.6.11 Frezowanie gwintu – CYCLE90

## Programowanie

CYCLE90 (RTP, RFP, SDIS, DP, DPR, DIATH, KDIAM, PIT, FFR, CDIR, TYPTH, CPA, CPO)

## **Parametry**

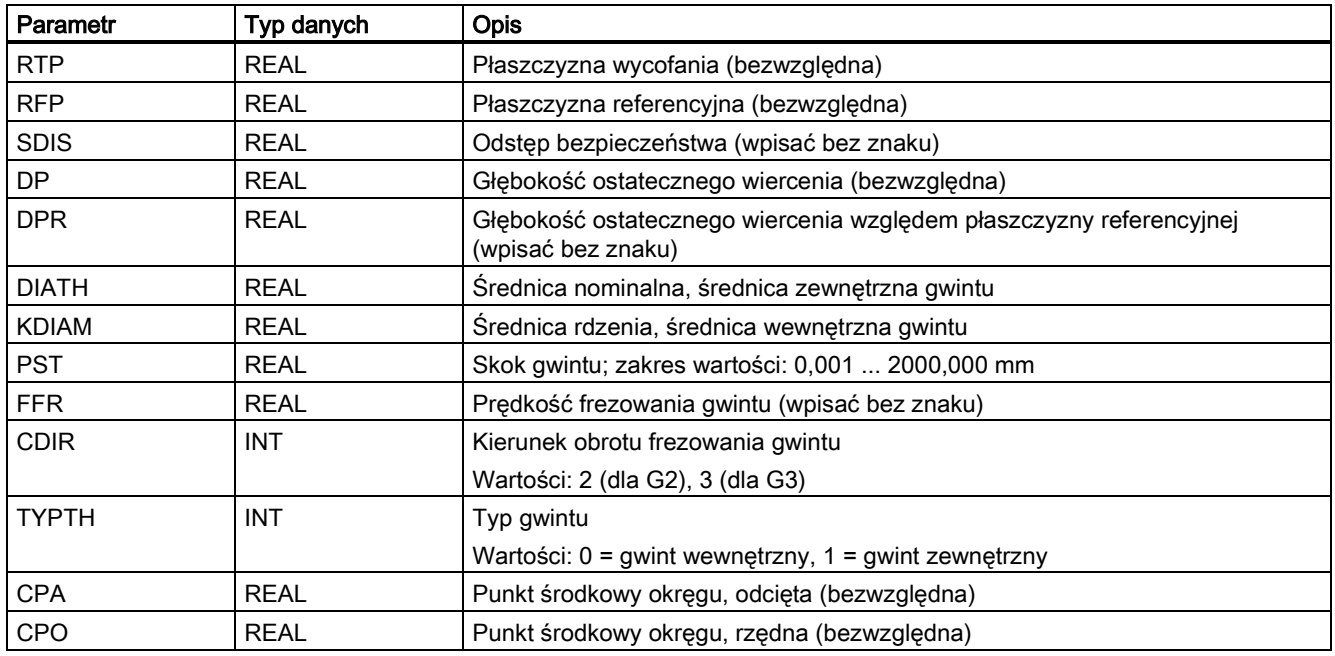

## Funkcja

Cykl CYCLE90, umożliwia wykonanie gwintu wewnętrznego lub zewnętrznego. Trajektoria frezowania gwintu oparta jest na interpolacji spiralnej. W ruchu tym uczestniczą wszystkie trzy osie geometrii aktualnej płaszczyzny zdefiniowane przed wywołaniem cyklu.

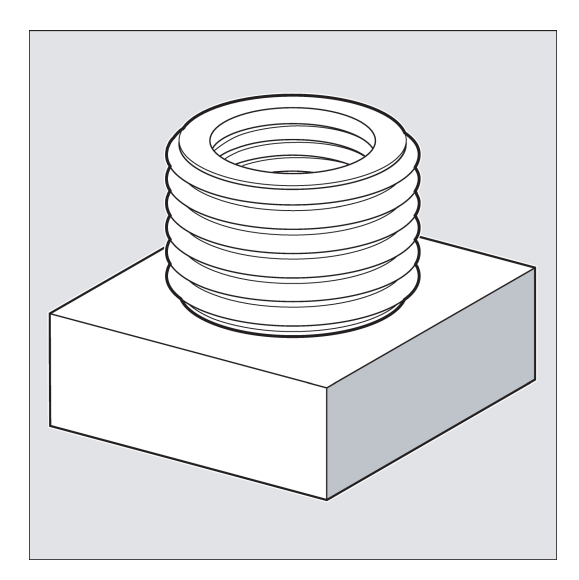

## Sekwencja dla gwintu zewnętrznego

## Położenie osiągnięte przed rozpoczęciem cyklu:

Położeniem początkowym jest dowolne położenie, od którego można bezkolizyjnie najechać do położenia początkowego na średnicy zewnętrznej gwintu na wysokości płaszczyzny wycofania.

Ten punkt początkowy frezowania gwintu poleceniem G2 znajduje się pomiędzy dodatnią odciętą i dodatnią rzędną na aktualnym poziomie (tj. w pierwszej ćwiartce układu współrzędnych). W przypadku frezowania gwintu poleceniem G3, położenie początkowe znajduje się pomiędzy dodatnią odciętą i ujemną rzędną (a mianowicie w czwartej ćwiartce układu współrzędnych).

Odległość od średnicy gwintu zależy od rozmiaru gwintu i promienia stosowanego narzędzia.

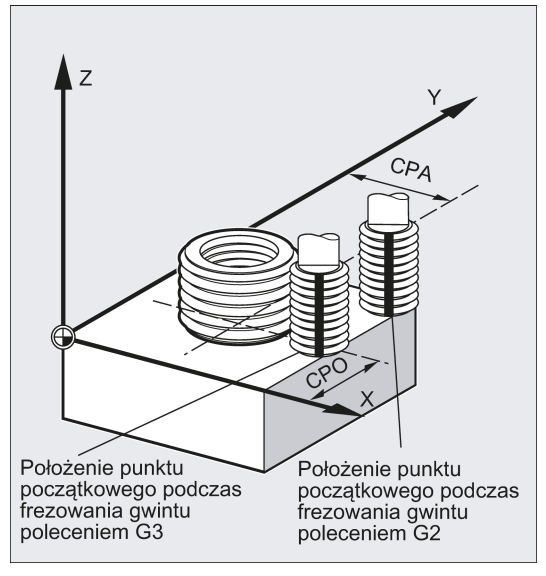

### Cykl tworzy następującą sekwencję ruchów:

- Ustawienie w punkcie początkowym poleceniem G0 na wysokości płaszczyzny wycofania na kocie aktualnej płaszczyzny
- Posuw do płaszczyzny referencyjnej przesuniętej do przodu o odstęp bezpieczeństwa poleceniem G0 w celu usunięcia opiłków
- Najazd na średnice gwintu po trajektorii kołowej przeciwnie do kierunku G2/G3 zaprogramowanego pod CDIR
- Frezowanie gwintu po trajektorii spiralnej poleceniem G2/G3 z prędkością posuwu FFR
- Ruch wycofania po trajektorii kołowej w kierunku przeciwnym [do kierunku] obrotu G2/G3 ze zmniejszoną prędkością posuwu FFR
- Wycofanie na płaszczyznę wycofania wzdłuż koty za pomocą G0

#### Sekwencja dla gwintu wewnętrznego

#### Położenie osiągnięte przed rozpoczęciem cyklu:

Położeniem początkowym jest dowolne położenie, od którego można najechać do punktu środkowego gwintu na wysokości płaszczyzny wycofania.

#### Cykl tworzy następującą sekwencję ruchów:

- Ustawienie w punkcie środkowym poleceniem G0 na wysokości płaszczyzny wycofania na kocie aktualnej płaszczyzny
- Posuw do płaszczyzny referencyjnej przesuniętej do przodu o odstęp bezpieczeństwa poleceniem G0 w celu usunięcia opiłków
- Podejście do koła podejścia wyliczane wewnętrznie w cyklu poleceniem G1 z obniżoną prędkością posuwu FFR
- Ruch podejścia do średnicy gwintu po trajektorii kołowej zgodnie z kierunkiem G2/G3 zaprogramowanym pod CDIR
- Frezowanie gwintu po trajektorii spiralnej poleceniem G2/G3 z prędkością posuwu FFR
- Wycofanie po trajektorii kołowej w kierunku obrotu z obniżoną prędkością posuwu FFR
- Wycofanie do punktu środkowego gwintu poleceniem G0
- Wycofanie na płaszczyznę wycofania wzdłuż koty za pomocą G0

## Gwint do dołu do góry

Z przyczyn technicznych uzasadnione może być frezowanie gwintu od dołu do góry. W tym przypadku płaszczyzna wycofania RTP znajdzie się poza głębokością gwintu.

Obróbka ta jest możliwa, lecz specyfikacje głębokości muszą zostać zaprogramowane jako wartości bezwzględne, a najazd na płaszczyznę wycofania musi zostać wykonany przed wywołaniem cyklu lub musi zostać wykonany najazd do położenia znajdującego się za płaszczyzną wycofania.

## Przykład programowania (gwint do dołu do góry)

Gwint o skoku 3 mm zaczynający się od -20 i frezowany do 0. Płaszczyzna wycofania znajduje się w punkcie 8.

```
N10 G17 X100 Y100 S300 M3 T1 D1 F1000
N20 Z8
N30 CYCLE90 (8, -20, 0, -60, 0, 46, 40, 3, 800, 3, 0, 50, 
50)
N40 M2
```
Otwór musi mieć co najmniej -21,5 głębokości (pół skoku nadmiaru).

## Wybieg w kierunku długości gwintu

Ruchy dowewnętrzne i dozewnętrzne frezowania gwintu wykonywane są na wszystkich trzech osiach. Oznacza to, że ruch dozewnętrzny zawiera dodatkowy skok na osi pionowej oprócz zaprogramowanej głębokości gwintu.

Wybieg ten wylicza się następująco:

$$
\Delta z = \frac{p}{4} * \frac{2^* WR + RDIFF}{DIATH}
$$

∆z: Wybieg, wewnętrzny

p: Skok

WR: Promień narzędzia

DIATH: Średnica zewnętrzna gwintu

RDIFF: Różnica promieni koła ruchu dozewnętrznego

Dla gwintów wewnętrznych RDIFF = DIATH/2 - WR; dla gwintów zewnętrznych RDIFF = DIATH/2 + WR.

## Objaśnienie parametrów

Objaśnienie parametrów RTP, RFP, SDIS, DP i DPR zawiera punkt ["Wiercenie, centrowanie](#page-123-0) – CYCLE81 (Strona [124](#page-123-0))".

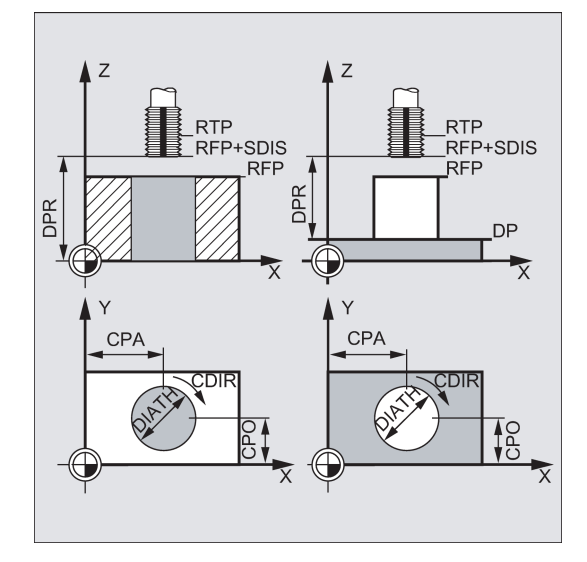

#### DIATH, KDIAM i PIT (średnica nominalna, średnica rdzenia i skok gwintu)

Parametry te służą do wskazywania średnicy nominalnej, średnicy rdzenia i skoku. Parametr DIATH jest średnicą zewnętrzną, a parametr KDIAM średnicą wewnętrzną gwintu. Ruchy dowewnętrzne i dozewnętrzne tworzone są wewnętrznie w cyklu na podstawie tych parametrów.

#### FFR (prędkość posuwu)

Wartość parametru FFR jest wskazywana jako aktualna wartość prędkości frezowania gwintu. Obowiązuje podczas frezowania gwintu po trajektorii śrubowej.

Wartość ta zostanie zmniejszona w cyklu dla ruchów dowewnętrznych / dozewnętrznych. Wycofanie jest wykonywane na zewnątrz trajektorii spiralnej poleceniem G0.

#### CDIR (kierunek obrotu)

Parametr ten służy do wskazywania wartości kierunku skrawania gwintu.

Jeśli wartość tego parametru jest nieprawidłowa, wyświetlany jest komunikat

"Nieprawidłowy kierunek frezowania; generowane jest G3".

W tym przypadku cykl jest kontynuowany, a G3 jest generowane automatycznie.

#### TYPTH (typ gwintu)

Parametr TYPTH służy do wybrania typu gwintu: zewnętrznego lub wewnętrznego.

#### CPA i CPO (punkt środkowy)

Parametry te służą do definiowania punktu środkowego wierconego otworu lub czopu, na którym wytworzony zostanie gwint.

#### Wskazówka

Promień frezu jest wyliczany wewnątrz cyklu. Dlatego kompensacja narzędzia musi zostać zaprogramowana przed wywołaniem cyklu. W innym przypadku wyświetlony zostanie alarm 61000 "Brak aktywnej kompensacji narzędzia", a cykl zostanie przerwany.

Cykl jest również przerywany z wyświetleniem tego samego komunikatu jeśli promień narzędzia =0 lub jest ujemny.

W przypadku gwintu wewnętrznego promień narzędzia jest monitorowany, a w razie niezgodności wyświetlany jest alarm 61105 "Za duży promień frezu", a cykl jest przerywany.

#### Przykład programowania: Gwint wewnętrzny

Program ten umożliwia frezowanie gwintu wewnętrznego w punkcie X60 Y50 płaszczyzny G17.

Przykład programowania gwintu wewnętrznego przedstawiono poniżej.

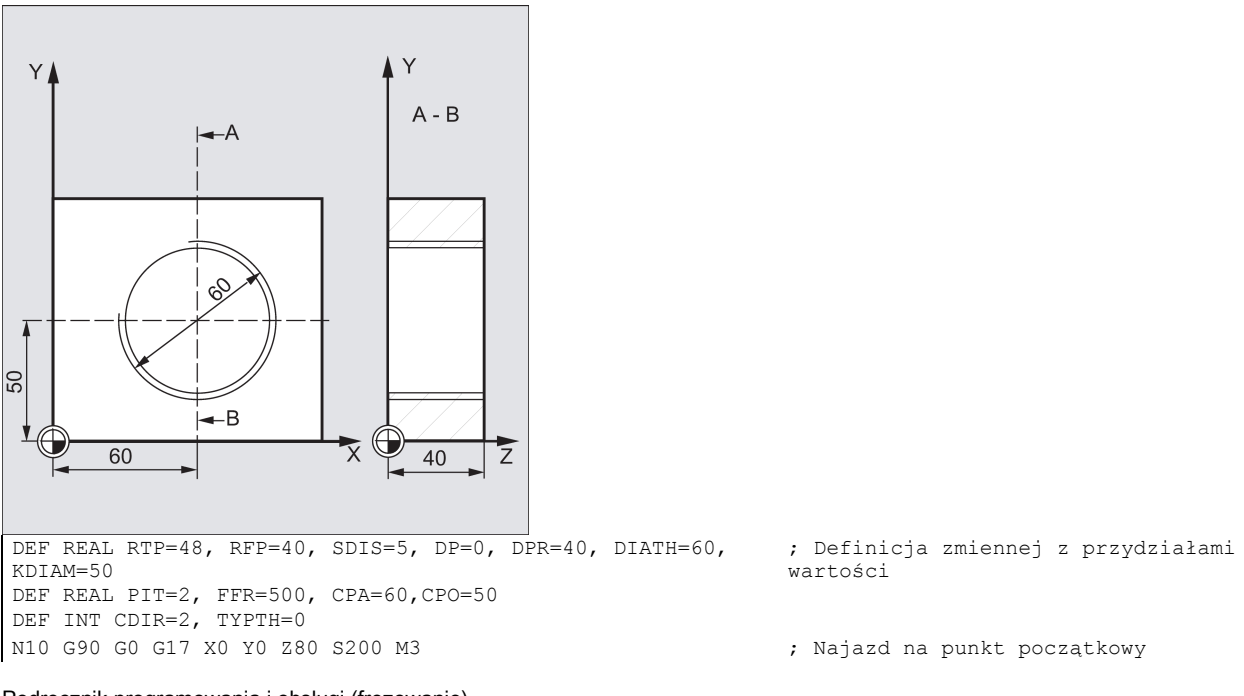

N20 T5 D1 ; Wyszczególnienie wartości technologii N30 CYCLE90 (RTP, RFP, SDIS, DP, DPR, DIATH, KDIAM, PIT, FFR, CDIR, TYPTH, CPA, CPO) N40 G0 G90 Z100 ; Najazd na pozycję po zakończeniu cyklu

- 
- ; Wywołanie cyklu
- 
- ; Zakończenie programu

# 9.6.12 Ustawienia cykli skrawania z dużą prędkością – CYCLE832

## Programowanie

CYCLE832 (TOL, TOLM, 1)

## **Parametry**

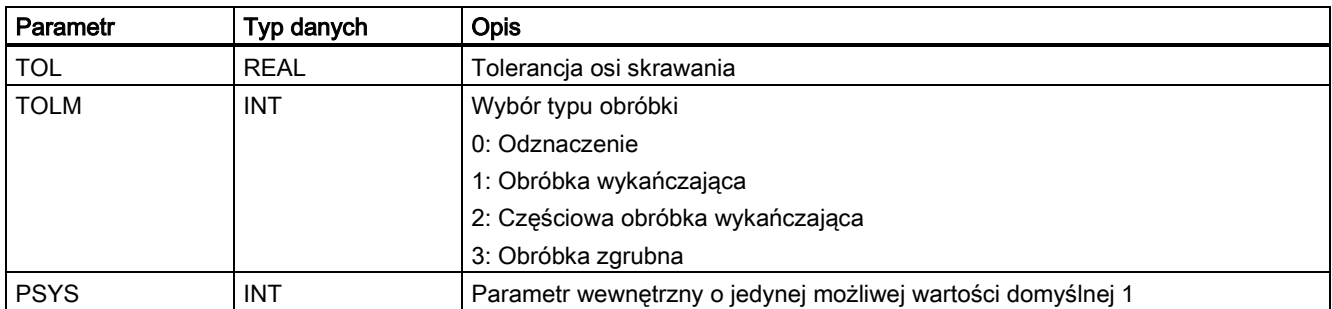

## Funkcja

Zastosowanie CYCLE832 do frezowania dowolnych powierzchni wymagających dużych prędkości, precyzji i jakości powierzchni.

Ta funkcja cyklu grupuje ważne kody G, dane maszynowe i dane ustawcze wymagane dla szybkiego frezowania.

## Objaśnienie parametrów

## TOL (tolerancja)

Tolerancja osi uczestniczących w obróbce. Wartość tolerancji jest wpisywana do odpowiedniej danej maszynowej lub ustawczej w zależności od kodów G.

## TOLM (typy obróbki)

Parametr ten decyduje o typie stosowanej technologii obróbki.

# 9.7 Komunikaty o błędach i postępowanie z błędami

# 9.7.1 Informacje ogólne

Jeśli w cyklach wykryte zostaną błędy, wyzwalany jest alarm, a wykonanie cyklu zostaje przerwane.

Ponadto cykle wyświetlają komunikaty w wierszu komunikatów systemu sterowania. Komunikaty te nie przerywają wykonywania programu.

Błędy z ich reakcjami i komunikatami w wierszu komunikatów systemu sterowania są opisywane w związku z poszczególnymi cyklami.

## 9.7.2 Postępowanie z błędami w cyklach

Jeśli w cyklach wykryte zostaną błędy, wyzwalany jest alarm, a wykonanie cyklu zostaje przerwane.

Alarmy o numerach od 61000 do 62999 wyzwalane w cyklach. Ten zakres numerów z kolei podzielony jest ponownie pod względem reakcji alarmów i kryteriów anulowania.

Tekst błędu wyświetlany wraz z numerem alarmu zawiera więcej szczegółowych informacji o przyczynie błędu.

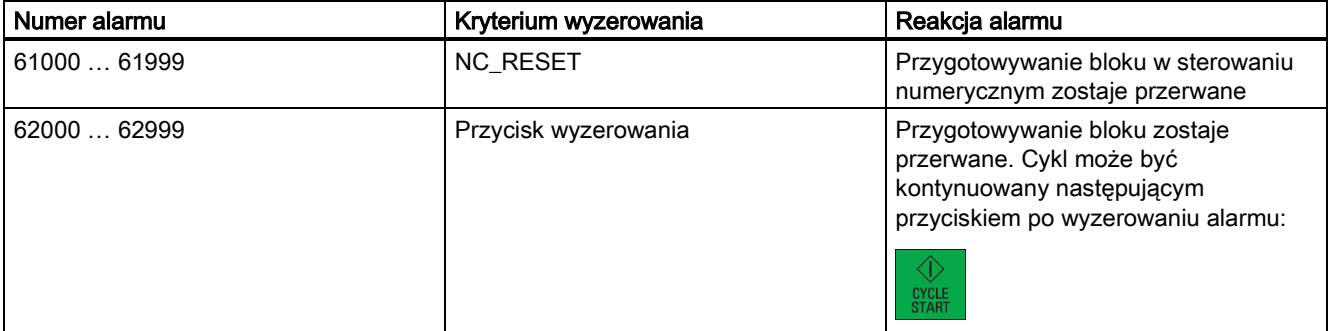

## 9.7.3 Przegląd alarmów cyklu

Numery błędów są klasyfikowane następująco:

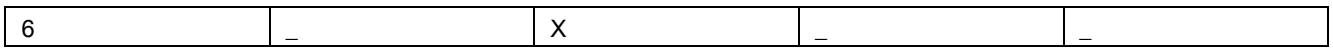

- X=0 Alarmy ogólne cyklu
- X=1 Alarmy wyzwalane wierceniem, szablonem pozycji i cyklami frezowania

# 9.7.4 Komunikaty w cyklach

Cykle wyświetlają swe wiadomości w wierszu komunikatów systemu sterowania. Komunikaty te nie przerywają wykonywania programu.

Komunikaty zawierają informacje w odniesieniu do pewnego zachowania cykli i w odniesieniu do postępów obróbki i są zazwyczaj zachowywane poza etapem obróbki lub do zakończenia cyklu. Oto przykład komunikatu:

"Głębokość: zgodnie z wartością głębokości względnej" ze wszystkich cykli wiercenia.

# 10 Typowy program frezowania

## Dane ustawcze

Materiał ustawczy: Aluminium sześcianu

Długość ustawcza: 100 mm

Szerokość surowa: 80 mm

Wysokość surowa: 60 mm (długość obróbki: 46 mm; długość zaciśnięcia: 10 mm)

## Wymagane narzędzia

T1, T2, T3, T4, T5, T6, T11, T14, T20

#### Przykład programowania 1

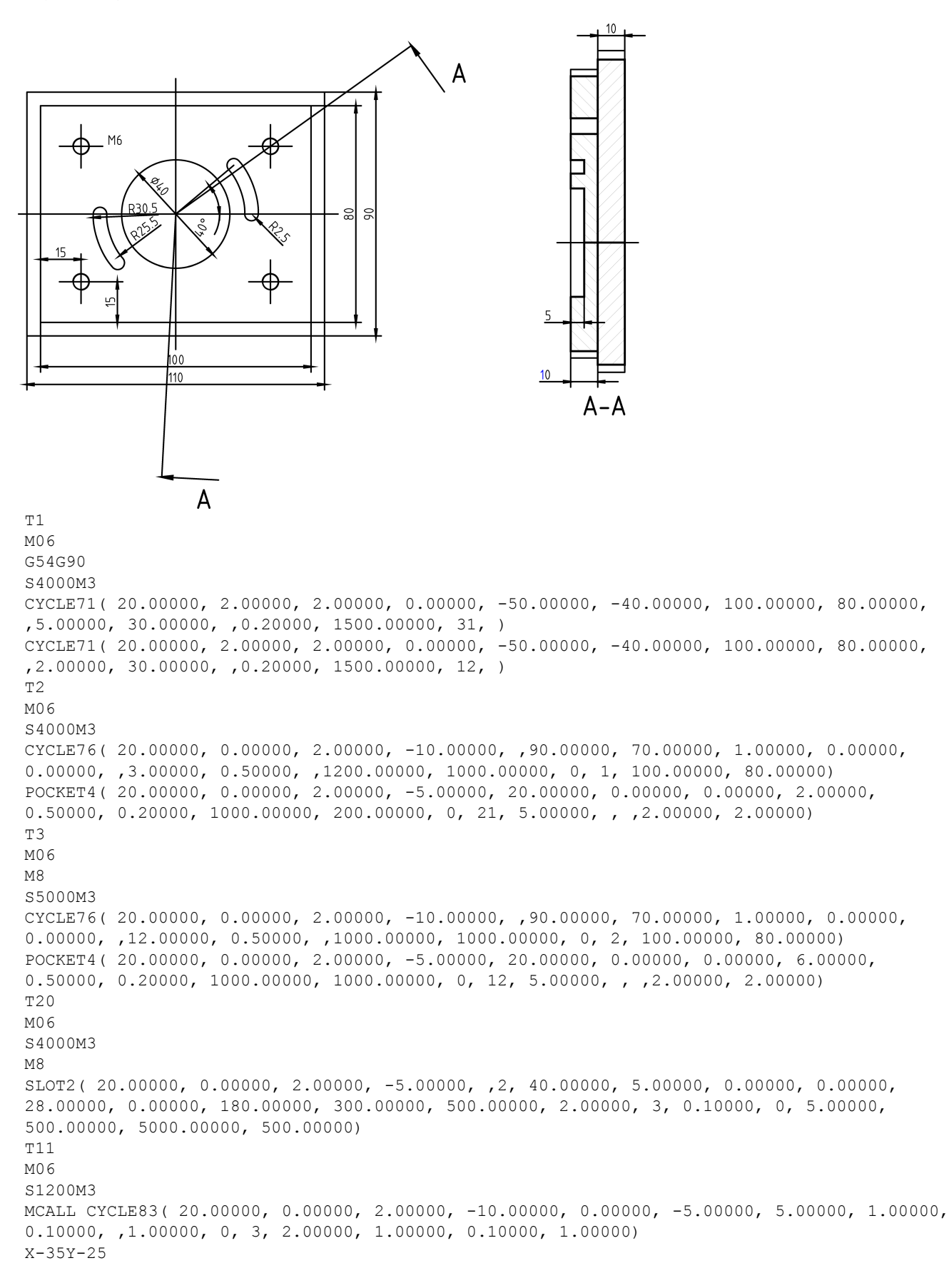

```
X35Y-25
X-35Y25
X35Y25
MCALL 
T<sub>14</sub>
M06 
M05
MCALL CYCLE84( 20.00000, 0.00000, 2.00000, -8.00000, 0.00000, 0.10000, 5, ,1.00000, 
0.00000, 600.00000, 800.00000, 3, 0, 0, 1, 3.00000, 1.00000)
X-35Y-25
X35Y-25
X-35Y25
X35Y25
MCALL
G0Z100
M30
```
#### Przykład programowania 2

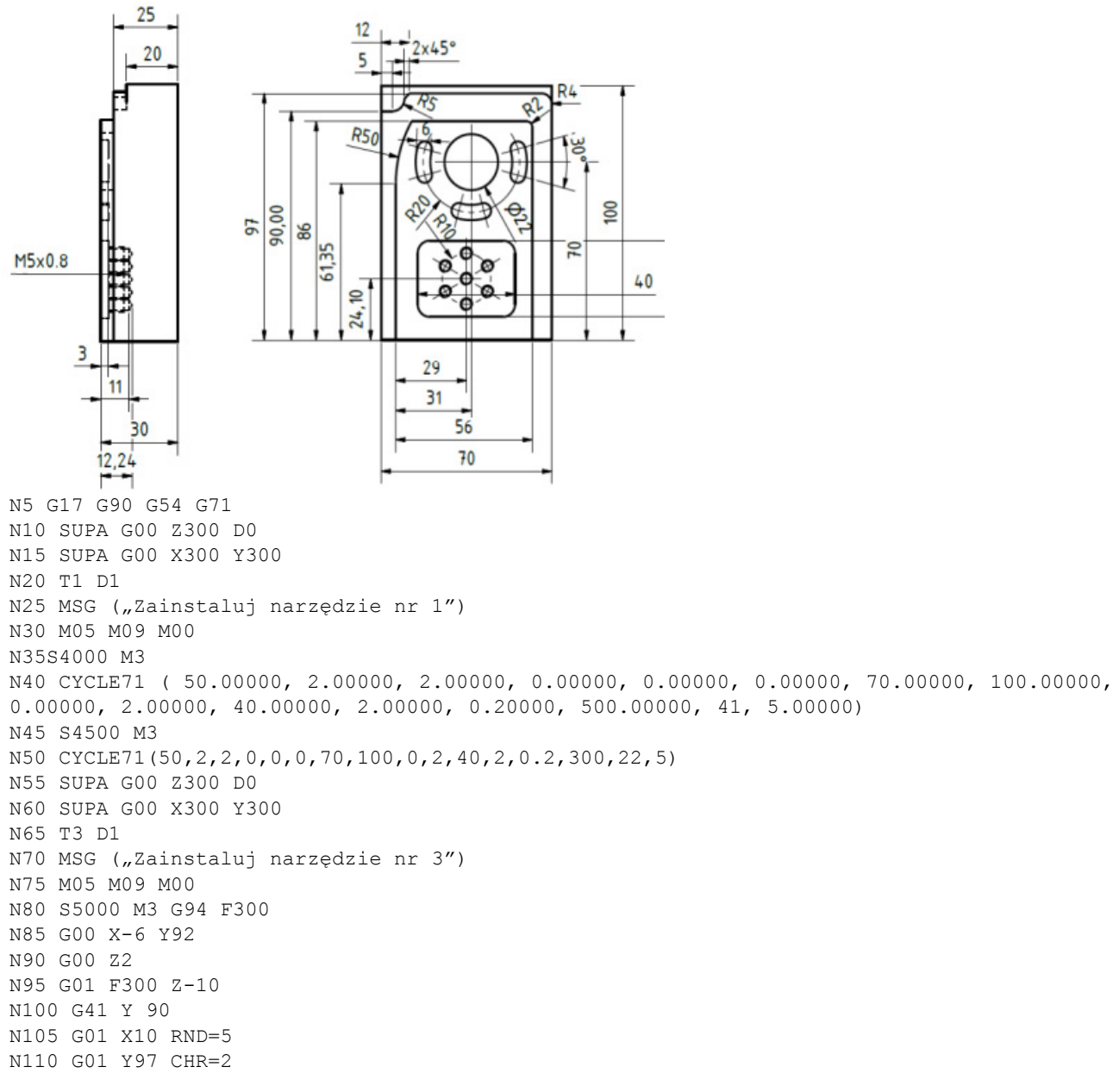

N115 G01 X70 RND=4 N120 G01 Y90 N125 G01 G40 X80 N130 G00 Z50 N135 SUPA G00 Z300 D0 N140 SUPA G00 X300 Y300 N145 T4 D1 N150 MSG ("Zainstaluj narzędzie nr 4") N155 M05 M09 M00 N160 S5000 M3 N165 POCKET4 ( 50.00000, 0.00000, 2.00000, -5.00000, 22.00000, 38.00000, 70.00000, 2.50000, 0.20000, 0.20000, 300.00000, 250.00000, 0, 21, 10.00000, 0.00000, 5.00000, 2.00000, 0.50000) N170 S5500 M3 N175 POCKET4 ( 50.00000, 0.00000, 2.00000, -5.00000, 22.00000, 38.00000, 70.00000, 2.50000, 0.20000, 0.20000, 250.00000, 250.00000, 0, 22, 10.00000, 0.00000, 5.00000, 2.00000, 0.50000) N180 SUPA G00 Z300 D0 N185 SUPA G00 X300 Y300 N190 T5 D1 N195 MSG ("Zainstaluj narzędzie nr 5") N200 M05 M09 M00 N205 S7000 M3 N210 SLOT2( 50.00000, 0.00000, 2.00000, -5.00000, 2.00000, 3, 30.00000, 6.00000, 38.00000, 70.00000, 20.00000, 165.00000, 90.00000, 300.00000, 300.00000, 3.00000, 3, 0.20000, 2000, 5.00000, 250.00000, 8000.00000, ) N215 SUPA G00 Z300 D0 N220 SUPA G00 X300 Y300 N225 T2 D1 N230 MSG ("Zainstaluj narzędzie nr 2") N235 M05 M09 M00 N240 S5000 M3 N245 CYCLE72( "SUB\_PART\_3", 50.00000, 0.00000, 2.00000, -5.00000, 5.00000, 0.00000, 0.00000, 300.00000, 100.00000, 111, 41, 12, 3.00000, 300.00000, 12, 3.00000) N250 SUPA G00 Z300 D0 N255 SUPA G00 X300 Y300 N260 T2 D1 N265 MSG ("Zainstaluj narzędzie nr 2") N270 M05 M09 M00 N275 S6500 M3 N280 POCKET3( 50.00000, 0.00000, 1.00000, -3.00000, 40.00000, 30.00000, 6.00000, 36.00000, 24.10000, 15.00000, 3.00000, 0.10000, 0.10000, 300.00000, 300.00000, 0, 11, 12.00000, 8.00000, 3.00000, 15.00000, 0.00000, 2.00000) N285 POCKET3( 50.00000, 0.00000, 1.00000, -3.00000, 40.00000, 30.00000, 6.00000, 36.00000, 24.10000, 15.00000, 3.00000, 0.10000, 0.10000, 300.00000, 300.00000, 0, 12, 12.00000, 8.00000, 3.00000, 15.00000, 0.00000, 2.00000) N290 SUPA G00 Z300 D0 N295 SUPA G00 X300 Y300 N300 T6 D1 N305 MSG ("Zainstaluj narzędzie nr 6") N310 M05 M09 M00 N315 S6000 M3 N320 G00 Z50 X36 Y24.1 N325 MCALL CYCLE82( 50.00000, -3.00000, 2.00000, -5.00000, 0.00000, 0.20000) N330 HOLES2( 36.00000, 24.10000, 10.00000, 90.00000, 60.00000, 6) N335 X36 Y24.1 N340 MCALL ; Wyłączenie wywołania modalnego N345 SUPA G00 Z300 D0 N350 SUPA G00 X300 Y300 N355 T7 D1 N360 MSG ("Zainstaluj narzędzie nr 7")

```
N365 M05 M09 M00
N370 S6000 M3
N375 MCALL CYCLE83( 50.00000, -3.00000, 1.00000, 9.24000, ,5.00000, 90.00000, 0.70000,
0.50000, 1.00000, 0, 0, 5.00000, 1.40000, 0.60000, 1.60000)
N380 HOLES2( 36.00000, 24.10000, 10.00000, 90.00000, 60.00000, 6)
N385 X36 Y24.1
N390 MCALL ; Wyłączenie wywołania modalnego
N395 SUPA G00 Z300 D0
N400 SUPA G00 X300 Y300
N405 T8 D1
N410 MSG ("Zainstalui narzędzie nr 8")
N415 M05 M09 M00
N420 S500 M3
N425 MCALL CYCLE84( 50.00000, -3.00000, 2.00000, ,6.00000, 0.70000, 5, ,2.00000, 5.00000, 
5.00000, 5.00000, 0, 1, 0, 0, 5.00000, 1.40000)
N430 HOLES2( 36.00000, 24.10000, 10.00000, 90.00000, 60.00000, 6)
N435 X36 Y24.1
N440 MCALL ; Wyłączenie wywołania modalnego
N445 SUPA G00 Z500 D0
N450 SUPA G00 X500 Y500
; Przejście do położenia zmiany
; Gotowość do rozpoczęcia następnego programu lub powtórzenia
N455 M30
Nazwa podprogramu: SUB_PART_3
Zawartość podprogramu:
G17 G90 
G0 X7 Y0
G1 Y61.35
G2 X13.499 Y86 I=AC(57) J=AC(61.35)
G1 X63 RND=2
Y0
M2;/* koniec konturu */
```
#### Przykład programowania 3

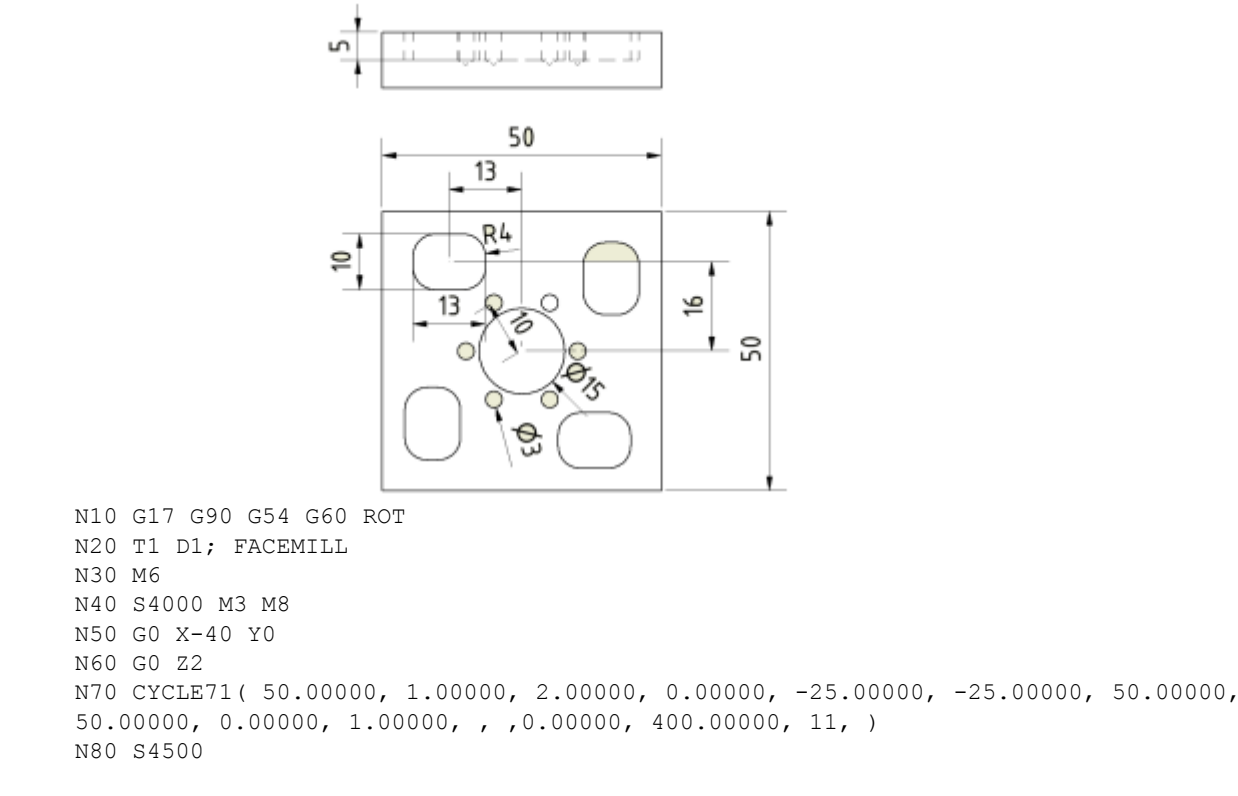

N90 CYCLE71( 50.00000, 1.00000, 2.00000, 0.00000, -25.00000, -25.00000, 50.00000, 50.00000, 0.00000, 1.00000, , ,0.00000, 400.00000, 32, ) N100 G0 Z100 N110 T2 D1 ; ENDMILL D8 N120 M6 N130 S4000 M3 N140 M8 G0 X-13 Y16 N150 G0 Z2 \_ANF: N160 POCKET3( 50.00000, 0.00000, 2.00000, -5.00000, 13.00000, 10.00000, 4.00000, - 13.00000, 16.00000, 0.00000, 5.00000, 0.10000, 0.10000, 300.00000, 200.00000, 2, 11, 2.50000, , , ,2.00000, 2.00000) AROT Z90 \_END: REPEAT ANF END P=3 ROT S4500 M3 \_ANF1:  $\overline{N}$ 160 POCKET3( 50.00000, 0.00000, 2.00000, -5.00000, 13.00000, 10.00000, 4.00000, -13.00000, 16.00000, 0.00000, 2.50000, 0.10000, 0.10000, 300.00000, 200.00000, 2, 2, 2.50000, , , ,2.00000, 2.00000) AROT Z90 \_END1: REPEAT \_ANF1 \_END1 P=3 ROT G0 X0 Y0 POCKET4( 50.00000, 0.00000, 2.00000, -5.00000, 7.50000, 0.00000, 0.00000, 2.50000, 0.10000, 0.10000, 300.00000, 200.00000, 0, 21, 2.00000, , ,4.00000, 1.00000) S4500 M3 POCKET4( 50.00000, 0.00000, 2.00000, -5.00000, 7.50000, 0.00000, 0.00000, 5.00000, 0.10000, 0.10000, 300.00000, 200.00000, 0, 12, 2.00000, , ,4.00000, 1.00000) G0 Z100 T3 D1 ;DRILL D3 M6 S5000 M3 G0 X0 Y0 MCALL CYCLE81( 50.00000, 0.00000, 2.00000, -5.00000, 0.00000) HOLES2( 0.00000, 0.00000, 10.00000, 45.00000, 60.00000, 6) MCALL M30

#### Przykład programowania 4

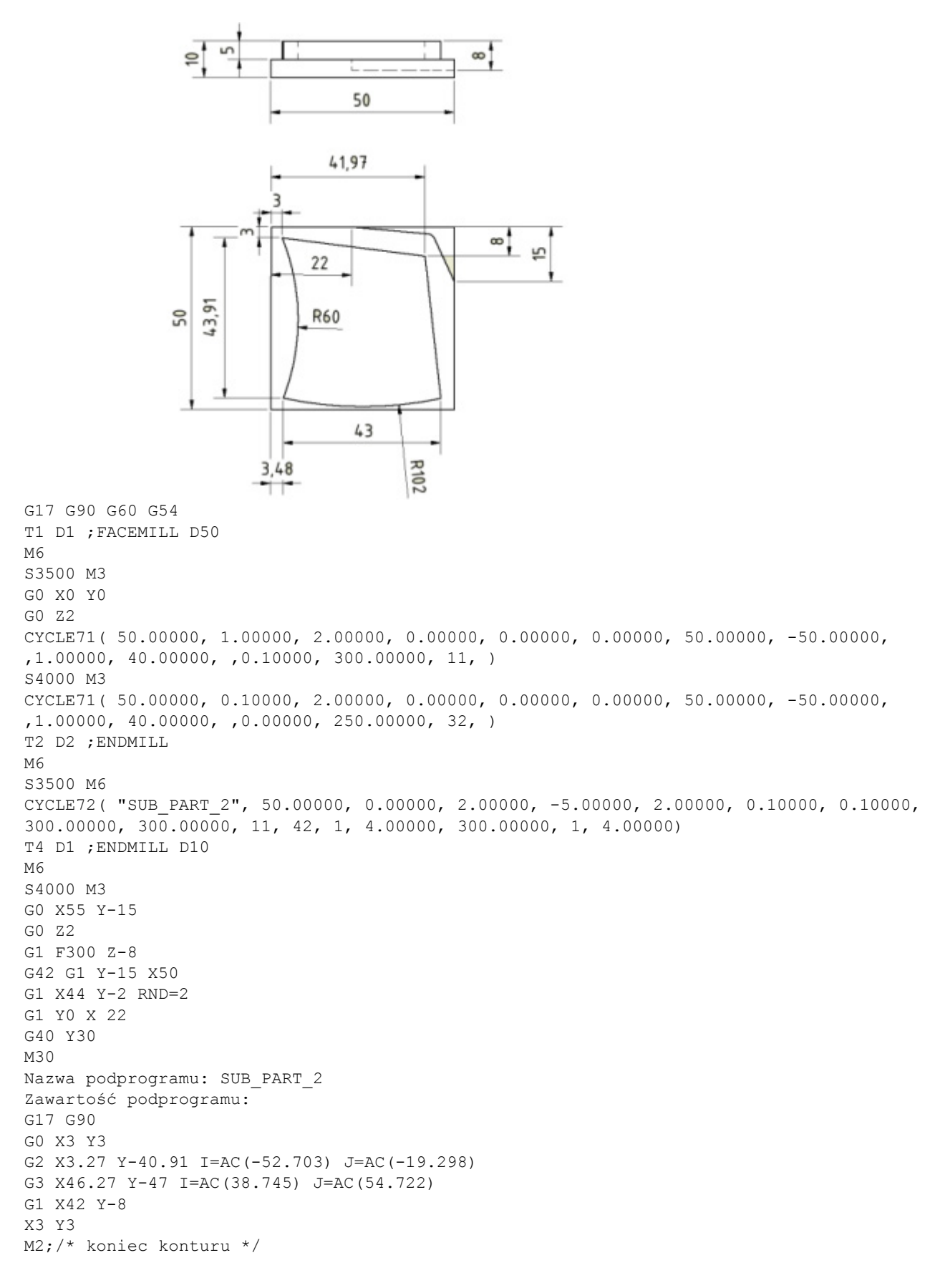

# **Załącznik**

# A.1 Tworzenie nowej krawędzi tnącej

#### Wskazówka

Do maszyny można załadować dane maksymalnie 128 krawędzi tnących i utworzyć maksymalnie 9 krawędzi tnących dla każdego narzędzia.

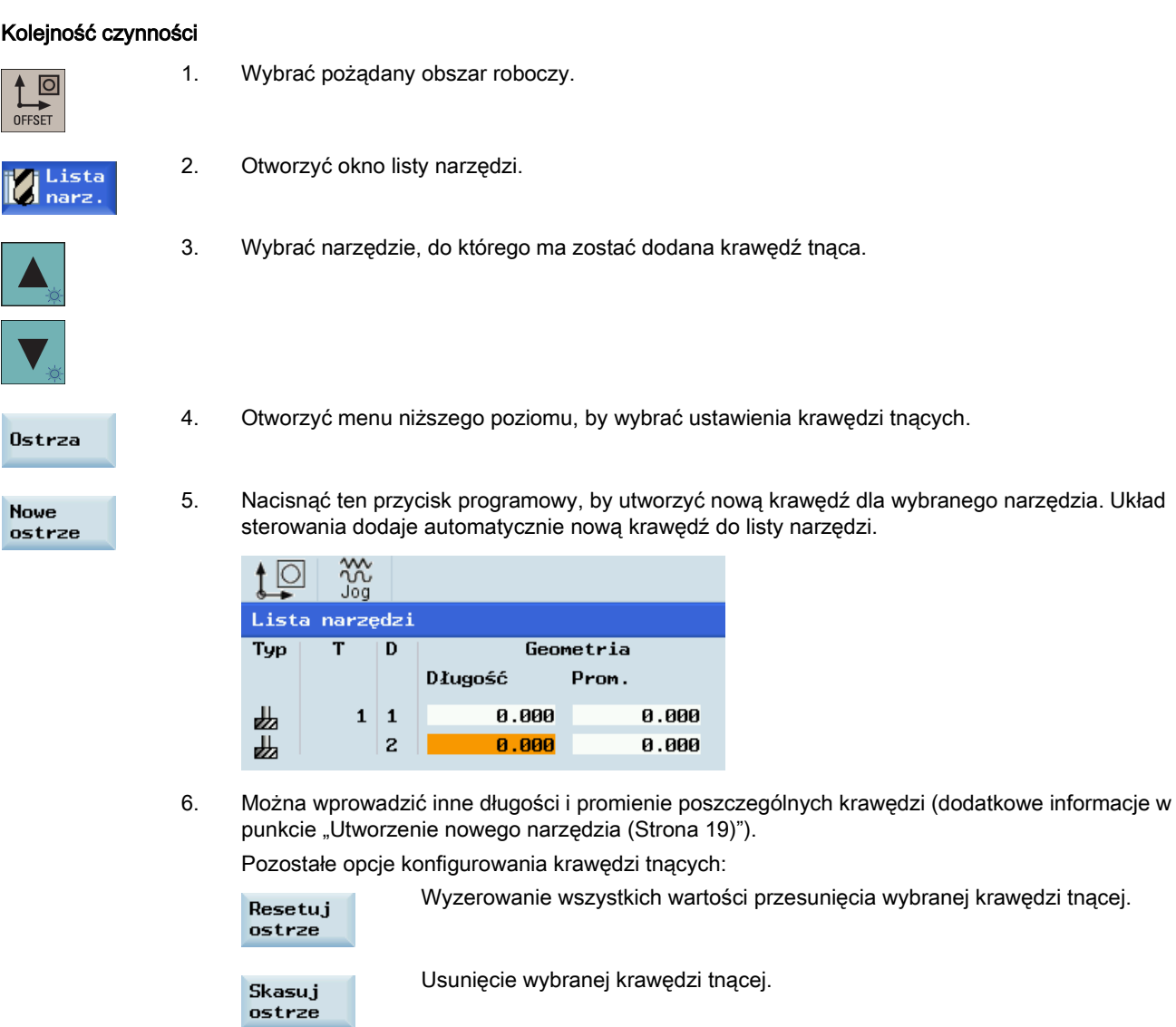

# A.2 Kalibracja sondy narzędziowej

## Przegląd

By narzędzia mogły być mierzone automatycznie, operator musi najpierw wyznaczyć położenie sondy narzędziowej na podstawie punktu zerowego maszyny.
## Kolejność czynności

## Ustawianie danych sondy

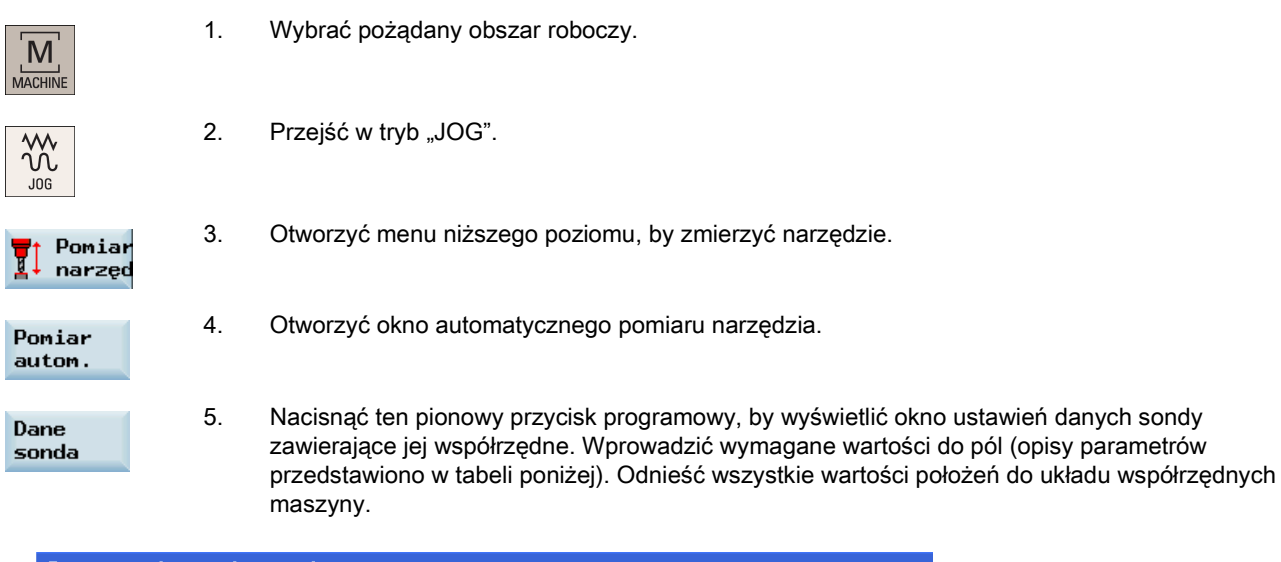

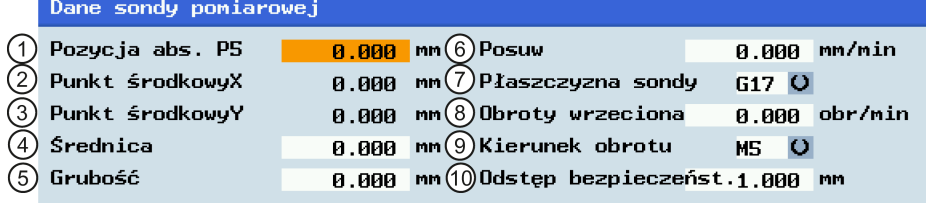

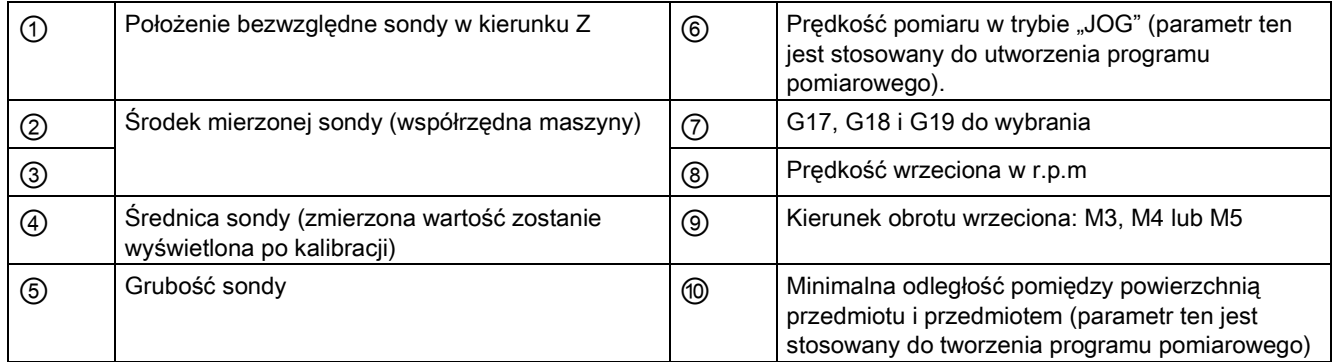

## Kalibracja sondy

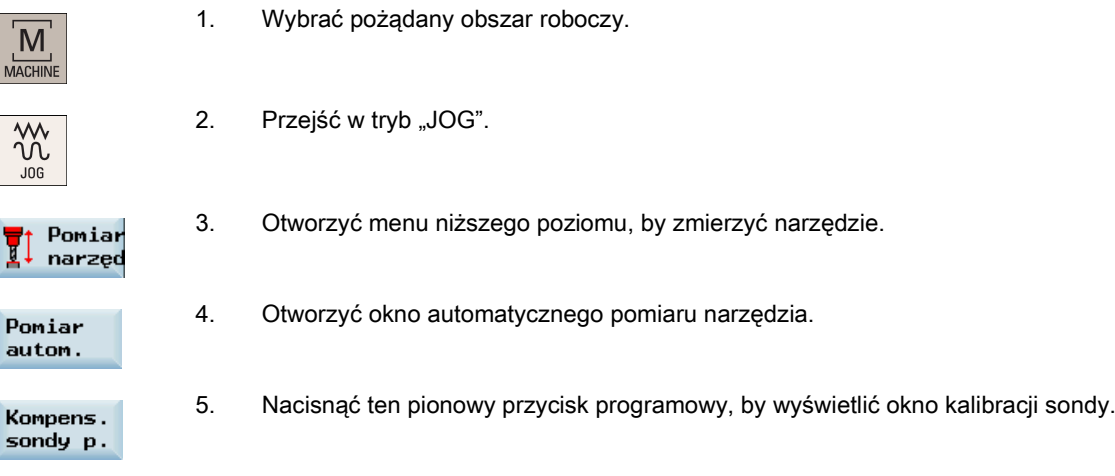

6. Przesuwać narzędzie kalibracji do chwili, gdy znajdzie się ono w przybliżeniu nad środkiem powierzchni pomiarowej sondy narzędziowej.

Do wybrania, czy skalibrować długość narzędzia i średnicę, czy samą długość narzędzia można użyć tylko następującego pionowego przycisku programowego:

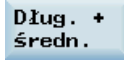

**CYCLE** 

7. Nacisnąć ten przycisk, by rozpocząć kalibrację.

Narzędzie kalibracyjne przesuwa się automatycznie z prędkością pomiaru do sondy i z powrotem. Położenie sondy narzędziowej jest wyznaczane i zapisywana w obszarze danych wewnętrznych. Podczas pomiaru automatycznego wyświetlany jest symbol czujnika zegarowego, który informuje o trwającym pomiarze.

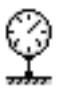

# <span id="page-217-0"></span>A.3 Pomiar narzędzia przy pomocy sondy (automatyczny)

## Przegląd

Automatyczny pomiar narzędzia stosowany jest w cyklach standardowych dotyczących ustawień danych maszynowych. Podczas pomiaru automatycznego, wymiary narzędzia w kierunkach X, Y i Z można wyznaczyć przy pomocy sondy.

Muszą zostać spełnione następujące warunki:

- Producent maszyny musi sparametryzować specjalne funkcje pomiarowe na potrzeby pomiaru narzędzi sondą.
- Operator musi wprowadzić położenie krawędzi tnącej i promień lub średnicę narzędzia przed rzeczywistym pomiarem.
- Operator musi najpierw skalibrować sondę (dodatkowe informacje w punkcie ["Kalibracja sondy narzędziowej](#page-215-0) (Strona [216](#page-215-0))").

## Procedura

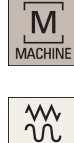

 $JOG$ 

1. Wybrać pożądany obszar roboczy.

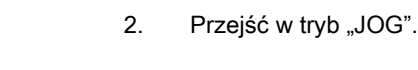

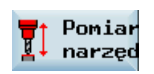

3. Otworzyć menu niższego poziomu, by zmierzyć narzędzie.

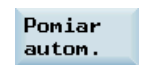

4. Otworzyć okno automatycznego pomiaru narzędzia. Długość narzędzia w kierunku Z mierzona jest domyślnie.

5. W razie potrzeby zmienić numer narzędzia T lub number krawędzi tnącej D w oknie zilustrowanym poniżej.

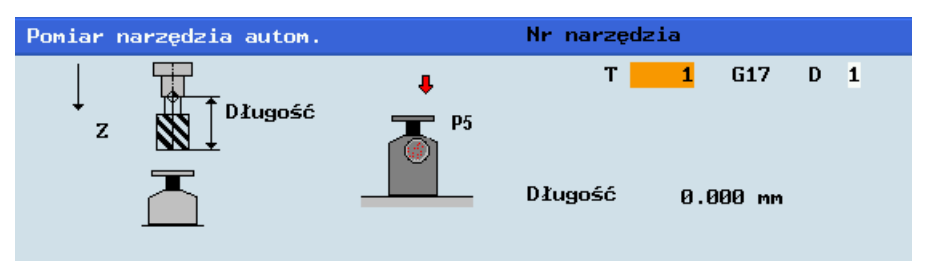

#### Uwaga:

- Zmiana numeru krawędzi tnącej jest konieczna tylko wówczas, gdy mierzone jest narzędzie nie posiadające nastawnego nośnika narzędzia.
- Nawet jeśli operator zmienił numer narzędzia, i tak musi skorzystać z funkcji "T, S, M" do zmiany narzędzia przed pomiarem (dodatkowe informacje w punkcie ["Aktywacja narzędzia](#page-19-0) (Strona [20](#page-19-0))").
- 6. Ustawić ręcznie narzędzie w pobliżu sondy w sposób zapobiegający kolizji podczas przesuwania sondy.
- 7. Nacisnąć ten przycisk na MCP. Narzędzie przesuwa się z prędkością pomiaru do sondy i z powrotem. Długość narzędzia jest wyliczana i wprowadzana na listę narzędzi, przy czym uwzględniane jest również położenie krawędzi tnącej i promień lub średnica narzędzia. Należy pamiętać, że wyliczenie danych przesunięć nie jest możliwe w przypadku jednoczesnego poruszania się kilku osi.
- 8. Nacisnąć ten pionowy przycisk programowy, by zmierzyć średnicę narzędzia w płaszczyznach X i Y.
- 9. W razie potrzeby zmienić numer narzędzia T lub number krawędzi tnącej D w oknie zilustrowanym poniżej.

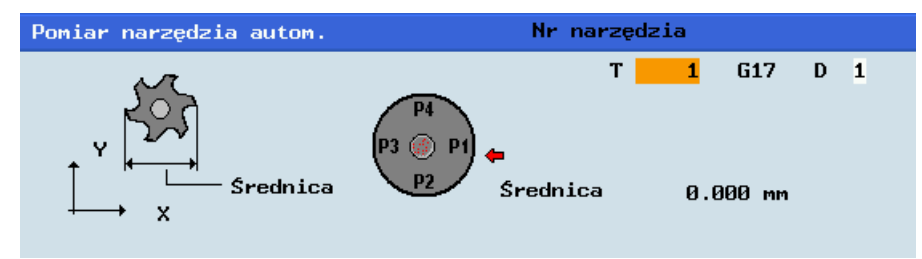

- 10. Ustawić ręcznie narzędzie w pobliżu sondy w sposób zapobiegający kolizji podczas przesuwania sondy.
- 11. Nacisnąć ten przycisk na MCP. Narzędzie przesuwa się z prędkością pomiaru do sondy i z powrotem. Średnica narzędzia jest wyliczana i wprowadzana na listę narzędzi. Należy pamiętać, że wyliczenie danych przesunięć nie jest możliwe w przypadku jednoczesnego poruszania się kilku osi.

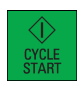

## Średnica

# A.4 Wprowadzanie i zmienianie przesunięć roboczych

## Kolejność czynności

W przypadku natrafienia na jakiekolwiek problemy podczas sprawdzania wyniku przesunięcia narzędzia można wykonywać następujące czynności w celu wykonania niewielkiej regulacji wartości.

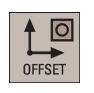

1. Wybrać pożądany obszar roboczy.

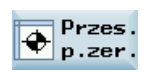

- 2. Otworzyć listę przesunięć roboczych. Lista zawiera wartości przesunięć bazowych zaprogramowanego przesunięcia roboczego oraz aktywne współczynniki skalowania, widok odbicia lustrzanego i sumę wszystkich aktywnych przesunięć roboczych.
- 3. Ustawić kursor w polach wymagających edytowania przyciskami kursora i wprowadzić wartości.

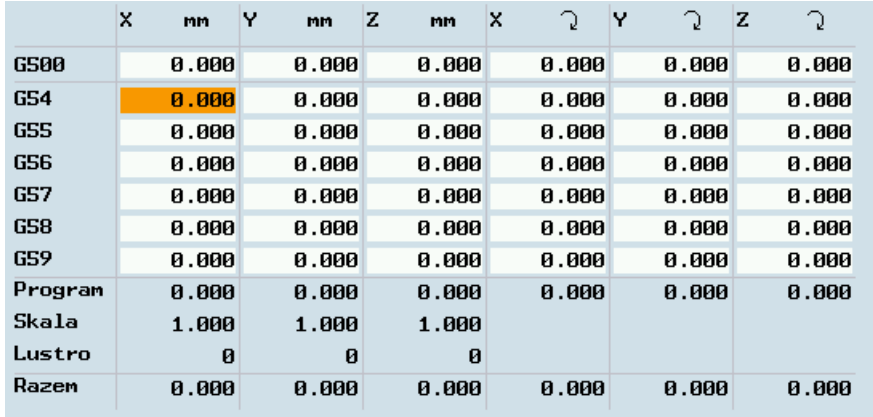

4. Potwierdzić wprowadzone wartości. Zmiany w przesunięciach roboczych zostają aktywowane natychmiast.

# A.5 Wprowadzanie i zmienianie danych ustawczych

## Wprowadzanie i zmienianie danych ustawczych

## Kolejność czynności

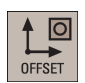

1. Wybrać pożądany obszar roboczy.

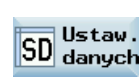

2. Otworzyć okno danych ustawczych.

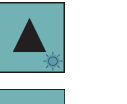

3. Ustawić kursor w polach wymagających modyfikacji i wprowadzić wartości (opisy parametrów przedstawiono w tabeli poniżej).

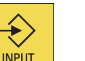

4. Zatwierdzić wprowadzone wartości tym przyciskiem lub kursorem.

 $\overrightarrow{\mathbf{t}}$ 

## Parametry w oknie danych ustawczych

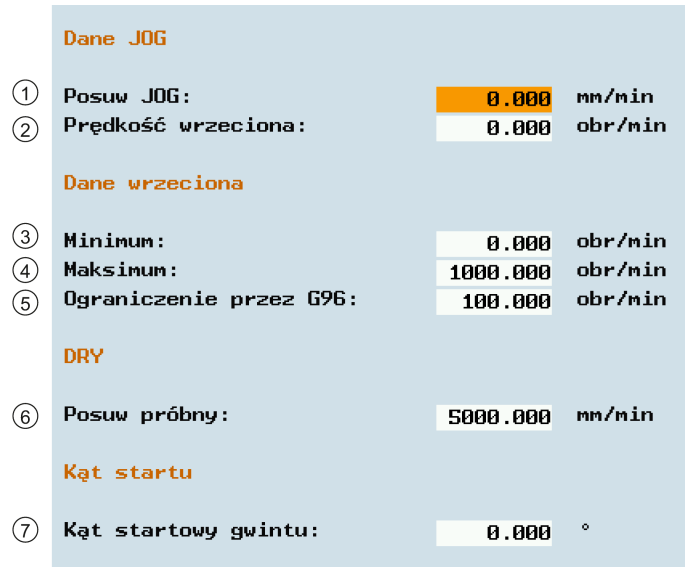

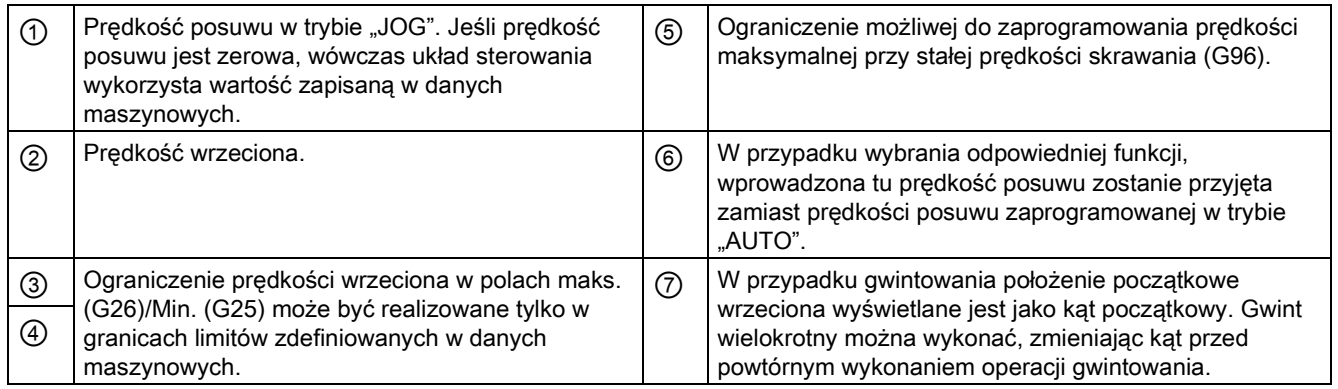

### Ustawianie licznika czasu

### Kolejność czynności

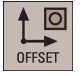

1. Wybrać pożądany obszar roboczy.

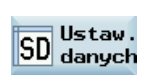

2. Otworzyć okno danych ustawczych.

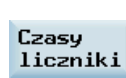

3. Otworzyć okno licznika czasu.

- $\blacktriangledown$
- 4. Ustawić kursor w polach wymagających modyfikacji i wprowadzić wartości (opisy parametrów przedstawiono w tabeli poniżej).

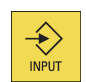

5. Zatwierdzić wprowadzone wartości tym przyciskiem lub kursorem.

## Parametry w oknie liczników czasu i przedmiotów

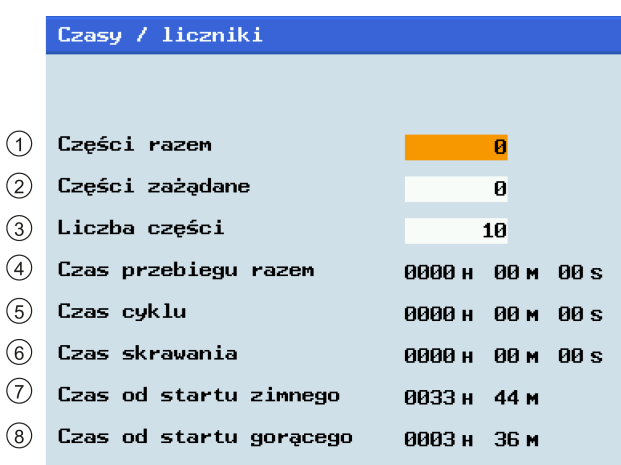

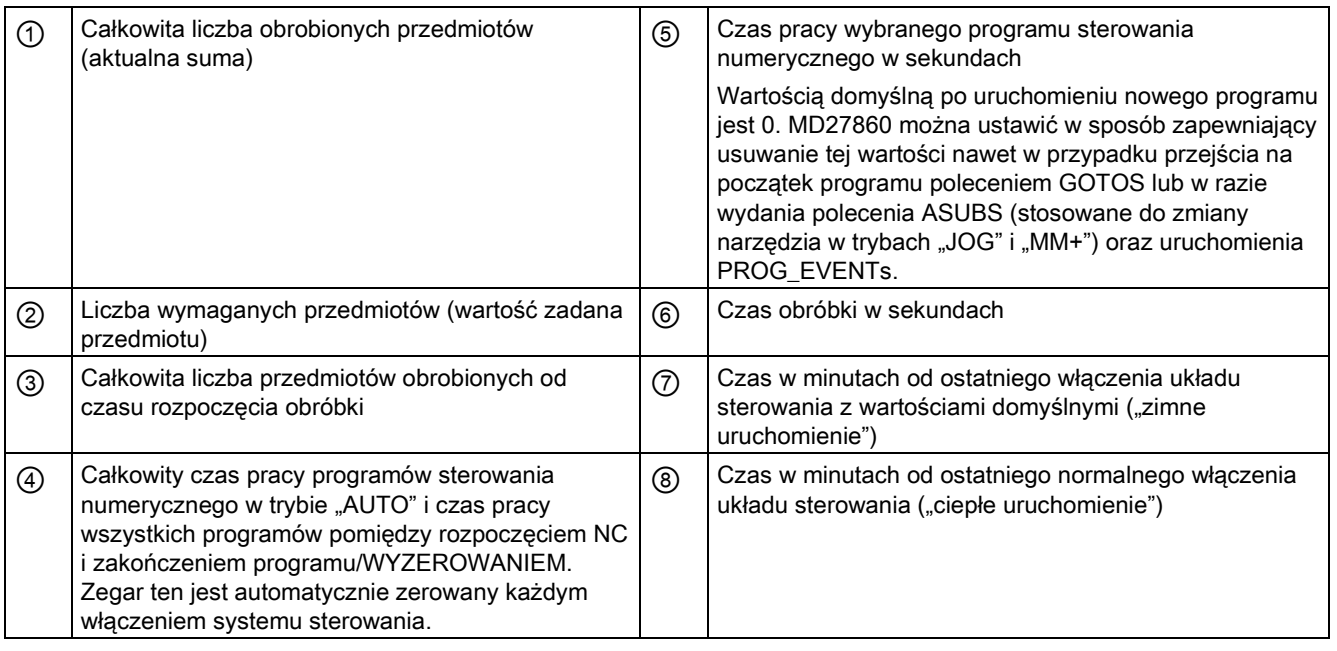

Uwaga: Zegar ten zostanie automatycznie wyzerowany w przypadku uruchomienia układu sterowania z wartościami domyślnymi.

## Zmienianie różnych danych ustawczych

#### Kolejność czynności

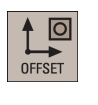

1. Wybrać pożądany obszar roboczy.

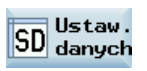

2. Otworzyć okno danych ustawczych.

Pozostałe

3. Otworzyć okno różnych danych ustawczych.

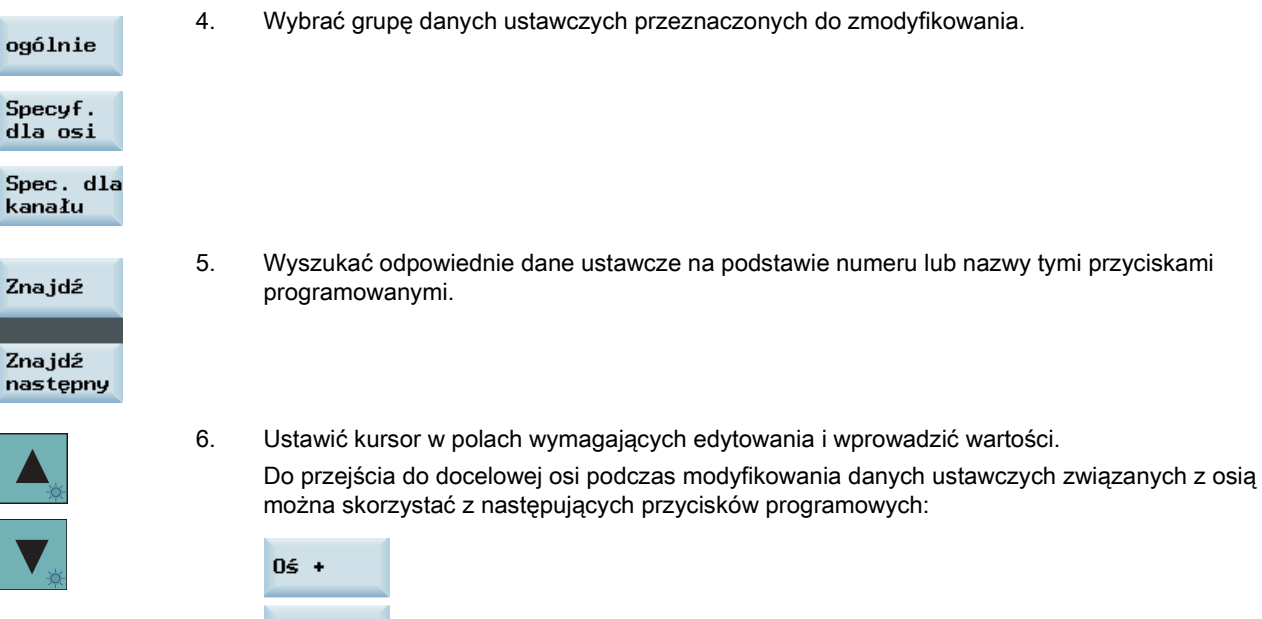

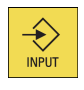

7. Zatwierdzić wprowadzone wartości tym przyciskiem lub kursorem.

# A.6 Ustawianie parametrów R

 $0\overline{5}$  -

## Funkcjonalność

Na ekranie początkowym "zmienne R" wyświetlane są parametry R występujące w systemie sterowania. Zależnie od wymagań można ustawić lub zapytać o te parametry globalne w dowolnym programie.

## Kolejność czynności

 $\overline{\circ}$ OFFSET

 $R_{R}^{re}$ 

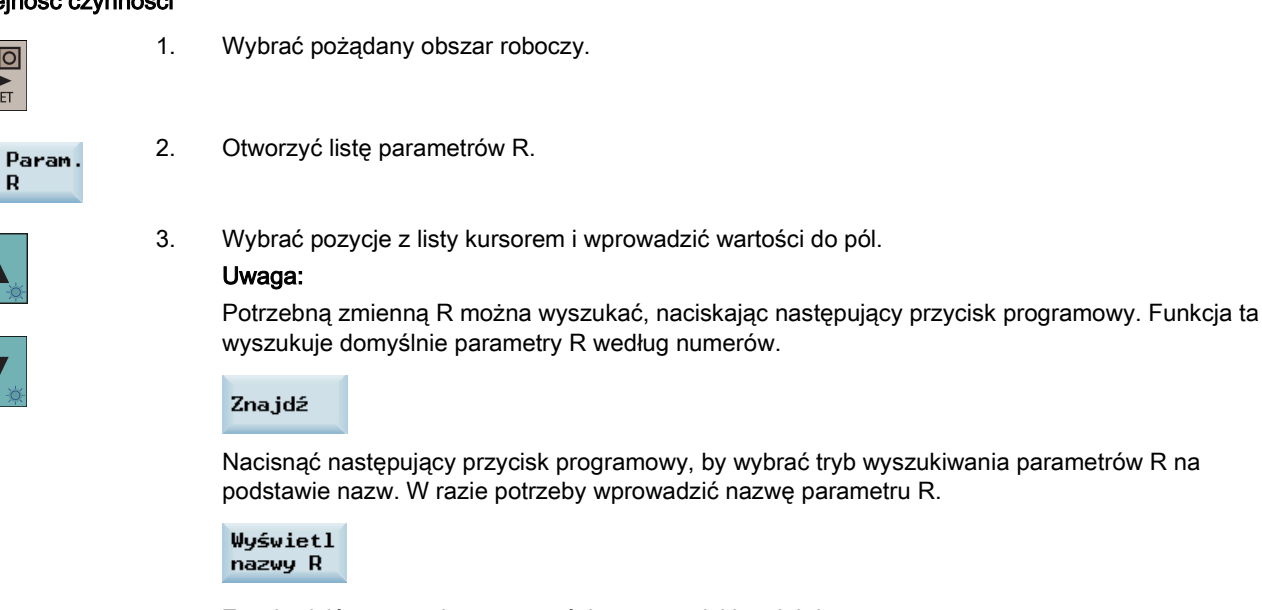

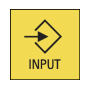

4. Zatwierdzić wprowadzone wartości tym przyciskiem lub kursorem.

# A.7 Ustawienie danych użytkownika

## Funkcjonalność

Ekran początkowy "Dane użytkownika" wyświetla dane użytkownika występujące w systemie sterowania. Zależnie od wymagań można ustawić lub zapytać o te parametry globalne w dowolnym programie.

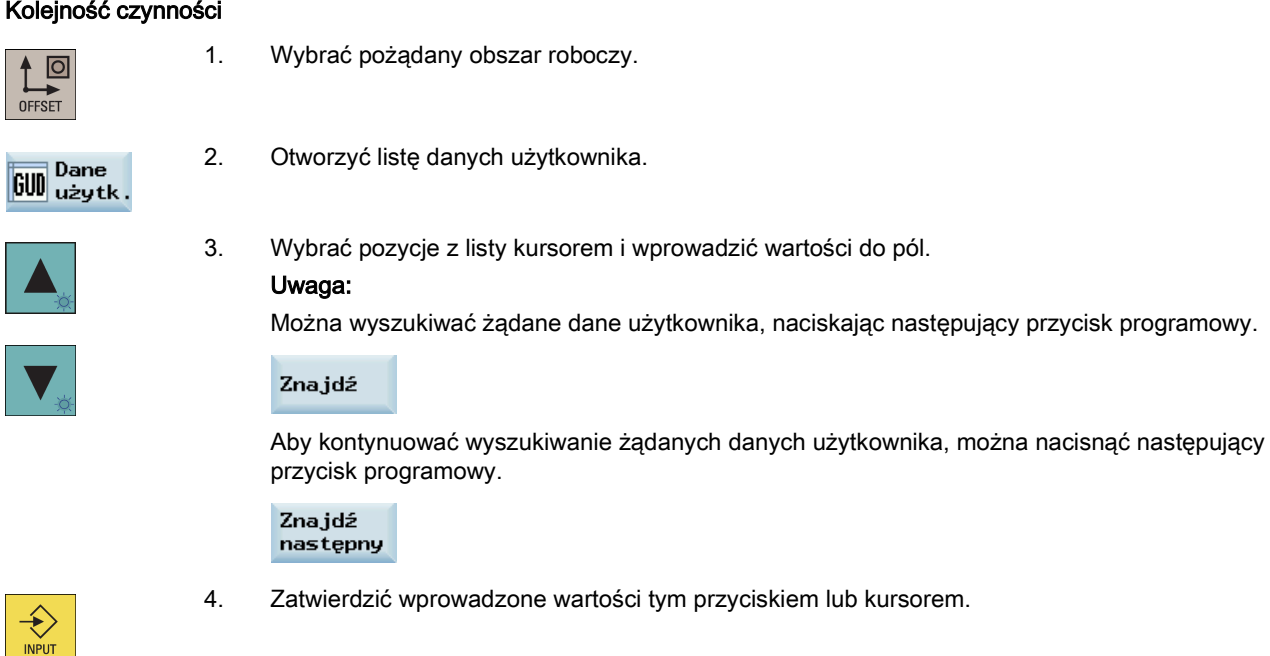

# A.8 Pozostałe ustawienia w trybie "JOG".

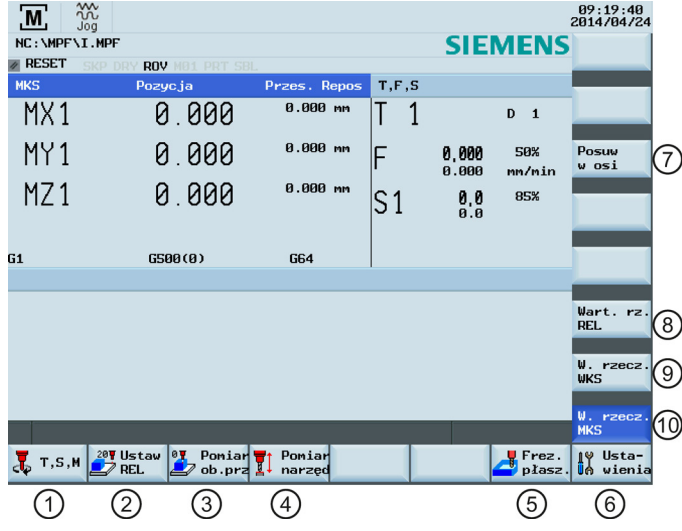

① Otwarte zostaje okno "T, S, M" służące do aktywowania narzędzi (patrz: Rozdział ["Aktywacja narzędzi](#page-19-0)a (Strona [20](#page-19-0))"), ustawiania prędkości i kierunku wrzeciona (patrz: Rozdział ["Aktywacja wrzeciona](#page-21-0) (Strona [22](#page-21-0))") oraz wybierania kodu G lub innych funkcji M w celu aktywowania możliwego do ustawienia przesunięcia roboczego.

- ② Przełączenie widoku na względny układ współrzędnych. W układzie tym można ustawić punkt referencyjny. Szczegółowe informacje zamieszczone są w Rozdziale "Ustawienie względnego układu współrzednych (REL) (Strona [226](#page-225-0))".
- ③ Wyświetlenie okna pomiarów narzędzia umożliwiającego wprowadzenie jego danych przesunięcia. Szczegółowe informacje o tym oknie zawiera punkt ["Konfigurowanie przedmiotu](#page-24-0) (Strona [25](#page-24-0))".
- ④ Wyświetlenie okna pomiarów narzędzia umożliwiającego wprowadzenie danych przesunięcia narzędzia. Szczegółowe informacje o tym oknie zawiera punkt ["Pomiar narzędzia \(ręcznie\)](#page-21-1) (Strona [22](#page-21-1))", "Pomiar narzędzia przy pomocy sondy [\(automatyczny\)](#page-217-0) (Strona [218](#page-217-0))" i ["Kalibracja sondy narzędziowej](#page-215-0) (Strona [216](#page-215-0))".
- ⑤ Wyświetlenie okna skrawania powierzchni czołowej, w którym można ustawić parametry skrawania powierzchni powierzchni końcowej lub powierzchni obwodowej półfabrykatu bez tworzenia specjalnego programu obróbki części. Szczegółowe informacje o tym oknie zawiera punkt ["Frezowanie powierzchni czołowej](#page-226-0) (Strona [227\)](#page-226-0)".
- ⑥ Wyświetlenie okna, w którym można ustawić JOG wartości prędkości posuwu i zmiennego skoku.
- ⑦ Wyświetlenie szybkości posuwu osi w wybranym układzie współrzędnych.
- ⑧ Wyświetlenie danych położenia osi we względnym układzie współrzędnych.
- ⑨ Wyświetlenie danych położenia osi w układzie współrzędnych przedmiotu.
- ⑩ Wyświetlenie danych położenia osi w układzie współrzędnych maszyny

#### Parametry w oknie "JOG"

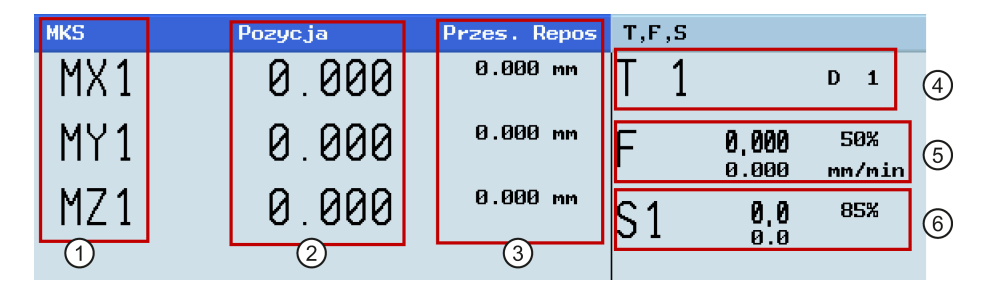

- ① Wyświetlanie osi występujących w układzie współrzędnych maszyny (MCS), układzie współrzędnych przedmiotu (WCS) lub odpowiednim układzie współrzędnych REL. W przypadku przemieszczenia osi w kierunku dodatnim (+) lub ujemnym (-) w odpowiednim polu pojawia się znak plus lub minus. Jeśli oś znajduje się już w wymaganym położeniu, znak nie jest wyświetlany.
- ② Wyświetlenie aktualnego położenia osi wybranego układu współrzędnych.
- ③ Wyświetlenie odległości pokonanej przez każdą oś w trybie "JOG" począwszy od punktu przerwania w przypadku przerwania programu. Szczegółowe informacje o przerywaniu programu zawiera punkt "Uruchamianie i [zatrzymywanie / przerywanie programu](#page-42-0) (Strona [43](#page-42-0))".
- ④ Wyświetlenie numeru aktywnego narzędzia T z numerem aktualnej krawędzi tnącej D.
- ⑤ Wyświetlenie aktualnej prędkości posuwu i wartości zadanej osi (mm/minlub mm/rev).
- ⑥ Wyświetlenie aktualnej wartości oraz prędkości zadanej wrzeciona (r.p.m.).

# <span id="page-225-0"></span>A.8.1 Ustawienie względnego układu współrzędnych (REL)

## Kolejność czynności

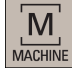

1. Wybrać pożądany obszar roboczy.

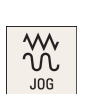

2. Przejść w tryb "JOG".

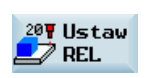

3. Nacisnąć ten przycisk programowy, by przejść do widoku względnego układu współrzędnych.

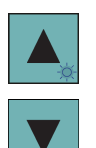

4. Wybrać pole danych kursorem, a następnie wpisać nową wartość położenia punktu referencyjnego we względnym układzie współrzędnych.

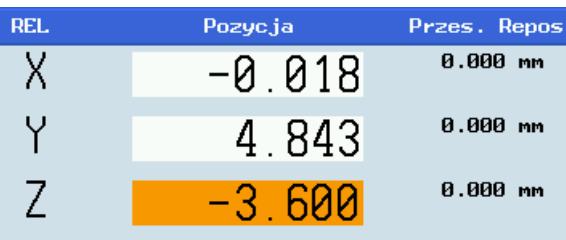

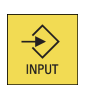

5. Przycisku tego należy używać do aktywowania wartości po każdorazowym ich wpisaniu. Położenie punktu referencyjnego można wyzerować następującymi pionowymi przyciskami programowymi:

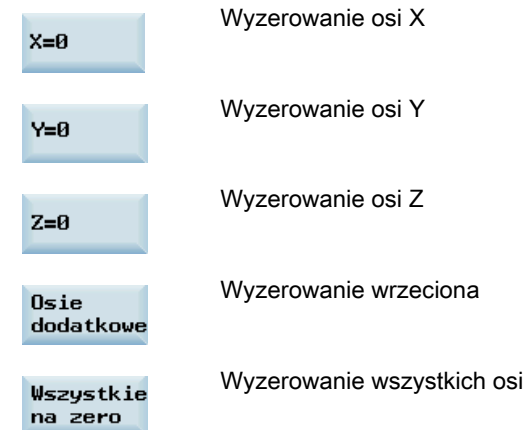

## <span id="page-226-0"></span>A.8.2 Frezowanie powierzchni czołowej

## Funkcjonalność

Funkcja ta służy do przygotowywania półfabrykatu do dalszej obróbki bez tworzenia specjalnego programu obróbki części.

## Kolejność czynności

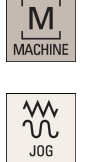

2. Przejść w tryb "JOG".

1. Wybrać pożądany obszar roboczy.

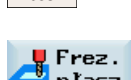

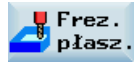

- 3. Otworzyć okno frezowania powierzchni czołowej.
- 4. Ustawić kursor w polach wymagających modyfikacji i wprowadzić wartości wybranych parametrów (opisy parametrów przedstawiono w tabeli poniżej).

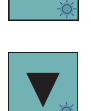

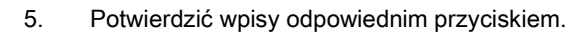

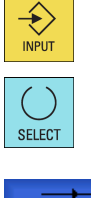

6. Wybrać trajektorię obróbki narzędzia.

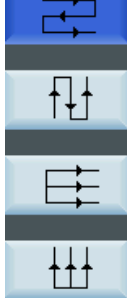

OK

- 7. Nacisnąć ten przycisk programowy, by zatwierdzić ustawienia. System tworzy automatycznie program obróbki części.
- 8. Nacisnąć ten przycisk na MCP, by uruchomić program.

### Parametry frezowania powierzchni czołowej

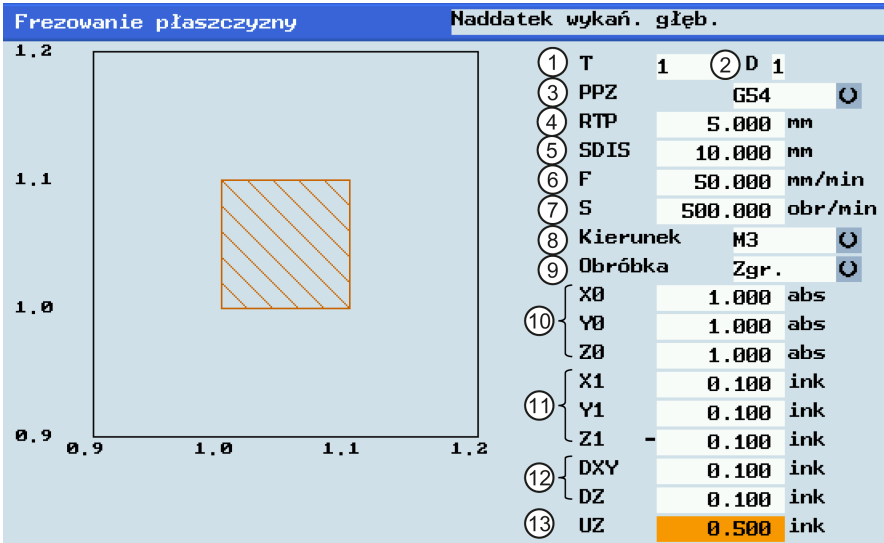

- 
- 
- ③ Przesunięcie robocze do aktywowania ⑩ Położenie półfabrykatu Z/Y/Z
- 
- 
- 
- ⑦ Prędkość wrzeciona
- ① Numer narzędzia ⑧ Kierunek obrotu wrzeciona
- ② Numer krawędzi tnącej ⑨ Wybór typu obróbki: obróbka zgrubna lub wykańczająca
	-
- ④ Płaszczyzna wycofania ⑪ Wymiar skrawania w kierunku X/Y/Z wskazany przyrostowo
- ⑤ Odstęp bezpieczeństwa ⑫ Długość skrawania w kierunku X/Y/Z wskazana przyrostowo względem krawędzi przedmiotu
- ⑥ Prędkość po torze ⑬ Naddatek przedmiotu w kierunku Z

## A.8.3 Ustawianie danych JOG

## Kolejność czynności

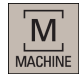

1. Wybrać pożądany obszar roboczy.

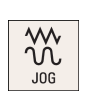

2. Przejść w tryb "JOG".

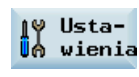

3. Nacisnąć ten pionowy przycisk programowy, by wyświetlić następujące okno:

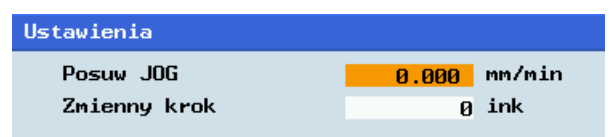

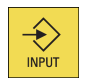

4. Wprowadzić wartości do pól i zatwierdzić je.

#### Podręcznik programowania i obsługi (frezowanie) المستقدم المستقدم المستقدم المستقدم المستقدمة المستقدمة المستقدمة المستقدمة المستقدمة المستقدمة المستقدمة المس<br>6FC5398-4DP10-0NA1, 01/2014

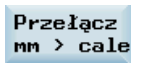

5. W razie potrzeby nacisnąć ten pionowy przycisk programowy, by wybrać metryczny lub całowy układ miar.

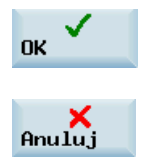

Nacisnąć ten przycisk programowy, by potwierdzić operację.

Nacisnąć ten przycisk programowy, by wyjść.

# A.9 System pomocy

System sterowania SINUMERIK 808D zawiera kompleksowy system pomocy ekranowej. W razie potrzeby można go uruchomić z dowolnego obszaru roboczego.

## System pomocy

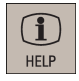

Naciśnięcie tego przycisku lub kombinacji przycisków <ALT> + <H> w dowolnym obszarze roboczym spowoduje wyświetlenie pomocy. Jeśli dostępna jest pomoc kontekstowa, wyświetlone zostanie okno "①". W innym przypadku otwarte zostanie okno " $\mathcal{D}$ ".

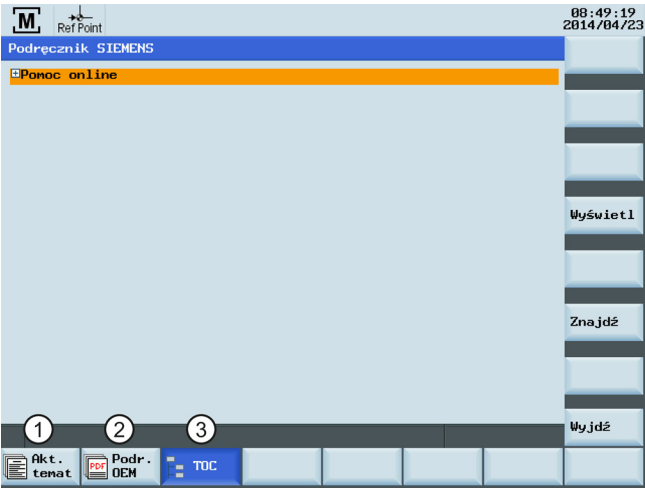

- ① Wyświetlenie pomocy kontekstowej do aktualnego zagadnienia:
	- Bieżące okno robocze
	- Alarmy sterowania numerycznego/napędu wybrane w odpowiadającym im obszarze
	- Wybrane dane maszynowe lub dane ustawcze
	- Wybrane dane napędu
- ② Wywołanie podręcznika producenta maszyny w formacie PDF
- ③ Wyświetlenie całej dostępnej pomocy:
	- podręczniki firmy Siemens
	- Podręczniki wykrywania i usuwania usterek opracowane przez producenta (jeśli są)

## Przyciski programowe w oknie " $\mathbb{O}$ "

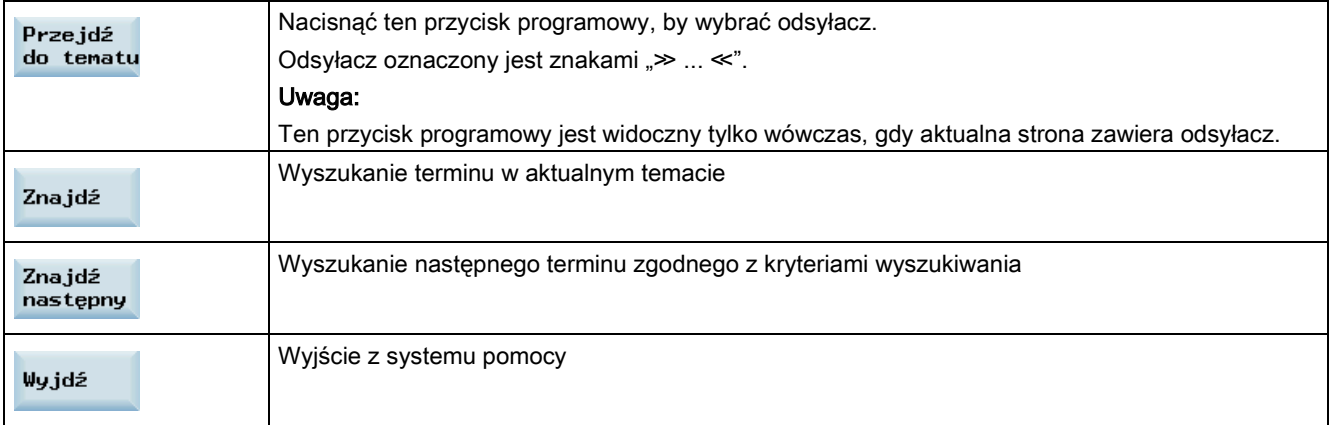

## Przyciski programowe w oknie "2"

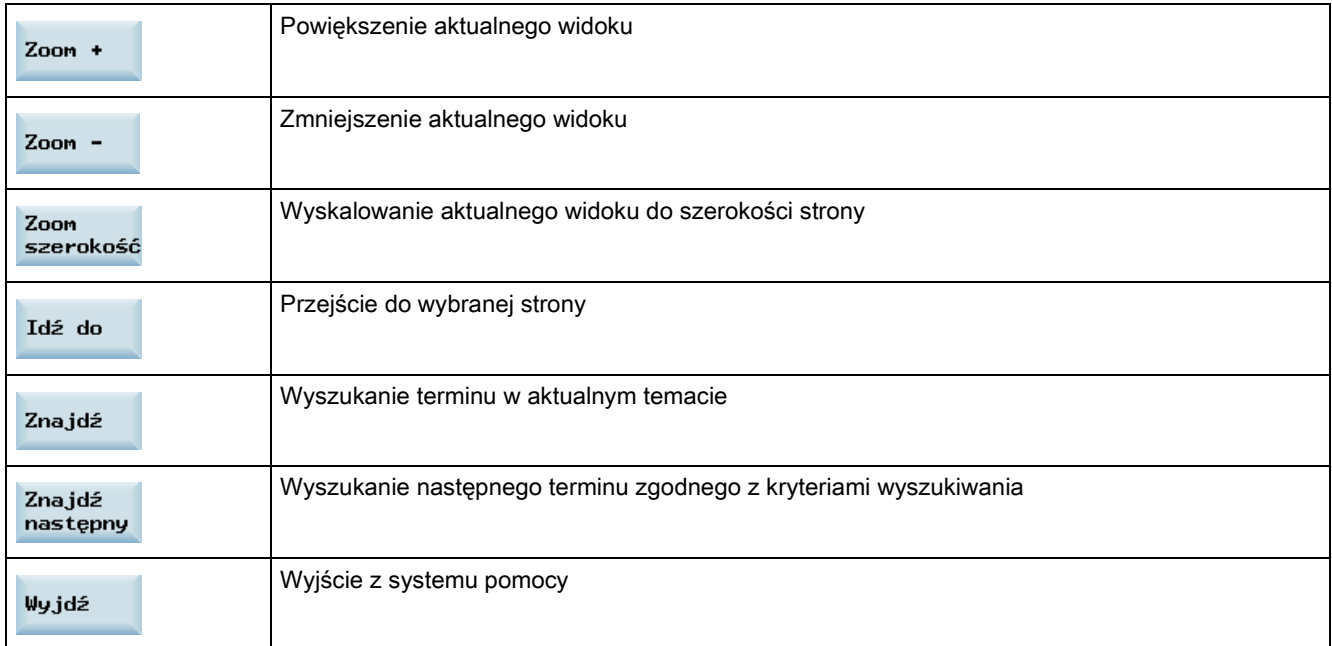

## Przyciski do obsługi okna "3"

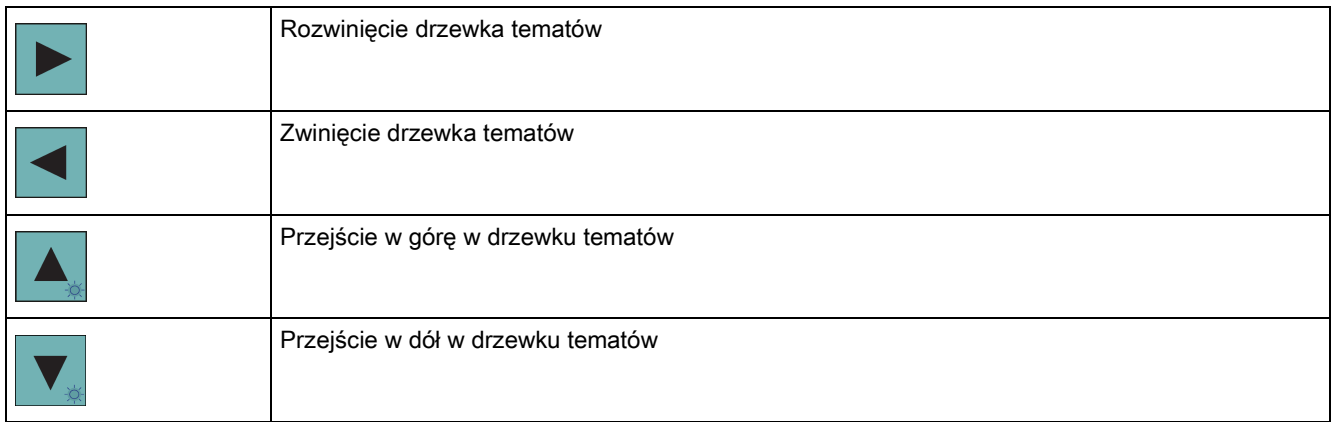

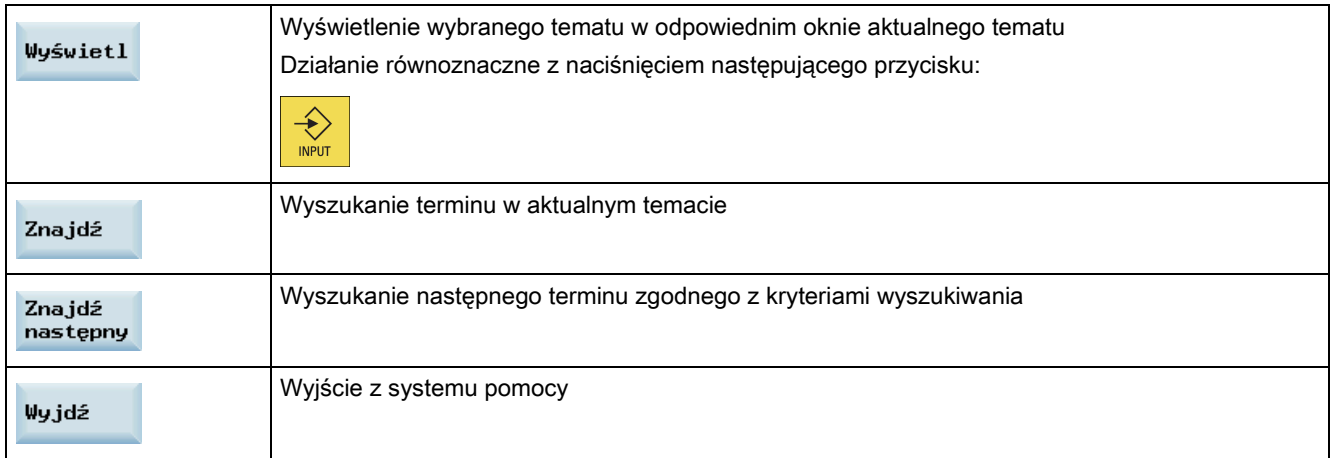

# A.10 Asystent pokładowy

Asystent pokładowy dostarcza kolejnych wskazówek w przypadku wykonywania podstawowych procedur uruchamiania i obsługi.

## Kolejność czynności

MENU<br>FUNCTION

Start asystenta

Next

Previous

Exit

FUNCTION

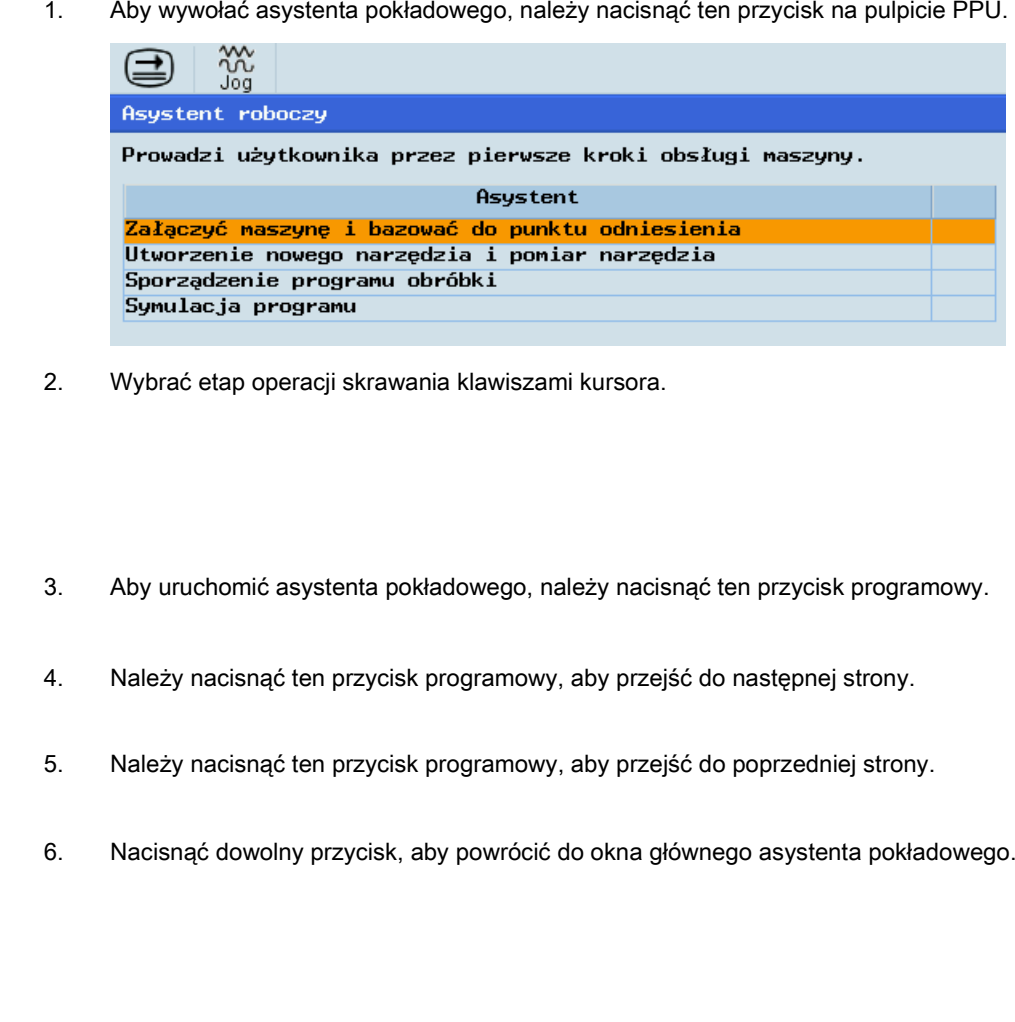

7. Nacisnąć jeden z pięciu poniższych obszarów roboczych, aby opuścić okno główne asystenta pokładowego.

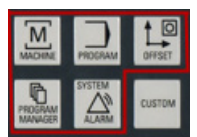

# A.11 Edycja znaków chińskich

Edytor programów i edytor tekstów alarmów PLC umożliwiają edytowanie uproszczonych znaków chińskich w chińskiej wersji językowej interfejsu HMI.

## Edycja uproszczonych znaków chińskich

Nacisnąć przycisk  $\left\| \begin{array}{c} \text{ALT} \\ \text{lub} \end{array} \right\|$  S  $\frac{1}{9}$ , by uruchomić lub zamknąć edytor.

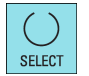

Nacisnąć ten przycisk, by przełączyć metodę wprowadzania danych.

Nacisnąć przycisk numeryczny (1-9) na PPU, by wybrać pożądany znak.

## Przykład edycji uproszczonego tekstu chińskiego

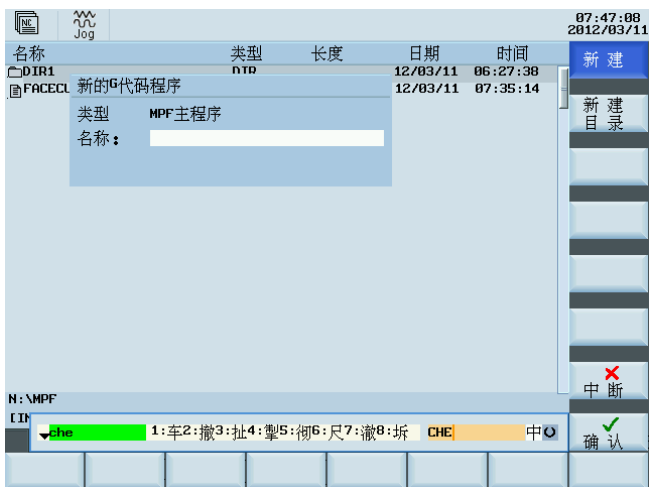

#### Struktura edytora

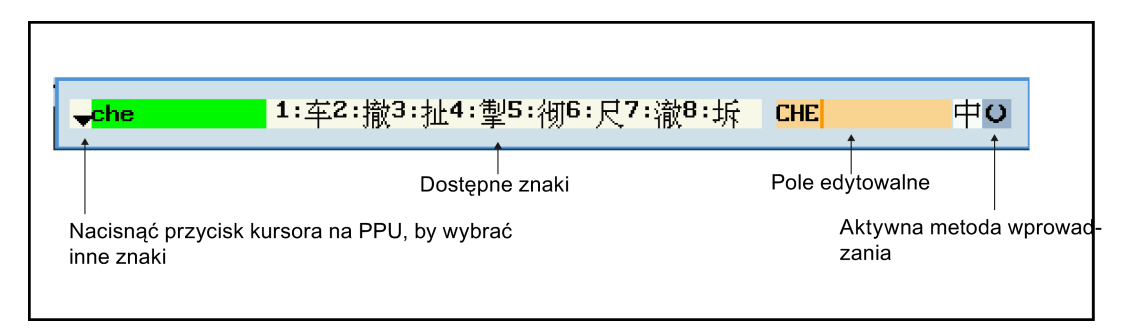

# A.12 Kieszonkowy kalkulator

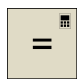

Kalkulator uruchomić można z dowolnego obszaru roboczego, naciskając ten przycisk na PPU (nie dotyczy to trybu "MDA").

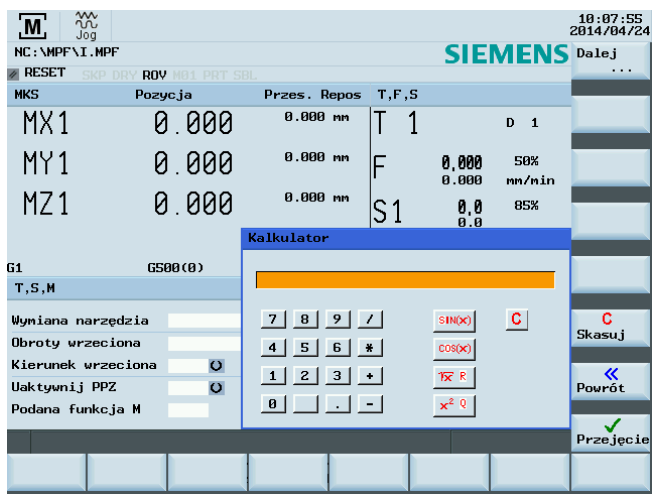

Kalkulator realizuje 4 podstawowe funkcje arytmetyczne, a ponadto funkcje "sinus", "cosinus", "kwadrat" i "pierwiastek kwadratowy". Dostępna jest funkcja zagnieżdżania wyrażeń w nawiasach kwadratowych. Liczba poziomów zagnieżdżania jest nieograniczona.

Jeśli pole wprowadzania danych zawiera wartość, wartość ta jest automatycznie wstawiana do wiersza danych kalkulatora.

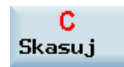

Naciśnięcie tego przycisku programowego powoduje wyczyszczenie wiersza wejściowego kalkulatora.

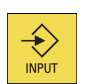

Po wprowadzeniu do wiersza wejściowego kalkulatora żądanego wyrażenia arytmetycznego, naciśnięcie tego przycisku powoduje rozpoczęcie obliczeń. Wynik wyświetlany jest w kalkulatorze.

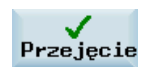

Wybranie tego przycisku programowego powoduje wprowadzenie wyniku do pola wprowadzania danych w aktualnym położeniu kursora i automatyczne zamknięcie kalkulatora.

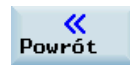

Naciśnięcie tego przycisku programowego powoduje usunięcie istniejącego wyniku obliczeń i wyjście z kalkulatora.

#### Można wprowadzać następujące znaki:

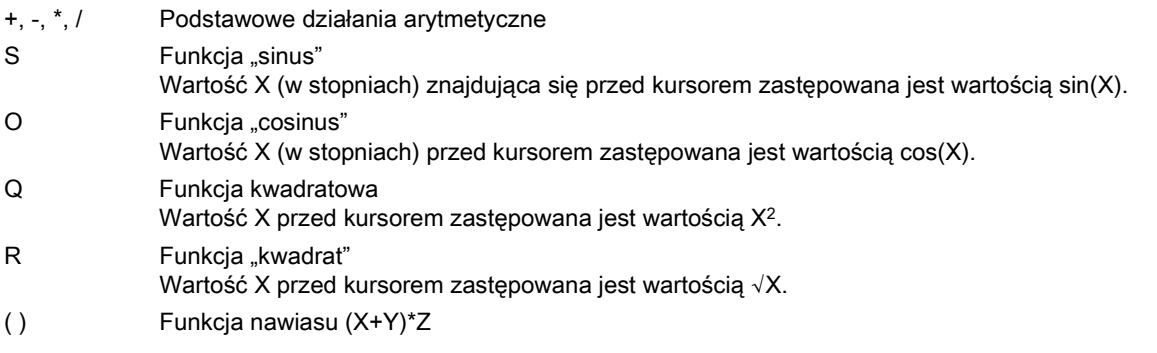

## Przykłady obliczeń

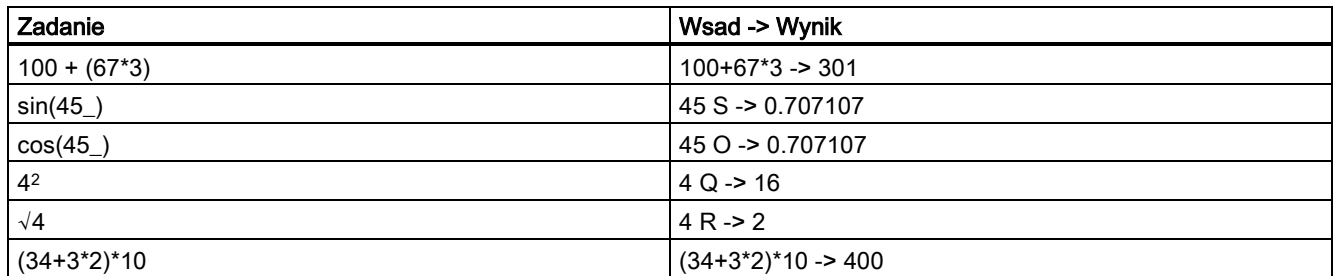

Kalkulator udostępnia następujące funkcje do wyliczania punktów pomocniczych na konturze:

- Wyliczenie przejścia stycznego pomiędzy wycinkiem koła i linią prostą
- Przemieszczenie punktu na płaszczyźnie
- Zamiana współrzędnych biegunowych na kartezjańskie
- Dodanie drugiego punktu zakończenia linii prostej/prostoliniowego wycinka konturu wynikającego z zależności kątowej

# A.13 Wprowadzanie elementów konturu

#### Funkcja

Do wprowadzania elementów konturu w odpowiednich oknach wprowadzania danych można skorzystać z kalkulatora.

#### Wprowadzanie punktu na okręgu

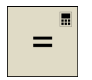

1. Uaktywnić kalkulator z okna wprowadzania danych.

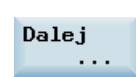

2. Otworzyć menu niższego poziomu, by wybrać elementy konturu.

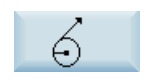

3. Wybrać potrzebną funkcję obliczeniową.

G2/G3

Nacisnąć ten przycisk programowy, by zdefiniować kierunek obrotu okręgu.

4. Wprowadzić środek okręgu, kąt stycznej i promień w następującym oknie:

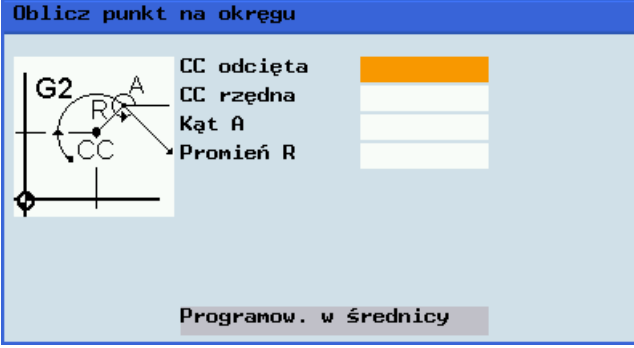

Przejęcie

5. Nacisnąć ten przycisk programowy, by wyliczyć wartości odciętej i rzędnej punktu.

Odcięta wyznacza pierwszą, a rzędna drugą oś płaszczyzny. Wartość odciętej wyświetlana jest w polu wprowadzania danych, z którego uruchomiony został kalkulator, a wartość rzędnej wyświetlana jest w następnym polu. Jeśli funkcja ta uruchomiona została z edytora programów, współrzędne zapisywane są wraz z nazwami osi wybranej płaszczyzny podstawowej.

## Przykład

Przykład: Wyliczanie punktu przecięcia wycinka okręgu ① i linii prostej ② w płaszczyźnie G17.

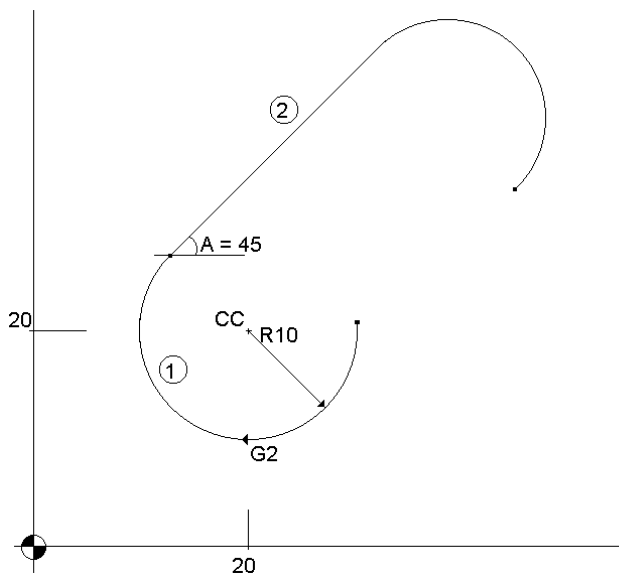

Wartości znane: Promień: 10 Punkt środkowy okręgu CC: Y=20 X=20 Kąt połączenia linii prostych: 45°

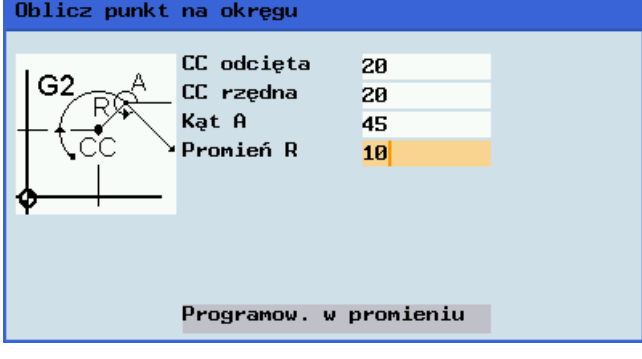

Wynik: Z = 27,071  $X = 12,928$ 

Wynik pojawia się w oknie wprowadzania danych.

### Wyliczanie punktu w płaszczyźnie

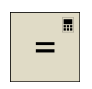

1. Uruchomić kalkulator z dowolnego okna wprowadzania danych.

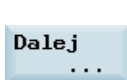

2. Otworzyć menu niższego poziomu, by wybrać elementy konturu.

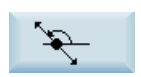

3. Wybrać potrzebną funkcję obliczeniową.

- 4. Wprowadzić następujące współrzędne lub kąty w odpowiednich polach:
	- Współrzędne punktu (PP)
	- Kąt nachylenia linii prostej (A1)
	- Odległość nowego punktu od PP
	- Kąt nachylenia łączącej linii prostej (A2) względem A1
- 5. Nacisnąć ten przycisk programowy, by wyliczyć wartości odciętej i rzędnej punktu.

Odcięta wyznacza pierwszą, a rzędna drugą oś płaszczyzny. Wartość odciętej wyświetlana jest w polu wprowadzania danych, z którego uruchomiony został kalkulator, a wartość rzędnej wyświetlana jest w następnym polu. Jeśli funkcja ta uruchomiona została z edytora programów, współrzędne zapisywane są wraz z nazwami osi wybranej płaszczyzny podstawowej.

### Wyliczanie współrzędnych kartezjańskich

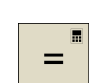

1. Uruchomić kalkulator z dowolnego okna wprowadzania danych.

2. Otworzyć menu niższego poziomu, by wybrać elementy konturu.

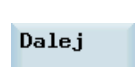

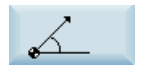

Przejęcie

- 3. Wybrać potrzebną funkcję obliczeniową. Funkcja ta przekształca znane współrzędne biegunowe na współrzędne kartezjańskie.
- 4. Wprowadzić punkt referencyjny, długość wektora i kąt nachylenia w odpowiednich polach.
- 5. Nacisnąć ten przycisk programowy, by wyliczyć współrzędne kartezjańskie.

Wartość odciętej wyświetlana jest w polu wprowadzania danych, z którego uruchomiony został kalkulator, a wartość rzędnej wyświetlana jest w następnym polu. Jeśli funkcja ta uruchomiona została z edytora programów, współrzędne zapisywane są wraz z nazwami osi wybranej płaszczyzny podstawowej.

### Wyliczanie punktu końcowego

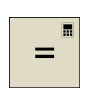

Dalej

- 1. Uruchomić kalkulator z dowolnego okna wprowadzania danych.
- 2. Otworzyć menu niższego poziomu, by wybrać elementy konturu.
	- 3. Wybrać potrzebną funkcję obliczeniową.

Funkcja ta wylicza brakujący punkt końcowy linii prostej/prostoliniowego wycinka konturu w taki sposób, by druga linia prosta ustawiona była pionowo na pierwszej linii prostej.

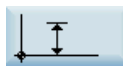

Nacisnąć ten przycisk programowy, by zdefiniować znany punkt końcowy, jeśli znana jest wartość rzędnej.

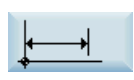

Nacisnąć ten przycisk programowy, by zdefiniować podany punkt końcowy, jeśli znana jest wartość odciętej.

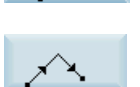

Nacisnąć ten przycisk programowy, by zdefiniować drugą linię prostą obróconą w lewo o 90 stopni w stosunku do pierwszej linii prostej.

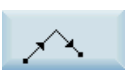

Nacisnąć ten przycisk programowy, by zdefiniować drugą linię prostą obróconą w prawo o 90 stopni w stosunku do pierwszej linii prostej.

4. Wprowadzić współrzędne PP, kąt A, odciętą/rzędną EP i długość L w odpowiednich polach. Znane są następujące parametry linii prostej: Linia prosta 1: Punkt początkowy i kąt nachylenia Linia prosta 2: Długość i jeden punkt końcowy w układzie kartezjańskim

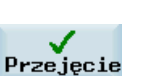

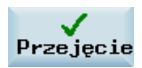

5. Nacisnąć ten przycisk programowy, by wyliczyć brakujący punkt końcowy.

Wartość odciętej wyświetlana jest w polu wprowadzania danych, z którego uruchomiony został kalkulator, a wartość rzędnej wyświetlana jest w następnym polu. Jeśli funkcja ta uruchomiona została z edytora programów, współrzędne zapisywane są wraz z nazwami osi wybranej płaszczyzny podstawowej.

## Przykład

Rysunek przedstawiony poniżej musi zostać uzupełniony o wartość środka okręgu, by możliwe było wyliczenie punktu przecięcia wycinka okręgu z liniami prostymi.

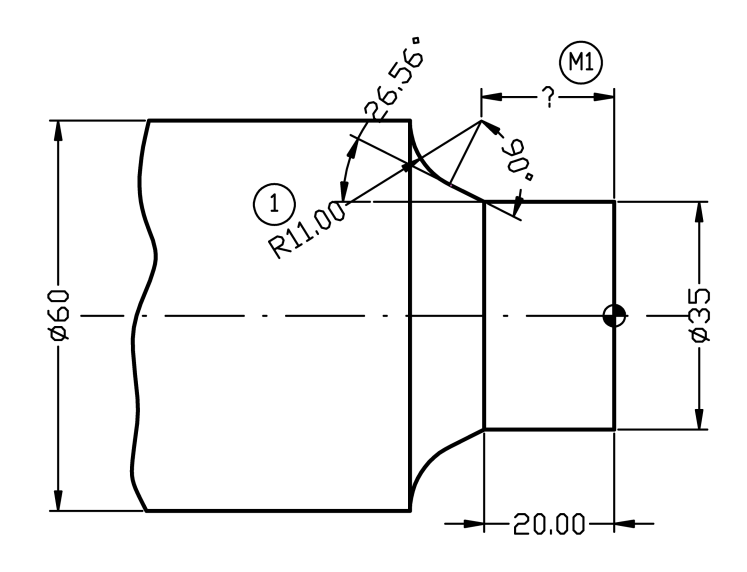

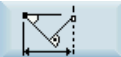

Brakująca współrzędna środka jest wyliczana przy użyciu funkcji kalkulatora, ponieważ promień w przejściu stycznym jest prostopadły do linii prostej.

Promień znajduje się pod kątem 90° w prawo w stosunku do linii prostej wyznaczonej tym kątem. Nacisnąć ten przycisk programowy, aby wybrać odpowiedni kierunek obrotu.

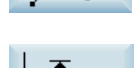

Nacisnąć ten przycisk programowy, aby zdefiniować dany punkt końcowy.

Wprowadzić współrzędne bieguna, kąt nachylenia linii prostej, rzędną punktu końcowego i promień okręgu jako długość. Wynik: X= -19,499

 $Y = 30$ 

# A.14 Programowanie dowolnego konturu

## Funkcjonalność

Funkcja programowania dowolnego konturu umożliwia tworzenie prostych i złożonych konturów.

Edytor konturów (FKE) wylicza wszystkie brakujące parametry natychmiast, gdy staną się dostępne inne parametry niezbędne do wyliczenia. Elementy konturu można połączyć i przenieść do edytowanego programu obróbki.

## Edytor konturów (FKE)

Wykonać następujące czynności, by wyświetlić okno edytora konturu:

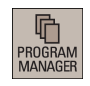

- 1. Wybrać pożądany obszar roboczy.
- 2. Wejść do katalogu programu.
- 3. Wybrać plik programu i nacisnąć ten przycisk, by otworzyć plik w edytorze programów.
- $\bigotimes_{INPUT}$ **V** Kont.
- 4. Nacisnąć ten przycisk programowy, by wyświetlić okno edytora konturów.

Najpierw definiowany jest punkt początkowy konturu (patrz: punkt "Definiowanie punktu początkowego"). Kontur jest następnie programowany etapowo (patrz: punkt "Programowanie przykładowego toczenia").

## Funkcje przycisków programowych

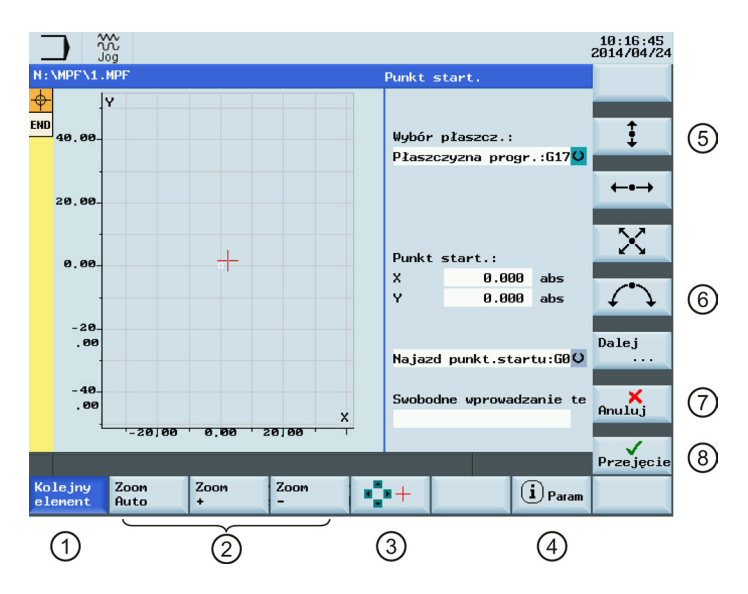

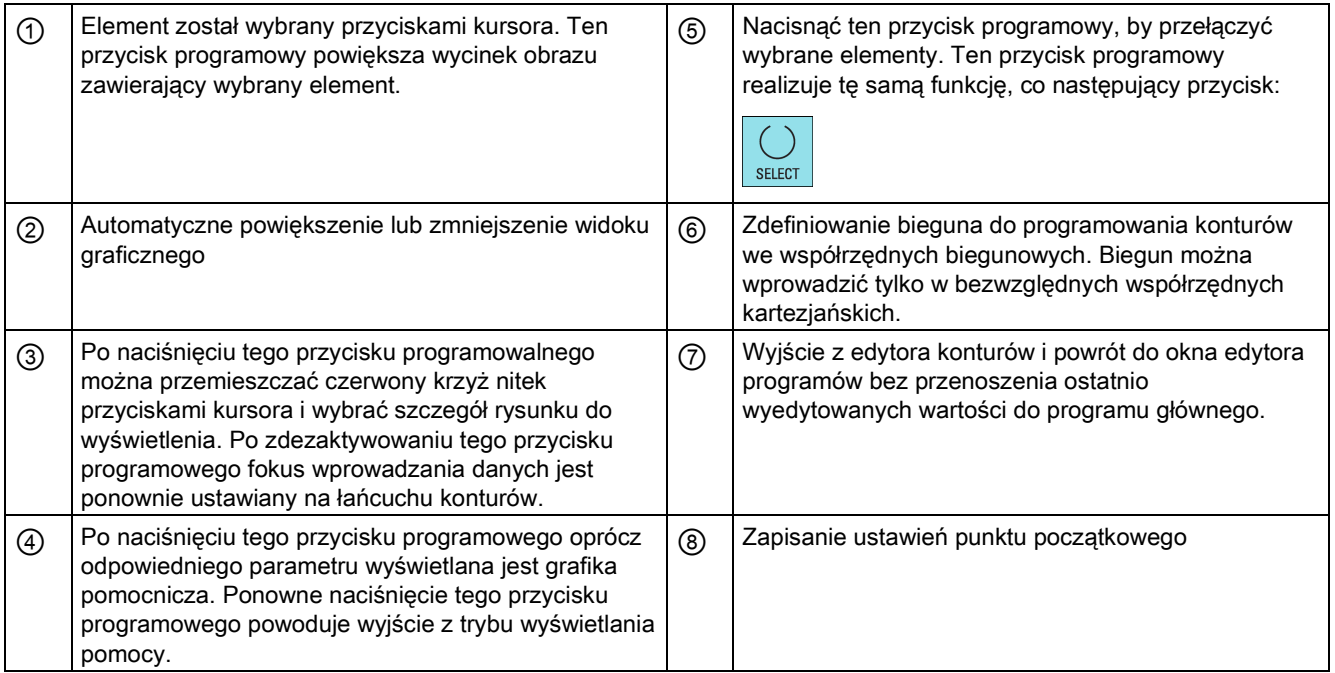

## A.14.1 Programowanie konturu

## Kolejność czynności

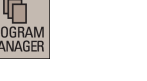

1. Wybrać pożądany obszar roboczy.

- 2. Nacisnąć ten przycisk programowy.
- 

 $\overline{M}$  NC

**PF**<br>M

3. Wybrać program za pomocą przycisków kursora.

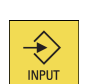

4. Nacisnąć ten przycisk, by otworzyć program.

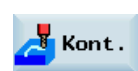

5. Nacisnąć ten przycisk programowy, by wyświetlić okno edytora konturów.

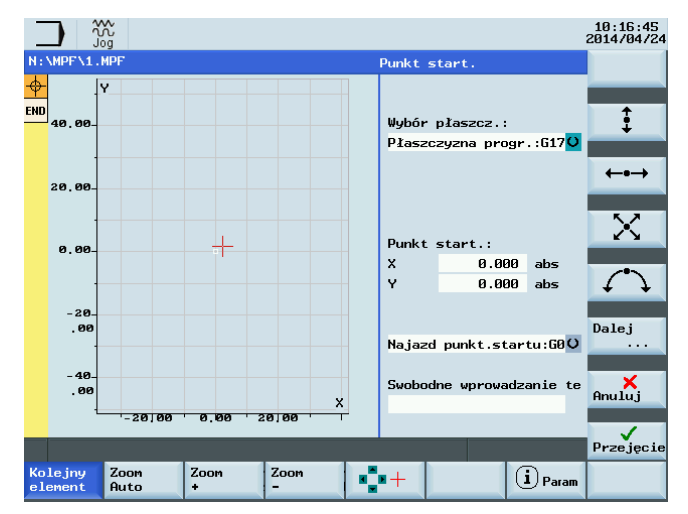

Wskazówki do definiowania punktu początkowego zawiera punkt "Definiowanie punktu [początkowego](#page-239-0) (Strona [240](#page-239-0))".

#### Ponowna kompilacja

 $Re$ komp. Po otwarciu w edytorze programów programu edytowanego w edytorze konturów ustawienie kursora w wierszu poleceń programu konturu i naciśnięcie tego przycisku programowego skutkuje otwarciem okna głównego edytora konturów i możliwe jest ponowne skompilowanie istniejącego konturu.

## Wskazówka

Podczas ponownej kompilacji tworzone są ponownie tylko te elementy konturu, które zostały utworzone w edytorze konturów. Wszystkie zmiany wprowadzone bezpośrednio do tekstu programu są tracone. Niemniej jednak, możliwe jest późniejsze wstawienie i wyedytowanie tekstów zdefiniowanych przez użytkownika, które nie są tracone.

## <span id="page-239-0"></span>A.14.2 Definiowanie punktu początkowego

Podczas wchodzenia do konturu należy rozpocząć od pozycji, która jest już znana i wprowadzić ją jako punkt początkowy.

## Kolejność czynności

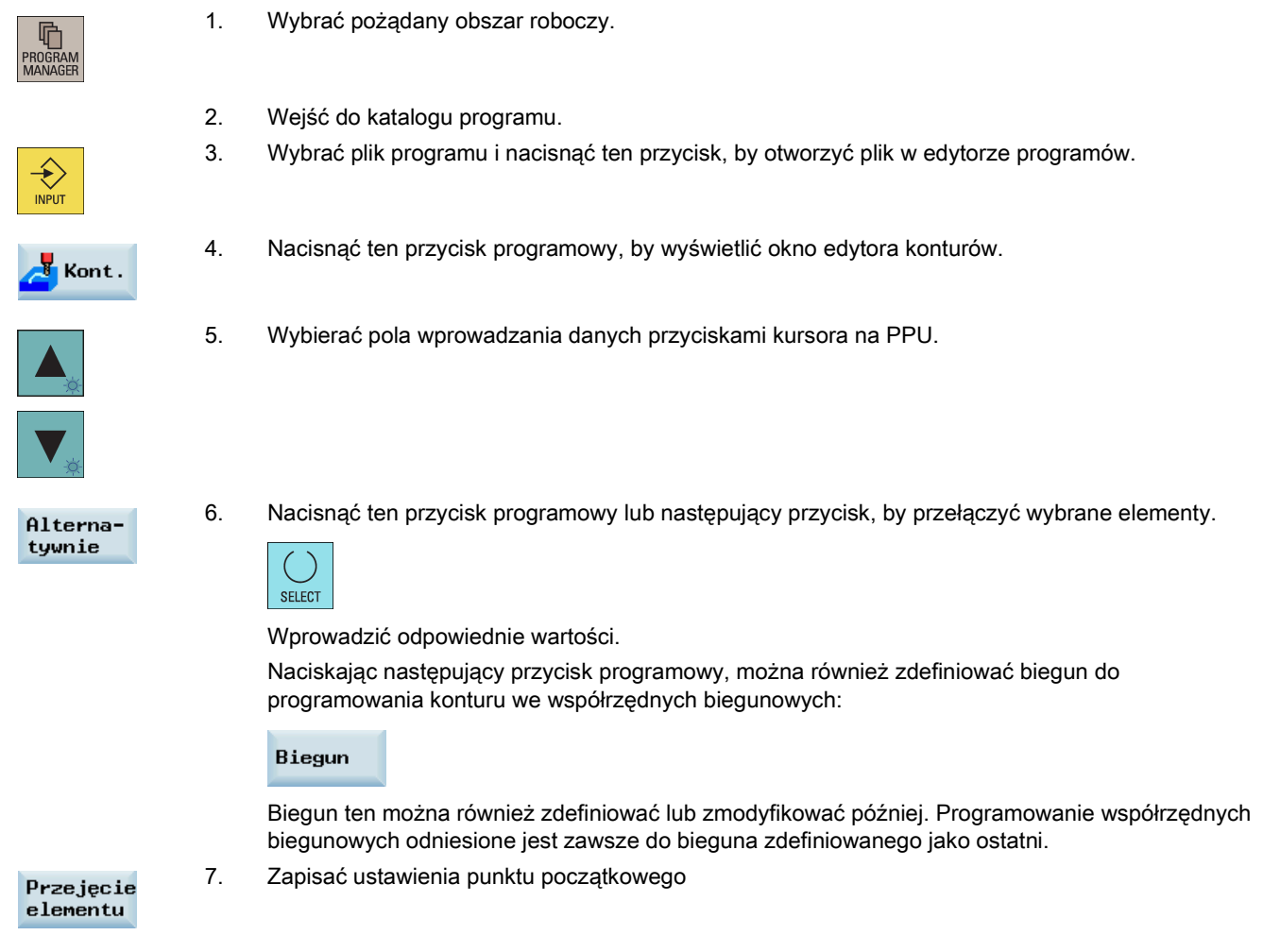

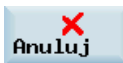

Naciśnięcie tego przycisku programowego spowoduje odrzucenie ustawień i wyjście z edytora konturów.

## A.14.3 Programowanie elementu konturu

#### Funkcjonalność

```
Przejęcie
elementu
```
Po zdefiniowaniu punktu początkowego konturu i naciśnięciu tego przycisku programowego można rozpocząć programowanie poszczególnych elementów konturu z okna głównego zilustrowanego poniżej:

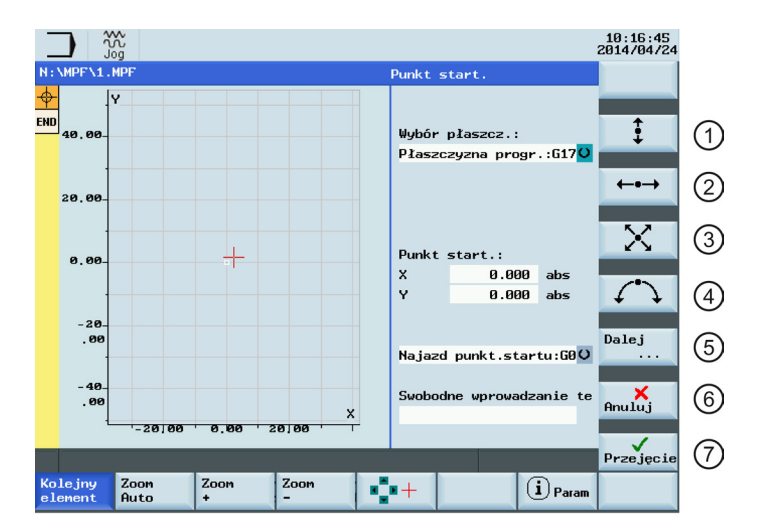

- ① Wyświetlenie okna programowania pionowej linii prostej (w kierunku Z)
- ② Wyświetlenie okna programowania poziomej linii prostej (w kierunku Y)
- ③ Wyświetlenie okna programowania linii ukośnej w kierunku Y/Z. Punkt końcowy linii definiowany jest współrzędnymi lub kątem.
- ④ Wyświetlenie okna programowania łuku po okręgu o dowolnym kierunku obrotu

### Funkcje dodatkowych przycisków programowych

Omówione poniżej przyciski programowe dostępne są w odpowiednim oknie elementu konturu. Służą one do programowania elementów konturu w oparciu o wstępnie przypisane parametry.

#### Styczna do poprzedniego elementu

Ten przycisk programowy nadaje kątowi α2 wartość 0. Element konturu ma przejście styczne do Styczna poprzedniego elementu, tj. kąt względem poprzedzającego elementu (α2) jest ustawiony na do poprz. wartości 0 stopni.

#### Wyświetlenie wszystkich parametrów

Naciśnięcie tego przycisku programowego skutkuje wyświetleniem listy wyboru wszystkich Wszystkie parametrów wybranego elementu konturu. Jeśli jakiekolwiek pola parametrów nie zostaną parametry wypełnione, układ sterowania przyjmuje, prawidłowe wartości nie są znane i próbuje je wyliczyć na podstawie ustawień pozostałych parametrów. Kontur jest zawsze obrabiany w zaprogramowanym kierunku.

#### Przełączenie wprowadzania danych

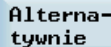

Ten przycisk programowy wyświetlany jest tylko wówczas, gdy kursor ustawiony jest w polu wprowadzania danych zawierającym więcej przełączalnych ustawień.

⑤ Wyświetlenie dodatkowych przycisków programowych. Na przykład:

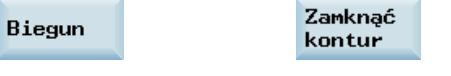

- ⑥ Powrót do edytora konturów bez przenoszenia ostatnio wyedytowanych wartości do systemu.
	- ostatnio wyedytowanych wartości do systemu

⑦ Powrót do edytora programów z przeniesieniem

#### Wybór dialogu

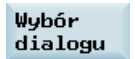

Niektóre konfiguracje parametrów mogą tworzyć kilka różnych charakterystyk konturu. W takich przypadkach wyświetlane jest żądanie wybrania dialogu. Klikając ten przycisk programowy, w obszarze widoku graficznego można wyświetlić dostepne opcje wyboru.

Wybrać ten przycisk programowy, by dokonać prawidłowego wyboru (zielona linia). Potwierdzić wybór następującym przyciskiem programowym:

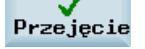

#### Zmiana wybranego dialogu

```
Zmień
wybór
```
Jeśli pożądana jest zmiana istniejącego wyboru dialogu, należy wybrać element konturu, dla którego dialog ten został pierwotnie wybrany. Po wybraniu tego przycisku programowego obydwie alternatywy są wyświetlane ponownie.

#### Opróżnianie pola parametru

Skasu i wartość Zawartość wybranego pola parametru można usunąć tym przyciskiem programowym lub następującym przyciskiem:

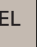

D

#### Zapisywanie elementu konturu

Przejęcie elementu

Naciśnięcie tego przycisku programowego po wprowadzeniu dostępnych danych elementu konturu lub wybraniu odpowiedniego dialogu skutkuje zapisaniem elementu konturu i ponownym wyświetleniem okna głównego. Można teraz zaprogramować następny element konturu.

#### Dodawanie elementu konturu

Wybrać element znajdujący się przed znacznikiem końca przyciskami kursora.

Wybrać element konturu przyciskami programowymi i wprowadzić znane wartości w oknie parametrów tego elementu.

Potwierdzić wprowadzone dane następującym przyciskiem programowym:

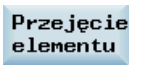

#### Wybieranie elementu konturu

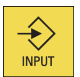

Ustawić kursor na elemencie konturu należącym do łańcucha konturów i wybrać go tym przyciskiem.

Wyświetlone zostaną parametry wybranego elementu. Nazwa elementu widoczna jest na górze okna parametryzacji.

Jeśli element konturu może zostać przedstawiony geometrycznie, jest on odpowiednio podświetlany w widoku graficznym, tj. kolor elementu konturu zmienia się z białego na czarny.

#### Modyfikacja elementu konturu

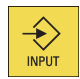

Zaprogramowany element konturu należący do łańcucha konturów można wybrać przyciskami kursora. Nacisnąć ten przycisk, by wyświetlić pola parametrów. Parametry te można teraz edytować.

#### Wstawianie elementu konturu

Wybrać w łańcuchu konturów element znajdujący się przed docelowym położeniem nowego elementu przyciskami kursora.

Następnie wybrać element konturu do wstawienia z paska przycisków programowych.

Po wprowadzeniu parametrów nowego elementu konturu potwierdzić operację wstawienia, naciskając następujący przycisk programowy:

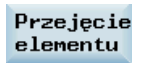

Kolejne elementy konturu aktualizowane są automatycznie na podstawie nowego stanu konturu.

#### Usuwanie elementu konturu

```
Skasuj
element
```
Wybrać element do usunięcia przyciskami kursora. Wybrany symbol konturu i związany z nim element konturu na widoku graficznym programowania podświetlone są kolorem czerwonym. Nacisnąć ten przycisk programowy i potwierdzić wyszukiwanie.

#### Zamykanie konturu

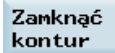

Naciskając ten przycisk programowy można zamknąć kontur linią prostą łączącą aktualną pozycję z punktem początkowym.

#### Cofanie zmiany

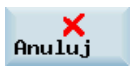

Naciskając ten przycisk programowy można powrócić do okna głównego bez przenoszenia ostatnio edytowanych wartości do systemu.

## Kolory symboli konturu

Kolory symboli w łańcuchu konturów z lewej strony okna głównego mają następujące znaczenia:

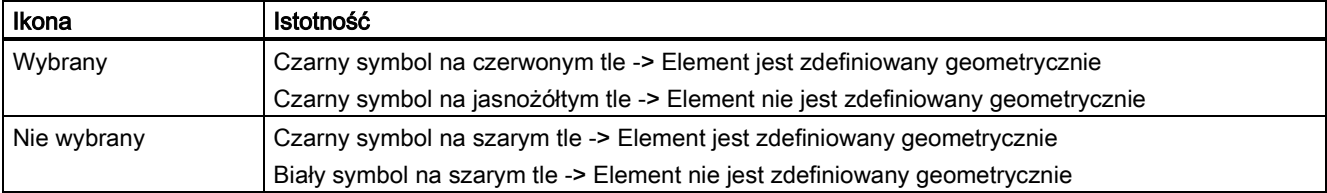

## A.14.4 Parametry elementów konturu

## Parametry do programowania linii prostych

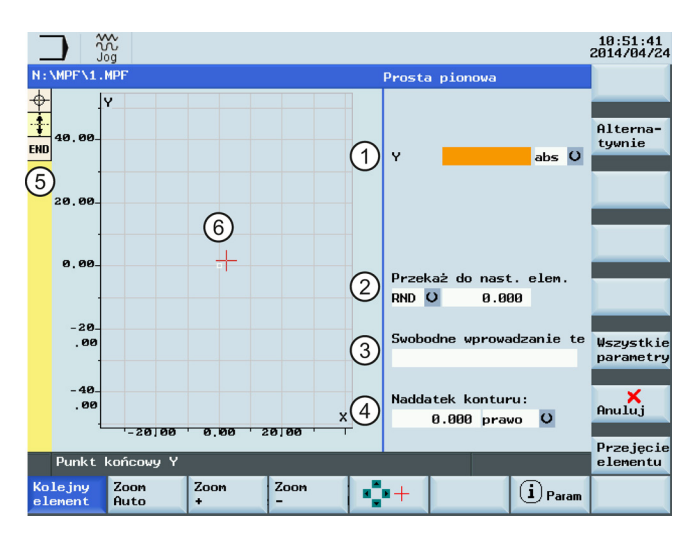

- ① Bezwzględne (abs) / przyrostowe (inc) położenie końcowe w kierunku X lub Y.
- ② Elementem przejścia do następnego konturu jest faza (CHR) lub promień (RND). CHR=0 lub RND=0 oznacza brak elementu przejściowego.
- ③ Pola komentarzy uzupełniających, takich jak prędkości posuwu F1000, funkcje H lub funkcje M. Każdy komentarz tekstowy musi zostać poprzedzony średnikiem (";").
- ④ Można zdefiniować boczny równoległy naddatek dla konturu. Jest on wyświetlany jako naddatek w oknie graficznym.
- ⑤ Łańcuch konturów wyświetlający punkt początkowy i zaprogramowane elementy konturu. Aktualne położenie w łańcuchu podświetlone jest kolorem.
	- ⑥ Okno graficzne wyświetlające przebieg konturu zgodnie z konfiguracją parametrów dla elementów konturu.

Po naciśnięciu tego przycisku programowego wyświetlane są następujące dodatkowe parametry: Wszystkie parametry

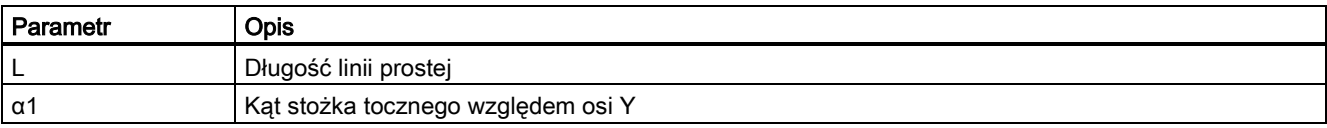

### Parametry do programowania łuków po okręgu

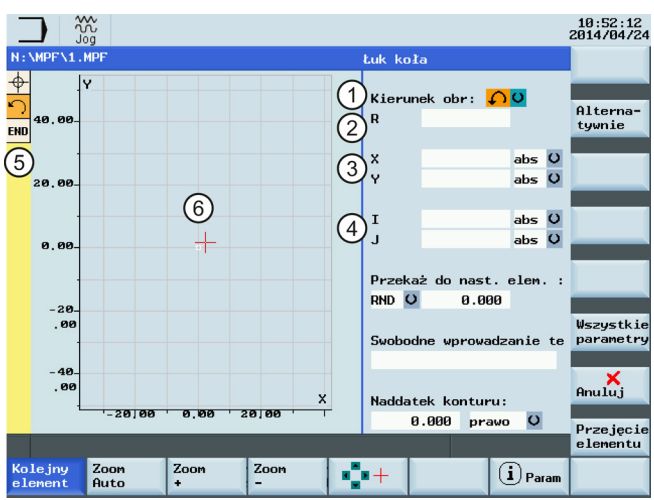

- 
- 
- ③ Bezwzględne (abs) / przyrostowe (inc) położenie końcowe w kierunku X lub Y.
- ① Kierunek obrotu łuku po okręgu: w prawo lub w lewo. ④ Bezwzględne (abs) / przyrostowe (inc) położenia środka okręgu w kierunkach Y (I) i X (K).

② Promień okręgu. ⑤ Łańcuch konturów wyświetlający punkt początkowy i zaprogramowane elementy konturu. Aktualne położenie w łańcuchu podświetlone jest kolorem.

> ⑥ Okno graficzne wyświetlające przebieg konturu zgodnie z konfiguracją parametrów dla elementów konturu.

Po naciśnięciu tego przycisku programowego wyświetlane są następujące dodatkowe parametry:

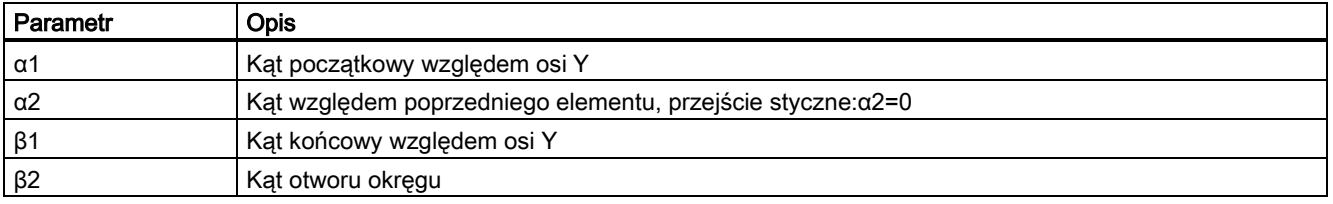

### Producent maszyny

Nazwy identyfikatorów (X lub Y ...) zdefiniowane są w danych maszynowych, gdzie również można je zmienić.

#### Przejście do następnego elementu

Element przejściowy można zastosować w każdym punkcie przecięcia dwóch sąsiadujących elementów. Można go wyliczyć z wprowadzonych wartości.

Elementem przejściowym pomiędzy dowolnymi dwoma elementami konturu może być promień (RND), faza (CHR) lub podcięcie. Przejście jest zawsze dodawane do końca elementu konturu. Elementy przejściowe wybierane są w oknie parametrów odpowiedniego elementu konturu.

### Promień lub faza na początku lub końcu konturu toczenia:

W prostych konturach podczas toczenia faza lub promień musi zostać dodany na początku i na końcu konturu.

Faza lub promień jest zakończeniem wycinka konturu półfabrykatu równoległego do osi:

Wszystkie parametry

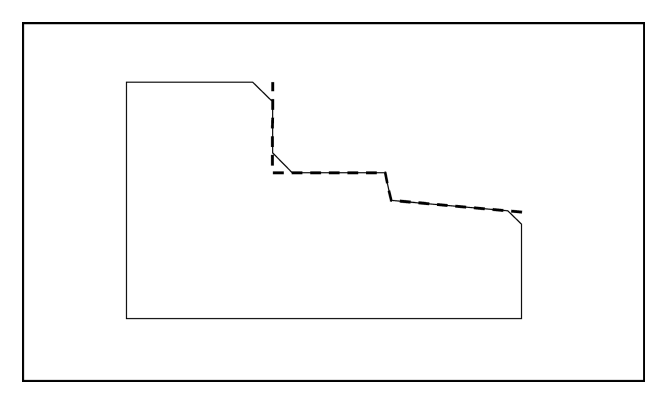

Użytkownik wybiera kierunek przejścia na początku konturu w oknie parametrów punktu początkowego. Można wybrać fazę lub promień. Wartość ta jest definiowana w taki sam sposób, jak dla elementów przejściowych.

Ponadto w pojedynczym polu wyboru można wybrać cztery kierunki. Użytkownik wybiera kierunek elementu przejściowego na końcu kontur w oknie parametrów punktu końcowego. Wybór ten jest zawsze proponowany, nawet jeśli poprzedzającym elementom nie zostało przypisane przejście.

#### Łańcuch konturów

Nawigacja w łańcuchu konturów (wyświetlanym z lewej strony okna głównego) po zakończeniu lub anulowaniu programowania elementu konturu odbywa się przy użyciu przycisków kursora. Aktualne położenie w łańcuchu podświetlone jest kolorem.

Elementy konturu i ewentualny biegun wyświetlane są w kolejności, w jakiej zostały zaprogramowane.

Użytkownik może wybrać istniejący element konturu następującym przyciskiem, a następnie ponownie przydzielić jego parametry:

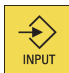

Nowy element konturu jest wstawiany za kursorem po wybraniu jednego z elementów konturu na pionowym pasku przycisków programowych. Fokus wprowadzania danych przeniesiony zostaje wówczas do pola parametru znajdującego się z prawej strony widoku graficznego. Programowanie jest zawsze kontynuowane po wybraniu elementu z łańcucha konturów.

Wybrany element można usunąć z łańcucha konturów, wybierając następujący przycisk programowy:

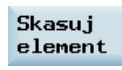

#### Okno graficzne

Okno graficzne wyświetla przebieg konturu zgodnie z konfiguracją parametrów dla elementów konturu. Wybrany element jest wyświetlany w oknie graficznym w kolorze czarnym.

Kontur jest wyświetlany w zakresie, w jakim może zostać zinterpretowany przez system sterowania w oparciu o wprowadzone parametry. Jeśli kontur nie jest wyświetlany na widoku graficznym, oznacza to, że wymagane jest wprowadzenie dodatkowych wartości. W razie potrzeby należy sprawdzić już zaprogramowane elementy konturu. Użytkownik mógł nie wprowadzić wszystkich znanych danych.

Skalowanie układu współrzędnych dostosowywane jest automatycznie do zmian w konturze jako całości.

Położenie układu współrzędnych jest wyświetlane w oknie graficznym.

Element został wybrany przyciskami kursora.

Naciśnięcie następującego przycisku programowego umożliwia powiększenie wycinka obrazu wybranego elementu.

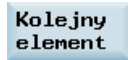

## A.14.5 Definiowanie elementów konturu we współrzędnych biegunowych

## Funkcjonalność

Przedstawiony opis definiowania współrzędnych elementów konturu dotyczy definiowania danych położeń w kartezjańskim układzie współrzędnych. Alternatywnie, położenia zdefiniować można współrzędnymi biegunowymi.

Podczas programowania konturów można zdefiniować biegun – w dowolnym czasie, przed pierwszym użyciem współrzędnych biegunowych. Zaprogramowane współrzędne biegunowe odnoszą się następnie do tego bieguna. Biegun jest modalny i można go zmienić w dowolnym czasie. Jest on zawsze definiowany bezwzględnymi współrzędnymi kartezjańskimi. Kalkulator konturu przekształca wartości wprowadzane jako współrzędne biegunowe na współrzędne kartezjańskie. Położenia można zaprogramować tylko we współrzędnych biegunowych po zdefiniowaniu bieguna. Wprowadzenie bieguna nie generuje kodu dla programu sterowania numerycznego.

### **Biegun**

Współrzędne biegunowe obowiązują na poziomie wybranym przy pomocy od G17 do G19.

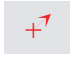

Biegun jest edytowalnym elementem konturu, który sam w sobie nie definiuje żadnego innego elementu konturu. Można go wprowadzić wówczas, gdy punkt początkowy konturu jest zdefiniowany lub w dowolnym miejscu konturu. Bieguna nie można utworzyć przed utworzeniem punktu początkowego konturu.

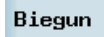

Ten przycisk programowy umożliwia zdefiniowanie bieguna. Biegun musi zostać zdefiniowany w bezwzględnych współrzędnych kartezjańskich. Ten przycisk programowy jest również dostępny w oknie parametrów punktu początkowego. Umożliwia to zdefiniowanie bieguna na początku tworzenia konturu tak, by pierwszy element konturu można było wprowadzić we współrzędnych biegunowych.

### Dodatkowe przypisy

W przypadku gdy linia prosta, która została utworzona w celu zamknięcia konturu, jest połączona z elementem początkowym konturu poprzez przejście promieniowe lub fazowe, promień lub faza muszą zostać zdefiniowane następująco:

zamknąć kontur, zatwierdzić, wprowadzić promień/faze, zatwierdzić element. Wynik odpowiada wówczas dokładnie temu, co zdarzyłoby się w przypadku wprowadzenia elementu domykającego z przejściem promieniowym lub fazą. Funkcje zamknięcia konturu można stosować tylko do wprowadzania elementów konturu we współrzednych biegunowych jeśli punkt początkowy został zdefiniowany jako biegunowy, a ten sam biegun obowiązuje nadal podczas zamykania konturu.

### Przełączenie wprowadzania danych: Kartezjańskie/biegunowe

Opisane poniżej elementy konturu można wprowadzać opcjonalnie we współrzędnych biegunowych tylko po zdefiniowaniu bieguna na samym początku lub później:

- Łuki po okręgu,
- Linie proste (poziome, pionowe, o dowolnym kierunku)

Na potrzeby przełączania współrzędnych kartezjańskich i biegunowych, w oknach programowania linii skośnych i łuków po okręgu jako elementów konturu wyświetlane są dodatkowe pola przełącznikowe.

Pole przełącznikowe nie jest wyświetlane jeśli nie został zdefiniowany biegun. Wówczas dostępne są tylko pola edytowalne i informacyjne zawierające wartości kartezjańskie.

### Wartość bezwzględna/przyrostowa

Współrzędne biegunowe bezwzględne i przyrostowe można wprowadzać do "biegunowych/kartezjańskich". Pola edytowalne i informacyjne oznaczone są jako inc i abs.

Współrzędne biegunowe bezwzględne definiowane są jako zawsze dodatnia odległość bezwzględna od bieguna i jako kąt z zakresu 0° ... +/- 360°. W przypadku wprowadzania wymiarów bezwzględnych, odniesienie kątowe oparte jest na osi poziomej płaszczyzny roboczej (np. oś X w G17). Kierunkiem dodatnim obrotów jest kierunek w lewo.

W przypadku występowania większej liczby biegunów, biegunem odniesienia jest zawsze **ostatni biegun** poprzedzający wprowadzany lub edytowany element.

Współrzędne biegunowe przyrostowe odniesione są zarówno do bieguna odniesienia, jak i do punktu końcowego poprzedniego elementu.

W przypadku parametru przyrostowego, odległość bezwzględna od bieguna wyliczana jest na podstawie odległości bezwzględnej od punktu końcowego elementu poprzedzającego do bieguna, powiększonej o wprowadzony przyrost długości.

Przyrost może być dodatni lub ujemny.

Kąt bezwzględny jest wyliczany w ten sam sposób – na podstawie bezwzględnego kąta biegunowego powiększonego o przyrost kąta. W tym przypadku poprzedzający element nie musi być zdefiniowany jako biegunowy.

Podczas programowania konturu kalkulator konturu przelicza współrzędne kartezjańskie poprzedzającego punktu końcowego na współrzędne biegunowe na podstawie bieguna odniesienia. Jest tak również wówczas, gdy poprzedzający element został zdefiniowany we współrzędnych biegunowych, ponieważ mogłoby się to odnosić do innego bieguna gdyby w międzyczasie wprowadzony został taki biegun.

#### Przykład zmiany bieguna

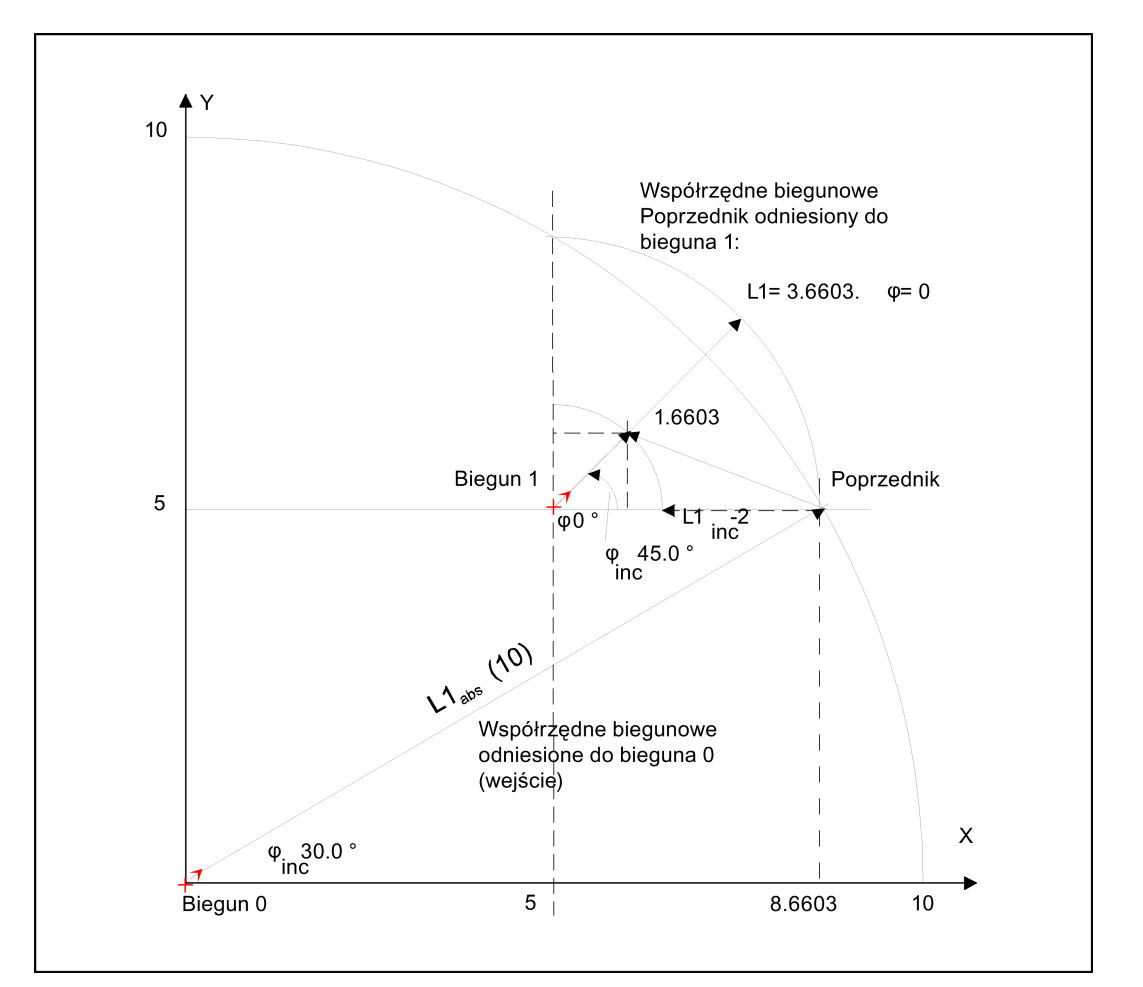

#### Rysunek A-1 Zmiana bieguna (frezowanie)

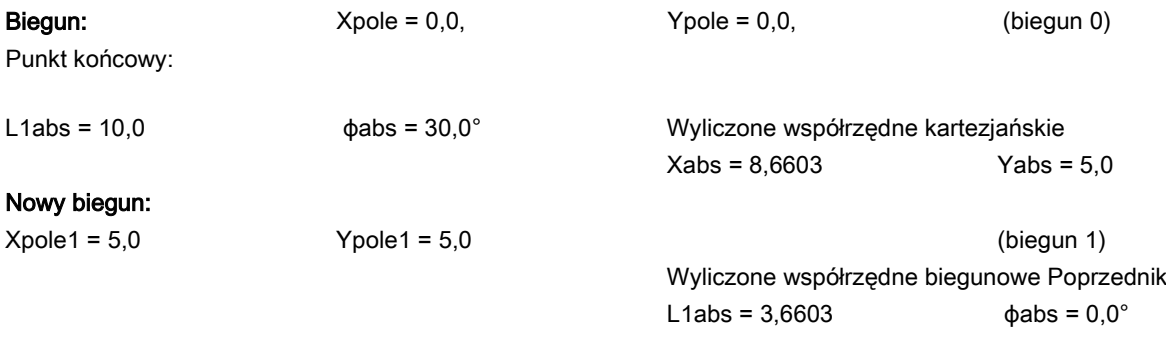

Następny punkt:

L1inc = -2,0  $\phi$ inc = 45,0°

Współrzędne biegunowe bezwzględne aktualnego elementu L1abs = 1,6603  $\phi$ abs = 45.0° Wyliczenie współrzędnych kartezjańskich Xabs = 1,1740 Yabs = 1,1740

## A.14.6 Obsługa cykli

## Funkcjonalność

Opisane poniżej techniki udostępniane są z dodatkową obsługą w postaci zdefiniowanych cykli, które wymagają parametryzacji.

- Wiercenie
- Frezowanie

Dodatkowe informacje zawiera "Podręcznik programowania i obsługi (frezowanie)", część 2.

## A.14.7 Przykład programowania frezowania

## Przykład 1

Poniższy schemat przedstawia przykład programowania w funkcji "Programowanie dowolnego konturu". Punkt początkowy: X=5,67 abs., Y=0 abs., płaszczyzna obróbki G17

Kontur jest programowany w lewą stronę.

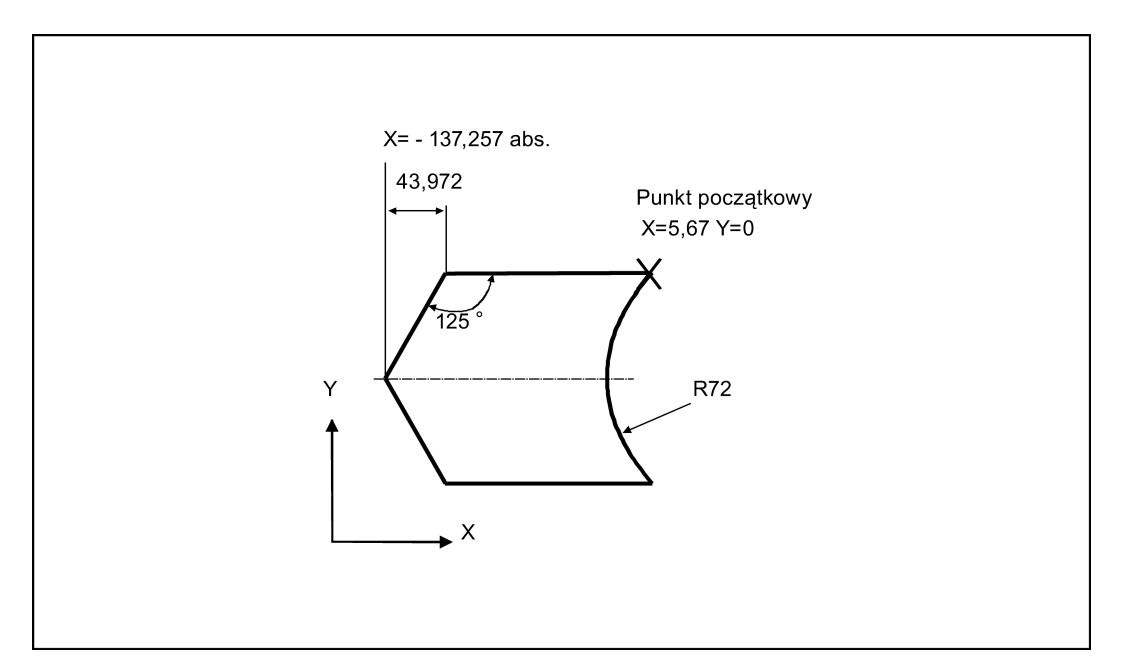

#### Kolejność czynności:

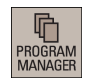

1. Wybrać pożądany obszar roboczy.

2. Wejść do katalogu programu.

edytorze programów:

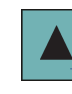

 $\bigotimes_{\text{INPUT}}$ 

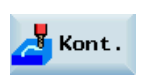

4. Nacisnąć ten przycisk programowy, by wyświetlić okno edytora konturów.

Przejęcie elementu

5. Zdefiniować punkt początkowy o następujących parametrach, zatwierdzić go tym przyciskiem programowym.

3. Wybrać program klawiszami kursora i nacisnąć następujący przycisk, by otworzyć program w

- Programowanie płaszczyzny: G17
- X: 5.67 abs.

• X: -93.285 abs.

•  $X: -43.972$  inc.  $\alpha$ 1: -125 $^{\circ}$ 

• X: 43.972 inc.  $\bullet$   $\alpha$ 1: -55  $\degree$ 

 $Y: 0$ 

konturu.

konturu.

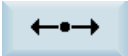

6. Nacisnąć ten przycisk programowy, by wybrać poziomą linię prostą jako element konturu.

7. Wprowadzić parametry tego elementu i nacisnąć ten przycisk programowy, by je zatwierdzić.

8. Nacisnąć ten przycisk programowy, by wybrać linię prostą o dowolnym kierunku jako element

9. Wprowadzić parametry tego elementu i nacisnąć ten przycisk programowy, by je zatwierdzić.

10. Nacisnąć ten przycisk programowy, by wybrać linię prostą o dowolnym kierunku jako element

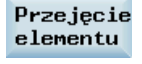

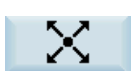

Przejęcie elementu

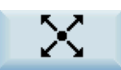

11. Wprowadzić parametry tego elementu i nacisnąć ten przycisk programowy, by je zatwierdzić.

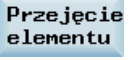

÷

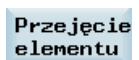

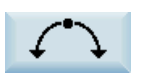

• X: 5.67 abs. 14. Nacisnąć ten przycisk programowy, by wybrać łuk po okręgu jako element konturu.

13. Wprowadzić parametry tego elementu i nacisnąć ten przycisk programowy, by je zatwierdzić.

12. Nacisnąć ten przycisk programowy, by wybrać poziomą linię prostą jako element konturu.

Wubór dialogu

- 15. Wprowadzić parametry tego elementu i nacisnąć ten przycisk programowy, by wybrać określoną charakterystykę konturu.
	- Kierunek obrotów: W prawo
	- R: 72
	- X: 5.67 abs.
	- $Y: 0$  abs.

# Przejęcie<br>elementu

16. Nacisnąć ten przycisk programowy, by potwierdzić operację.

Zaprogramowany obraz jest teraz wyświetlany w oknie graficznym.

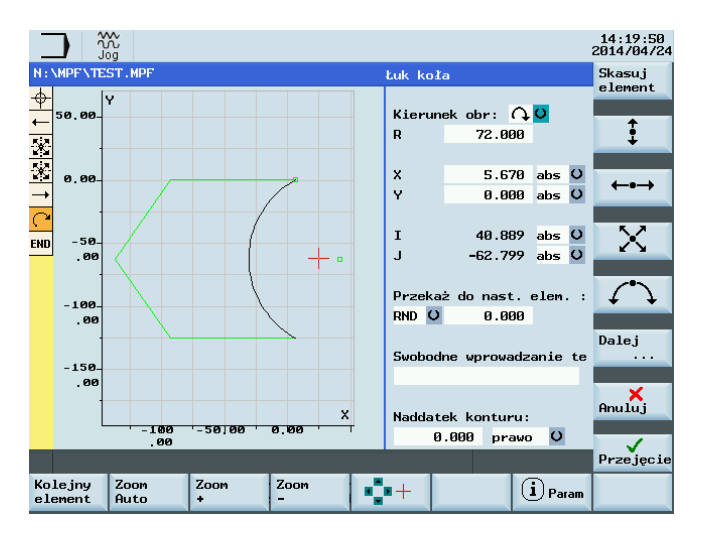

## Przykład 2

Punkt początkowy: X=0 abs., Y=0 abs., płaszczyzna obróbki G17

Kontur jest programowany w prawą stronę z wyborem dialogu.

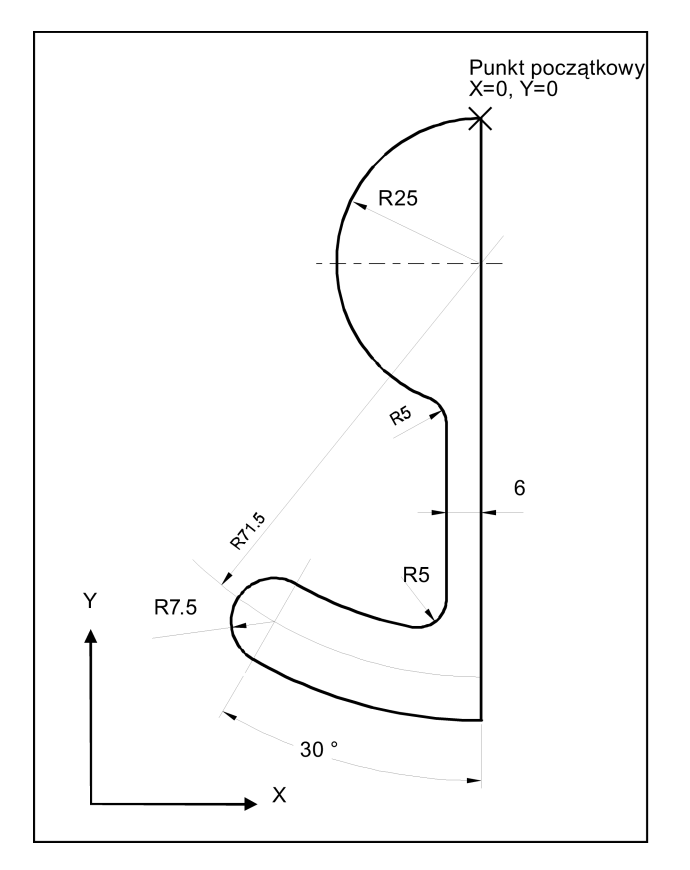

#### Kolejność czynności:

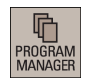

1. Wybrać pożądany obszar roboczy.

- 2. Wejść do katalogu programu.
- 3. Wybrać program za pomocą przycisków kursora i nacisnąć ten przycisk, aby otworzyć program w edytorze programów.

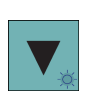

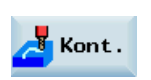

4. Nacisnąć ten przycisk programowy, by wyświetlić okno edytora konturów.

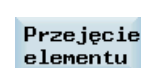

5. Zdefiniować punkt początkowy o następujących parametrach, zatwierdzić go tym przyciskiem programowym.

- Programowanie płaszczyzny: G17
- $\bullet$  X: 0

 $\bigotimes_{\text{INPUT}}$ 

 $Y: 0$ 

• Y: -104 abs.

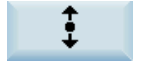

7. Wprowadzić parametry tego elementu i nacisnąć ten przycisk programowy, by je zatwierdzić.

6. Nacisnąć ten przycisk programowy, by wybrać pionową linię prostą jako element konturu.

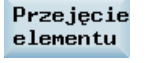

8. Nacisnąć ten przycisk programowy, by wybrać łuk po okręgu jako element konturu.

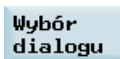

9. Wprowadzić parametry tego elementu i nacisnąć ten przycisk programowy, by wybrać określoną charakterystykę konturu.

- Kierunek obrotów: W prawo
- R: 79
- $l: 0$  abs.
- β2: 30 °

Przejęcie elementu

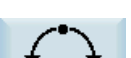

11. Nacisnąć ten przycisk programowy, by wybrać łuk po okręgu jako element konturu.

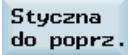

12. Wprowadzić parametry tego elementu i nacisnąć ten przycisk programowy, by wybrać określoną charakterystykę konturu.

- Kierunek obrotów: W prawo
- $R: 7.5$
- β2: 180 °

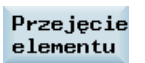

13. Nacisnąć ten przycisk programowy, by potwierdzić operację.

10. Nacisnąć ten przycisk programowy, by potwierdzić operację.

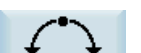

14. Nacisnąć ten przycisk programowy, by wybrać łuk po okręgu jako element konturu.
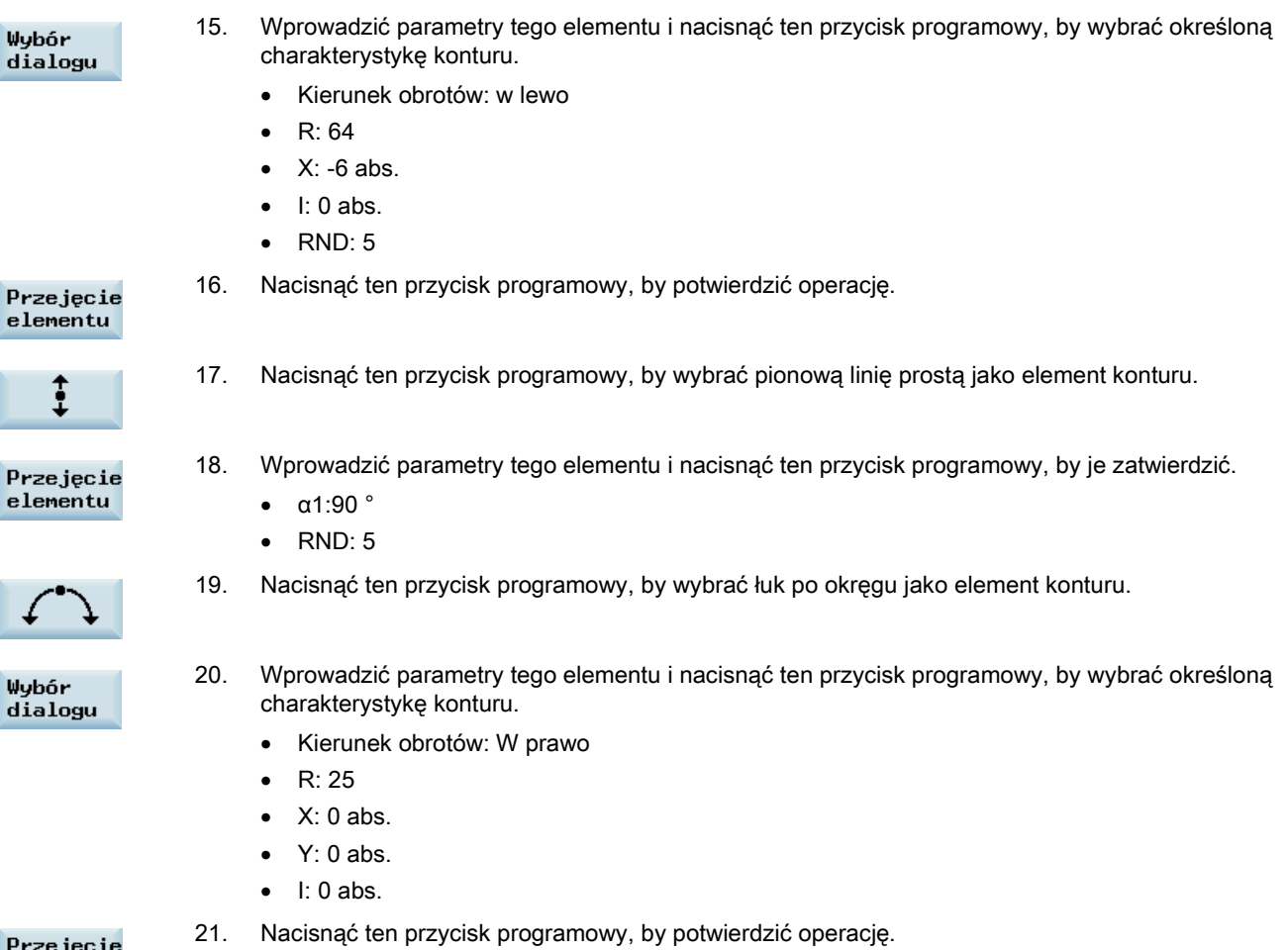

#### Przejęcie elementu

Zaprogramowany obraz jest teraz wyświetlany w oknie graficznym.

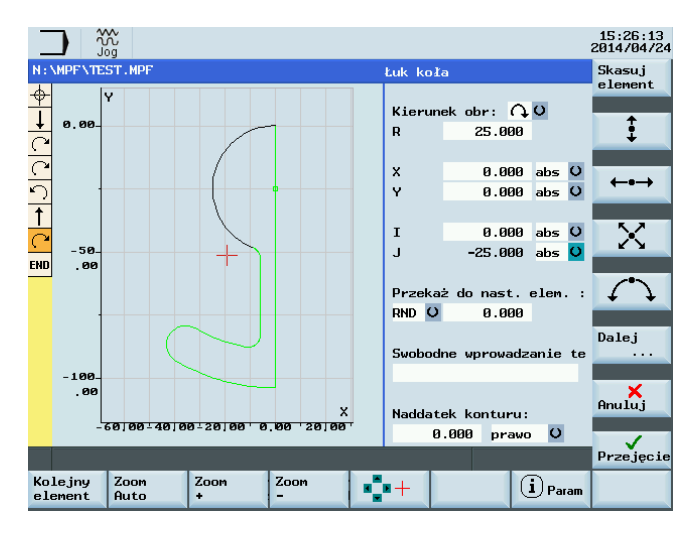

## Przykład 3

Punkt początkowy: X=0 abs., Y=5,7 abs., płaszczyzna obróbki G17

Kontur jest programowany w prawą stronę.

Podręcznik programowania i obsługi (frezowanie) 6FC5398-4DP10-0NA1, 01/2014 253

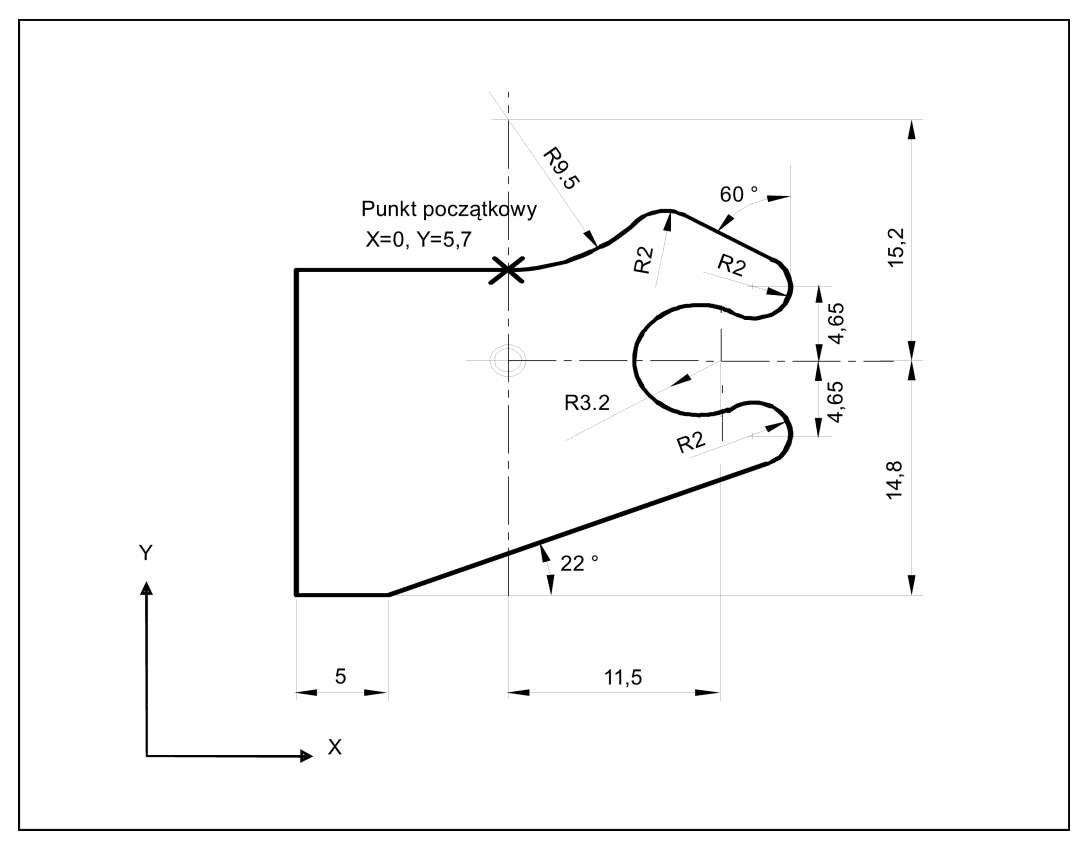

Kolejność czynności:

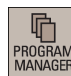

 $\bigotimes$ <br>INPUT

1. Wybrać pożądany obszar roboczy.

- 2. Wejść do katalogu programu.
- 3. Wybrać program przyciskami kursora i nacisnąć ten przycisk, by otworzyć program w edytorze programów.
- 4. Nacisnąć ten przycisk programowy, by wyświetlić okno edytora konturów.

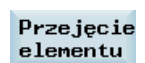

Kont.

5. Zdefiniować punkt początkowy o następujących parametrach, zatwierdzić go tym przyciskiem programowym.

- Programowanie płaszczyzny: G17
- $X: 0$  abs.
- $\bullet$  Y: 5.7 abs.

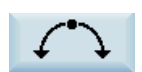

6. Nacisnąć ten przycisk programowy, by wybrać łuk po okręgu jako element konturu.

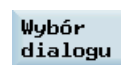

7. Wprowadzić parametry tego elementu i nacisnąć ten przycisk programowy, by wybrać określoną charakterystykę konturu.

- Kierunek obrotów: w lewo
- R: 9.5
- $\bullet$  I: 0 abs.
- RND: 2

Przejęcie elementu

8. Nacisnąć ten przycisk programowy, by potwierdzić operację.

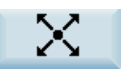

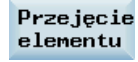

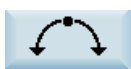

Styczna do poprz.

Przejęcie elementu

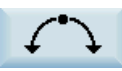

Styczna do poprz.

Wybór dialogu

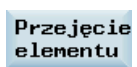

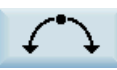

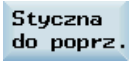

Wuhnr dialogu

Przejecie elementu

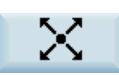

20. Nacisnąć ten przycisk programowy, by wybrać linię prostą o dowolnym kierunku jako element konturu.

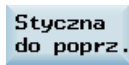

21. Wprowadzić parametry tego elementu i nacisnąć ten przycisk programowy, by wybrać określoną

- 
- Y: -14.8 abs.
- α2: 0 °

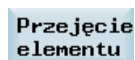

22. Nacisnąć ten przycisk programowy, by potwierdzić operację.

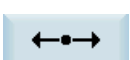

23. Nacisnąć ten przycisk programowy, by wybrać poziomą linię prostą jako element konturu.

Podręcznik programowania i obsługi (frezowanie) 6FC5398-4DP10-0NA1, 01/2014 255

- 9. Nacisnąć ten przycisk programowy, by wybrać linię prostą o dowolnym kierunku jako element konturu. 10. Wprowadzić parametry tego elementu i nacisnąć ten przycisk programowy, by je zatwierdzić.
	- $\bullet$   $\alpha$ 1: -30  $\degree$
- 11. Nacisnąć ten przycisk programowy, by wybrać łuk po okręgu jako element konturu.
- 12. Wprowadzić parametry tego elementu i nacisnąć ten przycisk programowy, by wybrać określoną charakterystykę konturu.
	- Kierunek obrotów: W prawo
	- $\bullet$  R: 2
	- J: 4.65 abs.
- 13. Nacisnąć ten przycisk programowy, by potwierdzić operację.
- 14. Nacisnąć ten przycisk programowy, by wybrać łuk po okręgu jako element konturu.
- 15. Wprowadzić parametry tego elementu i nacisnąć ten przycisk programowy, by wybrać określoną charakterystykę konturu.
	- Kierunek obrotów: w lewo
	- $R: 3.2$
	- I: 11.5 abs.
	- $\bullet$  J: 0 abs.
- 16. Nacisnąć ten przycisk programowy, by potwierdzić operację.
- 17. Nacisnąć ten przycisk programowy, by wybrać łuk po okręgu jako element konturu.
- 18. Wprowadzić parametry tego elementu i nacisnąć ten przycisk programowy, by wybrać określoną charakterystykę konturu.
	- Kierunek obrotów: W prawo
	- R: 2
	- $J: -4.65$  abs.
- 19. Nacisnąć ten przycisk programowy, by potwierdzić operację.

- charakterystykę konturu. • α1: -158 °
- 

24. Wprowadzić parametry tego elementu i nacisnąć ten przycisk programowy, by wybrać określoną Wybór charakterystykę konturu. dialogu • L: 5 25. Nacisnąć ten przycisk programowy, by potwierdzić operację. Przejęcie<br>elementu 26. Nacisnąć ten przycisk programowy, by wybrać pionową linię prostą jako element konturu.  $\ddagger$ 27. Wprowadzić parametry tego elementu i nacisnąć ten przycisk programowy, by je zatwierdzić. Przejęcie elementu • Y: 5.7 abs.

28. Nacisnąć ten przycisk programowy, by wybrać poziomą linię prostą jako element konturu.

29. Wprowadzić parametry tego elementu i nacisnąć ten przycisk programowy, by je zatwierdzić. Przejęcie elementu  $\bullet$  X: 0 abs.

Zaprogramowany obraz jest teraz wyświetlany w oknie graficznym.

÷.

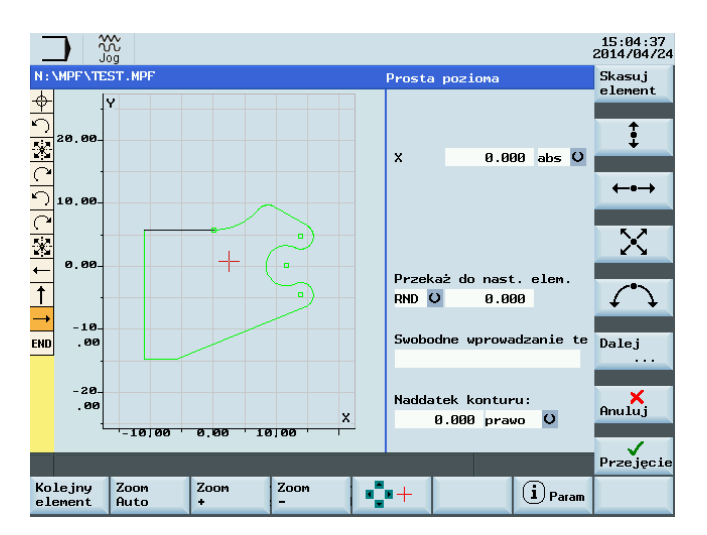

# A.15 Struktura słowa i adres

## Funkcjonalność/struktura

Słowo jest elementem bloku i stanowi głównie polecenie sterujące. Słowo składa się z następujących dwóch części:

- Znaki adresowe: najczęściej litera
- Wartość numeryczna: sekwencja cyfr, które z pewnymi adresami mogą być dodane znakiem wstawionym przed adresem oraz separator dziesiętny.

Znak dodatni (+) można pominąć.

Przykład struktury słowa przedstawiono na ilustracji poniżej.

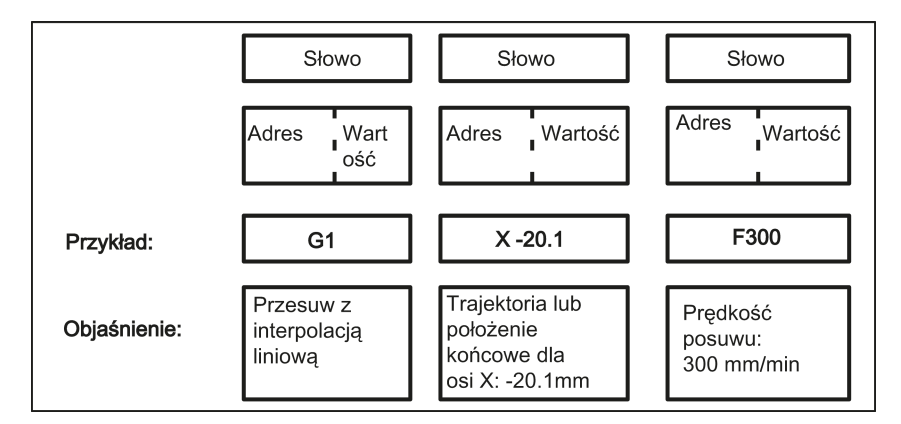

## Kilka znaków adresowych

Słowo może również zawierać kilka liter adresowych. W tym przypadku jednak wartość numeryczna musi zostać przydzielona za pośrednictwem znaku pośredniego "=".

## Przykład: CR=5.23

Dodatkowo funkcje G można wywoływać nazwą symboliczną (dodatkowe informacje zawiera punkt ["Lista instrukcji](#page-258-0) (Strona [259](#page-258-0))".).

Przykład: SCALE ; Uaktywnienie współczynnika skalowania

## Adres rozszerzony

Za pomocą następujących adresów adres jest rozszerzany o 1–4 cyfry w celu uzyskania większej liczby adresów. W tym przypadku wartość musi zostać przydzielona przy użyciu znaku równości "=".

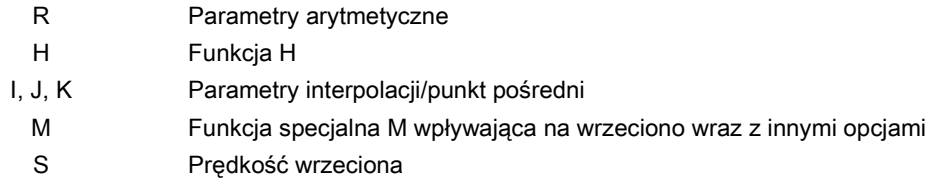

Przykłady: R10=6.234 H5=12.1 I1=32.67 M2=5 S1=400

## A.16 Zbiór znaków

W programowaniu stosowane są znaki opisane poniżej. Są one interpretowane zgodnie z odpowiednimi definicjami.

## Litery, cyfry

A, B, C, D, E, F, G, H, I, J, K, L, M, N,O, P, Q, R, S, T, U, V, W X, Y, Z 0, 1, 2, 3, 4, 5, 6, 7, 8, 9 Litery duże i małe nie są rozróżniane.

### Drukowane znaki specjalne

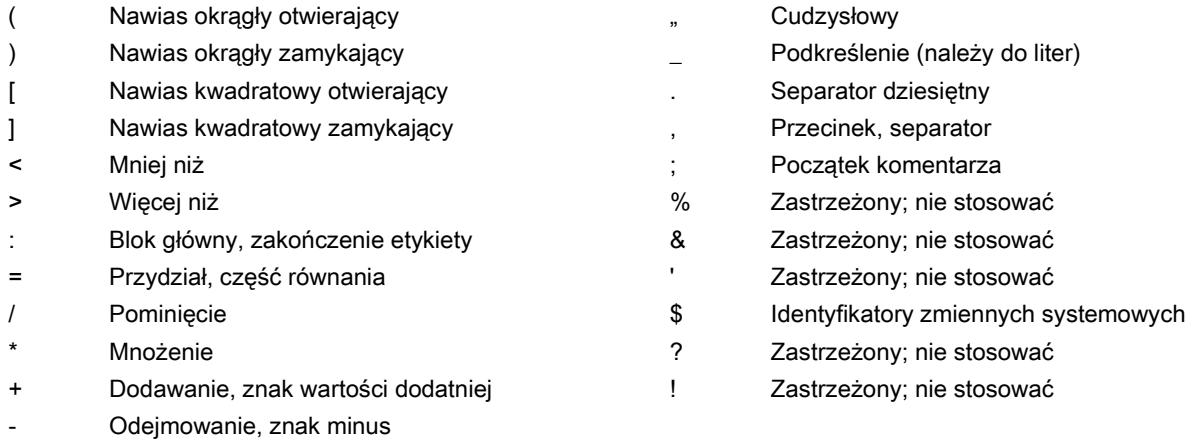

#### Niedrukowane znaki specjalne

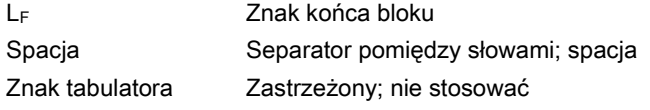

## A.17 Format bloku

#### Funkcjonalność

Blok powinien zawierać wszystkie dane potrzebne do wykonania etapu skrawania.

Generalnie, blok składa się z kilkusłów i kończy się zawszeznakiem końca bloku"LF" (wysunięcie wiersza). Podczas pisania bloku znak ten jest automatycznie generowany po naciśnięciu klawisza wysunięcia wiersza na zewnętrznie przyłączonej klawiaturze lub naciśnięciu następującego przycisku na PPU:

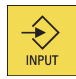

Patrz: zamieszczony poniżej schemat blokowy struktury.

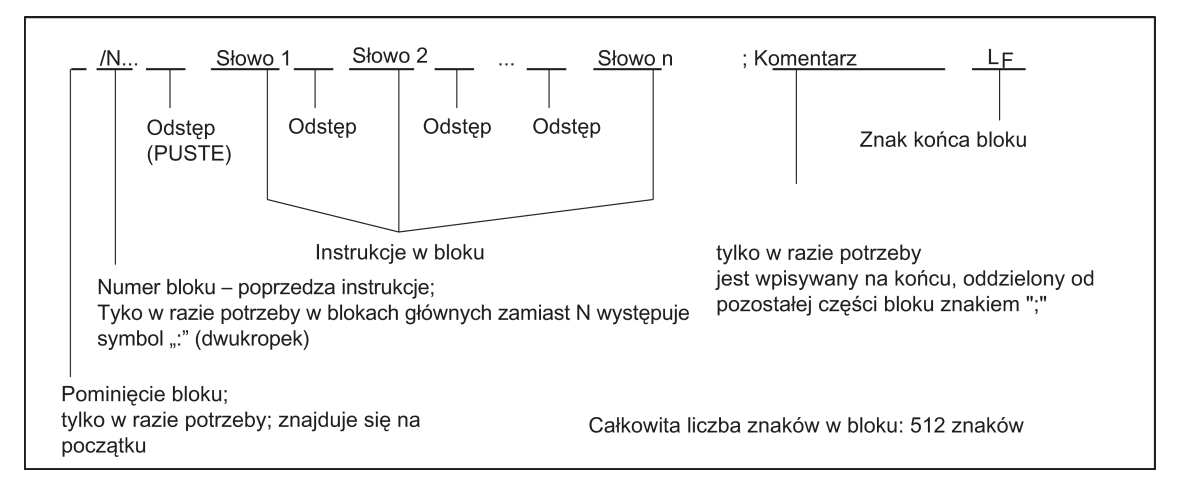

## Kolejność słów

Jeśli blok zawiera kilka instrukcji, zalecana jest następująca kolejność: N... G... X... Z... F... S... T... D... M... H...

#### Uwaga dotycząca numerów bloków

Najpierw należy wybrać numery bloków ze skokiem 5 lub 10. Dzięki temu można później wstawiać bloki, zachowując jednak rosnącą kolejność numerów bloków.

#### Pominięcie bloku

Bloki programu, które mają zostać wykonane nie w każdym przebiegu programu, mogą zostać oznaczone ukośnikiem / umieszczonym na początku numeru bloku.

Samo pominięcie bloku jest aktywowane za pośrednictwem Obsługa (sterowanie programem: "SKP") lub sterownikiem programowalnym (sygnał). Sekcję można pominąć o kilka kolejnych bloków za pomocą " /".

Jeśli blok musi zostać pominięty podczas wykonywania programu, wszystkie bloki programu oznaczone za pomocą " /" nie są wykonywane. Wszystkie instrukcje zawarte w odpowiednich blokach nie zostaną uwzględnione. Program jest kontynuowany począwszy od następnego bloku nie zawierającego znacznika.

#### Komentarz, uwaga

Instrukcje zwarte w blokach programu można opisać komentarzami (uwagami). Komentarz rozpoczyna się zawsze średnikiem ";" i kończy się końcem bloku.

Komentarze są wyświetlane wraz z zawartością pozostałego bloku w widoku aktualnego bloku.

#### Komunikaty

Komunikaty są programowane w odrębnym bloku. Komunikat wyświetlany jest w specjalnym polu i pozostaje aktywny do chwili wykonania bloku z nową wiadomością lub do chwili osiągnięcia końca programu. Do65 znaków może być wyświetlanych w tekstach komunikatów.

Komunikat nie zawierający tekstu komunikatu kasuje poprzedni komunikat. MSG ("TO JEST TEKST WIADOMOŚCI")

#### Przykład programowania

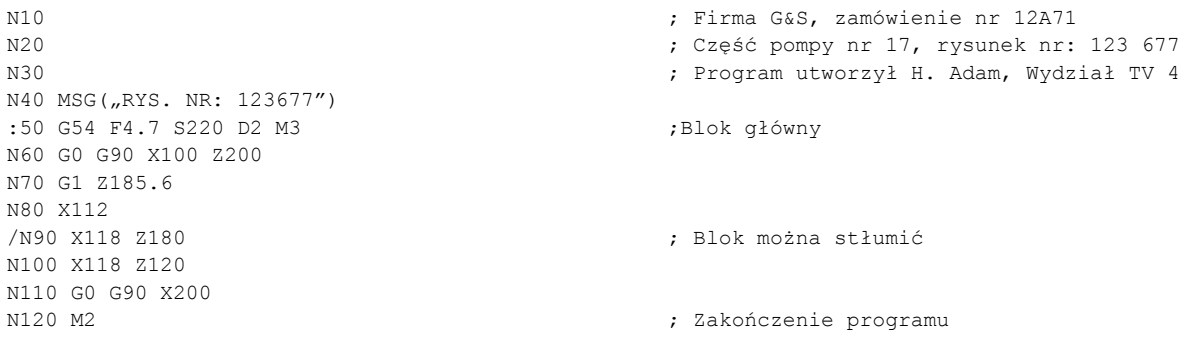

## <span id="page-258-0"></span>A.18 Lista instrukcji

Funkcje oznaczone gwiazdką (\*) są aktywne w chwili uruchomienia programu w wersji frezarkowej CNC, o ile nie zostały zaprogramowane inaczej lub o ile producent nie zachował domyślnego ustawienia dla techniki "frezowania".

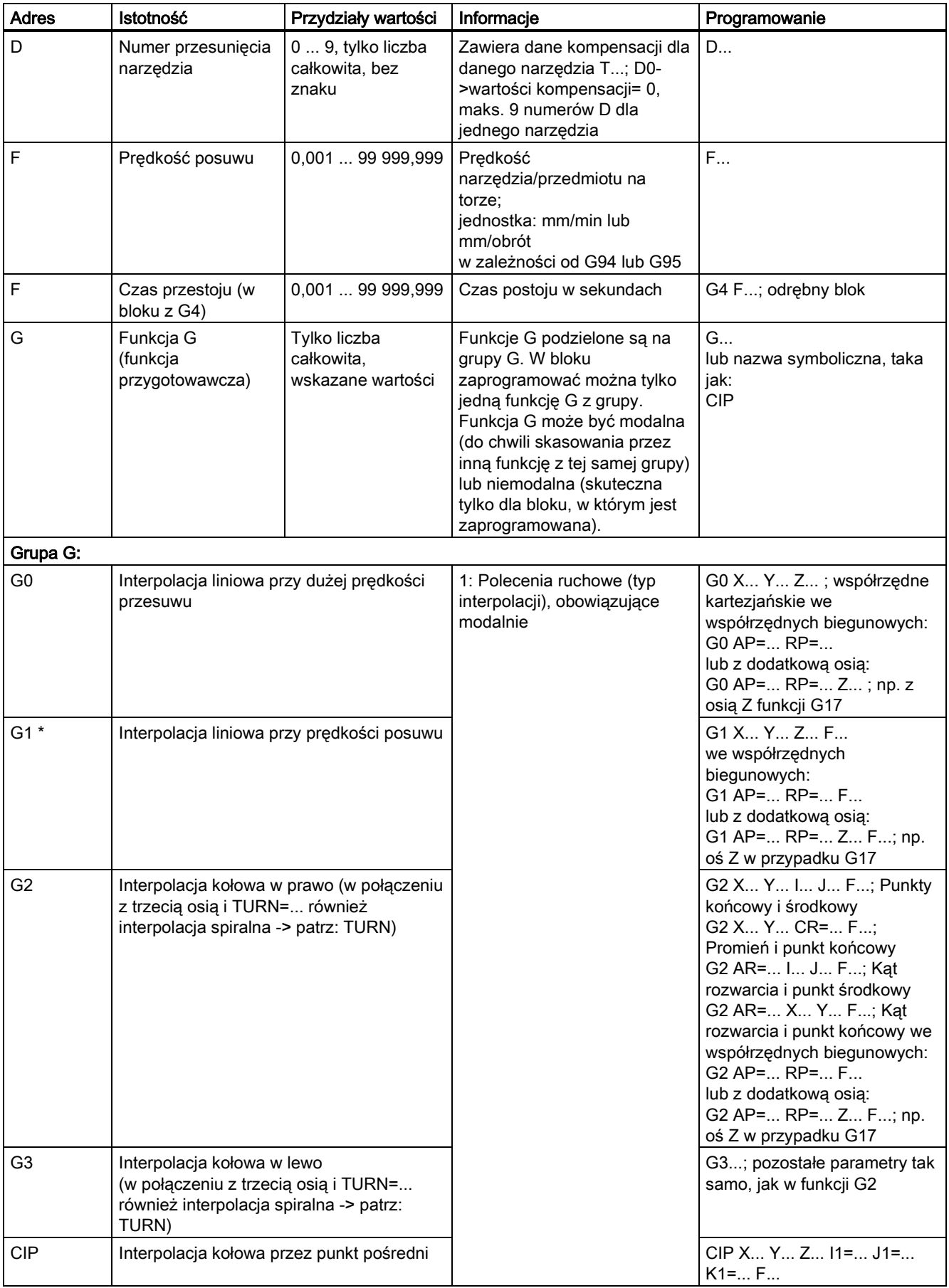

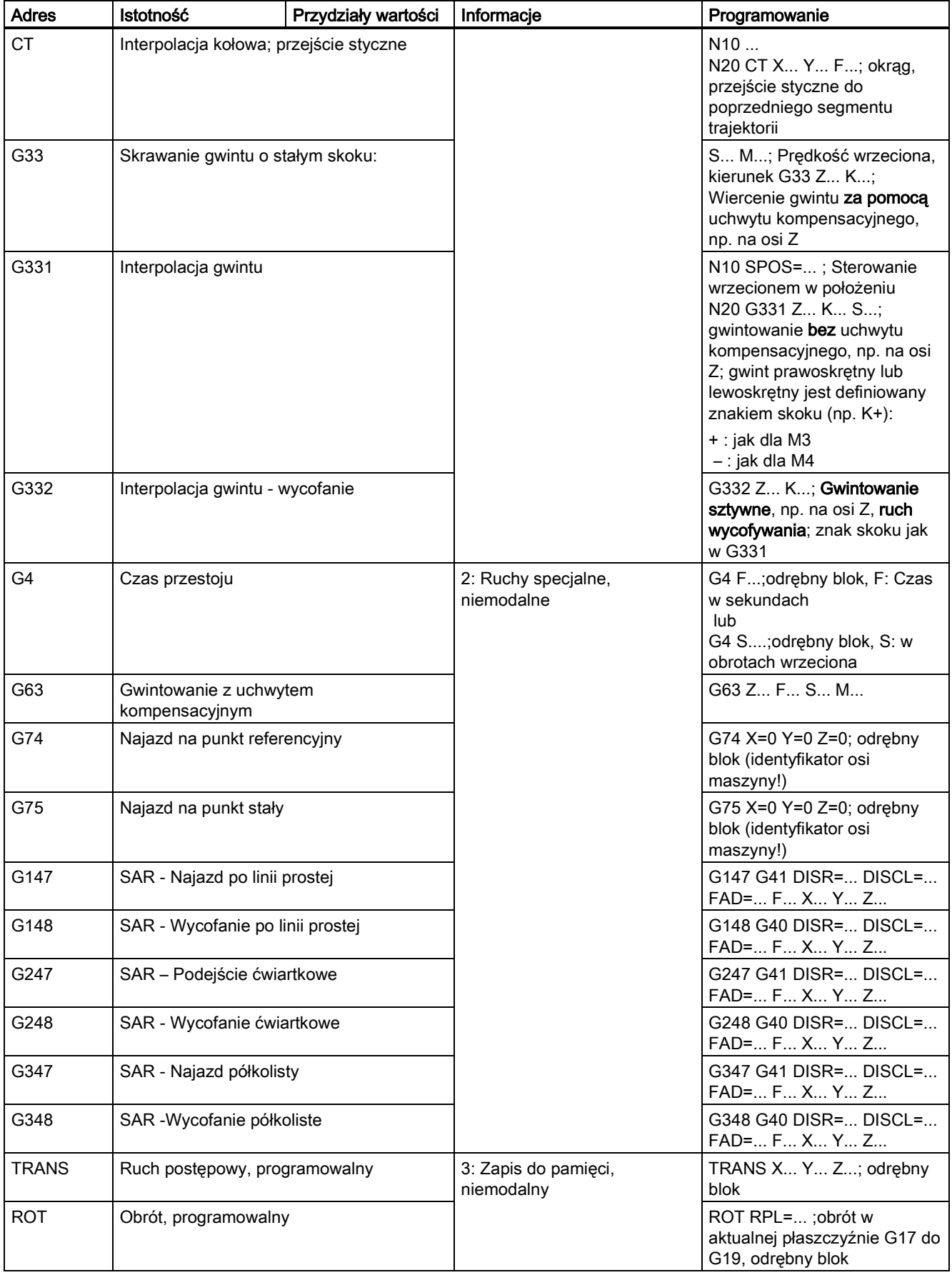

Podręcznik programowania i obsługi (frezowanie) 6FC5398-4DP10-0NA1, 01/2014

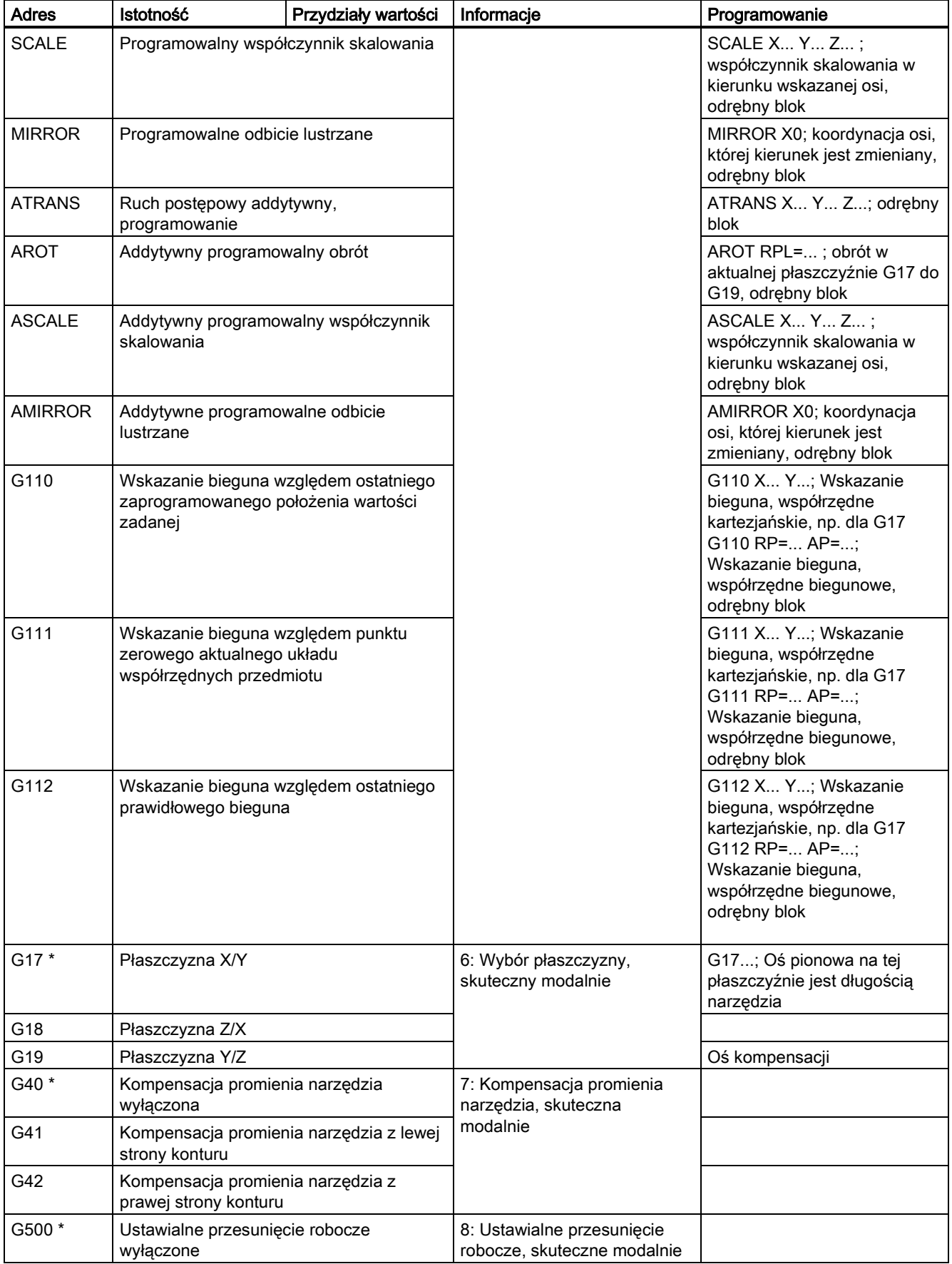

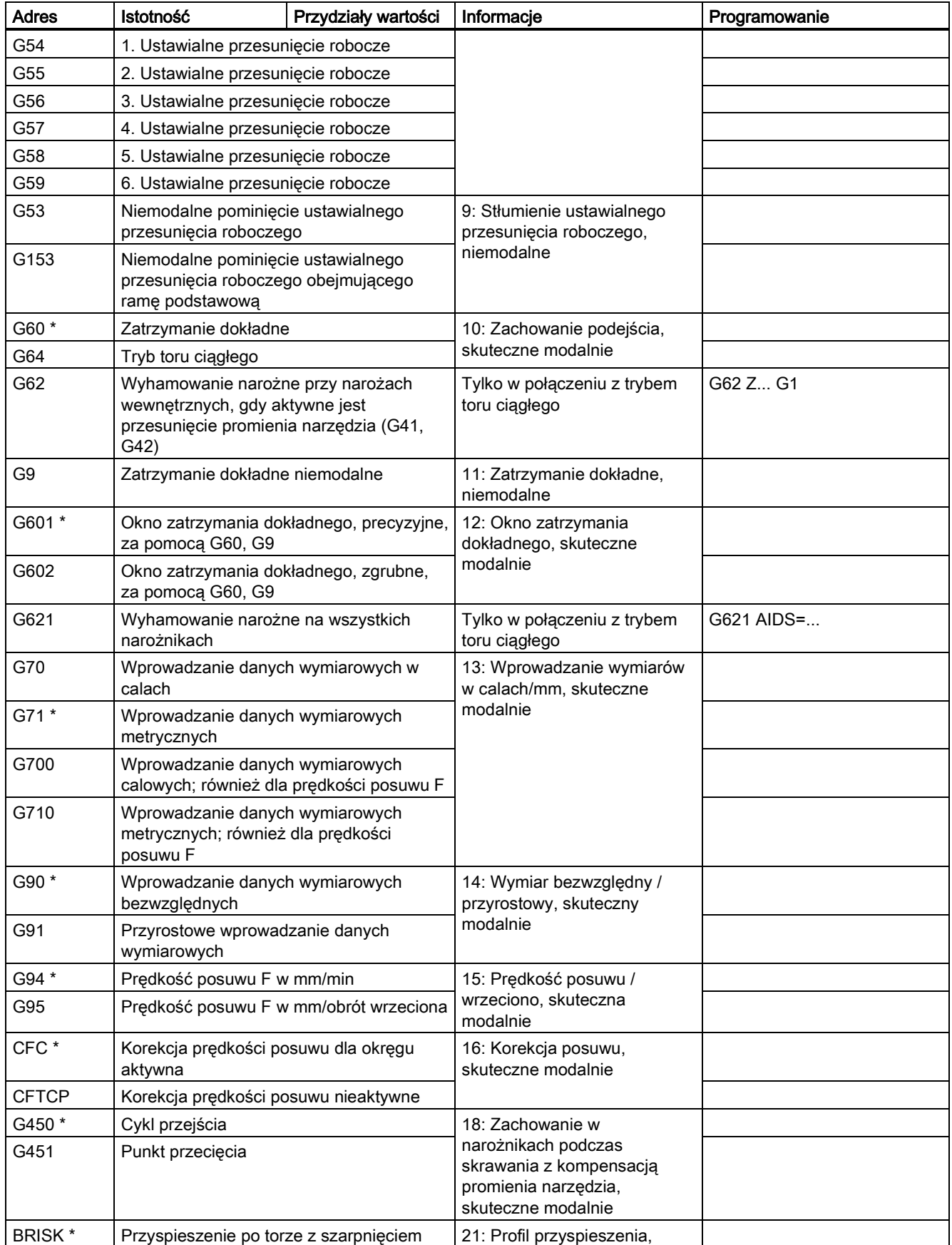

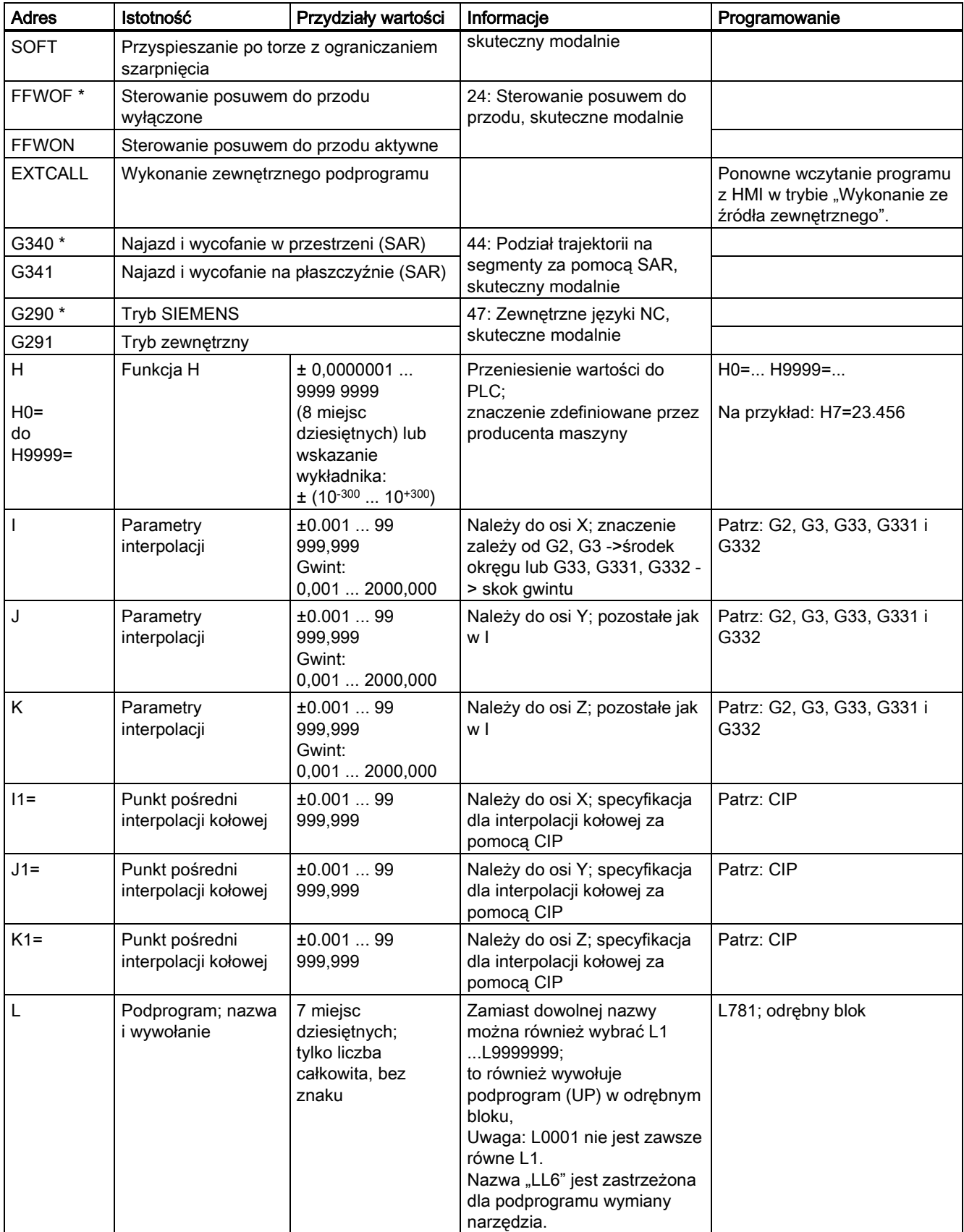

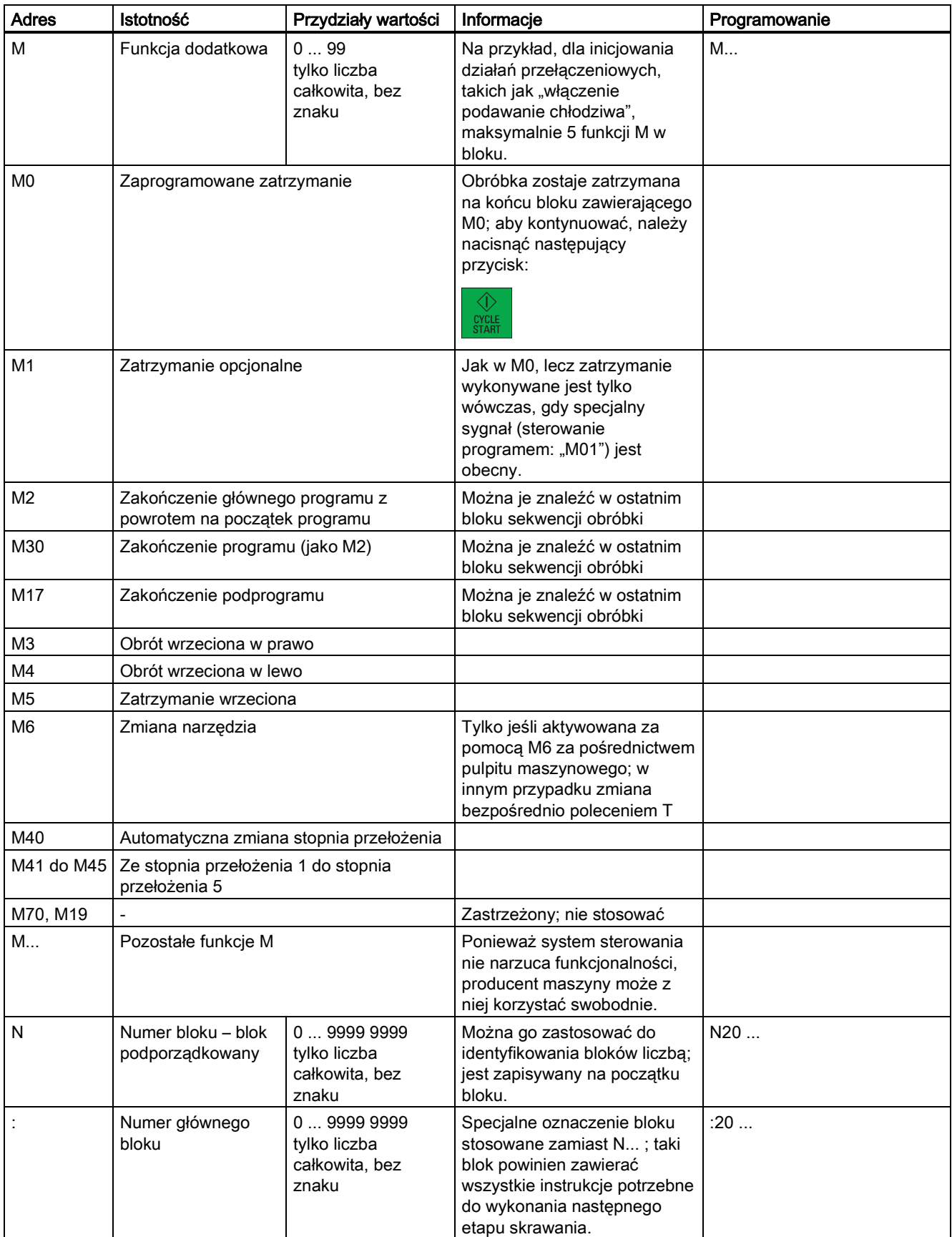

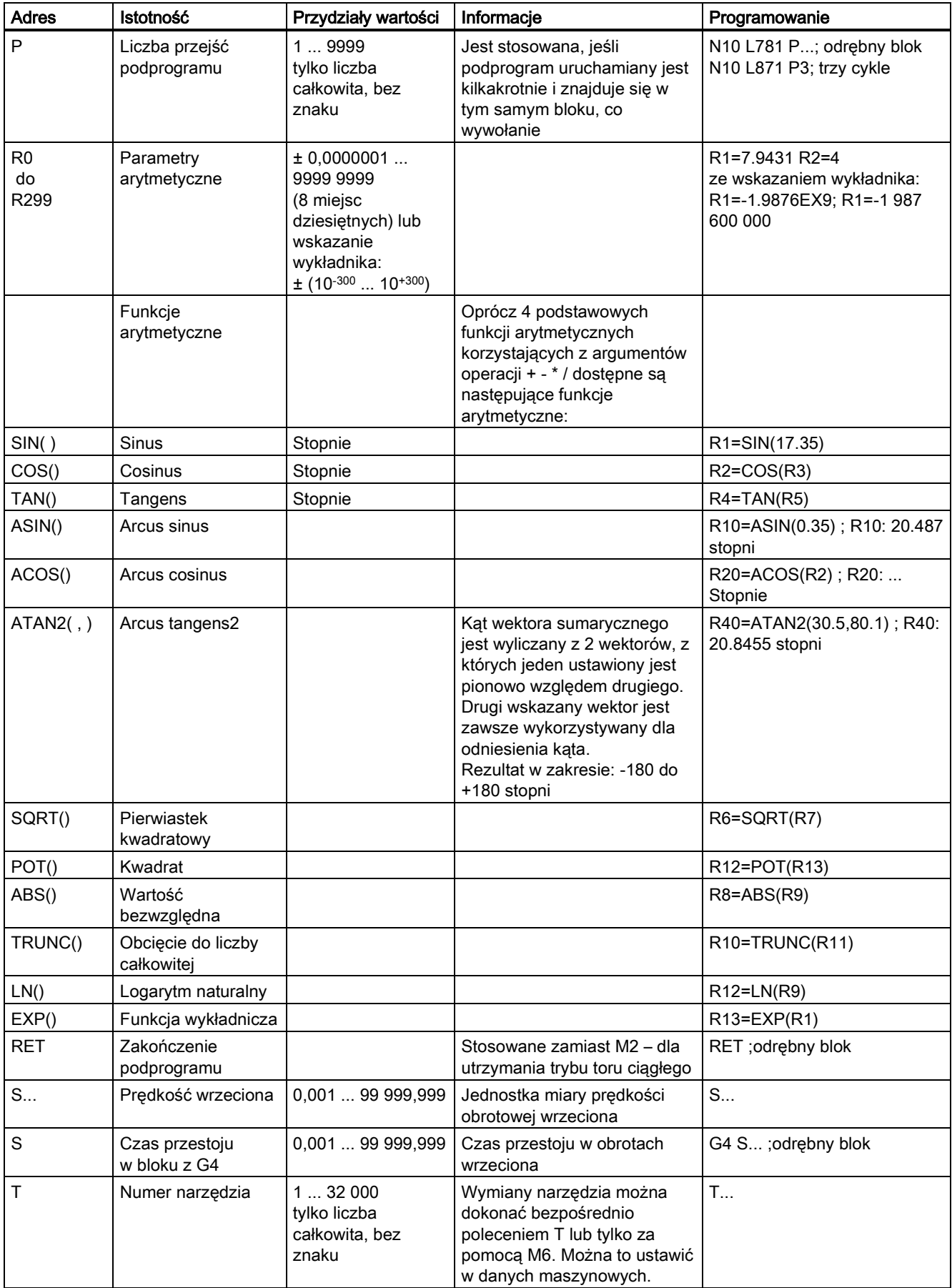

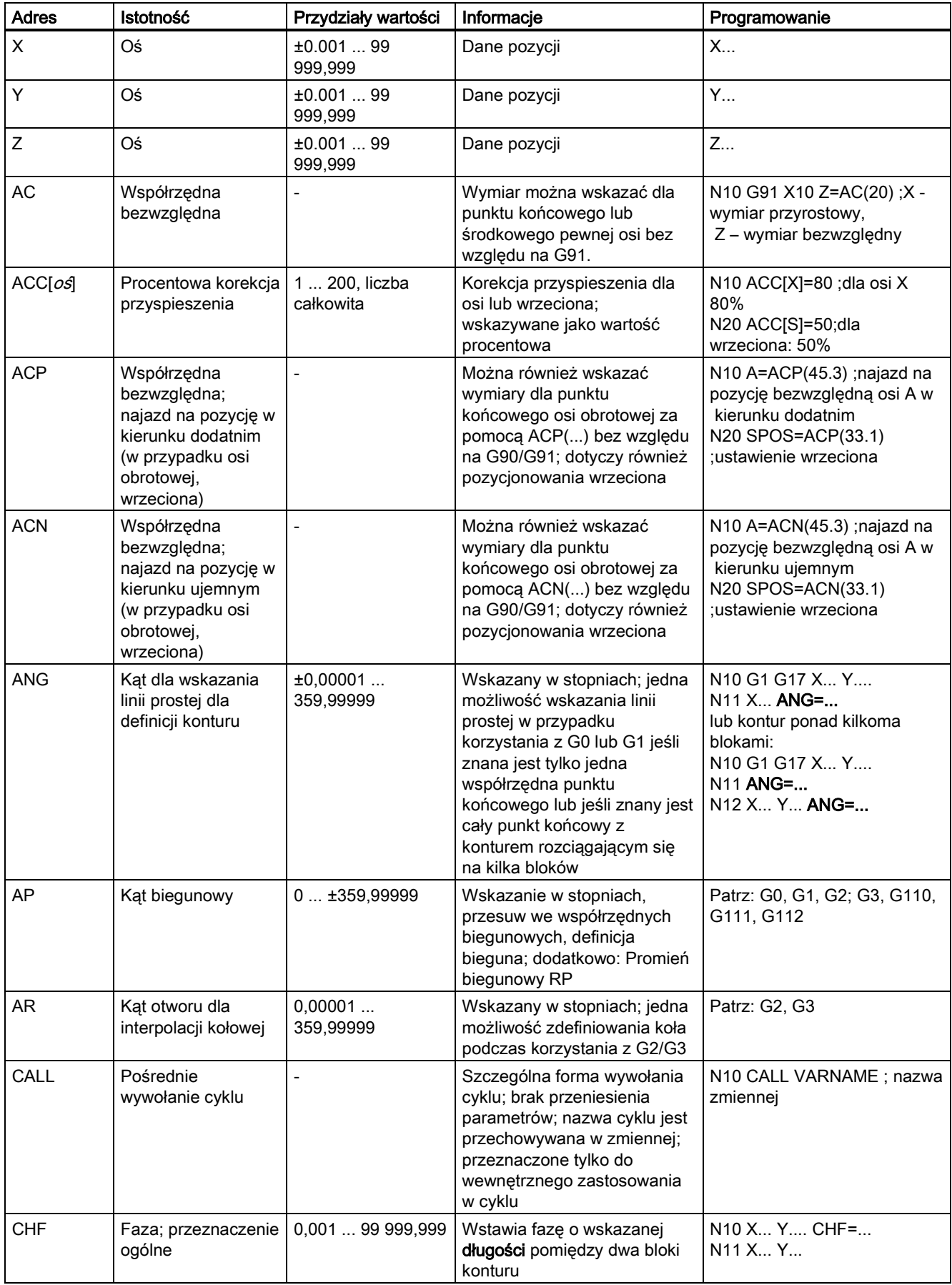

Podręcznik programowania i obsługi (frezowanie) 6FC5398-4DP10-0NA1, 01/2014

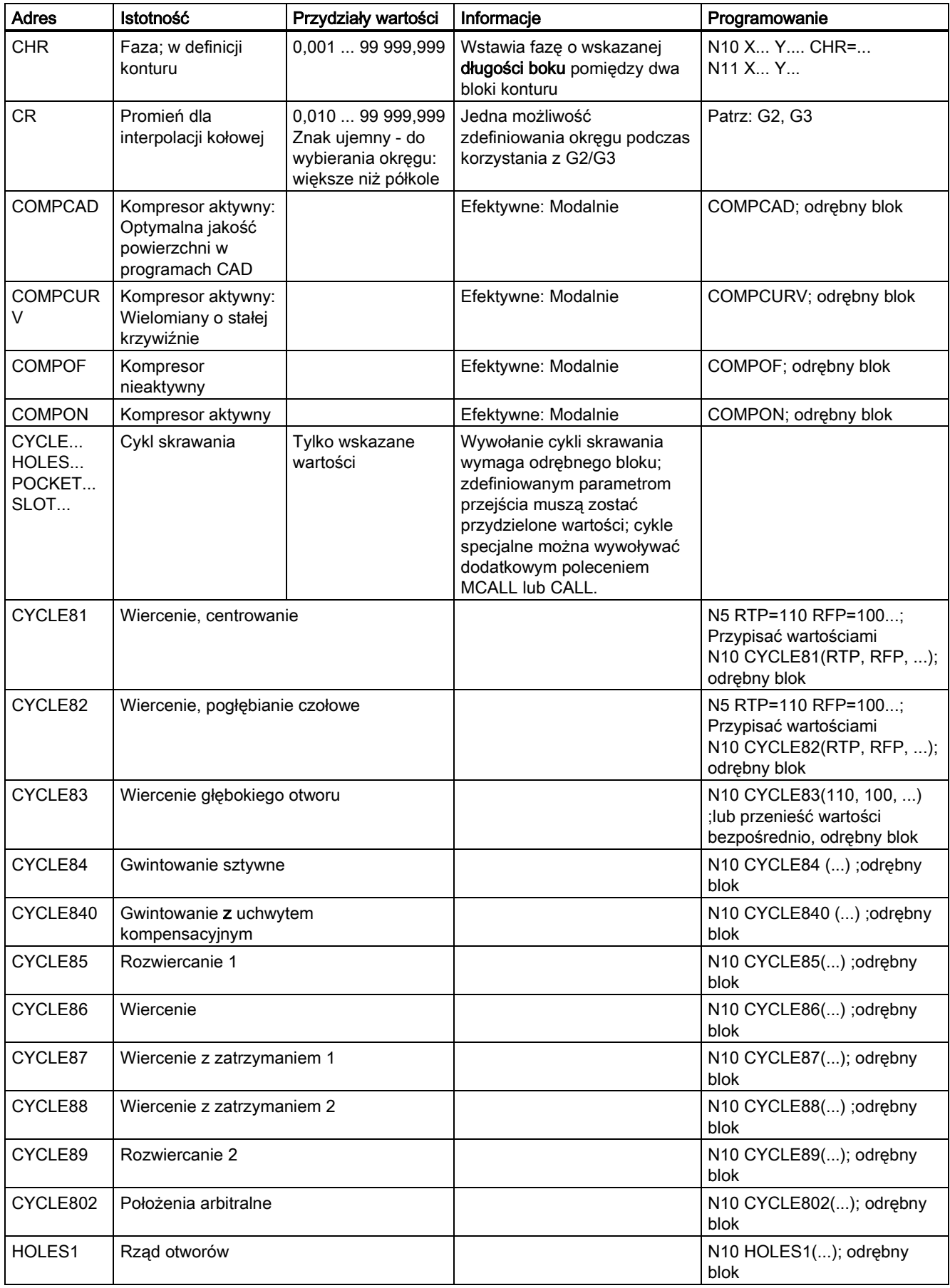

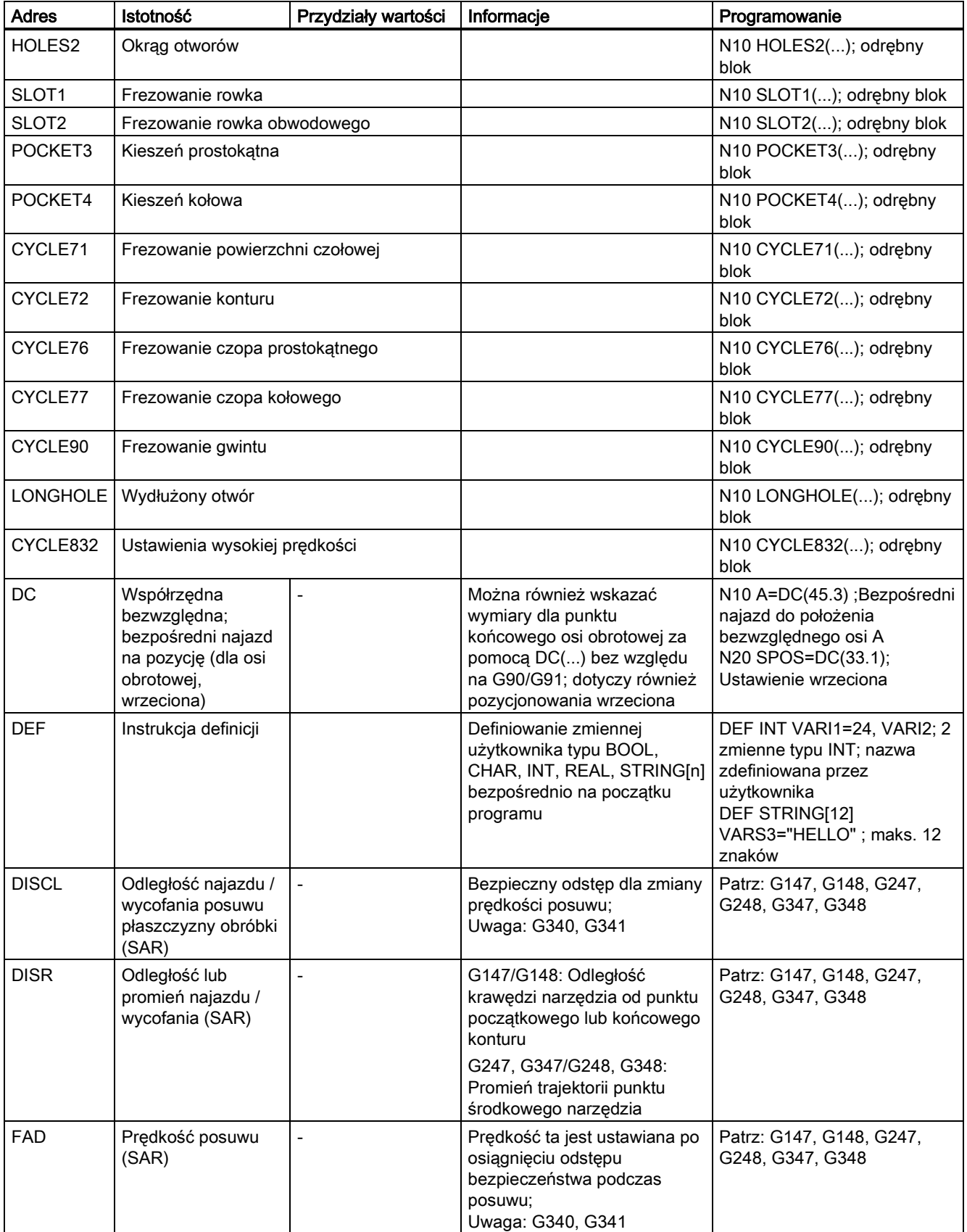

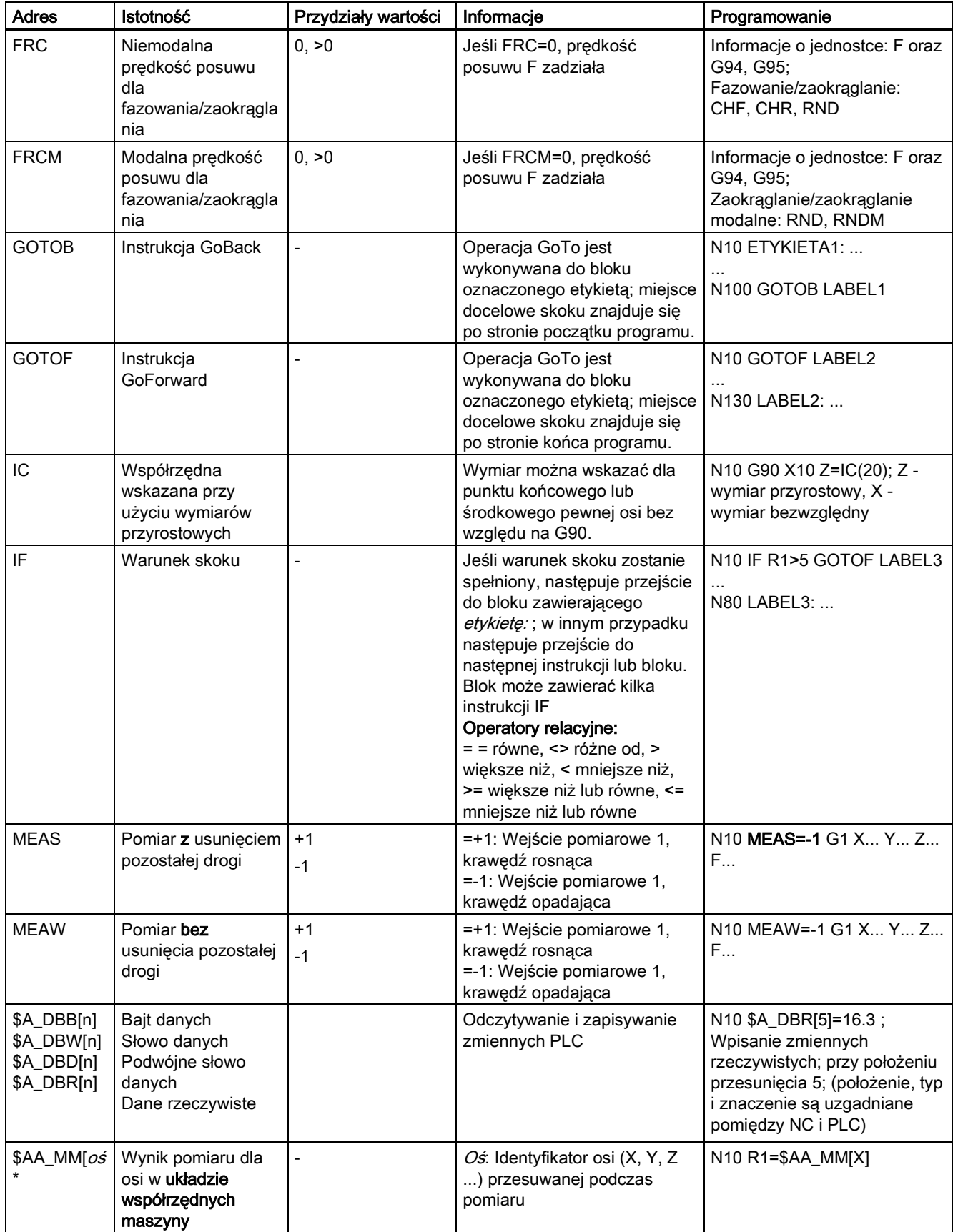

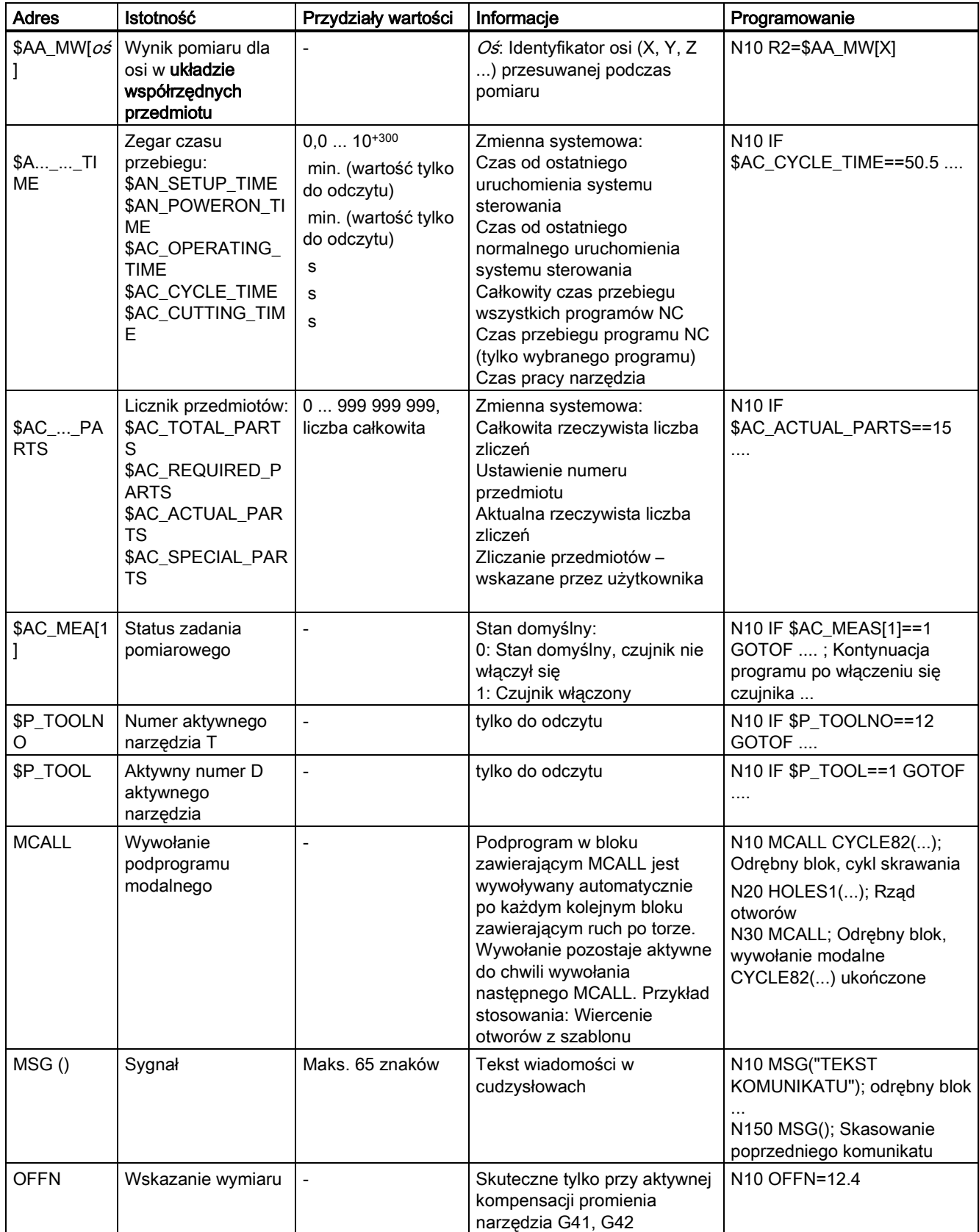

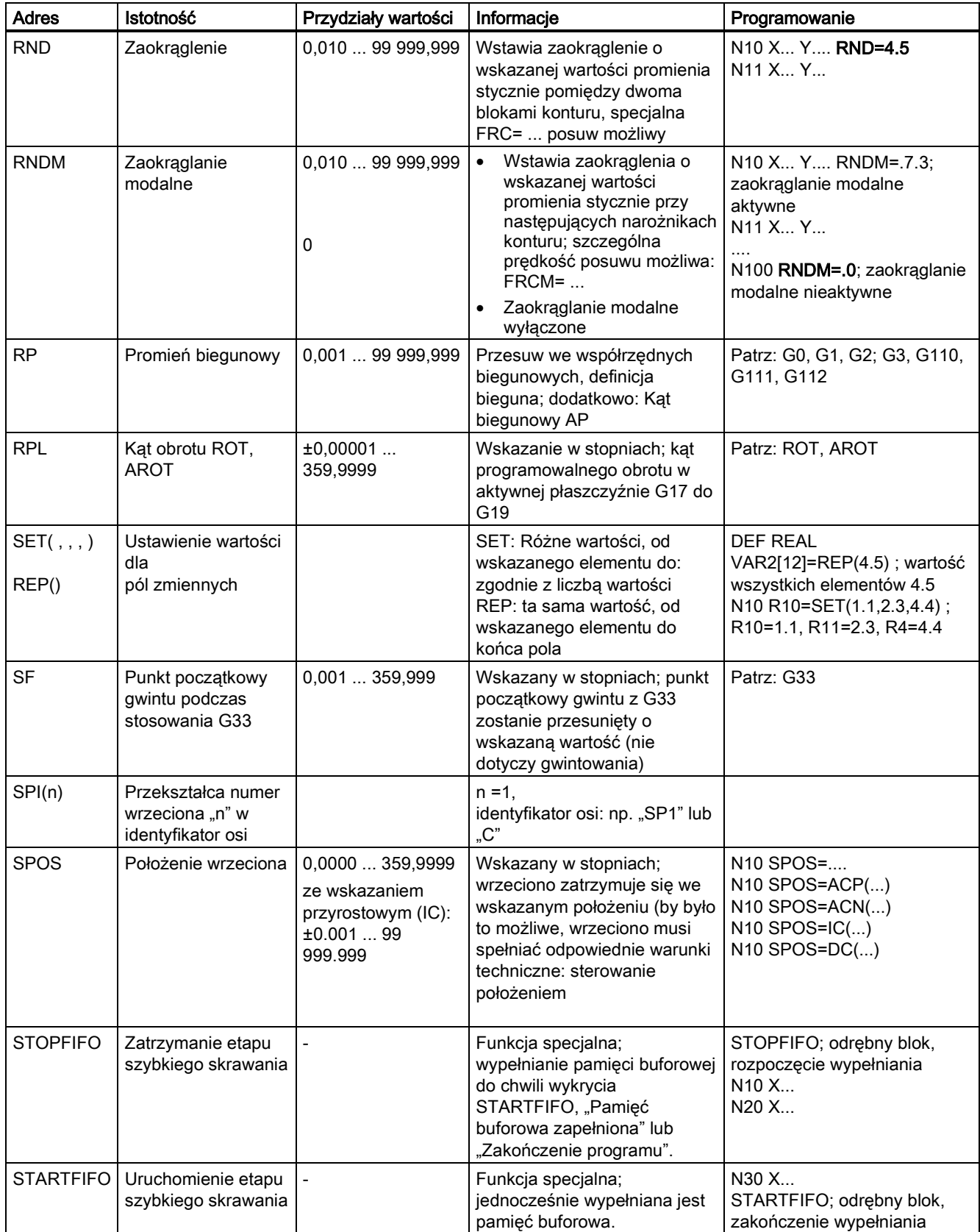

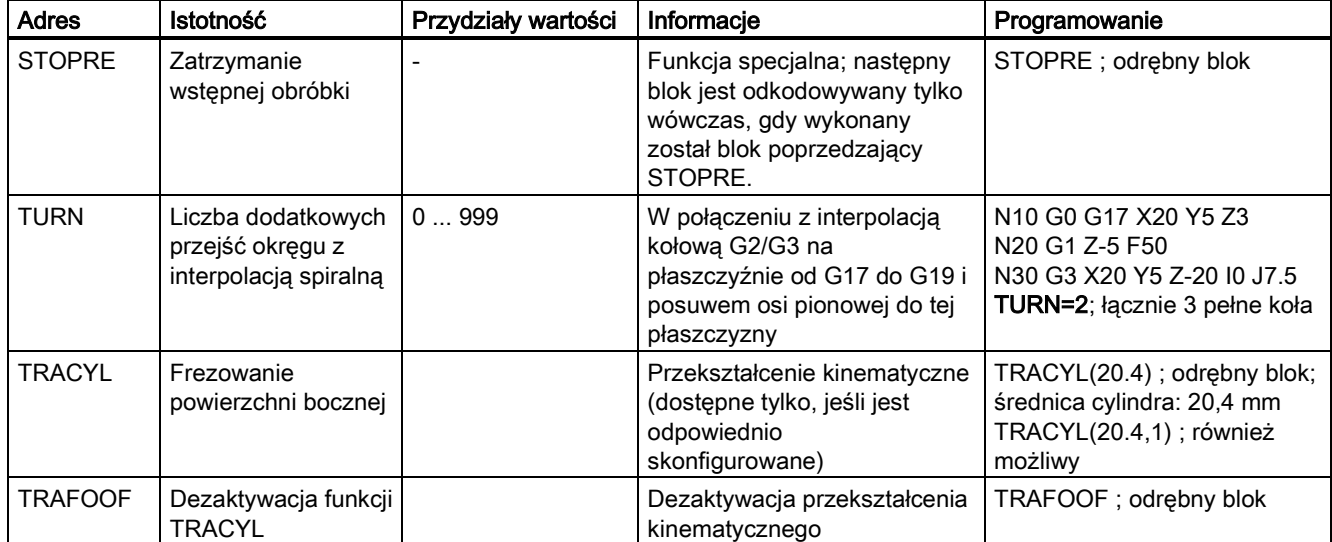

#### Znaki towarowe

Wszystkie produkty oznaczone symbolem ® są zarejestrowanymi znakami towarowymi firmy Siemens AG. Pozostałe produkty posiadające również ten symbol mogą być znakami towarowymi, których wykorzystywanie przez osoby trzecie dla własnych celów może naruszać prawa autorskie właściciela danego znaku towarowego.

#### Wykluczenie od odpowiedzialności

Treść drukowanej dokumentacji została sprawdzona pod kątem zgodności z opisywanym w niej sprzętem i oprogramowaniem. Nie można jednak wykluczyć pewnych rozbieżności i dlatego producent nie jest w stanie zagwarantować całkowitej zgodności. Informacje i dane w niniejszej dokumentacji poddawane są ciągłej kontroli. Poprawki i aktualizacje ukazują się zawsze w kolejnych wydaniach.

Siemens AG Industry Sector Postfach 48 48 90026 NÜRNBERG

Podręcznik programowania i obsługi (frezowanie) Podręcznik programowania i obsługi (frezowanie) 6FC5398-4DP10-0NA1, 01/2014